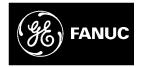

# **GE Fanuc Automation**

**Computer Numerical Control Products** 

Series 16i / 18i / 160i / 180i - Model PA

**Operator's Manual** 

GFZ-63124EN/01

September 1997

# Warnings, Cautions, and Notes as Used in this Publication

# Warning

Warning notices are used in this publication to emphasize that hazardous voltages, currents, temperatures, or other conditions that could cause personal injury exist in this equipment or may be associated with its use.

In situations where inattention could cause either personal injury or damage to equipment, a Warning notice is used.

Caution

Caution notices are used where equipment might be damaged if care is not taken.

#### Note

Notes merely call attention to information that is especially significant to understanding and operating the equipment.

This document is based on information available at the time of its publication. While efforts have been made to be accurate, the information contained herein does not purport to cover all details or variations in hardware or software, nor to provide for every possible contingency in connection with installation, operation, or maintenance. Features may be described herein which are not present in all hardware and software systems. GE Fanuc Automation assumes no obligation of notice to holders of this document with respect to changes subsequently made.

GE Fanuc Automation makes no representation or warranty, expressed, implied, or statutory with respect to, and assumes no responsibility for the accuracy, completeness, sufficiency, or usefulness of the information contained herein. No warranties of merchantability or fitness for purpose shall apply.

PowerMotion is a trademark of GE Fanuc Automation North America, Inc.

©Copyright 1997 GE Fanuc Automation North America, Inc. All Rights Reserved.

# SAFETY PRECAUTIONS

This section describes the safety precautions related to the use of CNC units. It is essential that these precautions be observed by users to ensure the safe operation of machines equipped with a CNC unit (all descriptions in this section assume this configuration). Note that some precautions are related only to specific functions, and thus may not be applicable to certain CNC units.

Users must also observe the safety precautions related to the machine, as described in the relevant manual supplied by the machine tool builder. Before attempting to operate the machine or create a program to control the operation of the machine, the operator must become fully familiar with the contents of this manual and relevant manual supplied by the machine tool builder.

#### Contents

| 1. | DEFINITION OF WARNING, CAUTION, AND NOTE s-2  |
|----|-----------------------------------------------|
| 2. | GENERAL WARNINGS AND CAUTIONS                 |
| 3. | WARNINGS AND CAUTIONS RELATED TO PROGRAMMING  |
| 4. | WARNINGS AND CAUTIONS RELATED TO HANDLING s-7 |
| 5. | WARNINGS RELATED TO DAILY MAINTENANCE         |

# **DEFINITION OF WARNING, CAUTION, AND NOTE**

This manual includes safety precautions for protecting the user and preventing damage to the machine. Precautions are classified into Warning and Caution according to their bearing on safety. Also, supplementary information is described as a Note. Read the Warning, Caution, and Note thoroughly before attempting to use the machine.

# WARNING

Applied when there is a danger of the user being injured or when there is a damage of both the user being injured and the equipment being damaged if the approved procedure is not observed.

# CAUTION

Applied when there is a danger of the equipment being damaged, if the approved procedure is not observed.

## NOTE

The Note is used to indicate supplementary information other than Warning and Caution.

**Q** Read this manual carefully, and store it in a safe place.

# 2

# **GENERAL WARNINGS AND CAUTIONS**

# WARNING

- 1. Never attempt to machine a workpiece without first checking the operation of the machine. Before starting a production run, ensure that the machine is operating correctly by performing a trial run using, for example, the single block, feedrate override, or machine lock function or by operating the machine with neither a tool nor workpiece mounted. Failure to confirm the correct operation of the machine may result in the machine behaving unexpectedly, possibly causing damage to the workpiece and/or machine itself, or injury to the user.
- **2.** Before operating the machine, thoroughly check the entered data. Operating the machine with incorrectly specified data may result in the machine behaving unexpectedly, possibly causing damage to the workpiece and/or machine itself, or injury to the user.
- **3.** Ensure that the specified feedrate is appropriate for the intended operation. Generally, for each machine, there is a maximum allowable feedrate. The appropriate feedrate varies with the intended operation. Refer to the manual provided with the machine to determine the maximum allowable feedrate. If a machine is run at other than the correct speed, it may behave unexpectedly, possibly causing damage to the workpiece and/or machine itself, or injury to the user.
- **4.** When using a tool compensation function, thoroughly check the direction and amount of compensation.

Operating the machine with incorrectly specified data may result in the machine behaving unexpectedly, possibly causing damage to the workpiece and/or machine itself, or injury to the user.

- 5. The parameters for the CNC and PMC are factory-set. Usually, there is not need to change them. When, however, there is not alternative other than to change a parameter, ensure that you fully understand the function of the parameter before making any change. Failure to set a parameter correctly may result in the machine behaving unexpectedly, possibly causing damage to the workpiece and/or machine itself, or injury to the user.
- **6.** Once machining has started, keep well clear of the machine. Some machines move their table at high speed, presenting a risk of injury to persons standing nearby.
- 7. Immediately after switching on the power, do not touch any of the keys on the MDI panel until the position display or alarm screen appears on the CNC unit. Some of the keys on the MDI panel are dedicated to maintenance or other special operations. Pressing any of these keys may place the CNC unit in other than its normal state. Starting the machine in this state may cause it to behave unexpectedly.
- **8.** The operator's manual and programming manual supplied with a CNC unit provide an overall description of the machine's functions, including any optional functions. Note that the optional functions will vary from one machine model to another. Therefore, some functions described in the manuals may not actually be available for a particular model. Check the specification of the machine if in doubt.

# WARNING

**9.** Some functions may have been implemented at the request of the machine–tool builder. When using such functions, refer to the manual supplied by the machine–tool builder for details of their use and any related cautions.

# NOTE

Programs, parameters, and macro variables are stored in nonvolatile memory in the CNC unit. Usually, they are retained even if the power is turned off. Such data may be deleted inadvertently, however, or it may prove necessary to delete all data from nonvolatile memory as part of error recovery.

To guard against the occurrence of the above, and assure quick restoration of deleted data, backup all vital data, and keep the backup copy in a safe place.

# WARNINGS AND CAUTIONS RELATED TO PROGRAMMING

This section covers the major safety precautions related to programming. Before attempting to perform programming, read the supplied this manual carefully such that you are fully familiar with their contents.

## WARNING

#### 1. Coordinate system setting

If a coordinate system is established incorrectly, the machine may behave unexpectedly as a result of the program issuing an otherwise valid move command.

Such an unexpected operation may damage the tool, the machine itself, the workpiece, or cause injury to the user.

#### 2. Positioning by nonlinear interpolation

When performing positioning by nonlinear interpolation (positioning by nonlinear movement between the start and end points), the tool path must be carefully confirmed before performing programming.

Positioning involves rapid traverse. If the tool collides with the workpiece, it may damage the tool, the machine itself, the workpiece, or cause injury to the user.

#### 3. Inch/metric conversion

Switching between inch and metric inputs does not convert the measurement units of data such as the workpiece origin offset, parameter, and current position. Before starting the machine, therefore, determine which measurement units are being used. Attempting to perform an operation with invalid data specified may damage the tool, the machine itself, the workpiece, or cause injury to the user.

#### 4. Stroke check

After switching on the power, perform a manual reference position return as required. Stroke check is not possible before manual reference position return is performed. Note that when stroke check is disabled, an alarm is not issued even if a stroke limit is exceeded, possibly damaging the tool, the machine itself, the workpiece, or causing injury to the user.

#### WARNING

#### 5. Special M codes

In principle, a block which includes any of the following M codes, which specify the execution of special functions, must not contain any other codes. When it is impossible to avoid specifying an M code together with another code in the same block, refer to the relevant description in the manual supplied by the machine–tool builder. Failure to follow the specified procedure may result in damage to the machine or injury to the user.

- Forming mode/forming mode cancel
- Workpiece clamp/unclamp
- Nibbling mode/nibbling mode cancel
- Switching between punch mode and laser mode

#### 6. Absolute/incremental mode

If a program created with absolute values is run in incremental mode, or vice versa, the machine may behave unexpectedly.

#### 7. Plane selection

If an incorrect plane is specified for circular interpolation, helical interpolation, or a canned cycle, the machine may behave unexpectedly. Refer to the descriptions of the respective functions for details.

#### 8. Torque limit skip

Before attempting a torque limit skip, apply the torque limit. If a torque limit skip is specified without the torque limit actually being applied, a move command will be executed without performing a skip.

#### 9. Programmable mirror image

Note that programmed operations vary considerably when a programmable mirror image is enabled.

#### 10. Compensation function

If a command based on the machine coordinate system or a reference position return command is issued in compensation function mode, compensation is temporarily canceled, resulting in the unexpected behavior of the machine.

Before issuing any of the above commands, therefore, always cancel compensation function mode.

#### 11. Auto-repositioning

If the amount of retraction or return for auto-repositioning is changed, and repositioning is repeated many times, grasping of the workpiece may fail, possibly causing damage to the machine. Be careful therefore, when changing the amount of retraction or return.

#### 12. C-axis control

Before attempting to specify C-axis control, select a tool which supports the use of C-axis control. If C-axis control is applied while an incompatible tool is selected, C-axis rotation may cause damage to the metal die, magazine, and/or hitter.

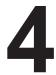

# WARNINGS AND CAUTIONS RELATED TO HANDLING

This section presents safety precautions related to the handling of machine tools. Before attempting to operate your machine, read the supplied this manual carefully, such that you are fully familiar with their contents.

## WARNING

#### 1. Manual operation

When operating the machine manually, determine the current position of the tool and workpiece, and ensure that the movement axis, direction, and feedrate have been specified correctly. Incorrect operation of the machine may damage the tool, the machine itself, the workpiece, or cause injury to the operator.

#### 2. Manual reference position return

After switching on the power, perform manual reference position return as required. If the machine is operated without first performing manual reference position return, it may behave unexpectedly. Stroke check is not possible before manual reference position return is performed. An unexpected operation of the machine may damage the tool, the machine itself, the workpiece, or cause injury to the user.

#### 3. Manual numeric command

When issuing a manual numeric command, determine the current position of the tool and workpiece, and ensure that the movement axis, direction, and command have been specified correctly, and that the entered values are valid.

Attempting to operate the machine with an invalid command specified may damage the tool, the machine itself, the workpiece, or cause injury to the operator.

#### 4. Manual handle feed

In manual handle feed, rotating the handle with a large scale factor, such as 100, applied causes the tool and table to move rapidly. Careless handling may damage the tool and/or machine, or cause injury to the user.

#### 5. Disabled override

If override is disabled (according to the specification in a macro variable) during threading, rigid tapping, or other tapping, the speed cannot be predicted, possibly damaging the tool, the machine itself, the workpiece, or causing injury to the operator.

#### 6. Origin/preset operation

Basically, never attempt an origin/preset operation when the machine is operating under the control of a program. Otherwise, the machine may behave unexpectedly, possibly damaging the tool, the machine itself, the tool, or causing injury to the user.

#### WARNING

#### 7. Workpiece coordinate system shift

Manual intervention, machine lock, or mirror imaging may shift the workpiece coordinate system. Before attempting to operate the machine under the control of a program, confirm the coordinate system carefully.

If the machine is operated under the control of a program without making allowances for any shift in the workpiece coordinate system, the machine may behave unexpectedly, possibly damaging the tool, the machine itself, the workpiece, or causing injury to the operator.

#### 8. Software operator's panel and menu switches

Using the software operator's panel and menu switches, in combination with the MDI panel, it is possible to specify operations not supported by the machine operator's panel, such as mode change, override value change, and jog feed commands.

Note, however, that if the MDI panel keys are operated inadvertently, the machine may behave unexpectedly, possibly damaging the tool, the machine itself, the workpiece, or causing injury to the user.

#### 9. Manual intervention

If manual intervention is performed during programmed operation of the machine, the tool path may vary when the machine is restarted. Before restarting the machine after manual intervention, therefore, confirm the settings of the manual absolute switches, parameters, and absolute/incremental command mode.

#### 10. Feed hold, override, and single block

The feed hold, feedrate override, and single block functions can be disabled using custom macro system variable #3004. Be careful when operating the machine in this case.

#### 11. Dry run

Usually, a dry run is used to confirm the operation of the machine. During a dry run, the machine operates at dry run speed, which differs from the corresponding programmed feedrate. Note that the dry run speed may sometimes be higher than the programmed feed rate.

#### 12. Cutter and tool nose radius compensation in MDI mode

Pay careful attention to a tool path specified by a command in MDI mode, because cutter or tool nose radius compensation is not applied. When a command is entered from the MDI to interrupt in automatic operation in cutter or tool nose radius compensation mode, pay particular attention to the tool path when automatic operation is subsequently resumed. Refer to the descriptions of the corresponding functions for details.

#### 13. Program editing

If the machine is stopped, after which the machining program is edited (modification, insertion, or deletion), the machine may behave unexpectedly if machining is resumed under the control of that program. Basically, do not modify, insert, or delete commands from a machining program while it is in use.

#### 14. Safety zone function

Setting an invalid safety zone may cause damage to the machine. Be careful when changing the safety zone.

# 5

# WARNINGS RELATED TO DAILY MAINTENANCE

# WARNING

#### 1. Memory backup battery replacement

When replacing the memory backup batteries, keep the power to the machine (CNC) turned on, and apply an emergency stop to the machine. Because this work is performed with the power on and the cabinet open, only those personnel who have received approved safety and maintenance training may perform this work.

When replacing the batteries, be careful not to touch the high–voltage circuits (marked  $\triangle$  and fitted with an insulating cover).

Touching the uncovered high-voltage circuits presents an extremely dangerous electric shock hazard.

# NOTE

The CNC uses batteries to preserve the contents of its memory, because it must retain data such as programs, offsets, and parameters even while external power is not applied.

If the battery voltage drops, a low battery voltage alarm is displayed on the machine operator's panel or screen.

When a low battery voltage alarm is displayed, replace the batteries within a week. Otherwise, the contents of the CNC's memory will be lost.

Refer to the maintenance section of this manual for details of the battery replacement procedure.

### WARNING

#### 2. Absolute pulse coder battery replacement

When replacing the memory backup batteries, keep the power to the machine (CNC) turned on, and apply an emergency stop to the machine. Because this work is performed with the power on and the cabinet open, only those personnel who have received approved safety and maintenance training may perform this work.

When replacing the batteries, be careful not to touch the high–voltage circuits (marked  $\bigstar$  and fitted with an insulating cover).

Touching the uncovered high-voltage circuits presents an extremely dangerous electric shock hazard.

# NOTE

The absolute pulse coder uses batteries to preserve its absolute position.

If the battery voltage drops, a low battery voltage alarm is displayed on the machine operator's panel or screen.

When a low battery voltage alarm is displayed, replace the batteries within a week. Otherwise, the absolute position data held by the pulse coder will be lost.

Refer to the maintenance section of this manual for details of the battery replacement procedure.

## WARNING

#### 3. Fuse replacement

For some units, the chapter covering daily maintenance in the operator's manual or programming manual describes the fuse replacement procedure.

Before replacing a blown fuse, however, it is necessary to locate and remove the cause of the blown fuse.

For this reason, only those personnel who have received approved safety and maintenance training may perform this work.

When replacing a fuse with the cabinet open, be careful not to touch the high–voltage circuits (marked  $\bigwedge$  and fitted with an insulating cover).

Touching an uncovered high-voltage circuit presents an extremely dangerous electric shock hazard.

|     | SA | AFETY PRECAUTIONS s–1   |                |                                                                                                    |                    |  |  |  |
|-----|----|-------------------------|----------------|----------------------------------------------------------------------------------------------------|--------------------|--|--|--|
| I.  | GE | NE                      | RAL            |                                                                                                    |                    |  |  |  |
|     | 1. | <b>GE</b><br>1.1<br>1.2 | GENE           | L<br>ERAL FLOW OF OPERATION OF CNC MACHINE TOOL<br>ES ON READING THIS MANUAL                                                                      | <b>3</b><br>5<br>6 |  |  |  |
| II. | PF | ROC                     | GRAM           | MING                                                                                                    |                    |  |  |  |
|     | 1. | GE                      | NERA           | L                                                                                                    | 9                  |  |  |  |
|     |    | 1.1                     | TOOL           | MOVEMENT ALONG WORKPIECE PARTS FIGURE–INTERPOLATION                                                                                               | 10                 |  |  |  |
|     |    | 1.2                     | FEED           | -FEED FUNCTION                                                                                                    | 12                 |  |  |  |
|     |    | 1.3                     | PART           | DRAWING AND TOOL MOVEMENT                                                                                                    | 13                 |  |  |  |
|     |    |                         | 1.3.1<br>1.3.2 | Reference Position (Machine–Specific Position)<br>Coordinate System on Part Drawing and Coordinate System Specified<br>by CNC – Coordinate System | 13<br>14           |  |  |  |
|     |    |                         | 1.3.3          | How to Indicate Command Dimensions for Moving the Tool – Absolute, Incremental Commands                                                           | 14                 |  |  |  |
|     |    | 1.4                     | SELE           | CTION OF TOOL USED FOR VARIOUS MACHINING – TOOL FUNCTION                                                                                          | 17                 |  |  |  |
|     |    | 1.5                     | COM            | MAND FOR MACHINE OPERATIONS – MISCELLANEOUS FUNCTION                                                                                              | 18                 |  |  |  |
|     |    | 1.6                     | PROG           | RAM CONFIGURATION                                                                                                    | 19                 |  |  |  |
|     |    | 1.7                     | TOOL           | FIGURE AND TOOL MOTION BY PROGRAM                                                                                                    | 22                 |  |  |  |
|     |    | 1.8                     | TOOL           | MOVEMENT RANGE – STROKE                                                                                                    | 23                 |  |  |  |
|     | 2. | СС                      | NTRO           | LLED AXES                                                                                                    | 24                 |  |  |  |
|     |    | 2.1                     | CONT           | TROLLED AXES                                                                                                    | 25                 |  |  |  |
|     |    | 2.2                     | AXIS           | NAME                                                                                                    | 25                 |  |  |  |
|     |    | 2.3                     | INCR           | EMENT SYSTEM                                                                                                    | 25                 |  |  |  |
|     |    | 2.4                     | MAX            | IMUM STROKE                                                                                                    | 26                 |  |  |  |
|     | 3. | PR                      | EPAR           | ATORY FUNCTION (G FUNCTION)                                                                                                    | 27                 |  |  |  |
|     | 4. | INT                     | ERPO           | LATION FUNCTIONS                                                                                                    | 30                 |  |  |  |
|     |    | 4.1                     | POSIT          | FIONING (G00)                                                                                                    | 31                 |  |  |  |
|     |    | 4.2                     | LINE           | AR INTERPOLATION (G01)                                                                                                    | 33                 |  |  |  |
|     |    | 4.3                     | CIRCU          | ULAR INTERPOLATION (G02, G03)                                                                                                    | 35                 |  |  |  |
|     |    | 4.4                     | SKIP           | FUNCTION (G33)                                                                                                    | 39                 |  |  |  |
|     |    | 4.5                     | HELIC          | CAL INTERPOLATION (G02,G03)                                                                                                    | 41                 |  |  |  |
|     | 5. | FE                      | ED FU          | NCTIONS                                                                                                    | 42                 |  |  |  |
|     |    | 5.1                     |                | ERAL                                                                                                    | 43                 |  |  |  |
|     |    | 5.2                     | RAPII          | D TRAVERSE                                                                                                    | 45                 |  |  |  |
|     |    |                         | 5.2.1          | Rapid Traverse Rate by F Command                                                                                                    | 45                 |  |  |  |
|     |    |                         | 5.2.2          | Rapid Traverse Override                                                                                                    | 46                 |  |  |  |
|     |    | 5.2                     | 5.2.3          | F1-digit (Programmable Rapid Traverse Override)                                                                                                   | 47                 |  |  |  |
|     |    | 5.3                     | CUTT           | 'ING FEED                                                                                                    | 48                 |  |  |  |

|    | 5.4   | CUTT           | ING FE   | EDRATE CONTROL                                                                                                    | 50       |
|----|-------|----------------|----------|----------------------------------------------------------------------------------------------------|----------|
|    |       | 5.4.1          |          | Stop (G09, G61) Cutting Mode (G64)                                                                                       | 51       |
|    |       | 5.4.2          |          | atic Override for Inner Corners                                                                                          | 52       |
|    |       |                |          | Inside–corner Override (G62)                                                                                             | 52       |
|    |       | 5.4.3          |          | Internal Circular Cutting Feedrate Change                                                                                | 54<br>55 |
|    |       | 5.4.5          |          | atic Corner Deceleration       Corner angle         Corner deceleration according to the corner angle       Corner angle | 55       |
|    |       |                |          | Corner deceleration according to the feedrate difference between blocks along each axis                                  | 58       |
|    | 5.5   | DWFI           |          | )                                                                                                    | 62       |
|    | 5.5   | DWEI           | LL (004) | /                                                                                                    | 02       |
| 6. | RE    | FEREN          |          |                                                                                                    | 63       |
| -  | 6.1   | REFE           | RENCE    | POSITION RETURN                                                                                                    | 64       |
|    | 6.2   |                |          | EFERENCE POSITION RETURN (G30.1)                                                                                         | 67       |
|    | 0.2   | 1 LOM          |          |                                                                                                    | 07       |
| 7. | CC    | ORDIN          |          | SYSTEM                                                                                                    | 68       |
|    | 7.1   | -              |          | OORDINATE SYSTEM                                                                                                    | 69       |
|    | 7.2   |                |          | COORDINATE SYSTEM                                                                                                    | 70       |
|    | 1.2   | 7.2.1          |          | a Workpiece Coordinate System                                                                                            | 70       |
|    |       | 7.2.2          | -        | ng a Workpiece Coordinate System                                                                                         | 70       |
|    |       | 7.2.3          |          | ing Workpiece Coordinate System                                                                                          | 72       |
|    | 7.3   | LOCA           | L COOF   | RDINATE SYSTEM                                                                                                    | 74       |
|    | 7.4   | PLAN           | E SELE   | CTION                                                                                                    | 76       |
| -  |       |                |          |                                                                                                    |          |
| 8. | CC    | ORDIN          |          | VALUE AND DIMENSION                                                                                                    | 77       |
|    | 8.1   | ABSO           | LUTE A   | AND INCREMENTAL PROGRAMMING (G90, G91)                                                                                   | 78       |
|    | 8.2   | INCH           | /METRI   | C CONVERSION (G20,G21)                                                                                                   | 79       |
|    | 8.3   | DECI           | MAL PO   | DINT PROGRAMMING                                                                                                    | 80       |
| ~  | -     |                |          |                                                                                                    |          |
| 9. | РК    |                |          |                                                                                                    | 81       |
|    | 9.1   |                |          | CTION (1-CYCLE PRESSING)                                                                                                 | 82       |
|    |       | 9.1.1          |          | in Which Punching is Made                                                                                                | 82       |
|    | 9.2   |                |          | G & PRESSING OFF (G70)                                                                                                   | 84       |
|    | 9.3   |                |          | UNCTION                                                                                                    | 85       |
|    |       | 9.3.1<br>9.3.2 |          | ar Nibbling (G68)                                                                                                    | 87<br>91 |
|    |       | 9.3.3          |          | on Circular Nibbling (G68) and Linear Nibbling (G69)                                                                     | 93       |
|    | 9.4   | NIBBI          |          | Y M FUNCTION                                                                                                    | 95       |
|    |       | 9.4.1          |          | ommand in Nibbling Mode                                                                                                  | 96       |
|    |       | 9.4.2          |          | G02, and G03 Commands in Nibbling Mode                                                                                   | 97       |
|    | ~ -   | 9.4.3          |          | on Nibbling by M Function                                                                                                | 100      |
|    | 9.5   | EXTE           | RNAL N   | MOTION FUNCTION                                                                                                    | 101      |
| 10 | ) S F |                | ION      |                                                                                                    | 102      |
| 10 | 10.1  |                |          | THE S CODE WITH A BINARY CODE                                                                                            | 102      |
|    | 10.1  | SFEU           | UTINU    | THE 5 CODE WITH A DIVART CODE                                                                                            | 103      |
| 11 | .TO   | OL FU          | NCTIC    | ON (T FUNCTION)                                                                                                    | 104      |
|    | 11.1  |                |          | TION FUNCTION                                                                                                    | 105      |
|    | 11.2  |                |          | D NEGLECT                                                                                                    | 107      |
|    |       |                |          |                                                                                                    |          |

| 11.3                                          | TOOL                                                                                                    | OFFSET                                                                                                    | 108                                                                                                    |
|-----------------------------------------------|----------------------------------------------------------------------------------------------------|----------------------------------------------------------------------------------------------------|----------------------------------------------------------------------------------------------------|
| 11.4                                          | CONTI                                                                                                    | ROLLING THE TURRET-AXIS (T-AXIS)                                                                                                    | 109                                                                                                    |
| 11.5                                          |                                                                                                    | PLE TOOL CONTROL                                                                                                    | 110                                                                                                    |
|                                               | 11.5.1                                                                                                    | Tool Number                                                                                                    | 111                                                                                                    |
|                                               | 11.5.2                                                                                                    | Relationship Between the Multiple-Tool System and the C axis                                                                                                    | 112                                                                                                    |
|                                               | 11.5.3                                                                                                    | Tool Compensation                                                                                                    | 113                                                                                                    |
|                                               | 11.5.4                                                                                                    | Operational Notes                                                                                                    | 113                                                                                                    |
| 11.6                                          |                                                                                                    | LIFE MANAGEMENT FUNCTION                                                                                                    | 114                                                                                                    |
|                                               | 11.6.1                                                                                                    | Tool Life Management DataRegister and Change of Tool Life Management Data                                                                                                    | 114                                                                                                    |
|                                               | 11.6.2<br>11.6.3                                                                                                    | Tool Life                                                                                                    | 114<br>114                                                                                                    |
| 11.7                                          |                                                                                                    | JT AHEAD OF T–CODE                                                                                                    | 115                                                                                                    |
| 12.AU                                         |                                                                                                    | Y FUNCTION                                                                                                    | 116                                                                                                    |
| 12.1                                          |                                                                                                    | JARY FUNCTION (M FUNCTION)                                                                                                    | 117                                                                                                    |
|                                               |                                                                                                    | IART FUNCTION (M FUNCTION)                                                                                                    |                                                                                                    |
| 12.2                                          |                                                                                                    |                                                                                                    | 119                                                                                                    |
| 12.3                                          |                                                                                                    | IPLE M COMMANDS IN A SINGLE BLOCK                                                                                                    | 120                                                                                                    |
| 12.4                                          | THE SI                                                                                                    | ECOND AUXILIARY FUNCTIONS (B CODES)                                                                                                    | 121                                                                                                    |
| 13.PR                                         | OGRAN                                                                                                    | I CONFIGURATION                                                                                                    | 122                                                                                                    |
| 13.1                                          | PROGE                                                                                                    | RAM COMPONENTS OTHER THAN PROGRAM SECTIONS                                                                                                    | 124                                                                                                    |
| 13.2                                          | PROGE                                                                                                    | RAM SECTION CONFIGURATION                                                                                                    | 127                                                                                                    |
| 13.3                                          | SUBPR                                                                                                    | ROGRAM                                                                                                    | 133                                                                                                    |
| 12.4                                          | FICUT                                                                                                    |                                                                                                    |                                                                                                    |
| 13.4                                          | EIGHT                                                                                                    | –DIGI1 PROGRAM NUMBER                                                                                                    | 136                                                                                                    |
| 13.4                                          | EIGHT                                                                                                    | –DIGIT PROGRAM NUMBER                                                                                                    | 136                                                                                                    |
|                                               |                                                                                                    |                                                                                                    | 136<br><b>139</b>                                                                                                    |
|                                               | ΝΟΤΙΟΙ                                                                                                    |                                                                                                    |                                                                                                    |
| 14.FU                                         | NCTION<br>PATTE<br>14.1.1                                                                                                    | NS TO SIMPLIFY PROGRAMMING RN FUNCTION Base Point Command (G72)                                                                                                    | <b>139</b><br>140<br>141                                                                                                    |
| 14.FU                                         | PATTE<br>14.1.1<br>14.1.2                                                                                                    | NS TO SIMPLIFY PROGRAMMING RN FUNCTION Base Point Command (G72) Bolt Hole Circle (G26)                                                                                                    | <b>139</b><br>140<br>141<br>142                                                                                                    |
| 14.FU                                         | PATTE<br>14.1.1<br>14.1.2<br>14.1.3                                                                                                    | NS TO SIMPLIFY PROGRAMMING RN FUNCTION Base Point Command (G72) Bolt Hole Circle (G26) Line at Angle (G76).                                                                                                    | <b>139</b><br>140<br>141<br>142<br>144                                                                                                    |
| 14.FU                                         | PATTE<br>14.1.1<br>14.1.2                                                                                                    | NS TO SIMPLIFY PROGRAMMING RN FUNCTION Base Point Command (G72) Bolt Hole Circle (G26) Line at Angle (G76) Arc (G77)                                                                                                    | <b>139</b><br>140<br>141<br>142                                                                                                    |
| 14.FU                                         | PATTE<br>14.1.1<br>14.1.2<br>14.1.3<br>14.1.4                                                                                                    | NS TO SIMPLIFY PROGRAMMING RN FUNCTION Base Point Command (G72) Bolt Hole Circle (G26) Line at Angle (G76).                                                                                                    | <b>139</b><br>140<br>141<br>142<br>144<br>145                                                                                                    |
| 14.FU                                         | PATTE<br>14.1.1<br>14.1.2<br>14.1.3<br>14.1.4<br>14.1.5                                                                                                    | NS TO SIMPLIFY PROGRAMMING RN FUNCTION Base Point Command (G72) Bolt Hole Circle (G26) Line at Angle (G76) Arc (G77) Grid (G78, G79) Share Proofs (G86) Square (G87)                                                                                                    | <b>139</b><br>140<br>141<br>142<br>144<br>145<br>146                                                                                                    |
| 14.FU                                         | PATTE<br>14.1.1<br>14.1.2<br>14.1.3<br>14.1.4<br>14.1.5<br>14.1.6<br>14.1.7<br>14.1.8                                                                                                    | NS TO SIMPLIFY PROGRAMMING RN FUNCTION Base Point Command (G72) Bolt Hole Circle (G26) Line at Angle (G76) Arc (G77) Grid (G78, G79) Share Proofs (G86) Square (G87) Radius (G88)                                                                                                    | <b>139</b><br>140<br>141<br>142<br>144<br>145<br>146<br>148<br>150<br>151                                                                                     |
| 14.FU                                         | PATTE<br>14.1.1<br>14.1.2<br>14.1.3<br>14.1.4<br>14.1.5<br>14.1.6<br>14.1.7<br>14.1.8<br>14.1.9                                                                                                    | NS TO SIMPLIFY PROGRAMMING RN FUNCTION Base Point Command (G72) Bolt Hole Circle (G26) Line at Angle (G76) Arc (G77) Grid (G78, G79) Share Proofs (G86) Square (G87) Radius (G88) Cut at Angle (G89)                                                                                                    | <b>139</b><br>140<br>141<br>142<br>144<br>145<br>146<br>148<br>150<br>151<br>152                                                                              |
| 14.FU                                         | PATTE<br>14.1.1<br>14.1.2<br>14.1.3<br>14.1.4<br>14.1.5<br>14.1.6<br>14.1.7<br>14.1.8<br>14.1.9<br>14.1.10                                                                                                 | NS TO SIMPLIFY PROGRAMMING RN FUNCTION Base Point Command (G72) Bolt Hole Circle (G26) Line at Angle (G76) Arc (G77) Grid (G78, G79) Share Proofs (G86) Square (G87) Radius (G88) Cut at Angle (G89) Incremental Command Just After Pattern Function                                                                                                    | <b>139</b><br>140<br>141<br>142<br>144<br>145<br>146<br>148<br>150<br>151<br>152<br>153                                                                       |
| 14.FU                                         | PATTE<br>14.1.1<br>14.1.2<br>14.1.3<br>14.1.4<br>14.1.5<br>14.1.6<br>14.1.7<br>14.1.8<br>14.1.9<br>14.1.10<br>14.1.11                                                                                      | NS TO SIMPLIFY PROGRAMMING<br>RN FUNCTION<br>Base Point Command (G72)<br>Bolt Hole Circle (G26)<br>Line at Angle (G76)<br>Arc (G77)<br>Grid (G78, G79)<br>Share Proofs (G86)<br>Square (G87)<br>Radius (G88)<br>Cut at Angle (G89)<br>Incremental Command Just After Pattern Function<br>Notes on Pattern Functions                                                                                                    | <b>139</b><br>140<br>141<br>142<br>144<br>145<br>146<br>148<br>150<br>151<br>152<br>153<br>156                                                                |
| <b>14.FU</b><br>14.1                          | PATTE<br>14.1.1<br>14.1.2<br>14.1.3<br>14.1.4<br>14.1.5<br>14.1.6<br>14.1.7<br>14.1.8<br>14.1.9<br>14.1.10<br>14.1.11<br>MEMC                                                                              | NS TO SIMPLIFY PROGRAMMING RN FUNCTION Base Point Command (G72) Bolt Hole Circle (G26) Line at Angle (G76) Arc (G77) Grid (G78, G79) Share Proofs (G86) Square (G87) Radius (G88) Cut at Angle (G89) Incremental Command Just After Pattern Function                                                                                                    | <b>139</b><br>140<br>141<br>142<br>144<br>145<br>146<br>148<br>150<br>151<br>152<br>153                                                                       |
| <b>14.FUI</b><br>14.1                         | PATTE<br>14.1.1<br>14.1.2<br>14.1.3<br>14.1.4<br>14.1.5<br>14.1.6<br>14.1.7<br>14.1.8<br>14.1.9<br>14.1.10<br>14.1.11<br>MEMC<br>AUTOI                                                                     | NS TO SIMPLIFY PROGRAMMING RN FUNCTION Base Point Command (G72) Bolt Hole Circle (G26) Line at Angle (G76) Arc (G77) Grid (G78, G79) Share Proofs (G86) Square (G87) Radius (G88) Cut at Angle (G89) Incremental Command Just After Pattern Function Notes on Pattern Functions PRY AND CALL BY A/B MACRO                                                                                                    | <b>139</b><br>140<br>141<br>142<br>144<br>145<br>146<br>148<br>150<br>151<br>152<br>153<br>156<br>157                                                         |
| <b>14.FU</b><br>14.1<br>14.2<br>14.2          | PATTE<br>14.1.1<br>14.1.2<br>14.1.3<br>14.1.4<br>14.1.5<br>14.1.6<br>14.1.7<br>14.1.8<br>14.1.9<br>14.1.10<br>14.1.11<br>MEMC<br>AUTOI                                                                     | NS TO SIMPLIFY PROGRAMMING RN FUNCTION Base Point Command (G72) Bolt Hole Circle (G26) Line at Angle (G76) Arc (G77) Grid (G78, G79) Share Proofs (G86) Square (G87) Radius (G88) Cut at Angle (G89) Incremental Command Just After Pattern Function Notes on Pattern Functions PRY AND CALL BY A/B MACRO MATIC REPOSITIONING (G75)                                                                                                    | <b>139</b><br>140<br>141<br>142<br>144<br>145<br>146<br>148<br>150<br>151<br>152<br>153<br>156<br>157<br>158                                                  |
| <b>14.FU</b><br>14.1<br>14.2<br>14.2          | PATTE<br>14.1.1<br>14.1.2<br>14.1.3<br>14.1.4<br>14.1.5<br>14.1.6<br>14.1.7<br>14.1.8<br>14.1.9<br>14.1.10<br>14.1.11<br>MEMC<br>AUTOI<br>MACR<br>14.4.1<br>14.4.2                                         | NS TO SIMPLIFY PROGRAMMING RN FUNCTION Base Point Command (G72) Bolt Hole Circle (G26) Line at Angle (G76) Arc (G77) Grid (G78, G79) Share Proofs (G86) Square (G87) Radius (G88) Cut at Angle (G89) Incremental Command Just After Pattern Function Notes on Pattern Functions RY AND CALL BY A/B MACRO MATIC REPOSITIONING (G75) O FUNCTION Storage of Macros Macro Call                                                                                                    | <b>139</b><br>140<br>141<br>142<br>144<br>145<br>146<br>148<br>150<br>151<br>152<br>153<br>156<br>157<br>158<br>164                                           |
| <b>14.FU</b><br>14.1<br>14.2<br>14.2          | PATTE<br>14.1.1<br>14.1.2<br>14.1.3<br>14.1.4<br>14.1.5<br>14.1.6<br>14.1.7<br>14.1.8<br>14.1.9<br>14.1.10<br>14.1.11<br>MEMC<br>AUTOI<br>MACR<br>14.4.1<br>14.4.2<br>14.4.3                               | NS TO SIMPLIFY PROGRAMMING RN FUNCTION Base Point Command (G72) Bolt Hole Circle (G26) Line at Angle (G76) Arc (G77) Grid (G78, G79) Share Proofs (G86) Square (G87) Radius (G88) Cut at Angle (G89) Incremental Command Just After Pattern Function Notes on Pattern Functions PRY AND CALL BY A/B MACRO MATIC REPOSITIONING (G75) O FUNCTION Storage of Macros Macro Call Nesting Call of Macros                                                                                                    | <b>139</b><br>140<br>141<br>142<br>144<br>145<br>146<br>148<br>150<br>151<br>152<br>153<br>156<br>157<br>158<br>164<br>164<br>165<br>166                      |
| <b>14.FU</b><br>14.1<br>14.2<br>14.2          | PATTE<br>14.1.1<br>14.1.2<br>14.1.3<br>14.1.4<br>14.1.5<br>14.1.6<br>14.1.7<br>14.1.8<br>14.1.9<br>14.1.10<br>14.1.11<br>MEMC<br>AUTOI<br>MACR<br>14.4.1<br>14.4.2<br>14.4.3<br>14.4.4                     | NS TO SIMPLIFY PROGRAMMING RN FUNCTION Base Point Command (G72) Bolt Hole Circle (G26) Line at Angle (G76) Arc (G77) Grid (G78, G79) Share Proofs (G86) Square (G87) Radius (G88) Cut at Angle (G89) Incremental Command Just After Pattern Function Notes on Pattern Functions PRY AND CALL BY A/B MACRO MATIC REPOSITIONING (G75) O FUNCTION Storage of Macros Macro Call Nesting Call of Macros Macro Storage Capacity                                                                                         | <b>139</b><br>140<br>141<br>142<br>144<br>145<br>146<br>148<br>150<br>151<br>152<br>153<br>156<br>157<br>158<br>164<br>164<br>164<br>165<br>166<br>167        |
| <b>14.FU</b><br>14.1<br>14.2<br>14.2          | PATTE<br>14.1.1<br>14.1.2<br>14.1.3<br>14.1.4<br>14.1.5<br>14.1.6<br>14.1.7<br>14.1.8<br>14.1.9<br>14.1.10<br>14.1.11<br>MEMC<br>AUTOI<br>MACR<br>14.4.1<br>14.4.2<br>14.4.3                               | NS TO SIMPLIFY PROGRAMMING RN FUNCTION Base Point Command (G72) Bolt Hole Circle (G26) Line at Angle (G76). Arc (G77) Grid (G78, G79) Share Proofs (G86) Square (G87) Radius (G88) Cut at Angle (G89) Incremental Command Just After Pattern Function Notes on Pattern Functions PRY AND CALL BY A/B MACRO MATIC REPOSITIONING (G75) O FUNCTION Storage of Macros Macro Call Nesting Call of Macros Macro Storage Capacity Storage and Call of Multiple Macros (Macro Numbers 90 to 99).                          | <b>139</b><br>140<br>141<br>142<br>144<br>145<br>146<br>148<br>150<br>151<br>152<br>153<br>156<br>157<br>158<br>164<br>164<br>165<br>166                      |
| <b>14.FU</b><br>14.1<br>14.2<br>14.2          | PATTE<br>14.1.1<br>14.1.2<br>14.1.3<br>14.1.4<br>14.1.5<br>14.1.6<br>14.1.7<br>14.1.8<br>14.1.9<br>14.1.10<br>14.1.11<br>MEMC<br>AUTOI<br>MACR<br>14.4.1<br>14.4.2<br>14.4.3<br>14.4.4<br>14.4.5<br>14.4.6 | NS TO SIMPLIFY PROGRAMMING RN FUNCTION Base Point Command (G72) Bolt Hole Circle (G26) Line at Angle (G76). Arc (G77) Grid (G78, G79) Share Proofs (G86) Square (G87) Radius (G88) Cut at Angle (G89) Incremental Command Just After Pattern Function Notes on Pattern Functions ORY AND CALL BY A/B MACRO MATIC REPOSITIONING (G75) O FUNCTION Storage of Macros Macro Call Nesting Call of Macros Macro Storage Capacity Storage and Call of Multiple Macros (Macro Numbers 90 to 99) Deletion of Stored Macros | <b>139</b><br>140<br>141<br>142<br>144<br>145<br>146<br>148<br>150<br>151<br>152<br>153<br>156<br>157<br>158<br>164<br>164<br>165<br>166<br>167<br>168<br>169 |
| <b>14.FUI</b><br>14.1<br>14.2<br>14.3<br>14.4 | PATTE<br>14.1.1<br>14.1.2<br>14.1.3<br>14.1.4<br>14.1.5<br>14.1.6<br>14.1.7<br>14.1.8<br>14.1.9<br>14.1.10<br>14.1.11<br>MEMC<br>AUTOI<br>MACR<br>14.4.1<br>14.4.2<br>14.4.3<br>14.4.4<br>14.4.5<br>14.4.6 | NS TO SIMPLIFY PROGRAMMING RN FUNCTION Base Point Command (G72) Bolt Hole Circle (G26) Line at Angle (G76). Arc (G77) Grid (G78, G79) Share Proofs (G86) Square (G87) Radius (G88) Cut at Angle (G89) Incremental Command Just After Pattern Function Notes on Pattern Functions PRY AND CALL BY A/B MACRO MATIC REPOSITIONING (G75) O FUNCTION Storage of Macros Macro Call Nesting Call of Macros Macro Storage Capacity Storage and Call of Multiple Macros (Macro Numbers 90 to 99).                          | <b>139</b><br>140<br>141<br>142<br>144<br>145<br>146<br>148<br>150<br>151<br>152<br>153<br>156<br>157<br>158<br>164<br>164<br>165<br>166<br>167<br>168        |

|                                                             | 14.5.3                                                                                                    | Setting of Machining Method for Multi-Piece Machining                                                                                                    | 174                                                                                                    |
|-------------------------------------------------------------|----------------------------------------------------------------------------------------------------|----------------------------------------------------------------------------------------------------|----------------------------------------------------------------------------------------------------|
|                                                             | 14.5.4                                                                                                    | Command for Restarting Machining Multiple Products                                                                                                    | 175                                                                                                    |
| 14                                                          | 6 BEND                                                                                                    | ING COMPENSATION (G38, G39)                                                                                                    | 177                                                                                                    |
| 14                                                          | 7 LINEA                                                                                                    | AR AND CIRCULAR PUNCH COMMAND                                                                                                    | 179                                                                                                    |
|                                                             | 14.7.1                                                                                                    | Linear Punch Command (G45)                                                                                                    | 179                                                                                                    |
|                                                             | 14.7.2                                                                                                    | Circular Punch Commands (G46 and G47)                                                                                                    | 182                                                                                                    |
|                                                             | 14.7.3                                                                                                    | Controlling the C-axis                                                                                                    | 183                                                                                                    |
| 14.                                                         | 8 Y–AX                                                                                                    | IS CRACK CANCEL                                                                                                    | 184                                                                                                    |
| 15.C                                                        | OMPEN                                                                                                    | SATION FUNCTION                                                                                                    | 185                                                                                                    |
| 15                                                          | 1 OVER                                                                                                    | VIEW OF CUTTER COMPENSATION C (G40 TO G42)                                                                                                    | 186                                                                                                    |
| 15                                                          | 2 DETA                                                                                                    | ILS OF CUTTER COMPENSATION C                                                                                                    | 192                                                                                                    |
|                                                             | 15.2.1                                                                                                    | General                                                                                                    | 192                                                                                                    |
|                                                             | 15.2.2                                                                                                    | Tool Movement in Start-up                                                                                                    | 193                                                                                                    |
|                                                             | 15.2.3                                                                                                    | Tool Movement in Offset Mode                                                                                                    | 197                                                                                                    |
|                                                             | 15.2.4                                                                                                    | Tool Movement in Offset Mode Cancel                                                                                                    | 211                                                                                                    |
|                                                             | 15.2.5<br>15.2.6                                                                                                    | Interference Check                                                                                                    | 217<br>222                                                                                                    |
|                                                             | 15.2.0                                                                                                    | Input Command from MDI                                                                                                    | 222                                                                                                    |
|                                                             | 15.2.8                                                                                                    | G53,G28,G30,G30.1 and G29 commands in cutter compensation C mode                                                                                                    | 223                                                                                                    |
| 15                                                          |                                                                                                    | COMPENSATION VALUES, NUMBER OF COMPENSATION VALUES,<br>ENTERING VALUES FROM THE PROGRAM (G10)                                                                                                    | 236                                                                                                    |
| 15                                                          |                                                                                                    | ING (G50, G51)                                                                                                    | 237                                                                                                    |
| 15                                                          |                                                                                                    | DINATE SYSTEM ROTATION (G84, G85)                                                                                                    | 242                                                                                                    |
| 15                                                          |                                                                                                    | 1AL DIRECTION CONTROL (G40.1, G41.1, G42.1 OR G150, G151, G152)                                                                                                    | 248                                                                                                    |
| 10                                                          |                                                                                                    |                                                                                                    | 210                                                                                                    |
|                                                             |                                                                                                    |                                                                                                    |                                                                                                    |
| 16.C                                                        | USTOM                                                                                                    | MACRO                                                                                                    | 254                                                                                                    |
| <b>16.C</b>                                                 |                                                                                                    | MACRO                                                                                                    | <b>254</b> 255                                                                                                    |
| 16                                                          | 1 VARIA                                                                                                    | ABLES                                                                                                    | 255                                                                                                    |
| 16<br>16                                                    | 1 VARIA<br>2 SYSTI                                                                                                    | ABLES<br>EM VARIABLES                                                                                                    | 255<br>259                                                                                                    |
| 16.<br>16.<br>16.                                           | 1 VARIA<br>2 SYST<br>3 ARITH                                                                                                    | ABLES<br>EM VARIABLES<br>IMETIC AND LOGIC OPERATION                                                                                                    | 255<br>259<br>266                                                                                                    |
| 16.<br>16.<br>16.                                           | 1 VARIA<br>2 SYSTI<br>3 ARITH<br>4 MACH                                                                                                    | ABLES<br>EM VARIABLES<br>IMETIC AND LOGIC OPERATION<br>RO STATEMENTS AND NC STATEMENTS                                                                                                    | 255<br>259<br>266<br>270                                                                                                    |
| 16.<br>16.<br>16.                                           | 1 VARIA<br>2 SYSTI<br>3 ARITH<br>4 MACH<br>5 BRAN                                                                                                    | ABLES                                                                                                    | 255<br>259<br>266<br>270<br>271                                                                                                   |
| 16.<br>16.<br>16.                                           | 1 VARIA<br>2 SYST<br>3 ARITH<br>4 MACH<br>5 BRAN<br>16.5.1                                                                                                    | ABLES<br>EM VARIABLES<br>IMETIC AND LOGIC OPERATION<br>RO STATEMENTS AND NC STATEMENTS<br>CH AND REPETITION<br>Unconditional Branch (GOTO Statement)                                                                                                    | 255<br>259<br>266<br>270<br>271<br>271                                                                                            |
| 16.<br>16.<br>16.                                           | <ol> <li>VARIA</li> <li>SYSTI</li> <li>ARITH</li> <li>MACH</li> <li>BRAN</li> <li>16.5.1</li> <li>16.5.2</li> </ol>                                                                                                    | ABLES<br>EM VARIABLES<br>IMETIC AND LOGIC OPERATION<br>CO STATEMENTS AND NC STATEMENTS<br>CH AND REPETITION<br>Unconditional Branch (GOTO Statement)<br>Conditional Branch (IF Statement)                                                                                                    | 255<br>259<br>266<br>270<br>271<br>271<br>271                                                                                     |
| 16.<br>16.<br>16.<br>16.                                    | <ol> <li>VARIA</li> <li>SYSTI</li> <li>ARITH</li> <li>MACH</li> <li>BRAN</li> <li>16.5.1</li> <li>16.5.2</li> <li>16.5.3</li> </ol>                                                                                                    | ABLES<br>EM VARIABLES                                                                                                    | 255<br>259<br>266<br>270<br>271<br>271<br>271<br>272                                                                              |
| 16.<br>16.<br>16.                                           | <ol> <li>VARIA</li> <li>SYSTI</li> <li>ARITH</li> <li>MACH</li> <li>BRAN</li> <li>16.5.1</li> <li>16.5.2</li> <li>16.5.3</li> <li>MACH</li> </ol>                                                                                                    | ABLES<br>EM VARIABLES<br>HMETIC AND LOGIC OPERATION<br>RO STATEMENTS AND NC STATEMENTS<br>CH AND REPETITION<br>Unconditional Branch (GOTO Statement)<br>Conditional Branch (IF Statement)<br>Repetition (While Statement)<br>RO CALL                                                                                                    | 255<br>259<br>266<br>270<br>271<br>271<br>271<br>272<br>275                                                                       |
| 16.<br>16.<br>16.<br>16.                                    | <ol> <li>VARIA</li> <li>SYSTI</li> <li>ARITH</li> <li>MACH</li> <li>BRAN</li> <li>16.5.1</li> <li>16.5.2</li> <li>16.5.3</li> <li>MACH</li> <li>16.6.1</li> </ol>                                                                                                    | ABLES<br>EM VARIABLES<br>IMETIC AND LOGIC OPERATION<br>RO STATEMENTS AND NC STATEMENTS<br>CH AND REPETITION<br>Unconditional Branch (GOTO Statement)<br>Conditional Branch (IF Statement)<br>Repetition (While Statement)<br>Ro CALL<br>Simple Call (G65)                                                                                                    | 255<br>259<br>266<br>270<br>271<br>271<br>271<br>272<br>275<br>275                                                                |
| 16.<br>16.<br>16.<br>16.                                    | <ol> <li>VARIA</li> <li>SYSTI</li> <li>ARITH</li> <li>MACH</li> <li>BRAN</li> <li>16.5.1</li> <li>16.5.2</li> <li>16.5.3</li> <li>MACH</li> <li>16.6.1</li> <li>16.6.2</li> </ol>                                                                                                    | ABLES<br>EM VARIABLES                                                                                                    | 255<br>259<br>266<br>270<br>271<br>271<br>271<br>272<br>275<br>275<br>280                                                         |
| 16.<br>16.<br>16.<br>16.                                    | <ol> <li>VARIA</li> <li>SYSTI</li> <li>ARITH</li> <li>MACH</li> <li>BRAN</li> <li>16.5.1</li> <li>16.5.2</li> <li>16.5.3</li> <li>MACH</li> <li>16.6.1</li> </ol>                                                                                                    | ABLES<br>EM VARIABLES<br>IMETIC AND LOGIC OPERATION<br>RO STATEMENTS AND NC STATEMENTS<br>CH AND REPETITION<br>Unconditional Branch (GOTO Statement)<br>Conditional Branch (IF Statement)<br>Repetition (While Statement)<br>Repetition (While Statement)<br>Ro CALL<br>Simple Call (G65)<br>Modal Call (G66)<br>Macro Call Using G Code                                                                                                    | 255<br>259<br>266<br>270<br>271<br>271<br>271<br>272<br>275<br>275                                                                |
| 16.<br>16.<br>16.<br>16.                                    | <ol> <li>VARIA</li> <li>SYSTI</li> <li>ARITH</li> <li>MACH</li> <li>BRAN</li> <li>16.5.1</li> <li>16.5.2</li> <li>16.5.3</li> <li>MACH</li> <li>16.6.1</li> <li>16.6.2</li> <li>16.6.3</li> </ol>                                                                                                    | ABLES<br>EM VARIABLES                                                                                                    | 255<br>259<br>266<br>270<br>271<br>271<br>271<br>272<br>275<br>275<br>280<br>282                                                  |
| 16.<br>16.<br>16.<br>16.                                    | <ol> <li>VARIA</li> <li>SYSTI</li> <li>ARITH</li> <li>MACH</li> <li>BRAN</li> <li>16.5.1</li> <li>16.5.2</li> <li>16.5.3</li> <li>MACH</li> <li>16.6.1</li> <li>16.6.2</li> <li>16.6.3</li> <li>16.6.4</li> <li>16.6.5</li> <li>16.6.6</li> </ol>                                                                           | ABLES<br>EM VARIABLES                                                                                                    | 255<br>259<br>266<br>270<br>271<br>271<br>271<br>272<br>275<br>280<br>282<br>283                                                  |
| 16.<br>16.<br>16.<br>16.                                    | <ol> <li>VARIA</li> <li>SYSTI</li> <li>ARITH</li> <li>MACH</li> <li>BRAN</li> <li>16.5.1</li> <li>16.5.2</li> <li>16.5.3</li> <li>MACH</li> <li>16.6.1</li> <li>16.6.2</li> <li>16.6.3</li> <li>16.6.4</li> <li>16.6.5</li> <li>16.6.6</li> <li>16.6.7</li> </ol>                                                           | ABLES<br>EM VARIABLES<br>IMETIC AND LOGIC OPERATION<br>RO STATEMENTS AND NC STATEMENTS<br>CH AND REPETITION<br>Unconditional Branch (GOTO Statement)<br>Conditional Branch (IF Statement)<br>Repetition (While Statement)<br>Repetition (While Statement)<br>Ro CALL<br>Simple Call (G65)<br>Modal Call (G66)<br>Macro Call Using G Code<br>Macro Call Using an M Code<br>Subprogram Call Using an M Code<br>Subprogram Calls Using a T Code<br>Sample Program                                                                                    | 255<br>259<br>266<br>270<br>271<br>271<br>271<br>272<br>275<br>280<br>282<br>283<br>284                                           |
| 16.<br>16.<br>16.<br>16.                                    | <ol> <li>VARIA</li> <li>SYSTI</li> <li>ARITH</li> <li>MACH</li> <li>BRAN</li> <li>16.5.1</li> <li>16.5.2</li> <li>16.5.3</li> <li>MACH</li> <li>16.6.1</li> <li>16.6.2</li> <li>16.6.3</li> <li>16.6.4</li> <li>16.6.5</li> <li>16.6.6</li> <li>16.6.7</li> </ol>                                                           | ABLES<br>EM VARIABLES                                                                                                    | 255<br>259<br>266<br>270<br>271<br>271<br>271<br>272<br>275<br>280<br>282<br>283<br>284<br>285                                    |
| 16.<br>16.<br>16.<br>16.<br>16.                             | <ol> <li>VARIA</li> <li>SYSTI</li> <li>ARITH</li> <li>MACH</li> <li>BRAN</li> <li>16.5.1</li> <li>16.5.2</li> <li>16.5.3</li> <li>MACH</li> <li>16.6.1</li> <li>16.6.2</li> <li>16.6.3</li> <li>16.6.4</li> <li>16.6.5</li> <li>16.6.6</li> <li>16.6.7</li> <li>PROC</li> </ol>                                             | ABLES<br>EM VARIABLES<br>IMETIC AND LOGIC OPERATION<br>RO STATEMENTS AND NC STATEMENTS<br>CH AND REPETITION<br>Unconditional Branch (GOTO Statement)<br>Conditional Branch (IF Statement)<br>Repetition (While Statement)<br>Repetition (While Statement)<br>Ro CALL<br>Simple Call (G65)<br>Modal Call (G66)<br>Macro Call Using G Code<br>Macro Call Using an M Code<br>Subprogram Call Using an M Code<br>Subprogram Calls Using a T Code<br>Sample Program                                                                                    | 255<br>259<br>266<br>270<br>271<br>271<br>271<br>275<br>275<br>280<br>282<br>283<br>284<br>285<br>286                             |
| 16.<br>16.<br>16.<br>16.<br>16.                             | <ol> <li>VARIA</li> <li>SYSTI</li> <li>ARITH</li> <li>MACH</li> <li>BRAN</li> <li>16.5.1</li> <li>16.5.2</li> <li>16.5.3</li> <li>MACH</li> <li>16.6.1</li> <li>16.6.2</li> <li>16.6.3</li> <li>16.6.4</li> <li>16.6.5</li> <li>16.6.6</li> <li>16.6.7</li> <li>PROC</li> <li>REGIS</li> </ol>                              | ABLES .<br>EM VARIABLES .<br>IMETIC AND LOGIC OPERATION .<br>CO STATEMENTS AND NC STATEMENTS .<br>CH AND REPETITION .<br>Unconditional Branch (GOTO Statement) .<br>Conditional Branch (IF Statement) .<br>Repetition (While Statement) .<br>Repetition (While Statement) .<br>Repetition (While Statement) .<br>Repetition (Gofo .<br>Modal Call (Gofo .<br>Macro Call Using G Code .<br>Macro Call Using an M Code .<br>Subprogram Call Using an M Code .<br>Subprogram Calls Using a T Code .<br>Sample Program .<br>ESSING MACRO STATEMENTS . | 255<br>259<br>266<br>270<br>271<br>271<br>271<br>272<br>275<br>280<br>282<br>283<br>284<br>285<br>286<br>288                      |
| 16.<br>16.<br>16.<br>16.<br>16.<br>16.<br>16.<br>16.        | <ol> <li>VARIA</li> <li>SYSTI</li> <li>ARITH</li> <li>MACH</li> <li>BRAN</li> <li>16.5.1</li> <li>16.5.2</li> <li>16.5.3</li> <li>MACH</li> <li>16.6.1</li> <li>16.6.2</li> <li>16.6.3</li> <li>16.6.4</li> <li>16.6.5</li> <li>16.6.6</li> <li>16.6.7</li> <li>PROC</li> <li>REGIS</li> <li>LIMIT</li> </ol>               | ABLES                                                                                                    | 255<br>259<br>266<br>270<br>271<br>271<br>272<br>275<br>275<br>280<br>282<br>283<br>284<br>285<br>286<br>288<br>290               |
| 16.<br>16.<br>16.<br>16.<br>16.<br>16.<br>16.<br>16.<br>16. | <ol> <li>VARIA</li> <li>SYSTI</li> <li>ARITH</li> <li>MACH</li> <li>BRAN</li> <li>16.5.1</li> <li>16.5.2</li> <li>16.5.3</li> <li>MACH</li> <li>16.6.1</li> <li>16.6.2</li> <li>16.6.3</li> <li>16.6.4</li> <li>16.6.5</li> <li>16.6.6</li> <li>16.6.7</li> <li>PROC</li> <li>REGIS</li> <li>LIMIT</li> <li>EXTE</li> </ol> | ABLES                                                                                                    | 255<br>259<br>266<br>270<br>271<br>271<br>272<br>275<br>275<br>280<br>282<br>283<br>284<br>285<br>286<br>288<br>290<br>291<br>293 |
| 16.<br>16.<br>16.<br>16.<br>16.<br>16.<br>16.<br>16.<br>16. | <ol> <li>VARIA</li> <li>SYSTI</li> <li>ARITH</li> <li>MACH</li> <li>BRAN</li> <li>16.5.1</li> <li>16.5.2</li> <li>16.5.3</li> <li>MACH</li> <li>16.6.1</li> <li>16.6.2</li> <li>16.6.3</li> <li>16.6.4</li> <li>16.6.5</li> <li>16.6.6</li> <li>16.6.7</li> <li>PROC</li> <li>REGIS</li> <li>LIMIT</li> <li>EXTE</li> </ol> | ABLES                                                                                                    | 255<br>259<br>266<br>270<br>271<br>271<br>271<br>272<br>275<br>280<br>282<br>283<br>284<br>285<br>286<br>288<br>290<br>291        |

| 17.PR0 | OGRAMMABLE DATA ENTRY (G10)                                 |        | 306 |
|--------|-------------------------------------------------------------|--------|-----|
| 17.1   | PROGRAMMABLE PARAMETER ENTRY                                |        | 307 |
| 17.2   | 2 TOOL DATA ENTRY                                           |        | 309 |
| 18.HIG | GH SPEED CUTTING FUNCTIONS                                  |        | 310 |
| 18.1   | FEEDRATE CLAMPING BY ARC RADIUS                             |        | 311 |
| 18.2   | 2 LOOK–AHEAD CONTROL (G08)                                  |        | 312 |
| 19.AXI |                                                             |        | 313 |
| 19.1   | SIMPLE SYNCHRONOUS CONTROL                                  |        | 314 |
| 19.2   | 2 ROTARY AXIS ROLL–OVER                                     |        | 317 |
| 19.3   | C AXIS CONTROL (DIE ANGLE INDEXING)                         |        | 318 |
|        | 19.3.1 Simultaneously Controlled Axes                       |        | 319 |
|        | 19.3.2 Increment System                                     |        | 319 |
|        | 19.3.3 Maximum Programmable Dimension                       |        | 319 |
|        | 19.3.4 Automatic Acceleration/Deceleration                  |        | 319 |
|        | 19.3.5 Manual Continuous Feed, Incremental Feed, Manual R   |        | 319 |
|        | 19.3.6 Relationship with Absolute/Incremental Command (G9   | 0/G91) | 319 |
|        | 19.3.7 Positioning in Smaller Angle Rotating Direction      |        | 319 |
|        | 19.3.8 Blocks Where C-axis Command is Possible              |        | 320 |
|        | 19.3.9 C-axis Command and its Operation                     |        | 321 |
|        | 19.3.10 Pattern Function, Nibbling Function and C-axis Comm |        | 322 |
|        | 19.3.11 C-axis Command in Nibbling Mode                     |        | 323 |
|        | 19.3.12 T-axis Command Ignore Signal TNG and C-axis Comm    |        | 323 |
|        | 19.3.13 Compensating the Position of the C-axis             |        | 323 |
|        | 19.3.14 Compensating Backlash Along the C-axis for Each Too | *      | 323 |
| 19.4   | TANDEM CONTROL                                              |        | 324 |

# **III. OPERATION**

| 1. | GE  | NERAL                                                                     | 327 |
|----|-----|---------------------------------------------------------------------------|-----|
|    | 1.1 | MANUAL OPERATION                                                          | 328 |
|    | 1.2 | TOOL MOVEMENT BY PROGRAMING – AUTOMATIC OPERATION                         | 330 |
|    | 1.3 | AUTOMATIC OPERATION                                                       | 331 |
|    | 1.4 | TESTING A PROGRAM                                                         | 333 |
|    |     | 1.4.1 Check by Running the Machine                                        | 333 |
|    |     | 1.4.2 How to View the Position Display Change without Running the Machine | 334 |
|    | 1.5 | EDITING A PART PROGRAM                                                    | 335 |
|    | 1.6 | DISPLAYING AND SETTING DATA                                               | 336 |
|    | 1.7 | DISPLAY                                                                   | 339 |
|    |     | 1.7.1 Program Display (See Section III–11.2.1)                            | 339 |
|    |     | 1.7.2 Current Position Display (See Section III–11.1 to 11.1.3)           | 340 |
|    |     | 1.7.3 Alarm Display (See Section III–7.1)                                 | 340 |
|    |     | 1.7.4 Parts Count Display, Run Time Display (See Section Ill–11.4.6)      | 341 |
|    |     | 1.7.5 Graphic Display (See Section III–12)                                | 341 |
|    | 1.8 | DATA OUTPUT                                                               | 342 |
| 2. | OP  | ERATIONAL DEVICES                                                         | 343 |
|    | 2.1 | SETTING AND DISPLAY UNITS                                                 | 344 |

|    |      | 2.1.1       CNC Control Unit with 7.2"/8.4" LCD         2.1.2       CNC Control Unit with 9.5"/10.4" LCD | 345<br>345 |
|----|------|----------------------------------------------------------------------------------------------------|------------|
|    |      | 2.1.3     Separate–Type Small MDI Unit                                                                   | 346        |
|    |      | 2.1.4       Separate–Type Standard MDI Unit (Horizontal Type)                                            | 347        |
|    |      | 2.1.5 Separate–Type Standard MDI Unit (Vertical Type)                                                    | 348        |
|    |      | 2.1.6 Separate–Type Standard MDI Unit (Vertical Type) (for 160i/180i)                                    | 349        |
|    | 2.2  | EXPLANATION OF THE KEYBOARD                                                                              | 350        |
|    | 2.3  | FUNCTION KEYS AND SOFT KEYS                                                                              | 352        |
|    |      | 2.3.1 General Screen Operations                                                                          | 352        |
|    |      | 2.3.2 Function Keys                                                                                      | 353        |
|    |      | 2.3.3 Soft Keys                                                                                          | 354        |
|    |      | 2.3.4       Key Input and Input Buffer         2.3.5       Warning Messages                              | 370<br>371 |
|    |      | 2.3.6     Soft Key Configuration                                                                         | 372        |
|    | 2.4  |                                                                                                    | 373        |
|    |      | 2.4.1 FANUC Handy File                                                                                   | 375        |
|    |      | 2.4.2 FANUC Floppy Cassette                                                                              | 375        |
|    |      | 2.4.3 FANUC FA Card                                                                                      | 376        |
|    |      | 2.4.4 FANUC PPR                                                                                          | 376        |
|    |      | 2.4.5 Portable Tape Reader                                                                               | 377        |
|    | 2.5  |                                                                                                    | 378        |
|    |      | 2.5.1 Turning on the Power                                                                               | 378        |
|    |      | 2.5.2       Screen Displayed at Power-on         2.5.3       Power Disconnection                         | 379<br>380 |
|    |      |                                                                                                    | 580        |
| 3. | MA   | NUAL OPERATION                                                                                           | 881        |
|    | 3.1  | MANUAL REFERENCE POSITION RETURN                                                                         | 382        |
|    | 3.2  |                                                                                                    | 384        |
|    |      |                                                                                                    |            |
|    | 3.3  |                                                                                                    | 386        |
|    | 3.4  |                                                                                                    | 387        |
|    | 3.5  | MANUAL ABSOLUTE ON                                                                                       | 389        |
|    |      |                                                                                                    |            |
| 4. |      | TOMATIC OPERATION 3                                                                                      |            |
|    | 4.1  |                                                                                                    | 394        |
|    | 4.2  | MDI OPERATION                                                                                            | 397        |
|    | 4.3  | DNC OPERATION                                                                                            | 401        |
|    | 4.4  | SIMULTANEOUS INPUT/OUTPUT                                                                                | 404        |
|    | 4.5  | SCHEDULING FUNCTION                                                                                      | 406        |
|    | 4.6  | SUBPROGRAM CALL FUNCTION                                                                                 | 411        |
|    | 4.7  |                                                                                                    | 413        |
|    |      |                                                                                                    |            |
|    | 4.8  |                                                                                                    | 416        |
|    | 4.9  |                                                                                                    | 418        |
|    | 4.10 | MULTIPLE–WORKPIECE MACHINING RETRACE FUNCTION                                                            | 425        |
| 5  | TEC  | ST OPERATION                                                                                             | 27         |
| J. |      |                                                                                                    |            |
|    | 5.1  |                                                                                                    | 428        |
|    | 5.2  |                                                                                                    | 430        |
|    | 5.3  | RAPID TRAVERSE OVERRIDE                                                                                  | 431        |
|    | 5.4  | DRY RUN                                                                                                  | 433        |

|    | 5.5 | SINGLE BLOCK                                                                                                    | 434        |
|----|-----|----------------------------------------------------------------------------------------------------|------------|
|    | 5.6 | TOOL SELECTION                                                                                                    | 436        |
|    | 5.7 | PUNCH                                                                                                    | 437        |
|    | 5.8 | MANUAL PUNCH                                                                                                    | 438        |
| 6. | SA  | FETY FUNCTIONS                                                                                                    | 439        |
|    | 6.1 | EMERGENCY STOP                                                                                                    | 440        |
|    | 6.2 | OVERTRAVEL                                                                                                    | 441        |
|    | 6.3 | STROKE CHECK                                                                                                    | 442        |
|    | 6.4 | STROKE CHECK BEFORE MOVEMENT                                                                                         | 445        |
|    | 6.5 | SAFETY ZONE CHECK                                                                                                    | 446        |
|    | 0.5 | 6.5.1 Punch Forbidden Area and Approach Forbidden Area (Type A)                                                      | 447        |
|    |     | 6.5.2Punch Forbidden Area and Approach Forbidden Area (Type B)                                                       | 448        |
|    |     | 6.5.3 Setting the Safety Zone                                                                                        | 449        |
|    |     | 6.5.4 Setting the Tool Shape Area                                                                                    | 450        |
|    |     | <ul><li>6.5.5 Automatic Setting of the Safety Zone</li><li>6.5.6 Displaying the Safety Zones and Tool Zone</li></ul> | 451<br>453 |
|    | 6.6 | WORKPIECE HOLDER INTERFERENCE AVOIDANCE FUNCTION                                                                     | 454        |
|    | 0.0 | 6.6.1 Type B                                                                                                    | 455        |
|    |     | 6.6.2       Tool/Workpiece Holder Areas                                                                              | 457        |
|    |     | 6.6.3 Note                                                                                                    | 457        |
| 7. | AL  | ARM AND SELF-DIAGNOSIS FUNCTIONS                                                                                     | 458        |
|    | 7.1 | ALARM DISPLAY                                                                                                    | 459        |
|    | 7.2 | ALARM HISTORY DISPLAY                                                                                                | 461        |
|    | 7.3 | CHECKING BY SELF–DIAGNOSTIC SCREEN                                                                                   | 462        |
|    | 1.5 | CHECKING BI SELF-DIAGNOSTIC SCREEN                                                                                   | 402        |
| 8. | DA  | TA INPUT/OUTPUT                                                                                                    | 465        |
|    | 8.1 | FILES                                                                                                    | 466        |
|    | 8.2 | FILE SEARCH                                                                                                    | 468        |
|    | 8.3 | FILE DELETION                                                                                                    | 469        |
|    | 8.4 | PROGRAM INPUT/OUTPUT                                                                                                 | 470        |
|    | 0.1 | 8.4.1 Inputting a Program                                                                                            | 470        |
|    |     | 8.4.2 Outputting a Program                                                                                           | 472        |
|    | 8.5 | OFFSET DATA INPUT AND OUTPUT                                                                                         | 474        |
|    |     | 8.5.1 Inputting Offset Data                                                                                          | 474        |
|    |     | 8.5.2 Outputting Offset Data                                                                                         | 475        |
|    | 8.6 | INPUTTING AND OUTPUTTING PARAMETERS AND PITCH ERROR COMPENSATION DATA                                                | 476        |
|    |     | 8.6.1 Inputting Parameters                                                                                           | 476        |
|    |     | 8.6.2 Outputting Parameters                                                                                          | 477        |
|    |     | <ul> <li>8.6.3 Inputting Pitch Error Compensation Data</li></ul>                                                     | 478<br>479 |
|    | 8.7 | INPUTTING/ OUTPUTTING CUSTOM MACRO COMMON VARIABLES                                                                  | 479        |
|    | 5.7 | 8.7.1 Inputting Custom Macro Common Variables                                                                        | 480        |
|    |     | 8.7.2       Outputting Custom Macro Common Variable                                                                  | 481        |
|    | 8.8 | DISPLAYING DIRECTORY OF FLOPPY DISK                                                                                  | 482        |
|    |     | 8.8.1 Displaying the Directory                                                                                       | 483        |
|    |     | 8.8.2 Reading Files                                                                                                  | 486        |

|    |      | 8.8.3          | Outputting Programs                                       | 487        |
|----|------|----------------|-----------------------------------------------------------|------------|
|    |      | 8.8.4          | Deleting Files                                            | 488        |
|    | 8.9  | INPUT          | TING/OUTPUTTING TOOL DATA                                 | 490        |
|    |      | 8.9.1          | Inputting Tool Data                                       | 490        |
|    |      | 8.9.2          | Outputting Tool Data                                      | 491        |
|    | 8.10 | OUTPU          | JTTING A PROGRAM LIST FOR A SPECIFIED GROUP               | 493        |
|    | 8.11 |                | INPUT/OUTPUT ON THE ALL IO SCREEN                         | 494        |
|    | 0.11 | 8.11.1         | Setting Input/Output–Related Parameters                   | 495        |
|    |      | 8.11.2         | Inputting and Outputting Programs                         | 496        |
|    |      | 8.11.3         | Inputting and Outputting Parameters                       | 501        |
|    |      | 8.11.4         | Inputting and Outputting Offset Data                      | 503        |
|    |      | 8.11.5         | Outputting Custom Macro Common Variables                  | 505        |
|    |      | 8.11.6         | Inputting and Outputting Floppy Files                     | 506        |
|    |      | 8.11.7         | Memory Card Input/Output                                  | 511        |
|    | 8.12 | DATA           | INPUT/OUTPUT USING A MEMORY CARD                          | 520        |
| 9  | FD   | ITING F        | PROGRAMS                                                  | 532        |
|    |      |                |                                                           |            |
|    | 9.1  |                | TING, ALTERING AND DELETING A WORD                        | 533        |
|    |      | 9.1.1          | Word Search                                               | 534        |
|    |      | 9.1.2<br>9.1.3 | Heading a Program Inserting a Word                        | 536<br>537 |
|    |      | 9.1.3<br>9.1.4 | Altering a Word                                           | 538        |
|    |      | 9.1.5          | Deleting a Word                                           | 539        |
|    | 9.2  |                | TING BLOCKS                                               | 540        |
|    | 1.2  | 9.2.1          | Deleting a Block                                          | 540        |
|    |      | 9.2.2          | Deleting Multiple Blocks                                  | 541        |
|    | 9.3  |                | RAM NUMBER SEARCH                                         | 543        |
|    |      |                |                                                           |            |
|    | 9.4  | -              | ENCE NUMBER SEARCH                                        | 544        |
|    | 9.5  | DELEI          | TING PROGRAMS                                             | 546        |
|    |      | 9.5.1          | Deleting One Program                                      | 546        |
|    |      | 9.5.2          | Deleting All Programs                                     | 546        |
|    |      | 9.5.3          | Deleting More Than One Program by Specifying a Range      | 547        |
|    | 9.6  |                | NDED PART PROGRAM EDITING FUNCTION                        | 548        |
|    |      | 9.6.1          | Copying an Entire Program                                 | 549        |
|    |      | 9.6.2          | Copying Part of a Program                                 | 550        |
|    |      | 9.6.3<br>9.6.4 | Moving Part of a Program                                  | 551<br>552 |
|    |      | 9.6.5          | Supplementary Explanation for Copying, Moving and Merging | 553        |
|    |      | 9.6.6          | Replacement of Words and Addresses                        | 554        |
|    | 9.7  |                | NG OF CUSTOM MACROS                                       | 556        |
|    | 9.8  |                | GROUND EDITING                                            | 557        |
|    |      |                |                                                           |            |
|    | 9.9  | PASSW          | ORD FUNCTION                                              | 558        |
| 10 | .CR  | EATING         | G PROGRAMS                                                | 560        |
|    | 10.1 | CREAT          | TING PROGRAMS USING THE MDI PANEL                         | 561        |
|    | 10.1 |                | MATIC INSERTION OF SEQUENCE NUMBERS                       | 562        |
|    |      |                | -                                                         |            |
|    | 10.3 | CONV           | ERSATIONAL PROGRAMMING WITH GRAPHIC FUNCTION              | 564        |
| 11 | .SE  | TTING          | AND DISPLAYING DATA                                       | 568        |
|    | 11.1 | SCREE          | ENS DISPLAYED BY FUNCTION KEY                             | 576        |
|    |      |                |                                                           |            |

|      | 11.1.1<br>11.1.2 | Position Display in the Work Coordinate System                                                                                    | 577<br>578  |
|------|------------------|----------------------------------------------------------------------------------------------------|-------------|
|      | 11.1.2           | Position Display in the Relative Coordinate System<br>Overall Position Display                                                    | 578         |
|      | 11.1.3           | Presetting the Workpiece Coordinate System                                                                                        | 581         |
|      | 11.1.4           | Actual Feedrate Display                                                                                                    | 582         |
|      | 11.1.6           | Display of Run Time and Parts Count                                                                                               | 583         |
|      | 11.1.7           | Operating Monitor Display                                                                                                    | 584         |
|      | 11.1.8           | Setting the Floating Reference Position                                                                                           | 585         |
| 11.2 | SCRE             | ENS DISPLAYED BY FUNCTION KEY                                                                                                    |             |
| 11.2 |                  |                                                                                                    | 506         |
|      |                  | EMORY MODE OR MDI MODE)                                                                                                    | 586         |
|      | 11.2.1           | Program Contents Display Screen                                                                                                   | 587         |
|      | 11.2.2           | Current Block Display Screen                                                                                                    | 588         |
|      | 11.2.3           | Next Block Display Screen                                                                                                    | 589         |
|      | 11.2.4<br>11.2.5 | Program Check Screen<br>Program Screen for MDI Operation                                                                          | 590<br>592  |
|      | 11.2.5           | Stamping the Machining Time                                                                                                    | 592<br>593  |
|      | 11.2.0           |                                                                                                    | 393         |
| 11.3 | SCRE             | ENS DISPLAYED BY FUNCTION KEY (IN THE EDIT MODE)                                                                                  | 601         |
|      | 11.3.1           | Displaying Memory Used and a List of Programs                                                                                     | 601         |
| 11.4 | SCRE             | ENS DISPLAYED BY FUNCTION KEY                                                                                                    | 604         |
|      | 11.4.1           | Setting and Displaying the Tool Offset Value                                                                                      | 605         |
|      | 11.4.2           | Displaying and Entering Setting Data                                                                                              | 607         |
|      | 11.4.3           | Displaying and Setting Items on the Tool Registration Screens                                                                     | 609         |
|      |                  | 11.4.3.1 Displaying and setting items on the initial tool registration screen                                                     | 609         |
|      |                  | 11.4.3.2 Displaying and setting items on the tool number registration screen                                                      | 611         |
|      |                  | 11.4.3.3 Displaying and setting items on the screen<br>for entering the numbers of tools used for replacement                     | 613         |
|      |                  | 11.4.3.4 Displaying and setting items on the screen for the number of press operations                                            | 614         |
|      |                  | 11.4.3.5 Displaying and setting items on the tool figure registration screen (for drawing figures)                                | 615         |
|      |                  | 11.4.3.6 Displaying and setting items on the tool number registration screen for multiple tools                                   | 617         |
|      |                  | 11.4.3.7 Displaying and setting items on the tool figure registration screen<br>for multiple tools (for drawing figures)          | 618         |
|      |                  |                                                                                                    |             |
|      |                  | 11.4.3.8 Tool data setting function                                                                                               | 619         |
|      |                  | Displaying and Setting Items on the Safety Zone Setting Screen                                                                    | 622         |
|      | 11.4.5<br>11.4.6 | Sequence Number Comparison and Stop<br>Displaying and Setting Run Time, Parts Count, and Time                                     | 624<br>626  |
|      | 11.4.0           | Displaying and Setting the Workpiece Origin Offset Value                                                                          | 628         |
|      | 11.4.8           | Input of Measured Workpiece Origin Offsets                                                                                        | 629         |
|      | 11.4.9           | Displaying and Setting Custom Macro Common Variables                                                                              | 631         |
|      | 11.4.10          | Displaying and Setting the Software Operator's Panel                                                                              | 632         |
| 11.5 |                  | ENS DISPLAYED BY FUNCTION KEY SYSTEM                                                                                              | 634         |
|      | 11.5.1           | Displaying and Setting Parameters                                                                                                 | 635         |
|      | 11.5.1           | Displaying and Setting Pitch Error Compensation Data                                                                              | 637         |
| 11.6 |                  | AYING THE PROGRAM NUMBER, SEQUENCE NUMBER, AND STATUS,                                                                            | 007         |
|      | AND V            | WARNING MESSAGES FOR DATA SETTING OR INPUT/OUTPUT OPERATION                                                                       | 639         |
|      | 11.6.1<br>11.6.2 | Displaying the Program Number and Sequence Number<br>Displaying the Status and Warning for Data Setting or Input/Output Operation | 639<br>640  |
| 11.7 |                  | ENS DISPLAYED BY FUNCTION KEY                                                                                                    | 642         |
|      |                  |                                                                                                    | <i>с</i> 15 |
| 11.8 | 11.7.1<br>CLEA   | External Operator Message History Display         RING THE SCREEN                                                                 | 642<br>644  |

|        | 11.8.1<br>11.8.2 | Erase Screen Display          | 644<br>645 |
|--------|------------------|-------------------------------|------------|
| 12.GR/ | APHIC            | S FUNCTION                    | 646        |
| 12.1   | OPERA            | TION                          | 647        |
| 12.2   | REGIS            | TERING THE TOOL FIGURE        | 648        |
| 12.3   | SPECIE           | FYING DRAWING PARAMETERS      | 649        |
| 12.4   | GRAPH            | HC DISPLAY SCREEN AND DRAWING | 654        |
| 12.5   | EXAM             | PLE                           | 657        |
| 13.HEL | P FUN            |                               | 659        |

# **IV. MAINTENANCE**

| 1. | . MET | HOD OF REPLACING BATTERY                   | 667 |
|----|-------|--------------------------------------------|-----|
|    | 1.1   | REPLACING THE ALKALINE DRY CELLS (SIZE D)  | 670 |
|    | 1.2   | USE OF ALKALINE DRY CELLS (SIZE D)         | 671 |
|    | 1.3   | BATTERY FOR SEPARATE ABSOLUTE PULSE CODERS | 672 |

# **APPENDIX**

| A. TAPE CODE LIST                                                                        | 675   |
|------------------------------------------------------------------------------------------|-------|
| B. LIST OF FUNCTIONS AND TAPE FORMAT                                                     | 678   |
| C. RANGE OF COMMAND VALUE                                                                | 682   |
| D.1       TOOL PATH AT CORNER         D.2       RADIUS DIRECTION ERROR AT CIRCLE CUTTING | . 686 |
| E. STATUS WHEN TURNING POWER ON, WHEN CLEAR AND WHEN RESET .                             | 690   |
| F. CHARACTER-TO-CODES CORRESPONDENCE TABLE                                               | 692   |
| G. ALARM LIST                                                                            | 693   |
| H. OPERATION OF PORTABLE TAPE READER                                                     | 710   |
| I. GLOSSARY                                                                              | 714   |

# I. GENERAL

# GENERAL

#### About this manual

This manual consists of the following parts:

#### I. GENERAL

Describes chapter organization, applicable models, related manuals, and notes for reading this manual.

#### **II. PROGRAMMING**

Describes each function: Format used to program functions in the NC language, characteristics, and restrictions.

#### **III. OPERATION**

Describes the manual operation and automatic operation of a machine, procedures for inputting and outputting data, and procedures for editing a program.

#### **IV. MAINTENANCE**

Describes procedure for replacing batteries.

#### APPENDIX

Lists tape codes, valid data ranges, and error codes.

This manual does not describe parameters in detail. For details on parameters mentioned in this manual, refer to parameter manual (B–63130EN) of Series 16*i*/18*i*/160*i*/180*i*–PA and parameter manual (B–63010EN) of Series 16*i*/18*i*/160*i*/180*i*–MODEL A (M series).

This manual describes all optional functions. Look up the options incorporated into your system in the manual written by the machine tool builder.

The models covered by this manual, and their abbreviations are:

| Product name                  | Abbreviations    |                     |
|-------------------------------|------------------|---------------------|
| FANUC Series 16 <i>i</i> -PA  | 16 <i>i</i> -PA  | Series 16 <i>i</i>  |
| FANUC Series 18 <i>i</i> -PA  | 18 <i>i</i> –PA  | Series 18 <i>i</i>  |
| FANUC Series 160 <i>i</i> -PA | 160 <i>i</i> PA  | Series 160 <i>i</i> |
| FANUC Series 180 <i>i</i> –PA | 180 <i>i</i> -PA | Series 180 <i>i</i> |

#### Special symbols

This manual uses the following symbols:

- $\mathbb{P}_{-}$ : Indicates a combination of axes such as X\_ Y\_ Z (used in PROGRAMMING.).
  - Indicates the end of a block. It actually corresponds to the ISO code LF or EIA code CR.

#### 

;

### **Related manuals**

The table below lists manuals related to Series 16i-PA, Series 18i-PA, Series 160i-PA and Series 180i-PA. In the table, this manual is marked with an asterisk (\*).

#### Table 1 Related Manuals

| Manual name                                                                                                | Specification<br>number |   |
|----------------------------------------------------------------------------------------------------|-------------------------|---|
| FANUC Series 16 <i>i</i> /18 <i>i</i> /160 <i>i</i> /180 <i>i</i> –PA DESCRIPTIONS                         | B–63122EN               |   |
| FANUC Series 16 <i>i</i> /18 <i>i</i> /160 <i>i</i> /180 <i>i</i> –MODEL A<br>CONNECTION MANUAL (Hardware) | B–63003EN               |   |
| FANUC Series 16 <i>i</i> /18 <i>i</i> /160 <i>i</i> /180 <i>i</i> –MODEL A<br>CONNECTION MANUAL (Function) | B-63003EN-1             |   |
| FANUC Series 16 <i>i</i> /18 <i>i</i> /160 <i>i</i> /180 <i>i</i> –PA<br>CONNECTION MANUAL (Function)      | B–63123EN               |   |
| FANUC Series 16i/18i/160i/180i-PA OPERATOR'S MANUAL                                                        | B–63124EN               | * |
| FANUC Series 16 <i>i</i> /18 <i>i</i> /160 <i>i</i> /180 <i>i</i> –MODEL A<br>MAINTENANCE MANUAL           | B-63005EN               |   |
| FANUC Series 16 <i>i</i> /18 <i>i</i> /160 <i>i</i> /180 <i>i</i> –MODEL A<br>PARAMETER MANUAL             | B–63010EN               |   |
| FANUC Series 16i/18i/160i/180i-PA PARAMETER MANUAL                                                         | B-63130EN               |   |
| Macro Compiler/Macro Executor PROGRAMMING MANUAL                                                           | B-61803E-1              |   |
| FAPT MACRO COMPILER (For Personal Computer)<br>PROGRAMMING MANUAL                                          | B-66102E                |   |

# 1.1 GENERAL FLOW OF OPERATION OF CNC MACHINE TOOL

When machining the part using the CNC machine tool, first prepare the program, then operate the CNC machine by using the program.

1) First, prepare the program from a part drawing to operate the CNC machine tool.

How to prepare the program is described in the Chapter II. PROGRAMMING.

2) The program is to be read into the CNC system. Then, mount the workpieces and tools on the machine, and operate the tools according to the programming. Finally, execute the machining actually.

How to operate the CNC system is described in the Chapter III. OPERATION.

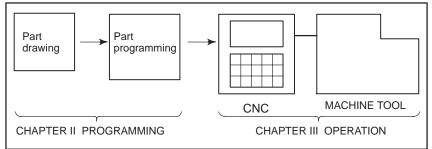

Before the actual programming, make the machining plan for how to machine the part.

Machining plan

- 1. Determination of workpieces machining range
- 2. Method of mounting workpieces on the machine tool
- 3. Machining sequence in every cutting process
- 4. Cutting tools and cutting conditions

5 —

Decide the cutting method in every cutting process.

# 1.2 NOTES ON READING THIS MANUAL

#### NOTE

- 1 The function of an CNC machine tool system depends not only on the CNC, but on the combination of the machine tool, its magnetic cabinet, the servo system, the CNC, the operator's panels, etc. It is too difficult to describe the function, programming, and operation relating to all combinations. This manual generally describes these from the stand-point of the CNC. So, for details on a particular CNC machine tool, refer to the manual issued by the machine tool builder, which should take precedence over this manual.
- 2 Headings are placed in the left margin so that the reader can easily access necessary information. When locating the necessary information, the reader can save time by searching though these headings.
- 3 Machining programs, parameters, variables, etc. are stored in the CNC unit internal non-volatile memory. In general, these contents are not lost by the switching ON/OFF of the power. However, it is possible that a state can occur where precious data stored in the non-volatile memory has to be deleted, because of deletions from a maloperation, or by a failure restoration. In order to restore rapidly when this kind of mishap occurs, it is recommended that you create a copy of the various kinds of data beforehand.
- 4 This manual describes as many reasonable variations in equipment usage as possible. It cannot address every combination of features, options and commands that should not be attempted.

If a particular combination of operations is not described, it should not be attempted.

# II. PROGRAMMING

# GENERAL

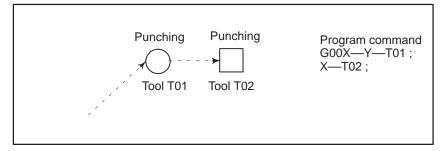

 Continuous, repetitive punching can be performed without halting the pressing process after positioning ......Nibbling function

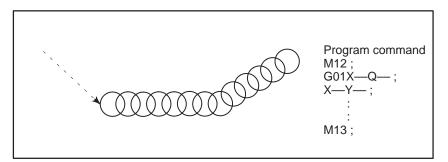

 By giving commands for block, it is possible to perform at multiple positions in a given profile.
 Pattern function

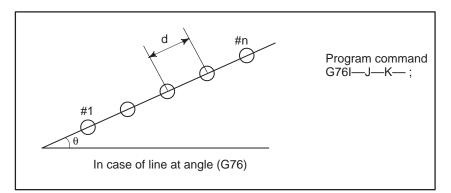

This CNC supports the eight different patterns that will be used most frequently.

# 1.1 TOOL MOVEMENT ALONG WORKPIECE PARTS FIGURE– INTERPOLATION

The tool moves along straight lines and arcs constituting the workpiece parts figure (See II–4).

**Explanations** 

• Tool movement along a straight line

The function of moving the tool along straight lines and arcs is called the interpolation.

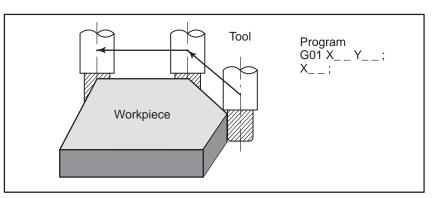

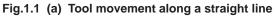

• Tool movement along an arc

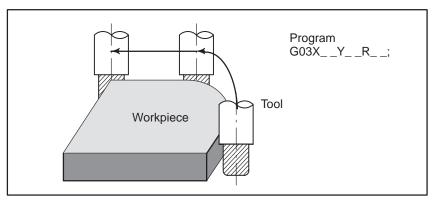

Fig. 1.1 (b) Tool movement along an arc

Symbols of the programmed commands G01, G02, ... are called the preparatory function and specify the type of interpolation conducted in the control unit.

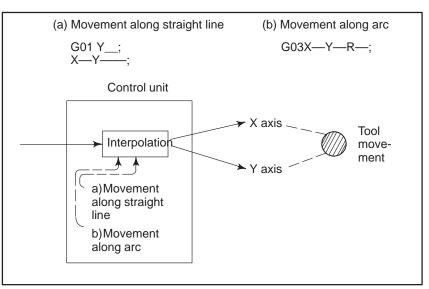

Fig. 1.1 (c) Interpolation function

#### CAUTION

Some machines move tables instead of tools but this manual assumes that tools are moved against workpieces.

# 1.2 FEED-FEED FUNCTION

Movement of the tool at a specified speed for cutting a workpiece is called the feed.

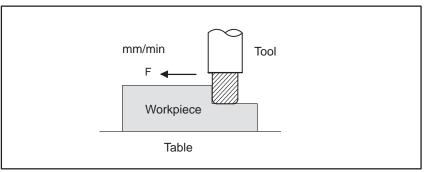

Fig. 1.2 Feed function

Feedrates can be specified by using actual numerics. For example, to feed the tool at a rate of 150 mm/min, specify the following in the program: F150.0  $\,$ 

The function of deciding the feed rate is called the feed function (See II–5).

# 1.3 PART DRAWING AND TOOL MOVEMENT

1.3.1 Reference Position (Machine–Specific Position) A CNC machine tool is provided with a fixed position. Normally, tool change and programming of absolute zero point as described later are performed at this position. This position is called the reference position.

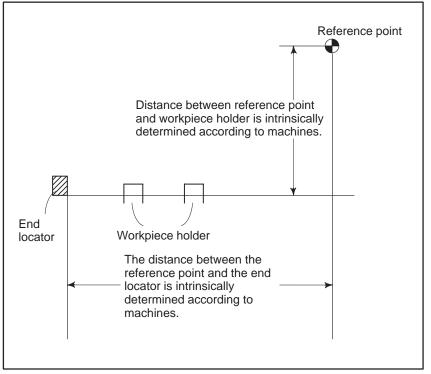

**Explanations** 

Fig. 1.3.1 Reference position

The tool can be moved to the reference position in two ways:

- (1) Manual reference position return (See III–3.1) Reference position return is performed by manual button operation.
- (2) Automatic reference position return (See II–6)

In general, manual reference position return is performed first after the power is turned on. In order to move the tool to the reference position for tool change thereafter, the function of automatic reference position return is used.

# 1.3.2 Coordinate System on Part Drawing and Coordinate System Specified by CNC – Coordinate System

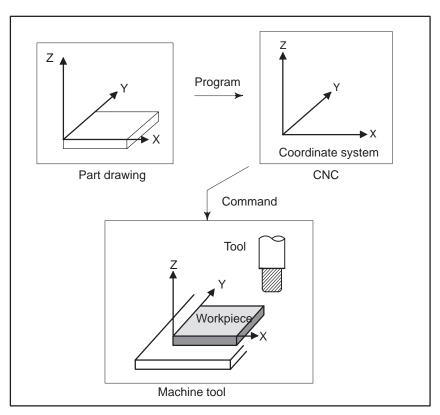

Fig. 1.3.2 (a) Coordinate system

#### **Explanations**

Coordinate system

The following two coordinate systems are specified at different locations: (See II–7)

(1) Coordinate system on part drawing

The coordinate system is written on the part drawing. As the program data, the coordinate values on this coordinate system are used.

(2) Coordinate system specified by the CNC

The coordinate system is prepared on the actual machine tool table. This can be achieved by programming the distance from the current position of the tool to the zero point of the coordinate system to be set.

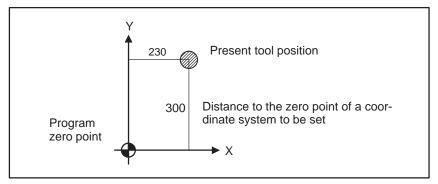

Fig. 1.3.2 (b) Coordinate system specified by the CNC

— 14 —

The positional relation between these two coordinate systems is determined when a workpiece is set on the table.

The tool moves on the coordinate system specified by the CNC in accordance with the command program generated with respect to the coordinate system on the part drawing, and cuts a workpiece into a shape on the drawing.

Therefore, in order to correctly cut the workpiece as specified on the drawing, the two coordinate systems must be set at the same position.

When a workpiece is set on the table, these two coordinate systems lay as follows:

The tool moves on the coordinate system specified by the CNC in accordance with the command program generated with respect to the coordinate system on the part drawing, and cut a workpiece into a shape on the drawing.

Therefore, in order to correctly cut the workpiece as specified on the drawing, the two coordinate systems must be set at the same position.

To set the two coordinate systems at the same position, when setting a workpiece to be machined to general turret punch press, the workpiece is held by the workpiece holders after positioning it by applying the end face of the workpiece to the end locator and workpiece holders mounted on the machine as illustrated below.

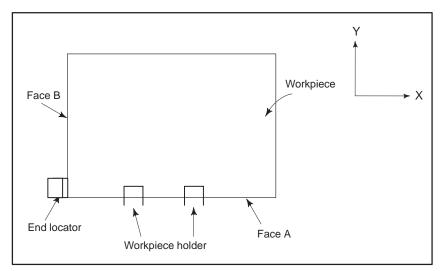

Generally, the distance between the reference point and the and locator as well as the distance between the reference point and the workpiece holders are intrinsically determined according to machines, and they are separated from each other by a fixed distance.

 Methods of setting the two coordinate systems in the same position

## 1.3.3 How to Indicate Command Dimensions for Moving the Tool – Absolute, Incremental Commands

### **Explanations**

• Absolute coordinates

Coordinate values of command for moving the tool can be indicated by absolute or incremental designation (See II–8.1).

The tool moves to a point at "the distance from zero point of the coordinate system" that is to the position of the coordinate values.

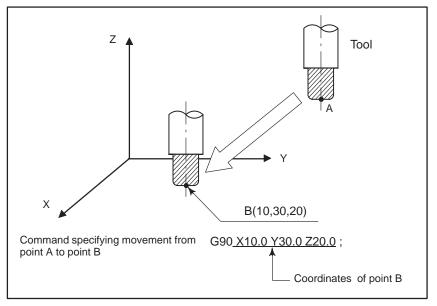

- Incremental coordinates
- Specify the distance from the previous tool position to the next tool position.

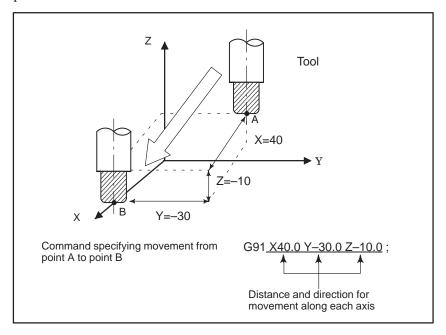

# 1.4 SELECTION OF TOOL USED FOR VARIOUS MACHINING – TOOL FUNCTION

When drilling, tapping, or the like, is performed, it is necessary to select a suitable tool. When a number is assigned to each tool and the number is specified in the program, the corresponding tool is selected.

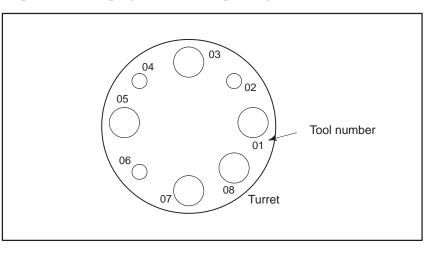

### **Examples**

<When No.01 is assigned to a punching tool> When the tool is stored at location 01 in the turret, the tool can be selected by specifying T01. This is called the tool function (See II–10).

# 1.5 COMMAND FOR MACHINE OPERATIONS – MISCELLANEOUS FUNCTION

During machining, on-off operation of work holder and clamper is performed.

For this purpose, on–off operations of workholder and clamper should be controlled.

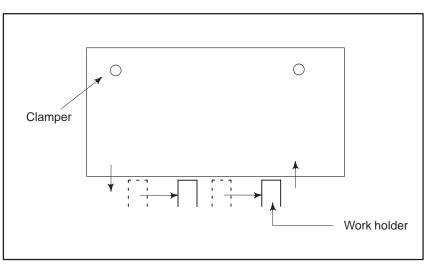

The function of specifying the on–off operations of the components of the machine is called the miscellaneous function. In general, the function is specified by and M code.

# 1.6 PROGRAM CONFIGURATION

A group of commands given to the CNC for operating the machine is called the program. By specifying the commands, the tool is moved along a straight line or an arc, or the spindle motor is turned on and off.

In the program, specify the commands in the sequence of actual tool movements.

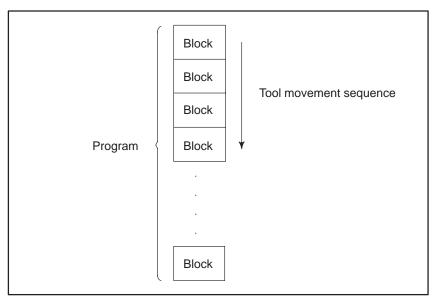

Fig. 1.6 (a) Program configuration

A group of commands at each step of the sequence is called the block. The program consists of a group of blocks for a series of machining. The number for discriminating each block is called the sequence number, and the number for discriminating each program is called the program number (See II–13).

### **Explanations**

Block

The block and the program have the following configurations.

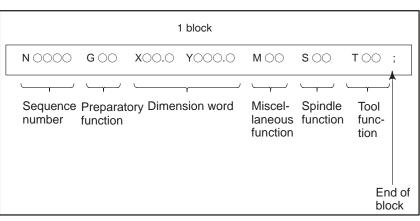

#### Fig. 1.6 (b) Block configuration

A block starts with a sequence number that identifies the block and ends with an end–of–block code.

This manual indicates the end–of–block code by ; (LF in the ISO code and CR in the EIA code).

#### Program

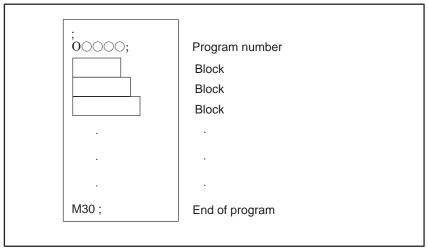

#### Fig. 1.6 (c) Program configuration

Normally, a program number is specified after the end–of–block (;) code at the beginning of the program, and a program end code (M02 or M30) is specified at the end of the program.

#### Main program and subprogram

When machining of the same pattern appears at many portions of a program, a program for the pattern is created. This is called the subprogram. On the other hand, the original program is called the main program. When a subprogram execution command appears during execution of the main program, commands of the subprogram are executed. When execution of the subprogram is finished, the sequence returns to the main program.

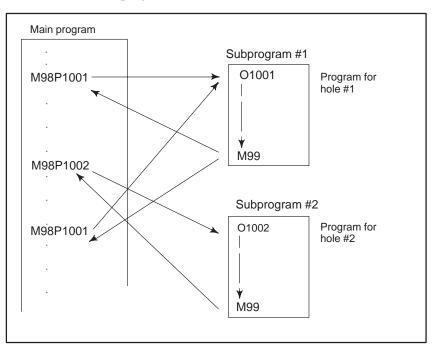

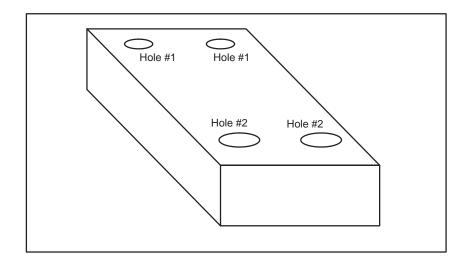

# 1.7 TOOL FIGURE AND TOOL MOTION BY PROGRAM

**Explanations** 

 Machining using the side of cutter – Cutter compensation function (See II–14.4) Because a cutter has a radius, the center of the cutter path goes around the workpiece with the cutter radius deviated.

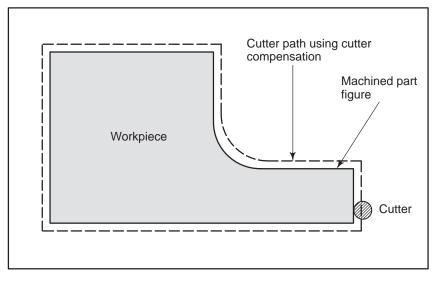

If radius of cutters are stored in the CNC (Data Display and Setting : see III–11), the tool can be moved by cutter radius apart from the machining part figure. This function is called cutter compensation.

# 1.8 TOOL MOVEMENT RANGE – STROKE

Limit switches are installed at the ends of each axis on the machine to prevent tools from moving beyond the ends. The range in which tools can move is called the stroke.

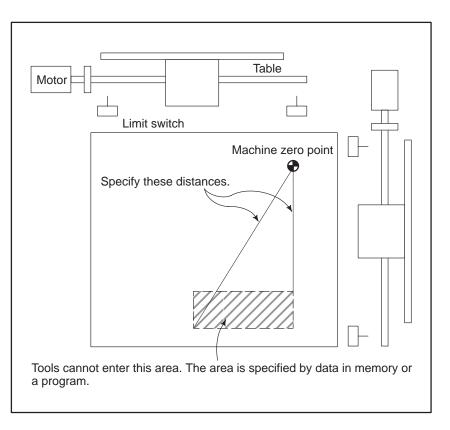

Besides strokes defined with limit switches, the operator can define an area which the tool cannot enter using a program or data in memory (see Section III–11). This function is called stroke check.

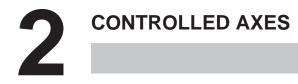

# 2.1 CONTROLLED AXES

| ltem                                     | 16 <i>i</i> –PA, 160 <i>i</i> –PA     | 18 <i>i</i> –PA, 180 <i>i</i> –PA     |
|------------------------------------------|---------------------------------------|---------------------------------------|
| No. of basic controlled axes             | 3 axes                                | 3 axes                                |
| Controlled axes expansion (total)        | Max. 5 axes<br>(Max. 8 axes in total) | Max. 3 axis<br>(Max. 6 axes in total) |
| Basic simultaneously controlled axes     | 2 axes                                | 2 axes                                |
| Simultaneously controlled axes expansion | Max. 6 axes                           | Max. 4 axes                           |

# 2.2 AXIS NAME

The user can assign any one of the following nine characters as the axis name: A, B, C, U, V, W, X, Y, T, and Z.Parameter No. 1020 is used to determine the name of each axis.

When this parameter is set to 0 or a character other than the valid characters is specified, an axis name from 1 to 8 is assigned by default.

## Limitations

- Default axis name When a default axis name (1 to 8) is used, operation in the MEM mode, MDI mode and RMT mode is disabled.
  - If a duplicate axis name is specified in the parameter, operation is enabled only for the axis specified first.

If A, B, U, V and W is specified an axis name, the punch press macro function is not available.

# 2.3 INCREMENT SYSTEM

Duplicate axis names

| Name of<br>increment<br>system | Least input<br>increment | Least command<br>increment | Maximum<br>stroke |
|--------------------------------|--------------------------|----------------------------|-------------------|
| IS–A                           | 0.01mm                   | 0.01mm                     | 9999999.99mm      |
|                                | 0.001inch                | 0.001inch                  | 99999.999inch     |
|                                | 0.01deg                  | 0.01deg                    | 999999.99deg      |
| IS–B                           | 0.001mm                  | 0.001mm                    | 99999.999mm       |
|                                | 0.0001inch               | 0.0001inch                 | 9999.9999inch     |
|                                | 0.001deg                 | 0.001deg                   | 99999.999deg      |

Combined use of the inch system and the metric system is not allowed. There are functions that cannot be used between axes with different unit systems (circular interpolation, cutter compensation, etc.). For the increment system, see the machine tool builder's manual.

# 2.4 MAXIMUM STROKE

Limitations

- Maximum stroke = Least command increment  $\times$  999999999 See 2.3 Incremen System.
- T axis is the axis for turret indexing.
- The least input increment is not provided for the turret axis. Neither movement direction nor amount on the turret axis is commanded after address T, but the tool number is commanded. The control system moves the turret axis to the location being preset by a tool registering screen according to the specified tool number, and selects the specified tool.

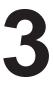

# **PREPARATORY FUNCTION (G FUNCTION)**

A number following address G determines the meaning of the command for the concerned block.

| Туре            | Meaning                                                                      |
|-----------------|------------------------------------------------------------------------------|
| One-shot G code | The G code is effective only in the block in which it is specified.          |
| Modal G code    | The G code is effective until another G code of the same group is specified. |

G codes are divided into the following two types.

(Example ) G01 and G00 are modal G codes in group 01.

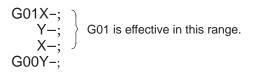

**Explanations** 

- 1. When the clear state (bit 6 (CLR) of parameter No. 3402) is set at power–up or reset, the modal G codes are placed in the states described below.
  - (1) The modal G codes are placed in the states marked with as indicated in Table 3.
  - (2) G20 and G21 remain unchanged when the clear state is set at power-up or reset.(3)

For G22 and G23, G22 is set at power–up. However, G22 and G23 remain unchanged when the clear state is set at reset.

- (4) The user can select G00 or G01 by setting bit 0 (G01) of parameter No. 3402.
- (5) The user can select G90 or G91 by setting bit 3 (G91) of parameter No. 3402.
- (6) The user can select G17, G18, or G19 by setting bit 1 (G18) and bit 1 (G19) of parameter No. 3402.
- 2. G codes other than G10 and G11 are one-shot G codes.
- 3. When a G code not listed in the G code list is specified, or a G code that has no corresponding option is specified, alarm No. 010 is output.
- 4. Multiple G codes can be specified in the same block if each G code belongs to a different group. If multiple G codes that belong to the same group are specified in the same block, only the last G code specified is valid.
- 5. G codes are indicated by group.

|                 | Table 3 G code list (1/2) |       |                                                            |  |
|-----------------|---------------------------|-------|------------------------------------------------------------|--|
| G code          | G code                    | Group | Meaning                                                    |  |
| G00             | G00                       |       | Positioning (Rapid traverse)                               |  |
| G01             | G00                       | 01    | Linear interpolation (Cutting feed)                        |  |
| G02             | G02                       |       | Circular interpolation (CW) / Helical interpolation (CW)   |  |
| G03             | G03                       | 1     | Circular interpolation (CCW) / Helical interpolation (CCW) |  |
| G04             | G04                       |       | Dwell                                                      |  |
| G08             | G08                       |       | Look-ahead control                                         |  |
| G09             | G09                       | 00    | Exact stop                                                 |  |
| G10             | G10                       |       | Data setting                                               |  |
| G11             | G11                       |       | Data setting mode cancel                                   |  |
| G17             | G17                       |       | XpYp plane Where Xp : X-axis or an axis parallel to it     |  |
| G18             | G18                       | 02    | ZpXp plane Yp : Y–axis or an axis parallel to it           |  |
| G19             | G19                       |       | YpZp plane         Zp : Z-axis or an axis parallel to it   |  |
| G20             | G20                       | 00    | Input in inch                                              |  |
| G21             | G21                       | 06    | Input in inch                                              |  |
| G22             | G22                       | 04    | Stored stroke limit function on                            |  |
| G23             | G23                       | 04    | Stored stroke limit function off                           |  |
| G26             | G26                       |       | Bolt hole circle<br>Automatic reference point return       |  |
| G28             | G50                       |       |                                                            |  |
| G30.1           | G30.1                     |       | Floating reference point return                            |  |
| G32             | G32                       | 00    | Automatic safety zone setting                              |  |
| G33             | G33                       |       | Skip function                                              |  |
| G38             | G38                       |       | Bending compensation X                                     |  |
| G39             | G39                       |       | Bending compensation Y                                     |  |
| G40             | G40                       |       | Cutter compensation cancel                                 |  |
| G41             | G41                       | 07    | Cutter compensation left                                   |  |
| G42             | G42                       |       | Cutter compensation right                                  |  |
| G40.1<br>(G150) | G40.1<br>(G150)           | . 19  | Normal-line direction control canceled                     |  |
| G41.1<br>(G151) | G41.1<br>(G151)           |       | Left-side normal-line direction control turned on          |  |
| G42.1<br>(G152) | G42.1<br>(G152)           | 19    | Right-side normal-line direction control turned on         |  |
| G45             | G45                       |       | Linear punching                                            |  |
| G46             | G46                       | 00    | Circular punching (CW)                                     |  |
| G47             | G47                       |       | Circular punching (CCW)                                    |  |
| G50             | G34                       | 11    | Scaling on                                                 |  |
| G51             | G35                       | ''    | Scaling off                                                |  |
| G52             | G93                       | 00    | Local coordinate system setting                            |  |
| G53             | G53                       |       | Machine coordinate system selection                        |  |

| Table | 3 6 | ahoo i | lict | (1/2) |
|-------|-----|--------|------|-------|
| rapie | ა ს | i coae | list | (1/2) |

| G code | G code | Group | Meaning                             |
|--------|--------|-------|-------------------------------------|
| G54    | G54    |       | Work coordinates system 1 selection |
| G55    | G55    | 1     | Work coordinates system 2 selection |
| G56    | G56    | 14    | Work coordinates system 3 selection |
| G57    | G57    | 14    | Work coordinates system 4 selection |
| G58    | G58    |       | Work coordinates system 5 selection |
| G59    | G59    |       | Work coordinates system 6 selection |
| G61    | G61    |       | Exact stop mode                     |
| G62    | G62    | 15    | Automatic corner override           |
| G64    | G64    |       | Continuous cutting mode             |
| G65    | G95    | 00    | Custom macro simple call            |
| G66    | G96    | 10    | Custom macro modal call             |
| G67    | G97    | 12    | Custom macro modal call cancel      |
| G68    | G68    |       | Circular nibbling                   |
| G69    | G69    |       | Linear nibbling                     |
| G70    | G70    |       | Positioning & press off             |
| G72    | G72    |       | Standard point command              |
| G73    | G75    |       | Multi-piece machining command X     |
| G74    | G76    | 00    | Multi-piece machining command Y     |
| G75    | G27    |       | Automatic repositioning             |
| G76    | G28    |       | Line at angle                       |
| G77    | G29    |       | Arc                                 |
| G78    | G36    |       | Grid I                              |
| G79    | G37    |       | Grid II                             |
| G84    | G84    | 16    | Coorrdinate rotating on             |
| G85    | G85    |       | Coordinate rotating off             |
| G86    | G66    |       | Share proof                         |
| G87    | G67    | 00    | Square                              |
| G88    | G78    |       | Radius                              |
| G89    | G79    |       | Cut at angle                        |
| G90    | G90    | 03    | Absolute command                    |
| G91    | G91    | 03    | Incremental command                 |
| G92    | G92    | 00    | Coordinate system setting           |
|        |        |       |                                     |

#### Table 3 G code list (2/2)

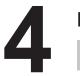

# INTERPOLATION FUNCTIONS

### 4.1 The G00 command moves a tool to the position in the workpiece system specified with an absolute or an incremental command at a rapid traverse POSITIONING rate. (G00) In the absolute command, coordinate value of the end point is programmed. In the incremental command the distance the tool moves is programmed. Format G00 **₽**\_; **IP\_:** For an absolute command, the coordinates of an end position, and for an incremental commnad, the distance the tool moves. **Explanations** Either of the following tool paths can be selected according to bit 1 of parameter LRP No. 1401. • Nonlinear interpolation positioning The tool is positioned with the rapid traverse rate for each axis separately. The tool path is normally straight. • Linear interpolation positioning

The tool path is the same as in linear interpolation (G01). The tool is positioned within the shortest possible time at a speed that is not more than the rapid traverse rate for each axis.

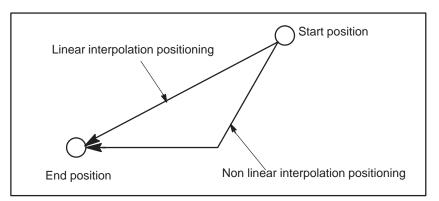

The rapid traverse rate in G00 command is set to the parameter No. 1420 for each axis independently by the machine tool builder. In the posiitoning mode actuated by G00, the tool is accelerated to a predetermined speed at the start of a block and is decelerated at the end of a block. Execution proceeds to the next block after confirming the in–position.

"In-position" means that the feed motor is within the specified range.

This range is determined by the machine tool builder by setting to parameter No. 1827.

When  $GOOX_Y_T$ ; is specified in a machine having a turret axis (T-axis), the X and Y axes move to the specified positions at rapid traverse rate and also the T-axis moves at the predetermined rapid traverse rate in such a way as to select a specified tool number.

In a machine provided with a die angle index (C-axis), if " $G00X_Y_$ ;" is specified, the X, Y, and C axes move simultaneously at the predetermined rapid traverse rate.

Refer to "C axis control" for the details. Since this control system treats the turret punch press as a controlled system, the tool moves to the commanded position as fast as possible for punching as the basic principle.

Accordingly, the tool is positioned at rapid traverse, punching is done after axis movement in the G00 mode, in principle.

Refer to "Punch function" for details.

The rapid traverse rate in the G00 command is set for each axis independently by the machine tool builder (parameter No. 1420).

Accordingly, the rapid traverse rate cannot be specified in the address F. In the positioning mode actuated by G00, the tool is accelerated to a predetermined speed at the start of a block and is decelerated at the end of a block. Execution proceeds to the next block after confirming the in–position.

"In-position" means that the feed motor is within the specified range. (This range is determined by the machine tool builder) (Parameter No. 1827)

#### CAUTION

For T– or C–axis command blocks, nonlinear interpolation positioning is performed, even if linear interpolation positioning is specified.

— 32 —

# 4.2 LINEAR INTERPOLATION (G01)

### Format

Tools can move along a line

G01 **I**₽\_F\_;

 ${\rm I\!P}_{\!-\!}:$  For an absolute command, the coordinates of an end point , and for an incremental commnad, the distance the tool moves.

F\_:Speed of tool feed (Feedrate)

### **Explanations**

A tools move along a line to the specified position at the feedrate specified in F.

The feedrate specified in F is effective until a new value is specified. It need not be specified for each block.

The feedrate commanded by the F code is measured along the tool path. If the F code is not commanded, the feedrate is regarded as zero. The feedrate of each axis direction is as follows.

| <b>G01</b> α <u>αββγ</u> τζζ                         | <i>F<u>f</u></i> ;                         |
|------------------------------------------------------|--------------------------------------------|
| Feed rate of $\boldsymbol{\alpha}$ axis direction    | $Fa = \frac{a}{L} \times f$                |
| Feed rate of B axis direction                        | $f:  F_{\beta} = \frac{\beta}{L} \times f$ |
| Feed rate of $\Gamma$ axis direction                 | $n:  F\gamma = \frac{\gamma}{L} \times f$  |
| Feed rate of Z axis directio                         | $n:  F_{\zeta} = \frac{\zeta}{L} \times f$ |
| $L = \sqrt{\alpha^2 + \beta^2 + \gamma^2 + \zeta^2}$ |                                            |

### **Examples**

• Linear interpolation

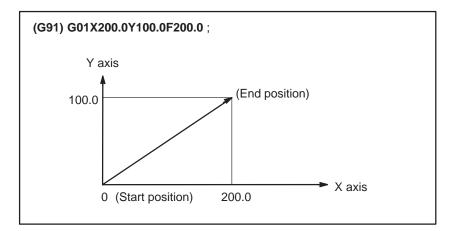

# Limitations

- Punching (1–cycle pressing) is not performed in G01 mode.
- T code can't be specified in G01 mode. If specified, an alarm (No. 4600) occurs.

However, when T code is specified independently and NMG (No. 16181#0) is set, an alarm does not occur.

# 4.3 CIRCULAR INTERPOLATION (G02, G03)

Format

 $\begin{array}{|c|c|c|c|c|} \hline Arc \mbox{ in the XpYp plane} \\ \hline G17 \left\{ \begin{array}{c} G02 \\ G03 \end{array} \right\} & Xp_Yp_- & \left\{ \begin{array}{c} I_-J_- \\ R_- \end{array} \right\} & F_-; \\ \hline Arc \mbox{ in the ZpXp plane} \\ \hline G18 \left\{ \begin{array}{c} G02 \\ G03 \end{array} \right\} & Xp_-p_- & \left\{ \begin{array}{c} I_-K_- \\ R_- \end{array} \right\} & F_- \\ \hline Arc \mbox{ in the YpZp plane} \\ \hline G19 & \left\{ \begin{array}{c} G02 \\ G03 \end{array} \right\} & Yp_-Zp_- & \left\{ \begin{array}{c} J_-K_- \\ R_- \end{array} \right\} & F_- \\ \hline \end{array} \end{array}$ 

The command below will move a tool along a circular arc.

#### **Table.4.3 Description of the Command Format**

| Command         | Description                                                                         |
|-----------------|-------------------------------------------------------------------------------------|
| G17             | Specification of arc on XpYp plane                                                  |
| G18             | Specification of arc on ZpXp plane                                                  |
| G19             | Specification of arc on YpZp plane                                                  |
| G02             | Circular Interpolation Clockwise direction (CW)                                     |
| G03             | Circular Interpolation Counterclockwise direction (CCW)                             |
| X <sub>p_</sub> | Command values of X axis or its parallel axis (set by parameter No. 1022)           |
| Y <sub>p_</sub> | Command values of Y axis or its parallel axis (set by parameter No. 1022)           |
| Z <sub>p_</sub> | Command values of Z axis or its parallel axis (set by parameter No. 1022)           |
| I_              | $X_{\mbox{p}}$ axis distance from the start point to the center of an arc with sign |
| J_              | $Y_{\mbox{p}}$ axis distance from the start point to the center of an arc with sign |
| k_              | ${\sf Z}_p$ axis distance from the start point to the center of an arc with sign    |
| R_              | Arc radius with sign fixed to radius designation.                                   |
| F_              | Feedrate along the arc                                                              |

### **Explanations**

 Direction of the circular interpolation "Clockwise"(G02) and "counterclockwise"(G03) on the  $X_pY_p$  plane ( $Z_pX_p$  plane or  $Y_pZ_p$  plane) are defined when the  $X_pY_p$  plane is viewed in the positive-to-negative direction of the  $Z_p$  axis ( $Y_p$  axis or  $X_p$  axis, respectively) in the Cartesian coordinate system. See the figure below.

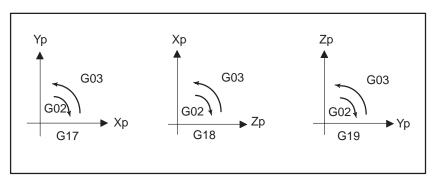

The end point of an arc is specified by address Xp, Yp or Zp, and is

expressed as an absolute or incremental value according to G90 or G91.

Distance moved on an arc

point to the center of arc

• Distance from the start
The arc center is specified by addresses I, J, and K for the Xp, Yp, and Zp

The arc center is specified by addresses I, J, and K for the Xp, Yp, and Zp axes, respectively. The numerical value following I, J, or K, however, is a vector component in which the arc center is seen from the start point, and is always specified as an incremental value irrespective of G90 and G91, as shown below.

I, J, and K must be signed according to the direction.

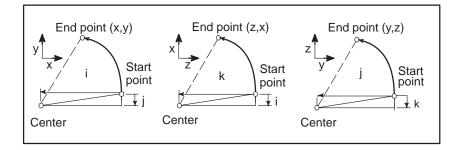

I0,J0, and K0 can be omitted. When  $X_p$ ,  $Y_p$ , and  $Z_p$  are omitted (the end point is the same as the start point) and the center is specified with I, J, and K, a 360° arc (circle) is specified.

G02I; Command for a circle

If the difference between the radius at the start point and that at the end point exceeds the value in a parameter (No.3410), an alarm (No.024) occurs.

#### Arc radius

The distance between an arc and the center of a circle that contains the arc can be specified using the radius, R, of the circle instead of I, J, and K. In this case, one arc is less than  $180^{\circ}$ , and the other is more than  $180^{\circ}$  are considered. When an arc exceeding  $180^{\circ}$  is commanded, the radius must be specified with a negative value. If Xp, Yp, and Zp are all omitted, if the end point is located at the same position as the start point and when R is used, an arc of  $0^{\circ}$  is programmed G02R ; (The cutter does not move.)

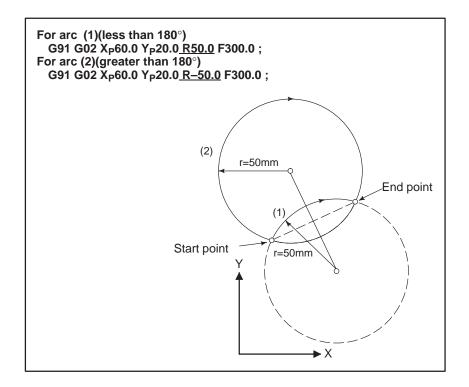

• Feedrate

The feedrate in circular interpolation is equal to the feed rate specified by the F code, and the feedrate along the arc (the tangential feedrate of the arc) is controlled to be the specified feedrate.

The error between the specified feedrate and the actual tool feedrate is  $\pm 2\%$  or less. However, this feed rate is measured along the arc after the cutter compensation is applied

#### Limitations

If I, J, K, and R addresses are specified simultaneously, the arc specified by address R takes precedence and the other are ignored.

If an axis not comprising the specified plane is commanded, an alarm is displayed.

For example, if axis U is specified as a parallel axis to X axis when plane XY is specified, an alarm (No.028)is displayed.

- Punching (1–cycle pressing) is not performed in G02 and G03 mode.
- If T command is specified in G02 and G03 mode, however, when T code is specified independently and NMG (No. 16181#0) is set, an alarm (No. 4600) doesn't occur.

#### **Examples**

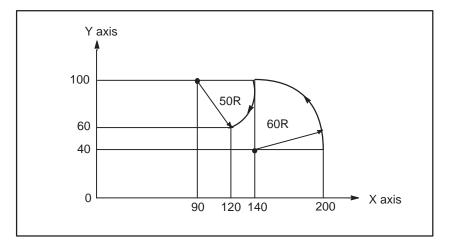

The above tool path can be programmed as follows ;

 In absolute programming G92X200.0 Y40.0; G90 G03 X140.0 Y100.0R60.0 F300.; G02 X120.0 Y60.0R50.0; or G92X200.0 Y40.0; G90 G03 X140.0 Y100.0I-60.0 F300.; G02 X120.0 Y60.0I-50.0;
 In incremental programming

G91 G03 X-60.0 Y60.0 R60.0 F300.; G02 X-20.0 Y-40.0 R50.0 ; or G91 G03 X-60.0 Y60.0 I-60.0 F300. ; G02 X-20.0 Y-40.0 I-50.0 ;

| 4.4<br>SKIP FUNCTION<br>(G33) | Linear interpolation can be commanded by specifying axial move<br>following the G33 command, like G01. If an external skip signal is inpuduring the execution of this command, execution of the command is<br>interrupted and the next block is executed.<br>The skip function is used when the end of machining is not programmed<br>but specified with a signal from the machine, for example, in grinding. It<br>is used also for measuring the dimensions of a workpiece. |  |  |
|-------------------------------|----------------------------------------------------------------------------------------------------|--|--|
| Format                        |                                                                                                    |  |  |
|                               | <ul> <li>G33 IP_;</li> <li>G33: One–shot G code (If is effective only in the block in which it is specified)</li> </ul>                                                                                                    |  |  |
| Explanations                  | The coordinate values when the skip signal is turned on can be used in a custom macro because they are stored in the custom macro system variable #5061 and #5062, as follows:<br>#5061 X axis coordinate value<br>#5062 Y axis coordinate value                                                                                                    |  |  |
|                               | WARNING<br>Disable feedrate override, dry run, and automatic<br>acceleration/deceleration (with parameter No. 6200 and<br>subsequent parameters) when the feedrate per minute is<br>specified, allowing for an error in the position of the tool<br>when a skip signal is input.                                                                                                    |  |  |

### NOTE

If G33 command is issued while cutter compensation C is applied, an P/S alarm of No.035 is displayed. Cancel the cutter compensation with the G40 command before the G33 command is specified.

#### Examples

 The next block to G33 is an incremental command

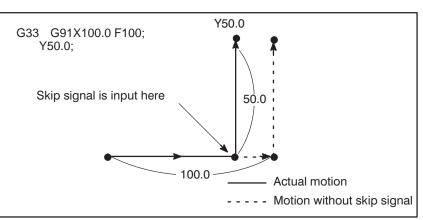

Fig.4.4 (a) The next block is an incremental command

• The next block to G33 is an absolute command for 1 axis

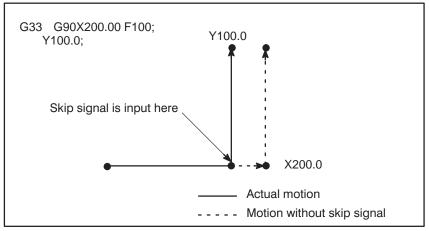

Fig.4.4 (b) The next block is an absolute command for 1 axis

• The next block to G33 is an absolute command for 2 axes

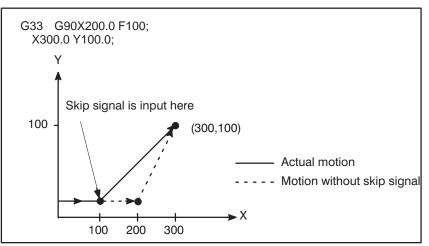

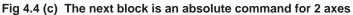

# 4.5 HELICAL INTERPOLATION (G02,G03)

Format

Explanations

Helical interpolation which moved helically is enabled by specifying up to two other axes which move synchronously with the circular interpolation by circular commands.

 $\begin{array}{c} \mathbf{G17} \left\{ \begin{array}{c} \mathbf{G02} \\ \mathbf{G03} \end{array} \right\} \mathbf{Xp}_{\mathbf{Y}p_{-}} \left\{ \begin{array}{c} \mathbf{I}_{-}\mathbf{J}_{-} \\ \mathbf{R}_{-} \end{array} \right\} \alpha_{-}(\beta_{-})\mathbf{F}_{-};$ Synchronously with arc of ZpXp plane

$$G18 \left\{ \begin{array}{c} G02\\G03 \end{array} \right\} Xp_Zp_- \left\{ \begin{array}{c} I\_K_-\\R_- \end{array} \right\} \alpha_{-}(\beta_{-})F_{-};$$

Synchronously with arc of YpZp plane

Synchronously with arc of XpYp plane

$$\begin{array}{c} \textbf{G19} \left\{ \begin{array}{c} \textbf{G02} \\ \textbf{G03} \end{array} \right\} \ \textbf{Yp}\_\textbf{Zp}\_ \ \left\{ \begin{array}{c} \textbf{J}\_\textbf{K}\_ \\ \textbf{R}\_ \end{array} \right\} \ \alpha\_(\beta\_)\textbf{F}\_; \end{array}$$

 $\alpha$ , $\beta$ : Any one axis where circular interpolation is not applied. Up to two other axes can be specified.

The command method is to simply or secondary add a move command axis which is not circular interpolation axes. An F command specifies a feed rate along a circular arc. Therefore, the feed rate of the linear axis is as follows:

Length of linear axis

F×

Length of circular arc

Determine the feed rate so the linear axis feed rate does not exceed any of the various limit values.Bit 0 (HFC) of parameter No. 1404 can be used to prevent the linear axis feedrate from exceeding various limit values.

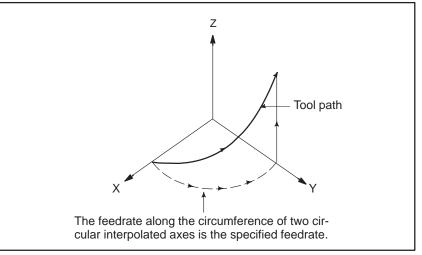

### Restrictions

• Cutter compensation is applied only for a circular arc.

• T axis command and C axis command cannot be used in a block in which a helical interpolation is commanded.

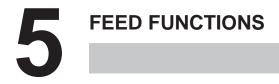

# 5.1 GENERAL

- Feed functions
- Override
- Automatic acceleration/ deceleration

The feed functions control the feedrate of the tool. The following two feed functions are available:

- 1. Rapid traverse When the positioning command (G00) is specified, the tool moves at a rapid traverse feedrate set in the CNC (parameter No. 1420).
- 2. Cutting feed The tool moves at a programmed cutting feedrate.

Override can be applied to a rapid traverse rate or cutting feedrate using the switch on the machine operator's panel.

To prevent a mechanical shock, acceleration/deceleration is automatically applied when the tool starts and ends its movement (Fig. 5.1 (a)).

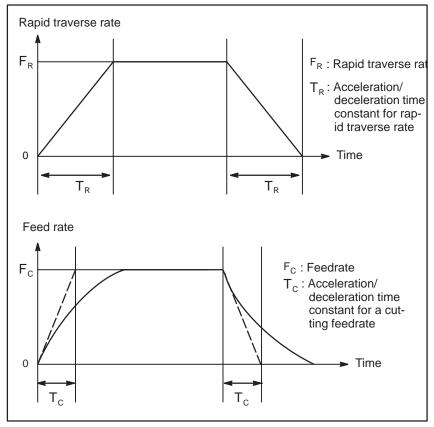

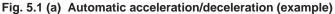

• Tool path in a cutting feed

If the direction of movement changes between specified blocks during cutting feed, a rounded–corner path may result (Fig. 5.1 (b)).

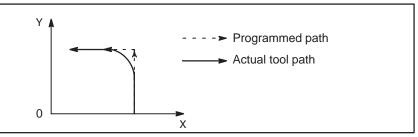

Fig. 5.1 (b) Example of Tool Path between Two Blocks

In circular interpolation, a radial error occurs (Fig. 5.1 (c)).

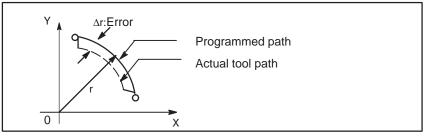

Fig. 5.1 (c) Example of Radial Error in Circular Interpolation

The rounded–corner path shown in Fig. 5.1(b) and the error shown in Fig. 5.1(c) depend on the feedrate. So, the feedrate needs to be controlled for the tool to move as programmed.

# 5.2 RAPID TRAVERSE

| Format                                       |                                                                                                    |
|----------------------------------------------|----------------------------------------------------------------------------------------------------|
|                                              | G00 IP_ ;<br>G00 : G code (group 01) for positioning (rapid traverse)<br>IP_; Dimension word for the end point                                                                                                    |
| Explanations                                 | The positioning command (G00) positions the tool by rapid traverse and<br>punching is performed. In rapid traverse, the next block is executed after<br>the specified feedrate becomes 0 and the servo motor reaches a certain<br>range set by the machine tool builder (in–position check).<br>A rapid traverse rate is set for each axis by parameter No. 1420, so no rapid<br>traverse feedrate need be programmed.<br>The following overrides can be applied to a rapid traverse rate with the<br>switch on the machine operator's panel: 25, 50, 75, 100% |
| 5.2.1<br>Rapid Traverse Rate by<br>F Command | Each axis rapid traverse rate of rapid traverse command (G00) are set independently to parameter by machine tool builders.                                                                                                    |
|                                              | Whereas, by setting parameter G0F (No. $16050\#0$ ) to 1, the rapid traverse rate of X and Y axes to rapid traverse command (G00) can be designated by F code. Refer to the manual issued by a machine tool builder for this function.                                                                                                    |
|                                              | There are following specifications notices for this function.                                                                                                    |
|                                              | <ol> <li>The feedrate specified by F code is the each axis rapid traverse rate of<br/>X and Y axes.</li> </ol>                                                                                                    |
|                                              | 2) 4-step rapid traverse override can be applied to the rapid traverse rate designated by F code, using signals (ROV2, ROV1) from the machine side.                                                                                                    |
|                                              | 3) When axial move of rapid traverse (G00) is specified in the tape, memory and MDI modes, the rapid traverse rate may not specified by F code or when the speed command is 0, an alarm (No. 011) occurs.                                                                                                    |
|                                              | 4) In circular nibbling (G68), linear nibbling (G69) and nibbling by M function, the speed to nibbling pitch after the first punch point corresponds to the rapid traverse rate preset by the parameter (No. 1420).                                                                                                    |
|                                              | 5) F1-digit function for programmable rapid traverse override is ineffective.                                                                                                    |
|                                              | 6) When the rapid traverse rate designated by F code exceeds the speed preset by a parameter (set by a machine tool builder), it is clamped to the speed preset by the parameter (No. 1420).                                                                                                    |

# 5.2.2 Rapid Traverse Override

In the automatic operation, the rapid traverse override is applied to the rapid traverse rate by the switch on the machine operator's panel or F1-digit command.

Either rapid traverse override being set by the switch on the machine operator's panel or rapid traverse override being set by F1-digit command, whichever is lower, becomes effective.

| One digit<br>F command | Rapid traverse override switch on<br>machine operator's panel | X-axis,<br>Y-axis | T-axis |
|------------------------|---------------------------------------------------------------|-------------------|--------|
| F1                     | 100%                                                          | 100%              | 100%   |
| F2                     | 75%                                                           | 75%               | 100%   |
| F3                     | 50%                                                           | 50%               | 50%    |
| F4                     | 25%                                                           | 25%               | 50%    |

Examples1

If F3 command is given when the switch on the machine operator's panel is set to 100%, the rapid traverse override of the X and Y axes becomes 50%, and also that of T-axis and C axis becomes 50%.

**Examples2** If F1 command is given when the switch on the machine operator's panel is set to 25%, the rapid traverse override of the X and Y axes becomes 25%, while that of T-axis and C axis becomes 50%.

In manual operation mode, the rapid traverse override by the switch on the machine operator's panel and by one-digit F command is ineffective.

### WARNING

For the T-axis and C axis, the rapid traverse override can always be set to 100% by setting a parameter TCO (No. 16052#1).

## 5.2.3 F1-digit (Programmable Rapid Traverse Override)

By specifying one-digit number from 1 to 4 following F, and override can be applied to the rapid traverse rate in automatic operation.

| One-digit F command | Rapid traverse override |                |  |
|---------------------|-------------------------|----------------|--|
| One-digit i command | X axis, Y axis          | T axis, C axis |  |
| F1                  | 100%                    | 100%           |  |
| F2                  | 75%                     | 100%           |  |
| F3                  | 50%                     | 50%            |  |
| F4                  | 25%                     | 50%            |  |

An override can be applied to the rapid traverse rate by the switch on the machine operator's panel as well as by F1-digit command in automatic operation.

Either rapid traverse override being set by the switch or the rapid traverse override being set by F1-digit command, whichever lower, becomes effective (see 5.2.2).

### WARNING

- 1 For the T and C axis, the override can always be set to 100% by setting a parameter TCO (No. 16052#1).
- 2 F0 is equivalent to F1, while F5 to F9 are equivalent to F4.
- When power is turned on, the machine is placed to the F1 command state.
  If parameter CLR (No. 3402#6) is set to 1, this F1 state is obtained after depressing the reset button. If CLR is set to
  - 0, the state remains unchanged as before reset.

# 5.3 CUTTING FEED

Feedrate of linear interpolation (G01), circular interpolation (G02, G03), etc. are commanded with numbers after the F code. In cutting feed, the next block is executed so that the feedrate change from the previous block is minimized.

### Format

Feed per minute

- F\_; Feedrate command (mm/min or inch/min)
- N : Number from 1 to 9

### Explanations

 Tangential speed constant control Cutting feed is controlled so that the tangential feedrate is always set at a specified feedrate.

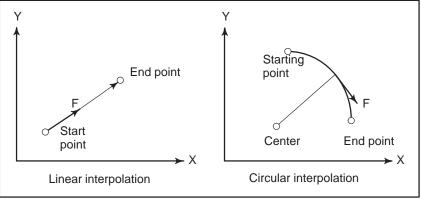

Fig. 5.3 (a) Tangential feedrate (F)

• Feed per minute

The amount of feed of the tool per minute is to be directly specified by setting a number after F.

An override from 0% to 254% (in 1% steps) can be applied to feed per minute with the switch on the machine operator's panel. For detailed information, see the appropriate manual of the machine tool builder.

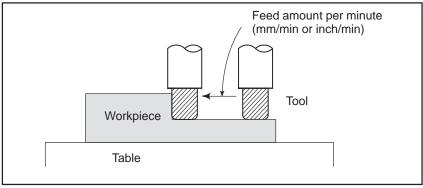

Fig. 5.3 (b) Feed per minute

#### WARNING

Cutting feed is invalid for the turret axis (T–axis) and C–axis. T–axis and C–axis commands, therefore, cannot be specified in linear interpolation (G01) mode and circular interpolation (G02, G03) mode. Cutting feedrate clamp

A common upper limit can be set on the cutting feedrate along each axis with parameter No. 1422. If an actual cutting feedrate (with an override applied) exceeds a specified upper limit, it is clamped to the upper limit. Parameter No. 1430 can be used to specify the maximum cutting feedrate for each axis only for linear interpolation and circular interpolation. When the cutting feedrate along an axis exceeds the maximum feedrate for the axis as a result of interpolation, the cutting feedrate is clamped to the maximum feedrate.

#### NOTE

An upper limit is set in mm/min or inch/min. CNC calculation may involve a feedrate error of  $\pm 2\%$  with respect to a specified value. However, this is not true for acceleration/deceleration. To be more specific, this error is calculated with respect to a measurement on the time the tool takes to move 500 mm or more during the steady state:

# 5.4 CUTTING FEEDRATE CONTROL

Cutting feedrate can be controlled, as indicated in Table 5.4.

#### Table 5.4 Cutting Feedrate Control

|                | Function name                             | G code | Validity of G code                                                                | Description                                                                                                    |
|----------------|-------------------------------------------|--------|-----------------------------------------------------------------------------------|----------------------------------------------------------------------------------------------------|
| Exact stop     |                                           | G09    | This function is valid for specified blocks only.                                 | The tool is decelerated at the end point of<br>a block, then an in–position check is<br>made. Then the next block is executed.                                                                                                    |
| Exact stop     |                                           | G61    | Once specified, this function is valid until G62 or G64 is specified.             | The tool is decelerated at the end point of<br>a block, then an in–position check is<br>made. Then the next block is executed.                                                                                                    |
| Cutting mode   |                                           | G64    | Once specified, this function is valid until G61 or G62 is specified.             | The tool is not decelerated at the end point of a block, but the next block is executed.                                                                                                    |
| Auto-<br>matic |                                           | G62    | Once specified, this function is valid until G61 or G64 is specified.             | When the tool moves along an inner<br>corner during cutter compensation, over-<br>ride is applied to the cutting feedrate to<br>suppress the amount of cutting per unit of<br>time so that a good surface finish can be<br>produced. |
|                | Internal circular cutting feedrate change | G62    | This function is valid in the cutter compensation mode, regardless of the G code. | The internal circular cutting feedrate is changed.                                                                                                    |

### NOTE

- 1 The purpose of in-position check is to check that the servo motor has reached within a specified range (specified with a parameter by the machine tool builder). When parameter NCI (No. 1601#5) is set tool, in-position check is not executed.
- 2 Inner corner angle  $\theta$ :  $2^{\circ} < \theta \le \alpha \le 178^{\circ}$ ( $\alpha$  is a set value)

### Format

| Exact stop                | G09 IP_;<br>G61; |
|---------------------------|------------------|
| Cutting mode              | G64 ;            |
| Automatic corner override | G62 ;            |

# 5.4.1 Exact Stop (G09, G61) Cutting Mode (G64)

## **Explanations**

The inter-block paths followed by the tool in the exact stop mode and cutting mode are different (Fig. 5.4.1).

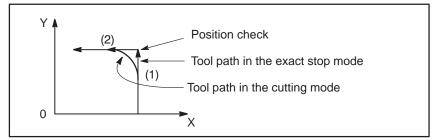

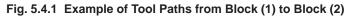

### WARNING

The cutting mode (G64 mode) is set at power–on or system clear.

| 5.4.2<br>Automatic Override for<br>Inner Corners | This function enables producing a smooth cutting surface by decelerating<br>tool movement automatically between an inside corner and an inside arc<br>to reduce the load on the cutter during cutter compensation.                                                                                                    |  |
|--------------------------------------------------|----------------------------------------------------------------------------------------------------|--|
| 5.4.2.1<br>Inside–corner Override<br>(G62)       |                                                                                                    |  |
| Explanations                                     |                                                                                                    |  |
| • Override condition                             | When G62 is specified, and the tool path with cutter compensation<br>applied forms an inner corner, the feedrate is automatically overridden<br>at both ends of the corner.<br>There are four types of inner corners (Fig. 5.4.2.1 (a)).<br>$2, \le \theta \le \theta p \le 178$ , in Fig. 5.4.2.1 (a)<br>$\theta p$ is a value set with parameter No. 1711. When $\theta$ is approximately<br>equal to $\theta p$ , the inner corner is determined with an error of 0.001,or<br>less. |  |
| 1. Straight line<br>                             | :Tool       2. Straight line–arc         :Programmed path       :Cutter center path         :Cutter center path       ••••••••••••••••••••••••••••••••••••                                                                                                    |  |
| 3. Arc–straight line                             | 4. Arc–arc                                                                                                    |  |
| θ                                                |                                                                                                    |  |

Fig. 5.4.2.1 (a) Inner corner

#### WARNING

When the block before a corner is a start–up block, or the block after a corner includes G41 or G42, the feedrate is not overridden. The feedrate override function is disabled when the offset value is 0.

#### Override range

When a corner is determined to be an inner corner, the feedrate is overridden before and after the inner corner. The distances Ls and Le, where the feedrate is overridden, are distances from points on the cutter center path to the corner (Fig. 5.4.2.1 (b), Fig. 5.4.2.1 (c), Fig. 5.4.2.1 (d)). Ls and Le are set with parameter Nos. 1713 and 1714.

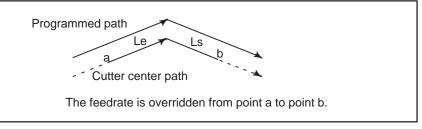

Flg. 5.4.2.1 (b) Override Range (Straight Line to Straight Line)

When a programmed path consists of two arcs, the feedrate is overridden if the start and end points are in the same quadrant or in adjacent quadrants (Fig. 5.4.2.1 (c)).

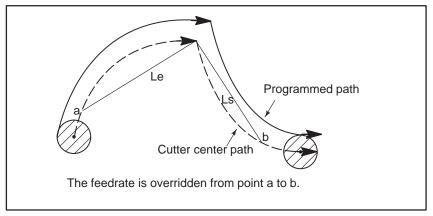

Fig. 5.4.2.1 (c) Override Range (Arc to Arc)

Regarding program (2) of an arc, the feedrate is overridden from point a to point b and from point c to point d (Fig. 5.4.2.1 (d)).

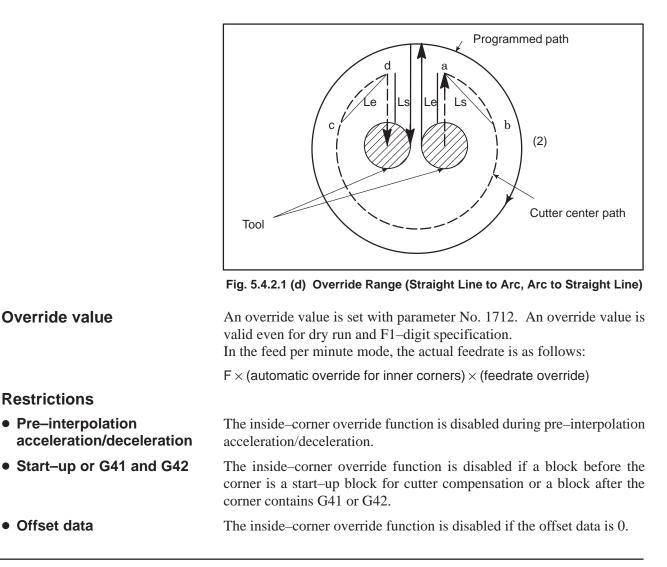

# 5.4.2.2 Internal Circular Cutting Feedrate Change

For internally offset circular cutting, the feedrate on a programmed path is set to a specified feedrate (F) by specifying the circular cutting feedrate with respect to F, as indicated below (Fig. 5.4.2.2). This function is valid in the cutter compensation mode, regardless of the G62 code.

$$F \times \frac{Rc}{Rp}$$

Rc : Cutter center path radius

Rp : Programmed radius

It is also valid for the dry run and the one-digit F command.

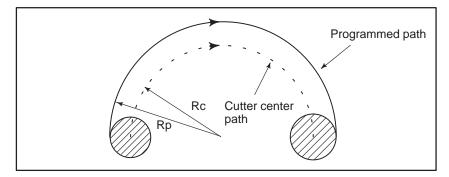

Fig. 5.4.2.2 Internal circular cutting feedrate change

If Rc is much smaller than Rp, Rc/Rp $\doteq$ 0; the tool stops. A minimum deceleration ratio (MDR) is to be specified with parameter No. 1710. When Rc/Rp $\leq$ MDR, the feedrate of the tool is (F×MDR).

#### WARNING

When internal circular cutting must be performed together with automatic override for inner corners, the feedrate of the tool is as follows:

 $F \times \frac{Rc}{Rp} \times \text{ (automatic override for the inner corners)} \times \text{(feedrate override)}$ 

# 5.4.3 Automatic Corner Deceleration This function automatically controls the feedrate at a corner according to the corner angle between the machining blocks or the feedrate difference between the blocks along each axis. This function is effective when ACD, bit 6 of parameter No. 1601, is set to 1, the system is in G64 mode (machining mode), and a cutting-feed block (block A) is followed by another cutting-feed block (block B). The feedrate between the blocks or the feedrate difference between the blocks along each axis. These two methods can be switched with CSD, bit 4 of parameter No. 1602. 5.4.3.1 This function decelerates the feedrate when the angle between blocks A

Corner deceleration according to the corner angle This function decelerates the feedrate when the angle between blocks A and B on the selected plane is smaller than the angle specified in parameter No. 1740. The function executes block B when the feedrates along both the first and second axes are smaller than the feedrate specified in parameter No. 1741. In this case, the function determines that the number of accumulated pulses is zero.

# **Explanations**

• Flowchart for feedrate control

The flowchart for feedrate control is shown below.

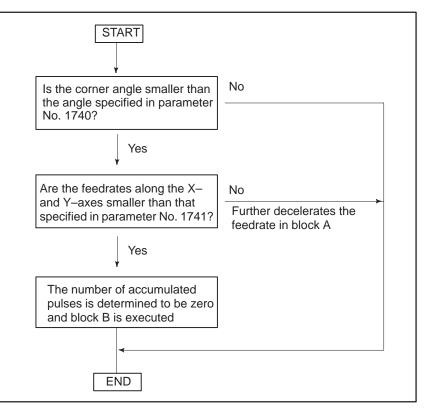

• Feedrate and time

When the corner angle is smaller than the angle specified in the parameter, the relationship between the feedrate and time is as shown below. Although accumulated pulses equivalent to the hatched area remain at time t, the next block is executed because the feedrate of the automatic acceleration/deceleration circuit is smaller than the parameter–set value. This function is effective only for movement on the selected plane.

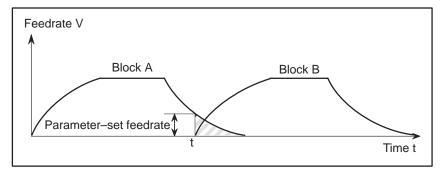

 Acceleration/ deceleration before interpolation When acceleration/deceleration before interpolation is effective, the relationship between the feedrate and time is as shown below. When the angle between blocks A and B on the selected plane is smaller than the angle specified in parameter No. 1740, and the feedrates specified in blocks A and B are larger than that specified in parameter No. 1777, the feedrate is decelerated to the parameter–set value in block A, and accelerated to the feedrate specified in block B. The acceleration depends on the parameter for acceleration/deceleration before interpolation.

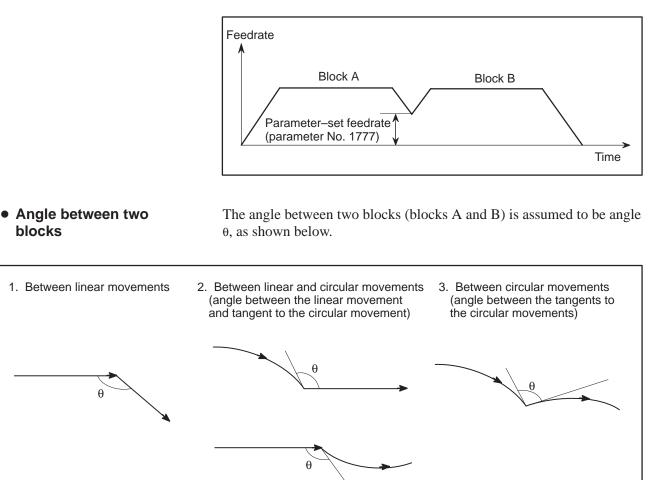

• Selected plane

Exact stop

The machining angle is compared with the angle specified in parameter No. 1740 for movements on the selected plane only. Machining feedrates are compared with that specified in parameter No. 1741 for movement along the first and second axes on the selected plane only. This means, when movement occurs along three or more axes, only that movement along the first and second axes on the selected plane is considered.

- **Corner roundness** Corner roundness is determined by the angle and feedrate specified in parameter Nos. 1740 and 1741. To always make a sharp corner, set the angle to zero and the feedrate to 180000 (equivalent to 180 degrees).
  - When G90 (exact stop) is specified, exact stop is performed irrespective of the angle and feedrate specified in parameter Nos. 1740 and 1741.

#### Look–ahead control

Those parameters related to automatic corner deceleration in look-ahead control mode are shown below.

| Parameter description                                                       | Normal<br>mode | Look–ahead control mode |
|-----------------------------------------------------------------------------|----------------|-------------------------|
| Switching the methods for automatic corner de-<br>celeration                | 1602#4         | 1602#4                  |
| Lower limit of feedrate in automatic corner deceleration based on the angle | 1777           | 1778                    |
| Limit angle in corner deceleration based on the angle                       | 1740           | 1779                    |

Limitations

This function cannot be enabled for a single block or during dry run.

# 5.4.3.2

Corner deceleration according to the feedrate difference between blocks along each axis This function decelerates the feedrate when the difference between the feedrates at the end point of block A and the start point of block B along each axis is larger than the value specified in parameter No. 1781. The function executes block B when the feedrates along all axes are smaller than the feedrate specified in parameter No. 1741. In this case, the function determines that the number of accumulated pulses is zero.

# **Explanations**

• Flowchart for feedrate control

The flowchart for feedrate control is shown below.

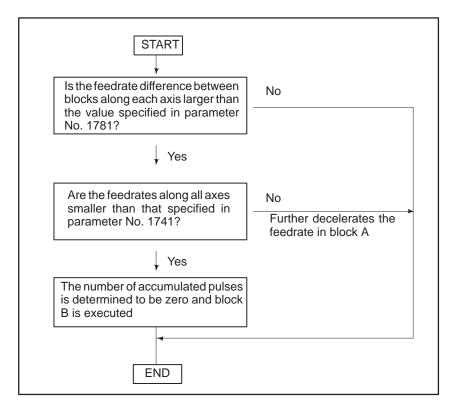

#### • Feedrate and time

When the feedrate difference between blocks along each axis is larger than the value specified in parameter No. 1781, the relationship between the feedrate and time is as shown below. Although accumulated pulses equivalent to the hatched area remain at time t, the next block is executed because the feedrate of the automatic acceleration/deceleration circuit is smaller than the feedrate specified in parameter No. 1741.

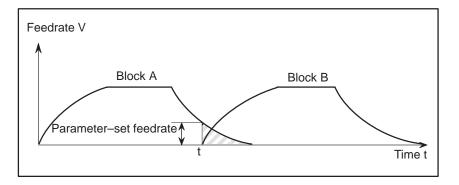

 Acceleration / deceleration before interpolation

When acceleration/deceleration before interpolation is effective, the relationship between the feedrate and time is as described below.

When the feedrate difference between blocks A and B along each axis is larger than the value specified in parameter No. 1780, the feedrate is decelerated to the corner feedrate calculated from the feedrate difference along each axis.

Let the feedrate be F. Compare the feedrate difference along each axis (Vc[X], Vc[Y], ...) with the value specified in parameter No. 1780, Vmax. When the difference exceeds Vmax, calculate R as shown below.

Find the maximum value for R among the calculated values for the axes. Let it be Rmax. Then, the corner feedrate can be obtained as follows:

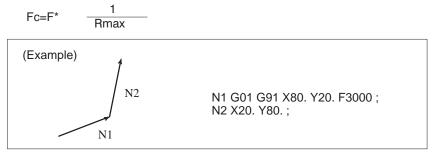

When this movement is specified, the feedrate along each axis is as shown in the next figure.

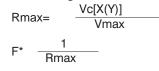

From the figure, it can be seen that the feedrate differences along the X– and Y–axes (Vc[X] and Vc[Y]) exceed Vmax. Calculate Rmax to get Fc. When the feedrate is decelerated to Fc at the corner, the feedrate difference along each axis do not exceed Vmax.

— 59 —

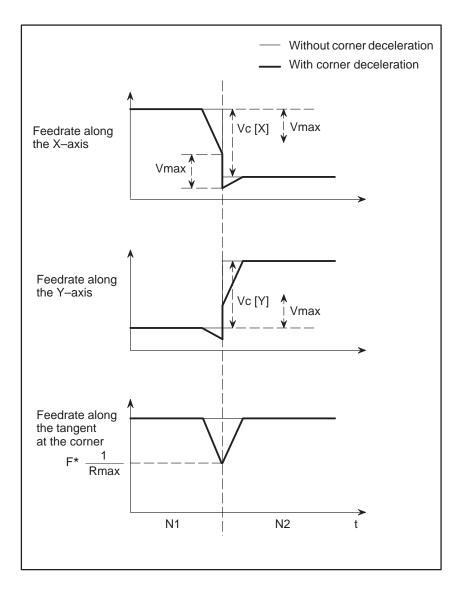

- Setting the allowable feedrate difference along each axis
- Checking the feedrate difference
- Exact stop
- Override

The allowable feedrate difference can be specified for each axis in parameter No. 1783.

- The feedrate difference is also checked during dry–run operation or during deceleration caused by an external signal, using feedrate commands specified in a program.
- When G90 (exact stop) is specified, exact stop is performed irrespective of the parameter settings.
  - If an override is changed during operation, the feedrate difference will not be checked correctly.

# Look-ahead control

Parameters related to automatic corner deceleration in look-ahead control mode are shown below.

| Parameter description                                                                                                | Normal<br>mode | Look–ahead<br>control mode |
|----------------------------------------------------------------------------------------------------|----------------|----------------------------|
| Switching the methods for automatic corner deceleration                                                              | 1602#4         | $\leftarrow$               |
| Allowable feedrate difference (for all axis)<br>in automatic corner deceleration based on<br>the feedrate difference | 1780           | <i>~</i>                   |
| Allowable feedrate difference (for each axis) in automatic corner deceleration based on the feedrate difference      | 1783           | <i>←</i>                   |

# Limitations

This function is not effective for a single block.

# 5.5 DWELL (G04)

# Format

- Dwell G04 X\_; or G04 P\_; X\_: Specify a time (decimal point permitted) P\_: Specify a time (decimal point not permitted)

# **Explanations**

By specifying a dwell, the execution of the next block is delayed by the specified time. In addition, a dwell can be specified to make an exact check in the cutting mode (G62 mode).

When neither P nor X is specified, exact stop is performed.

#### Table 5.5 (a) Command value range of the dwell time (Command by X)

| Increment system | Command value range | Dwell time unit |
|------------------|---------------------|-----------------|
| IS–A             | 0.01 to 999999.99   | 6               |
| IS–B             | 0.001 to 99999.999  | 5               |

#### Table 5.5 (b) Command value range of the dwell time (Command by P)

| Increment system | Command value range | Dwell time unit |
|------------------|---------------------|-----------------|
| IS–A             | 1 to 99999999       | 0.01 s          |
| IS–B             | 1 to 99999999       | 0.001 s         |

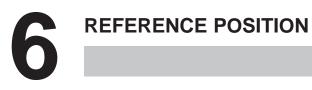

# 6.1 REFERENCE POSITION RETURN

#### General

The reference point is a certain fixed point on the machine. It is defined as the point, to which a tool can be moved easily by the reference point return.

When setting a workpiece to be machined to general turret punch press, the workpiece is held by the workpiece holders after positioning it by applying the end face of the workpiece to the end locator and workpiece holders mounted on the machine as illustrated below.

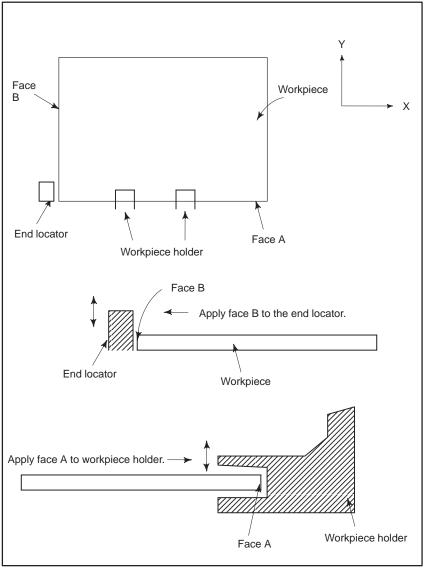

Fig.6.1 (a)

Generally, the distance between the reference point and the end locator as well as the distance between the reference point and the workpiece holders are intrinsically determined according to machines, and they are separated from each other by a fixed distance.

- 64 ----

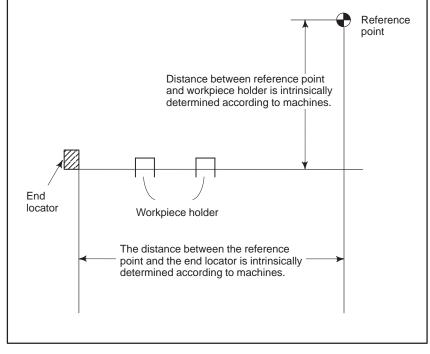

Fig.6.1 (b)

Accordingly, if the start point is at the reference point and the point located at the left lower side of the workpiece is presumed as the zero point of the work coordinate system, tool position at the start point can be taught to NC as a position in the work coordinate system by giving the following command at the initial stage of programming.

 $G92X \underline{x_R} Y \underline{y_R}$ ;

where, x<sub>R</sub> : Distance from end locator to reference point along X-axis

 $y_R$ : Distance from workpiece holder to reference point along Y-axis

 Reference position return and movement from the reference position Tools are automatically moved to the reference position. When reference position return is completed, the lamp for indicating the completion of return goes on.

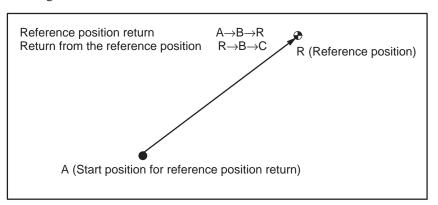

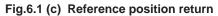

# Format

• Reference position return

G28\_; Reference position return

# **Explanations**

 Reference position return (G28)

## Limitations

- Status the machine lock being turned on
- First return to the reference position after the power has been turned on (without an absolute position detector)
- Lighting the lamp when the programmed position does not coincide with the reference position

# Reference

Manual reference
 position return

Reference positions are performed at the rapid traverse rate of each axis. **Example N1 G28** 

The lamp for indicating the completion of return does not go on when the machine lock is turned on, even when the tool has automatically returned to the reference position.

When the G28 command is specified when manual return to the reference position has not been performed after the power has been turned on, the movement from the intermediate point is the same as in manual return to the reference position.

In this case, the tool moves in the direction for reference position return specified in parameter ZMIx (bit 5 of No. 1006). Therefore the specified intermediate position must be a position to which reference position return is possible.

When the machine tool system is an inch system with metric input, the reference position return lamp may also light up even if the programmed position is shifted from the reference position by  $1\mu$ . This is because the least input increment of the machine tool system is smaller than its least command increment.

See III–3.1.

# 6.2 FLOATING REFERENCE POSITION RETURN (G30.1)

# Tools ca be returned to the floating reference position. A floating reference point is a position on a machine tool, and serves as a reference point for machine tool operation.

A floating reference point need not always be fixed, but can be moved as required.

Format

General

#### G30.1 ₽\_;

P\_: Command of the intermediate position of the floating reference position (Absolute command/incremental command)

Explanations

A floating reference point becomes a machine coordinate position memorized by pressing the soft key **[SET FRP]** on the current positions display screen (see III–11.1.8). The G30.1 block first positions the tool at the intermediate point along the specified axes at rapid traverse rate, then further moves the tool from the intermediate point to the floating reference point at rapid traverse rate.

Before using G30.1, cancel cutter compensation and tool length compensation.

A floating reference point is not lost even if power is turned off.

# Examples

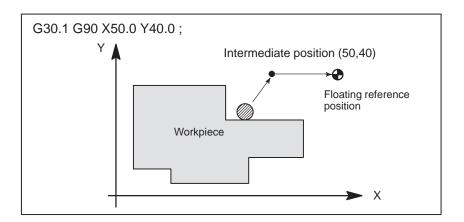

# COORDINATE SYSTEM

By teaching the CNC a desired tool position, the tool can be moved to the position. Such a tool position is represented by coordinates in a coordinate system. Coordinates are specified using program axes. When three program axes, the X-axis, Y-axis, and Z-axis, are used, coordinates are specified as follows:

# X\_Y\_Z\_

This command is referred to as a dimension word.

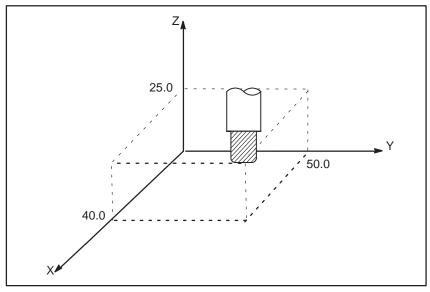

Fig. 7 Tool position specified by X40.0Y50.0Z25.0

Coordinates are specified in one of following three coordinate systems:

- (1) Machine coordinate system
- (2) Workpiece coordinate system
- (3) Local coordinate system

The number of the axes of a coordinate system varies from one machine to another. So, in this manual, a dimension word is represented as  $\mathbb{P}_{-}$ .

# 7.1 MACHINE COORDINATE SYSTEM

Format

The point that is specific to a machine and serves as the reference of the machine is referred to as the machine zero point. A machine tool builder sets a machine zero point for each machine.

A coordinate system with a machine zero point set as its origin is referred to as a machine coordinate system.

A machine coordinate system is set by performing manual reference position return after power–on (see III–3.1). A machine coordinate system, once set, remains unchanged until the power is turned off.

#### G53 I₽\_;

IP\_: Absolute dimension word

# Explanations

• Selecting a machine coordinate system (G53)

When a command is specified based on a machine coordinate system, the tool moves by rapid traverse. G53, which is used to select a machine coordinate system, is a one-shot G code; that is, it is valid only in the block in which it is specified. The absolute command (G90) is valid. If the incremental command (G91) is specified, G53 is not executed. When the tool is to be moved to a machine-specific position such as a tool change position, program the movement in a machine coordinate system based on G53.

# Limitations

 Cancel of the compensation function When the G53 command is specified, cancel the cutter compensation, and tool offset.

• **G53 specification** immediately after power-on Since the machine coordinate system must be set before the G53 command is specified, at least one manual reference position return or automatic reference position return by the G28 command must be performed after the power is turned on. This is not necessary when an absolute-position detector is attached.

| 7.2<br>WORKPIECE<br>COORDINATE<br>SYSTEM                             | A coordinate system used for machining a workpiece is referred to as a<br>workpiece coordinate system. A workpiece coordinate system is to be set<br>with the NC beforehand (setting a workpiece coordinate system).<br>A machining program sets a workpiece coordinate system (selecting a<br>workpiece coordinate system).<br>A set workpiece coordinate system can be changed by shifting its origin<br>(changing a workpiece coordinate system). |  |
|----------------------------------------------------------------------|----------------------------------------------------------------------------------------------------|--|
| 7.2.1                                                                | A workpiece coordinate system can be set using one of three methods:                                                                                                    |  |
| Setting a Workpiece<br>Coordinate System                             | (1) Method using G92<br>A workpiece coordinate system is set by specifying a value after G92<br>in the program.                                                                                                    |  |
|                                                                      | (2) Automatic setting<br>If bit 0 of parameter No. 1201 is set beforehand, a workpiece<br>coordinate system is automatically set when manual reference<br>position return is performed (see Part III–3.1.).                                                                                                    |  |
|                                                                      | (3) Input using the MDI panel<br>Six workpiece coordinate systems can be set beforehand using the<br>MDI panel (see Part III–11.4.6.).                                                                                                    |  |
| Format                                                               |                                                                                                    |  |
| <ul> <li>Setting a workpiece<br/>coordinate system by G92</li> </ul> | (G90) G92 I₽_                                                                                                    |  |
| Explanations                                                         | A workpiece coordinate system is set so that a point on the tool, such as<br>the tool tip, is at specified coordinates. If a coordinate system is set using<br>G92 during tool length offset, a coordinate system in which the position<br>before offset matches the position specified in G92 is set.                                                                                                    |  |

# Examples

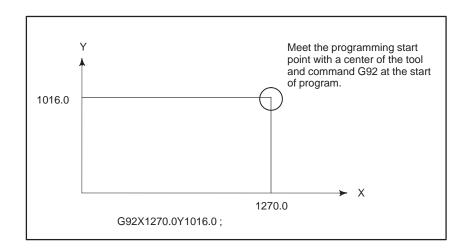

Cutter compensation is cancelled temporarily with G92. M.S and T code cannot be specified in G92 block.

| 7.2.2<br>Selecting a Workpiece | The user can choose from set workpiece coordinate systems as described below. (For information about the methods of setting, see Section 7.2.1.) |
|--------------------------------|----------------------------------------------------------------------------------------------------|
| Coordinate System              | (1) Selecting a workpiece coordinate system set by G92 or automatic workpiece coordinate system setting                                          |
|                                | Once a workpiece coordinate system is selected, absolute commands work with the workpiece coordinate system.                                     |

(2) Choosing from six workpiece coordinate systems set using the MDI panel

By specifying a G code from G54 to G59, one of the workpiece coordinate systems 1 to 6 can be selected.

- G54 Workpiece coordinate system 1
- G55 Workpiece coordinate system 2
- G56 Workpiece coordinate system 3
- G57 Workpiece coordinate system 4
- G58 Workpiece coordinate system 5
- G59 Workpiece coordinate system 6

Workpiece coordinate system 1 to 6 are established after reference position return after the power is turned on. When the power is turned on, G54 coordinate system is selected.

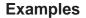

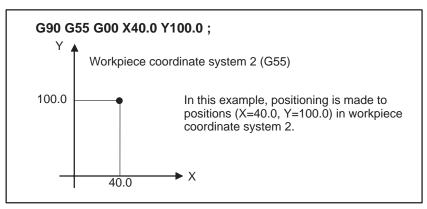

Fig. 7.2.2

| 7.2.3<br>Changing Workpiece<br>Coordinate System | The six workpiece coordinate systems specified with G54 to G59 can be<br>changed by changing an external workpiece zero point offset value or<br>workpiece zero point offset value.<br>Three methods are available to change an external workpiece zero point<br>offset value or workpiece zero point offset value.<br>(1) Inputting from the MDI panel (see III–11.4.6) |
|--------------------------------------------------|----------------------------------------------------------------------------------------------------|
|                                                  |                                                                                                    |

- (2) Programming by G10 or G92
- (3) Changing an external workpiece zero point offset value (refer to machine tool builder's manual)

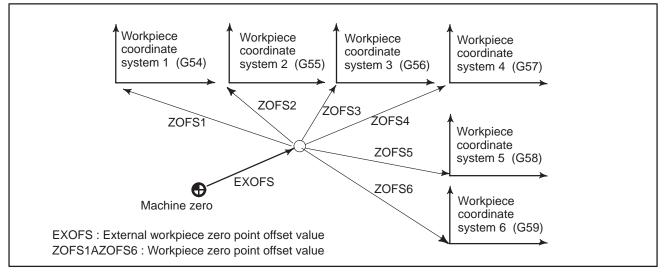

Fig. 7.2.3 Changing an external workpiece zero point offset value or workpiece zero point offset value

#### Format

Changing by G10

G10 L2 Pp IP\_;

p=0 : External workpiece zero point offset value
 p=1 to 6 : Workpiece zero point offset value correspond to workpiece coordinate system 1 to 6
 IP : Workpiece zero point offset value of each axis

• Changing by G92

G92 I₽\_;

## Explanations

• Changing by G10

Changing by G92

With the G10 command, each workpiece coordinate system can be changed separately.

By specifying G92  $\mathbb{P}_{;}$ , a workpiece coordinate system (selected with a code from G54 to G59) is shifted to set a new workpiece coordinate system so that the current tool position matches the specified coordinates ( $\mathbb{P}_{}$ ).

Then, the amount of coordinate system shift is added to all the workpiece zero point offset values. This means that all the workpiece coordinate systems are shifted by the same amount.

#### WARNING

When a coordinate system is set with G92 after an external workpiece zero point offset value is set, the coordinate system is not affected by the external workpiece zero point offset value. When G92X100.0Y80.0; is specified, for example, the coordinate system having its current tool reference position at X = 100.0 and Y = 80.0 is set.

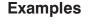

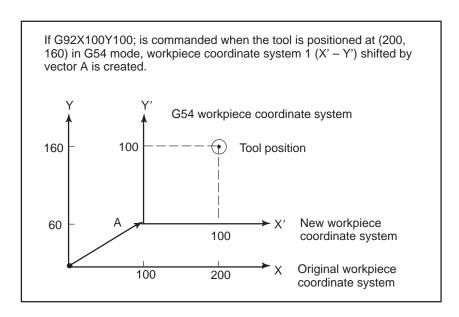

. . . . . .

# 7.3 LOCAL COORDINATE SYSTEM

Format

When a program is created in a workpiece coordinate system, a child workpiece coordinate system may be set for easier programming. Such a child coordinate system is referred to as a local coordinate system.

G52  $\mathbb{P}_{:}$ ; Setting the local coordinate system

G52 IP0 ; Canceling of the local coordinate system

**I**P\_: Origin of the local coordinate system

# Explanations

By specifying G52  $\mathbb{P}_{:}$ ; a local coordinate system can be set in all the workpiece coordinate systems (G54 to G59). The origin of each local coordinate system is set at the position specified by  $\mathbb{P}_{-}$  in the workpiece coordinate system.

When a local coordinate system is set, the move commands in absolute mode (G90), which is subsequently commanded, are the coordinate values in the local coordinate system. The local coordinate system can be changed by specifying the G52 command with the zero point of a new local coordinate system in the workpiece coordinate system.

To cancel the local coordinate system and specify the coordinate value in the workpiece coordinate system, match the zero point of the local coordinate system with that of the workpiece coordinate system.

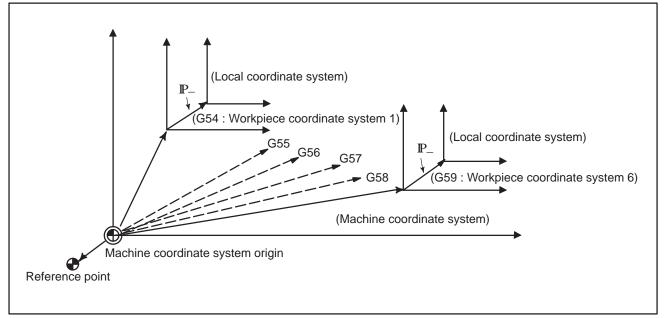

#### Fig. 7.3 Setting the local coordinate system

— 74 —

#### WARNING

- 1 When an axis returns to the reference point by the manual reference point return function, the zero point of the local coordinate system of the axis matches that of the work coordinate system. The same is true when the following command is issued:
  - G52α0;
  - $\alpha$ :Axis which returns to the reference point
- 2 The local coordinate system setting does not change the workpiece and machine coordinate systems.
- 3 The local coordinate system is cancelled when the reset operation is performed.
- 4 If coordinate values are not specified for all axes when setting a workpiece coordinate system with the G92 command, the local coordinate systems of axes for which coordinate values were not specified are not cancelled, but remain unchanged.
- 5 G52 cancels the offset temporarily in cutter compensation.
- 6 Command a move command immediately after the G52 block in the absolute mode.
- 7 If parameter CLR (No. 3402#6) is set in such a manner that NC is cleared by reset, the local coordinate system is cancelled by reset.
- 8 If X-axis or Y-axis was not commanded by G52 command, the local coordinate system of the un-commanded axis remains unchanged as before.
   If X-axis or Y-axis was not commanded by G92 command, the local coordinate system of the uncommanded axis remains unchanged as before, and it is not cancelled.
- 9 The M, S or T code cannot be commanded in the same block as G52 command block.
- 10 The incremental command in a block just after G52 does not produce the incremental amount from the present position of the tool at that time, but it produces the incremental amount from the zero point of the set local coordinate system.

Provided that the incremental amount from the present position of the tool can be produced by parameter LIP (No. 16201#0) setting.

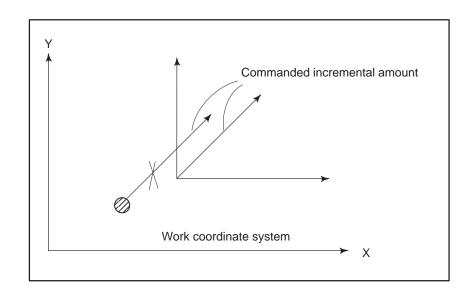

— 75 —

# 7.4 PLANE SELECTION

Select the planes for circular interpolation, cutter compensation, and drilling by G–code.

The following table lists G–codes and the planes selected by them.

# Explanations

| G code | Selected plane | Хр                     | Үр           | Zp            |
|--------|----------------|------------------------|--------------|---------------|
| G17    | Xp Yp plane    | X–axis or an           | Y–axis or an | Z–axis or an  |
| G18    | Zp Xp plane    | axis parallel<br>to it |              | axis parallel |
| G19    | Yp Zp plane    |                        |              | to it         |

Xp, Yp, Zp are determined by the axis address appeared in the block in which G17, G18 or G19 is commanded.

When an axis address is omitted in G17, G18 or G19 block, it is assumed that the addresses of basic three axes are omitted.

Parameter No. 1022 is used to specify that an optional axis be parallel to the each axis of the X, Y–, and Z–axes as the basic three axes.

The plane is unchanged in the block in which G17, G18 or G19 is not commanded.

When the power is turned on or the CNC is reset, G17 (XY plane), G18 (ZX plane), or G19 (YZ plane) is selected by bits 1 (G18) and 2 (G19) of parameter 3402.

The movement instruction is irrelevant to the plane selection.

Plane selection when the X-axis is parallel with the U-axis.

- G17X\_Y\_ XY plane,
- G17U\_Y\_ UY plane
- G18X\_Z\_ ZX plane
  - X\_Y\_ Plane is unchanged (ZX plane)
- G17 XY plane
- G18 ZX plane
- G17 U\_ UY plane
- G18Y\_; ZX plane, Y axis moves regardless without any relation to the plane.

Examples

# 8

# **COORDINATE VALUE AND DIMENSION**

This chapter contains the following topics.

- 8.1 ABSOLUTE AND INCREMENTAL PROGRAMMING (G90, G91)
- 8.2 INCH/METRIC CONVERSION (G20, G21)
- 8.3 DECIMAL POINT PROGRAMMING

# 8.1 ABSOLUTE AND INCREMENTAL PROGRAMMING (G90, G91)

Format

There are two ways to command travels of the tool; the absolute command, and the incremental command. In the absolute command, coordinate value of the end position is programmed; in the incremental command, move distance of the position itself is programmed. G90 and G91 are used to command absolute or incremental command, respectively.

| Absolute command    | G90 I₽_; |
|---------------------|----------|
| Incremental command | G91 I₽_; |

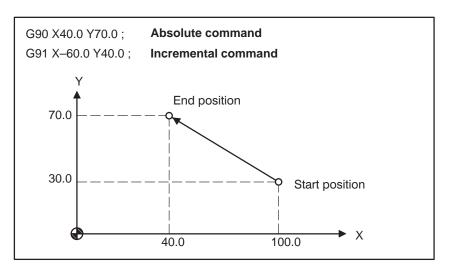

# Examples

# 8.2 INCH/METRIC CONVERSION (G20,G21)

## Format

Either inch or metric input can be selected by G code.

G20; Inch input G21; mm input

This G code must be specified in an independent block before setting the coordinate system at the beginning of the program. After the G code for inch/metric conversion is specified, the unit of input data is switched to the least inch or metric input increment of increment system IS–A or IS–B (Section 2.3). The unit of data input for degrees remains unchanged. The unit systems for the following values are changed after inch/metric conversion:

- Feedrate commanded by F code
- Positional command
- Work zero point offset value
- Tool compensation value
- Unit of scale for manual pulse generator
- Movement distance in incremental feed
- Some parameters

When the power is turned on, the G code is the same as that held before the power was turned off.

## WARNING

- 1 G20 and G21 must not be switched during a program.
- 2 When switching inch input (G20) to metric input (G21) and vice versa, the tool compensation value must be re-set according to the least input increment. However, when bit 0 (OIM) of parameter 5006 is 1, tool compensation values are automatically converted and need not be re-set.
- 3 Reference position return is performed at a low speed for the first G28 command after the inch input is switched to the metric input or vice versa.

#### NOTE

- 1 When the least input increment and the least command increment systems are different, the maximum error is half of the least command increment. This error is not accumulated.
- 2 The inch and metric input can also be switched using settings.

— 79 —

# 8.3 DECIMAL POINT PROGRAMMING

# **Explanations**

Numerical values can be entered with a decimal point. A decimal point can be used when entering a distance, time, or speed. Decimal points can be specified with the following addresses: X, Y, Z, C, I, J, K, Q, R, and F.

There are two types of decimal point notation: calculator-type notation and standard notation.

When calculator–type decimal notation is used, a value without decimal point is considered to be specified in millimeters. When standard decimal notation is used, such a value is considered to be specified in least input increments.Select either calculator–type or standard decimal notation by using the DPI bit (bit 0 of parameter 3401).Values can be specified both with and without decimal point in a single program.

# Examples

| Program command                                 | Pocket calculator<br>type decimal point<br>programming | Standard type decimal<br>point programming        |
|-------------------------------------------------|--------------------------------------------------------|---------------------------------------------------|
| X1000<br>Command value without<br>decimal point | 1000mm<br>Unit : mm                                    | 1mm<br>Unit : Least input increment<br>(0.001 mm) |
| X1000.0<br>Command value with<br>decimal point  | 1000mm<br>Unit : mm                                    | 1000mm<br>Unit : mm                               |

# WARNING

In a single block, specify a G code before entering a value. The position of decimal point may depend on the command.

## **Examples:**

| Examples. |                                                                           |
|-----------|---------------------------------------------------------------------------|
| G20;      | Input in inches                                                           |
| X1.0 G04; | X1.0 is considered to be a distance and processed as X10000. This command |
|           | is equivalent to G04 X10000. The tool dwells for 10 seconds.              |
| G04 X1.0; | Equivalent to G04 X1000. The tool dwells for one second.                  |

# NOTE

 Fractions less than the least input increment are truncated.
 Examples:
 X1.2345; Truncated to X1.234 when the least input increment is 0.001 mm. Processed as X1.2345 when the least input increment is 0.0001 inch.

 When more than eight digits are specified, an alarm occurs. If a value is entered with a decimal point, the number of digits is also checked after the value is converted to an integer according to the least input increment.
 Examples:
 X1.23456789; Alarm 003 occurs because more than eight digits are specified.
 X123456779; If the least input increment is 0.001 mm, the value is converted to integer 123456700. Because the integer has more than eight digits, an alarm occurs.

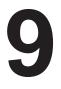

# **PRESSING FUNCTION**

9.1.1

**Block in Which** 

Punching is Made

# 9.1 PUNCH FUNCTION (1-CYCLE PRESSING)

This control sends a signal "Start press and punch" to the machine after moving a tool to the position commanded in a predetermined block. When the machine receives this signal, it starts pressing. As a result, punching is made on a workpiece by the selected tool. After punching, the press motion stops, and a signal returns to the NC to indicate that "punch has finished".

Thus, NC proceeds to the execution of the next block. In this manner, punching on a workpiece by press motion is executed by data transfer between the NC and the machine, and it is necessary to know the blocks to be punched, in advance.

This description is made from the viewpoints of the NC side. Since details may differ depending upon the machine tool builders, refer to the machine tool builder's manual without fail.

## NOTE

This section covers one-cycle punch only. For nibbling (punching by sequential repeated press motion), refer to "9.3 NIBBLING FUNCTION".

Punching is made in a block where the X-axis or Y-axis is positioned at rapid traverse, in principle.

In other words, punching is not done in a block where the X-axis or Y-axis is not positioned at rapid traverse. Blocks where punching is done are as follows:

(1)Block where X-axis or Y-axis is positioned in the positioning mode (G00)

## WARNING

If the same position as the present tool position is commanded by address X or Y, positioning is not done, but punching is executed. (This is regarded as the positioning command with movement amount 0) G00G91X0; . . . Punching is made. This applies to such a case that punching is done at the same position using a different tool.

#### Examples

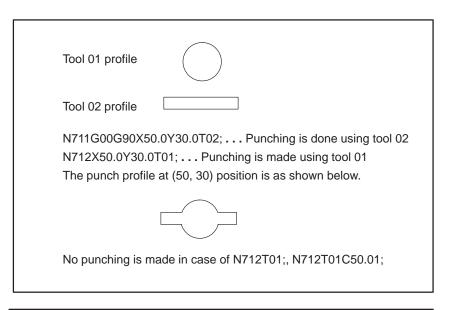

#### WARNING

Punching is not done in T single block where the X-axis or Y-axis moves for tool offset.

(2) Block where pattern function G26, G76, G77, G78, G79, G86, G87 or G89 was commanded

Punching is made after positioning to respective points on a pattern.

Punching is not done in the following cases, even if the block corresponds to (1) or (2).

- (a) MDI mode is selected.
- (b) M code is commanded.
- (c) Blocks inserted between M code of workpiece clamp and M code of workpiece unclamp which are employed for repositioning of workpiece.
- (d) Block where positioning & punch off (G70) was commanded.

#### WARNING

Punching is not done even in G00 mode if the block is irrespective of positioning such as coordinate system setting (G92), local coordinate system setting (G52), standard point command (G72), dwell (G04), etc.

# 9.2 POSITIONING & PRESSING OFF (G70)

Punching is made in a block where the X-axis or Y-axis if positioned at rapid traverse, in principle.

Command the following code, if it is not desired to punch a workpiece after positioning a tool to the commanded position at rapid traverse. G70X\_Y\_;

# WARNING

- 1 G70 is an one-shot G code.
- 2 Rapid traverse is made in a G70 block even if in G01, G02 or G03 mode.

# 9.3 NIBBLING FUNCTION

Nibbling means sequential repeated punching without stopping press motion.

Assume Tt be the time required for one-cycle press motion. The remaining time obtained by subtracting punching time Tp from Tt (or, Ti = Tt - Tp) is the time allowable for positioning.

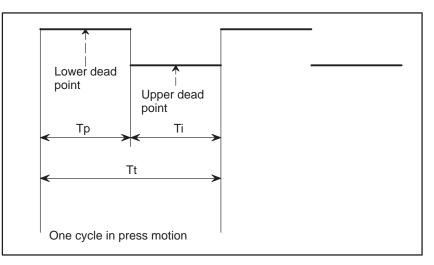

The maximum distance (maximum pitch) which can be positioned in time Ti is limited by various conditions, such as machine, servo motor, and others as well as time Ti.

In this NC, the maximum nibbling pitch determined by these conditions is preset as a parameter.

On the other hand, the nibbling pitch is commanded by a program. If the commanded pitch exceeds the maximum pitch preset by the parameter, an alarm is produced.

Since this pitch can be specified directly, programming can be done, while taking the scallop into consideration.

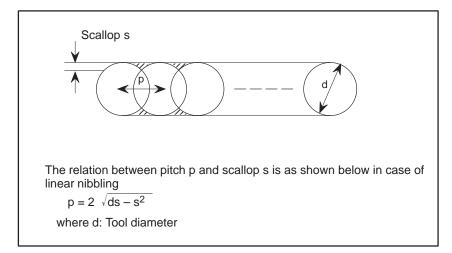

— 85 —

| Functions               | Description                                                                                                    |
|-------------------------|----------------------------------------------------------------------------------------------------|
| Circular nibbling (G68) |                                                                                                    |
| Linear nibbling (G69)   | 0                                                                                                    |
| Nibbling by M function  | M12;<br><br>Nibbling is performed in these blocks.<br><br>M13;<br>(Note) Other M codes may be used instead of M12 and M13 de-<br>pending upon machine tool builders. |

The following functions are prepared for nibbling.

# 9.3.1 Circular Nibbling (G68)

# $G68I \underline{r} \underline{J} \underline{\theta} \underline{K} \underline{\Delta \theta} \underline{P} \underline{d} \underline{Q} \underline{p} ;$

Nibbling is made at pitch p using a tool having diameter d, starting with the point which forms angle  $\theta$  with reference to the X-axis on the circumference having radius r, with the preset tool position or the position specified by G72 being set as the circle center, to the point which forms angle  $\theta + \Delta \theta$  with reference to the X-axis.

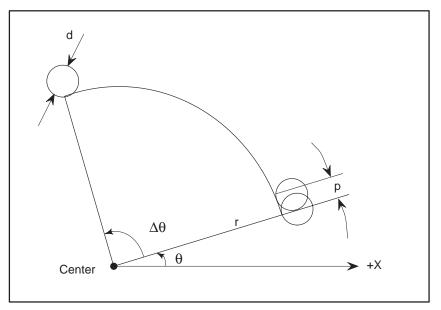

r: Radius of arc The unit is input unit by a positive number.

- $\theta$ : Angle formed between the first punch point and the + X axis. The unit is input (deg), and the counterclockwise direction is commanded by a positive number.
- $\Delta \theta$ : Incremental angle from the first punch point to the least punch point The unit is input unit (deg). Counterclockwise nibbling is made

The unit is input unit (deg). Counterclockwise nibbling is made when this angle is commanded by a positive number.

d: Tool diameter value

The unit is input unit.

Nibbling is made outside the arc when this value is positive, inside the arc when this value is negative, and on the circumference when this value is 0.

p: Pitch

The unit is 0.01 mm in mm input and 0.01 inch in inch input. This pitch is specified as an arc length. For the commandable maximum value, since it has been set by parameters No. 16186 (for metric input), No. 16187 (for inch input), refer to the machine tool builder's manual.

— 87 —

# Example 1

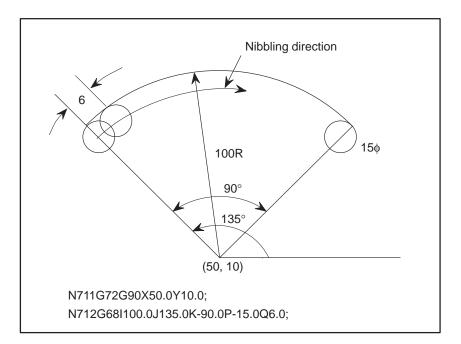

#### WARNING

- 1 G68 is an one-shot G code.
- 2 The standard point of G68 is the center of arc.
- 3 Pitch specification The pitch is specified by the arc length.

The pitch is defined as the divided length of the arc having radius r specified in address I. The pitch does not mean the arc length between the centers of adjacent punch points, i.e., the divided length of the arc having a radius of r + d/2 (d: tool diameter). This reason is shown below.

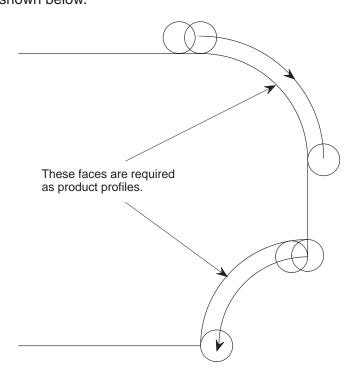

The commanded arc faces are required as a finel product, irrespective of whether the tool moves along outside of the arc (right upper part) or inside of the arc (right lower part). Accordingly, it is desirable that the pitch along the specified arc is equal to the commanded pitch, when taking the scallop into consideration.

# WARNING 4 Pitch compensation When the circumferential length of the specified arc having radius r is divided by pitch p, a remainder may be produced in general. However, it is not desirable from the viewpoints of the machine and product profile to compensate this remainder by the movement to the last punch point, etc. This NC automatically compensates these pitches to the same value as much as possible by the following method. Assume that arc = $2\pi r \frac{|\Delta \theta|}{360000}$ (Circumferential length of arc having radius r) (i) $ARC = 2\pi r \frac{1}{360000}$ (Circumferential length of arc having radius r $+\frac{d}{2}$ ) where. $\pi$ : Circular constant r : Command value in address I Unit: input unit $\Delta \theta$ : Command value in address K Unit: input unit R = r + dd : Tool diameter Unit: input unit (ii) Assume n be quotient and m be the remainder of \_arc P n = n when m = 0 (No remainder exists) n = n + 1 when $m \neq 0$ (A remainder exists) (iii) $Pt = \underline{ARC}$ ... (Equation 1) If Pt > maximum nibbling pitch (Pm) (This may be produced when nibbling is made outside an arc), perform the following calculation again. Assume n' be the quotient and m' be the remainder of ARC Pm n = n' when m' = 0 (No remainder exists) n = n' + 1 when m' $\neq 0$ (A remainder exists) Then, calculate equation 1. Pt is actual tool pitch. Provided that remainder $\ell = 0, 1, ...$ or n - 1 is produced in equation 1. (input unit) This remainder is compensated by setting the first $\ell$ -times pitch to Pt = Pt + 1 in the movement of n times. 5 If radius is 0, or if the pitch is 0 or more than a specified value, alarm (No. 4523) is produced.

# 9.3.2 Linear Nibbling (G69)

#### G69I $\ell$ J $\theta$ P d Q p ;

By the above command, nibbling is made at pitch p using a tool having diameter d along a straight line of length  $\ell$  which forms angle  $\theta$  with reference to the X-axis, starting with the present tool position or the position specified by G72 as the start point.

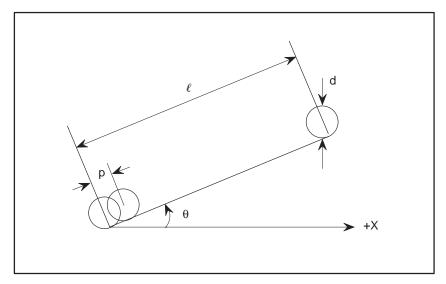

*l*: Length of straight line The unit is input unit.

If a negative number is commanded, the angle between the straight line and the +X axis becomes  $\theta$  + 180 deg.

- $\theta$ : Angle formed between straight line and the + X axis The unit is input unit (deg), and the counterclockwise direction is commanded by a positive number.
- d: Tool diameter value

The unit is input unit. Nibbling is made leftwards by d/2 when this value is positive or rightwards by d/2 when this value is negative as viewed from the start point to the end point of the straight line.

Nibbling is made along the straight line when this value is 0.

p: Pitch

The unit is input unit. This is commanded by the length in the straight line direction.

For the maximum commandable value, since it has been set by parameters (No. 16186: for metric input, No. 16187: for inch input), refer to the machine tool builder's manual.

#### Example 2

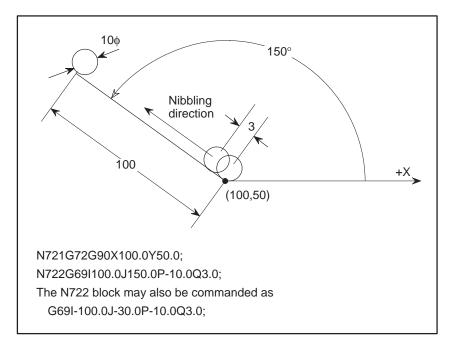

#### WARNING

- 1 G69 is a one-shot G code.
- 2 The standard point of G69 is the start point.
- 3 The pitch compensation is the same as in circular nibbling (G68); except that the circumferential length of an arc in G68 is changed to the linear length (For details, refer to Note 4 in 9.3.1)
- 4 If pitch is 0 or more than specified, alarm (No. 4524) is produced.

# 9.3.3 Notes on Circular Nibbling (G68) and Linear Nibbling (G69)

#### WARNING

- 1 The maximum pitches in G68 and G69 are set by parameters No. 16186 (for mm input) and No. 16187 (for inch input).
- 2 If T code is commanded in G68 or G69 block, nibbling is started after the X and Y axes have moved to the first punch point and also a tool has been selected.
- 3 M code is not commandable in G68 and G69 blocks.
- 4 For the rapid traverse to the first punch point, the rapid traverse override is effective when it is specified by the rapid traverse override switch on the machine operator's panel or by F1-digit specification. For the pitch movement up to the final point, the rapid traverse override is ineffective and fixed to 100%.
- 5 If G68 or G69 is commanded using the single block operation, nibbling is made up to the last punch point, and then, stopped.
- 6 If feed hold is applied halfway during the movement to the first punch point, the X and Y axes stop at once. These axes also stop immediately when the feed hold is

These axes also stop immediately when the feed hold is applied halfway during the pitch movement from the first point to the last point.

However, this can be changed by parameter NSP (No. 16181#2) in such a way that the X and Y axes stop after pitch movement.

7 In a block just after G68 or G69, the tool does not move by the incremental amount from the tool position when nibbling ends, but moves from the programmed end point of the arc or straight line by the incremental amount.

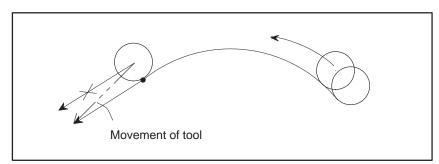

Fig. 9.3.3 (a) Incremental command just after circular nibbling (G68)

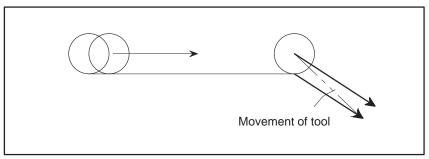

Fig. 9.3.3 (b) Incremental command just after linear nibbling (G69)

#### **Example 3**

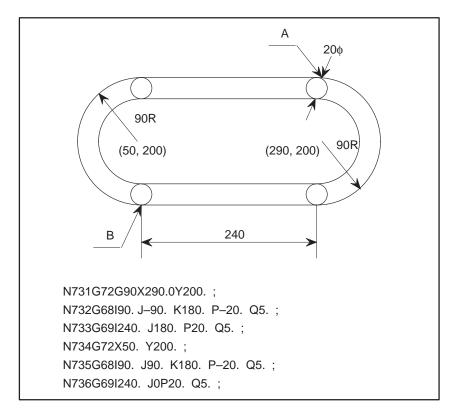

It is not necessary to command point A by G72 in the block next to N732 nor point B by G72 in the block next to N735.

#### WARNING

- 1 Since radius, straight line length in G68 and G69 are not modal data, they must be commanded correctly in every block.
- 2 It is possible in certain machines that nibbling is not performed by G68 or G69 command, but one-cycle punching is executed at respective positioning points.

— 94 —

# 9.4 NIBBLING BY M FUNCTION

In addition to the circular or linear nibbling according to the G68 or G69 command, this control can perform nibbling by M function. In other words, it can execute nibbling in the blocks from a block with the M code of nibbling mode to a block with the M code of nibbling mode cancel as shown below.

#### M12; (M code of nibbling mode)

| ر |                                     |
|---|-------------------------------------|
|   |                                     |
|   | > Nibbling is done in these blocks. |
|   |                                     |
|   |                                     |
| ر |                                     |

M13; (M code of nibbling mode cancel)

In this manual, the M code of nibbling mode is described as M12, while the M code of the nibbling mode cancel is described as M13. However, since these M codes may be different from those specified above in certain machine tool builders, you are requested to read these M codes correspondingly according to the manual prepared by these machine tool builders.

Don't use this nibbling by M function in a different way other than specified in this manual, since there are certain restriction about its use.

#### WARNING

Each of the M codes for nibbling mode and nibbling mode cancel must be commanded in a single block.

# 9.4.1 G00 Command in Nibbling Mode

#### Example4

 The first punch point of nibbling is commanded in the block next to M12. A T code can also be commanded in this block concurrently.

The first punch point  $(x_2, y_2)$  of nibbling is previously commanded in N120 block, and nibbling is started when the positioning to  $(x_2, y_2)$  has been completed and the motion corresponding to the T code has been finished.

The movement amounts along the X-axis and Y-axis in this block are not restricted by the maximum positioning distances (parameter Nos. 16188, 16184) of the X-axis and Y-axis in the nibbling mode.

(2) In the blocks after the first punch point of nibbling has been commanded, the positioning command is given to correspond to the pitches by G68 and G69 commands.

If the movement amounts along the X-axis and Y-axis in these blocks exceed the parameter set values (parameter Nos. 16188, 16189), alarm (No. 4521) results.

In N130 to N170 blocks, the positioning corresponding to the nibbling pitch is commanded. If the movement amounts along X-axis  $x_3-x_2$ ,  $x_4-x_3$ ,  $x_5-x_4$ ,  $x_6-x_5$ ,  $x_7-x_6$  or the movement amounts of Y-axis  $y_3-y_2$ ,  $y_4-y_3$ ,  $y_5-y_4$ ,  $y_6-y_5$ ,  $y_7-y_6$  exceed the parameter set values in each block, alarm (No. 4521) is issued.

(3) M13 is commanded in the block next to the block where the last punch point of nibbling was commanded.

The last punch point  $(x_7, y_7)$  of nibbling is commanded in the N170 block and M13 is commanded in the next block, i.e. in block N180. Punching is done at  $(x_n, y_n)$  and nibbling terminates.

The G00 command in the nibbling mode is given to execute the positioning to the commanded position, and the movement amounts along X-axis and Y-axis should not exceed the parameter set values (No. 16188: for millimeter input, No. 16189: for inch input, except for the command to the first punch point of nibbling.

# 9.4.2 G01, G02, and G03 Commands in Nibbling Mode

Linear nibbling can be done by commanding G01 in the nibbling mode, while circular nibbling can be done by commanding G02 and G03 in the nibbling mode.

The tool diameter cannot be offset by G01, G02, G03 commands.

Accordingly, these commands are used together with cutter compensation commands (G40, G41, G42) when nibbling is done by offsetting a continuous straight line or circular arc leftwards or rightwards by the tool diameter.

(i) Straight line

G01X\_Y\_Q\_;

The end point is designated by address X, Y, while the pitch is designated by address Q.

(ii)Circular arc

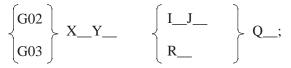

The end point is designated by address X, Y, the radius of circular arc is designated by address I, J, or R (For details, refer to II-4.3 "Circular interpolation") and also the pitch is designated by address Q.

Q: Pitch

The pitch is commanded by the unit of input.

#### Example 5

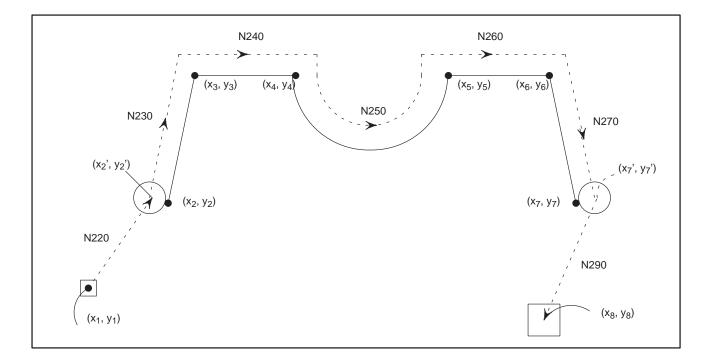

The G40, G41, and G42 codes function as follows. For details, refer to 13.1 Cutter compensation.

| G code | Function                                      |
|--------|-----------------------------------------------|
| G40    | Cutter compensation cancel                    |
| G41    | Leftward offset for moving direction of tool  |
| G42    | Rightward offset for moving direction of tool |

Assume that the diameter (radius) of the tool selected by T02 is preset to offset No. 02.

(1) The first punch point of nibbling and either G41 or G42 to offset the tool leftwards or rightwards as viewed from the moving direction of the tool are commanded in the block next to M12 block. The first punch point is commanded by G00.

The first punch point  $(x_2, y_2)$  of nibbling is commanded and also G41 is commanded in the N220 block.

Accordingly, positioning is done at rapid traverse to the point  $(x_2', y_2')$  being offset leftwards to the commanded position by the tool diameter being preset to offset No. 02.

Nibbling is started when the positioning has been completed and the motion corresponding to T code has been finished.

(2) The straight line is commanded by G01, the circular arc is commanded by G02, G03, and the pitch is commanded by Q, starting with the block next to the block where the first punch point was commanded.

Since pitch Q is a modal data, it is no longer needed to designate pitch Q after pitch Q was designated once.

The axis movement to pitch Q is done at rapid traverse.

The straight line and circular arc along which nibbling is done are commanded in N230 to N270 blocks. The straight line and circular arc obtained by offsetting the commanded straight line and circular arc leftwards by the tool diameter being preset to offset No. 02, are divided by pitch Q.

The axis movement to pitch is done at rapid traverse.

(3) M13 is commanded in the block next to the block where the end point of nibbling was commanded.

The end point  $(x_7, y_7)$  of nibbling is commanded in N270 block, and M13 is commanded in the N280 block next to the N270 block. Nibbling is completed after punching was done at point  $(x_7', y_7')$ being offset leftwards by the tool diameter at end point  $(x_7, y_7)$ .

For G01, G02, and G03 in the nibbling mode, the straight line and circular arc are divided by the pitch commanded by address Q, and the movement to respective pitches is done at rapid traverse. If the pitch commanded by address Q exceeds the parameter set value No. 16186: for mm input, No. 16187: for inch input, alarm (No. 4523) is issued.

Now, the difference of the motion will be described when the program shown in example 5 is presumed to have been programmed as shown in example 6.

#### Example 6

In the program shown in example 5, nibbling is started after the positioning has been completed to  $(x_2', y_2')$  in Fig. 9.4.2. In case of the program shown in example 6, on the other hand, one-cycle punching only is done after the positioning has been completed to point  $(x_2', y_2')$ , and nibbling is started after the axis movement by pitch Q along the straight line in N230 block.

#### NOTE

For executing the G41 and G42 commands, designate the optional function "Cutter compensation C".

| 9.4.3    |          |    |   |
|----------|----------|----|---|
| Notes on | Nibbling | by | Μ |
| Function |          |    |   |

#### WARNING

- 1 The following commands only are executable in nibbling mode.
  - X, Y positioning command by G00 Provided that the T code and F1-digit command can be included in the same block where the X, Y positioning is made by G00 to the first punch point of nibbling.
  - (ii) G26 (bolt hole circle), G76 (line at angle), G77 (arc), G78, G79 (grid), G86 (share proofs), G87 (square), G88 (radius), G89 (cut at angle) The movement amounts along the X-axis and Y-axis to respective positioning points should not exceed the

parameter set value (Nos. 16188, 16189), except when the first positioning point is equivalent to the first punch point of nibbling.

- (iii) G01, G02, G03, G41 and G42 commands in the range described in 9.4.2.
- 2 The positioning distance commandable by the X-Y positioning command by G00 is not composite distance  $\sqrt{\Delta x^2 + \Delta y^2}$  obtained by the movement amounts along X-axis and Y-axis.

If the absolute value of the movement amount along either X-axis or Y-axis exceeds the parameter set value (Nos. 16188, 16189), alarm (No. 4521) is issued.

This provision also applies to G26, G76, G77, G78, G79, G86, G87, G88 and G89, correspondingly.

3 When offset was made by the tool diameter by G41 or G42 to G01, G02 and G03 as described in example 5 the offset straight line or circular arc is divided by the pitch commanded by address Q.

Be careful since the above division differs form such a case that a commanded circular arc is divided by a commanded pitch, like in G68 (circular nibbling).

# 9.5 EXTERNAL MOTION FUNCTION

Section 9.1 "PUNCH FUNCTIONS (1-CYCLE PRESSING)" explained the blocks, in which punching is made after positioning. In certain cases, no punching is made, but tapping and other mechanical motion may be executed in these blocks.

Example

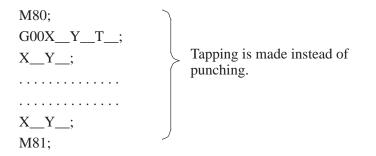

Since this function depends upon the machine tool builders, refer to the machine tool builder's manual.

# 

# 10.1 SPECIFYING THE S CODE WITH A BINARY CODE

S code can be specified by address S followed by a binary code. A block can contain only one S code. Refer to the appropriate manual provided by the machine tool builder for details such as the number of digits in an S code or the execution order when a move command and an S code command are in the same block.

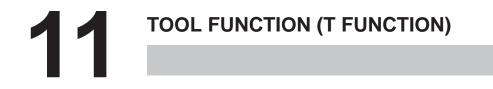

#### 11.1 By specifying an up to 8-digit numerical value following address T, tools can be selected on the machine. **TOOL SELECTION** One T code can be commanded in a block. Refer to the machine tool **FUNCTION** builder's manual for the number of digits commandable with address T and the correspondence between the T codes and machine operations. When a move command and a T code are specified in the same block, the commands are executed in one of the following two ways: (i) Simultaneous execution of the move command and T function commands. (ii) Executing T function commands upon completion of move command execution. The selection of either (i) or (ii) depends on the machine tool builder's specifications. Refer to the manual issued by the machine tool builder for details. The selection of either (i) or (ii) depends on the machine tool builder's specifications. Refer to the manual issued by the machine tool builder for details. The T command must be given without fail to the block before a block where punching is first made by press motion in one program or to the same block where punching is first made by press motion. If the T command is not given to these blocks, the press start signal which instructs "Punch by press motion", is not sent to the machine, and machining does not proceed to the next block. Examples

0100G92 .....; N1G00G90X\_Y\_; .....

Punching should be made in N1 block.

However, since no T command is given to a block before N1 block or N1 block, no punching is made, and machining does not proceed to the next block.

#### WARNING

- The correspondence between commandable T codes and tools depends upon machine tool builders. The commandable T codes are set in tool registering screen before shipment from factory. If a commanded T code was not registered, alarm (No. 4602) is produced.
- 2 No T code is commandable in the following blocks.
  - (i) G10 (Offset value setting)
  - (ii) G22 (Stored stroke limit function on)
  - (iii) G23 (Stored stroke limit function off)
  - (iv) G92 (Coordinate system setting)
  - (v) G52 (Local coordinate system setting)
  - (vi) G72 (Standard point command)
  - (vii) G75 (Automatic repositioning)
  - (viii) G98 (Base point command for multi-piece machining)
  - (ix) G73, G74 (Multi-piece machining command)
- 3 If tape or memory operation is made in the T command neglect status, the T command is ignored, and the operation is made as if the T command were not given. The press start signal is not sent to the machine side in a block to be punched, and processing does not proceed to the next block. If a program is checked by marking to a workpiece by using a marking tool, for example, select the marking punch tool by a T command in the MDI mode in advance, and perform the tape or memory operation without reset operation in the T command neglect status. Now, punching is made using the tool selected in the MDI mode.
- 4 If automatic operation is applied to the machine side by the cycle start when the cycle start lamp signal is not sent, i.e., in the reset status, the cycle start lamp signal is sent. If a block to be punched appears before a T command is given after this cycle start lamp signal has been sent, the press start signal is not sent to the machine side, and also machining does not proceed to the next block. The cycle start lamp signal is stored by reset operation.
  - The cycle start lamp signal is stopped by reset operation.
- 5 The press start signal can be sent by setting a parameter TCF (No. 16003#5) even if no T command is given to a block before the block where the punching is made or the block in which punching is made. In this case, the integrated value of the number of punch times may differ from actual number of punch times about respective tools.

# 11.2 T COMMAND NEGLECT

This function ignores the T command. Whether the T command is ignored or not is generally selected by a switch on the machine operator's panel.

If the T command is ignored, it is treated, as if no T code command were present on a program. Accordingly, it is not checked that whether the T code be commandable or not.

#### WARNING

The ignorance of T command is judged when the command is read from a tape reader or memory into buffer register. Accordingly, the selection of the T command ignorance switch is not effective for the block that has been read into the buffer register.

### NOTE

By setting a parameter TNM (No. 16260#5), it is checked that whether the T code be commandable or not, only in the machine lock status.

# 11.3 TOOL OFFSET

Tool offset is applicable to respective T codes in the X-axis and Y-axis directions.

Since use of this tool offset function depends upon machine tool builders, refer to the machine tool builder's manual.

#### WARNING

- 1 Tool offset compensation applies to tools numbered from 1 to 9999.
- 2 Tool offset values are set in the tool registering screen in the unit of the least command increment for each X axis and Y axis before shipment of the machine from the machine tool builder's factory.
- 3 If data are inputted by inch in a millimeter system machine, or if data are inputted by millimeter in an inch system machine, a tool offset error is produced within the sum of a half of the least input increment and half of the least command increment. This error is not accumulated.

# 11.4 CONTROLLING THE TURRET-AXIS (T-AXIS)

The CNC uses set parameters to control the turret which is indexed for a tool to be used. A specified T code is output, and at the same time, the turret is positioned at the location which was specified for the tool on the tool registration screen. Up to 136 tools can be registered on the screen. A T code consisting of one to four digits is used for controlling the turret. This control substantially reduces the time required to change tools because changing the tool, which was conventionally performed in the machine tool, is done by positioning the turret using the CNC. For detailed information, refer to the manual prepared by the machine tool

#### NOTE

builder.

The T-axis can be controlled when TCL, bit 4 of parameter No. 16260, is 1.

In general, the tool holder of a punch holds one tool (die). To select a tool the tool holder is first moved to the position at which the tool is changed using the T command (cartridge indexing). Then, at that position, the tool holder is set on the punch holder.

In the case of the multiple-tool system, only the dies in the tool holder are changed because the tool holder keeps different types of dies (See Fig. 11.5). The multiple-tool system enables the tool holder to change dies very quickly. Also, many dies can be used to widen the range of machining applications.

For details, refer to the manuals issued by machine manufacturers.

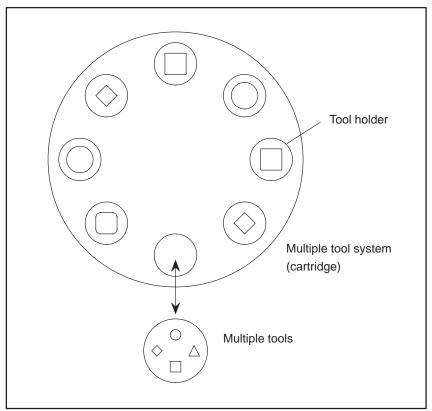

Fig. 11.5 Multiple tool system

# 11.5.1 Tool Number

The pot numbers of a multiple-tool system are specified with T codes consisting of three or four digits, as follows:

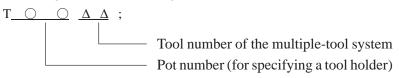

The T codes used for controlling the indexing of the turret (tool holder) in a CNC are two-digit pot numbers from 00 to 99, including those for a multiple-tool system as shown above.

The T codes consisting of three or four digits are used to control a multiple-tool system. The first two digits are the pot numbers of the multiple-tool system and the last two digits are the tool numbers in the multiple-tool system.

#### NOTE

- 1 Tool numbers for controlling the turret setting in a CNC system are registered in tool registering screen. The number of tools is less than or equal to the number of the tools to be controlled.
- 2 Assign tool numbers for controlling a turret which is not that for a multiple-tool system as T codes consisting of one or two digits.
- 3 Assign tool numbers of a multiple-tool system to parameters 4500 to 5463.
- 4 The T codes digit of the multiple-tool system can be extended up to 8-digit by using option.

# 11.5.2 Relationship Between the Multiple-Tool System and the C axis

The tools of a multiple-tool system are selected by turning the C axis. A tool is selected by placing it at the tool reference position. This position is parallel to the Y axis and on the center line of the tool holder of a multiple-tool system.

For each tool in a multiple-tool system, the angle the tool makes with the tool reference position is set in tool registering screen for. When the T code of a multiple-tool system is issued, the CNC system sends an internal command to the C axis, indicating the angle with the tool reference position corresponding to the selected tool. The CNC system places the selected tool in the tool reference position.

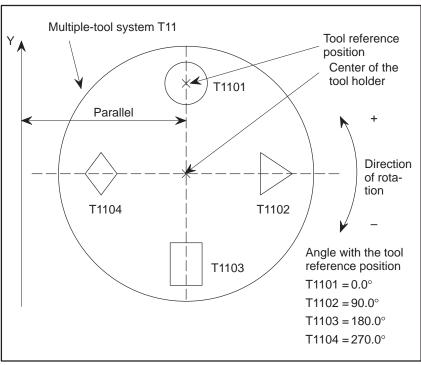

Fig. 11.5.2

#### WARNING

Setting the angle with the tool reference position to 0 indicates the tool that is selected when the indexing of the multiple-tool system is finished.

# 11.5.3 Tool Compensation

When a multiple-tool system is used, the centers of the dies in the multiple-tool system are not at the center of the tool holder. Therefore, tool compensation is necessary. Tool compensation for tools in a multiple-tool system works in the direction of the Y axis only. Specify the distance between the center of the tool holder and each of the tools when the tool is located in the tool reference position in tool registering screen. The distance is the compensation value in the direction of the Y axis.

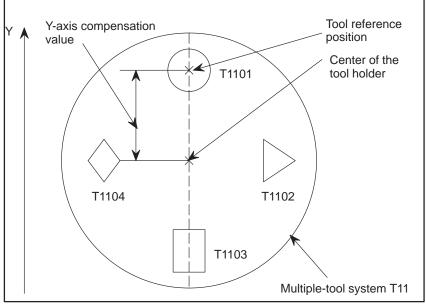

Fig. 11.5.3

# 11.5.4 Operational Notes

### WARNING

- 1 Do not issue any C axis command when multiple-tool control is selected.
- 2 For indexing a multiple-tool system, T codes consisting of at least three digits must be used. For using regular tools, T codes consisting of one or two digits must be used.
- 3 When using multiple-tool control, set parameter CRM (No. 16362#5) to 0.

#### NOTE

To use multiple-tool control, the C axis control option is required.

— 113 —

# 11.6 TOOL LIFE MANAGEMENT FUNCTION

Tools are classified into various groups, with the tool life (frequency of use) for each group being specified.

# 11.6.1 Tool Life Management Data

Tool life management data consists of tool numbers, and tool life value.

Tool number

Specify a four-digit number after T.

### CAUTION

Eight–digit tool numbers can be used as an option. In this case, however, no programed tool life management data can be registered.

# 11.6.2 Register and Change of Tool Life Management Data

In a program, tool life management data can be registered in the CNC unit, and registered tool life management data can be changed.

### Format

 Addition and change of tool life management data

| Format                           | Meaning of command                                                            |
|----------------------------------|-------------------------------------------------------------------------------|
| G10L30 ;<br>N_P7R_ ;<br>N_P7R_ ; | G10L30 ; Start of change<br>N_ : Tool number<br>P7 : Tool life data selection |
| N_P7R_ ;                         | R_ : Life value                                                               |
| G11;<br>M02(M30);                | G11 : End of change                                                           |

# **Explanations**

Types

For tool life management, the type used varies from one machine to another. For details, refer to the appropriate manual of each machinde tool builder.

# 11.6.3 Tool Life

### Explanations

Usage count

The usage count is incremented by 1 for each tool used punching.

The life of a tool is specified by a usage frequency (count).

# 11.7 OUTPUT AHEAD OF T–CODE

The next commanded T-code is sent to the machine beforehand in the order execution of program. When this function is used, the next preparation of tool change can be performed by the machine side before T command is executed. In this function, T-code is searched within the next 30 blocks and it is sent by a T-code signal.

```
X1200. Y500. T100 ← Current block
X1000. Y400.
:
X600. Y500.
X500. Y300. T200 ← Output ahead of T-code
:
```

### WARNING

- 1 Do not intervene a manual operation.
- 2 It is possible to re-start after feed hold, but it is not possible to re-start after the following operation during feed hold.
  - Program number search, Sequence number search
  - · Heading a program
  - · Editing operation
- 3 The custom macro statements is executed before storing 30 blocks buffer. Therefore any macro statements may be not worked correctly.
  - EX) O0100;
  - N1 G92 X1800. Y1500. ; N2 G90 G00 X1000. Y1000. T400 ; N3 G65 P9500 X500. Y500. T500 ; N4 G72 X100. Y100. ; N5 G26 I10. J0 K4 T600 ; N6 G28 M30 ; O9500 ; N10 #100 = 1. N20 IF [#5001 EQ 0. ] GOTO 50 ; N30 G90 G00 X#24 Y#25 T#20 ; N40 GOTO 60 ; N50 T#100 ; N60 M99 ;

Since the macro program is executed N10, N20, N50 and N60 in that order, the ahead of T–code is output T400, T1 and T600 in that order.

### NOTE

- 1 T-code is outputed before 1 block in MDI mode.
- 2 When M-code which is not read into the input buffer is commanded, the search of T-code is stopped until the M code is executed.
  - EX) G90 G00 X1000. Y1000. ; ← Current block M00 ; G72 X100. Y100. ;
     G26 I10. J0 K4 T600 ; ← Not output until M00 is executed

# 12 AUXILIARY FUNCTION

There are two types of auxiliary functions ; miscellaneous function (M code) for specifying spindle start, spindle stop program end, and so on, and secondary auxiliary function (B code ) for specifying index table positioning.

When a move command and miscellaneous function are specified in the same block, the commands are executed in one of the following two ways:

- i) Simultaneous execution of the move command and miscellaneous function commands.
- ii) Executing miscellaneous function commands upon completion of move command execution.

The selection of either sequence depends on the machine tool builder's specification. Refer to the manual issued by the machine tool builder for details.

| 12.1<br>AUXILIARY<br>FUNCTION<br>(M FUNCTION)                                | <ul><li>When a numeral is specified following address M, code signal and a strobe signal are sent to the machine. The machine uses these signals to turn on or off its functions.</li><li>Usually, only one M code can be specified in one block. In some cases, however, up to three M codes can be specified for some types of machine tools.</li><li>Which M code corresponds to which machine function is determined by the machine tool builder.</li><li>The machine processes all operations specified by M codes except those specified by M98 or M99. Refer to the machine tool builder's instruction manual for details.</li></ul> |
|------------------------------------------------------------------------------|----------------------------------------------------------------------------------------------------|
| Explanations                                                                 | The following M codes have special meanings.                                                                                                    |
| <ul> <li>M02,M03<br/>(End of program)</li> </ul>                             | This indicates the end of the main program<br>Automatic operation is stopped and the CNC unit is reset.<br>This differs with the machine tool builder.<br>After a block specifying the end of the program is executed,<br>control returns to the start of the program.<br>Bit 5 of parameter 3404 (M02) can be used to disable M02 from returning<br>control to the start of the program.                                                                                                    |
| <ul> <li>M00<br/>(Program stop)</li> </ul>                                   | Automatic operation is stopped after a block containing M00 is executed.<br>When the program is stopped, all existing modal information remains<br>unchanged. The automatic operation can be restarted by actuating the<br>cycle operation. This differs with the machine tool builder.                                                                                                    |
| <ul> <li>M01<br/>(Optional stop)</li> </ul>                                  | Similarly to M00, automatic operation is stopped after a block containing M01 is executed. This code is only effective when the Optional Stop switch on the machine operator's panel has been pressed.                                                                                                    |
| <ul> <li>M98<br/>(Calling of sub–<br/>program)</li> </ul>                    | This code is used to call a subprogram. The code and strobe signals are not sent. See the subprogram section 13.3 for details .                                                                                                    |
| <ul> <li>M99<br/>(End of subprogram)</li> </ul>                              | This code indicates the end of a subprogram.<br>M99 execution returns control to the main program. See the subprogram<br>section 13.3 for details.                                                                                                    |
| <ul> <li>M08, M09<br/>(Forming mode and<br/>forming mode cancel)</li> </ul>  | If punching (excluding nibbling) is executed in a block between M08; and M09; it is executed when the preset time by parameter TPF3 (No. 0438) has passed after completion of positioning, and machining proceeds to the next block when the preset time by parameter TPF4 (No. 0439) has passed after receiving the punch finish signal from the machine side. (Other M codes may be used for these functions depending upon the machine tool builders.)                                                                                                    |
| <ul> <li>M10, M11<br/>(Workpiece clamp and<br/>workpiece unclamp)</li> </ul> | The movement amounts of the X and Y axes are not added to the absolute coordinate value in a block between by M10; and M11;. No punching is executed, even if punching is specified in the block. For details, refer to 13.2 "Automatic repositioning". (Other M codes may be used for these functions, depending upon machine tool builders.)                                                                                                    |

 M12, M13 (Nibbling mode and nibbling mode cancel) Nibbling is executable in a block between M12; and M13;. For details, refer to 9.4 "NIBBLING BY M FUNCTION". (Other M codes may be used for these functions depending upon machine tool builders)

#### WARNING

- 1 M08, M09, M10, M11, M12 and M13 must be commanded in a single block.
- 2 No punching is made in a block where an M code is commanded. But punching may be made by some machine tool builder.
- 3 No M code is commandable in the following blocks.
  - (i) G10 (Offset amount setting)
  - (ii) G22 (Stored stroke limit function ON)
  - (iii) G23 (Stored stroke limit function OFF)
  - (iv) G26 (Bolt hole circle)
  - (v) G76 (Line at angle)
  - (vi) G77 (Arc)
  - (vii) G78, G79 (Grid)
  - (viii) G68 (Circular nibbling)
  - (ix) G69 (Linear nibbling)
  - (x) G72 (Base point command)
  - (xi) G75 (Automatic repositioning)
  - (xii) G86 (Share proofs)
  - (xiii) G87 (Square)
  - (xiv) G88 (Radius)
  - (xv) G89 (Cut at angle)
  - (xvi) G98 (Base point command of Multi-piece machining)
  - (xvii) G73, G74 (Multi-piece machining command)
  - (xviii) G52 (Local coordinate system setting)

#### NOTE

- If there is a block following M00, M01, M02, or M30, it is not read into the buffer storage. Similarly, ten M codes which cause the block following them not to enter the buffer storage are available by parameter setting (No. Nos. 3411 - 3421). As for these M codes, refer to the machine tool builder's manual.
- 2 For M98 code and M99 code, their code signals and strobe signals are not transmitted.

# 12.2 M COMMAND FOR SWITCHING THE PUNCHING AND LASER MODES

**Examples** 

The punching mode and laser mode can be switched by specifying M codes in parameters. An M code is specified in the first block for punching and for laser machining in a machining program. This will improve processing precision in the interpolation mode of the laser mode. In the laser mode, punching is not performed even in blocks where positioning is done by rapid traverse along the X and Y axes. Manual punching, however, is possible. Note that pattern commands such as G26 and nibbling commands such as G68 cannot be specified. (These commands cause alarm No. 4630.)

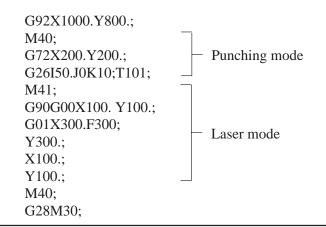

#### WARNING

- 1 The punching mode and laser mode can be switched only when ALA in parameter No. 16240#0 is set to 1. Set the M code to the parameter (No. 16244, 16245).
- 2 In the laser mode, the following parameters are invalid. The typical settings for the rapid traverse rate, rapid traverse time constant, and position control servo loop gain become valid.

Bit 4 of parameter LPG (No. 16050#4) Bit 7 of parameter KLV (No. 16050#7)

- 3 The punching mode or the laser mode is entered immediately after the power is turned on or the system is reset. (Laser mode is entered when the parameter RLM (No. 16240#5) is set.)
- 4 The M codes for switching the punching and laser modes must be specified in a single block.

# 12.3 MULTIPLE M COMMANDS IN A SINGLE BLOCK

### **Explanations**

In general, only one M code can be specified in a block. However, up to three M codes can be specified at once in a block by setting bit 7 (M3B) of parameter No. 3404 to 1. Up to three M codes specified in a block are simultaneously output to the machine. This means that compared with the conventional method of a single M command in a single block, a shorter cycle time can be realized in machining.

CNC allows up to three M codes to be specified in one block. However, some M codes cannot be specified at the same time due to mechanical operation restrictions. For example, M42 can be specified only after the mechanical operation of M41 is completed. For detailed information about the mechanical operation restrictions on simultaneous specification of multiple M codes in one block, refer to the manual of each machine tool builder.

M00, M01, M02, M30, M98, M99, or M198 must not be specified together with another M code.

Some M codes other than M00, M01, M02, M30, M98, M99, and

M198 cannot be specified together with other M codes; each of those M codes must be specified in a single block.

Such M codes include these which direct the CNC to perform internal operations in addition to sending the M codes themselves to the machine. To be specified, such M codes are M codes for calling program numbers 9001 to 9009 and M codes for disabling advance reading (buffering) of subsequent blocks. Meanwhile, multiple of M codes that direct the CNC only to send the M codes themselves (without performing internal operations) can be specified in a single block.

# Examples

| One M command<br>in a single block | Multiple M commands<br>in a single block |
|------------------------------------|------------------------------------------|
| M40 ;                              | M40M50M60 ;                              |
| M50 ;                              | G00G91X0Y0 ;                             |
| M60 ;                              | :                                        |
| G00G91X0Y0 ;                       | :                                        |
| :                                  | :                                        |
| :                                  | :                                        |
| :                                  | :                                        |

# 12.4 THE SECOND AUXILIARY FUNCTIONS (B CODES)

Limitations

Indexing of the table is performed by address B and a following 8–digit number. The relationship between B codes and the corresponding indexing differs between machine tool builders.

Refer to the manual issued by the machine tool builder for details.

When this functions is used, the B address specifying an axis movement and A/B macro function disabled.

When this function is used, the parameter ABM (No. 16200#6) must be set to 1.

# **13** PROGRAM CONFIGURATION

#### General

 Main program and subprogram There are two program types, main program and subprogram. Normally, the CNC operates according to the main program. However, when a command calling a subprogram is encountered in the main program, control is passed to the subprogram. When a command specifying a return to the main program is encountered in a subprogram, control is returned to the main program.

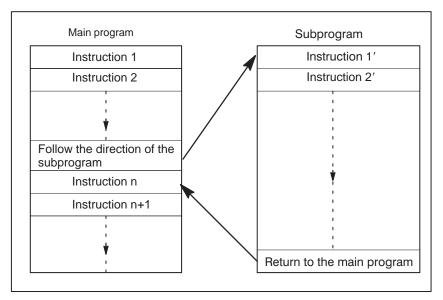

Fig.13 (a) Main program and Subprogram

The CNC memory can hold up to 400 main programs and subprograms (63 as standard). A main program can be selected from the stored main programs to operate the machine. See Chapter 10 in OPERATION for the methods of registering and selecting programs.

#### • Program components

A program consists of the following components:

Table 13 (a) Program components

| Components      | Descriptions                                  |
|-----------------|-----------------------------------------------|
| Tape start      | Symbol indicating the start of a program file |
| Leader section  | Used for the title of a program file, etc.    |
| Program start   | Symbol indicating the start of a program      |
| Program section | Commands for machining                        |
| Comment section | Comments or directions for the operator       |
| Tape end        | Symbol indicating the end of a program file   |

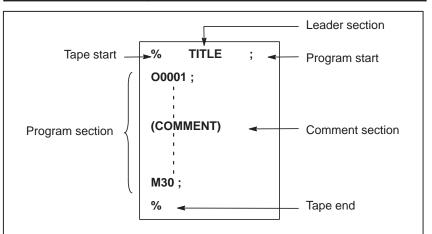

Fig.13 (b) Program configuration

• Program section configuration

A program section consists of several blocks. A program section starts with a program number and ends with a program end code.

| Program section                            | Program section                      |
|--------------------------------------------|--------------------------------------|
| configuration<br>Program number<br>Block 1 | O0001 ;<br>N1 G91 G00 X120.0 Y80.0 ; |
| Block 2<br>: :<br>Block n                  | N2 G00 X100.T02 ;<br>Nn M2 ;         |
| Program end                                | M30 ;                                |

A block contains information necessary for machining, such as a move command or coolant on/off command.Specifying a value following a slash (/) at the start of a block disables the execution of some blocks (see "optional block skip" in Section 13.2).

# 13.1 PROGRAM COMPONENTS OTHER THAN PROGRAM SECTIONS

This section describes program components other than program sections. See Section 13.2 for a program section.

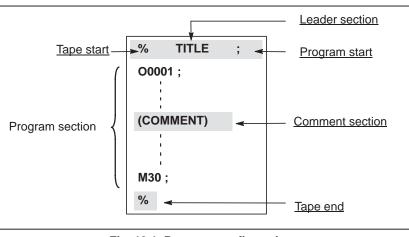

Fig. 13.1 Program configuration

# Explanations

• Tape start

The tape start indicates the start of a file that contains NC programs.

The mark is not required when programs are entered using SYSTEM P or ordinary personal computers. The mark is not displayed on the display screen.

However, if the file is output, the mark is automatically output at the start of the file.

| Name       | ISO<br>code | EIA<br>code | Notation in this manual |
|------------|-------------|-------------|-------------------------|
| Tape start | %           | ER          | %                       |

• Leader section

Program start

Data entered before the programs in a file constitutes a leader section.

When machining is started, the label skip state is usually set by turning on the power or resetting the system. In the label skip state, all information is ignored until the first end–of–block code is read. When a file is read into the CNC unit from an I/O device, leader sections are skipped by the label skip function.

A leader section generally contains information such as a file header. When a leader section is skipped, even a TV parity check is not made. So a leader section can contain any codes except the EOB code.

The program start code is to be entered immediately after a leader section, that is, immediately before a program section.

This code indicates the start of a program, and is always required to disable the label skip function.

With SYSTEM P or ordinary personal computers, this code can be entered by pressing the return key.

| Table 13.1 (b) | Code of a program start |  |
|----------------|-------------------------|--|
|----------------|-------------------------|--|

| Name          | ISO<br>code | EIA<br>code | Notation in this manual |
|---------------|-------------|-------------|-------------------------|
| Program start | LF          | CR          | ;                       |

# WARNING

If one file contains multiple programs, the EOB code for label skip operation must not appear before a second or subsequent program number. However, an program start is required at the start of a program if the preceding program ends with %.

### • Comment section

Any information enclosed by the control–out and control–in codes is regarded as a comment and skipped by the CNC.

The user can enter a header, comments, directions to the operator, etc. in a comment section using the EOB code or any other code. There is no limit on the length of a comment section.

| Name        | ISO<br>code | EIA Notation in this Meanin<br>code manual |   | Meaning                  |
|-------------|-------------|--------------------------------------------|---|--------------------------|
| Control-out | (           | 2–4–5                                      | ( | Start of comment section |
| Control-in  | )           | 2–4–7                                      | ) | End of comment section   |

When a command tape is read into memory for memory operation, comment sections, if any, are not ignored but are also read into memory. Note, however, that codes other than those listed in the code table in Appendix F are ignored, and thus are not read into memory.

When data in memory is punched out on paper tape with the punch function, the comment sections are also punched out.

When a program is displayed on the screen, its comment sections are also displayed. However, those codes that were ignored when read into memory are not punched out or displayed.

During memory operation in memory command mode, all comment sections are ignored.

The TV check function can be used for a comment section by setting parameter CTV (bit 1 of No. 0100).

# WARNING

If a long comment section appears in the middle of a program section, a move along an axis may be suspended for a long time because of such a comment section. So a comment section should be placed where movement suspension may occur or no movement is involved.

### NOTE

If only a control-in code is read with no matching control-out code, the read control-in code is ignored.

# • Tape end

A tape end is to be placed at the end of a file containing NC programs. If programs are entered using the automatic programming system, the mark need not be entered.

The mark is not displayed on the display screen. However, when a file is output, the mark is automatically output at the end of the file.

If an attempt is made to execute % when M02 or M03 is not placed at the end of the program, the alarm (No. 5010) is occurred.

### Table 13.1 (d) Code of a tape end

| Name     | ISO<br>code | EIA<br>code | Notation in this manual |
|----------|-------------|-------------|-------------------------|
| Tape end | %           | ER          | %                       |

# 13.2 PROGRAM SECTION CONFIGURATION

This section describes elements of a program section. See Section 13.1 for program components other than program sections.

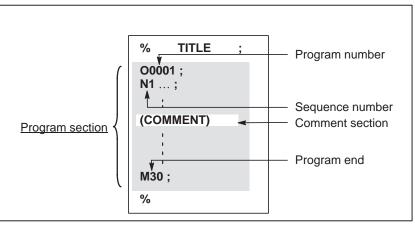

Fig. 13.2 (a) Program configuration

# • Program number

A program number consisting of address O followed by a four-digit number is assigned to each program at the beginning registered in memory to identify the program.

In ISO code, the colon (:) can be used instead of O.

When no program number is specified at the start of a program, the sequence number (N....) at the start of the program is regarded as its program number. If a five-digit sequence number is used, the lower four digits are registered as a program number. If the lower four digits are all 0, the program number registered immediately before added to 1 is registered as a program number. Note, however, that N0 cannot be used for a program number.

If there is no program number or sequence number at the start of a program, a program number must be specified using the MDI panel when the program is stored in memory (See Section 9.3 in Part III.).

# NOTE

Program numbers 8000 to 9999 may be used by machine tool builders, and the user may not be able to use these numbers.

# • Sequence number and block

A program consists of several commands. One command unit is called a block. One block is separated from another with an EOB of end of block code.

| Name               | ISO<br>code | EIA<br>code | Notation in this manual |  |  |  |
|--------------------|-------------|-------------|-------------------------|--|--|--|
| End of block (EOB) | LF          | CR          | ;                       |  |  |  |

Table 13.2 (a) EOB code

At the head of a block, a sequence number consisting of address N followed by a number not longer than five digits (1 to 99999) can be placed. Sequence numbers can be specified in a random order, and any numbers can be skipped. Sequence numbers may be specified for all blocks or only for desired blocks of the program. In general, however, it is convenient to assign sequence numbers in ascending order in phase with the machining steps (for example, when a new tool is used by tool replacement, and machining proceeds to a new surface with table indexing.)

N300 X200.0 Y300.0; A sequence number is underlined.

### Fig.13.2 (b) Sequence number and block (example)

### WARNING

N0 must not be used for the reason of file compatibility with other CNC systems.

Program number 0 cannot be used. So 0 must not be used for a sequence number regarded as a program number.

# TV check (Vertical parity check along tape)

A parity check is made for a block on input tape horizontally. If the number of characters in one block (starting with the code immediately after an EOB and ending with the next EOB) is odd, an alarm (No.002) is output. No TV check is made only for those parts that are skipped by the label skip function. A comment section enclosed in parentheses is also subject to TV check to count the number of characters. The TV check function can be enabled or disabled by setting on the MDI unit (See Subsec. 11.4.3 in Part III.).

 Block configuration (word and address) A block consists of one or more words. A word consists of an address followed by a number some digits long. (The plus sign (+) or minus sign (-) may be prefixed to a number.)

Word = Address + number (Example : X-1000)

For an address, one of the letters (A to Z) is used ; an address defines the meaning of a number that follows the address. Table 13.2 (b) indicates the usable addresses and their meanings.

The same address may have different meanings, depending on the preparatory function specification.

Table 13.2 (b) Major functions and addresses

| Function                   | Address                      | Meaning                                                 |
|----------------------------|------------------------------|---------------------------------------------------------|
| Program number             | O <sup>(1)</sup>             | Program number                                          |
| Sequence number            | N                            | Sequence number                                         |
| Preparatory function       | G                            | Specifies a motion mode (linear, arc, etc.)             |
| Dimension word             | X, Y, Z, U, V,<br>W, A, B, C | Coordinate axis move command                            |
|                            | I, J, K                      | Coordinate of the arc center                            |
|                            | R                            | Arc radius                                              |
| Feed function              | F                            | Rate of feed per minute,<br>Rate of feed per revolution |
| Spindle speed function     | S                            | Spindle speed                                           |
| Tool function              | Т                            | Tool number                                             |
| Auxiliary function         | М                            | On/off control on the machine tool                      |
|                            | В                            | Table indexing, etc.                                    |
| Offset number              | D, H                         | Offset number                                           |
| Dwell                      | P, X                         | Dwell time                                              |
| Program number designation | Р                            | Subprogram number                                       |
| Number of repetitions      | Р                            | Number of subprogram repetitions                        |
| Parameter                  | P, Q                         | Canned cycle parameter                                  |
| Macro function             | A, B, U, V,<br>W             | Specifies macro number                                  |

### NOTE

In ISO code, the colon (:) can also be used as the address of a program number.

| N_                 | G)                   | (_ Y_             | F_                | S_                           | <b>T</b> _       | M_ ;                      |
|--------------------|----------------------|-------------------|-------------------|------------------------------|------------------|---------------------------|
| Sequence<br>number | Preparatory function | Dimension<br>word | Feed–<br>function | Spindle<br>speed<br>function | Tool<br>function | Miscellaneous<br>function |

Fig.13.2 (c) 1 block (example)

 Major addresses and ranges of command values Major addresses and the ranges of values specified for the addresses are shown below. Note that these figures represent limits on the CNC side, which are totally different from limits on the machine tool side. For example, the CNC allows a tool to traverse up to about 100 m (in millimeter input) along the X axis.

However, an actual stroke along the X axis may be limited to 2 m for a specific machine tool.

Similarly, the CNC may be able to control a cutting federate of up to 240 m/min, but the machine tool may not allow more than 3 m/min. When developing a program, the user should carefully read the manuals of the machine tool as well as this manual to be familiar with the restrictions on programming.

| Function                                                               |                                      | Address                 | Input in mm                                | Input in inch                  |
|------------------------------------------------------------------------|--------------------------------------|-------------------------|--------------------------------------------|--------------------------------|
| Program                                                                | Program number                       |                         | 1 to 9999                                  | 1 to 9999                      |
| Sequence                                                               | e number                             | N                       | 1 to 99999                                 | 1 to 99999                     |
| Preparato                                                              | ory function                         | G                       | 0 to 99                                    | 0 to 99                        |
| Dimen-<br>sion                                                         | Increment<br>system IS–B             | X, Y, Z,<br>U, V, W,    | ±99999.999mm                               | $\pm$ 9999.9999inch            |
| word                                                                   | Increment<br>system IS–A             | A, B, C,<br>I, J, K, R, | ±999999.99mm                               | $\pm$ 999999.999inch           |
| Feed<br>per                                                            | Increment<br>system IS–B             | F                       | 1 to 240000mm/<br>min                      | 0.01 to 9600.00<br>inch/min    |
| minute                                                                 | Increment<br>system IS–A             |                         | 1 to 240000mm/<br>min                      | 0.01 to 9600.00<br>inch/min    |
| Spindle s                                                              | Spindle speed function               |                         | 0 to 20000                                 | 0 to 20000                     |
| Tool funct                                                             | Tool function                        |                         | 0 to 99999999                              | 0 to 99999999                  |
| Auxiliary                                                              | Auxiliary function                   |                         | 0 to 99999999                              | 0 to 99999999                  |
|                                                                        |                                      |                         | 0 to 99999999                              | 0 to 99999999                  |
| Offset nu                                                              | mber                                 | H, D                    | 0 to 400                                   | 0 to 400                       |
| Dwell                                                                  | Dwell Increment<br>system IS-B       |                         | 0 to 99999.999s                            | 0 to 99999.999s                |
| Increment<br>system IS–A                                               |                                      |                         | 0 to 999999.99s                            | 0 to 999999.99s                |
|                                                                        | Designation of a pro-<br>gram number |                         | 1 to 9999                                  | 1 to 9999                      |
| Number of                                                              | Number of repetitions                |                         | 1 to 9999                                  | 1 to 9999                      |
| Specification of angle<br>in pattern function and<br>nibbling function |                                      | J, P, K                 | $\pm$ 999999.999deg<br>$\pm$ 9999999.99deg | ±99999.999deg<br>±999999.99deg |
| Number of punch<br>points in pattern func-<br>tions                    |                                      | К, Р                    | 1 to 9999                                  | 1 to 9999                      |

### NOTE

In ISO code, the colon ( : ) can also be used as the address of a program number.

# Optional block skip

When a slash followed by a number (/n (n=1 to 9)) is specified at the head of a block, and optional block skip switch n on the machine operator panel is set to on, the information contained in the block for which /n corresponding to switch number n is specified is ignored in tape operation or memory operation.

When optional block skip switch n is set to off, the information contained in the block for which /n is specified is valid. This means that the operator can determine whether to skip the block containing /n.

Number 1 for /1 can be omitted. However, when two or more optional block skip switches are used for one block, number 1 for /1 cannot be omitted.

### Example)

(Incorrect) (Correct) //3 G00X10.0; /1/3 G00X10.0;

This function is ignored when programs are loaded into memory. Blocks containing /n are also stored in memory, regardless of how the optional block skip switch is set.

Programs held in memory can be output, regardless of how the optional block skip switches are set.

Optional block skip is effective even during sequence number search operation.

Depending on the machine tool, all optional block skip switches (1 to 9) may not be usable. Refer to manuals of the machine tool builder to find which switches are usable.

# WARNING

1 Position of a slash

A slash (/) must be specified at the head of a block. If a slash is placed elsewhere, the information from the slash to immediately before the EOB code is ignored.

2 Disabling an optional block skip switch Optional block skip operation is processed when blocks are read from memory or tape into a buffer. Even if a switch is set to on after blocks are read into a buffer, the blocks already read are not ignored.

# NOTE

### TV and TH check

When an optional block skip switch is on. TH and TV checks are made for the skipped portions in the same way as when the optional block skip switch is off.

— 131 —

# Program end

The end of a program is indicated by punching one of the following codes at the end of the program:

Table 13.2 (d) Code of a program end

| Code | Meaning usage    |
|------|------------------|
| M02  | For main program |
| M30  |                  |
| M99  | For subprogram   |

If one of the program end codes is executed in program execution, the CNC terminates the execution of the program, and the reset state is set. When the subprogram end code is executed, control returns to the program that called the subprogram.

# CAUTION

A block containing an optional block skip code such as /M02 ; , /M30 ; , or /M99 ; is not regarded as the end of a program, if the optional block skip switch on the machine operator's panel is set to on.

(See Section 13.2 for optional block skip.)

# 13.3 SUBPROGRAM

If a program contains a fixed sequence or frequently repeated pattern, such a sequence or pattern can be stored as a subprogram in memory to simplify the program.

A subprogram can be called from the main program.

A called subprogram can also call another subprogram.

# Format

 Subprogram configuration

| One subprogram | Subprogram number<br>(or the colon (:) optionally in the case of ISO)      |
|----------------|----------------------------------------------------------------------------|
| M99;           | Program end                                                                |
|                | constitute a separate block as indicated below.<br><b>0.0 Y100.0 M99 ;</b> |

# Subprogram call

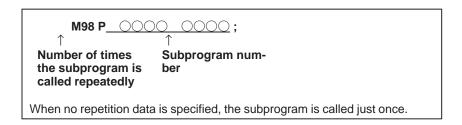

# **Explanations**

When the main program calls a subprogram, it is regarded as a one-level subprogram call. Thus, subprogram calls can be nested up to four levels as shown below.

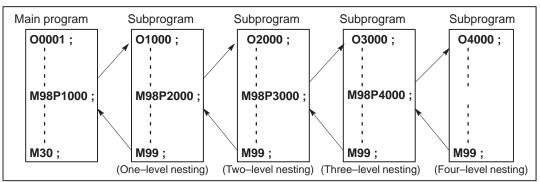

A single call command can repeatedly call a subprogram up to 9999 times. For compatibility with automatic programming systems, in the first block, Nxxxx can be used instead of a subprogram number that follows O (or :). A sequence number after N is registered as a subprogram number.

### Reference

See Chapter 10 in Part III for the method of registering a subprogram.

### NOTE

- 1 The M98 and M99 signals are not output to the machine tool.
- 2 If the subprogram number specified by address P cannot be found, an alarm (No. 078) is output.

# Examples

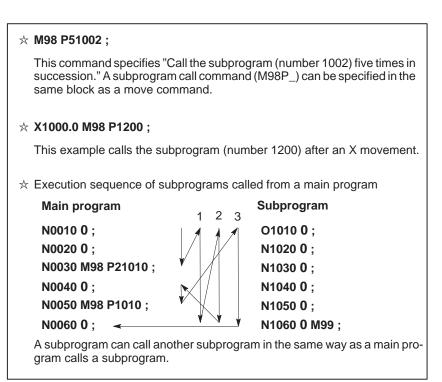

# **Special Usage**

• Specifying the sequence number for the return destination in the main program

If P is used to specify a sequence number when a subprogram is terminated, control does not return to the block after the calling block, but returns to the block with the sequence number specified by P. Note, however, that P is ignored if the main program is operating in a mode other than memory operation mode.

This method consumes a much longer time than the normal return method to return to the main program.

| Main program      | Subprogram        |
|-------------------|-------------------|
| N0010 ;           | 🖌 O0010 ;         |
| N0020 ;           | N1020 ;           |
| N0030 M98 P1010 ; | N1030 ;           |
| N0040 ;           | N1040 ;           |
| N0050 ;           | N1050 ;           |
| N0060 ; 🔫         | N1060 M99 P0060 ; |

### — 134 —

 Using M99 in the main program If M99 is executed in a main program, control returns to the start of the main program. For example, M99 can be executed by placing /M99; at an appropriate location of the main program and setting the optional block skip function to off when executing the main program. When M99 is executed, control returns to the start of the main program, then execution is repeated starting at the head of the main program.

Execution is repeated while the optional block skip function is set to off. If the optional block skip function is set to on, the /M99 ; block is skipped ; control is passed to the next block for continued execution.

If/M99P<u>n</u>; is specified, control returns not to the start of the main program, but to sequence number n. In this case, a longer time is required to return to sequence number n.

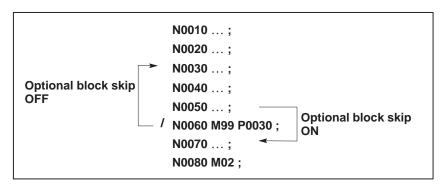

# Using a subprogram only

A subprogram can be executed just like a main program by searching for the start of the subprogram with the MDI.

(See Section 9.4 in Part III for information about search operation.) In this case, if a block containing M99 is executed, control returns to the start of the subprogram for repeated execution. If a block containing M99P<u>n</u> is executed, control returns to the block with sequence number n in the subprogram for repeated execution. To terminate this program, a block containing /M02 ; or /M30 ; must be placed at an appropriate location, and the optional block switch must be set to off ; this switch is to be set to on first.

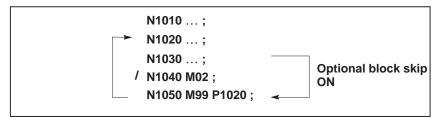

# 13.4 EIGHT–DIGIT PROGRAM NUMBER

The program number is an eight–digit number prefixed with the letter O (O00000001 to O99999999).

# **Explanations**

• Uneditable programs

It is possible to disable editing subprograms identified using program numbers O00008000 to O00008999, O00009000 to O00009999, O80000000 to O899999999, and O90000000 to O999999999.

| Parameter        | Program number for uneditable program |
|------------------|---------------------------------------|
| NE8 (No. 3202#0) | O00008000 to O00008999                |
| NE9 (No. 3202#4) | O00009000 to O00009999                |
| P8E (No. 3204#3) | O80000000 to O89999999                |
| P9E (No. 3204#4) | O90000000 to O99999999                |

# NOTE

If an incorrect password is specified, it becomes impossible to set the NE9 (bit 3 of parameter No. 3202) and PQE (bit 4 of parameter No. 3204) parameters.

| • File name    | To output a program by specifying a range, the name of the output file is determined as follows:       |
|----------------|----------------------------------------------------------------------------------------------------|
|                | O00000001–G: If output as O00000001 or O00123456.<br>O12345678–G: If output as O12345678 or O12345678. |
| <b>o</b> · · · |                                                                                                    |

- **Special program** It is possible to change a special subprogram number according to the SPR parameter (bit 5 of parameter No. 3204).
  - 1) Macro call using a G code

| Parameter for    | Program number |            |  |
|------------------|----------------|------------|--|
| setting a G code | If SPR = 0     | If SPR = 1 |  |
| No. 6050         | O00009010      | O90009010  |  |
| No. 6051         | O00009011      | O90009011  |  |
| No. 6052         | O00009012      | O90009012  |  |
| No. 6053         | O00009013      | O90009013  |  |
| No. 6054         | O00009014      | O90009014  |  |
| No. 6055         | O00009015      | O90009015  |  |
| No. 6056         | O00009016      | O90009016  |  |
| No. 6057         | O00009017      | O90009017  |  |
| No. 6058         | O00009018      | O90009018  |  |
| No. 6059         | O00009019      | O90009019  |  |

| 2) | Macro | call | using | an | М | code |
|----|-------|------|-------|----|---|------|
|    |       |      |       |    |   |      |

| Parameter for     | Program number |            |  |
|-------------------|----------------|------------|--|
| setting an M code | If SPR = 0     | If SPR = 1 |  |
| No. 6080          | O00009020      | O90009020  |  |
| No. 6081          | O00009021      | O90009021  |  |
| No. 6082          | O00009022      | O90009022  |  |
| No. 6083          | O00009023      | O90009023  |  |
| No. 6084          | O00009024      | O90009024  |  |
| No. 6085          | O00009025      | O90009025  |  |
| No. 6086          | O00009026      | O90009026  |  |
| No. 6087          | O00009027      | O90009027  |  |
| No. 6088          | O00009028      | O90009028  |  |
| No. 6089          | O00009029      | O90009029  |  |

3) Subprogram call using an M code

| Parameter for     | Program number |            |  |
|-------------------|----------------|------------|--|
| setting an M code | If SPR = 0     | If SPR = 1 |  |
| No. 6071          | O00009001      | O90009001  |  |
| No. 6072          | O00009002      | O90009002  |  |
| No. 6073          | O00009003      | O90009003  |  |
| No. 6074          | O00009004      | O90009004  |  |
| No. 6075          | O00009005      | O90009005  |  |
| No. 6076          | O00009006      | O90009006  |  |
| No. 6077          | O00009007      | O90009007  |  |
| No. 6078          | O00009008      | O90009008  |  |
| No. 6079          | O00009009      | O90009009  |  |

4) Macro call using a T code

| Parameter for<br>enabling a T code | Program number |            |  |
|------------------------------------|----------------|------------|--|
|                                    | If SPR = 0     | If SPR = 1 |  |
| TCS (No. 6001#5)                   | O00009000      | O90009000  |  |

5) Macro call using an ASCII code

| Parameter for          | Program number |            |  |
|------------------------|----------------|------------|--|
| enabling an ASCII code | If SPR = 0     | If SPR = 1 |  |
| No. 6090               | O00009004      | O90009004  |  |
| No. 6091               | O00009005      | O90009005  |  |

— 137 —

| <ul> <li>Searching for a program<br/>using an external<br/>program number</li> </ul> | It is possible to search for a program by a program number specified using<br>an external input signal. This function selects a program from CNC<br>memory by specifying a program number, 1 to 999999999, to the CNC<br>from the outside of the machine. The CNC picks up the specified<br>program. Refer to an applicable manual from the machine tool builder for<br>details. |
|--------------------------------------------------------------------------------------|----------------------------------------------------------------------------------------------------|
| Restrictions                                                                         |                                                                                                    |
| • Subprogram call                                                                    | The subprogram call function uses a command in P_L_ format.<br>This format is also used to call a program from an external input/output<br>unit (M198).<br>(Example) <u>M98 P12345678:</u><br>This is always a subprogram number.<br>It is not a set of a repetition count and a<br>subprogram number.                                                                           |
|                                                                                      | M98 PL;<br>P : Subprogram number<br>L : Repetition count                                                                                                    |
| <ul> <li>Information related to<br/>DNC</li> </ul>                                   | An eight-digit program number cannot be used for DNC1, DNC2, Ethernet, data servers, or open CNCs.                                                                                                    |

— 138 —

# functions to simplify programming

# 14.1 PATTERN FUNCTION

The pattern function means a function to punch multiple positions conforming to a certain format by one-block command including G function. This pattern function requires only one block command instead of several-block commands, and thus, its program is simplified.

This control system prepares the following patterns as the standard functions, which are used most frequently.

| Table 14.1         Pattern functions |
|--------------------------------------|
|--------------------------------------|

| G code     | Functions        | Patterns   |
|------------|------------------|------------|
| G26        | Bolt hole circle |            |
| G76        | Line at angle    |            |
| G77        | Arc              | 000<br>000 |
| G78<br>G79 | Grid             |            |
| G86        | Share proofs     |            |
| G87        | Square           |            |
| G88        | Radius           |            |
| G89        | Cut at angle     | 0          |

### WARNING

G26, G76, G77, G78, G79, G86, G87, G88 and G89 are one-shot G codes.

In pattern function, the following two motions are repeatedly done to punch at respective positions.

Motion 1 ... Positioning of X, Y axes (rapid traverse) Motion 2 ... Punch by press motion

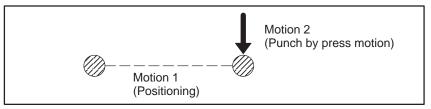

# 14.1.1 Base Point Command (G72)

Of the pattern function, the center point of the bolt hole circle (G26), arc (G77) and radius (G88), and also the start point of line at angle (G76), grid (G78, G79), share proofs (G86), Square (G87) and cut at angle (G89) are called base point of pattern.

The present position of the tool when the pattern function was commanded, i.e. the tool position in the block just before the pattern function command, is the base point of pattern. If it is desired to set another position as the pattern base point, the base point of pattern is assignable by the following command.

G72X<u>x</u>Y<u>y</u>;

The (x, y) point in the work coordinate system is the pattern base point in absolute (G90) programming, while the point distant from the present position by (x, y) is the reference point in incremental (G91) programming.

G72 specifies the pattern base point, and the tool does not move.

# Examples

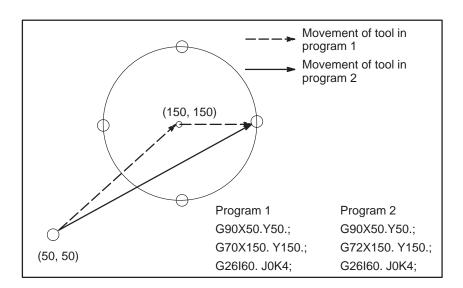

# WARNING

- 1 None of T code, M code, and F code is commandable in G72 block.
- 2 G72 is one-shot G code.

# 14.1.2 Bolt Hole Circle (G26)

G26I<u>r</u>J<u>θ</u>K<u>n</u>;

This G26 punches n pieces of equally divided points on the circumference, starting with the point which forms angle  $\theta$  with the reference to X axis on the circumference having radius r with the present tool position or the position commanded by G72 being set as the circle center.

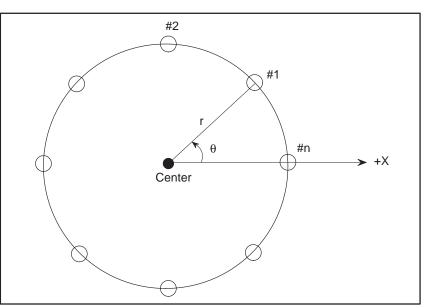

- r : Radius of circle The unit is input unit. It is commanded by a positive number.
- $\theta\;$ : Angle between the first punch point and +X axis This unit is input unit (deg), and the counterclockwise direction is commanded as positive.
- n : Number of punch points  $(\pm 1 \text{ to } \pm 9999)$ Counterclockwise punching is made by a positive number, while clockwise punching is made by a negative number.

— 142 —

# **Examples**

# N521G72G90X100.0Y80.0; N522G26I30.0J90.0K-6;

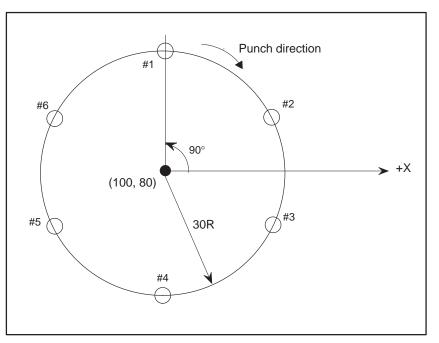

If it is desired to punch the center of the circle, omit G72 of block N521.

# NOTE

- 1 If the radius is 0 or the number of punch points is 0, an alarm (No. 4502) is issued.
- 2 T and C commands are possible in same block of G26.

# 14.1.3 Line at Angle (G76)

G76I<u>d</u>J<u>θ</u>K<u>n</u>;

By the above command, punching is made at n pieces of points which lie every intervals of d along the straight line which forms angle  $\theta$  with reference to the X axis, starting with the present tool position or the position specified by G72 as the start point.

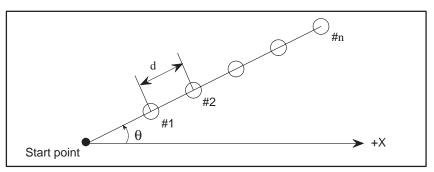

- $\begin{array}{l} d & : \mbox{ Punch point interval} \\ & \mbox{ The unit is input unit.} \\ & \mbox{ If this value is commanded with negative, punching is made in the} \\ & \mbox{ } \theta + 180^{\circ} \mbox{ direction.} \end{array}$
- $\theta$ : Angle which is formed between the +X axis and the line connecting the start point and punch points The unit is input unit (deg), and the counterclockwise direction is commanded by a positive number.
- n : Number of punch points (1 to 9999)

# **Examples**

### N531G00G90X50.0Y10.0T05; N532G76I30.0J30.0K4;

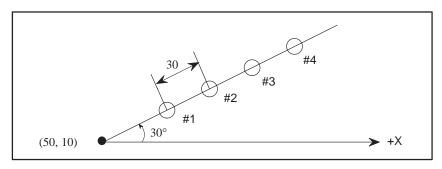

N532 block may be commanded as G76I–30.0J210.0K4; or G76I30.0J–330.0K4; If it is not desired to punch the start point, command as N531G72G90X50.0Y10.0; N532G76I30.0J30.0K4T05;

### NOTE

If the number of punch points is 0, alarm (No. 4503) is produced.

— 144 —

# 14.1.4 Arc (G77)

# $G77I\_r\_J\_\theta\_P\_\Delta\theta\_K\_n ;$

By the above command, punching is made at n pieces of points every incremental  $\Delta \theta$  angle, starting with the point which forms  $\theta$  angle with reference to the X-axis on the circumference of radius r, with the present tool position or the position specified by G72 being set as the circle center.

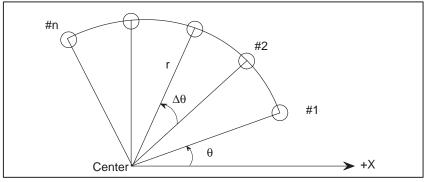

r : Radius of arc This unit is input unit, and this rad

This unit is input unit, and this radius is commanded by a positive number.

- $\theta$ : Angle formed between the first punch point and the +X axis Its unit is input unit (deg), and counterclockwise punching is commanded by a positive number.
- Δθ: Angle formed between adjacent punch points The unit is input unit (deg). Counterclockwise punching is commanded by a positive number.
- n : Number of punch points (1 to 9999)

# Examples

# N541G72G90X50.0Y100.0; N542G77I30.0J180.0P-30.0K7;

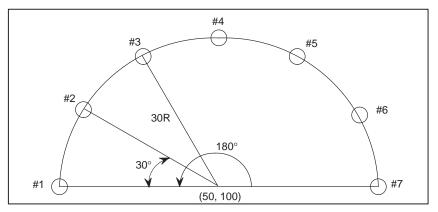

For center punch, command No. 541 block as N541G00G90X50.0Y100.0;

# NOTE

If the radius is 0 or the number of punch points is 0, alarm (No. 4504) is produced.

# 14.1.5 Grid (G78, G79)

G78I\_dx\_P\_nx\_J\_dy\_K\_ny\_; or G79I\_dx\_P\_nx\_J\_dy\_K\_ny\_;

By the above command, punching is made at matrix points consisting of nx pieces at intervals of dx in the X-axis direction and ny pieces at intervals of dy in the Y-axis direction, i.e.,  $(nx + 1) \times (ny+1) - 1 = nxny + nx + ny$  pieces in total, starting with the present tool position or the position specified by G72 being set as the start point. G78 commands punching in the X-axis direction, while G79 commands punching in the Y-axis direction.

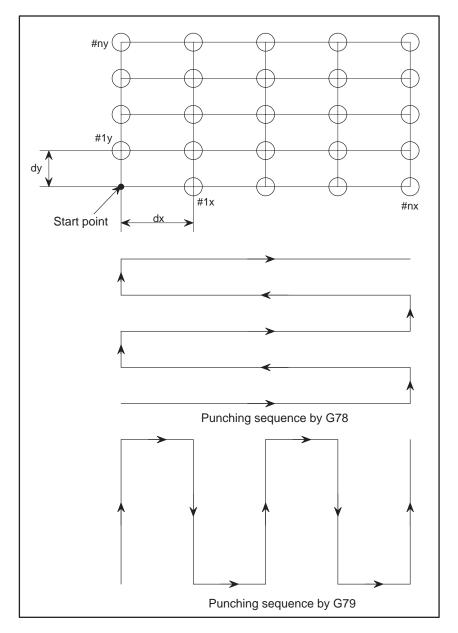

dx : Punch point intervals in the X-axis direction This is commanded by a positive number when the first punch point in the X-axis direction is located in the +X direction as viewed from the start point.

— 146 —

dy: Punch point intervals in the Y-axis direction

This is commanded by a positive number when the first punch point in the Y-axis direction is located in the +Y direction as viewed from the start point.

- nx : Number of punch points in the X-axis direction (1 to 9999) The start point is excluded from the number of punch points.
- ny : Number of punch points in the Y-axis direction (1 to 9999) The start point is excluded from the number of punch points.

# N551X500.0Y100.0; N552G78I-30.0P3J20.0K3;

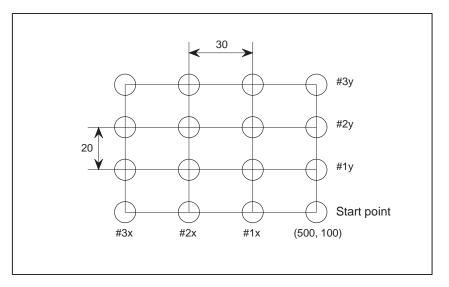

If it is not desired to punch the start point, command N551 block as N551G72X500.0Y100.0;

# NOTE

If the number of punch points is 0 in the X-axis or Y-axis direction, alarm (No. 4505) is produced.

# Examples

# 14.1.6 Share Proofs (G86)

 $G86I \quad \ell \quad J \quad \theta \quad P \quad w_1 \quad Q \quad w_2 ;$ 

With the current position or the coordinates designated by G72 as a start point, this function allows to punch length  $\ell$  in the direction of angle  $\theta$  for the X-axis, using a rectangular tool with  $w_1$  as the width and  $w_2$  as the length.

 $\ell$  : The unit of this length is the input unit.

In the case of negative, perform punching operation in a symmetrical direction at the starting point as its center.

 $\boldsymbol{\theta}~:~ The angle for the X-axis is fixed in integers in increments of 0.01 degrees.$ 

The counterclockwise direction corresponds to positive.

 $w_1, w_2$ : Tool profile size \_\_\_\_\_ the unit conforms to the input unit. For positive and negative, punch the left and right sides in the forward direction, respectively. Both  $w_1$  and  $w_2$  must be designated when either positive or negative. For a square tool with  $w_1 = w_2, w_2$  may be omitted.

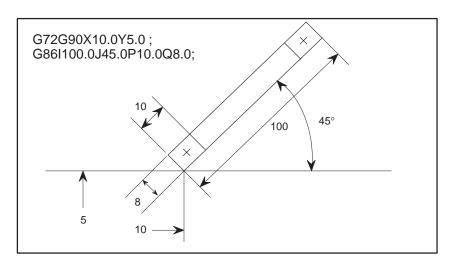

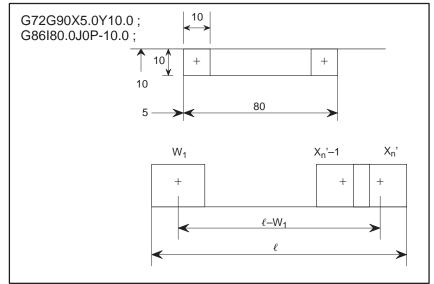

Examples

The punching method is as follows.

- 1 Punch the first point.
- 2 Set the pitch to  $0.95 w_1$ .
- 3 Calculate  $\frac{\ell w_1}{0.95 w_1} = n$

If  $n \le 1$ , the pitch shall be " $\ell - w_1$ ". If n is an integer, the pitch shall be 0.95  $w_1$ .

When n is not an integer, [n] + 1 = n': [ ] shows that the decimal place is omitted.

And  $\frac{\ell - w_1}{n'}$  shall be the pitch.

At this time, there is a small calculation error of nearly 0.01 mm  $\times$  n', but this error is compensated at the last punching. That is, the last pitch shall be  $X_{n'} - X_{n'-1}$ .

- 4 According to the above method, the pitch is always as follows. 0.45  $w_1 \leq p \leq 0.95 \; w_1$
- 5 Length  $\ell$  must be;  $\ell \ge 1.5 w_1$

# 14.1.7 Square (G87)

 $G87I \underline{\ell_X} J \underline{\ell_Y} P \underline{w_1} Q \underline{w_2};$ 

With the current position or the coordinates designated by G72 as a starting point, it allows to punch a rectangle with length  $\ell x$  in the X-axis direction and length  $\ell y$  in the Y-axis direction, using a tool with  $w_1$  as the width and  $w_2$  as the length.

 $\ell x, \ell y$ : Side length of rectangle

The unit is the input unit. For positive and negative, the length shall be in the +X, +Y and -X, -Y directions, respectively.

 $w_1, w_2$ : Tool profile size The unit is the input unit. This size is designated as a positive number. For a square tool with  $w_1 = w_2, w_2$  may be omitted.

### **Examples**

### G72G90X10.0Y5.0; G87I100.0J-50.0P10.0Q7.0;

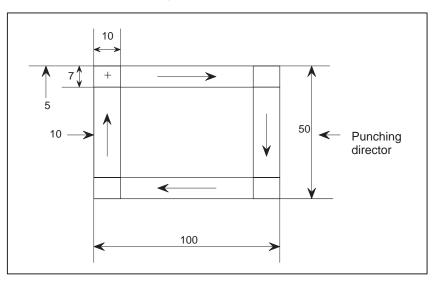

The punching operation is performed from the longitudinal direction. If  $\ell x = \ell y$ , punching operation will be performed in the X-axis direction. This punching  $\ell x$  and  $\ell y$  should be:

$$\begin{array}{ll} \ell x & \geq 3w_1 \\ \ell y & \geq 3w_2 \end{array}$$

# 14.1.8 Radius (G88)

 $G88I \underline{r} \underline{J} \underline{\theta} \underline{K} \underline{\Delta \theta} \underline{P} \underline{d} \underline{Q} \underline{p};$ 

The punching operation is performed at pitch P between a point having angle  $\theta$  for the X-axis on the circumference (diameter r) and a point having angle  $\theta + \Delta \theta$  for the X-axis with the current tool position or position designated by G72 as a center according to the above, using a tool with diameter d.

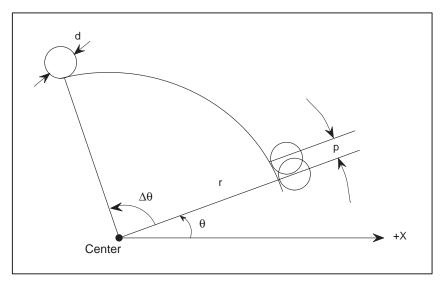

- r : Radius of circle The radius is designated in positive at input unit.
- $\theta$ : Angle of the first punch point for the X-axis The counterclockwise direction is designated in positive form inincrements of input unit (deg).
- $\Delta \theta$ : Incremental angle from the first punch point to the last punch point Punching operation is performed counterclockwise when positive in increments of input unit (deg).
- d : Tool diameter

The incremental unit is input unit.

It allows to punch the circle outside, the circle inside, and the circumference, when positive, negative, and 0, respectively.

p : Pitch

Designate the circular length in input unit, respectively.

Radius (G88) is the same as with circular nibbling (G68) except that there is no pitch limit value by parameter setting (No. 468 and 469), and it stops at each punch point for a single block. Therefore, also refer to the Circular Nibbling (G68) paragraph given under 9.3.1.

# 14.1.9 Cut at Angle (G89)

 $G89I \quad \ell \quad J \quad \theta \quad P \quad d \quad Q \quad p ;$ 

This function allows to punch a straight line with length  $\ell$  having angle  $\theta$  to X-axis with the current tool position or the position designated by G72 as a starting point, at pitch P, using a tool with diameter d.

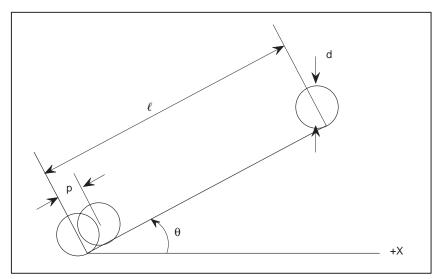

 $\ell$  : Straight line length

The unit is input unit. When a negative number is designated, the angle  $\theta$  to a straight line and the +X axis is  $\theta$  + 180 degrees.

- $\theta$ : Angle of straight line to the +X-axis Designate the counterclockwise direction at positive in increments of input unit (deg).
- d : Tool diameter

The unit is input unit.

The tool is offset by d/2 to the left when positive and to the right when negative from the straight line start point to the end point for nibbling.

Perform punching operation on the straight line at 0.

p : Pitch

The unit is input unit. Designate the pitch with the length in the straight line direction.

Cut at angle (G89) is the same as with straight line nibbling (G69) except that there is no pitch limit value by parameter setting (No. 468 and 469) and it stops at each punching point for a single block; therefore, refer to 9.3.2 "Straight Line Nibbling (G69)" as well.

— 152 —

# 14.1.10 Incremental Command Just After Pattern Function

If an incremental command is given in a block just after the pattern function, the tool may not move by the incremental amount from the end point of the pattern function. In case of bolt hole circle (G26), share proofs (G86), square (G87), radius (G88) and cut at angle (G89).

The amount of movement attained by an incremental command just after the bolt hole circle is the commanded incremental amount from the center of the bolt hole circle.

In case of bolt hole circle (G26) and square (G87), the incremental amount is from the base point of pattern, namely, center and start point respectively.

In case of share proofs (G86), radius (G88) and cut at angle (G89), the incremental amount is from the end point of the program.

The incremental amount is all started with the end point of the pattern function in line at angle (G76), arc (G77), and grid (G78, G79).

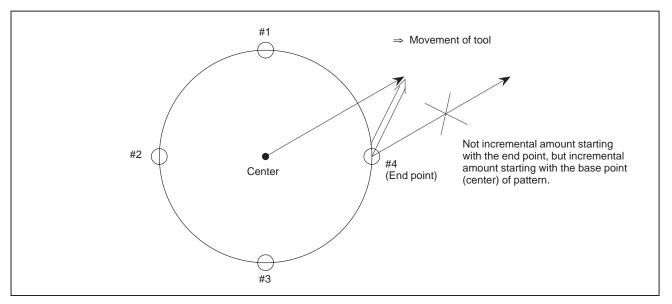

Fig.14.1.10 (a) Incremental command just after bolt hole circle (G26)

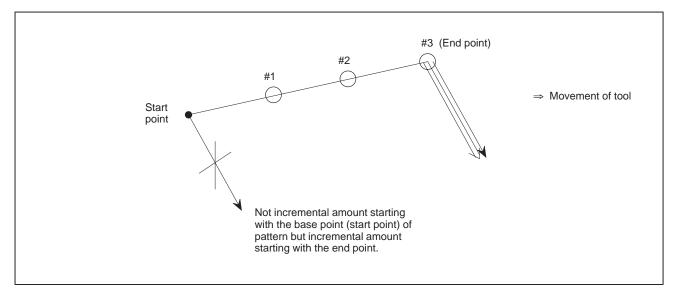

Fig.14.1.10 (b) Incremental command just after line at angle (G76)

**Examples** 

When the block execution of the bolt hole circle (G26) has been finished, the tool is located at the end point, in practice.

However, a programmer shall make a program assuming that the tool be located at the base point, i.e., the center of the pattern.

Thus, programming is simplified in machining, like the following example.

Concentric bolt hole circles

# 50R 30 (100, 100)

N561G72G90X100.0Y100.0; N562G26I30.0J0K4;

N563G26I50.0J45.0K4;

It is not required to command G72G90X100.0Y100.0 in the block next to N562.

Machining when the centers are given as an incremental sizes

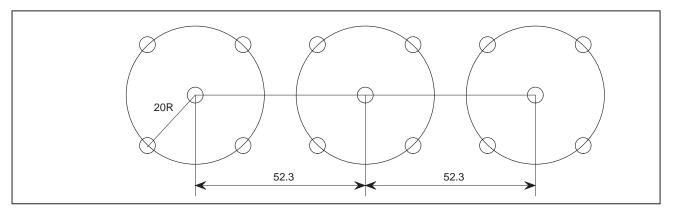

N564G00G90X48.5Y50.0; N565G26I20.0J45.0K4; N566G91X52.3; N567G26I20.0J45.0K4; N568X52.3; N569G26I50.0J45.0K4;

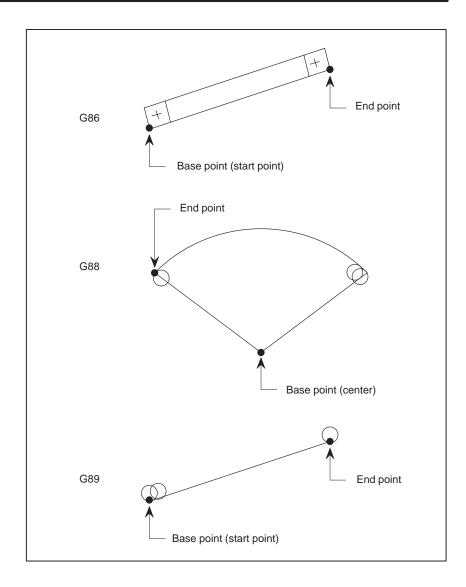

# 14.1.11 Notes on Pattern Functions

# WARNING

- 1 Don't command M code in a block where the pattern function is commanded.
- 2 If a T code is commanded in a block where the pattern function is commanded, the X, Y axes are positioned to the first punch point and also a tool is selected concurrently. After positioning and tool selection, punching is made at the first punch point.
- 3 Even when the pattern function is commanded in G01, G02 or G03 mode, the X, Y axes are positioned at rapid traverse. However, since T code cannot be commanded in G01, G02, or G03 mode, such a command is not executable, in general.
- 4 If a pattern function is executed using the single block operation, the single block stop is made after punching has been finished at respective punch points.
- 5 If the pattern function is commanded in MDI mode, punching is not executed, but positioning only is made. Some machines may execute punching.
- 6 Since radius, number of punch points, and other parameters in the pattern function are not modal data, they must be commanded correctly in each block.
- 7 Operation for the C-axis can be specified in a block in which the pattern function is specified.

# 14.2 MEMORY AND CALL BY A/B MACRO

When it is desired to repeatedly use a pattern with the same figure among the pattern functions, this function can store it in memory with a given number and access it as needed. Programs other than those using the pattern functions can be stored in memory and can be called.

# 1) Memory

When a one-digit numeral from 1 to 5 subsequent to address A is given before the G code of the pattern function, the pattern function according to the G-code is stored in the memory. (Example) A2G76I300J3000K5;

2) Call

By giving a one-digit numeral from 1 to 5 subsequent to address B, it is possible to call the pattern function stored previously with address A.

(Example) B2;

3) Example

When bolt hole circles with the same figure having a center in (100, 100), (200, 100), (250, 200), and (150, 200) are present:

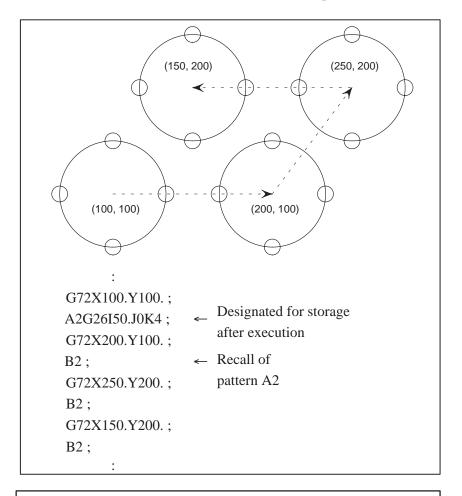

# WARNING

- 1 Do not give the same number because the pattern function differs. At this time, the previous memory is erased.
- 2 Only a block with up to 192 characters can be stored in memory.

# 14.3 AUTOMATIC REPOSITIONING (G75)

By changing the hold position of a workpiece by the workpiece holders, a workpiece having a size larger than the stroke in X-axis direction of the machine can be machined.

If it is desired to punch a workpiece at the workpiece holder position when the workpiece was set to the machine, the hold position of the workpiece must be changed.

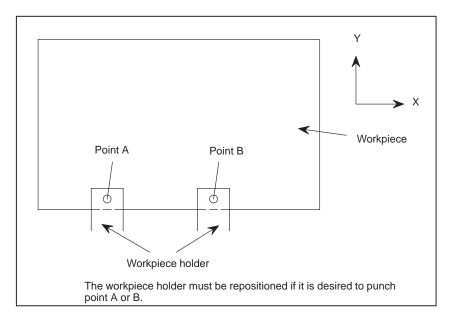

Repositioning of a workpiece is generally done according to the following procedure, assuming that the workpiece is positioned at a location where the repositioning of the workpiece is executable.

1) The claw of the workpiece holder is opened, and also the clamper depresses the workpiece concurrently to fix the workpiece as a general procedure, so that the workpiece is not deviated from the table.

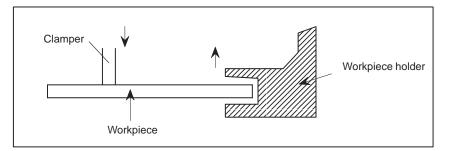

2) The workpiece holder moves in the Y-axis direction and separates from the workpiece.

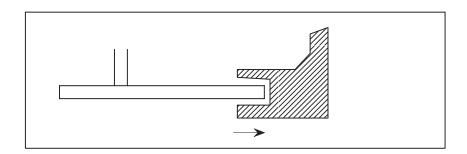

— 158 —

3) The workpiece holder moves in the X-axis direction to relocate the hold position.

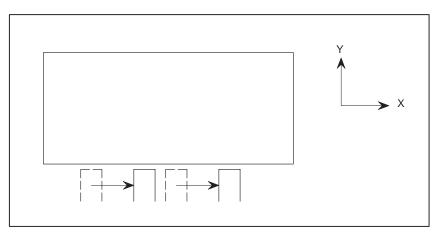

4) The workpiece holder moves in the Y-axis direction to return to the position where it can hold the workpiece.

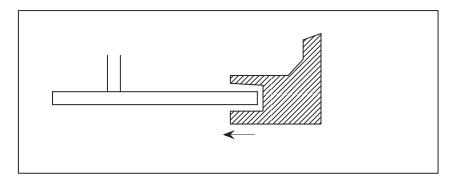

5) The claw of the workpiece holder is closed to hold the workpiece, and the clamper lifts and separates from the workpiece concurrently.

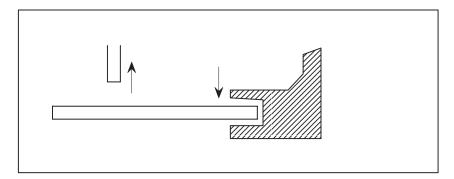

A series of the above operation can be done by one-block command including G function.

G75X<u>x</u>;

The above command is executed by being divided into the following 5 blocks.

- (1) M10;
- (2) G70G91<u>y</u><sub>R</sub>;
- (3) G70G91X<u>-x</u>;
- (4)  $G70G91Y_{-VR}$ ;
- (5) M11;

— 159 —

Blocks (1) - (5) correspond to operation steps 1) - 5), respectively. A relief or a return mount R in the Y-axis direction is preset by parameter (No. 16209: for metric input, No. 16210: for inch input). For this amount, refer to the machine tool builder's manual.

By G75 command, the X and Y axes move.

The movement of the Y-axis is just cancelled by its relief and return. If it is assumed that the movement of the X-axis is the movement of a tool in the same manner as in ordinary block, for the X-axis command hereafter, X-axis command value must be subtracted by the value displaced by G75 or a coordinate system must be set by a G92 command with the tool at the position where the G75 was commanded in the block next to G75.

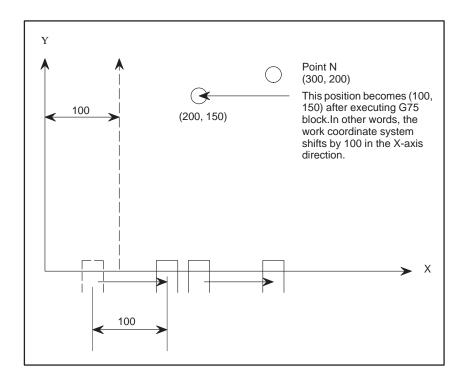

G90X200.0Y150.0; G75X100.0; X200.0Y200.0; (Point N cannot be commanded as X300.0Y200.0; if the CNC

(Point N cannot be commanded as X300.0Y200.0; if the CNC does not process in it.)

The movement of the X-axis for repositioning changes the workpiece holder position. The tool position remains unchanged in the work coordinate system, in practice.

Accordingly, internal processing is made in this control system so that the coordinate value of the tool is not changed by the axis movement performed by repositioning.

Thus, it is not necessary to take the repositioning of a workpiece into consideration in programming.

Now, the following description covers such a case that several workpieces are sequentially machined according to a program including the repositioning command.

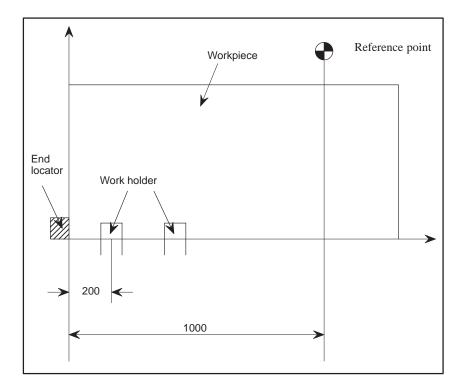

Refer to the above figure as an example.

The reference point is assumed as the start point of the tool. Assume that the distance between the reference point and the end locator is 1000 mm, and the left workpiece holder is mounted at a place distant from the end locator by 200 mm.

In order to machine the next workpiece by the same program after machining one workpiece, the start point of the tool must also be the reference point to the next workpiece.

Accordingly, programming must be made to set the end point to the reference point.

"The end point is the reference point." means that the position of the end point is just the same as the start point on the machine tool, and the workpiece holder position is the start point, i.e., the position distant from the end locator by 200 mm.

However, the left lower point of the workpiece, i.e., the zero point of the work coordinate system, does not meet the end locator position, but it is distant from the end locator by 300 mm in the -X direction.

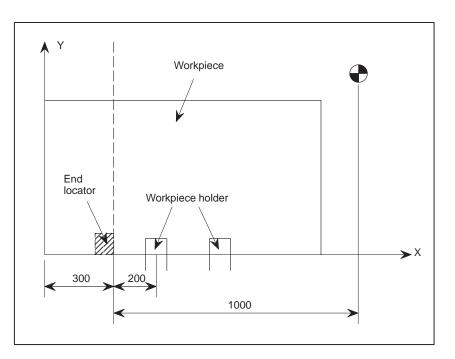

When a new workpiece is set by attaching it to the end locator after removing the workpiece, the zero point of the work coordinate system must be positioned at the end locator.

Accordingly, the coordinate system must be set by G92 command at the start of the program without fail.

#### WARNING

- 1 Neither T code nor M code should be commanded in G75 block.
- 2 The repositioning amount of the workpiece holder is specified by a numerical value following address X in G75 command. If repositioning is made in the +X direction of the work coordinate system, specify it by a positive numerical value.
- 3 Other M codes may be used for M10 and M11 depending upon machine tool builders.
- 4 Programming is made, assuming that the workpiece is fixed and a tool moves along the workpiece.
  However, the workpiece moves, while the tool is fixed generally. Accordingly, the movement direction of the

workpiece, or, the movement direction of the workpiece holder, is contrary to the movement direction of the tool. This means that, when the workpiece holder moves in the

+X and +Y directions of the work coordinate system, the tool must be regarded to move in the -X and -Y direction respectively. Accordingly, the command in (2), (3), (4) blocks is opposite to movement direction in the work coordinate system of the workpiece holder.

5 In G75 command, the relief quantity of the workpiece holder from the workpiece is equal to the return quantity of the workpiece holder to the workpiece in the absolute value of its movement amount.

However, if a workpiece is uneven, the workpiece holder depresses the workpiece, causing the workpiece to be deviated, assuming that the workpiece holder returns by the relief quantity as it is.

For such a work, change the relief quantity and return quantity by the following programming.

M10;

 $Y_{-y_2}$ ;  $y_1$  differs from  $y_2$ .

M11;

Even in the above command, internal processing is made in NC so that the tool position remains unchanged in the work coordinate system, irrespective of the movement of the X and Y axes.

Accordingly, it is not necessary for programming to take this movement into consideration in the subsequent commands.

However, since the workpiece cannot be held if such a command is given again, it is necessary to take these circumstances into consideration when performing repositioning again.

- 6 It is not recommended for cycle time and machining accuracy to repeatedly execute repositioning by a program.
- 7 The single block stop is made after five sequential motion, if G75 is executed by a single block operation.

| 14.4<br>MACRO FUNCTION      | The macro function enables commands consisting of several blocks to be<br>stored in the NC memory as a single macro and to be called when<br>necessary.                                                                                                    |
|-----------------------------|----------------------------------------------------------------------------------------------------|
| 14.4.1<br>Storage of Macros | To store several blocks as a single macro, attach numerics of 2 digits (01 to 89) following address work U before commanding several blocks to be stored and attach the same numerals following address word V after them, then the several blocks sandwiched in between U and V are stored. We call the numerics of 2 digits following U or V "macro number". If the macro number is any of 01 to 59, then blocks sandwiched in between U and V are stored U and V are stored with their execution. If the macro number is any of 60 to 89, only storage of blocks is performed without their execution. |
| Examples                    | ;<br>G92X1830.0Y1270.0 ;                                                                                                    |
|                             | U02 ;<br>G90X100.0Y500.0T32 ;<br>G72X150.0Y700.0 ;<br>G871100.0J300.0P10.0 ;<br>N100M100 ;<br>G72X500.0Y300.0T26 ;<br>A03G26I100.0J0K4 ;<br>G72X800.0Y300.0 ;<br>B03 ;<br>V02 ;<br>                                                                                                    |
|                             | U70 ;<br>G90X200.0Y100.0T20 ;<br>G79I8.0J10.0P3K10 ;<br>G90X1000.0Y50.0T31 ;<br>G76I25.0J60.0K6 ;<br>V70 ;<br>                                                                                                    |
|                             | In the blocks to be sandwiched in between U and V, all commands other                                                                                                    |

In the blocks to be sandwiched in between U and V, all commands other than ones for storage of macros according to other macro numbers (see example) may be specified. But controller resetting commands, such as M02, M30, etc., can not be specified.

Address words U and V must be specified in independent blocks except for the sequence number (a numeric string of 5 digits following N). Details of macro numbers 90 to 99 will be described later.

#### **Examples**

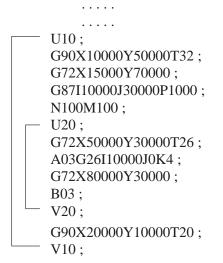

As shown in the above example, another macro cannot be stored while a certain macro is being stored.

Several blocks stored previously as a single macro can be called by specifying numerics of 2 digits attached following address word W.

#### Examples

**Macro Call** 

14.4.2

..... U05 ; G90X100.0Y500.0T32 ; G72150.0Y700.0 ; G87I100.0J300.0P10.0 ; M00 ; V05 ; ..... G93G90X5000.0Y0 ; W05 ; .....

Address word W must be specified in a independent block except for the sequence number. But as regards the commands G73 and G74 for the multi-piece machining function, W can be specified together with their G codes.

# 14.4.3 Nesting Call of Macros

A certain macro can call another macro and then further the latter macro can call any other macro. The depth of nesting call is up to 3.

#### **Examples**

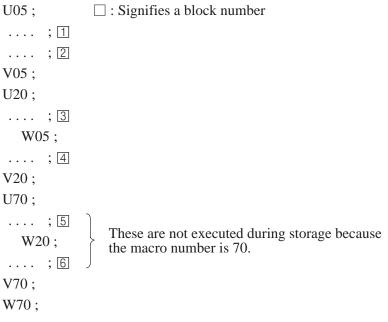

The execution sequence of this example is as follows:

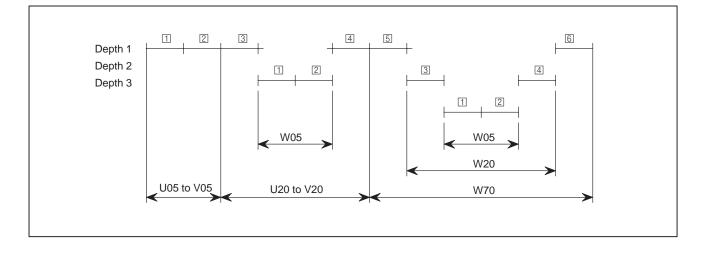

# 14.4.4 Macro Storage Capacity

The storage capacity of each macro 01 to 89 is variable. However the entire storage capacity is limited to <u>3200 characters</u>.

Effective use of the storage area for storing macros is guaranteed since previously stored macros are erased if they are changed to new macros with the same macro numbers as before when they are out of use.

The maximum number of characters that can be stored can be increased up to 27072, by setting parameter No. 16228 accordingly This feature is illustrated as follows:

Macro '05'

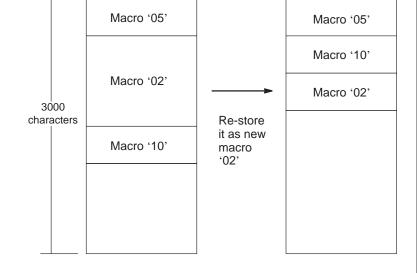

All characters between address word U and the End of Block (EOB) code of a block which address word V is specified are stored in the macros storage area, provided that characters to be ignored, such as the space code, etc., and characters from the control-out code to the control-in code are not stored.

Characters of any block in which the slash ( ' / ') code for the optional block skip has been specified are not stored if the OPTIONAL BLOCK SKIP switch is on when storing. They are stored in the macro storage area if the OPTIONAL BLOCK SKIP switch is off when storing, the on/off of the OPTIONAL BLOCK SKIP switch is valid at call time.

#### **Examples**

N100 (U10; G90X10000Y5000T20; N101A01G26I4000J9000K10; G91X10000; N102B01; N105V10;)

Characters in brackets ( ) are stored in memory.

# 14.4.5 Storage and Call of Multiple Macros (Macro Numbers 90 to 99)

With macro numbers 90 to 99, several macros can be stored and called as a single macro, though the item 14.4.1 "Storage of macros" describes that another macro cannot be stored while a certain macro is being stored. Macro numbers 90 to 99, however, only define several macros as a single macro, but they cannot store any executable commands by themselves. So, no memory prepared for macros is used. Macro numbers 90 to 99 are prepared mainly for simplifying programs in the multi-piece machining function.

#### **Examples**

| U90;      |                                                                      |
|-----------|----------------------------------------------------------------------|
| U01;      |                                                                      |
|           |                                                                      |
|           |                                                                      |
| V01;      |                                                                      |
| U10;      |                                                                      |
| •••       |                                                                      |
| <br>V10 · |                                                                      |
| V10;      |                                                                      |
| U15;      |                                                                      |
|           |                                                                      |
| • • •     |                                                                      |
| V15;      |                                                                      |
| G90X1     | 10000Y20000T15 ; $\leftarrow$ This block is not stored at all.       |
| U02;      | (such a use is no good)                                              |
|           |                                                                      |
|           |                                                                      |
| V02;      |                                                                      |
| V90;      |                                                                      |
|           |                                                                      |
|           |                                                                      |
| W90 ; ←   | This command is equivalent to the following set of several commands. |
|           | $ \begin{array}{c} W01; \\ W10; \\ W15; \\ W02; \end{array} = W90 $  |

The number of macros storable by each of macro numbers 90 to 99 is up to 15.

# 14.4.6 Deletion of Stored Macros

Macros stored therefore are all deleted in the following cases:

(1) Reset (including reset due to M02, M30, etc.)

(2) Controller power off The stored macros can be prevented from deletion by setting of the parameter UVC (No. 16200#0).

#### NOTE

As a rule, set the setting value for "0".

If no macros are deleted even by a reset or NC power off (setting value of UVC is "1"), the occasion that the same macro number as already stored is changed for a new macro increases so that much time is taken for storing macros.

# 14.5 MULTI-PIECE MACHINING FUNCTION

The multi-piece machining function enables several sheets of product with the same punching shape to be produced from a single sheet of material at a time by simple commands.

This function allows so called "trial machining" that performs punching only on a sheet of product from the machining command tape for "multi-piece machining" by a simple setup method, therefore the machining command tape can be easily checked before full machining.

# 14.5.1 Base Point Command of Multi-Piece Machining (G98)

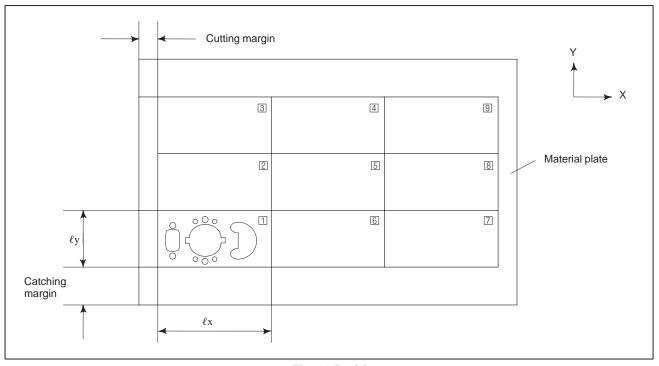

#### Fig. 14.5.1 (a)

Parts 2 to 3 as shown above have the same punching shape as part 1. Machining commands to punch on a sheet of material must be specified on the product part at the lower left (1).

The point at the lower left of the set of multi-products (point B shown in Fig. 14.5.1 (a); called as "Base point of multi-piece machining" hereafter) must be specified prior to the machining commands to punch on a product part by G98 as absolute co-ordinates under the system of co-ordinates specified using G92 command. In the G98 command, the X-axial and Y-axial lengths of one product and the numbers of products in the directions of X-axis and Y-axis must be specified.

#### $G98X \underline{xb} Y \underline{yb} I \underline{\ell x} J \underline{\ell y} P \underline{nx} K \underline{ny};$

xb: X-axis coordinate value of the base point of multi-piece machining

yb: Y-axis coordinate value of the base point of multi-piece machining

 $\ell x$ : X axial length of one product part (a positive number)

 $\ell$ y: Y axial length of one product part (a positive number)

nx: The number of products in the X axial direction (Note)

ny: The number of products in the Y axial direction (Note)

#### NOTE

Product part 1 is not counted.

After command of G98, specify machining commands on the lower left product part (  $\square$  in Fig. 14.5.1 (a)) using the macro function (specify the machining commands between address word U and V).

In the multi-piece machining function, if a set of machining commands corresponding to a single tool is executed continuously on the all product parts, the tool change count is decreased so that the time required for full machining on a material sheet can be considerably decreased. The following illustrates this.

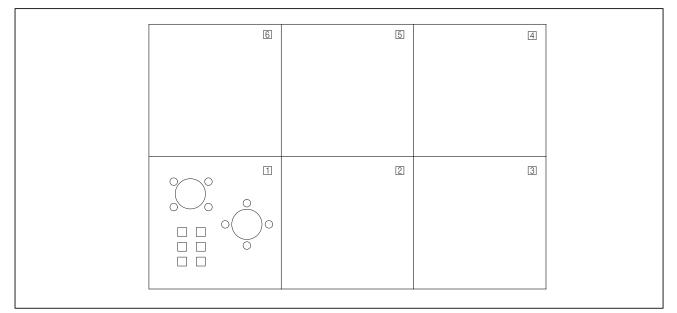

Fig. 14.5.1 (b)

Let the following four types of tools be used to punch products for one sheet, as shown in Fig. 14.5.1 (b).

- □ T31
- T11
- O T22
- $\bigcirc$  (with T33 in nibbling mode)

#### Method 1

In this method, the machining commands to punch on one product part are stored as a single macro.

U01 ; .... T31 ; .... T22 ; .... T22 ; .... T33 ; .... T33 ; .... T11 ; .... V01 ;

This method will run the risk of taking longer time for machining on a sheet of material because tool change is performed in the order,  $T31 \rightarrow T22 \rightarrow T33 \rightarrow T11$ , while the respective product parts from 1 to 6 are machined if macro number 01 is called by the multi-piece machining command. (Tool change counts:  $4 \times 6=24$ )

#### Method 2

In this method, each set of machining commands to punch with a single tool is stored as a single macro.

U01; .... T31; . . . . . . . . . . . . . . . . . . . . V01; U02: .... T22; . . . . . . . . . . . . . . . . . . . . V02; U03; .... T33; . . . . . . . . . . . . . . . . . . . . V03; U04; .... T11; . . . . . . . . . .

# .....

V04;

If macro numbers 01, 02, 03 and 04 are called sequentially by the multi-piece machining command in this case, machining proceeds as follows.

1) Tool T31 performs full machining on all product parts.

2) Then, T22 performs full machining on all product parts.

3) Then, T33 performs full machining on all product parts.

4) Then, T11 performs full machining on all product parts.

Thus, its tool change is completed by only four steps so that tool change time is considerably decreased compared with method 1.

# 14.5.2 Multi-Piece Machining Commands (G73, G74)

Specify any of the following commands, and then multi-piece machining is performed by calling machining commands stored using the macro function.

G73 W <u>wn</u> Q <u>q</u>; or G74 W <u>wn</u> Q <u>q</u>;

where

ωn: A macro number

q: Machining start area specification

- q=1 Machining starts from the lower left area ( $\square$  in Fig. 14.5.1 (a))
- q=2 Machining starts from the lower right area (7 in Fig. 14.5.1 (a))
- q=3 Machining starts from the upper left area ( $\exists$  in Fig. 14.5.1 (a))
- q=4 Machining starts from the upper right area ( $\bigcirc$  in Fig. 14.5.1 (a))

G73 goes on punching in the X axial direction, whereas G74 goes on punching in the Y axial direction in grid parts-line.

In the example shown in Figure 14.5.1 (b) to start machining from area and to punch in the X axial direction, specify the following commands for the respective methods:

Method 1: G73 W01 Q1; Method 2: G73 W01 Q1; G73 W02 Q1; G73 W03 Q1; G73 W04 Q1;

Let the number of tool required to machine products for one sheet be n, and method 2 requires n times of commands G73/G74 to be specified. In such a case, several macro numbers can be represented by a single macro number if machining start area (specified by Q) and machining direction (G73/G74) are both the same with respect to the corresponding tools. Macro numbers to be provided for this purpose are 90 to 99. (These are called multiple macro storage numbers hereafter.)

To store macro numbers 01, 02 and 04 as a single macro number 90 in the example shown in Fig. 14.5.1 (b), specify as follows.

U90;

| U01 ;     | T31;      |
|-----------|-----------|
| • • • • • | • • • • • |
| V01;      |           |
| U02;      |           |
|           | T22;      |
|           |           |
| V02;      |           |
| U04;      |           |
|           | T11;      |
|           |           |
| V04;      |           |
| V90;      |           |

In this case, the command of "G73 W90 Q1" becomes identical with the following series of commands.

G73 W01 Q1 ; G73 W02 Q1 ; G73 W04 Q1 ;

Though multi-piece machining commands (G73/G74) are generally used to punch products of the same shape arranged at intervals of grid, they can be also performed to punch exclusively in the X or Y axial direction. In such a case, specify the number of products in the X or Y axial direction (to be specified by address word P or K) in G98 to "0".

| 14.5.3<br>Setting of Machining<br>Method for Multi-Piece<br>Machining | When products are machined using a NC tape for multi-piece machining,<br>any desired machining method can be selected according to a set-up from<br>MDI.<br>Input a setting value into the setting data number 16206 in MDI mode<br>according to the desired machining method.                                                                                                    |
|-----------------------------------------------------------------------|----------------------------------------------------------------------------------------------------|
|                                                                       | Setting value for No. 16206                                                                                                    |
|                                                                       | 0: The NC tape for multi-piece machining is not used                                                                                                    |
|                                                                       | 1: Trial punching for multi-piece machining                                                                                                    |
|                                                                       | 2: Machining on the reset of material punched for trial                                                                                                    |
|                                                                       | 3: Full machining on a material for multi-piece machining                                                                                                    |
|                                                                       | If trial punching is selected, only the lower-left product part of material ([] in Fig. 14.5.1 (a) and (b)). As a result, macros except 60 to 89 are executed while storing, and blocks specified in G73/G74 are all ignored. Machining on the reset of material punched for trial signifies that after punching on only the lower-left product part of material, the remaining product parts of material are machined entirely. For this purpose, no machining is performed during the storage of macros, and the machining on the lower-left product part is skipped when commands of G73/G74 are executed. For full machining on a material, no machining is performed during the storage of macros, but machining over the entire product parts is performed by G73/G74. Set to "0" if NC tape for the multi-piece machining is not used. |

# 14.5.4 Command for Restarting Machining Multiple Products

Specifying the position from which machining multiple products restarts with address P in a block in which the G73 or G74 command for machining multiple products is specified enables machining multiple products to restart from the specified position.

Command format:

- G73 (G74)  $W \underline{w} Q \underline{q} P \underline{p}$ ;
  - w : Macro number
  - q: Machining sequence
  - p: Position from which machining restarts

A P code specifies the position from which machining multiple products restarts in a block where a G73 or G74 command is specified and a Q code is used to specify a machining area.

Valid setting:  $1 \le p \le total$  number of products to be machined

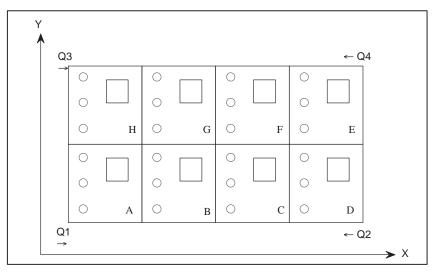

#### **Examples**

G98X-Y-I-J-P3K1;

U90;

V90;

G75W90Q-P5;

In the above program, products are machined in the order specified by the following Q command.

- (1) When machining restarts
  - (a) Q1 command: Products are machined in the order of E, F, G, and H.
  - (b) Q2 command: Products are machined in the order of H, G, F, and E.
  - (c) Q3 command: Products are machined in the order of D, C, and B.
  - (d) Q4 command: Products are machined in the order of B, C, and D.

- (2) When machining starts
  - (a) Q1 command: Products are machined in the order of E, F, G, and H.
  - (b) Q2 command: Products are machined in the order of H, G, F, and E.
  - (c) Q3 command: Products are machined in the order of D, C, B, and A.
  - (d) Q4 command: Products are machined in the order of A, B, C, and D.

#### WARNING

When restarting machining multiple products is specified, the reference position specified by the G98 command for setting the reference position used in machining multiple products must be used. Do not change the reference position.

#### NOTE

- 1 A restart command is invalid for trial machining.
- 2 When machining multiple products is restarted, specify the position from which machining restarts using address P so that the number of products includes the number of products to be used for the trial, though they are not machined.
- 3 If a setting specified with address P is not within the range from 1 to the total number of products inclusive, alarm No. 4544 is issued.

# 14.6 BENDING COMPENSATION (G38, G39)

The hole position gap accompanied bending is compensated and the drilling is performed.

Program format

- Bending compensation for X axis direction
   G38I <u>X1</u> J <u>X2</u> K <u>X3</u> P <u>X4</u> Q <u>X5</u> R<u>α</u>;
- Bending compensation for Y axis direction
   G39I <u>Y1</u> J <u>Y2</u> K <u>Y3</u> P <u>Y4</u> Q <u>Y5</u> Rβ;

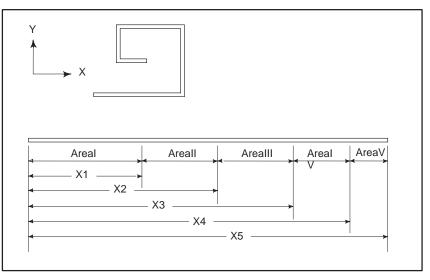

 $\alpha,\,\beta\,$  : These are called the bending coefficient.

The compensation amount attendant on a single bending is specified.

- Unit: input unit
- X1 to X5 : The distance of X and Y axes direction from the standard point is specified.
- (Y1 to Y5): Bending can be performed up to 4 times.

In a block after a bending command is sent, it is judged to which area automatically designated the command value of the move command belongs, thus allowing compensation in accordance with the bending frequency.

When bending compensation cancel is required.

- 1) Specify the cancel of bending compensation.
  - G38R0 ; … (Cancel of X axis direction)
  - G39R0 ; … (Cancel of Y axis direction)
- Specify M02, M30. It is possible to cancel even in the reset state according to reset, clear, and emergency stop.

#### **Examples**

When the bending compensation of only X axis direction is performed.

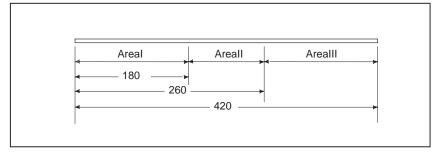

#### Program :

| G52X100.Y0;             | Specifications of standard point |
|-------------------------|----------------------------------|
| G38I180.J260.K420.R-1.; | Bending compensation command     |
| G90X-50.;               | Absolute coordinate (X50)        |
| X270. ;                 | Absolute coordinate (X269)       |
| X300. ;                 | Absolute coordinate (X298)       |
| M02 ;                   | Cancel of bending compensation   |
|                         | execution                        |

In the above example, when the negative direction from the standard point, for example, X50 direction (X-50 since the coordinates system is offset in the program in the coordinates form the origin) is designated, bending compensation is not performed. At this time, it is regarded as area 1, that is, an area with no compensation by bending. As described above, when the number of bending is less than 4, it is possible to omit what is not required among X1-X5 and Y1-Y5 representing the distance from the standard point which indicates the area boundary.

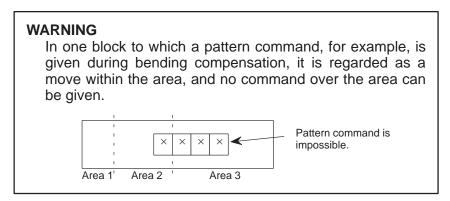

# 14.7 LINEAR AND CIRCULAR PUNCH COMMAND

# 14.7.1 Linear Punch

# Command (G45)

This command specifies the punch operation from the current position or the position specified by the G72 command to an end point at coordinates (x, y) with a tool which is dx wide and dy long.

#### G45X<u>y</u> Y<u>y</u> P<u>dx</u> Q<u>dy</u> R<u>r</u> D<u>j</u> ;

- x : X coordinate of the end point
- y : Y coordinate of the end point
- dx : Dimension of the tool in the direction along which the punch moves
- dy : Dimension of the tool in the direction perpendicular to that in which the punch moves
- r : Direction in which a tool is shifted relative to the direction in which the punch moves (can be omitted)
- r = 0: No shift (on the line programmed)
- r < 0: Right
- r > 0: Left
- j : Width of a micro-joint (can be omitted)
- j = 0: No compensation
- $j < 0: \ \ \ The setting reduces the dimension of the punched portion in the direction the punch moves at both ends.$
- j > 0: The setting increases the dimension of the punched portion in the direction the punch moves at both ends.

#### NOTE

Enter data in the specified units.

#### Examples

#### (1)G72G90X10.Y50.; G45X200.Y200.P20.Q10.R1;

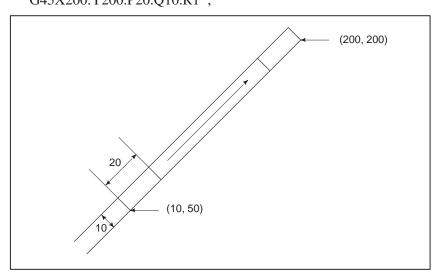

#### (2)G72X10.Y10.; G45X100.Y10.P20.Q10.(R0);

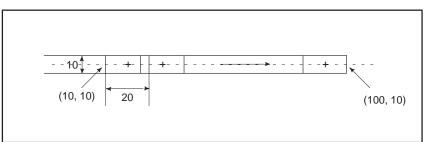

The punch moves along the programmed line without shift.

G72X10.Y10.; G45X100.Y10.P20.Q10.R1;

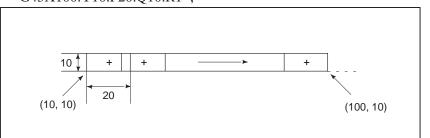

The punch moves along the programmed line with the left shift specified.

G72X10.Y10.; G45X100.Y10.P20.Q10.R-1;

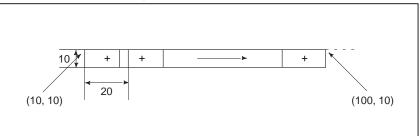

The punch moves along the programmed line with the right shift specified.

#### (3)G72X10.Y10.; G45X100.Y10.P20.Q10.R1 D5.;

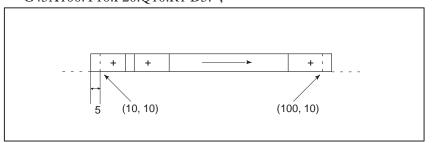

— 180 —

#### G72X10.Y10.; G45X100.Y10.P20.Q10.R1 D-5.;

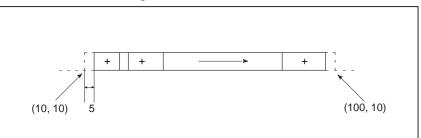

By setting the width of a micro-joint, j, the dimension of the punched portion can be changed at the punch start and end points to compensate for the punch error.

The following punch procedure is used:

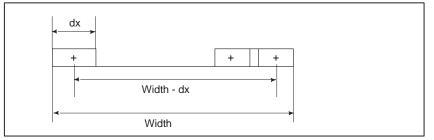

- 1 The first portion is punched.
- 2 The punch interval is 95% of the tool width dx in the direction along which the punch moves.
- 3 Obtain the number of times (n) a workpiece is punched.  $n = (width of portion to be punched-dx)/(0.95 \times dx)$ When n is less than or equal to 1, the interval is (width-dx).

When n is less than or equal to 1, the interval is (width–dx). When n is an integer, the interval is (0.95  $\times$  dx).

When n is not an integer, the number of times a workpiece is punched changes to n' = [n] + 1, where [n] is n rounded off to the nearest integer. The interval (P) is (width-dx)/n'. The last interval changes to (width-dx)-P × (n'-1) so that the final punch operation is performed at the specified position.

4 The interval calculated above always falls within the following range.  $0.45 dx \leq interval \leq 0.95 dx$ 

The distance from the start point to the end point must be greater than or equal to 1.5dx.

#### NOTE

- 1 If the distance from the start point to the end point is less than 1.5dx or the end point is not specified with a G45 command, alarm No. 4510 is issued.
- 2 If the dimension of a tool in the direction along which the punch moves is not specified, alarm No. 4510 is issued. If the dimension of a tool in the direction perpendicular to that in which the punch moves is not specified, the tool tip is assumed to be square.

# 14.7.2 Circular Punch Commands (G46 and G47)

These commands specify the punch operation from the current position or the position specified by the G72 command to an end point at coordinates (x, y) with an interval of q using a tool of diameter d along an arc of radius r.

G46 : Clockwise punch movement along an arc (CW)

G47 : Counterclockwise punch movement along an arc (CCW)

- x : X coordinate of the end point
- y : Y coordinate of the end point
- r : Radius of the arc
  - r = 0: Alarm 169 is issued.
  - r < 0: An arc with a center angle of 180 degrees or more
  - r > 0: An arc with a center angle of less than 180 degrees
- d : Direction in which a tool is shifted relative to the direction in which the punch moves (can be omitted)
  - d = 0: The punch moves along the specified arc
  - d < 0: The punch moves along the inside of the arc
  - d > 0: The punch moves along the outside of the arc
- q : Interval

#### NOTE

Enter data in the specified units.

#### **Examples**

# (1) G72G90X100.Y100.; G46X200.Y200.R100.P-20.Q10.; □ G47X100.Y100.R-100.P20.Q10.; □

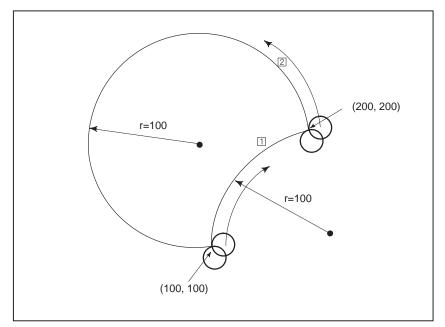

#### NOTE

- 1 When the start and end points of an arc are the same in a G46 or G47 command, if either the radius of the arc is zero or the interval exceeds the circumference, alarm No. 4511 is issued.
- 2 If address R and address Q are not specified, alarm No. 4511 is issued.

# 14.7.3 Controlling the C-axis

When any of the tools which can be rotated around the C-axis are specified in parameters No. 16370 to No. 16389 are selected in a block containing a G45, G46, or G47 command or a preceding block, the C-axis is automatically controlled in the following way in the block containing the G45, G46, or G47 command.

When a G45 command is specified, the C-axis is controlled at the first punch position so that the C-axis is oriented to the angle formed by the X-axis and the line connecting the start and end points.

When a G46 or G47 command is specified, the C-axis is controlled at each punch position so that one side of the tool is oriented to the center of the arc.

| 14.8<br>Y–AXIS CRACK<br>CANCEL | The M-codes which is set by parameters (No. 16610 to 16614) are commanded, the crack between work coordinate system and machine coordinate system of Y-axis repositioning motion is canceled. |
|--------------------------------|----------------------------------------------------------------------------------------------------|
| Example1                       | Y 1 5 2 5 M 3 0 ;<br>Y–axis moves including the crack of repositioning.                                                                                                    |
| Example2                       | Y 1 5 2 5 ;<br>M 3 0 ;<br>The work coordinate system is preset to the machine coordinate system<br>to cancel the crack of repositioning by M30.                                               |
| Limitations                    | The cancel M–code must be different from another special meaning M–code.<br>But M02 and M30 is possible.                                                                                      |

# 15 COMPENSATION FUNCTION

This chapter describes the following compensation functions:

| CUTTER COMPENSATION C (G40–G42) Sec.15.1, 15.2<br>TOOL COMPENSATION VALUES, NUMBER OF COMPENSATION<br>VALUES, AND ENTERING VALUES FROM THE PROGRAM (G10) |
|----------------------------------------------------------------------------------------------------|
| Sec.15.3                                                                                                    |
| SCALING (G50, G51) Sec.15.4                                                                                                    |
| COORDINATE SYSTEM ROTATION (G84, G85) Sec.15.5                                                                                                    |
| NORMAL DIRECTION CONTROL                                                                                                    |
| (G40.1, G41.1, G42.1 or G150, G151, G152) Sec.15.6                                                                                                    |

# 15.1 OVERVIEW OF CUTTER COMPENSATION C (G40 TO G42)

When the tool is moved, the tool path can be shifted by the radius of the tool (Fig. 15.1 (a)).

To make an offset as large as the radius of the tool, CNC first creates an offset vector with a length equal to the radius of the tool (start–up). The offset vector is perpendicular to the tool path. The tail of the vector is on the workpiece side and the head positions to the center of the tool.

If a linear interpolation or circular interpolation command is specified after start–up, the tool path can be shifted by the length of the offset vector during machining.

To return the tool to the start position at the end of machining, cancel the cutter compensation mode.

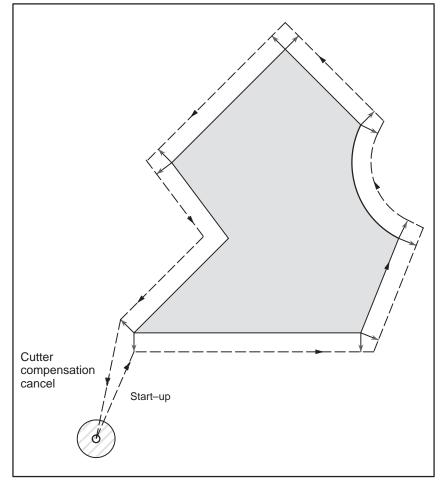

Fig.15.1 (a) Outline of Cutter Compensation C

Yp\_Zp\_

#### Format

| _                                                   |                                                                    |                                                                           |                |
|-----------------------------------------------------|--------------------------------------------------------------------|---------------------------------------------------------------------------|----------------|
| <ul> <li>Start up<br/>(Tool compensation</li> </ul> | G00(or G01)G41                                                     | (or G42) I₽_ D_;                                                          |                |
| start)                                              | G41 : Cutter co                                                    | ompensation left (Group07)                                                |                |
|                                                     | G42 : Cutter co                                                    | ompensation right (Group07)                                               |                |
|                                                     | D_ : Code for                                                      | nd for axis movement<br>r specifying as the cutter compo<br>its) (D code) | ensation value |
| <ul> <li>Cutter compensation<br/>cancel</li> </ul>  | G40 ₽_;                                                            |                                                                           |                |
| (offset mode cancel)                                | G40 : Cutter compensation cancel(Group 07)<br>(Offset mode cancel) |                                                                           |                |
|                                                     |                                                                    | nd for axis movement                                                      |                |
| Selection of the offset                             | Offset plane                                                       | Command for plane selection                                               | ₽_             |
| plane                                               | ХрҮр                                                               | G17 ;                                                                     | Xp_Yp_         |
|                                                     | ZpXp                                                               | G18 ;                                                                     | Xp_Zp_         |

YpZp

#### **Explanations**

| <ul> <li>Offset cancel mode</li> </ul> |  |
|----------------------------------------|--|
|----------------------------------------|--|

Start Up

Offset mode

At the beginning when power is applied the control is in the cancel mode. In the cancel mode, the vector is always 0, and the tool center path coincides with the programmed path.

G19;

When a cutter compensation command (G41 or G42, nonzero dimension words in the offset plane, and D code other than D0) is specified in the offset cancel mode, the CNC enters the offset mode.

Moving the tool with this command is called start-up.

Specify positioning (G00) or linear interpolation (G01) for start-up. If circular interpolation (G02, G03) is specified, alarm 34 occurs.

When processing the start-up block and subsequent blocks, the CNC prereads two blocks. The second preread block is not indicated.

In the offset mode, compensation is accomplished by positioning (G00), linear interpolation (G01), or circular interpolation (G02, G03). If two or more blocks that do not move the tool (miscellaneous function, dwell, etc.) are processed in the offset mode, the tool will make either an excessive or insufficient cut. If the offset plane is switched in the offset mode, alarm 37 occurs and the tool is stopped.

#### Offset mode cancel

In the offset mode, when a block which satisfies any one of the following conditions is executed, the equipment enters the offset cancel mode, and the action of this block is called the offset cancel.

- 1. G40 has been commanded.
- 2. 0 has been commanded as the offset number for cutter compensation.

When performing offset cancel, circular arc commands (G02 and G03) are not available. If a circular arc is commanded, an alarm (No. 034) is generated and the tool stops.

In the offset cancel, the control executes the instructions in that block and the block in the cutter compensation buffer. In the meantime, in the case of a single block mode, after reading one block, the control executes it and stops. By pushing the cycle start button once more, one block is executed without reading the next block.

Then the control is in the cancel mode, and normally, the block to be executed next will be stored in the buffer register and the next block is not read into the buffer for cutter compensation.

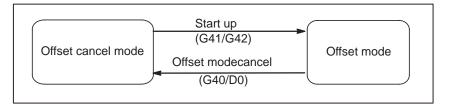

Fig.15.1 (b) Changing the offset mode

In general, the cutter compensation value shall be changed in the cancel mode, when changing tools. If the cutter compensation value is changed in offset mode, the vector at the end point of the block is calculated for the new cutter compensation value.

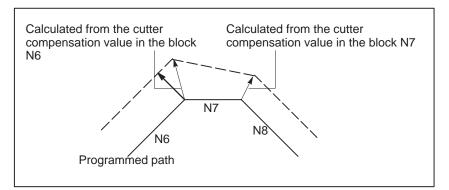

Fig.15.1 (c) Changing the Cutter Compensation Value

 Change of the Cutter compensation value  Positive/negative cutter compensation value and tool center path If the offset amount is negative (–), distribution is made for a figure in which G41's and G42's are all replaced with each other on the program. Consequently, if the tool center is passing around the outside of the workpiece, it will pass around the inside, and vice versa.

The figure below shows one example. Generally, the offset amount is programmed to be positive (+).

When a tool path is programmed as in ((1)), if the offset amount is made negative (–), the tool center moves as in ((2)), and vice versa. Consequently, the same tape permits cutting both male and female shapes, and any gap between them can be adjusted by the selection of the offset amount. Applicable if start–up and cancel is A type. (See subsec. 15.2.2 and 15.2.4)

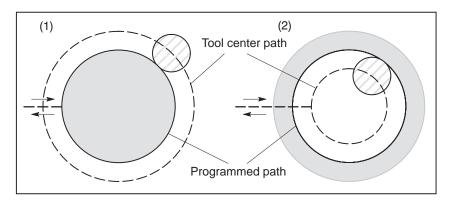

Fig.15.1 (d) Tool Center Paths when Positive and Negative Cutter Compensation Values are Specified

Cutter compensation

Assign a cutter compensation values to the D codes on the CRT/MDI panel. The table below shows the range in which cutter compensation values can be specified.

|                           | mm input     | inch input     |
|---------------------------|--------------|----------------|
| Cutter compensation value | 0–±999.999mm | 0-±99.9999inch |

#### NOTE

The cutter compensation value corresponding to offset No. 0, that is, D0 always means 0. It is impossible to set D0 to any other offset amount.

• Offset vector

• Specifying a cutter

compensation value

The offset vector is the two dimensional vector that is equal to the cutter compensation value assigned by D code. It is calculated inside the control unit, and its direction is up–dated in accordance with the progress of the tool in each block.

The offset vector is deleted by reset.

Specify a cutter compensation value with a number assigned to it. The number consists of 1 to 3 digits after address D (D code). The D code is valid until another D code is specified. The D code is used to specify the tool offset value as well as the cutter compensation value.

# value setting

| <ul> <li>Plane selection and<br/>vector</li> </ul> | Offset calculation is carried out in the plane determined by G17, G18 and G19, (G codes for plane selection). This plane is called the offset plane Compensation is not executed for the coordinate of a position which is no in the specified plane. The programmed values are used as they are. In simultaneous 3 axes control, the tool path projected on the offset plane |  |
|----------------------------------------------------|----------------------------------------------------------------------------------------------------|--|
|                                                    | is compensated.<br>The offset plane is changed during the offset cancel mode. If it is<br>performed during the offset mode, an alarm (No. 37) is displayed and the<br>machine is stopped.                                                                                                    |  |

#### Examples

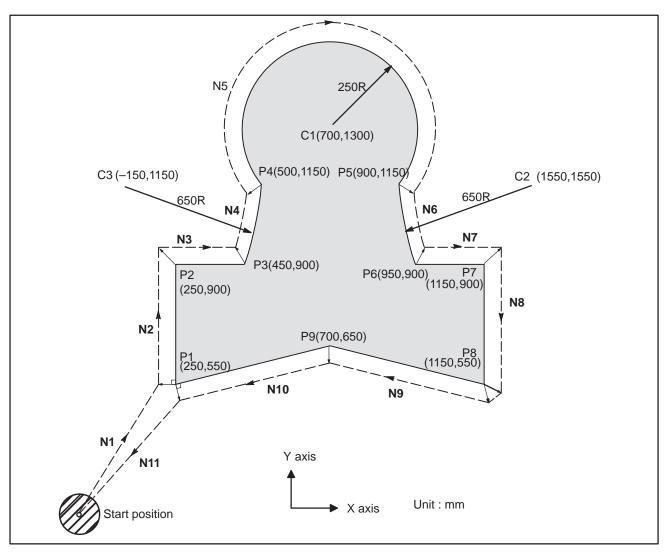

G92 X0 Y0 ; ..... Specifies absolute coordinates. . . • . •

| The tool is positioned at the start position (X0, Y0).            |
|-------------------------------------------------------------------|
| Starts cutter compensation (start–up). The tool is shifted to the |
| left of the programmed path by the distance specified in D07.     |
| In other words the tool path is shifted by the radius of the tool |
| (offset mode) because D07 is set to 15 beforehand (the radius of  |
| the tool is 15 mm).                                               |
| Specifies machining from P1 to P2.                                |
| Specifies machining from P2 to P3.                                |
| Specifies machining from P3 to P4.                                |
| Specifies machining from P4 to P5.                                |
| Specifies machining from P5 to P6.                                |
| Specifies machining from P6 to P7.                                |
| Specifies machining from P7 to P8.                                |
| Specifies machining from P8 to P9.                                |
|                                                                   |

N10 X250.0 Y550.0 ; ....

he start position (X0, Y0).

Cancels the offset mode. The tool is returned to the start position (X0, Y0, Z0).

Specifies machining from P9 to P1.

# 15.2 DETAILS OF CUTTER COMPENSATION C

This section provides a detailed explanation of the movement of the tool for cutter compensation C outlined in Section 15.1. This section consists of the following subsections:

#### 15.2.1 General

- 15.2.2 Tool Movement in Start-up
- 15.2.3 Tool Movement in Offset Mode
- **15.2.4** Tool Movement in Offset Mode Cancel
- **15.2.5 Interference Check**
- 15.2.6 Overcutting by Cutter Compensation
- 15.2.7 Input Command from MDI

#### 15.2.1 General

• Inner side and outer side

When an angle of intersection created by tool paths specified with move commands for two blocks is over  $180^\circ$ , it is referred to as "inner side." When the angle is between  $0^\circ$  and  $180^\circ$ , it is referred to as "outer side."

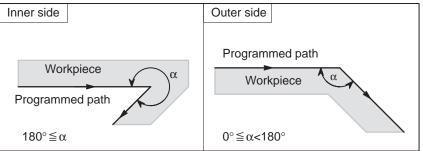

#### • Meaning of symbols

The following symbols are used in subsequent figures:

- -S indicates a position at which a single block is executed once.
- SS indicates a position at which a single block is executed twice.
- SSS indicates a position at which a single block is executed three times.
- -L indicates that the tool moves along a straight line.
- *C* indicates that the tool moves along an arc.
- -r indicates the cutter compensation value.
- An intersection is a position at which the programmed paths of two blocks intersect with each other after they are shifted by *r*.
- indicates  $\odot$  the center of the tool.

# 15.2.2 Tool Movement in Start–up

When the offset cancel mode is changed to offset mode, the tool moves as illustrated below (start–up):

**Explanations** 

 Tool movement around an inner side of a corner (180° ≦ α)

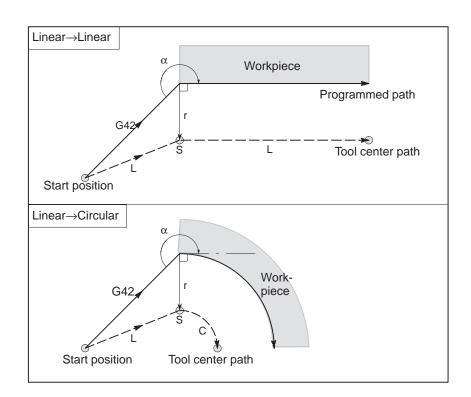

 Tool movement around the outside of a corner at an obtuse angle (90° ≦ α<180°)</li> Tool path in start–up has two types A and B, and they are selected by parameter SUP (No. 5003#0).

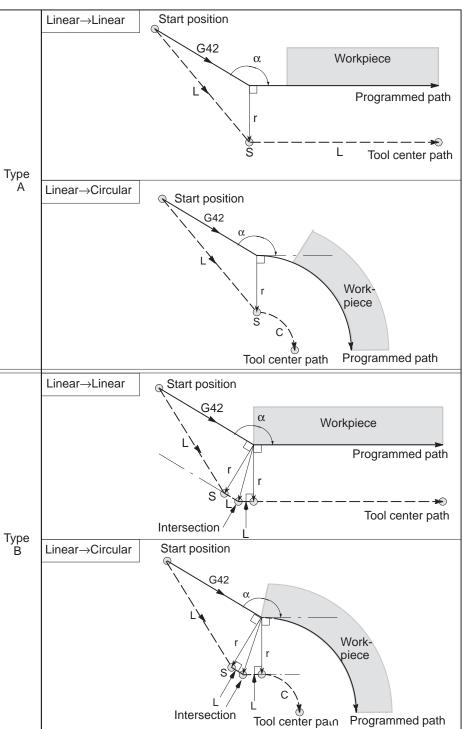

— 194 —

- B-63124EN/01
- Tool movement around the outside of an acute angle (α<90°)</li>

Tool path in start–up has two types A and B, and they are selected by parameter SUP (No.5003#0).

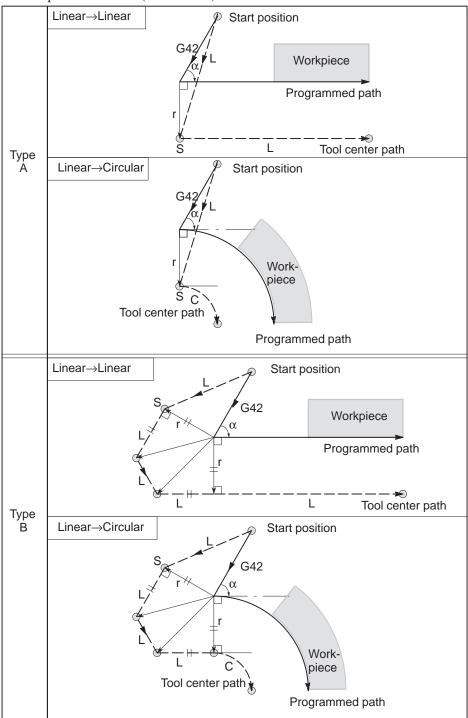

 Tool movement around the outside linear→linear at an acute angle less than 1 degree (α<1°)</li>

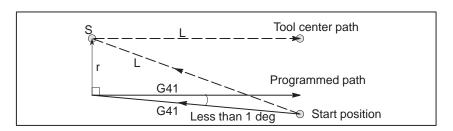

 A block without tool movement specified at start-up If the command is specified at start–up, the offset vector is not created.

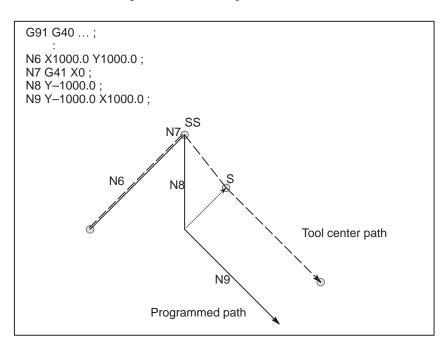

## NOTE

For the definition of blocks that do not move the tool, see Subsection 15.2.3.

# 15.2.3 Tool Movement in Offset Mode

In the offset mode, the tool moves as illustrated below:

## **Explanations**

 Tool movement around the inside of a corner (180° ≦ α)

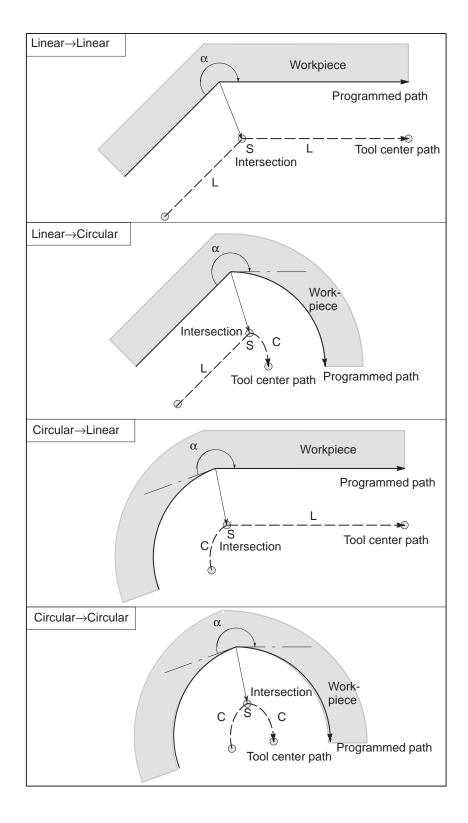

 Tool movement around the inside (α<1°) with an abnormally long vector, linear → linear

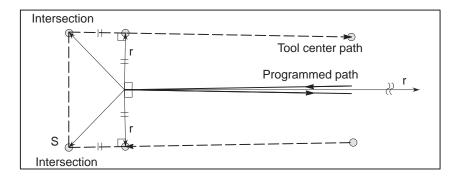

Also in case of arc to straight line, straight line to arc and arc to arc, the reader should infer in the same procedure.

 Tool movement around the outside corner at an obtuse angle (90° ≦ α<180°)</li>

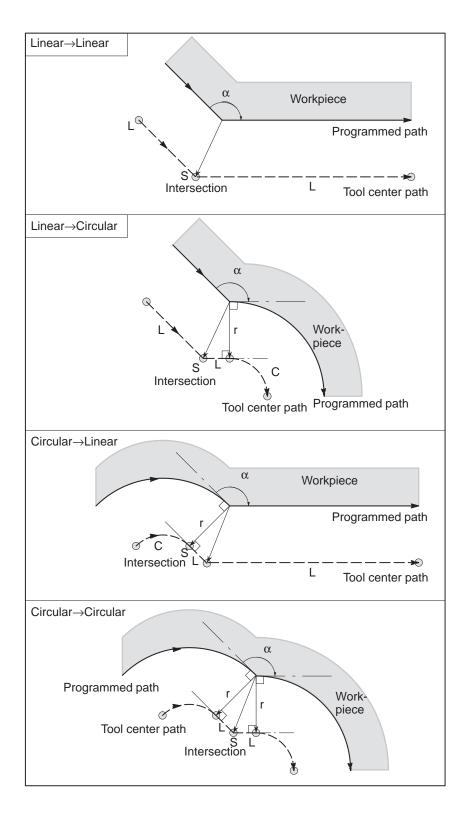

— 199 —

 Tool movement around the outside corner at an acute angle (α<90°)</li>

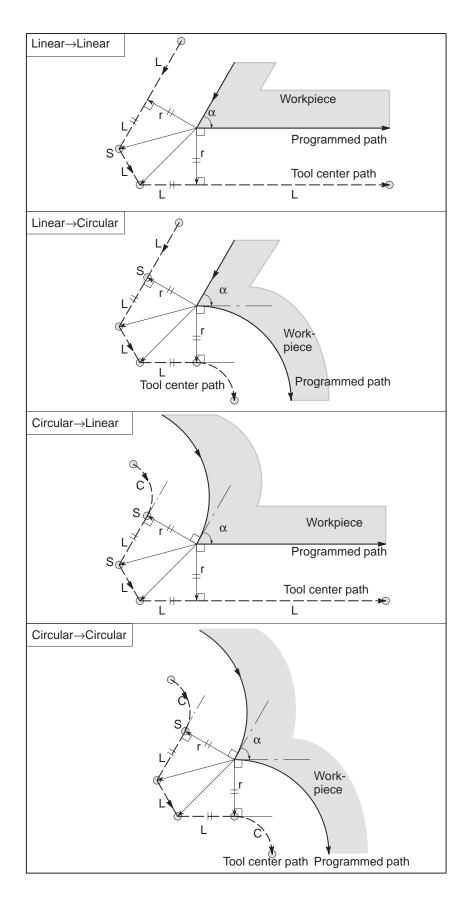

#### When it is exceptional

on the arc

**End position for the arc is not** If the end of a line leading to an arc is programmed as the end of the arc by mistake as illustrated below, the system assumes that cutter compensation has been executed with respect to an imaginary circle that has the same center as the arc and passes the specified end position. Based on this assumption, the system creates a vector and carries out compensation. The resulting tool center path is different from that created by applying cutter compensation to the programmed path in which the line leading to the arc is considered straight.

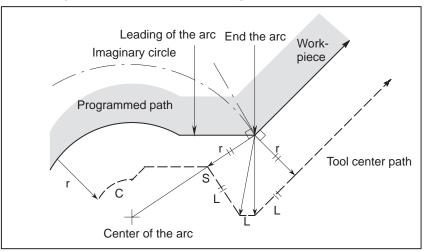

The same description applies to tool movement between two circular paths.

There is no inner intersection If the cutter compensation value is sufficiently small, the two circular tool center paths made after compensation intersect at a position (P). Intersection P may not occur if an excessively large value is specified for cutter compensation. When this is predicted, alarm 33 occurs at the end of the previous block and the tool is stopped. In the example shown below, tool center paths along arcs A and B intersect at P when a sufficiently small value is specified for cutter compensation. If an excessively large value is specified, this intersection does not occur.

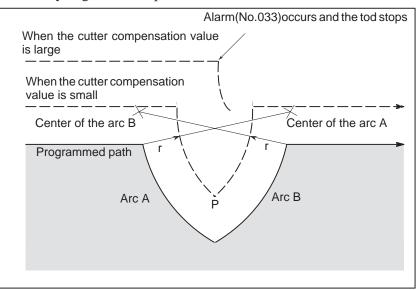

- 201 -----

#### The center of the arc is identical with the start position or the end position

If the center of the arc is identical with the start position or end point, alarm (No. 038) is displayed, and the tool will stop at the end position of the preceding block.

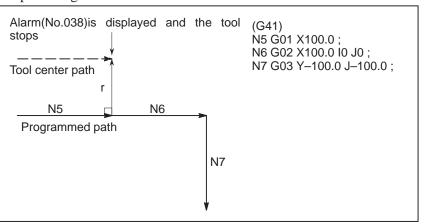

The offset direction is decided by G codes (G41 and G42) for cutter radius and the sign of cutter compensation value as follows.

| Change in the offset    |  |  |
|-------------------------|--|--|
| direction in the offset |  |  |
| mode                    |  |  |
|                         |  |  |

(

| Sign of offset amount<br>Gcode | +                 | _                 |
|--------------------------------|-------------------|-------------------|
| G41                            | Left side offset  | Right side offset |
| G42                            | Right side offset | Left side offset  |

The offset direction can be changed in the offset mode. If the offset direction is changed in a block, a vector is generated at the intersection of the tool center path of that block and the tool center path of a preceding block. However, the change is not available in the start–up block and the block following it.

### Tool center path with an intersection

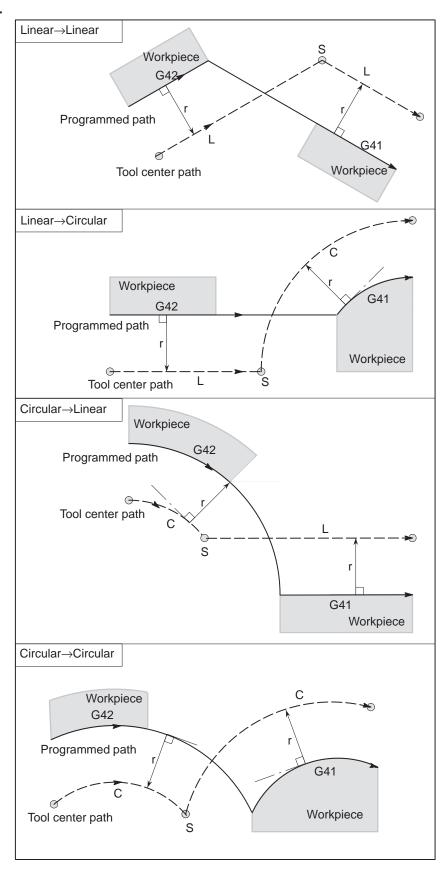

# tersection

Tool center path without an in- When changing the offset direction in block A to block B using G41 and G42, if intersection with the offset path is not required, the vector normal to block B is created at the start point of block B.

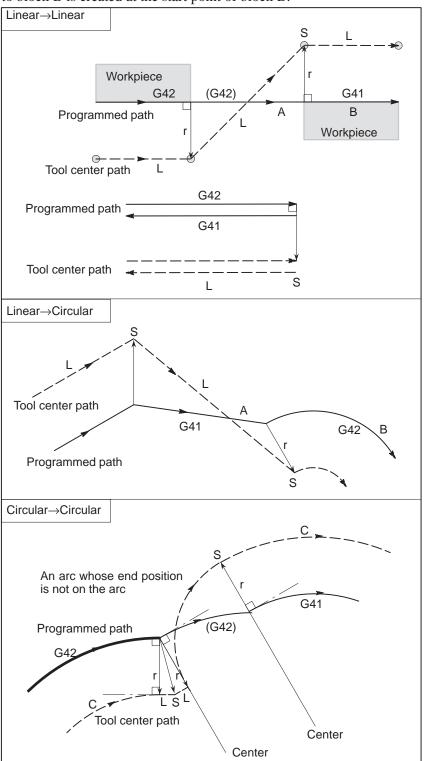

- 204 ----

The length of tool center path larger than the circumference of a circle

Normally there is almost no possibility of generating this situation. However, when G41 and G42 are changed, or when a G40 was commanded with address I, J, and K this situation can occur.

In this case of the figure, the cutter compensation is not performed with more than one circle circumference: an arc is formed from  $P_1$  to  $P_2$  as shown. Depending on the circumstances, an alarm may be displayed due to the "Interference Check" described later. To execute a circle with more than one circumference, the circle must be specified in segments.

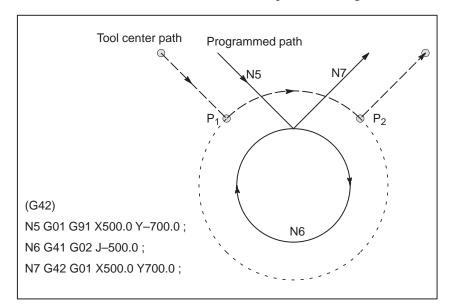

• Temporary cutter compensation cancel

If the following command is specified in the offset mode, the offset mode is temporarily canceled then automatically restored. The offset mode can be canceled and started as described in Subsections 15.2.2 and 15.2.4.

## Specifying G28 (automatic return to the reference position) in the offset mode

If G28 is specified in the offset mode, the offset mode is canceled at an intermediate position. If the vector still remains after the tool is returned to the reference position, the components of the vector are reset to zero with respect to each axis along which reference position return has been made.

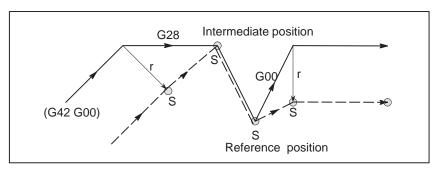

# • Cutter compensation G code in the offset mode

The offset vector can be set to form a right angle to the moving direction in the previous block, irrespective of machining inner or outer side, by commanding the cutter compensation G code (G41, G42) in the offset mode, independently. If this code is specified in a circular command, correct circular motion will not be obtained.

When the direction of offset is expected to be changed by the command of cutter compensation G code (G41, G42), refer to Subsec.15.2.3.

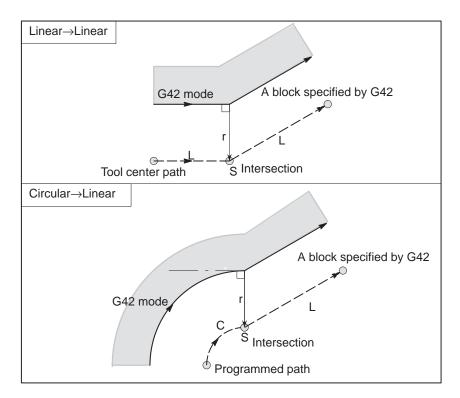

— 206 —

 Command cancelling the offset vector temporarily During offset mode, if G92 (absolute zero point programming) is commanded, the offset vector is temporarily cancelled and thereafter offset mode is automatically restored.

In this case, without movement of offset cancel, the tool moves directly from the intersecting point to the commanded point where offset vector is canceled. Also when restored to offset mode, the tool moves directly to the intersecting point.

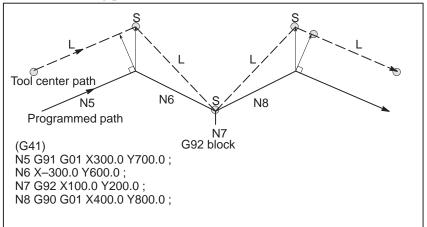

# • A block without tool movement

The following blocks have no tool movement. In these blocks, the tool will not move even if cutter compensation is effected.

| M05 ; M code output                                   |                               |
|-------------------------------------------------------|-------------------------------|
| S21 ; S code output                                   |                               |
| G04 X100.0 ; Dwell                                    | Commands (1) to (6) are of no |
| G10 L11 P01 R10.0 ; Cutter compensation value setting | (6) are of no                 |
| (G17) Z200.0; Move command not included in the        | movement.                     |
| offset plane.                                         |                               |
| G90 ; G code only                                     |                               |
| G91 X0 ; Move distance is zero.                       |                               |

### A block without tool movement specified in offset mode

When a single block without tool movement is commanded in the offset mode, the vector and tool center path are the same as those when the block is not commanded. This block is executed at the single block stop point.

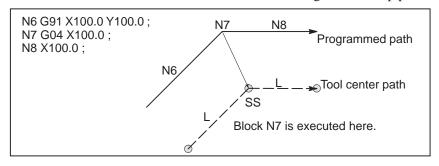

However, when the move distance is zero, even if the block is commanded singly, tool motion becomes the same as that when more than one block of without tool movement are commanded, which will be described subsequently.

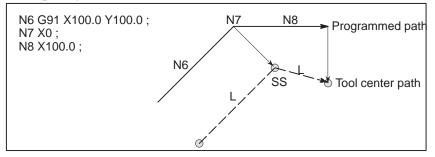

Two blocks without tool movement should not be commanded consecutively. If commanded, a vector whose length is equal to the offset value is produced in a normal direction to tool motion in earlier block, so overcutting may result.

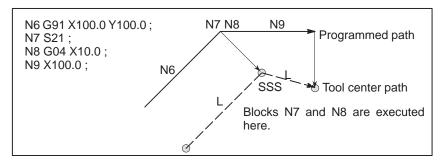

#### Corner movement

When two or more vectors are produced at the end of a block, the tool moves linearly from one vector to another. This movement is called the corner movement.

If these vectors almost coincide with each other, the corner movement isn't performed and the latter vector is ignored.

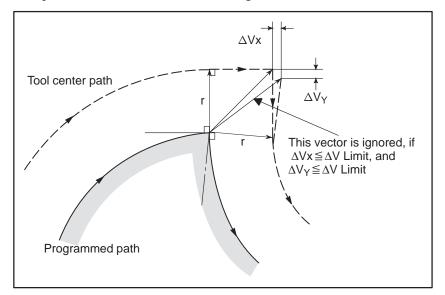

If  $\Delta Vx \leq \Delta V$  limit and  $\Delta Vy \leq \Delta V$  limit, the latter vector is ignored. The  $\Delta V$  limit is set in advance by parameter (No. 5010).

If these vectors do not coincide, a move is generated to turn around the corner. This move belongs to the latter block.

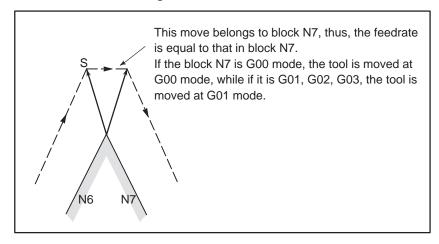

However, if the path of the next block is semicircular or more, the above function is not performed.

The reason for this is as follows:

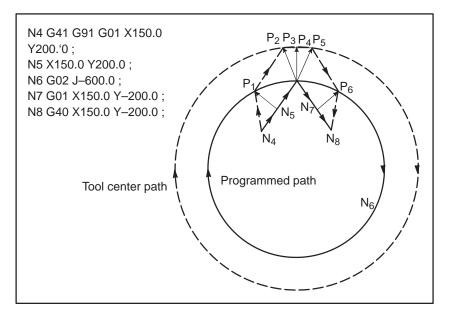

If the vector is not ignored, the tool path is as follows:  $P_1 \rightarrow P_2 \rightarrow P_3 \rightarrow (Circle) \rightarrow P_4 \rightarrow P_5 \rightarrow P_6$ But if the distance between P2 and P3 is negligible, the point P3 is ignored. Therefore, the tool path is as follows:  $P_2 \rightarrow P_4$ Namely, circle cutting by the block N6 is ignored.

• Interruption of manual For manu operation III-3.5, "

For manual operation during the cutter compensation, refer to Section III–3.5, "Manual Absolute ON and OFF."

# 15.2.4 Tool Movement in Offset Mode Cancel

## **Explanations**

 Tool movement around an inside corner (180° ≤ α)

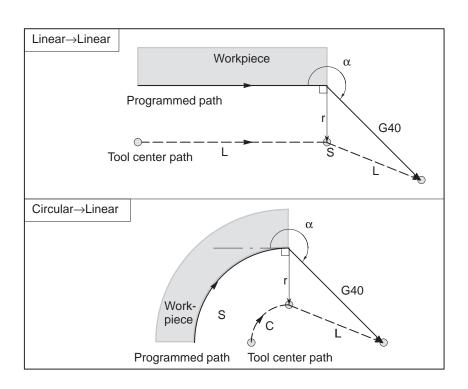

 Tool movement around an outside corner at an obtuse angle (90° ≦ α<180°)</li> Tool path has two types, A and B; and they are selected by parameter SUP (No. 5003#0).

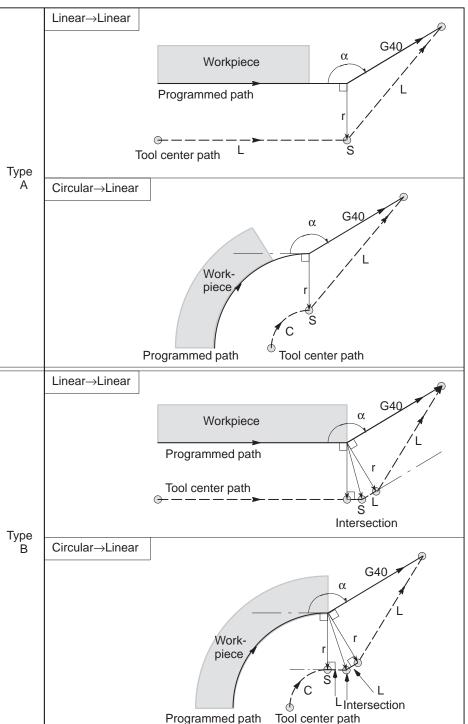

 Tool movement around an outside corner at an acute angle (α<90°)</li> Tool path has two types, A and B : and they are selected by parameter SUP (No. 5003#0)

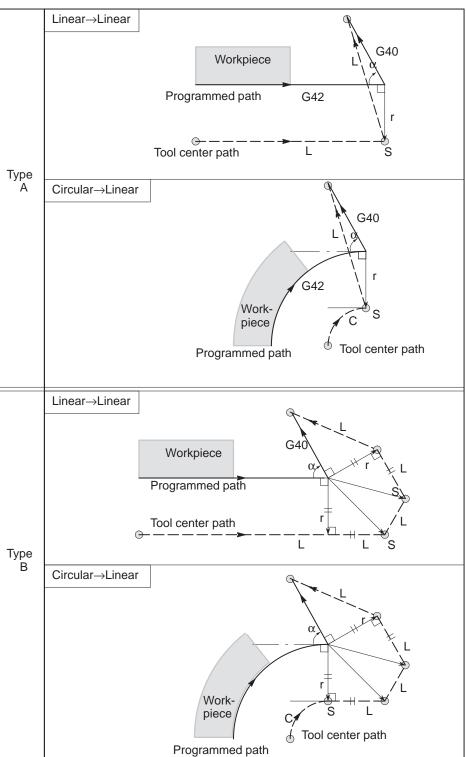

- Tool movement around the outside linear→linear at an acute angle less than 1 degree (α<1°)</li>
- A block without tool movement specified together with offset cancel

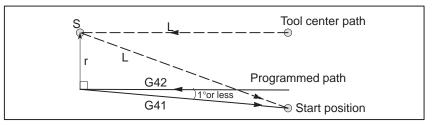

When a block without tool movement is commanded together with an offset cancel, a vector whose length is equal to the offset value is produced in a normal direction to tool motion in the earlier block, the vector is cancelled in the next move command.

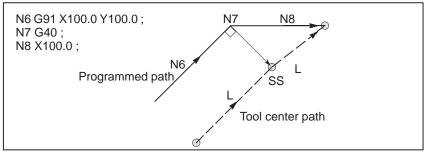

#### Block containing G40 and I\_J\_K\_

The previous block contains G41 or G42

If a G41 or G42 block precedes a block in which G40 and  $I_{J}$ ,  $K_{a}$  are specified, the system assumes that the path is programmed as a path from the end position determined by the former block to a vector determined by (I,J), (I,K), or (J,K). The direction of compensation in the former block is inherited.

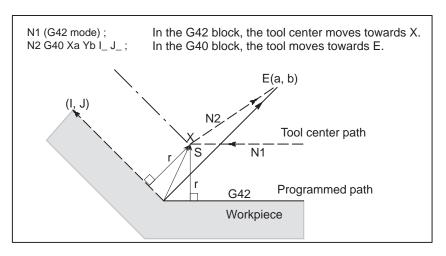

In this case, note that the CNC obtains an intersection of the tool path irrespective of whether inner or outer side machining is specified

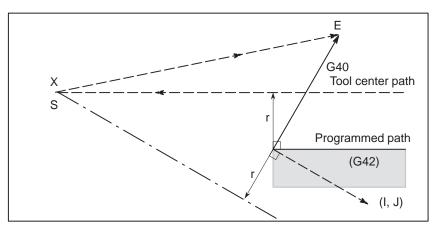

When an intersection is not obtainable, the tool comes to the normal position to the previous block at the end of the previous block.

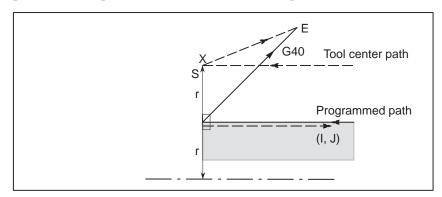

— 215 —

The length of the tool center ence of a circle

In the example shown below, the tool does not trace the circle more than path larger than the circumfer- once. It moves along the arc from P1 to P2. The interference check function described in Subsection 15.2.5 may raise an alarm.

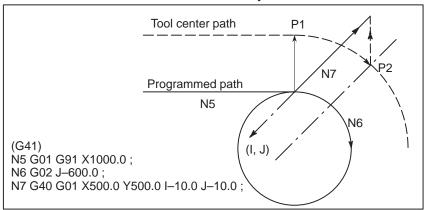

To make the tool trace a circle more than once, program two or more arcs.

# 15.2.5 Interference Check

Tool overcutting is called interference. The interference check function checks for tool overcutting in advance. However, all interference cannot be checked by this function. The interference check is performed even if overcutting does not occur.

## **Explanations**

- Criteria for detecting interference
- (1) The direction of the tool path is different from that of the programmed path (from 90 degrees to 270 degrees between these paths).

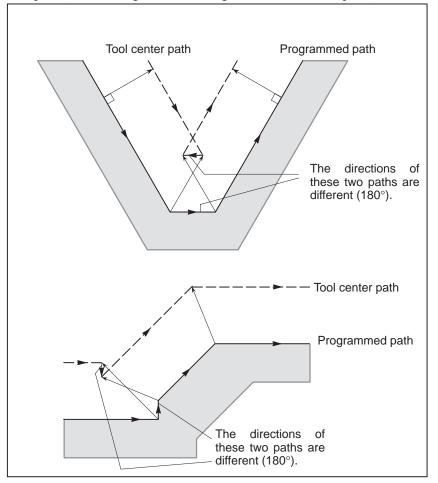

(2) In addition to the condition (1), the angle between the start point and end point on the tool center path is quite different from that between the start point and end point on the programmed path in circular machining(more than 180 degrees).

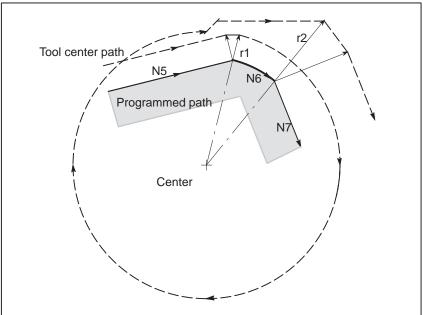

## (G41) N5 G01 G91 X800.0 Y200.0 D1 ; N6 G02 X320.0 Y-160.0 I-200.0 J-800.0 D2 ; N7 G01 X200.0 Y-500.0 ;

(Tool compensation value corresponding to D1 :  $r_1 = 200.0$ ) (Tool compensation value corresponding to D2 :  $r_2 = 600.0$ )

In the above example, the arc in block N6 is placed in the one quadrant. But after cutter compensation, the arc is placed in the four quadrants.

 Correction of interference in advance (1) Removal of the vector causing the interference

When cutter compensation is performed for blocks A, B and C and vectors  $V_1$ ,  $V_2$ ,  $V_3$  and  $V_4$  between blocks A and B, and  $V_5$ ,  $V_6$ ,  $V_7$  and  $V_8$  between B and C are produced, the nearest vectors are checked first. If interference occurs, they are ignored. But if the vectors to be ignored due to interference are the last vectors at the corner, they cannot be ignored.

Check between vectors  $V_4$  and  $V_5$ 

Interference —  $V_4$  and  $V_5$  are ignored.

Check between  $V_3$  and  $V_6$ 

Interference —  $V_3$  and  $V_6$  are ignored

Check between  $V_2$  and  $V_7$ 

Interference — V<sub>2</sub> and V<sub>7</sub> are Ignored

Check between  $V_1$  and  $V_8$ 

Interference —  $V_1$  and  $V_8$  are cannot be ignored

If while checking, a vector without interference is detected, subsequent vectors are not checked. If block B is a circular movement, a linear movement is produced if the vectors are interfered.

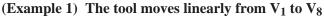

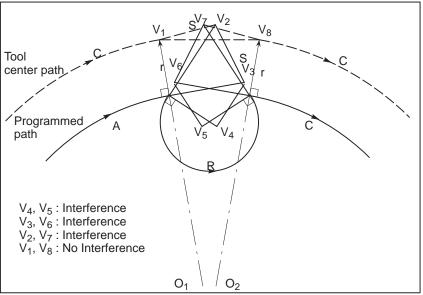

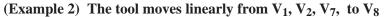

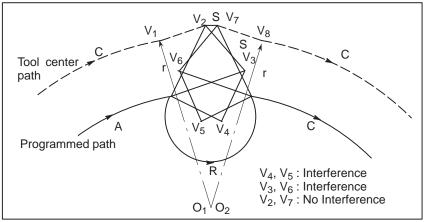

(2) If the interference occurs after correction (1), the tool is stopped with an alarm.

If the interference occurs after correction (1) or if there are only one pair of vectors from the beginning of checking and the vectors interfere, the alarm (No.41) is displayed and the tool is stopped immediately after execution of the preceding block. If the block is executed by the single block operation, the tool is stopped at the end of the block.

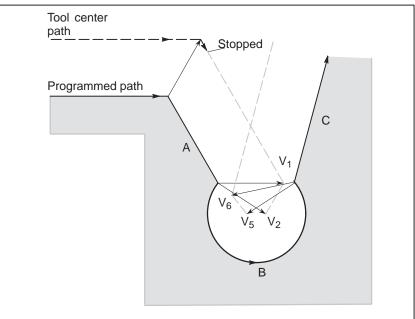

After ignoring vectors  $V_2$  and  $V_5$  because of interference, interference also occurs between vectors  $V_1$  and  $V_6$ . The alarm is displayed and the tool is stopped.

 When interference is assumed although actual interference does not occur

(1)**Depression which is smaller than the cutter compensation value** 

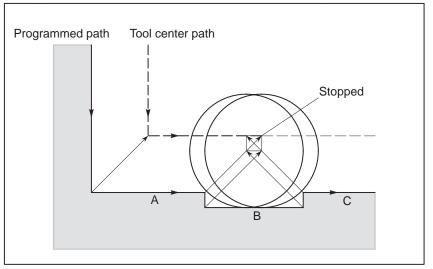

There is no actual interference, but since the direction programmed in block B is opposite to that of the path after cutter compensation the tool stops and an alarm is displayed.

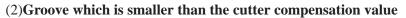

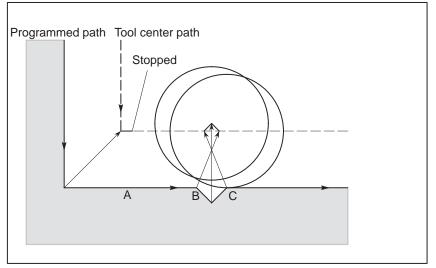

Like (1), the direction is reverse in block B.

# 15.2.6 Overcutting by Cutter Compensation

## **Explanations**

 Machining an inside corner at a radius smaller than the cutter radius When the radius of a corner is smaller than the cutter radius, because the inner offsetting of the cutter will result in overcuttings, an alarm is displayed and the CNC stops at the start of the block. In single block operation, the overcutting is generated because the tool is stopped after the block execution.

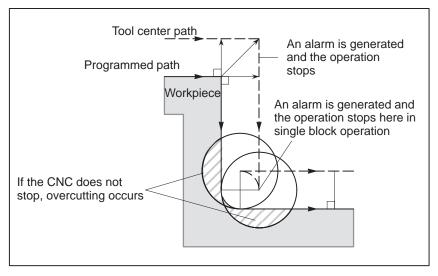

 Machining a groove smaller than the tool radius Since the cutter compensation forces the path of the center of the tool to move in the reverse of the programmed direction, overcutting will result. In this case an alarm is displayed and the CNC stops at the start of the block.

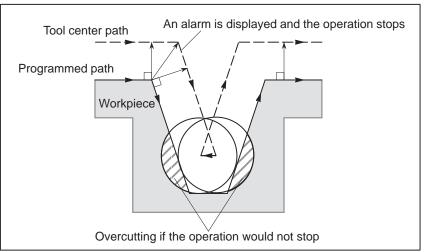

#### Machining a step smaller than the tool radius

When machining of the step is commanded by circular machining in the case of a program containing a step smaller than the tool radius, the path of the center of tool with the ordinary offset becomes reverse to the programmed direction. In this case, the first vector is ignored, and the tool moves linearly to the second vector position. The single block operation is stopped at this point. If the machining is not in the single block mode, the cycle operation is continued. If the step is of linear, no alarm will be generated and cut correctly. However uncut part will remain.

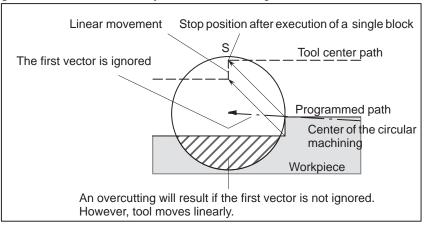

# 15.2.7 Input Command from MDI

Cutter compensation C is not performed for commands input from the MDI. However, when automatic operation using the CNC tape composed of absolute commands is temporarily stopped by the single block function, MDI operation is performed, then automatic operation starts again, the tool path is as follows :

In this case, the vectors at the start position of the next block are translated and the other vectors are produced by the next two blocks. Therefore, from next block but one, cutter compensation C is accurately performed.

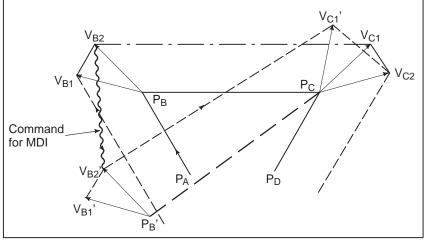

When position  $P_A$ ,  $P_B$ , and  $P_C$  are programmed in an absolute command, tool is stopped by the single block function after executing the block from  $P_A$  to  $P_B$  and the tool is moved by MDI operation. Vectors  $V_{B1}$  and  $V_{B2}$  are translated to  $V_{B1}$ ' and  $V_{B2}$ ' and offset vectors are recalculated for the vectors  $V_{C1}$  and  $V_{C2}$  between block  $P_B-P_C$  and  $P_C-P_D$ .

However, since vector  $V_{B2}$  is not calculated again, compensation is accurately performed from position  $P_{C}$ .

| 15.2.8<br>G53,G28,G30,G30.1<br>and G29 commands in<br>cutter compensation C<br>mode | A function has been added which performs positioning by automatically canceling a cutter compensation vector when G53 is specified in cutter compensation C mode, then automatically restoring that cutter compensation vector with the execution of the next move command. The cutter compensation vector restoration mode is of FS16 type when CCN (bit 2 of parameter No. 5003) is set to 0; it is of FS15 type when CCN is set to 1.                                                                                                    |
|-------------------------------------------------------------------------------------|----------------------------------------------------------------------------------------------------|
|                                                                                     | When G28, G30, or G30.1 is specified in cutter compensation C mode,<br>automatic reference position return is performed by automatically<br>canceling a cutter compensation vector, that cutter compensation vector<br>automatically being restored with the execution of the next move<br>command. In this case, the timing and format of cutter compensation<br>vector cancellation/restoration, performed when CCN (bit 2 of parameter<br>No. 5003) is set to 1, are changed to FS15 type.<br>When CCN (bit 2 of parameter No. 5003) is set to 0, the conventional<br>specification remains applicable. |
|                                                                                     | When G29 is specified in cutter compensation C mode, the cutter compensation vector is automatically canceled/restored. In this case, the timing and format of cutter compensation vector cancellation/restoration, performed when CCN (bit 2 of parameter No. 5003) is set to 1, are changed to FS15 type.<br>When CCN (bit 2 of parameter No. 5003) is set to 0, the conventional specification remains applicable.                                                                                                    |
| Explanations                                                                        |                                                                                                    |
| • OFD commond in outton                                                             |                                                                                                    |

• G53 command in cutter compensation C mode

When G53 is specified in cutter compensation C mode, the previous block generates a vector that is perpendicular to the move direction and which has the same magnitude as the offset value. Then, the offset vector is canceled when movement to a specified position is performed in the machine coordinate system. In the next block, offset mode is automatically resumed.

Note that cutter compensation vector restoration is started when CCN (bit 2 of parameter No. 5003) is set to 0; when CCN is set to 1, an intersection vector is generated (FS15 type).

- 224 -

(1) G53 specified in offset mode When CCN (bit 2 of parameter No.5003)=0

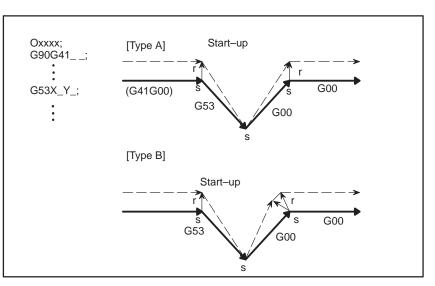

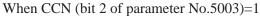

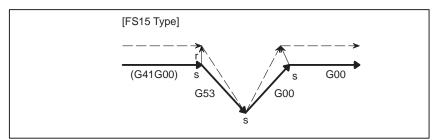

(2) Incremental G53 specified in offset mode When CCN (bit 2 of parameter No.5003)=0

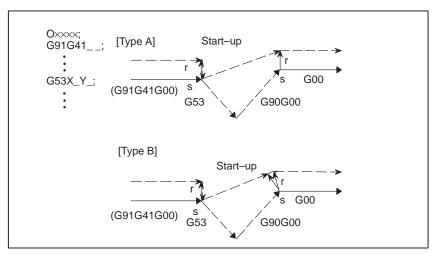

When CCN (bit2 of parameter No.5003)=1

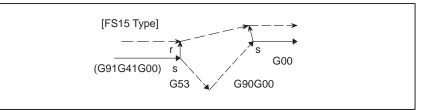

(3) G53 specified in offset mode with no movement specified When CCN (bit2 of parameter No.5003)=0

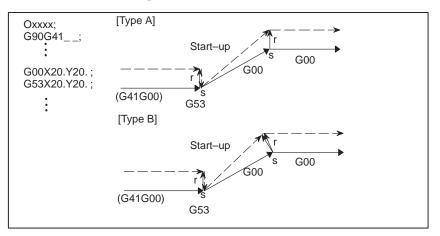

When CCN (bit2 of parameter No.5003)=1

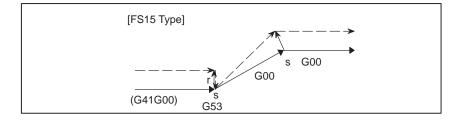

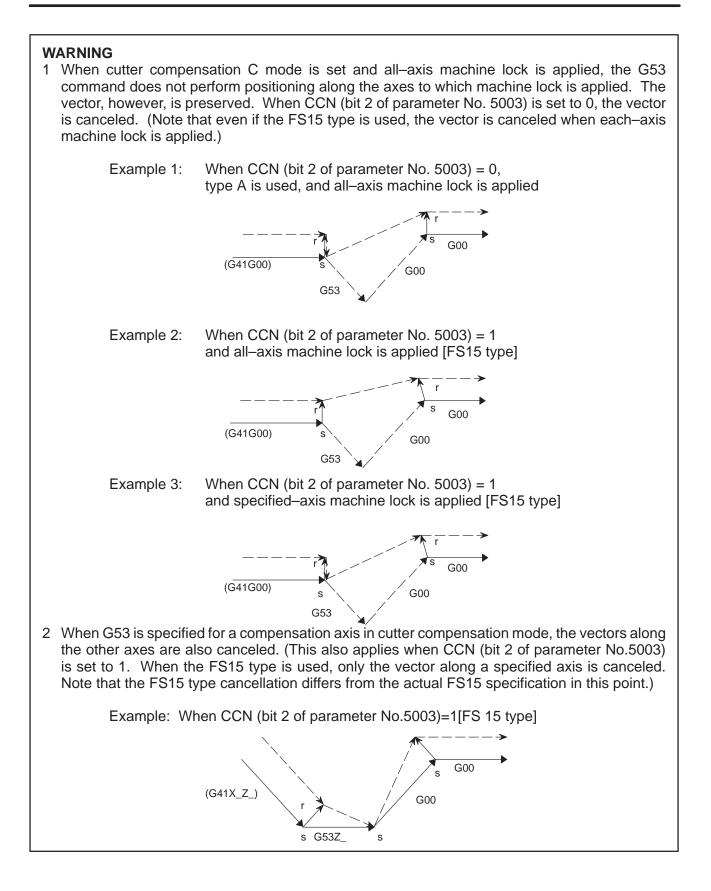

## NOTE

1 When a G53 command specifies an axis that is not in the cutter compensation C plane, a perpendicular vector is generated at the end point of the previous block, and the tool does not move. In the next block, offset mode is automatically resumed (in the same way as when two or more continuous blocks do not specify any move commands).

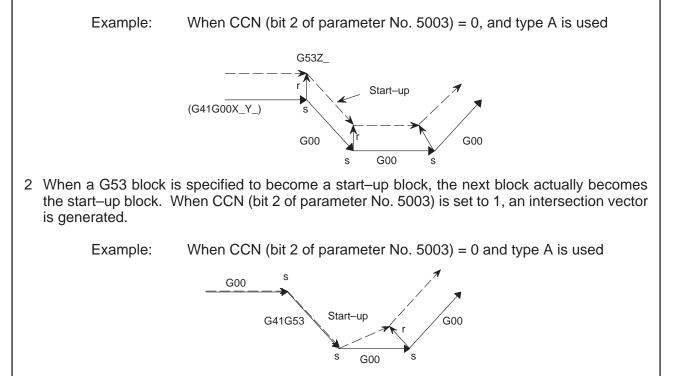

 G28, G30, or G30.1 command in cutter compensation C mode When G28, G30, or G30.1 is specified in cutter compensation C mode, an operation of FS15 type is performed if CCN (bit 2 of parameter No. 5003) is set to 1.

This means that an intersection vector is generated in the previous block, and a perpendicular vector is generated at an intermediate position. Offset vector cancellation is performed when movement is made from the intermediate position to the reference position. As part of restoration, an intersection vector is generated between a block and the next block.

- (1) G28, G30, or G30.1, specified in offset mode (with movement to both an intermediate position and reference position performed)
  - (a) For return by G29 When CCN (bit 2 of parameter No. 5003) = 0

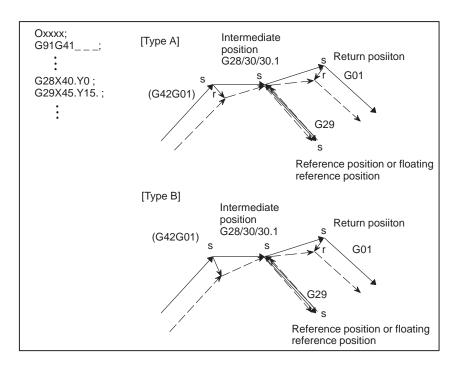

• G29 command in cutter compensation C mode

When CCN (bit 2 of parameter No. 5003) = 1

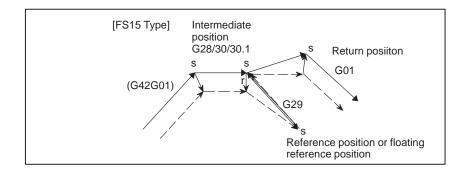

#### (b) For return by G00 When CCN (bit 2 of parameter No. 5503) = 0

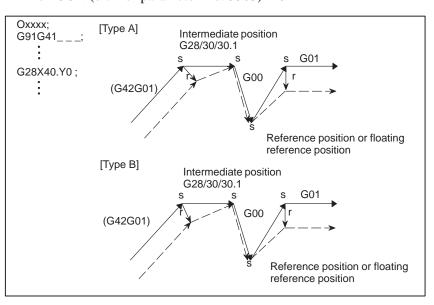

When CCN (bit 2 of parameter No. 5503) = 1

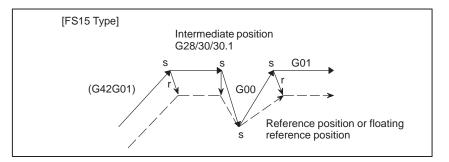

- (2) G28, G30, or G30.1, specified in offset mode (with movement to an intermediate position not performed)
  - (a) For return by G29

When CCN (bit 2 of parameter No. 5503) = 0

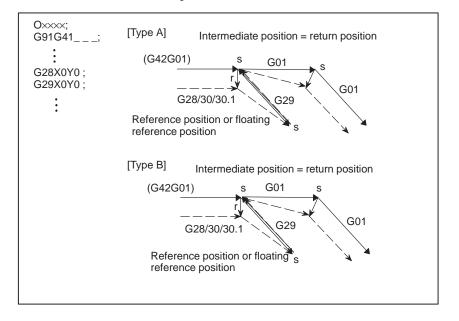

When CCN (bit 2 of parameter No. 5503) = 1

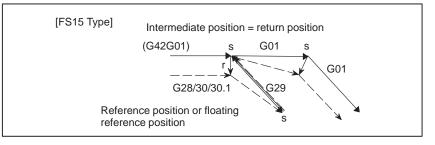

(b) For return by G00 When CCN (bit 2 of parameter No.5503)=0

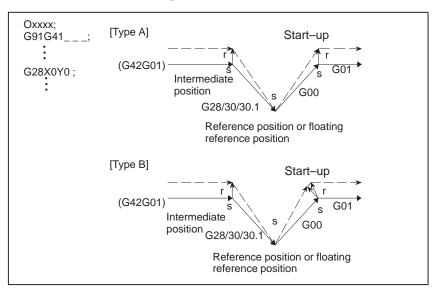

When CCN (bit 2 of parameter No.5503)=1

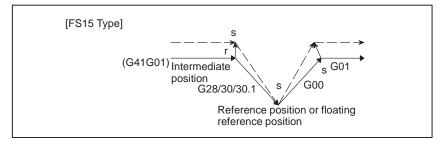

(3) G28, G30, or G30.1, specified in offset mode

(with movement to a reference position not performed)

(a) For return by G29

When CCN (bit 2 of parameter No.5503)=0

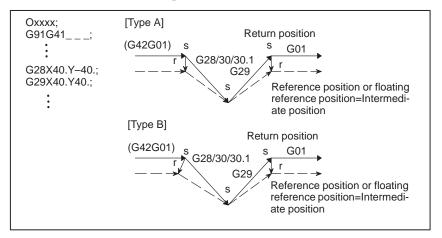

When CCN (bit 2 of parameter No.5503)=1

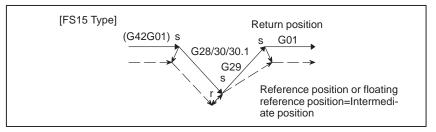

#### (b) For return by G00

When CCN (bit 2 of parameter No.5503)=0

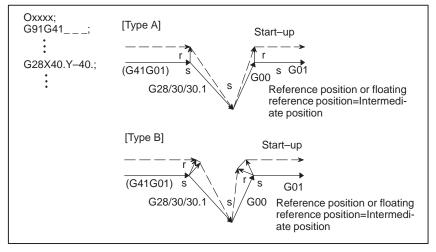

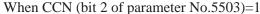

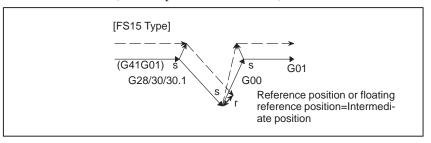

— 232 —

(4)G28, G30, or G30.1 specified in offset mode (with no movement performed)

(a) For return by G29

When CCN (bit 2 of parameter No.5503)=0

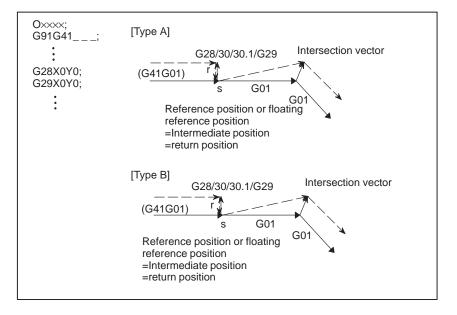

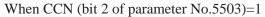

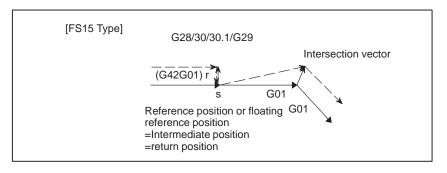

(b) For return by G00 When CCN (bit 2 of parameter No.5503)=0

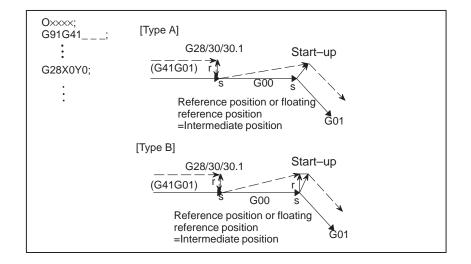

— 233 —

#### When CCN (bit 2 of parameter No.5503)=1

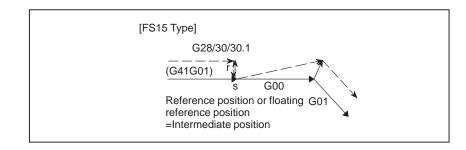

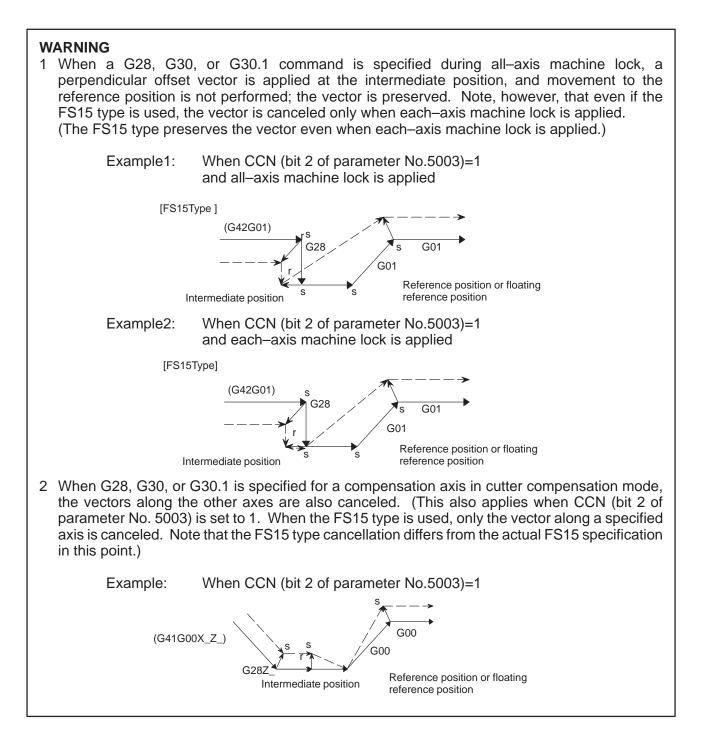

— 234 —

#### NOTE

1 When a G28, G30, or G30.1 command specifies an axis that is not in the cutter compensation C plane, a perpendicular vector is generated at the end point of the previous block, and the tool does not move. In the next block, offset mode is automatically resumed (in the same way as when two or more continuous blocks do not specify any move commands).

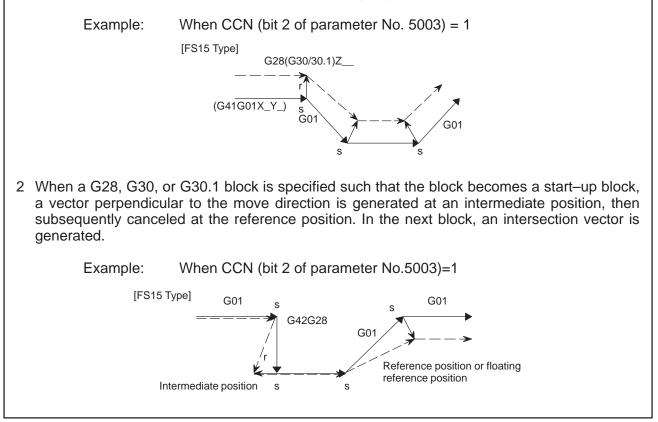

#### 

## 15.3 TOOL COMPENSATION VALUES, NUMBER OF COMPENSATION VALUES, AND ENTERING VALUES FROM THE PROGRAM (G10)

#### **Explanations**

• Valid range of tool compensation values

Tool compensation values can be entered into CNC memory from the MDI panel (see section III–8.1) or from a program.

A tool compensation value is selected from the CNC memory when the corresponding code is specified after address D in a program. The value is used for cutter compensation.

Table 15.3 shows the valid input range of tool compensation values.

#### Table15.3 The valid input range of tool compensation value

| Increment system | Geometric compensation value |              |  |
|------------------|------------------------------|--------------|--|
| increment system | Metric input                 | Inch input   |  |
| IS-A             | ±9999.99 mm                  | ±999.999inch |  |
| IS-B             | ±999.999 mm                  | ±99.9999inch |  |

 Number of tool compensation values and the addresses to be specified

The memory can hold 32, 64, 99, 200, or 400 tool compensation values (option).

Address D is used in the program.

The range of the number that comes after the address D depens on the number of tool compensation values : 0 to 32, 0 to 64, 0 to 99, 0 to 200, or 0 to 400.

#### Format

 Input of tool compensation value by programing

#### G10L11P\_R\_;

- P: Number of tool compensation
- R : Tool compensation value in the absolute command(G90) mode Value to be added to the specified tool compensation value in the incremental command(G91) mode (the sum is also a tool compensation value.)

#### NOTE

To provide compatibility with the format of older CNC programs, the system allows L1 to be specified instead of L11.

# 15.4 SCALING (G50, G51)

A programmed figure can be magnified or reduced (scaling).

The dimensions specified with  $X_{,and Y_{,can}}$  can each be scaled up or down with the same or different rates of magnification.

The magnification rate can be specified in the program.

Unless specified in the program, the magnification rate specified in the parameter is applied.

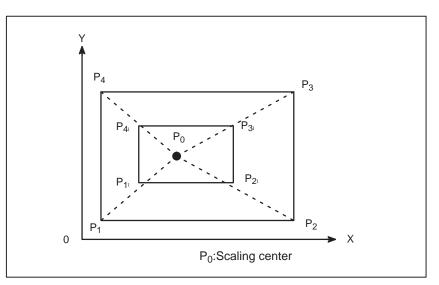

Fig.15.4 (a) Scaling(P<sub>1</sub> P<sub>2</sub> P<sub>3</sub> P<sub>4</sub>"P<sub>11</sub>P<sub>21</sub>P<sub>31</sub>P<sub>41</sub>)

| Format |  |
|--------|--|
|--------|--|

| SCALING UP OR DOWN ALONG ALL AXES<br>AT THE SAME RATE OF MAGNIFICATION                     |                                                                                                    |  |
|--------------------------------------------------------------------------------------------|----------------------------------------------------------------------------------------------------|--|
| Format                                                                                     | Meaning of command                                                                                                    |  |
| G51X_Y_P_; Scaling start<br>Scaling is effective.<br>(Scaling mode)<br>G50; Scaling cancel | <ul> <li>X_Y_: Absolute command for<br/>center coordinate value<br/>of scaling</li> <li>P_: Scaling magnification</li> </ul> |  |

| Scaling up or down along each axes at a different rate of magnification (mirror image)                             |                                                                                                    |  |
|----------------------------------------------------------------------------------------------------|----------------------------------------------------------------------------------------------------|--|
| Format                                                                                                    | Meaning of command                                                                                                    |  |
| G51_X_Y_I_J_K_;Scaling start         Scaling is effective.         (Scaling mode)         G50       Scaling cancel | <ul> <li>X_Y_ Absolute command for<br/>center coordinate value<br/>of scaling</li> <li>I_J_K_ Scaling magnification for<br/>X axis and Y axis<br/>respectively</li> </ul> |  |

#### WARNING

Specify G51 in a separate block. After the figure is enlarged or reduced, specify G50 to cancel the scaling mode.

#### Explanations

- Scaling up or down along all axes at the same rate of magnification
- Scaling of each axis, programmable mirror image (negative magnification)

Least input increment of scaling magnification is: 0.001 or 0.00001 It is depended on parameter (No. 5400#07) which value is selected. If scaling P is not specified on the block of scaling (G51X\_Y\_P\_ ;), the scaling magnification set to parameter (No. 5411) is applicable. If X,Y, are omitted, the tool position where the G51 command was specified serves as the scaling center.

Each axis can be scaled by different magnifications. Also when a negative magnification is specified, a mirror image is applied. First of all, set a parameter XSC (No. 5400#6) which validates each axis scaling (mirror image).

Then, set parameter SCLx (No. 5401#0) to enable scaling along each axis. Least input increment of scaling magnification of each axis (I, J, K) is 0.001 or 0.00001( set parameter SCR (No. 5400#7)).

Magnification is set to parameter 5421 within the range +0.00001 to +9.99999 or +0.001 to +9.999

If a negative value is set, mirror image is effected.

If magnification I, J or K is not commanded, a magnification value set to parameter (No. 5421) is effective. However, a value other than 0 must be set to the parameter.

#### NOTE

Decimal point programming can not be used to specify the rate of magnification (I, J, K).

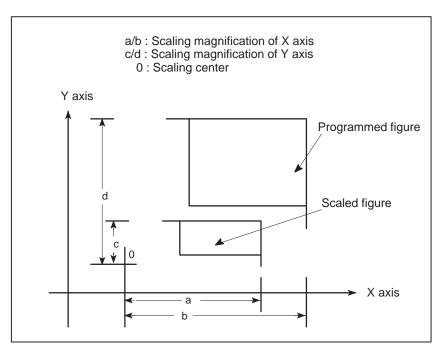

Fig15.4 (b) Scaling of each axis

— 238 —

• Scaling of circular interpolation

Even if different magnifications are applie to each axis in circular interpolation, the tool will not trace an ellipse.

When different magnifications are applied to axes and a circular interpolation is specified with radius R, it becomes as following figure 15.4 (c) (in the example shown below, a magnification of 2 is applied to the X-component and a magnification of 1 is applied to the Y-component.).

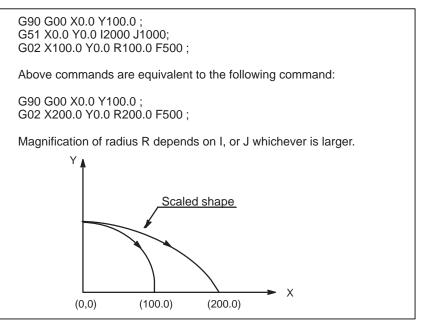

Fig15.4 (c) Scaling for circular interpolation1

When different magnifications are applied to axes and a circular interpolation is specified with I, J and K, it becomes as following figure 15.4 (d) (In the example shown below, a magnification of 2 is applied to the X-component and a magnification of 1 is applied to the Y-component.).

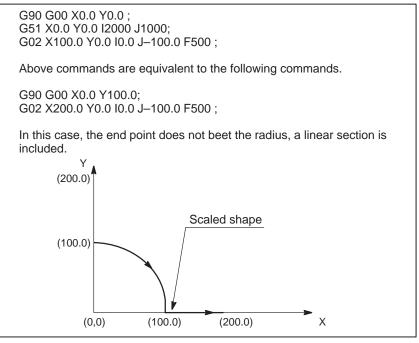

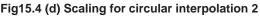

— 239 —

#### • Invalid scaling

This scaling is not applicable to cutter compensation values and tool offset values (Fig. 15.4 (e) ).

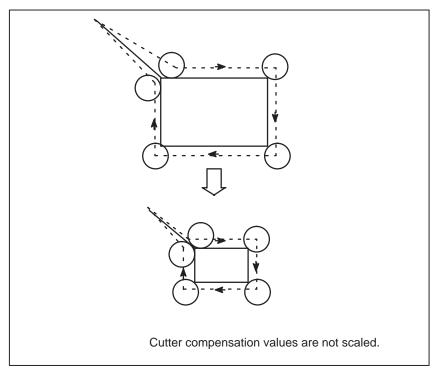

Fig15.4 (e) Scaling during cutter compensation

In manual operation, the travel distance cannot be increased or decreased using the scaling function.

#### WARNING

- 1 The position display represents the coordinate value after scaling.
- 2 If a parameter setting value is employed as a scaling magnification without specifying P, the setting value at G51 command time is employed as the scaling magnification, and a change of this value, if any, is not effective.
- 3 Before specifying the G code for reference position return or coordinate system setting (G92), cancel the scaling mode.
- 4 If scaling results are rounded by counting fractions of 5 and over as a unit and disregarding the rest, the move amount may become zero. In this case, the block is regarded as a no movement block, and therefore, it may affect the tool movement by cutter compensation C.
- 5 When a mirror image was applied to one axis of the specified plane, the following results:
  1Circular command ..... Direction of rotation is reversed.
  2)Cutter compensation C .... Offset direction is reversed.
  3Coordinate system rotation . Rotation angle is reversed.

### Examples

Example of a mirror image program Subprogram O9000; G00 G90 X60.0 Y60.0; G01 X100.0 F100; G01 Y100.0; G01 X60.0 Y60.0; M99; Main program N10 G00 G90; N20M98P9000; N30 G51 X50.0 Y50.0 I-1000 J1000; N40 M98 P9000; N50 G51 X50.0 Y50.0 I-1000 J-1000; N60 M98 P9000; N70 G51 X50.0 Y50.0 I1000 J-1000 N80 M98 P9000; N90 G50;

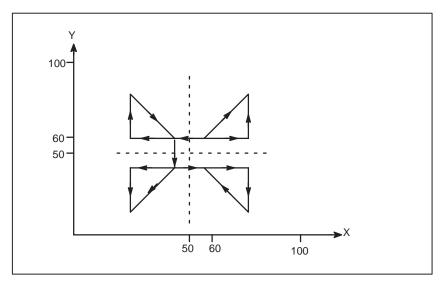

Fig15.4 (f) Example of a mirror image program

# 15.5 COORDINATE SYSTEM ROTATION (G84, G85)

A programmed shape can be rotated. By using this function it becomes possible, for example, to modify a program using a rotation command when a workpiece has been placed with some angle rotated from the programmed position on the machine.Further, when there is a pattern comprising some identical shapes in the positions rotated from a shape, the time required for programming and the length of the program can be reduced by preparing a subprogram of the shape and calling it after rotation.

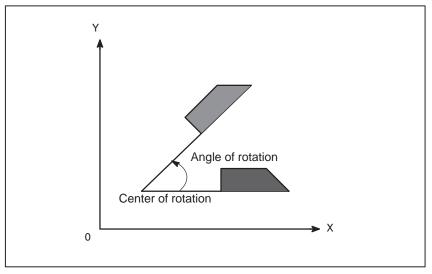

Fig15.5 (a) Coordinate system rotation

Format

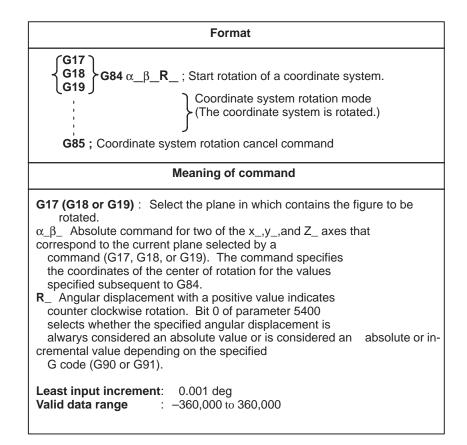

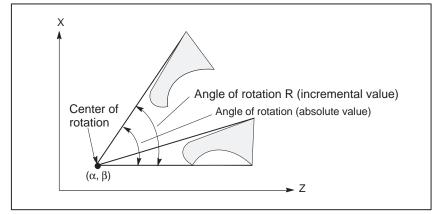

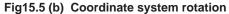

#### NOTE

When a decimal fraction is used to specify angular displacement (R\_), the 1's digit corresponds to degree units.

#### **Explanations**

• G code for selecting a plane: G17,G18 or G19

The G code for selecting a plane (G17,G18,or G19) can be specified before the block containing the G code for coordinate system rotation (G84). G17, G18 or G19 must not be designated in the mode of coordinate system rotation.

As for the incremental position commands designated between the G84 block and a block with an absolute command; it is regarded that the position where G84 was designated is the center of rotation (Fig. 15.5 (c)). When  $\alpha_{-}$  and  $\beta_{-}$  are omitted, the position where G84 is commanded is set as the center of rotation.

When angle of rotation is omitted, the value set to parameter (No. 5410) is regarded as the rotation angle. The coordinate system rotation is cancelled by G85;

G69 may be designated in the same block as the other commands. Tool offset, such as cutter compensation, or tool offset, is performed after the coordinate system is rotated for the command program.

#### WARNING

Be sure to command absolute command for the first movement command after G85.

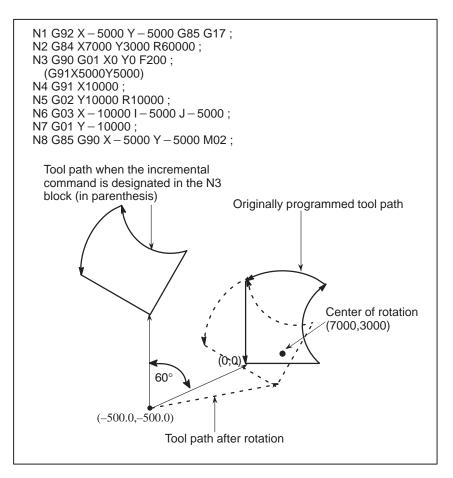

Fig15.5 (c) Absolute/incremental command during coordinate system rotation

#### **Examples**

• Cutter compensation C and coordinate system rotation

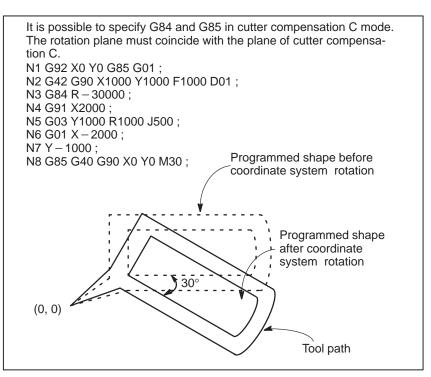

Fig15.5 (d) Cutter compensation C and coordinate system rotation

If a coordinate system rotation command is executed in the scaling mode (G51 mode), the coordinate value ( $\alpha$ , $\beta$ ,) of the rotation center will also be scaled, but not the rotation angle (R). When a move command is issued, the scaling is applied first and then the coordinates are rotated. A coordinate system rotation command (G84) should not be issued in cutter compensation C mode (G41, G42) on scaling mode (G51). The coordinate system rotation command should always be specified prior to setting the cutter compensation C mode.

**1.** When the system is not in cutter compensation mode C, specify the commands in the following order :

G51 ; scaling mode start

- G84; coordinate system rotation mode start
- 1
- ł
- •
- G85; coordinate system rotation mode cancel
- G50 ; scaling mode cancel

 Scaling and coordinate system rotation

- 2. When the system is in cutter compensation model C, specify the commands in the following order (Fig.15.5 (e)) : (cutter compensation C cancel)
  - G51 ; scaling mode start
  - G84 ; coordinate system rotation start
  - G41 ; cutter compensation C mode start
    - :

•

G92 X0 Y0 ; G51 X3000 Y1500 P500 ;

G84 X2000 Y1000 R45000;

G01 X4000 Y1000;

Y1000;

X-2000; Y-1000;

X2000;

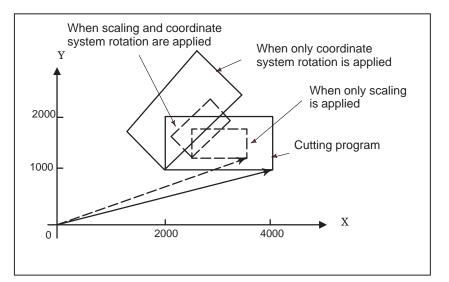

Fig.15.5 (e) Scaling and coordinate system rotation in cutter compensation C mode

- 246 -

 Repetitive commands for coordinate system rotation It is possible to store one program as a subprogram and recall subprogram by changing the angle. Sample program for when the RIN bit (bit 0 of parameter 5400) is set to

1. The specified angular displancement is treated as an absolute or

incremental value depending on the specified G code (G90 or G91).

G92 X0 Y0 G85 G17; G01 F200 D01 ; M98 P2100 ; M98 P072200 ; G00 G90 X0 Y0 M30 ;

- O 2200 G84 X0 Y0 G91 R45.0 ; G90 M98 P2100 ; M99 ;
- O 2100 G90 G01 G42 X0 Y \*10.0 ; X4.142 ; X7.071 Y\*7.071 ; G40 ; M99 ;

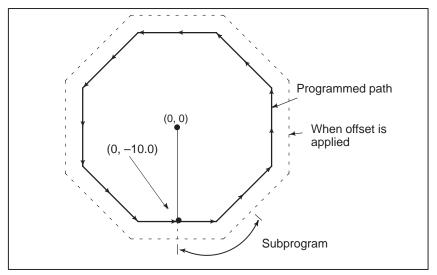

Fig15.5 (f) Coordinate system rotation command

15.6 NORMAL DIRECTION CONTROL (G40.1, G41.1, G42.1 OR G150, G151, G152) When a tool with a rotation axis (C–axis) is moved in the XY plane during cutting, the normal direction control function can control the tool so that the C–axis is always perpendicular to the tool path (Fig. 15.6 (a)).

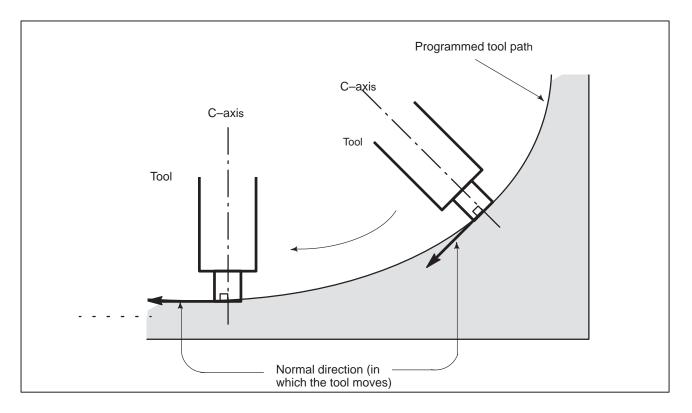

Fig15.6 (a) Sample Movement of the tool

#### Format

| G code        | Function                           | Explanation                                                                                                    |
|---------------|------------------------------------|----------------------------------------------------------------------------------------------------|
| G41.1 or G151 | Normal direction<br>control left   | If the workpiece is to the right of the<br>tool path looking toward the direc-<br>tion in which the tool advances,<br>the normal direction control left<br>(G41.1 or G151) function is speci- |
| G42.1 or G152 | Normal direction control right     | fied.<br>After G41.1 (or G151) or G42.1 (or<br>G152) is specified, the normal<br>direction control function is en-<br>abled (normal direction control                                         |
| G40.1 or G150 | Normal direction<br>control cancel | mode).<br>When G40.1 (or G150) is speci-<br>fied, the normal direction control<br>mode is canceled.                                                                                           |

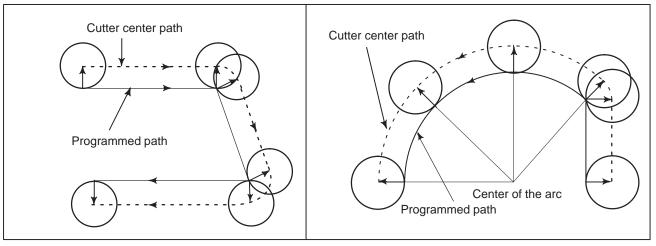

Fig15.6 (b) Normal direction control left (G41.1)

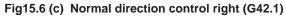

#### **Explanations**

• Angle of the C axis

When viewed from the center of rotation around the C-axis, the angular displacement about the C-axis is determined as shown in Fig. 15.6 (d). The positive side of the X-axis is assumed to be 0, the positive side of the Y-axis is 90°, the negative side of the X-axis is 180°, and the negative side of the Y-axis is 270°.

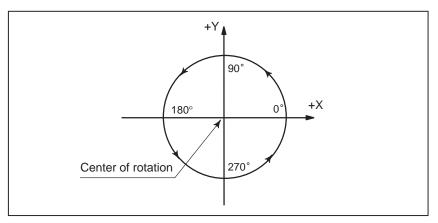

Fig15.6 (d) Angle of the C axis

• Normal direction control of the C axis

When the cancel mode is switched to the normal direction control mode, the C-axis becomes perpendicular to the tool path at the beginning of the block containing G41.1 or G42.1.

In the interface between blocks in the normal direction control mode, a command to move the tool is automatically inserted so that the C-axis becomes perpendicular to the tool path at the beginning of each block. The tool is first oriented so that the C-axis becomes perpendicular to the tool path specified by the move command, then it is moved along the X- and Y axes.

In the cutter compensation mode, the tool is oriented so that the C-axis becomes perpendicular to the tool path created after compensation.

In single–block operation, the tool is not stopped between a command for rotation of the tool and a command for movement along the X– and Y–axes. A single–block stop always occurs after the tool is moved along the X– and Y–axes.

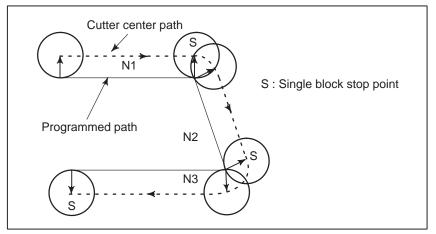

Fig15.6 (e) Point at which a Single–Block Stop Occurs in the Normal Direction Control Mode

Before circular interpolation is started, the C-axis is rotated so that the C-axis becomes normal to the arc at the start point. During circular interpolation, the tool is controlled so that the C-axis is always perpendicular to the tool path determined by circular interpolation.

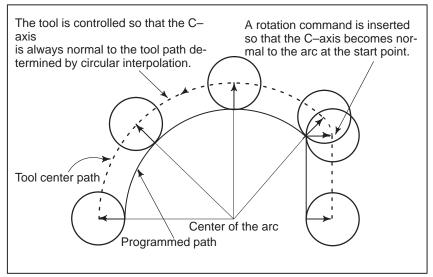

Fig15.6 (f) Normal direction control of the circular interpolation

#### NOTE

During normal direction control, the C axis always rotates through an angle less than 180 deg. I.e., it rotates in whichever direction provides the shorter route.

• C axis feedrate

Movement of the tool inserted at the beginning of each block is executed at the feedrate set in parameter 5481. If dry run mode is on at that time, the dry run feedrate is applied. If the tool is to be moved along the X–and Y–axes in rapid traverse (G00) mode, the rapid traverse feedrate is applied.

The federate of the C axis during circular interpolation is defined by the following formula.

- F× Amount of movement of the C axis (deg) Length of arc (mm or inch) (deg/min)
- F : Federate (mm/min or inch/min) specified by the corresponding block of the arc

Amount of movement of the C axis : The difference in angles at the beginning and the end of the block.

#### NOTE

If the federate of the C axis exceeds the maximum cutting speed of the C axis specified to parameter No. 1422, the federate of each of the other axes is clamped to keep the federate of the C axis below the maximum cutting speed of the C axis.

- Normal direction control axis
- Angle for which figure insertion is ignored

A C-axis to which normal-direction control is applied can be assigned to any axis with parameter No. 5480.

When the rotation angle to be inserted, calculated by normal-direction control, is smaller than the value set with parameter No. 5482, the corresponding rotation block is not inserted for the axis to which normal-direction control is applied. This ignored rotation angle is added to the next rotation angle to be inserted, the total angle being subject to the same check at the next block.

If an angle of 360 degrees or more is specified, the corresponding rotation block is not inserted.

If an angle of 180 degrees or more is specified in a block other than that for circular interpolation with a C-axis rotation angle of 180 degrees or more, the corresponding rotation block is not inserted.

#### Movement for which arc insertion is ignored

Specify the maximum distance for which machining is performed with the same normal direction as that of the preceding block.

#### Linear movement

When distance N2, shown below, is smaller than the set value, machining for block N2 is performed using the same direction as that for block N1.

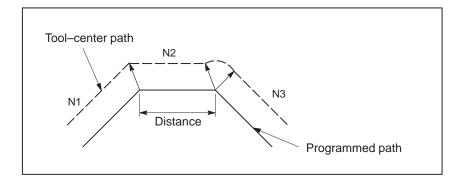

#### Circular movement

When the diameter of block N2, shown below, is smaller than the set value, machining for block N2 is performed using the same normal direction as that for block N1. The orientation of the axis to which normal–direction control is applied, relative to the normal direction of block N2, does not change as machining proceeds along the arc.

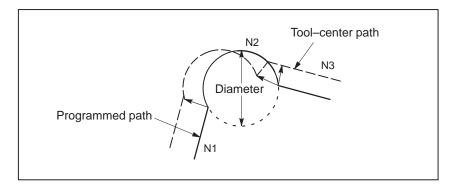

#### NOTE

- 1 Do not specify any command to the C axis during normal direction control. Any command specified at this time is ignored.
- 2 Before processing starts, it is necessary to correlate the workpiece coordinate of the C axis with the actual position of the C axis on the machine using the coordinate system setting (G92) or the like.
- 3 The helical cutting option is required to use this function. Helical cutting cannot be specified in the normal direction control mode.
- 4 Normal direction control cannot be performed by the G53 move command.
- 5 The C-axis must be a rotation axis.

- T and C commands during normal–line direction control
- 1) During normal–line direction control, the T command results in an alarm (No. 4606) except when the TANDC parameter (bit 7 of parameter No. 16263) is 1, in which case a single–tool command is valid.
- 2) During normal–line direction control, the C command is ignored. A C-axis offset command is also ignored if a C-axis index tool is specified.
- 3) A C-axis offset command specified before a normal-line direction control mode is entered remains valid after the normal-line direction control mode is entered.
- 4) Usually, a check is made on T commands during normal-line direction control. If a T command is already specified when a normal-line direction control mode is entered, a check is not made on the T command. Normal-line direction control is carried out no matter what tool type is specified.

# **16** CUSTOM MACRO

Although subprograms are useful for repeating the same operation, the custom macro function also allows use of variables, arithmetic and logic operations, and conditional branches for easy development of general programs such as pocketing and user–defined canned cycles. A machining program can call a custom macro with a simple command, just like a subprogram.

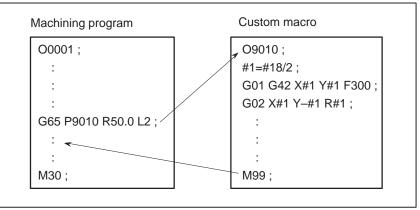

| 16.1<br>VARIABLES                                     | An ordinary machining program specifies a G code and the travel distance directly with a numeric value; examples are G100 and X100.0. With a custom macro, numeric values can be specified directly or using a variable number. When a variable number is used, the variable value can be changed by a program or using operations on the MDI panel. |              |  |
|-------------------------------------------------------|----------------------------------------------------------------------------------------------------|--------------|--|
|                                                       | G01 X#1 F300 ;                                                                                                    |              |  |
|                                                       |                                                                                                    |              |  |
| Explanation                                           |                                                                                                    |              |  |
| <ul> <li>Variable representation</li> </ul>           | <ul><li>When specifying a variable, specify a number sign (#) followed by a variable number. Personal computers allow a name to be assigned to a variable, but this capability is not available for custom macros.</li><li>Example: #1</li></ul>                                                                                                    |              |  |
|                                                       | An expression can be used to specify a variable number. In such a case, the expression must be enclosed in brackets.                                                                                                    |              |  |
|                                                       | <b>Example:</b> #[#1+#2–12]                                                                                                    |              |  |
| <ul> <li>Range of variable values</li> </ul>          | <ul> <li>Local and common variables can have value 0 or a value in the following ranges :</li> <li>-10<sub>47</sub> to -10<sub>-29</sub></li> <li>10<sub>-29</sub> to 10<sub>47</sub></li> <li>If the result of calculation turns out to be invalid, an alarm No. 111 is issued.</li> </ul>                                                          |              |  |
| <ul> <li>Omission of the decimal<br/>point</li> </ul> | When a variable value is defined in a program, the decimal point can be omitted.                                                                                                    |              |  |
|                                                       | Example:<br>When #1=123; is defined, the actual value of variable #1 is 123.000.                                                                                                    |              |  |
| <ul> <li>Undefined variable</li> </ul>                | When the value of a variable is not defined, such a variable is referred to as a "null" variable. Variable #0 is always a null variable. It cannot be written to, but it can be read.                                                                                                    |              |  |
|                                                       | (a) Quotation<br>When an undefined variable is quotated, the address itself is also<br>ignored.                                                                                                    |              |  |
|                                                       | When #1 = <vacant></vacant>                                                                                                    | When #1 = 0  |  |
|                                                       | G90 X100 Y#1                                                                                                    | G90 X100 Y#1 |  |
|                                                       | G90 X100                                                                                                    | G90 X100 Y0  |  |

#### (b) Operation

< vacant > is the same as 0 except when replaced by < vacant>

| When #1 = < vacant >                 | When #1 = 0                          |
|--------------------------------------|--------------------------------------|
| #2 = #1                              | #2 = #1                              |
| ↓                                    | ↓                                    |
| #2 = <vacant></vacant>               | #2 = 0                               |
| #2 = #1*5                            | #2 = #1*5                            |
| $\downarrow$                         | $\downarrow$                         |
| #2 = 0                               | #2 = 0                               |
| #2 = #1+#1<br>$\downarrow$<br>#2 = 0 | $#2 = #1 + #1$ $\downarrow$ $#2 = 0$ |

#### (c) Conditional expressions

< vacant > differs from 0 only for EQ and NE.

| When #1 = <vacant></vacant> | When #1 = 0     |
|-----------------------------|-----------------|
| #1 EQ #0                    | #1 EQ #0        |
| ↓                           | ↓               |
| Established                 | Not established |
| #1 NE 0                     | #1 NE 0         |
| ↓                           | ↓               |
| Established                 | Not established |
| #1 GE #0                    | #1 GE #0        |
| ↓                           | ↓               |
| Established                 | Established     |
| #1 GT 0                     | #1 GT 0         |
| ↓                           | ↓               |
| Not established             | Not established |

#### • Types of variables

Variables are classified into four types by variable number.

#### Table 16.1 Types of variables

| Variable<br>number                         | Type of variable    | Function                                                                                                    |
|--------------------------------------------|---------------------|----------------------------------------------------------------------------------------------------|
| #0                                         | Always<br>null      | This variable is always null. No value can be assigned to this variable.                                                                                                    |
| #1 to #33                                  | Local<br>variables  | Local variables can only be used within a<br>macro to hold data such as the results of<br>operations. When the power is turned off,<br>local variables are initialized to null. When<br>a macro is called, arguments are assigned<br>to local variables.                                                                                                    |
| #100 to #149 (#199)<br>#500 to #531 (#999) | Common<br>variables | Common variables can be shared among<br>different macro programs. When the power<br>is turned off, variables #100 to #149 are<br>initialized to null. Variables #500 to #531<br>hold data even when the power is turned<br>off. As an option, common variables #150<br>to #199 and #532 to #999 are also avail-<br>able. However, when these values are us-<br>ing, the length of the tape that can be used<br>for storage decreases by 8.5 m. |
| #1000 to                                   | System<br>variables | System variables are used to read and<br>write a variety of NC data items such as the<br>current position and tool compensation val-<br>ues.                                                                                                    |

#### NOTE

Common variables #150 to #199 and #532 to #999 are optional.

#### • Referencing variables

To reference the value of a variable in a program, specify a word address followed by the variable number. When an expression is used to specify a variable, enclose the expression in brackets.

#### **Example:** G01X[#1+#2]F#3;

A referenced variable value is automatically rounded according to the least input increment of the address.

#### **Example:**

When G00X#1; is executed on a 1/1000–mm CNC with 12.3456 assigned to variable #1, the actual command is interpreted as G00X12.346;.

To reverse the sign of a referenced variable value, prefix a minus sign (–) to #.

Example: G00X-#1;

When an undefined variable is referenced, the variable is ignored up to an address word.

#### Example:

When the value of variable #1 is 0, and the value of variable #2 is null, execution of G00X#1Y#2; results in G00X0;.

#### Displaying variable values

**Procedure** 

#### Procedure for displaying variable values 1 Press the SETING key to display the tool compensation screen. 2 Press the continuous menu key $[ \succ ]$ . Press the soft key [MACRO] to display the macro variable screen. 3 Enter a variable number, then press soft key [NO.SRH]. 4 The cursor moves to the position of the entered number. VARIABLE 01234 N12345 NO. DATA NO. DATA 123.456 100 108 101 0.000 109 102 110 103 111 104 112 105 113 106 114 107 115 ACTUAL POSITION (RELATIVE) х 0.000 Y 0.000 z 0.000 в 0.000 MEM \*\*\*\* \*\*\* \*\*\* 18:42:15 [ MACRO ] [ MENU ] [ OPR ] [ ] [ (OPRT) ]

- When the value of a variable is blank, the variable is null.
- The mark \*\*\*\*\*\*\* indicates an overflow (when the absolute value of a variable is greater than 99999999) or an underflow (when the absolute value of a variable is less than 0.0000001).

#### Limitations

Program numbers, sequence numbers, and optional block skip numbers cannot be referenced using variables.

#### **Example:**

Variables cannot be used in the following ways: O#1; /#2G00X100.0; N#3Y200.0;

— 258 —

## 16.2 SYSTEM VARIABLES

System variables can be used to read and write internal NC data such as tool compensation values and current position data. Note, however, that some system variables can only be read. System variables are essential for automation and general–purpose program development.

#### **Explanations**

• Interface signals

Signals can be exchanged between the programmable machine controller (PMC) and custom macros.

| Table 16.2 (a)         System variables for interface signals |  |
|---------------------------------------------------------------|--|
|---------------------------------------------------------------|--|

| Variable number         | Function                                                                                                    |
|-------------------------|----------------------------------------------------------------------------------------------------|
| #1000 to #1015<br>#1032 | A 16–bit signal can be sent from the PMC to a custom macro. Variables #1000 to #1015 are used to read a signal bit by bit. Variable #1032 is used to read all 16 bits of a signal at one time.   |
| #1100 to #1115<br>#1132 | A 16–bit signal can be sent from a custom macro to the PMC. Variables #1100 to #1115 are used to write a signal bit by bit. Variable #1132 is used to write all 16 bits of a signal at one time. |
| #1133                   | Variable #1133 is used to write all 32 bits of a signal at<br>one time from a custom macro to the PMC.<br>Note, that values from –999999999 to +999999999 can be<br>used for #1133.              |

For detailed information, refer to the connection manual (B-63003EN-1).

# Tool compensation values

Tool compensation values can be read and written using system variables. Usable variable numbers depend on the number of compensation pairs, whether a distinction is made between geometric compensation and wear compensation, and whether a distinction is made between tool length compensation and cutter compensation. When the number of compensation pairs is not greater than 200, variables #2001 to #2400 can also be used.

Table 16.2 (b)

| System variable |
|-----------------|
| #10001 (#2001)  |
| :               |
| #10200 (#2200)  |
| :               |
| #10400          |
|                 |

#### • Macro alarms

| Table 16.2 (c) | System | variable | for macro | alarms |
|----------------|--------|----------|-----------|--------|
|----------------|--------|----------|-----------|--------|

| Variable<br>number | Function                                                                                                    |
|--------------------|----------------------------------------------------------------------------------------------------|
| #3000              | When a value from 0 to 200 is assigned to variable #3000,<br>the NC stops with an alarm. After an expression, an alarm<br>message not longer than 26 characters can be described.<br>The CRT screen displays alarm numbers by adding 3000 to<br>the value in variable #3000 along with an alarm message. |

#### **Example:**

#3000=1(TOOL NOT FOUND);

 $\rightarrow$  The alarm screen displays "3001 TOOL NOT FOUND."

• Time information

Time information can be read and written.

#### Table 16.2 (d) System variables for time information

| Variable<br>number | Function                                                                                                    |
|--------------------|----------------------------------------------------------------------------------------------------|
| #3001              | This variable functions as a timer that counts in 1–millisecond increments at all times. When the power is turned on, the value of this variable is reset to 0. When 65535 milliseconds is reached, the value of this timer returns to 0.                  |
| #3002              | This variable functions as a timer that counts in 1-hour incre-<br>ments when the cycle start lamp is on. This timer preserves its<br>value even when the power is turned off. When 1145324.612<br>hours is reached, the value of this timer returns to 0. |
| #3011              | This variable can be used to read the current date (year/month/<br>day). Year/month/day information is converted to an apparent<br>decimal number. For example, March 28, 1993 is represented<br>as 19930328.                                              |
| #3012              | This variable can be used to read the current time (hours/min-<br>utes/seconds). Hours/minutes/seconds information is con-<br>verted to an apparent decimal number. For example, 34 min-<br>utes and 56 seconds after 3 p.m. is represented as 153456.     |

# • Automatic operation control

The control state of automatic operation can be changed.

#### Table 16.2 (e) System variable (#3003) for automatic operation control

| #3003 | Single block | Completion of an auxiliary function |
|-------|--------------|-------------------------------------|
| 0     | Enabled      | To be awaited                       |
| 1     | Disabled     | To be awaited                       |
| 2     | Enabled      | Not to be awaited                   |
| 3     | Disabled     | Not to be awaited                   |

- When the power is turned on, the value of this variable is 0.
- When single block stop is disabled, single block stop operation is not performed even if the single block switch is set to ON.

• When a wait for the completion of auxiliary functions (M, S, and T functions) is not specified, program execution proceeds to the next block before completion of auxiliary functions. Also, distribution completion signal DEN is not output.

| #3004 | Feed hold | Feedrate Override | Exact stop |
|-------|-----------|-------------------|------------|
| 0     | Enabled   | Enabled           | Enabled    |
| 1     | Disabled  | Enabled           | Enabled    |
| 2     | Enabled   | Disabled          | Enabled    |
| 3     | Disabled  | Disabled          | Enabled    |
| 4     | Enabled   | Enabled           | Disabled   |
| 5     | Disabled  | Enabled           | Disabled   |
| 6     | Enabled   | Disabled          | Disabled   |
| 7     | Disabled  | Disabled          | Disabled   |

 Table 16.2 (f)
 System variable (#3004) for automatic operation control

- When the power is turned on, the value of this variable is 0.
- When feed hold is disabled:
- When the feed hold button is held down, the machine stops in the single block stop mode. However, single block stop operation is not performed when the single block mode is disabled with variable #3003.
- (2) When the feed hold button is pressed then released, the feed hold lamp comes on, but the machine does not stop; program execution continues and the machine stops at the first block where feed hold is enabled.
- When feedrate override is disabled, an override of 100% is always applied regardless of the setting of the feedrate override switch on the machine operator's panel.
- When exact stop check is disabled, no exact stop check (position check) is made even in blocks including those which do not perform cutting.

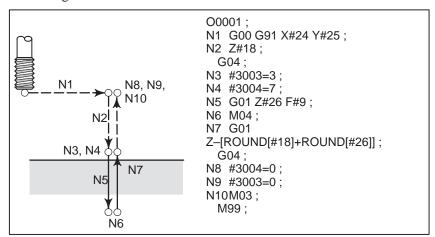

Fig. 16.2 (a) Example of using variable #3004 in a tapping cycle

#### Settings

Settings can be read and written. Binary values are converted to decimals.

| #3005                                                                                                    |     |     |     |     |     |     |     |     |
|----------------------------------------------------------------------------------------------------|-----|-----|-----|-----|-----|-----|-----|-----|
|                                                                                                    | #15 | #14 | #13 | #12 | #11 | #10 | #9  | #8  |
| Setting                                                                                                    |     |     |     |     |     |     |     |     |
|                                                                                                    | #7  | #6  | #5  | #4  | #3  | #2  | #1  | #0  |
| Setting                                                                                                    |     |     | SEQ |     |     | INI | ISO | TVC |
| <ul> <li>#5 (SEQ) : Whether to automatically insert sequence numbers</li> <li>#2 (INI) : Millimeter input or inch input</li> <li>#1 (ISO) : Whether to use EIA or ISO as the output code</li> <li>#0 (TVC) : Whether to make a TV check</li> </ul> |     |     |     |     |     |     |     |     |

#### • Mirror image

The mirror-image status for each axis set using an external switch or setting operation can be read through the output signal (mirror-image check signal). The mirror-image status present at that time can be checked. (See Section 4.7 in III.)

The value obtained in binary is converted into decimal notation.

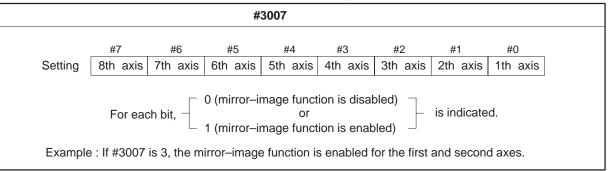

- When the mirror-image function is set for a certain axis by both the mirror-image signal and setting, the signal value and setting value are ORed and then output.
- When mirror-image signals for axes other than the controlled axes are turned on, they are still read into system variable #3007.
- System variable #3007 is a write–protected system variable. If an attempt is made to write data in the variable, P/S 116 alarm "WRITE PROTECTED VARIABLE" is issued.

 Number of machined parts

The number (target number) of parts required and the number (completion number) of machined parts can be read and written.

# Table 16.2 (g) System variables for the number of parts required and the number of machined parts

| Variable number | Function                                     |
|-----------------|----------------------------------------------|
| #3901           | Number of machined parts (completion number) |
| #3902           | Number of required parts (target number)     |

#### WARNING

Do not substitute a negative value.

#### Modal information

Modal information specified in blocks up to the immediately preceding block can be read.

| Variable number                                                                                                    |                                                                                                    | Function                                                                                                    |
|----------------------------------------------------------------------------------------------------|----------------------------------------------------------------------------------------------------|----------------------------------------------------------------------------------------------------|
| #4001<br>#4002<br>#4003<br>#4004<br>#4005<br>#4006<br>#4007<br>#4008<br>#4009<br>#4010<br>#4010<br>#4011<br>#4012<br>#4012<br>#4014<br>#4015<br>#4016<br>:<br>:<br>#4022<br>#4102<br>#4109<br>#4111 | G00, G01, G02, G03<br>G17, G18, G19<br>G90, G91<br>G20, G21<br>G40, G41, G42<br>G50, G51<br>G65, G66, G67<br>G54–G59<br>G61–G64<br>G84, G85<br>:<br>B code<br>F code<br>H code | 3, G33 (Group 01)<br>(Group 02)<br>(Group 03)<br>(Group 04)<br>(Group 05)<br>(Group 06)<br>(Group 07)<br>(Group 08)<br>(Group 09)<br>(Group 10)<br>(Group 11)<br>(Group 11)<br>(Group 12)<br>(Group 14)<br>(Group 15)<br>(Group 15)<br>(Group 16)<br>:<br>(Group 22) |
| #4113<br>#4114<br>#4115<br>#4119<br>#4120<br>#4130                                                                                                    | M code<br>Sequence number<br>Program number<br>S code<br>T code<br>P code (number of the currently selected addition-<br>al workpiece coordinate system)                       |                                                                                                    |

Table 16.2 (h) System variables for modal information

#### **Example:**

When #1=#4001; is executed, the resulting value in #1 is 0, 1, 2, 3, or 33.

#### Current position

Position information cannot be written but can be read.

Table 16.2 (i) System variables for position information

| Variable num-<br>ber | Position<br>information                            | Coordinate<br>system              | Tool com-<br>pensation<br>value | Read<br>operation<br>during<br>movement |
|----------------------|----------------------------------------------------|-----------------------------------|---------------------------------|-----------------------------------------|
| #5001 to #5008       | Block end point                                    | Workpiece<br>coordinate<br>system | Not<br>included                 | Enabled                                 |
| #5021 to #5028       | Current position                                   | Machine<br>coordinate<br>system   | Included                        | Disabled                                |
| #5041 to #5048       | Current position                                   | Workpiece                         |                                 |                                         |
| #5061 to #5068       | Skip signal posi-<br>tion                          | system                            |                                 | Enabled                                 |
| #5081 to #5088       | Tool offset value                                  |                                   |                                 | Disabled                                |
| #5101 to #5108       | Deviated servo position                            |                                   |                                 |                                         |
| #6251 to #6258       | Pattern base position                              | Workpiece<br>coordinate<br>system | Not<br>included                 | Enabled                                 |
| #6261 to #6268       | Multi-piece<br>machining<br>coordinate sys-<br>tem | Workpiece<br>coordinate<br>system | Not<br>included                 | Enabled                                 |
| #6271 to #6278       | Local coordi-<br>nate system                       | Workpiece<br>coordinate<br>system | Not<br>included                 | Enabled                                 |

• The first digit (from 1 to 8) represents an axis number.

- The tool offset value currently used for execution rather than the immediately preceding tool offset value is held in variables #5081 to 5088.
- The tool position where the skip signal is turned on in a G33 (skip function) block is held in variables #5061 to #5068. When the skip signal is not turned on in a G33 block, the end point of the specified block is held in these variables.
- When read during movement is "disabled," this means that expected values cannot be read due to the buffering (preread) function.

 Workpiece coordinate system compensation values (workpiece zero point offset values) Workpiece zero point offset values can be read and written.

#### Table 16.2 (j) System variables for workpiece zero point offset values

| Variable<br>number | Function                                               |
|--------------------|--------------------------------------------------------|
| #5201              | First-axis external workpiece zero point offset value  |
| #5208              | Eighth-axis external workpiece zero point offset value |
| #5221              | First-axis G54 workpiece zero point offset value       |
| #5228              | Eighth–axis G54 workpiece zero point offset value      |
| #5241              | First-axis G55 workpiece zero point offset value       |
| #5248              | Eighth–axis G55 workpiece zero point offset value      |
| #5261              | First-axis G56 workpiece zero point offset value       |
| #5268              | Eighth–axis G56 workpiece zero point offset value      |
| #5281              | First-axis G57 workpiece zero point offset value       |
| #5288              | Eighth–axis G57 workpiece zero point offset value      |
| #5301              | First-axis G58 workpiece zero point offset value       |
| #5308              | Eighth–axis G58 workpiece zero point offset value      |
| #5321              | First-axis G59 workpiece zero point offset value       |
| #5328              | Eighth–axis G59 workpiece zero point offset value      |

#### NOTE

Variables #5201 to #5328 are optional variables for the workpiece coordinate systems.

# 16.3 ARITHMETIC AND LOGIC OPERATION

The operations listed in Table 16.3 (a) can be performed on variables. The expression to the right of the operator can contain constants and/or variables combined by a function or operator. Variables #j and #K in an expression can be replaced with a constant. Variables on the left can also be replaced with an expression.

| Table 16.3 (a) | Arithmetic and | logic operation |
|----------------|----------------|-----------------|
|----------------|----------------|-----------------|

| Function                                                                      | Format                                                                     | Remarks                                                                                                |
|-------------------------------------------------------------------------------|----------------------------------------------------------------------------|----------------------------------------------------------------------------------------------------|
| Definition                                                                    | #i=#j                                                                      |                                                                                                    |
| Sum<br>Difference<br>Product<br>Quotient                                      | #i=#j+#k;<br>#i=#j-#k;<br>#i=#j*#k;<br>#i=#j/#k;                           |                                                                                                    |
| Sine<br>Cosine<br>Tangent<br>Arctangent                                       | #i=SIN[#j];<br>#i=COS[#j];<br>#i=TAN[#j];<br>#i=ATAN[#j]/[#k];             | An angle is specified in de-<br>grees. 90 degrees and 30<br>minutes is represented as<br>90.5 degrees. |
| Square root<br>Absolute value<br>Rounding off<br>Rounding down<br>Rounding up | #i=SQRT[#j];<br>#i=ABS[#j];<br>#i=ROUND[#j];<br>#i=FIX[#j];<br>#i=FUP[#j]; |                                                                                                    |
| OR<br>XOR<br>AND                                                              | #i=#j OR #k;<br>#i=#j XOR #k;<br>#i=#j AND #k;                             | A logical operation is per-<br>formed on binary numbers<br>bit by bit.                                 |
| Conversion from BCD to BIN<br>Conversion from BIN to BCD                      | #i=BIN[#j];<br>#i=BCD[#j];                                                 | Used for signal exchange to and from the PMC                                                           |

#### **Explanations**

• Angle units

• ATAN function

ROUND function

The units of angles used with the SIN, COS, TAN, and ATAN functions are degrees. For example, 90 degrees and 30 minutes is represented as 90.5 degrees.

After the ATAN function, specify the lengths of two sides separated by a slash. A result is found where  $0 \le \text{result} < 360$ .

#### **Example :**

When #1=ATAN[1]/[-1], the value of #1 is 135.0

• When the ROUND function is included in an arithmetic or logic operation command, IF statement, or WHILE statement, the ROUND function rounds off at the first decimal place.

#### **Example:**

When #1=ROUND[#2]; is executed where #2 holds 1.2345, the value of variable #1 is 1.0.

• When the ROUND function is used in NC statement addresses, the ROUND function rounds off the specified value according to the least input increment of the address.

— 266 —

#### Example:

Creation of a drilling program that cuts according to the values of variables #1 and #2, then returns to the original position

Suppose that the increment system is 1/1000 mm, variable #1 holds 1.2345, and variable #2 holds 2.3456. Then,

G00 G91 X-#1; Moves 1.235 mm.

G01 X-#2 F300; Moves 2.346 mm.

G00 X[#1+#2];

Since 1.2345 + 2.3456 = 3.5801, the travel distance is 3.580, which does not return the tool to the original position.

This difference comes from whether addition is performed before or after rounding off. G00X–[ROUND[#1]+ROUND[#2]] must be specified to return the tool to the original position.

With NC, when the absolute value of the integer produced by an operation on a number is greater than the absolute value of the original number, such an operation is referred to as rounding up to an integer. Conversely, when the absolute value of the integer produced by an operation on a number is less than the absolute value of the original number, such an operation is referred to as rounding down to an integer. Be particularly careful when handling negative numbers.

#### **Example:**

Suppose that #1=1.2 and #2=-1.2. When #3=FUP[#1] is executed, 2.0 is assigned to #3. When #3=FIX[#1] is executed, 1.0 is assigned to #3. When #3=FUP[#2] is executed, -2.0 is assigned to #3. When #3=FIX[#2] is executed, -1.0 is assigned to #3.

 Abbreviations of arithmetic and logic operation commands

Priority of operations

**Example:** ROUND  $\rightarrow$  RO

function name can be used to specify the function.

 $\mathrm{FIX} \to \mathrm{FI}$ 

- 1 Functions
  - 2 Operations such as multiplication and division (\*, /, AND, MOD)

When a function is specified in a program, the first two characters of the

3 Operations such as addition and subtraction (+, -, OR, XOR)

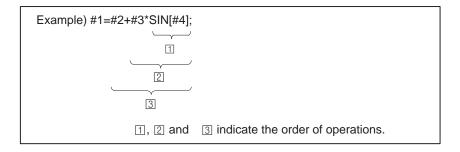

-

Rounding up and down

to an integer

#### • Bracket nesting

Brackets are used to change the order of operations. Brackets can be used to a depth of five levels including the brackets used to enclose a function. When a depth of five levels is exceeded, alarm No. 118 occurs.

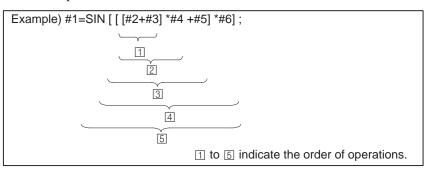

## Limitations

• Brackets

Brackets ([, ]) are used to enclose an expression. Note that parentheses are used for comments.

Operation error

Errors may occur when operations are performed.

Table 16.3 (b) Errors involved in operations

| Operation                      | Average<br>error       | Maximum<br>error       | Type of error                                                                           |
|--------------------------------|------------------------|------------------------|-----------------------------------------------------------------------------------------|
| a = b*c                        | 1.55×10 <sup>-10</sup> | 4.66×10 <sup>-10</sup> | Relative error(*1)                                                                      |
| a = b / c                      | 4.66×10 <sup>-10</sup> | 1.88×10 <sup>-9</sup>  | <u>-</u><br>a                                                                           |
| $a = \sqrt{b}$                 | 1.24×10 <sup>-9</sup>  | 3.73×10 <sup>-9</sup>  | a '                                                                                     |
| a = b + c<br>a = b - c         | 2.33×10 <sup>-10</sup> | 5.32×10 <sup>-10</sup> | $(*2)$ $Min \left  \frac{\varepsilon}{b} \right , \left  \frac{\varepsilon}{c} \right $ |
| a = SIN [ b ]<br>a = COS [ b ] | 5.0×10 <sup>-9</sup>   | 1.0×10 <sup>-8</sup>   | Absolute error(*3)                                                                      |
| a = ATAN [b]/[c]<br>(*4)       | 1.8×10 <sup>-6</sup>   | 3.6×10 <sup>-6</sup>   | ٤ degrees                                                                               |

## WARNING

- 1 The relative error depends on the result of the operation.
- 2 Smaller of the two types of errors is used.
- 3 The absolute error is constant, regardless of the result of the operation.
- 4 Function TAN performs SIN/COS.
- The precision of variable values is about 8 decimal digits. When very large numbers are handled in an addition or subtraction, the expected results may not be obtained.

#### Example:

When an attempt is made to assign the following values to variables #1 and #2:

#1=9876543210123.456 #2=9876543277777.777

the values of the variables become:

#1=9876543200000.000

#2=9876543300000.000

In this case, when #3=#2-#1; is calculated, #3=100000.000 results. (The actual result of this calculation is slightly different because it is performed in binary.)

• Also be aware of errors that can result from conditional expressions using EQ, NE, GE, GT, LE, and LT.

#### **Example:**

IF[#1 EQ #2] is effected by errors in both #1 and #2, possibly resulting in an incorrect decision.

Therefore, instead find the difference between the two variables with IF[ABS[#1–#2]LT0.001].

Then, assume that the values of the two variables are equal when the difference does not exceed an allowable limit (0.001 in this case).

• Also, be careful when rounding down a value.

#### Example:

When #2=#1\*1000; is calculated where #1=0.002;, the resulting value of variable #2 is not exactly 2 but 1.99999997.

Here, when #3=FIX[#2]; is specified, the resulting value of variable #1 is not 2.0 but 1.0. In this case, round down the value after correcting the error so that the result is greater than the expected number, or round it off as follows:

#3=FIX[#2+0.001] #3=ROUND[#2]

• Divisor

When a divisor of zero is specified in a division or TAN[90], alarm No. 112 occurs.

# 16.4 MACRO STATEMENTS AND NC STATEMENTS

## **Explanations**

- Differences from NC statements
- NC statements that have the same property as macro statements

The following blocks are referred to as macro statements:

- Blocks containing an arithmetic or logic operation (=)
- Blocks containing a control statement (such as GOTO, DO, END)
- Blocks containing a macro call command (such as macro calls by G65, G66, G67, or other G codes, or by M codes)

Any block other than a macro statement is referred to as an NC statement.

- Even when single block mode is on, the machine does not stop. Note, however, that the machine stops in the single block mode when bit 5 of parameter 6000 is 1.
- Macro blocks are not regarded as blocks that involve no movement in the cutter compensation mode (see Section 16.7).
- NC statements that include a subprogram call command (such as subprogram calls by M98 or other M codes, or by T codes) and also include an O, N, P, or L address have the same property as macro statements.
- NC statements that include M99 and an O, N, L, or P address have the same property as macro statements.

| In a program, the flow of control can be changed using the GOTO statement and IF statement. Three types of branch and repetition operations are used:                                                           |  |  |  |
|----------------------------------------------------------------------------------------------------|--|--|--|
| Branch and repetition GOTO statement (unconditional branch)                                                                                                    |  |  |  |
| IF statement (conditional branch: if, then)                                                                                                    |  |  |  |
| WHILE statement (repetition while)                                                                                                    |  |  |  |
|                                                                                                    |  |  |  |
| A branch to sequence number n occurs. When a sequence number outside<br>of the range 1 to 99999 is specified, alarm No. 128 occurs. A sequence<br>number can also be specified using an expression.             |  |  |  |
| GOTO n ; n: Sequence number (1 to 99999)                                                                                                    |  |  |  |
| Example:<br>GOTO1;<br>GOTO#10;                                                                                                    |  |  |  |
| Specify a conditional expression after IF. If the specified conditional expression is satisfied, a branch to sequence number n occurs. If the specified condition is not satisfied, the next block is executed. |  |  |  |
| If the value of variable #1 is greater than 10, a branch to sequence number N2 occurs.                                                                                                    |  |  |  |
| If the condition is not satisfied  IF [#1 GT 10] GOTO 2 ;  Processing N2 G00 G91 X10.0 ;  If the condition is satisfied                                                                                         |  |  |  |
|                                                                                                    |  |  |  |
| A conditional expression must include an operator inserted between two variables or between a variable and constant, and must be enclosed in brackets ([, ]). An expression can be used instead of a variable.  |  |  |  |
|                                                                                                    |  |  |  |

#### Operators

Operators each consist of two letters and are used to compare two values to determine whether they are equal or one value is smaller or greater than the other value. Note that the inequality sign cannot be used.

| Operator | Meaning                            |
|----------|------------------------------------|
| EQ       | Equal to(=)                        |
| NE       | Not equal to(≠)                    |
| GT       | Greater than(>)                    |
| GE       | Greater than or equal to( $\geq$ ) |
| LT       | Less than(<)                       |
| LE       | Less than or equal to( $\leq$ )    |

#### Table 16.5.2 Operators

#### Sample program

The sample program below finds the total of numbers 1 to 10.

| O9500;<br>#1=0; Initial value of the variable to hold the sum<br>#2=1; Initial value of the variable as an addend<br>N1 IF[#2 GT 10] GOTO 2; Branch to N2 when the addend is greater than<br>10 |  |
|----------------------------------------------------------------------------------------------------|--|
| #1=#1+#2;                                                                                                    |  |

# 16.5.3 Repetition (While Statement)

Specify a conditional expression after WHILE. While the specified condition is satisfied, the program from DO to END is executed. If the specified condition is not satisfied, program execution proceeds to the block after END.

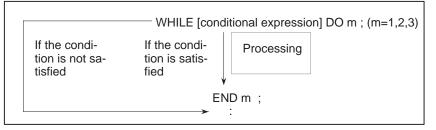

## **Explanations**

While the specified condition is satisfied, the program from DO to END after WHILE is executed. If the specified condition is not satisfied, program execution proceeds to the block after END. The same format as for the IF statement applies. A number after DO and a number after END are identification numbers for specifying the range of execution. The numbers 1, 2, and 3 can be used. When a number other than 1, 2, and 3 is used, alarm No. 126 occurs.

#### Nesting

The identification numbers (1 to 3) in a DO–END loop can be used as many times as desired. Note, however, when a program includes crossing repetition loops (overlapped DO ranges), alarm No. 124 occurs.

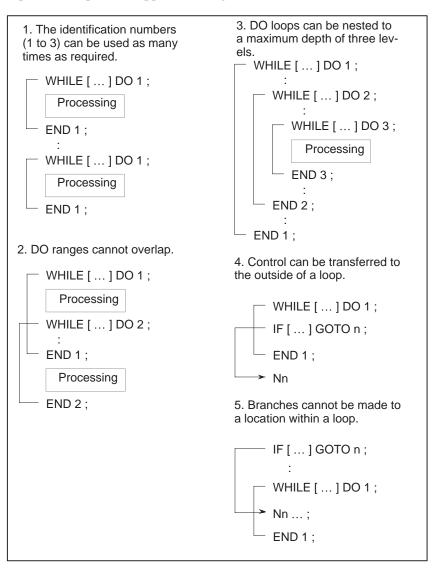

## Limitations

Infinite loops

- When DO m is specified without specifying the WHILE statement, an infinite loop ranging from DO to END is produced.
- **Processing time** When a branch to the sequence number specified in a GOTO statement occurs, the sequence number is searched for. For this reason, processing in the reverse direction takes a longer time than processing in the forward direction. Using the WHILE statement for repetition reduces processing time.
- Undefined variable In a conditional expression that uses EQ or NE, a null value and zero have different effects. In other types of conditional expressions, a null value is regarded as zero.

## Sample program

The sample program below finds the total of numbers 1 to 10.

O0001; #1=0; #2=1; WHILE[#2 LE 10]DO 1; #1=#1+#2; #2=#2+1; END 1; M30;

| 16.6<br>MACRO CALL                                         | A macro program can be called using the following methods:<br>Macro call Simple call (G65)<br>modal call (G66, G67)<br>Macro call with G code<br>Macro call with M code<br>Subprogram call with M code                                                                                                    |
|------------------------------------------------------------|----------------------------------------------------------------------------------------------------|
| Limitations                                                |                                                                                                    |
| Differences between<br>macro calls and<br>subprogram calls | <ul> <li>Macro call (G65) differs from subprogram call (M98) as described below.</li> <li>With G65, an argument (data passed to a macro) can be specified. M98 does not have this capability.</li> <li>When an M98 block contains another NC command (for example, G01 X100.0 M98Pp), the subprogram is called after the command is executed. On the other hand, G65 unconditionally calls a macro.</li> <li>When an M98 block contains another NC command (for example, G01 X100.0 M98Pp), the machine stops in the single block mode. On the other hand, G65 does not stops the machine.</li> <li>With G65, the level of local variables changes. With M98, the level of local variables does not change.</li> </ul> |
| 16.6.1                                                     | When G65 is specified, the custom macro specified at address P is called.                                                                                                    |

16.6.1 Simple Call (G65) When G65 is specified, the custom macro specified at address P is called. Data (argument) can be passed to the custom macro program.

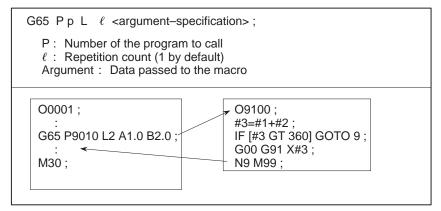

## **Explanations**

• Call

- After G65, specify at address P the program number of the custom macro to call.
- When a number of repetitions is required, specify a number from 1 to 9999 after address L. When L is omitted, 1 is assumed.
- By using argument specification, values are assigned to corresponding local variables.

Argument specification

Two types of argument specification are available. Argument specification I uses letters other than G, L, O, N, and P once each. Argument specification II uses A, B, and C once each and also uses I, J, and K up to ten times. The type of argument specification is determined automatically according to the letters used.

#### **Argument specification I**

| Address | Variable<br>number | Address | Variable<br>number | Address | Variable<br>number |
|---------|--------------------|---------|--------------------|---------|--------------------|
| A       | #1                 | I       | #4                 | Т       | #20                |
| В       | #2                 | J       | #5                 | U       | #21                |
| С       | #3                 | К       | #6                 | V       | #22                |
| D       | #7                 | М       | #13                | W       | #23                |
| E       | #8                 | Q       | #17                | Х       | #24                |
| F       | #9                 | R       | #18                | Y       | #25                |
| Н       | #11                | S       | #19                | Z       | #26                |

- Addresses G, L, N, O, and P cannot be used in arguments.
- Addresses that need not be specified can be omitted. Local variables corresponding to an omitted address are set to null.

#### **Argument specification II**

Argument specification II uses A, B, and C once each and uses I, J, and K up to ten times. Argument specification II is used to pass values such as three–dimensional coordinates as arguments.

| Address                                            | Variable<br>number | Address                          | Variable<br>number | Address                            | Variable<br>number |
|----------------------------------------------------|--------------------|----------------------------------|--------------------|------------------------------------|--------------------|
| A<br>B                                             | #1<br>#2           | K <sub>3</sub>                   | #12<br>#13         | J <sub>7</sub><br>K <sub>7</sub>   | #23<br>#24         |
| C                                                  | #3                 | J <sub>4</sub>                   | #14                | I <sub>8</sub>                     | #25                |
| I <sub>1</sub><br>  J <sub>1</sub>                 | #4<br>#5           | K <sub>4</sub><br>I <sub>5</sub> | #15<br>#16         | J <sub>8</sub><br>K <sub>8</sub>   | #26<br>#27         |
| K <sub>1</sub>                                     | #6<br>#7           | $J_5$<br>K <sub>5</sub>          | #17<br>#18         | lg<br>Jg                           | #28<br>#29         |
| I <sub>2</sub><br>J <sub>2</sub><br>K <sub>2</sub> | #8                 | $I_6$                            | #19                | K <sub>9</sub>                     | #30                |
| K <sub>2</sub>                                     | #9<br>#10          | J <sub>6</sub><br>K <sub>6</sub> | #20<br>#21         | l <sub>10</sub><br>J <sub>10</sub> | #31<br>#32         |
| J <sub>3</sub>                                     | #11                | I <sub>7</sub>                   | #22                | K <sub>10</sub>                    | #33                |

• Subscripts of I, J, and K for indicating the order of argument specification are not written in the actual program.

#### Limitations

- Format
- Mixture of argument specifications I and II
- Position of the decimal point

G65 must be specified before any argument.

The NC internally identifies argument specification I and argument specification II. If a mixture of argument specification I and argument specification II is specified, the type of argument specification specified later takes precedence.

The units used for argument data passed without a decimal point correspond to the least input increment of each address. The value of an argument passed without a decimal point may vary according to the system configuration of the machine. It is good practice to use decimal points in macro call arguments to maintain program compatibility.

Call nesting

Local variable levels

- Calls can be nested to a depth of four levels including simple calls (G65) and modal calls (G66). This does not include subprogram calls (M98).
- Local variables from level 0 to 4 are provided for nesting.
- The level of the main program is 0.
- Each time a macro is called (with G65 or G66), the local variable level is incremented by one. The values of the local variables at the previous level are saved in the NC.
- When M99 is executed in a macro program, control returns to the calling program. At that time, the local variable level is decremented by one; the values of the local variables saved when the macro was called are restored.

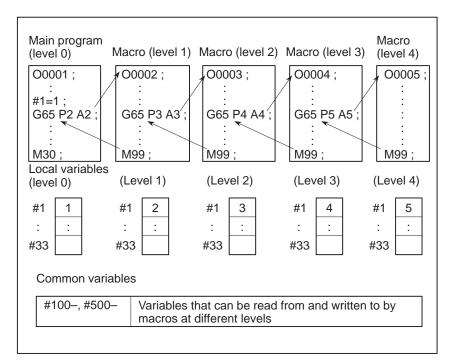

# Sample program (bolt hole circle)

A macro is created which drills H holes at intervals of B degrees after a start angle of A degrees along the periphery of a circle with radius I. The center of the circle is (X,Y). Commands can be specified in either the absolute or incremental mode. To drill in the clockwise direction, specify a negative value for B.

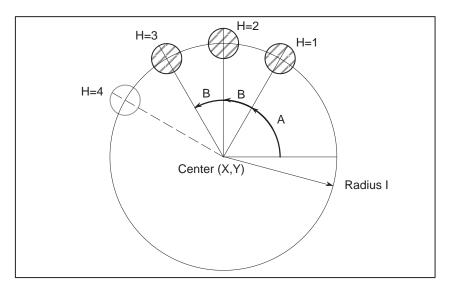

Calling format

#### G65 P9100 X x Y y Z z R r F f li A a B b H h;

- X: X coordinate of the center of the circle (absolute or incremental specification) . . (#24)
- Y: Y coordinate of the center of the circle (absolute or incremental specification) . . (#25)
- Z: Hole depth .... (#26)
- R: Coordinates of an approach point (#18)
- F: Cutting feedrate (#9)
- I : Radius of the circle (#4)
- A: Drilling start angle (#1)
- B: Incremental angle (clockwise when a negative value is specified) .....(#2)
- H: Number of holes (#11)

— 278 —

| <ul> <li>Program calling a macro<br/>program</li> </ul> | O0002;<br>G90 G92 X0 Y0 Z100.0;<br>G65 P9100 X100.0 Y50.0 R30.0 Z–50.0 F500 I100.0 A0 B45.0 H5;<br>M30; |
|---------------------------------------------------------|----------------------------------------------------------------------------------------------------|
| <ul> <li>Macro program</li> </ul>                       | O9100;                                                                                                  |

| <ul> <li>Macro program</li> </ul> | 09100;                                                                                                    |
|-----------------------------------|----------------------------------------------------------------------------------------------------|
| (called program)                  | <b>#3=#4003;</b> Stores G code of group 3.                                                                                                    |
|                                   | <b>G81 Z#26 R#18 F#9 K0;</b> (Note) Drilling cycle.                                                                                                    |
|                                   | Note: L0 can also be used.                                                                                                    |
|                                   | <b>IF</b> [#3 EQ 90]GOTO 1; Branches to N1 in the G90 mode.                                                                                               |
|                                   | #24=#5001+#24;                                                                                                    |
|                                   |                                                                                                    |
|                                   | #25=#5002+#25; Calculates the Y coordinate of the center.                                                                                                 |
|                                   | N1 WHILE[#11 GT 0]DO 1;                                                                                                    |
|                                   | Until the number of remaining holes reaches 0                                                                                                    |
|                                   | <b>#5=#24+#4*COS[#1];</b> Calculates a drilling position on the X-axis.                                                                                   |
|                                   | #6=#25+#4*SIN[#1]; Calculates a drilling position on the Y-axis.                                                                                          |
|                                   | <b>G90 X#5 Y#6;</b> . Performs drilling after moving to the target position.                                                                              |
|                                   | #1=#1+#2; Updates the angle.                                                                                                    |
|                                   | #11=#11–1; Decrements the number of holes.                                                                                                    |
|                                   | END 1;                                                                                                    |
|                                   | <b>G#3 G80;</b> Returns the G code to the original state.                                                                                                 |
|                                   | M99;                                                                                                    |
|                                   | Meaning of variables:                                                                                                    |
|                                   | <ul><li>#3: Stores the G code of group 3.</li><li>#5: X coordinate of the next hole to drill</li><li>#6: Y coordinate of the next hole to drill</li></ul> |
|                                   |                                                                                                    |

•

# 16.6.2 Modal Call (G66)

Once G66 is issued to specify a modal call a macro is called after a block specifying movement along axes is executed. This continues until G67 is issued to cancel a modal call.

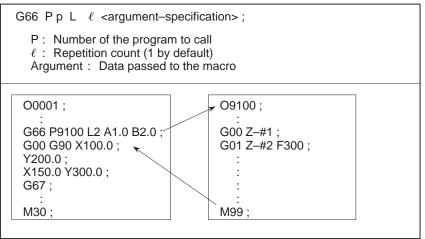

# **Explanations**

Cancellation

Call nesting

Modal call nesting

• Call

- After G66, specify at address P a program number subject to a modal call.
- When a number of repetitions is required, a number from 1 to 9999 can be specified at address L.
- As with a simple call (G65), data passed to a macro program is specified in arguments.

When a G67 code is specified, modal macro calls are no longer performed in subsequent blocks.

Calls can be nested to a depth of four levels including simple calls (G65) and modal calls (G66). This does not include subprogram calls (M98).

Modal calls can be nested by specifying another G66 code during a modal call.

Limitations

- In a G66 block, no macros can be called.
- G66 needs to be specified before any arguments. ٠
- No macros can be called in a block which contains a code such as a miscellaneous function that does not involve movement along an axis.
- Local variables (arguments) can only be set in G66 blocks. Note that local variables are not set each time a modal call is performed.

# Sample program

The drilling cycle is created using a custom macro and the machining program makes a modal macro call. For program simplicity, all drilling data is specified using absolute values.

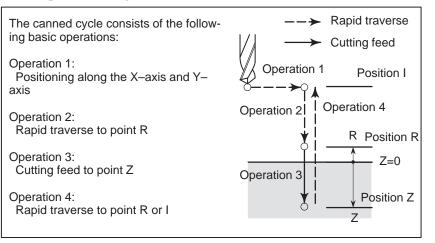

## • Calling format

|                                      | 605 F 5110 X X F y 22 KT F F E1,                                                                                                    |
|--------------------------------------|----------------------------------------------------------------------------------------------------|
|                                      | <ul> <li>X: X coordinate of the hole (absolute specification only) (#24)</li> <li>Y: Y coordinate of the hole (absolute specification only) (#25)</li> <li>Z: Coordinates of position Z (absolute specification only) (#26)</li> <li>R: Coordinates of position R (absolute specification only) (#18)</li> <li>F: Cutting feedrate (#9)</li> <li>L: Repetition count</li> </ul>                                        |
| • Program that calls a macro program | O0001;<br>G28 G91 X0 Y0 Z0;<br>G92 X0 Y0 Z50.0;<br>G00 G90 X100.0 Y50.0;<br>G66 P9110 Z-20.0 R5.0 F500;<br>G90 X20.0 Y20.0;<br>X50.0;<br>Y50.0;<br>X70.0 Y80.0;<br>G67;<br>M30;                                                                                                    |
| • Macro program<br>(program called)  | O9110;#1=#4001;Stores G00/G01.#3=#4003;Stores G90/G91.#4=#4109;Stores the cutting feedrate.#5=#5003;Stores the Z coordinate at the start of drilling.G00 G90 Z#18;Positioning at position RG01 Z#26 F#9;Cutting feed to position ZIF[#4010 EQ 98]GOTO 1;Return to position IG00 Z#18;Positioning at position RG0TO 2;N1 G00 Z#5;N1 G00 Z#5;Positioning at position IN2 G#1 G#3 F#4;Restores modal information.M99;M99; |

G65 P9110 X x Y y Z z R r F f L l;

# 16.6.3 Macro Call Using G Code

By setting a G code number used to call a macro program in a parameter, the macro program can be called in the same way as for a simple call (G65).

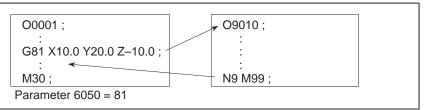

## Explanations

By setting a G code number from 1 to 255 used to call a custom macro program (9010 to 9019) in the corresponding parameter (6050 to 6059), the macro program can be called in the same way as with G65. For example, when a parameter is set so that macro program O9010 can be called with G81, a user–specific cycle created using a custom macro can be called without modifying the machining program.

 Correspondence between parameter numbers and program numbers

| Program number | Parameter number |
|----------------|------------------|
| O9010          | 6050             |
| O9011          | 6051             |
| O9012          | 6052             |
| O9013          | 6053             |
| O9014          | 6054             |
| O9015          | 6055             |
| O9016          | 6056             |
| O9017          | 6057             |
| O9018          | 6058             |
| O9019          | 6059             |

- **Repetition** As with a simple call, a number of repetitions from 1 to 9999 can be specified at address L.
- Argument specification As with a simple call, two types of argument specification are available: Argument specification I and argument specification II. The type of argument specification is determined automatically according to the addresses used.

## Limitations

Nesting of calls using G codes
 In a program called with a G code, no macros can be called using a G code. A G code in such a program is treated as an ordinary G code. In a program called as a subprogram with an M or T code, no macros can be called using a G code. A G code in such a program is also treated as an ordinary G code.

# 16.6.4 Macro Call Using an M Code

By setting an M code number used to call a macro program in a parameter, the macro program can be called in the same way as with a simple call (G65).

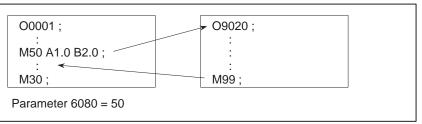

## Explanations

By setting an M code number from 1 to 255 used to call a custom macro program (9020 to 9029) in the corresponding parameter (6080 to 6089), the macro program can be called in the same way as with G65.

 Correspondence between parameter numbers and program numbers

| Program number | Parameter number |
|----------------|------------------|
| O9020          | 6080             |
| O9021          | 6081             |
| O9022          | 6082             |
| O9023          | 6083             |
| O9024          | 6084             |
| O9025          | 6085             |
| O9026          | 6086             |
| O9027          | 6087             |
| O9028          | 6088             |
| O9029          | 6089             |

| <ul> <li>Repetition</li> </ul>             | As with a simple call, a number of repetitions from 1 to 9999 can be specified at address L.                                                                                                    |
|--------------------------------------------|----------------------------------------------------------------------------------------------------|
| <ul> <li>Argument specification</li> </ul> | As with a simple call, two types of argument specification are available:<br>Argument specification I and argument specification II. The type of<br>argument specification is determined automatically according to the<br>addresses used. |

## Limitations

- An M code used to call a macro program must be specified at the start of a block.
- In a macro called with a G code or in a program called as a subprogram with an M or T code, no macros can be called using an M code. An M code in such a macro or program is treated as an ordinary M code.

# 16.6.5 Subprogram Call Using an M Code

By setting an M code number used to call a subprogram (macro program) in a parameter, the macro program can be called in the same way as with a subprogram call (M98).

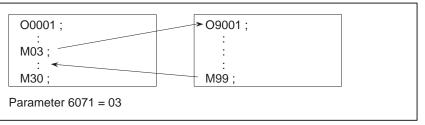

## Explanations

By setting an M code number from 1 to 255 used to call a subprogram in a parameter (6071 to 6079), the corresponding custom macro program (9001 to 9009) can be called in the same way as with M98.

| Correspondence      |
|---------------------|
| between parameter   |
| numbers and program |
| numbers             |
|                     |

| Program number | Parameter number |
|----------------|------------------|
| O9001          | 6071             |
| O9002          | 6072             |
| O9003          | 6073             |
| O9004          | 6074             |
| O9005          | 6075             |
| O9006          | 6076             |
| O9007          | 6077             |
| O9008          | 6078             |
| O9009          | 6079             |

| Repetition                                 | As with a simple call, a number of repetitions from 1 to 9999 can be specified at address L.                                                                                                    |
|--------------------------------------------|----------------------------------------------------------------------------------------------------|
| <ul> <li>Argument specification</li> </ul> | Argument specification is not allowed.                                                                                                    |
| • M code                                   | An M code in a macro program that has been called is treated as an ordinary M code.                                                                                                    |
| Limitations                                | In a macro called with a G code or in a program called with an M or T code,<br>no subprograms can be called using an M code. An M code in such a<br>macro or program is treated as an ordinary M code. |

| 16.6.6<br>Subprogram Calls<br>Using a T Code | By enabling subprograms (macro program) to be called with a T code in<br>a parameter, a macro program can be called each time the T code is<br>specified in the machining program.<br>$\boxed{\begin{array}{c} 00001;\\ \vdots\\T23;\\ \vdots\\M30;\\\end{array}}$ |
|----------------------------------------------|----------------------------------------------------------------------------------------------------|
| Explanations                                 |                                                                                                    |
| • Call                                       | By setting bit 5 of parameter 6001 to 1, the macro program O9000 can be called when a T code is specified in the machining program. A T code specified in a machining program is assigned to common variable #149.                                                 |
| Limitations                                  | In a macro called with a G code or in a program called with an M or T code, no subprograms can be called using a T code. A T code in such a macro or program is treated as an ordinary T code.                                                                     |

#### 

| 16.6.7<br>Sample Program                                   | By using the subprogram call function that uses M codes, the cumulative usage time of each tool is measured.                                                                                                    |
|------------------------------------------------------------|----------------------------------------------------------------------------------------------------|
| Conditions                                                 | • The cumulative usage time of each of tools T01 to T05 is measured.<br>No measurement is made for tools with numbers greater than T05.                                                                                                    |
|                                                            | • The following variables are used to store the tool numbers and measured times:                                                                                                    |
|                                                            | #501 Cumulative usage time of tool number 1                                                                                                    |
|                                                            | #502 Cumulative usage time of tool number 2                                                                                                    |
|                                                            | #503 Cumulative usage time of tool number 3                                                                                                    |
|                                                            | #504 Cumulative usage time of tool number 4                                                                                                    |
|                                                            | #505 Cumulative usage time of tool number 5                                                                                                    |
|                                                            | <ul> <li>Usage time starts being counted when the M03 command is specified<br/>and stops when M05 is specified. System variable #3002 is used to<br/>measure the time during which the cycle start lamp is on. The time<br/>during which the machine is stopped by feed hold and single block<br/>stop operation is not counted, but the time used to change tools and<br/>pallets is included.</li> </ul> |
| Operation check                                            |                                                                                                    |
| <ul> <li>Parameter setting</li> </ul>                      | Set 3 in parameter 6071, and set 05 in parameter 6072.                                                                                                    |
| <ul> <li>Variable value setting</li> </ul>                 | Set 0 in variables #501 to #505.                                                                                                    |
| <ul> <li>Program that calls a<br/>macro program</li> </ul> | O0001;<br>T01 M06;<br>M03;                                                                                                    |
|                                                            | G04 X20.0;                                                                                                    |
|                                                            | M05; Changes #501.<br>T02 M06;                                                                                                    |
|                                                            | M03;                                                                                                    |
|                                                            | <b>G04 X20.0;</b><br><b>M05;</b> Changes #502.                                                                                                    |
|                                                            | T03 M06;                                                                                                    |
|                                                            | M03;<br>G04 X20.0;                                                                                                    |
|                                                            | M05; Changes #503.                                                                                                    |
|                                                            | T04 M06;                                                                                                    |
|                                                            | M03;                                                                                                    |
|                                                            | G04 X20.0;                                                                                                    |
|                                                            | M05; Changes #504.<br>T05 M06;                                                                                                    |
|                                                            | M03;                                                                                                    |
|                                                            | G04 X20.0;                                                                                                    |
|                                                            | M05; Changes #505.                                                                                                    |

M30;

Macro program (program called)

| <b>O9001(M03);</b> Macro to start counting                                |
|---------------------------------------------------------------------------|
| M01;                                                                      |
| IF[#4120 EQ 0]GOTO 9; No tool specified                                   |
| IF[#4120 GT 5]GOTO 9; Out–of–range tool number #3002=0; Clears the timer. |
| <b>N9 M03;</b> Rotates the spindle in the forward direction.              |
| M99;                                                                      |
| <b>O9002(M05);</b> Macro to end counting                                  |
| M01;                                                                      |
| IF[#4120 EQ 0]GOTO 9; No tool specified                                   |
| IF[#4120 GT 5]GOTO 9; Out–of–range tool number                            |
| #[500+#4120]=#3002+#[500+#4120]; Calculates cumulative time.              |
| <b>N9 M05;</b> Stops the spindle. <b>M99;</b>                             |
| 144//)                                                                    |

# 16.7 PROCESSING MACRO STATEMENTS

For smooth machining, the NC prereads the NC statement to be performed next. This operation is referred to as buffering. In cutter compensation mode (G41, G42), the NC prereads NC statements two or three blocks ahead to find intersections. Macro statements for arithmetic expressions and conditional branches are processed as soon as they are read into the buffer. Blocks containing M00, M01, M02, or M30, blocks containing M codes for which buffering is suppressed by setting parameters 3411 to 3420, and blocks containing G33 are not preread.

## Explanations

 When the next block is not buffered (M codes that are not buffered, G33, etc.)

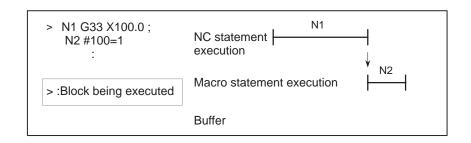

 Buffering the next block in other than cutter compensation mode (G41, G42) (normally prereading one block)

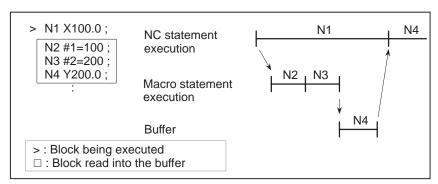

When N1 is being executed, the next NC statement (N4) is read into the buffer. The macro statements (N2, N3) between N1 and N4 are processed during execution of N1.

 Buffering the next block in cutter compensation mode (G41, G42)

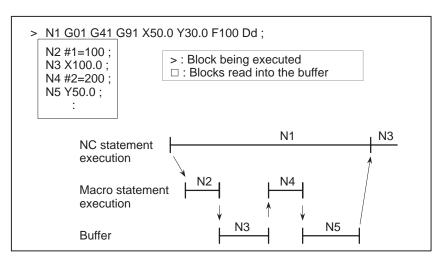

When N1 is being executed, the NC statements in the next two blocks (up to N5) are read into the buffer. The macro statements (N2, N4) between N1 and N5 are processed during execution of N1.

• When the next block involves no movement in cutter compensation C (G41, G42) mode

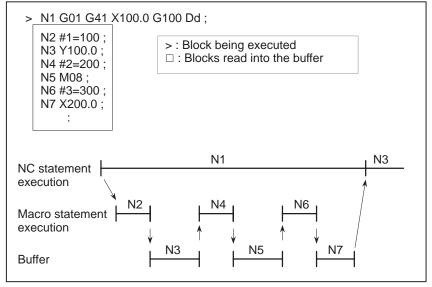

When the NC1 block is being executed, the NC statements in the next two blocks (up to N5) are read into the buffer. Since N5 is a block that involves no movement, an intersection cannot be calculated. In this case, the NC statements in the next three blocks (up to N7) are read. The macro statements (N2, N4, and N6) between N1 and N7 are processed during execution of N1.

# 16.8 REGISTERING CUSTOM MACRO PROGRAMS

Custom macro programs are similar to subprograms. They can be registered and edited in the same way as subprograms. The storage capacity is determined by the total length of tape used to store both custom macros and subprograms.

# 16.9 LIMITATIONS

| <ul> <li>MDI operation</li> </ul>                           | The macro call command can be specified in MDI mode. During<br>automatic operation, however, it is impossible to switch to the MDI mode<br>for a macro program call.                                                                                                    |
|-------------------------------------------------------------|----------------------------------------------------------------------------------------------------|
| <ul> <li>Sequence number<br/>search</li> </ul>              | A custom macro program cannot be searched for a sequence number.                                                                                                    |
| • Single block                                              | Even while a macro program is being executed, blocks can be stopped in<br>the single block mode (except blocks containing macro call commands,<br>arithmetic operation commands, and control commands).<br>A block containing a macro call command (G65, G66, or G67) does not<br>stop even when the single block mode is on. Blocks containing arithmetic<br>operation commands and control commands can be stopped in single<br>block mode by setting SBKM (bit 5 of parameter 6000) to 1.<br>Single block stop operation is used for testing custom macro programs.<br>When SBKM (bit 5 of parameter 6000) is set to 1, a single block stop takes<br>place at every macro statement.<br>Note that when a single block stop occurs at a macro statement in cutter<br>compensation C mode, the statement is assumed to be a block that does<br>not involve movement, and proper compensation cannot be performed in<br>some cases. (Strictly speaking, the block is regarded as specifying a<br>movement with a travel distance 0.) |
| <ul> <li>Optional block skip</li> </ul>                     | A / appearing in the middle of an <expression> (enclosed in brackets [] on the right-hand side of an arithmetic expression) is regarded as a division operator; it is not regarded as the specifier for an optional block skip code.</expression>                                                                                                    |
| • Operation in EDIT mode                                    | Registered custom macro programs and subprograms should be protected<br>from being destroyed by accident. By setting NE8 (bit 0 of parameter<br>3202) and NE9 (bit 4 of parameter 3202) to 1, deletion and editing are<br>disabled for custom macro programs and subprograms with program<br>numbers 8000 to 8999 and 9000 to 9999. When the entire memory is<br>cleared (by pressing the RESET and DELETE keys at the same time to turn on                                                                                                    |
|                                                             | the power), the contents of memory such as custom macro programs are deleted.                                                                                                    |
| • Reset                                                     | When memory is cleared with a reset operation, local variables and common variables #100 to #149 are cleared to null values. They can be prevented from being cleared by setting, CLV and CCV (bits 7 and 6 of parameter 6001). System variables #1000 to #1133 are not cleared. A reset operation clears any called states of custom macro programs and subprograms, and any DO states, and returns control to the main program.                                                                                                    |
| <ul> <li>Display of the PROGRAM<br/>RESTART page</li> </ul> | As with M98, the M and T codes used for subprogram calls are not displayed.                                                                                                    |
| Feed hold                                                   | When a feed hold is enabled during execution of a macro statement, the machine stops after execution of the macro statement. The machine also stops when a reset or alarm occurs.                                                                                                    |

• Constant values that can be used in <expression> +0.000001 to +99999999 -9999999 to -0.000001 The number of significant digits is 8 (decimal). If this range is exceeded,

alarm No. 003 occurs.

| 16.10<br>EXTERNAL OUTPUT<br>COMMANDS   | In addition to the standard custom macro commands, the following macro<br>commands are available. They are referred to as external output<br>commands.<br>- BPRNT<br>- DPRNT<br>- POPEN<br>- PCLOS<br>These commands are provided to output variable values and characters<br>through the reader/punch interface.                                                                                                    |
|----------------------------------------|----------------------------------------------------------------------------------------------------|
| Explanations                           | Specify these commands in the following order:                                                                                                    |
|                                        | <b>Open command: POPEN</b><br>Before specifying a sequence of data output commands, specify this command to establish a connection to an external input/output device.                                                                                                    |
|                                        | <b>Data output command: BPRNT or DPRNT</b><br>Specify necessary data output.                                                                                                    |
|                                        | <b>Close command: PCLOS</b><br>When all data output commands have completed, specify PCLOS to release a connection to an external input/output device.                                                                                                    |
| <ul> <li>Open command POPEN</li> </ul> | <b>POPEN</b><br>POPEN establishes a connection to an external input/output device. It must be specified before a sequence of data output commands. The NC outputs a DC2 control code.                                                                                                    |
| Data output command<br>BPRNT           | <ul> <li>BPRNT [ a #b [ c ] ]</li> <li>Number of significant decimal places</li> <li>Variable</li> <li>Character</li> <li>The BPRNT command outputs characters and variable values in binary.</li> <li>(i) Specified characters are converted to corresponding ISO codes according to the setting (ISO) that is output at that time. Specifiable characters are as follows:</li> <li>Letters (A to Z)</li> <li>Numbers</li> <li>Special characters (*, /, +, -, etc.)<br/>An asterisk (*) is output by a space code.</li> </ul> |
|                                        |                                                                                                    |

- (ii)All variables are stored with a decimal point. Specify a variable followed by the number of significant decimal places enclosed in brackets. A variable value is treated as 2-word (32-bit) data, including the decimal digits. It is output as binary data starting from the highest byte.
- (iii)When specified data has been output, an EOB code is output according to the ISO code settings on the parameter screen.

(iv)Null variables are regarded as 0.

#### Example)

BPRINT [ C\*\* X#100 [3] Y#101 [3] M#10 [0] ] Variable value #100=0.40596 #101=-1638.4 #10=12.34

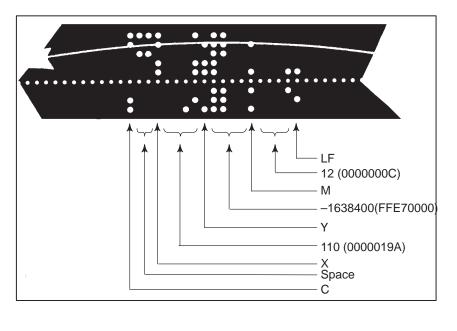

 Data output command DPRNT

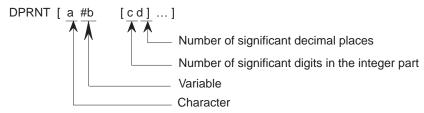

The DPRNT command outputs characters and each digit in the value of a variable according to the code set in the settings (ISO).

- (i) For an explanation of the DPRNT command, see Items (i), (iii), and (iv) for the BPRNT command.
- (ii) When outputting a variable, specify # followed by the variable number, then specify the number of digits in the integer part and the number of decimal places enclosed in brackets.

One code is output for each of the specified number of digits, starting with the highest digit. For each digit, a code is output according to the settings (ISO). The decimal point is also output using a code set in the settings (ISO).

Each variable must be a numeric value consisting of up to eight digits. When high–order digits are zeros, these zeros are not output if PRT (bit1 of parameter 6001) is 1. If PRT is 0, a space code is output each time a zero is encountered.

When the number of decimal places is not zero, digits in the decimal part are always output. If the number of decimal places is zero, no decimal point is output.

When PRT (bit 1 of parameter 6001) is 0, a space code is output to indicate a positive number instead of +; if PRT is 1, no code is output.

## Example)

DPRINT [ X#2 [53] Y#5 [53] T#30 [20] ] Variable value #2=128.47398 #5=-91.2 #30=123.456

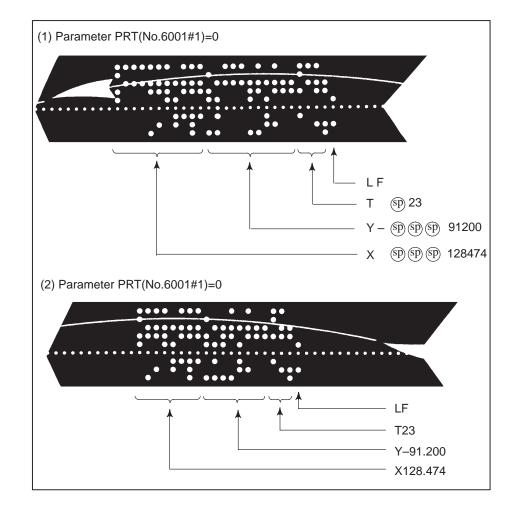

• Close command PCLOS

#### PCLOS;

The PCLOS command releases a connection to an external input/output device. Specify this command when all data output commands have terminated. DC4 control code is output from the CNC.

Required setting

Specify the channel use for parameter 020. According to the specification of this parameter, set data items (such as the baud rate) for the reader/punch interface.

I/O channel 0 : Parameters 101 and 103 I/O channel 1 : Parameters 111 and 113 I/O channel 2 : Parameters 121 and 123

Specify parameter 102, 112 or 122 so that the reader/punch interface is used as the output device for punching. (Never specify output to the Fanuc Cassette or floppy disks.)

When specifying a DPRNT command to output data, specify whether leading zeros are output as spaces (by setting PRT (bit 1 of parameter 6001) to 1 or 0).

To indicate the end of a line of data in ISO code, specify whether to use only an LF (NCR, of bit 3 of parameter 0103 is 0) or an LF and CR (NCR is 1).

#### NOTE

- 1 It is not necessary to always specify the open command (POPEN), data output command (BPRNT, DPRNT), and close command (PCLOS) together. Once an open command is specified at the beginning of a program, it does not need to be specified again except after a close command was specified.
- 2 Be sure to specify open commands and close commands in pairs. Specify the close command at the end of the program. However, do not specify a close command if no open command has been specified.
- 3 When a reset operation is performed while commands are being output by a data output command, output is stopped and subsequent data is erased. Therefore, when a reset operation is performed by a code such as M30 at the end of a program that performs data output, specify a close command at the end of the program so that processing such as M30 is not performed until all data is output.
- 4 Abbreviated macro words enclosed in brackets [] remains unchanged. However, note that when the characters in brackets are divided and input several times, the second and subsequent abbreviations are converted and input.
- 5 O can be specified in brackets []. Note that when the characters in brackets [] are divided and input several times, O is omitted in the second and subsequent inputs.

— 296 —

# 16.11 INTERRUPTION TYPE CUSTOM MACRO

Format

When a program is being executed, another program can be called by inputting an interrupt signal (UINT) from the machine. This function is referred to as an interruption type custom macro function. Program an interrupt command in the following format:

| M96 P0000 ; | Enables custom macro interrupt  |
|-------------|---------------------------------|
| M97 ;       | Disables custom macro interrupt |

## Explanations

Use of the interruption type custom macro function allows the user to call a program during execution of an arbitrary block of another program. This allows programs to be operated to match situations which vary from time to time.

- (1) When a tool abnormality is detected, processing to handle the abnormality is started by an external signal.
- (2) A sequence of machining operations is interrupted by another machining operation without the cancellation of the current operation.
- (3) At regular intervals, information on current machining is read. Listed above are examples like adaptive control applications of the interruption type custom macro function.

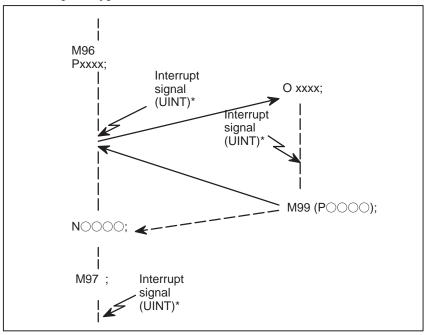

Fig 16.11 Interruption type sustom macro function

When M96Pxxxx is specified in a program, subsequent program operation can be interrupted by an interrupt signal (UINT) input to execute the program specified by Pxxxx.

When the interrupt signal (UINT, marked by \* in Fig. 16.11 is input during execution of the interrupt program or after M97 is specified, it is ignored.

# 16.11.1 Specification Method

### **Explanations**

• Interrupt conditions

A custom macro interrupt is available only during program execution. It is enabled under the following conditions

- When memory operation or MDI operation is selected
- When STL (start lamp) is on
- When a custom macro interrupt is not currently being processed

Specification

Generally, the custom macro interrupt function is used by specifying M96 to enable the interrupt signal (UINT) and M97 to disable the signal. Once M96 is specified, a custom macro interrupt can be initiated by the input of the interrupt signal (UINT) until M97 is specified or the NC is reset. After M97 is specified or the NC is reset, no custom macro interrupts are initiated even when the interrupt signal (UINT) is input. The interrupt signal (UINT) is ignored until another M96 command is specified.

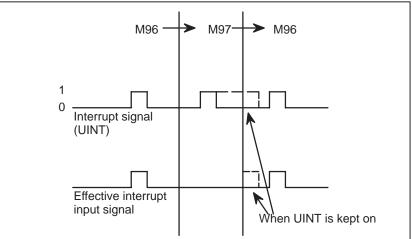

The interrupt signal (UINT) becomes valid after M96 is specified. Even when the signal is input in M97 mode, it is ignored. When the signal input in M97 mode is kept on until M96 is specified, a custom macro interrupt is initiated as soon as M96 is specified (only when the status–triggered scheme is employed); when the edge–triggered scheme is employed, the custom macro interrupt is not initiated even when M96 is specified.

## NOTE

For the status–triggered and edge–triggered schemes, see Item "Custom macro interrupt signal (UINT)" of Subsec. 16.11.2.

# 16.11.2 Details of Functions

## **Explanations**

 Subprogram-type interrupt and macro-type interrupt There are two types of custom macro interrupts: Subprogram–type interrupts and macro–type interrupts. The interrupt type used is selected by MSB (bit 5 of parameter 6003).

#### (a) Subprogram-type interrupt

An interrupt program is called as a subprogram. This means that the levels of local variables remain unchanged before and after the interrupt. This interrupt is not included in the nesting level of subprogram calls.

#### (b) Macro-type interrupt

An interrupt program is called as a custom macro. This means that the levels of local variables change before and after the interrupt. The interrupt is not included in the nesting level of custom macro calls. When a subprogram call or a custom macro call is performed within the interrupt program, this call is included in the nesting level of subprogram calls or custom macro calls. Arguments cannot be passed from the current program even when the custom macro interrupt is a macro–type interrupt.

• M codes for custom macro interrupt control In general, custom macro interrupts are controlled by M96 and M97. However, these M codes, may already being used for other purposes (such as an M function or macro M code call) by some machine tool builders. For this reason, MPR (bit 4 of parameter 6003) is provided to set M codes for custom macro interrupt control.

When specifying this parameter to use the custom macro interrupt control M codes set by parameters, set parameters 6033 and 6034 as follows:

Set the M code to enable custom macro interrupts in parameter 6033, and set the M code to disable custom macro interrupts in parameter 6034.

When specifying that parameter–set M codes are not used, M96 and M97 are used as the custom macro control M codes regardless of the settings of parameters 6033 and 6034.

The M codes used for custom macro interrupt control are processed internally (they are not output to external units). However, in terms of program compatibility, it is undesirable to use M codes other than M96 and M97 to control custom macro interrupts.

• Custom macro interrupts and NC statements When performing a custom macro interrupt, the user may want to interrupt the NC statement being executed, or the user may not want to perform the interrupt until the execution of the current block is completed. MIN (bit 2 of parameter 6003) is used to select whether to perform interrupts even in the middle of a block or to wait until the end of the block.

#### 

Type I (when an interrupt is performed even in the middle of a block)

- (i) When the interrupt signal (UINT) is input, any movement or dwell being performed is stopped immediately and the interrupt program is executed.
- (ii) If there are NC statements in the interrupt program, the command in the interrupted block is lost and the NC statement in the interrupt program is executed. When control is returned to the interrupted program, the program is restarted from the next block after the interrupted block.
- (iii) If there are no NC statements in the interrupt program, control is returned to the interrupted program by M99, then the program is restarted from the command in the interrupted block.

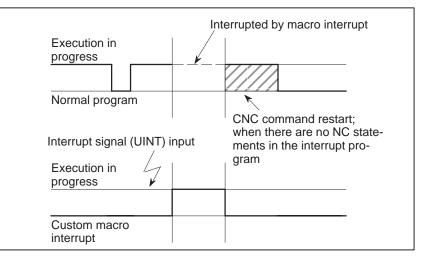

Type II (when an interrupt is performed at the end of the block)

(i) If the block being executed is not a block that consists of several cycle operations such as a pattern function and automatic reference position return (G28), an interrupt is performed as follows:
 When an interrupt signal (UINT) is input, macro statements in the interrupt program are executed immediately unless an NC statement is encountered in the interrupt program. NC statements are not executed until the current block is completed.

(ii) If the block being executed consists of several cycle operations, an interrupt is performed as follows:When the last movement in the cycle operations is started macro.

When the last movement in the cycle operations is started, macro statements in the interrupt program are executed unless an NC statement is encountered. NC statements are executed after all cycle operations are completed.

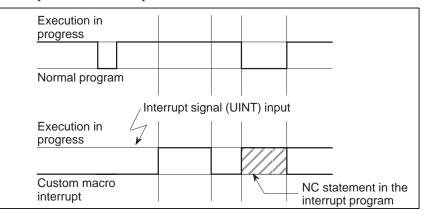

## B-63124EN/01

| <ul> <li>Conditions for enabling<br/>and disabling the custom<br/>macro interrupt signal</li> </ul>              | The interrupt signal becomes valid after execution starts of a block that<br>contains M96 for enabling custom macro interrupts. The signal becomes<br>invalid when execution starts of a block that contains M97.<br>While an interrupt program is being executed, the interrupt signal<br>becomes invalid. The signal become valid when the execution of the<br>block that immediately follows the interrupted block in the main program<br>is started after control returns from the interrupt program. In type I, if the<br>interrupt program consists of only macro statements, the interrupt signal<br>becomes valid when execution of the interrupted block is started after<br>control returns from the interrupted block is started after |
|----------------------------------------------------------------------------------------------------|----------------------------------------------------------------------------------------------------|
| <ul> <li>Custom macro interrupt<br/>during execution of a<br/>block that involves cycle<br/>operation</li> </ul> |                                                                                                    |
| For type I                                                                                                    | Even when cycle operation is in progress, movement is interrupted, and<br>the interrupt program is executed. If the interrupt program contains no<br>NC statements, the cycle operation is restarted after control is returned to<br>the interrupted program. If there are NC statements, the remaining<br>operations in the interrupted cycle are discarded, and the next block is<br>executed.                                                                                                    |
| For type II                                                                                                    | When the last movement of the cycle operation is started, macro<br>statements in the interrupt program are executed unless an NC statement<br>is encountered. NC statements are executed after cycle operation is<br>completed.                                                                                                    |

#### Custom macro interrupt signal (UINT)

There are two schemes for custom macro interrupt signal (UINT) input: The status-triggered scheme and edge- triggered scheme. When the status-triggered scheme is used, the signal is valid when it is on. When the edge triggered scheme is used, the signal becomes valid on the rising edge when it switches from off to on status.

One of the two schemes is selected with TSE (bit 3 of parameter 6003). When the status-triggered scheme is selected by this parameter, a custom macro interrupt is generated if the interrupt signal (UINT) is on at the time the signal becomes valid. By keeping the interrupt signal (UINT) on, the interrupt program can be executed repeatedly.

When the edge-triggered scheme is selected, the interrupt signal (UINT) becomes valid only on its rising edge. Therefore, the interrupt program is executed only momentarily (in cases when the program consists of only macro statements). When the status-triggered scheme is inappropriate, or when a custom macro interrupt is to be performed just once for the entire program (in this case, the interrupt signal may be kept on), the edge-triggered scheme is useful.

Except for the specific applications mentioned above, use of either scheme results in the same effects. The time from signal input until a custom macro interrupt is executed does not vary between the two schemes.

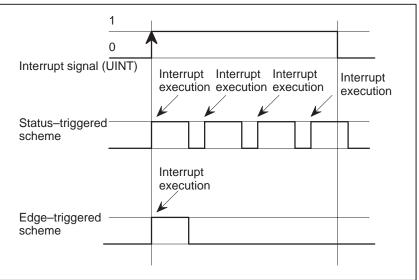

In the above example, an interrupt is executed four times when the status triggered scheme is used; when the edge– triggered scheme is used, the interrupt is executed just once.

 Return from a custom macro interrupt To return control from a custom macro interrupt to the interrupted program, specify M99. A sequence number in the interrupted program can also be specified using address P. If this is specified, the program is searched from the beginning for the specified sequence number. Control is returned to the first sequence number found.

When a custom macro interrupt program is being executed, no interrupts are generated. To enable another interrupt, execute M99. When M99 is specified alone, it is executed before the preceding commands terminate. Therefore, a custom macro interrupt is enabled for the last command of the interrupt program. If this is inconvenient, custom macro interrupts should be controlled by specifying M96 and M97 in the program.

When a custom macro interrupt is being executed, no other custom macro interrupts are generated; when an interrupt is generated, additional interrupts are inhibited automatically. Executing M99 makes it possible for another custom macro interrupt to occur. M99 specified alone in a block is executed before the previous block terminates. In the following example, an interrupt is enabled for the Gxx block of O1234. When the signal is input, O1234 is executed again. O5678 is controlled by M96 and M97. In this case, an interrupt is not enabled for O5678 (enabled after control is returned to O1000).

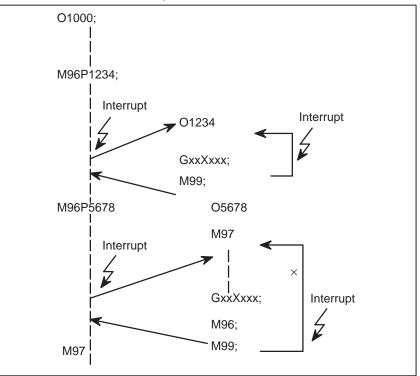

#### NOTE

When an M99 block consists only of address O, N, P, L, or M, this block is regarded as belonging to the previous block in the program. Therefore, a single–block stop does not occur for this block. In terms of programming, the following (1) and (2) are basically the same. (The difference is whether Gff is executed before M99 is recognized.)

(1) G○○ X○○○ ; M99 ;
(2) G○○ X○○○ M99 ;

#### Custom macro interrupt and modal information

A custom macro interrupt is different from a normal program call. It is initiated by an interrupt signal (UINT) during program execution. In general, any modifications of modal information made by the interrupt program should not affect the interrupted program.

For this reason, even when modal information is modified by the interrupt program, the modal information before the interrupt is restored when control is returned to the interrupted program by M99.

When control is returned from the interrupt program to the interrupted program by M99 Pxxxx, modal information can again be controlled by the program. In this case, the new continuous information modified by the interrupt program is passed to the interrupted program. Restoration of the old modal information present before the interrupt is not desirable. This is because after control is returned, some programs may operate differently depending on the modal information present before the interrupt. In this case, the following measures are applicable:

- (1) The interrupt program provides modal information to be used after control is returned to the interrupted program.
- (2) After control is returned to the interrupted program, modal information is specified again as necessary.

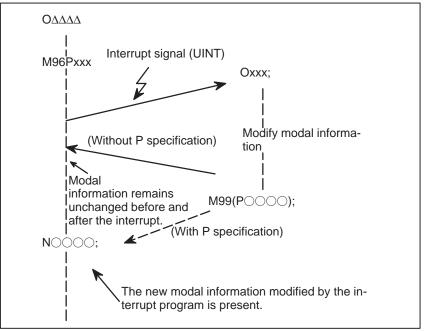

— 304 —

#### Modal information when control is returned by M99

Modal information when control is returned by M99 P

 System variables (position information values) for the interrupt program The modal information present before the interrupt becomes valid. The new modal information modified by the interrupt program is made invalid.

The new modal information modified by the interrupt program remains valid even after control is returned. The old modal information which was valid in the interrupted block can be read using custom macro system variables #4001 to #4120.

Note that when modal information is modified by the interrupt program, system variables #4001 to #4120 are not changed.

- The coordinates of point A can be read using system variables #5001 and up until the first NC statement is encountered.
- The coordinates of point A' can be read after an NC statement with no move specifications appears.
- The machine coordinates and workpiece coordinates of point B' can be read using system variables #5021 and up and #5041 and up.

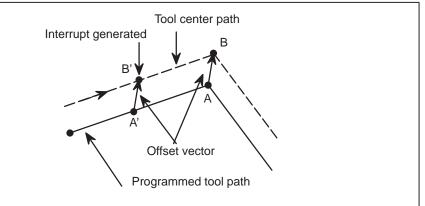

When the interrupt signal (UINT) is input and an interrupt program is called, the custom macro modal call is canceled (G67). However, when G66 is specified in the interrupt program, the custom macro modal call becomes valid. When control is returned from the interrupt program by M99, the modal call is restored to the state it was in before the interrupt was generated. When control is returned by M99Pxxxx;, the modal call in the interrupt program remains valid.

When the interrupt signal (UINT) is input while a return operation is being performed in the dry run mode after the search operation for program restart, the interrupt program is called after restart operation terminates for all axes. This means that interrupt type II is used regardless of the parameter setting.

- Custom macro interrupt and custom macro modal call
- Custom macro interrupt and program restart

# PROGRAMMABLE DATA ENTRY (G10)

The values of parameters can be entered in a lprogram. This function is used for setting pitch error compensation data when attachments are changed or the maximum cutting feedrate or cutting time constants are changed to meet changing machining conditions.

# 17.1 PROGRAMMABLE PARAMETER ENTRY

#### Format

|                           | Format                                                                                                    |
|---------------------------|----------------------------------------------------------------------------------------------------|
| N_R_;                     | Parameter entry mode setting<br>For parameters other than the axis type<br>For axis type parameters                                                                                                    |
| <b>G11</b> ; Pa           | rameter entry mode cancel                                                                                                    |
|                           | Meaning of command                                                                                                    |
| tion N<br><b>R_:</b> Para | meter No. (4digits) or compensation posi<br>No. for pitch errors compensation +10,000 (5digit)<br>meter setting value (Leading zeros can be omitted.)<br>No. 1 to 8 (Used for entering axis type parameters) |

#### Explanations

- Parameter setting value (R\_)
- Axis No.(P\_)

Do not use a decimal point in a value set in a parameter ( $R_{-}$ ). a decimal point cannot be used in a custom macro variable for  $R_{-}$  either.

Specify an axis number (P\_) from 1 to 8 (up to eight axes) for an axis type parameter. The control axes are numbered in the order in which they are displayed on theCNC display.

For example, specity P2 for the control axis which is displayed second.

#### WARNING

- 1 Do not fail to perform reference point return manually after changing the pitch error compensation data or backlash compensation data. Without this, the machine position can deviate from the correct position.
- 2 For processing which reads multiple blocks in advance, such as that in cutter compensation mode, rewriting a parameter using G10 will cause that parameter to change during machining. In such a case, therefore, specify a G40 command (to cancel cutter compensation mode), before specifying G10.
- 3 In principle, specify G10 after stopping command distribution by, for example, specifying an M code which masks buffering.

If a PMC axis is operating while the machining program is being executed, specifying G10 in the machining program causes parameter rewriting to wait until command distribution to the PMC axis is stopped. In such a case, the execution of the machining program is also caused to wait.

#### Examples

1. Set bit 2 (SPB) of bit type parameter No. 3404

2. Change the values for the Z-axis and A-axis in axis type parameter No. 1322 (the coordinates of stored stroke limit 2 in the positive direction for each axis).

| G10L50 ;Parameter entry modeN1322P3R4500 ;Modify Z axisN1322P4R12000 ;Modify A axisG11 ;cancel parameter entry mode |  |
|----------------------------------------------------------------------------------------------------|--|
|----------------------------------------------------------------------------------------------------|--|

# 17.2 TOOL DATA ENTRY

Format

|                                                                                                    | ; Tool data entry mode setting<br>; Tool data entry                                                                                                    |
|----------------------------------------------------------------------------------------------------|----------------------------------------------------------------------------------------------------|
| G11;                                                                                                    | Tool data entry mode cancel                                                                                                    |
|                                                                                                    | Meaning of command                                                                                                    |
| P01: To<br>P02: Tu<br>se<br>P03: X-<br>P04: Y-<br>P05: To<br>P06: Pu<br>P07: To<br>P08: To<br>P08: To<br>P09: X (<br>P10: Y (<br>P11: To | ol data No. or multiple tool data No. +200<br>ol No. or multi-tool No. setting<br>rret position or angle for indexing turret of multiple tool<br>tting<br>axis tool offset setting<br>ol change No. setting<br>ol change No. setting<br>ol life setting<br>ol life setting<br>ol life setting for graphic operation<br>dimension of a tool setting for graphic operation<br>dimension of a tool setting for graphic operation<br>ol angle setting for graphic operation<br>ol data setting value |

# Examples

Change the value of tool number for the tool data No. 10.

| G10L30;     | Tool data entry mode s      |
|-------------|-----------------------------|
| N10P01R333; | Modify tool number          |
| G11;        | Tool data entry mode cancel |

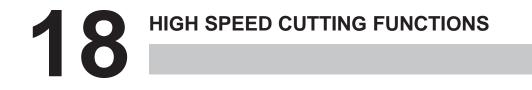

# 18.1 FEEDRATE CLAMPING BY ARC RADIUS

When an arc is cut at a high speed in circular interpolation, a radial error exists between the actual tool path and the programmed arc. An approximation of this error can be obtained from the following expression:

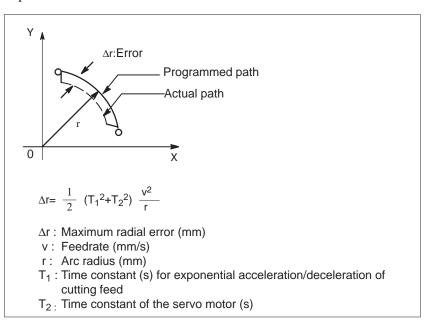

When actual machining is performed, radius r of the arc to be machined and permissible error  $\Delta r$  are given. Then, maximum allowable feedrate v (mm/min) is determined from the above expression.

The function for clamping the feedrate by the arc radius automatically clamps the feedrate of arc cutting to the value set in a parameter. This function is effective when the specified feedrate may cause the radial error for an arc with a programmed radius to exceed the permissible degree of error.

For details, refer to the relevant manual published by the machine tool builder.

| 18.2<br>LOOK–AHEAD<br>CONTROL (G08)                    | This function is designed for high-speed precise machining. With this function, the delay due to acceleration/deceleration and the delay in the servo system which increase as the feedrate becomes higher can be suppressed.<br>The tool can then follow specified values accurately and errors in the machining profile can be reduced.<br>This function becomes effective when look-ahead control mode is entered.<br>For details, refer to the relevant manual published by the machine tool builder. |
|--------------------------------------------------------|----------------------------------------------------------------------------------------------------|
| Format                                                 | []                                                                                                    |
|                                                        | G08 P_<br>P1 : Turn on look–ahead control mode.<br>P0 : Turn off look–ahead control mode.                                                                                                    |
| Explanations                                           |                                                                                                    |
| <ul> <li>Available functions</li> </ul>                | <ul> <li>In look-ahead control mode, the following functions are available:</li> <li>(1) Linear acceleration/deceleration before interpolation</li> <li>(2) Automatic corner deceleration function</li> <li>(3) Block overlap function</li> <li>For details on the above functions, see the descriptions of the functions.</li> <li>For functions (1) and (2), specific parameters are provided.</li> </ul>                                                                                               |
| Reset                                                  | Look-ahead control mode is canceled by reset.                                                                                                    |
| Limitations                                            |                                                                                                    |
| G08 command                                            | Specify G08 code only in a block.                                                                                                    |
| <ul> <li>Functions that cannot be specified</li> </ul> | In the look-ahead control mode, the functions listed below cannot be<br>specified. To specify these functions, cancel the look-ahead control<br>mode, specify the desired function, then set look-ahead control mode<br>again.<br>•Handle interrupt<br>•Simplified synchronization control<br>•Feed stop<br>•Interrupt type custom macro<br>•Skip cutting<br>•G28 (low-speed reference position return)<br>•High-speed press control                                                                      |

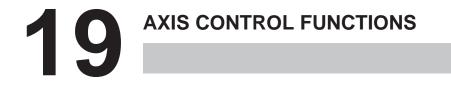

# 19.1 SIMPLE SYNCHRONOUS CONTROL

It is possible to change the operating mode for two or more specified axes to either synchronous operation or normal operation by an input signal from the machine.

The following operating modes are applicable to machines having two tables driven independently by separate control axes. The following example is of a machine with two tables driven independently by the Y axis and V axis. If he axis names are different, substitute a suitable name for the ones below.

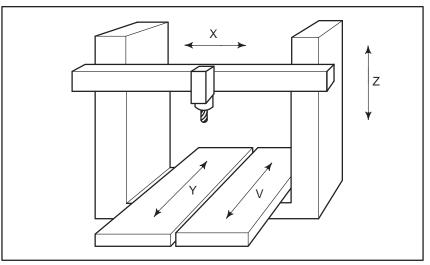

Fig. 19.1 (a) Example of axis configuration of the machine operated by simple synchronous control

#### Explanations

Synchronous operation

This mode is used for machining large workpieces that extend over two tables.

While operating one axis with a move command, it is possible to synchronously move the other axis. In the synchronous mode, the axis to which the move command applies is called the master axis, and the axis that moves synchronously with the master axis is called the slave axis. In this example, it is assumed that Y axis is the master axis and V axis is the slave axis. Here, the Y axis and the V axis move synchronously in accordance with program command Yyyyy issued to the Y axis (master axis).

Synchronous operation here means that the move command for the master axis is issued simultaneously to both the servo motor for the master axis and that for the slave axis. In synchronous operation, the servo motor for the slave axis is not compensated for the deviation which is always detected between the two servo motors.

Deviation alarms are also not detected. Synchronous operation is possible during automatic operation, jog feed, manual handle feed using the manual pulse generator, and incremental feed, but is not possible during manual reference position return.

— 314 —

| <ul> <li>Normal operation</li> </ul>                                                       | This operating mode is used for machining different workpieces on each table. The operation is the same as in ordinary CNC control, where the movement of the master axis and slave axis is controlled by the independent axis address (Y and V). It is possible to issue the move commands to both the master axis and slave axis in the same block.                                                                                                    |
|--------------------------------------------------------------------------------------------|----------------------------------------------------------------------------------------------------|
|                                                                                            | (1) The Y axis moves normally according to program command Yyyyy issued to the master axis.                                                                                                    |
|                                                                                            | (2) The V axis moves normally according to program command Vvvvv issued to the slave axis.                                                                                                    |
|                                                                                            | <ul><li>(3) The Y axis and the V axis move simultaneously according to program command YyyyyVvvv.</li><li>Both automatic and manual operations are the same as in ordinary CNC control.</li></ul>                                                                                                    |
| <ul> <li>Switching between<br/>synchronous operation<br/>and normal operation</li> </ul>   | For how to switch between the synchronous operation and normal operation modes, refer to the relevant manual published by the machine tool builder.                                                                                                    |
| <ul> <li>Automatic reference<br/>position return</li> </ul>                                | When the automatic reference position return command (G28) is issued<br>during synchronous operation, the V axis follows the same movement as<br>the Y axis returns to the reference position. If the V axis is positioned at<br>the reference position after the return movement is complete, the<br>reference position return complete signal of the V axis goes on when that<br>of the Y axis goes on.<br>As a rule, commands G28 must be issued in the normal operating mode. |
| <ul> <li>Specifying the slave axis</li> </ul>                                              | When a move command is issued to the slave axis during synchronous operation, a P/S alarm (No. 213) is issued.                                                                                                    |
| <ul> <li>Master axis and slave<br/>axis</li> </ul>                                         | The axis to be used as the master axis is set in parameter No. 8311.<br>The slave axis is selected by an external signal.                                                                                                    |
| Limitations                                                                                |                                                                                                    |
| <ul> <li>Setting a coordinate<br/>system</li> </ul>                                        | In synchronous axis control, commands that require no axis motion, such<br>as the workpiece coordinate system setup command (G92) and the local<br>coordinate system setup command (G52), are set to the Y axis by program<br>command Yyyyy issued to the master axis.                                                                                                    |
| <ul> <li>Externally–requested<br/>deceleration, interlock,<br/>and machine lock</li> </ul> | For signals such as external deceleration, interlock, and machine lock, only the signals issued to the master axis are valid in the synchronous operating mode. Signals issued to other axes are ignored.                                                                                                    |
| <ul> <li>Pitch error<br/>compensation</li> </ul>                                           | Both the pitch error and backlash are compensated independently for the master axis and the slave axis.                                                                                                    |
| <ul> <li>Manual absolute</li> </ul>                                                        | Turn on the manual absolute switch (ABS = 1) during synchronous operation. If it is off, the slave axis may not move correctly.                                                                                                    |
| <ul> <li>Synchronization error<br/>check using positional<br/>deviation</li> </ul>         | The difference between the master axis and slave axis in servo positional deviation is always monitored. If the difference exceeds the parameter-set limit, an alarm (No. 213) is issued.                                                                                                    |
| <ul> <li>Synchronization error<br/>check using machine<br/>coordinates</li> </ul>          | The difference between the master axis and slave axis in machine coordinates is always monitored. If the difference exceeds the parameter-set limit, an alarm (No. 407) is issued.                                                                                                    |

position return

Synchronization
 When the power is turned on, compensation pulses are output for the slave axis to match the machine position of the master axis with the machine position of the slave axis. (This is enabled only when the absolute position detection function is used.)
 Compensation for out–of–synchronism (where the difference between the master and slave axes in servo positional deviation is always monitored and the servo motor for the slave axis is compensated to reduce the difference) is not performed.
 Manual reference

When the machine is manually returned to the reference position during synchronous operation, both the master axis and the slave axis move synchronously until the acceleration movement is complete. However, grid detection thereafter is carried out independently.

— 316 —

## 19.2 ROTARY AXIS ROLL-OVER

**Explanations** 

**Examples** 

The roll–over function prevents coordinates for the rotation axis from overflowing. The roll–over function is enabled by setting bit 0 of parameter 1008 to 1.

For an incremental command, the tool moves the angle specified in the command. For an absolute command, the coordinates after the tool has moved are values set in parameter No. 1260, and rounded by the angle corresponding to one rotation. The tool moves in the direction in which the final coordinates are closest when bit 1 of parameter No. 1008 is set to 0. Displayed values for relative coordinates are also rounded by the angle corresponding to one rotation when bit 2 of parameter No. 1008 is set to 1.

Assume that axis A is the rotating axis and that the amount of movement per rotation is 360.000 (parameter No. 1260 = 360000). When the following program is executed using the roll–over function of the rotating axis, the axis moves as shown below.

| G90 A0 ;         | Sequence<br>number | Actual<br>movement<br>value | Absolute coordinate<br>value after movement<br>end |
|------------------|--------------------|-----------------------------|----------------------------------------------------|
| N1 G90 A–150.0 ; | N1                 | -150                        | 210                                                |
| N2 G90 A540.0 ;  | N2                 | -30                         | 180                                                |
| N3 G90 A-620.0 ; | N3                 | -80                         | 100                                                |
| N4 G91 A380.0 ;  | N4                 | +380                        | 120                                                |
| N5 G91 A-840.0 ; | N5                 | -840                        | 0                                                  |

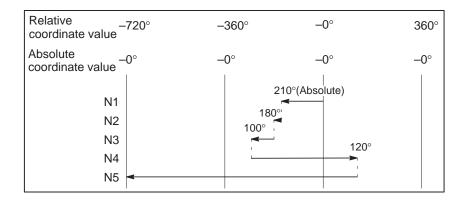

#### WARNING

This function cannot be used together with the T-axis control and C-axis control.

# 19.3 C AXIS CONTROL (DIE ANGLE INDEXING)

For predetermined dies (tools) on a turret, the angular position of the die can be changed with a command from a tape, a memory or MDI.

In the past, it was necessary to use many dies when the die shape is the same but the die arrangement is different. Even in such a case, this new function makes it possible to conduct the operations only with one die since the function can freely change the angular position of the die. Further, since chamfering of four corners of a workpiece can be performed only with one die, the time required for die change is reduced, resulting in shorter machining time.

Further, in pattern function for a circular geometry bolt hole circle, arc pattern, and arc nibbling function, the C axis is automatically controlled so that one side of the die always faces the center of arc at each punching position.

#### NOTE

The punch section and the die section of the die can be controlled by the same motors or C axis synchronously controlled by the respective servo motors.

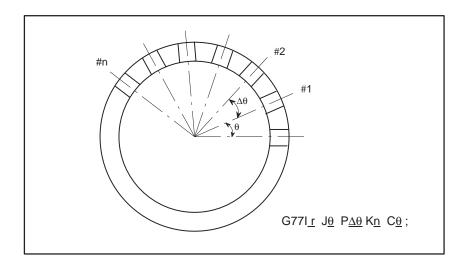

There may be some restrictions of functions depending on the machine tools as shown in the following. Always refer to the manual issued by machine tool builder.

- Inhibition of simultaneous control of T and C axes in the manual mode.
- T axis can move only when C axis is at reference point (fixed position on the machine tool where the C axis can reach by the C axis manual reference point return.)

| 19.3.1<br>Simultaneously<br>Controlled Axes                                                | X, Y and T or X, Y and C when automatic operation.                                                                                                    |
|--------------------------------------------------------------------------------------------|----------------------------------------------------------------------------------------------------|
| 19.3.2<br>Increment System                                                                 | Least input increment IS-A : 0.01 deg, IS-B : 0.001 deg<br>Least command increment IS-A : 0.01 deg, IS-B : 0.001 deg                                                                                                    |
| 19.3.3<br>Maximum<br>Programmable<br>Dimension                                             | IS-A : 999999.99 deg<br>IS-B : 99999.999 deg                                                                                                    |
| 19.3.4<br>Automatic<br>Acceleration/<br>Deceleration                                       | Linear acceleration/deceleration is possible in manual and automatic rapid traverse rate.                                                                                                    |
| 19.3.5<br>Manual Continuous<br>Feed, Incremental<br>Feed, Manual<br>Reference Point Return | Specifications are the same as X, Y and T axes.                                                                                                    |
| 19.3.6<br>Relationship with<br>Absolute/Incremental<br>Command (G90/G91)                   | The C-axis command is always regarded as absolute regardless of designation of absolute command (G90) and incremental command (G91).                                                                                                    |
| 19.3.7<br>Positioning in Smaller<br>Angle Rotating<br>Direction                            | When the C-axis command is designated, it is possible to automatically position the C axis from the present position to the commanded position in the smaller angle rotating direction. When the rotation angle is 180 deg, positioning occurs in the forward direction (CW or CCW according to the connections on the machine side). |

#### 19.3.8 Blocks Where C-axis Command is Possible

C axis command can be specified in the following blocks: (a) A block where no one shot G code exists. However, a block with U, V, W or B command is excluded: (Example)  $X \_ Y \_ C \_;$ (b) G70 command (Example) G70X Y C;(c) Pattern function (Including nibbling function) G26, G45, G46, G47, G68, G69, G76, G77, G78, G79, G86, G87, G88, G89 (Example)  $G26I \_J\_K\_C\_;$ (d) G01, G02 or G03 command in nibbling mode (Example) M12;  $G01X \_ Y \_ Q \_ C \_;$  $X \_ Y \_ C \_;$ : M13;

No C-axis command is allowed in a block other than above.

If C axis command is specified in a block other than above, no alarm will be generated. However, if a C-axis command (excluding the nibbling mode) is specified during the linear interpolation or the circular interpolation mode, an alarm (No. 4600) in generated.

| 19.3.9<br>C-axis Command and<br>its Operation | In 19.3.8, the blocks which C-axis command can be performed were listed. However, unless the die (tool) which allows C-axis control has been selected, C-axis commands cannot be made. Therefore, if the die which does not allow C-axis control is selected, it is necessary to select a die which allows C-axis control before the C-axis command block or to select a die which allows C-axis control to the same block as the C-axis command with the T-command. In the following description of functions, the die (tool) which allows C-axis control is assumed to be T15. Namely, it is assumed that the axis transfer of the C-axis is possible only when die T15 has been selected. In the case of a machine which allows axis transfer of the T-axis only when the C-axis is located at the reference point (fixed location on the machine which can be reached by manual reference point return of C-axis). |
|-----------------------------------------------|----------------------------------------------------------------------------------------------------|
|                                               | <ul> <li>(a) When there was T command</li> <li>After the C-axis was positioned to the reference point, execution for the T-command is started.</li> <li>Namely, after the <u>C CR</u>; (CR: setting value of parameter No. 1250, 1251) has been executed, the program command of the block where there was T-command is executed.</li> </ul>                                                                                                    |
|                                               | (b) G28 command (automatic reference point return)<br>After the C-axis has been positioned to the reference point, the X- and<br>Y-axis reference point return is executed by the G28 command. The<br>following shows the program examples of the C-axis command and<br>its operation details:                                                                                                    |
|                                               | (1) Sample program 1                                                                                                    |
|                                               | :                                                                                                    |
|                                               | N200 X_Y_T21;                                                                                                    |
|                                               | N210 X_Y_C_;                                                                                                    |
|                                               | In N210 block, C-axis control cannot be conducted since T15 is not selected.                                                                                                    |
|                                               | (2) Sample program 2                                                                                                    |
|                                               | :                                                                                                    |
|                                               | N200 X_Y_T01;                                                                                                    |
|                                               | N210 X_Y_T15C_;                                                                                                    |
|                                               | In N210 block, C-axis motion starts when positioning of the X, Y<br>and T axes is over and T-command completion signal FIN is<br>returned. Press start signal PF is sent out when positioning of the<br>C axis is over.<br>When the N210 block is programmed as follows:                                                                                                    |
|                                               | N210T15C – 1;                                                                                                    |
|                                               | C axis starts to move when T-axis positioning is over and<br>T-command completion signal FIN is returned. Press start signal<br>PF is not sent out after positioning is finished.<br>Namely,                                                                                                    |

(1) signal PF is sent out when there is the X or Y command, and(2) signal PF is not sent out when there are no X and Y commands.

#### 19.3.10 Pattern Function, Nibbling Function and C-axis Command

The C-axis command in blocks of G26 (Bolt Hole Circle), G76 (Line At Angle), G77 (Arc), G78/G97 (Grid), G86 (Shear Proof), G87 (Square), G68 (Nibbling Arc), G69 (Nibbling Lin), G88 (Radius) and G89 (Cut At Angle) are described below. Of these, the movement specifications by G26, G77, G68 and G88 concerning the circular geometry differ from those of the other functions.

(1)G45, G76, G78, G79, G86, G87, G69, G89

:

 $N200G72X_Y_;$ 

N210G28I\_J\_K\_ T15C\_;

In N210 block, T-axis positioning starts simultaneously when the X and Y axes start to move at the first positioning point. When the positioning of the X, Y and T axes is finished and T-command completion signal FIN is returned, positioning of the C axis starts. After positioning of the C axis is over, press start signal PF is sent out, and punch operation is performed at the first positioning point.

Thereafter, the X and Y axes are sequentially positioned following the commanded geometry without positioning of the C axis.

(2) G26, G46, G47, G77, G68, G88

:

N200G72X\_Y\_;

N210G26I\_J<u>θ</u> K\_ T15C <u>C1</u>;

In N210 block, positioning to the first point is conducted in the same way as described in 19.3.10 (1). Thereafter, X and Y axes are sequentially positioned following the commanded geometry while the C axis positioning is conducted.

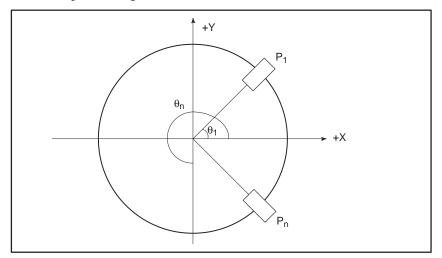

- Pn : n-th positioning point
- $\theta n \ : \ Angle \, of \, n\text{-th} \, positioning \, point \, with respects to +X \, axis direction$
- Cn : C-axis position at n-th positioning point
- Cn is calculated as follows:

 $Cn=C1+(\theta n-\theta 1)$ 

In case of G68, and alarm (No. 4522) occurs if the C-axis move value between adjacent positioning points exceeds the parameter value (No. 16194).

| 19.3.11<br>C-axis Command in<br>Nibbling Mode                        | For the C-axis commands between the M code for nibbling mode and the M code for nibling mode cancel, an alarm is indicated if the C-axis movement amount per block exceeds the value set with the parameter (No. 16194).                                                                                                    |
|----------------------------------------------------------------------|----------------------------------------------------------------------------------------------------|
| 19.3.12<br>T-axis Command<br>Ignore Signal TNG and<br>C-axis Command | The C-axis command is ignored when signal TNG is on.                                                                                                    |
| 19.3.13<br>Compensating the<br>Position of the C-axis                | This function automatically compensates the position of the C-axis to<br>orient each tool in the specified direction. This simplifies mechanical<br>adjustment such as adjusting the reference position when installing tools.<br>Up to 20 compensation settings are specified in parameters No. 16430 to<br>No. 16449. Up to 20 tool numbers are specified in parameters No. 16370<br>to No. 16389.<br>The C-axis is compensated when the tool moves around the C-axis after<br>T commands have been specified. |
|                                                                      | WARNING<br>Tool numbers of tools must be specified with address T<br>followed by up to four digits.                                                                                                    |

19.3.14 Compensating Backlash Along the C-axis for Each Tool Group This function compensates backlash along the C-axis for each tool group. Changing the backlash compensation for each tool group enables higher-precision machining. Up to 20 compensation settings are specified in parameters No. 16390 to No. 16409. Up to 20 tool numbers are specified in parameters No. 16370 to No. 16389.

#### WARNING

The tool numbers must be specified with address T followed by up to four digits.

# 19.4 TANDEM CONTROL

When enough torque for driving a large table cannot be produced by only one motor, two motors can be used for movement along a single axis. Positioning is performed by the main motor only. The submotor is used only to produce torque. With this tandem control function, the torque

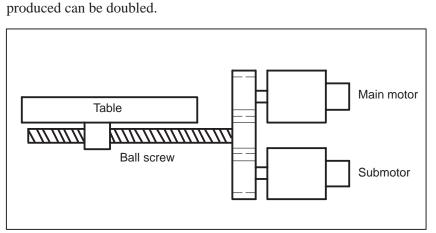

Fig. 19.4 Example of operation

In general, the NC regards tandem control as being performed for one axis. However, for servo parameter management and servo alarm monitoring, tandem control is regarded as being performed for two axes. For details, refer to the relevant manual published by the machine tool builder.

# **III. OPERATION**

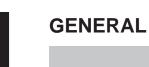

# 1.1 MANUAL OPERATION

**Explanations** 

 Manual reference position return (See Section III–3.1) The CNC machine tool has a position used to determine the machine position.

This position is called the reference position, where the tool is replaced or the coordinate are set. Ordinarily, after the power is turned on, the tool is moved to the reference position.

Manual reference position return is to move the tool to the reference position using switches and pushbuttons located on the operator's panel.

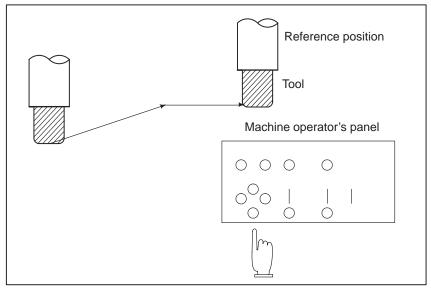

Fig. 1.1 (a) Manual reference position return

The tool can be moved to the reference position also with program commands.

This operation is called automatic reference position return (See Section II–6).

#### The tool movement by manual operation

Using machine operator's panel switches, pushbuttons, or the manual handle, the tool can be moved along each axis.

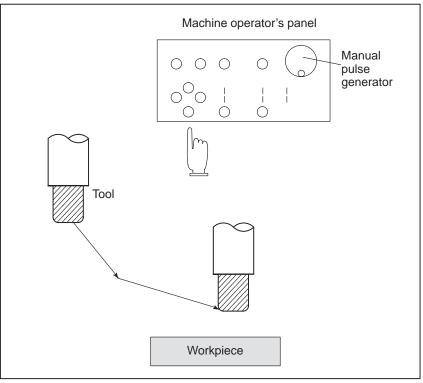

Fig. 1.1 (b) The tool movement by manual operation

The tool can be moved in the following ways:

- (i) Jog feed (See Section III–3.2) The tool moves continuously while a pushbutton remains pressed.
- (ii) Incremental feed (See Section III–3.3) The tool moves by the predetermined distance each time a button is pressed.
- (iii) Manual handle feed (See Section III-3.4)

By rotating the manual handle, the tool moves by the distance corresponding to the degree of handle rotation.

# 1.2 TOOL MOVEMENT BY PROGRAMING – AUTOMATIC OPERATION

Automatic operation is to operate the machine according to the created program. It includes memory and MDI operations. (See Section III–4).

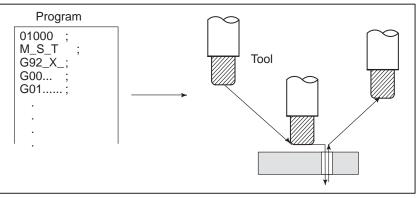

Fig.1.2 (a) Tool movement by programming

#### Explanations

Memory operation

After the program is once registered in memory of CNC, the machine can be run according to the program instructions. This operation is called memory operation.

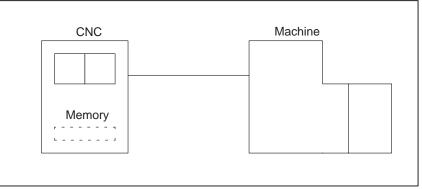

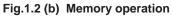

• MDI operation

After the program is entered, as an command group, from the MDI keyboard, the machine can be run according to the program. This operation is called MDI operation.

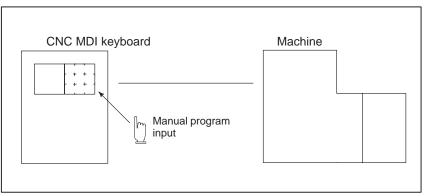

Fig.1.2 (c) MDI operation

# 1.3 AUTOMATIC OPERATION

#### Explanations

• Program selection

Select the program used for the workpiece. Ordinarily, one program is prepared for one workpiece. If two or more programs are in memory, select the program to be used, by searching the program number (Section III–9.3).

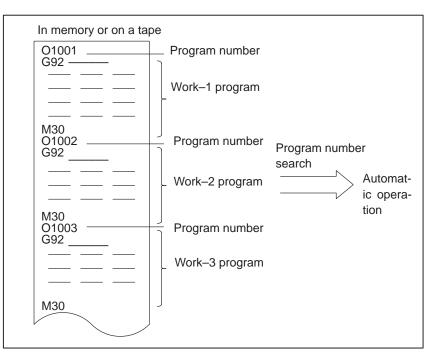

Fig.1.3 (a) Program selection for automatic operation

 Start and stop (See Section III–4) Pressing the cycle start pushbutton causes automatic operation to start. By pressing the feed hold or reset pushbutton, automatic operation pauses or stops. By specifying the program stop or program termination command in the program, the running will stop during automatic operation. When one process machining is completed, automatic operation stops.

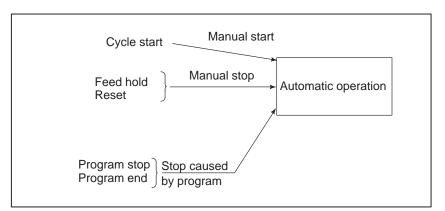

Fig.1.3 (b) Start and stop for automatic operation

• Handle interruption (See Section III-4.7)

While automatic operation is being executed, tool movement can overlap automatic operation by rotating the manual handle.

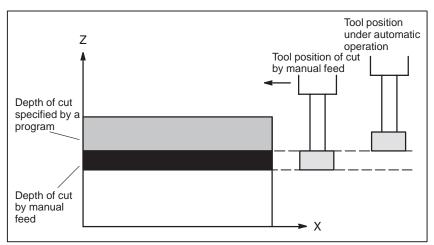

Fig.1.3 (c) Handle interruption for automatic operation

# 1.4 TESTING A PROGRAM

Before machining is started, the automatic running check can be executed. It checks whether the created program can operate the machine as desired. This check can be accomplished by running the machine actually or viewing the position display change (without running the machine) (See Section III–5).

## 1.4.1 Check by Running the Machine

#### **Explanations**

• Dry run (See Section III-5.4)

Remove the workpiece, check only movement of the tool. Select the tool movement rate using the dial on the operator's panel.

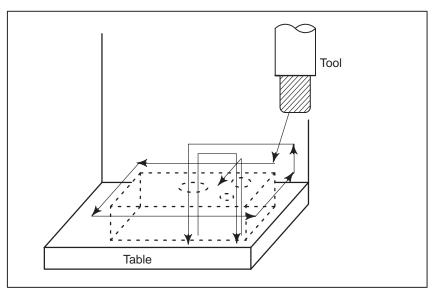

Fig.1.4.1 (a) Dry run

 Feedrate override (See Section III–5.2)

Check the program by changing the rate specified in the program.

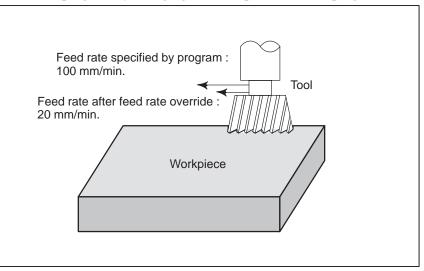

Fig.1.4.1 (b) Feedrate override

— 333 —

 Single block (See Section III–5.5) When the cycle start pushbutton is pressed, the tool executes one operation then stops. By pressing the cycle start again, the tool executes the next operation then stops. The program is checked in this manner.

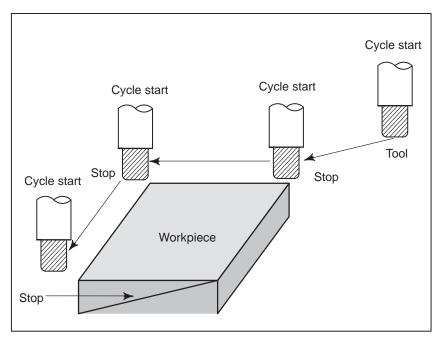

Fig.1.4.1 (c) Single block

#### 1.4.2

How to View the Position Display Change without Running the Machine

#### **Explanations**

 Machine lock (See Sections III–5.1)

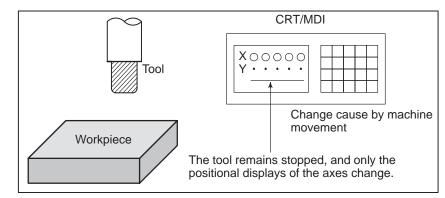

Fig.1.4.2 Machine lock

• Auxiliary function lock (See Section III–5.1)

When automatic running is placed into the auxiliary function lock mode during the machine lock mode, all auxiliary functions (spindle rotation, tool replacement, coolant on/off, etc.) are disabled.

# 1.5 EDITING A PART PROGRAM

After a created program is once registered in memory, it can be corrected or modified from the MDI panel (See Section III–9).

This operation can be executed using the part program storage/edit function.

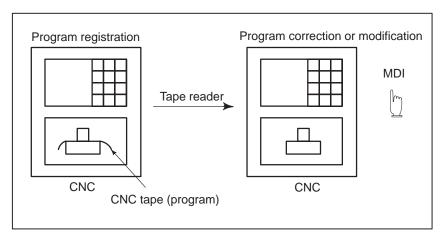

Fig.1.5 Part program editing

# 1.6 DISPLAYING AND SETTING DATA

The operator can display or change a value stored in CNC internal memory by key operation on the MDI screen (See III–11).

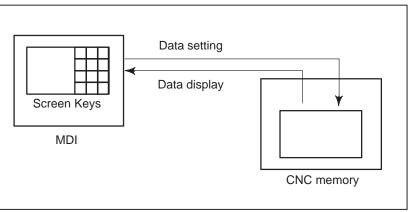

Fig1.6 (a) Displaying and setting data

#### **Explanations**

#### Offset value

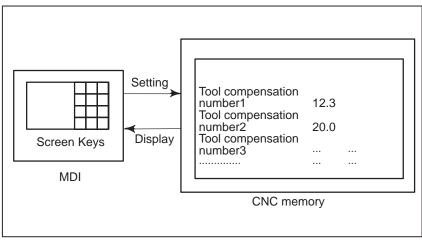

Fig1.6 (b) Displaying and setting offset values

The tool has the tool dimension (length, diameter). When a workpiece is machined, the tool movement route depends on the tool dimensions. By setting tool dimension data in CNC memory beforehand, automatically generates tool routes that permit any tool to cut the workpiece specified by the program. Tool dimension data is called the offset value (See Section III–11.4.1).

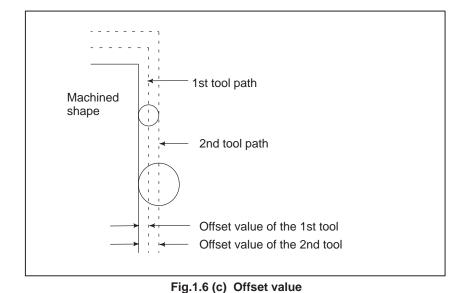

A ( C

• Displaying and setting operator's setting data

Apart from parameters, there is data that is set by the operator in operation. This data causes machine characteristics to change.

For example, the following data can be set:

·Inch/Metric switching

 $\cdot$ Data related to I/O devices

 $\cdot$ Mirror image cutting on/off

The above data is called setting data (See Section III–11.4.3).

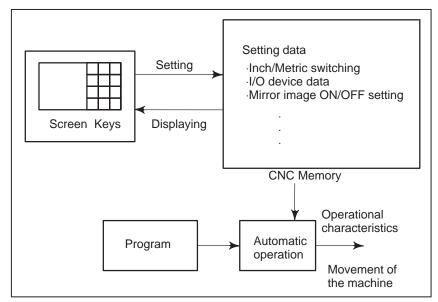

Fig.1.6 (d) Displaying and setting operator's setting data

#### Displaying and setting parameters

The CNC functions have versatility in order to take action in characteristics of various machines.

For example, CNC can specify the following:

·Rapid traverse rate of each axis

Whether increment system is based on metric system or inch system.

·How to set command multiply/detect multiply (CMR/DMR)

Data to make the above specification is called parameters (See Section III–11.5.1).

Parameters differ depending on machine tool.

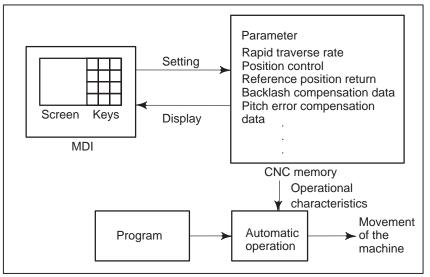

Fig.1.6 (e) Displaying and setting parameters

• Data protection key

A key called the data protection key can be defined. It is used to prevent part programs, offset values, parameters, and setting data from being registered, modified, or deleted erroneously (See Section III–11).

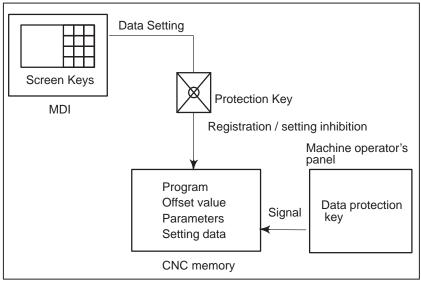

Fig.1.6 (f) Data protection key

# 1.7 DISPLAY

#### 1.7.1 The contents of the currently active program are displayed. In addition, the programs scheduled next and the program list are displayed. **Program Display** (See Section III-11.2.1) Active sequence number Active program number ¥ PROGRAM O1100 N00005 N1 G90 G17 G00 G41 D07 X250.0 Y550.0 ; N2 G01 Y900.0 F150 ; N3 X450.0; N4 G03 X500.0 Y1150.0 R650.0 ; N5 G02 X900.0 R-250.0 ; N6 G03 X950.0 Y900.0 R650.0 ; Program content N7 G01 X1150.0; N8 Y550.0; N9 X700.0 Y650.0; N10 X250.0 Y550.0;

N11 G00 G40 X0 Y0 ;

>\_ MEM STOP \*\*\*\* \*\*\* 13 : 18 : 14 [PRGRM ] ( CHECK ) ( CURRNT ) ( NEXT ) ( (OPRT) )

Currently executed program

The cursor indicates the currently executed location

| PROGRAM O1100 N0000                                                                             | 3 |
|-------------------------------------------------------------------------------------------------|---|
| SYSTEM EDITION B001 – Z8<br>PROGRAM NO. USED ' 10 FREE ' 53<br>MEMORY AREA USED '960 FREE '5280 |   |
| PROGRAM LIBRARY LIST<br>O0001 O0002 O0010 O0020 O0040 O0050<br>O0100 O0200 O1000 O1100          |   |
| >_<br>EDIT **** *** *** 13:18:14<br>( PRGRM ) ( LIB ) ( ) ( ) ( JOPRTK                          |   |

#### 1.7.2 Current Position Display (See Section III–11.1 to 11.1.3)

The current position of the tool is displayed with the coordinate values. The distance from the current position to the target position can also be displayed.

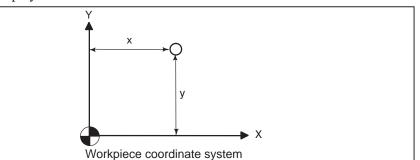

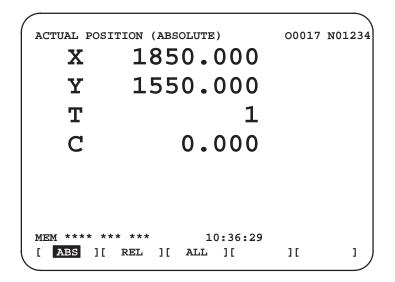

1.7.3 Alarm Display (See Section III–7.1) When a trouble occurs during operation, error code and alarm message are displayed on screen. See APPENDIX G for the list of error codes and their meanings.

| ALARM MESSAGE                      |                                  | O1000            | N00003 |
|------------------------------------|----------------------------------|------------------|--------|
| 010 IMPROF                         | PER G-CODE                       |                  |        |
|                                    |                                  |                  |        |
|                                    |                                  |                  |        |
|                                    |                                  |                  |        |
| >_<br>MEM STOP **<br>( [ALARM] ) ( | ** *** ALM<br>MSG ) ( HISTRY ) ( | 19 : 55 :<br>) ( | 22     |

1.7.4 Parts Count Display, Run Time Display (See Section III–11.4.6) When this option is selected, two types of run time and number of parts are displayed on the screen.

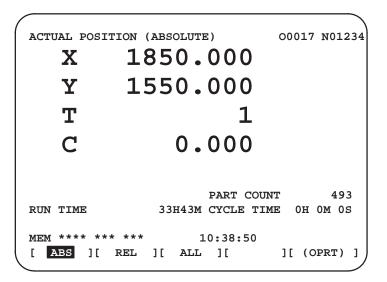

1.7.5 Graphic Display (See Section III–12)

Programmed tool movement can be displayed on the following planes:

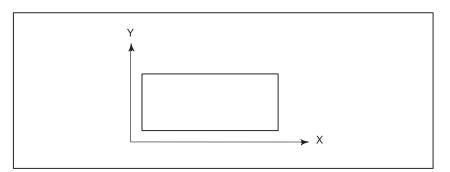

Fig.1.7.5 Graphic display

# 1.8 DATA OUTPUT

Programs, offset values, parameters, etc. input in CNC memory can be output to paper tape, cassette, or a floppy disk for saving. After once output to a medium, the data can be input into CNC memory.

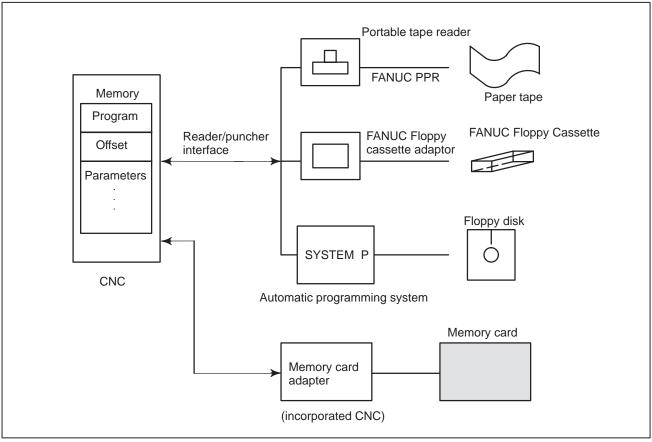

Fig.1.8 (a) Data Output

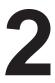

**OPERATIONAL DEVICES** 

The available operational devices include the setting and display unit attached to the CNC, the machine operator's panel, and external input/output devices such as a tape reader, PPR, Handy File, Floppy Cassette, and FA Card.

# 2.1 SETTING AND DISPLAY UNITS

The setting and display units are shown in Subsections 2.1.1 to 2.1.6 of Part III.

| CNC control unit with 7.2"/8.4" LCD               | III-2.1.1 |
|---------------------------------------------------|-----------|
| CNC control unit with 9.5"/10.4" LCD              | III-2.1.2 |
| Separate-type small MDI unit                      | III-2.1.3 |
| Separate-type standard MDI unit (horizontal type) | III-2.1.4 |
| Separate-type standard MDI unit (vertical type)   | III-2.1.5 |
| Separate-type standard MDI unit (vertical type)   |           |
| (for 160 <i>i</i> /180 <i>i</i> )                 | III-2.1.6 |

### 2.1.1 CNC Control Unit with 7.2"/8.4" LCD

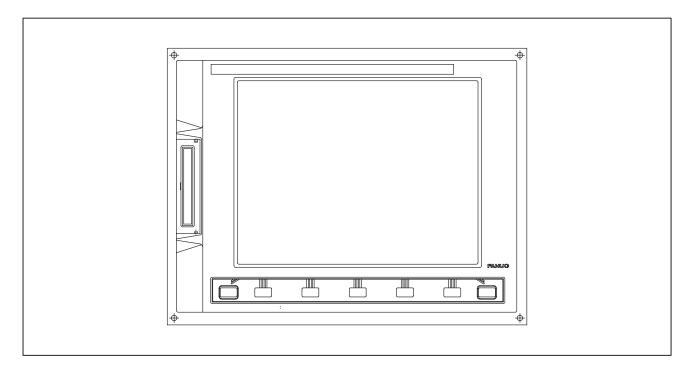

## 2.1.2 CNC Control Unit with 9.5"/10.4" LCD

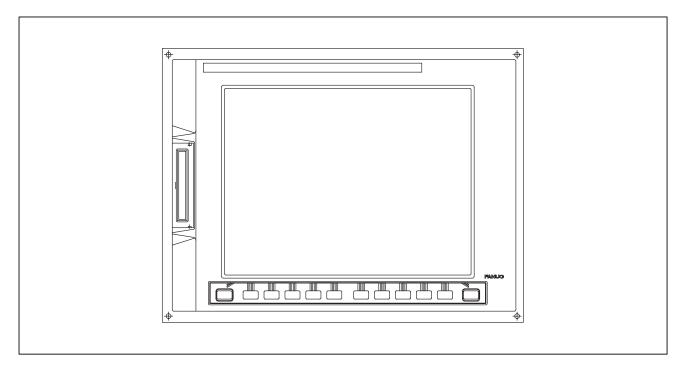

## 2.1.3 Separate–Type Small MDI Unit

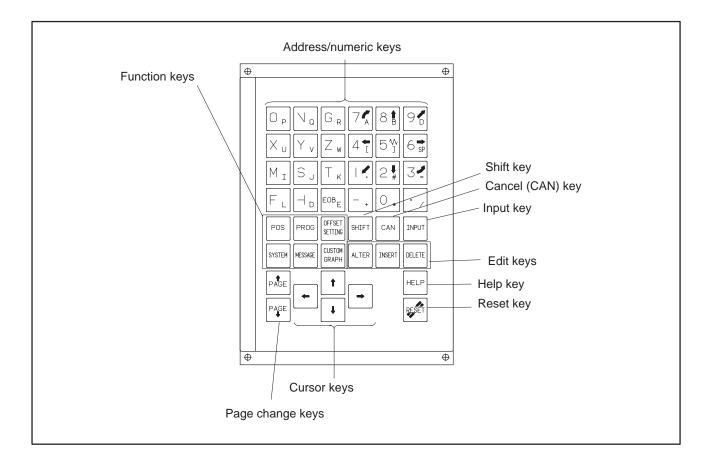

### 2.1.4 Separate–Type Standard MDI Unit (Horizontal Type)

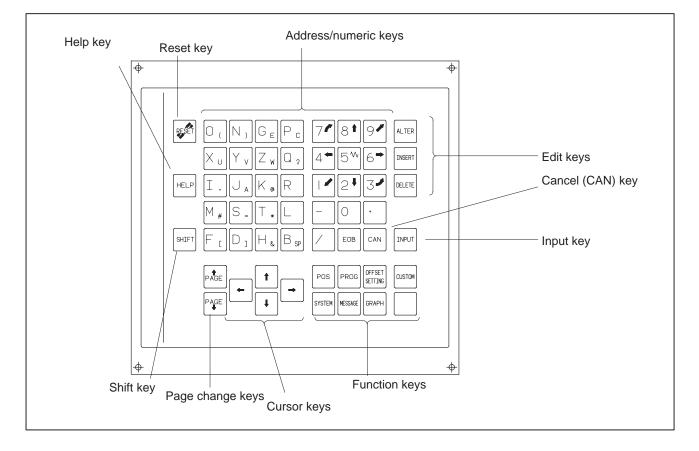

### 2.1.5 Separate–Type Standard MDI Unit (Vertical Type)

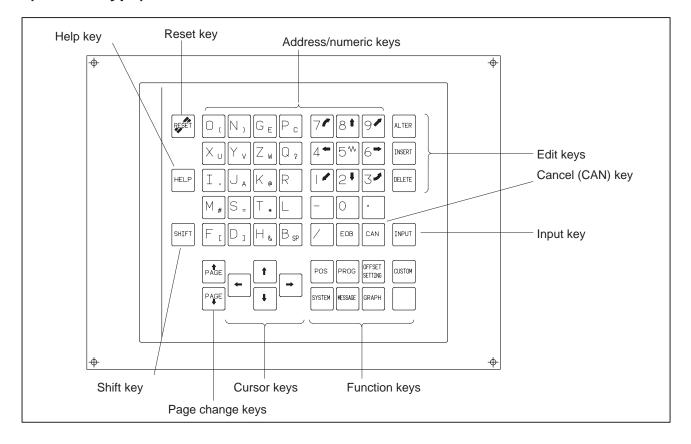

### 2.1.6 Separate–Type Standard MDI Unit (Vertical Type) (for 160*i*/180*i*)

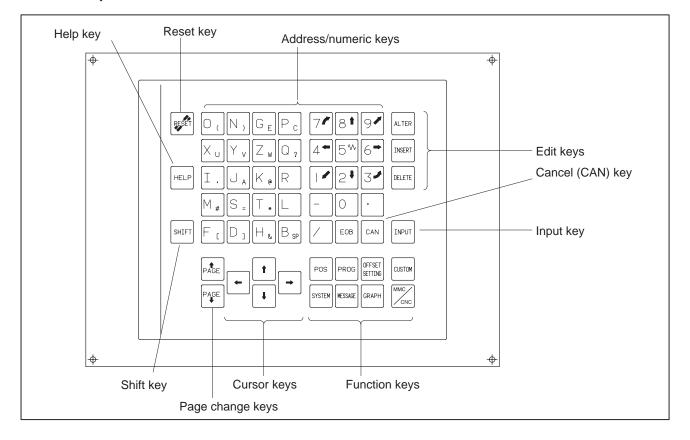

# 2.2 EXPLANATION OF THE KEYBOARD

| Number | Name                       | Explanation                                                                                                    |
|--------|----------------------------|----------------------------------------------------------------------------------------------------|
| 1      | RESET key                  | Press this key to reset the CNC, to cancel an alarm, etc.                                                                                                    |
| 2      | HELP key                   | Press this button to use the help function when uncertain about the operation of an MDI key (help function).                                                                                                    |
| 3      | Soft keys                  | The soft keys have various functions, according to the Applications. The soft key functions are displayed at the bottom of the screen.                                                                                                    |
| 4      | Address and numeric keys   | Press these keys to input alphabetic, numeric, and other characters.                                                                                                    |
| 5      | SHIFT key                  | Some keys have two characters on their keytop. Pressing the <shift> key switches the characters. Special character <math>\hat{E}</math> is displayed on the screen when a character indicated at the bottom right corner on the keytop can be entered.</shift>                                                                                |
| 6      | INPUT key                  | When an address or a numerical key is pressed, the data is input to the buffer,<br>and it is displayed on the screen. To copy the data in the key input buffer to the<br>offset register, etc., press the $[INPUT]$ key. This key is equivalent to the [INPUT]<br>key of the soft keys, and either can be pressed to produce the same result. |
| 7      | Cancel key                 | Press this key to delete the last character or symbol input to the key input buffer.<br>When the key input buffer displays<br>>N001X100Z_<br>and the cancel CAN key is pressed, Z is canceled and<br>>N001X100_<br>is displayed.                                                                                                    |
| 8      | Program edit keys          | Press these keys when editing the program.          ALTER       : Alteration         INSERT       : Insertion         DELETE       : Deletion                                                                                                    |
| 9      | Function keys POS PROG ··· | Press theses keys to switch display screens for each function.<br>See III – 2.3 for detailas of the function keys.                                                                                                    |

#### Table2.2 Explanation of the MDI keyboard

| Number | Name             | Explanation                                                                                                    |
|--------|------------------|----------------------------------------------------------------------------------------------------|
| 10     | Cursor move keys | There are four different cursor move keys.                                                                                                 |
|        |                  | This key is used to move the cursor to the right or in the forward direction. The cursor is moved in short units in the forward direction. |
|        |                  | This key is used to move the cursor to the left or in the reverse direction. The cursor is moved in short units in the reverse direction.  |
|        |                  | • This key is used to move the cursor in a downward or forward direction. The cursor is moved in large units in the forward direction.     |
|        |                  | : This key is used to move the cursor in an upward or reverse direction.                                                                   |
|        |                  | The cursor is moved in large units in the reverse direction.                                                                               |
| 11     | Page change keys | Two kinds of page change keys are described below.                                                                                         |
|        | PAGE             | <ul> <li>This key is used to changeover the page on the screen in the forward direction.</li> </ul>                                        |
|        | PAGE             | This key is used to changeover the page on the screen in the reverse direction.                                                            |

### Table2.2 Explanation of the MDI keyboard

## 2.3 FUNCTION KEYS AND SOFT KEYS

The function keys are used to select the type of screen (function) to be displayed. When a soft key (section select soft key) is pressed immediately after a function key, the screen (section) corresponding to the selected function can be selected.

### 2.3.1 General Screen Operations

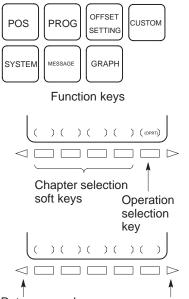

- 1 Press a function key on the MDI panel. The chapter selection soft keys that belong to the selected function appear.
- 2 Press one of the chapter selection soft keys. The screen for the selected chapter appears. If the soft key for a target chapter is not displayed, press the continuous menu key (next-menu key). In some cases, additional chapters can be selected within a chapter.
- **3** When the target chapter screen is displayed, press the operation selection key to display data to be manipulated.
- **4** To redisplay the chapter selection soft keys, press the return menu key.

The general screen display procedure is explained above. However, the actual display procedure varies from one screen to another. For details, see the description of individual operations.

Return menu key Continuous menu key

| 2.3.2<br>Function Keys | Function keys are provided to select the type of screen to be displayed.<br>The following function keys are provided on the MDI panel: |
|------------------------|----------------------------------------------------------------------------------------------------|
| POS                    | Press this key to display the <b>position screen</b> .                                                                                 |
| PROG                   | Press this key to display the <b>program screen</b> .                                                                                  |
| OFFSET<br>SETTING      | Press this key to display the <b>offset/setting screen</b> .                                                                           |
| SYSTEM                 | Press this key to display the <b>system screen</b> .                                                                                   |
| MESSAGE                | Press this key to display the <b>message screen.</b>                                                                                   |
| GRAPH                  | Press this key to display the <b>graphics screen</b> .                                                                                 |
| CUSTOM                 | Press this key to display the <b>custom screen (conversational macro screen)</b> .                                                     |

| 2.3.3<br>Soft Keys | To display a more detailed screen, press a function key followed by a soft key. Soft keys are also used for actual operations. |
|--------------------|----------------------------------------------------------------------------------------------------|
| Soft Reys          | The following illustrates how soft key displays are changed by pressing each function key.                                     |

The symbols in the following figures mean as shown below :

| · · · · ·          | 3 3                                                                          |
|--------------------|------------------------------------------------------------------------------|
|                    | : Indicates screens                                                          |
|                    | : Indicates a screen that can be displayed by pressing a<br>function key(*1) |
| [ ]                | : Indicates a soft key(*2)                                                   |
| ( )                | : Indicates input from the MDI panel.                                        |
| []                 | : Indicates a soft key displayed in green.                                   |
| $[\triangleright]$ | : Indicates the continuous menu key (rightmost soft key)(*3).                |
|                    |                                                                              |

- \*1 Press function keys to switch between screens that are used frequently.
- \*2 Some soft keys are not displayed depending on the option configuration.
- \*3 In some cases, the continuous menu key is omitted when the 12 soft keys display unit is used.

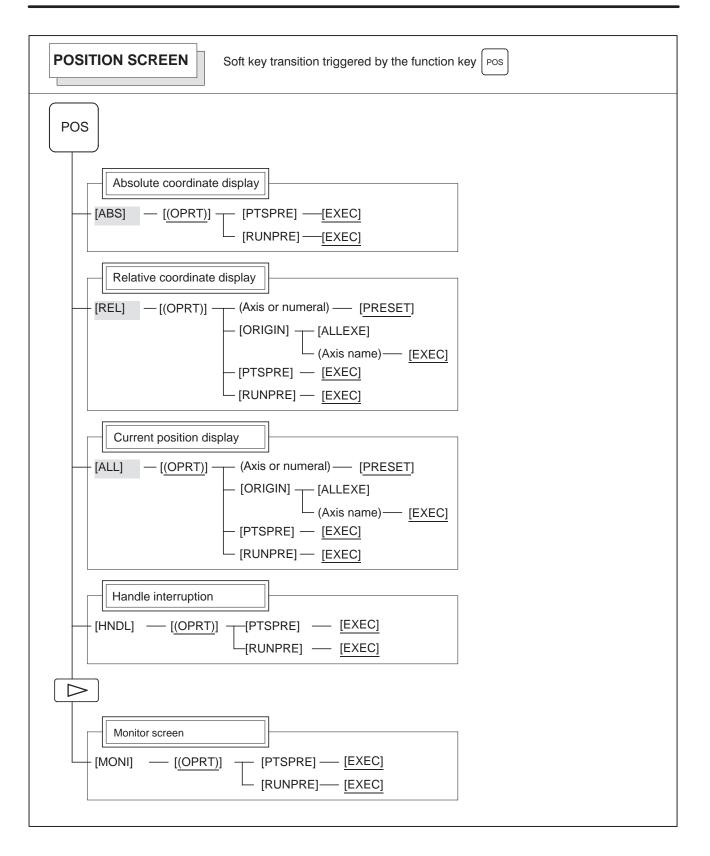

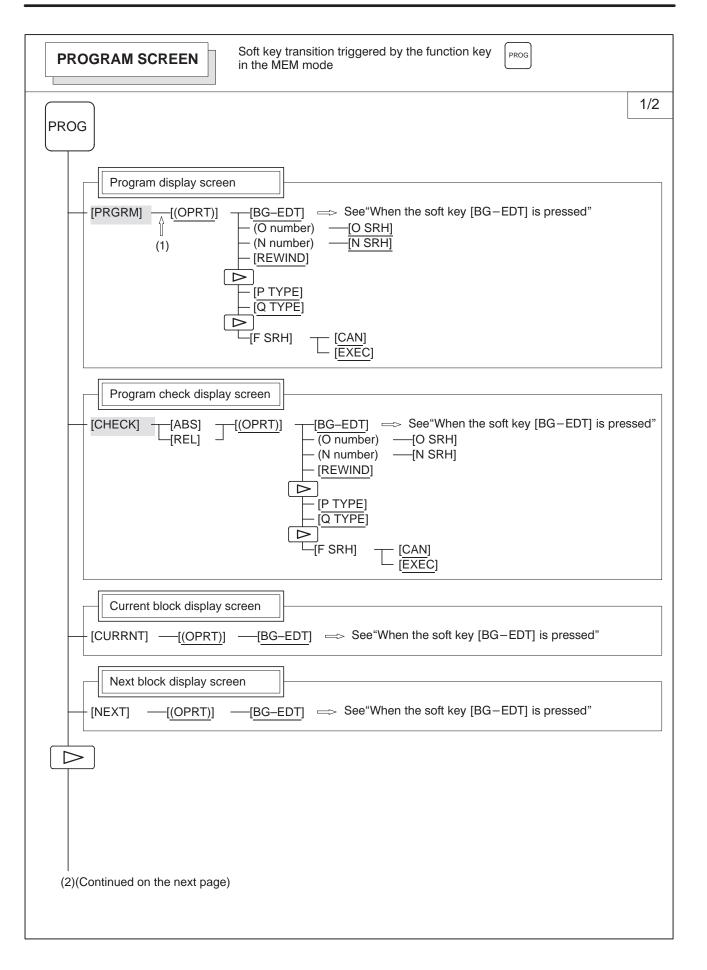

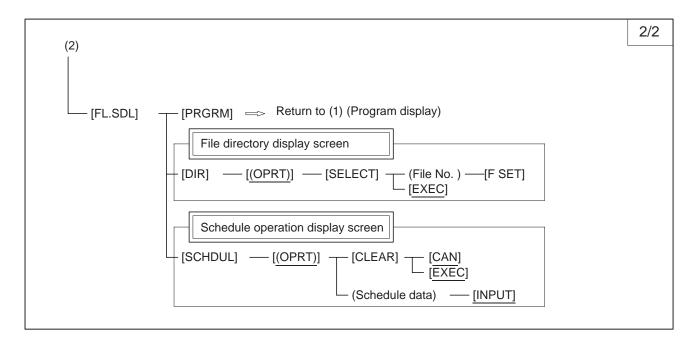

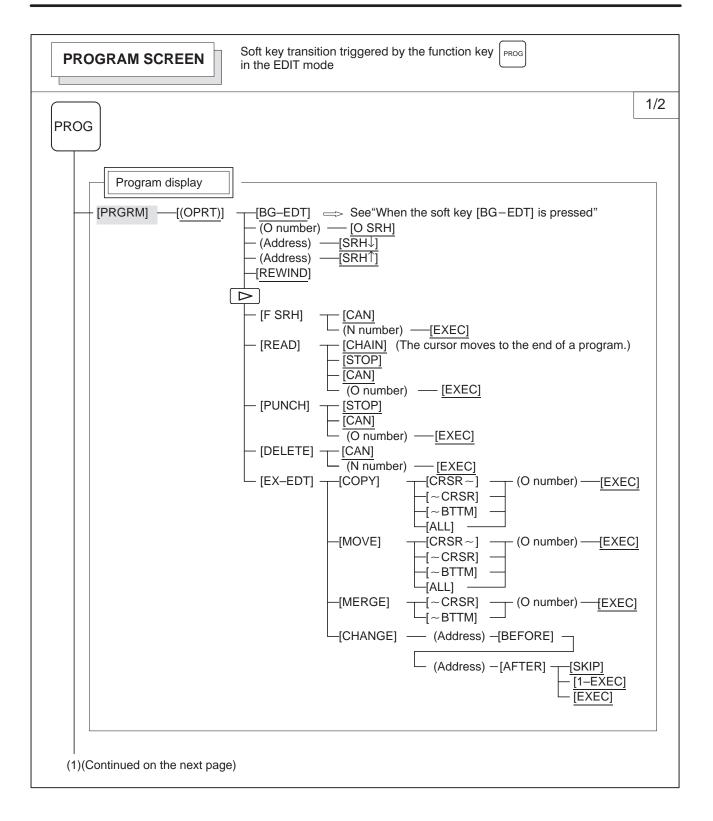

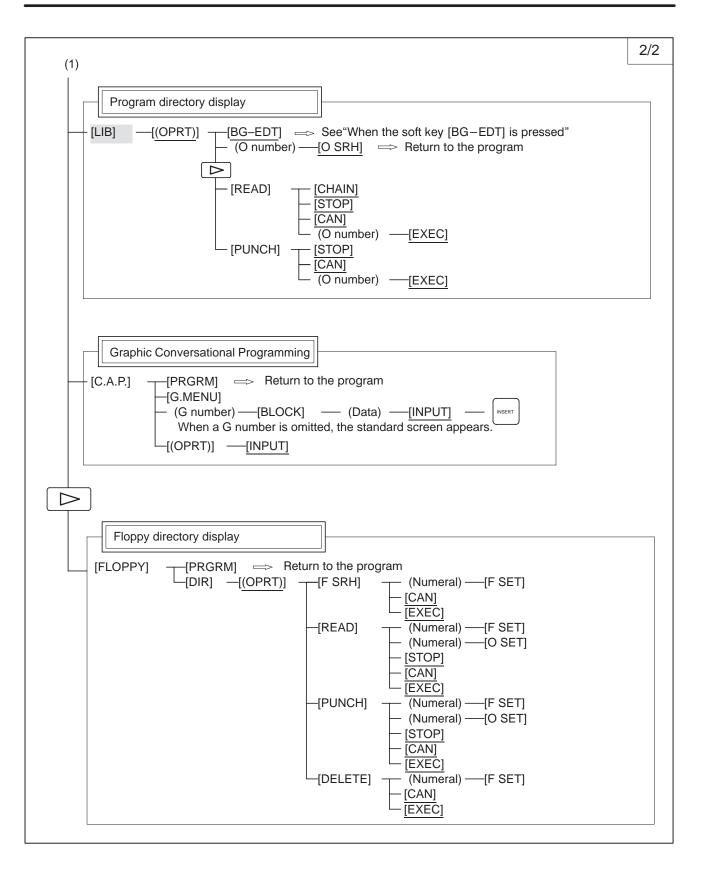

| PROG         Program display         PRGRMI       -(OPRT)]         -(BG-EDT)       ⇒ See"When the soft key [BG-EDT] is pressed"         Program input screen                                                                                                    | PROGRAM SCREEN       Soft key transition triggered by the function key in the MDI mode                                                                             |
|----------------------------------------------------------------------------------------------------|----------------------------------------------------------------------------------------------------|
| $[PRGRM] - [(OPRT)] - [BG-EDT] \implies See "When the soft key [BG-EDT] is pressed"$ $[MDI] - [(OPRT)] - [BG-EDT] \implies See "When the soft key [BG-EDT] is pressed"$ $[MDI] - [(OPRT)] - [BG-EDT] \implies See "When the soft key [BG-EDT] is pressed"$ $[Current block display screen]$ $[CURRNT] - [(OPRT)] - [BG-EDT] \implies See "When the soft key [BG-EDT] is pressed"$ $[CURRNT] - [(OPRT)] - [BG-EDT] \implies See "When the soft key [BG-EDT] is pressed"$ | PROG                                                                                                    |
| $[MDI] = [OPRT] = [BG-EDT] \implies See "When the soft key [BG-EDT] is pressed"  [START] = [CAN]  [EXEC]  (Address) = [SRH]  (Address) = [SRH]  [REWIND]  [REWIND]  [CUrrent block display screen  [CURRNT] = [(OPRT)] = [BG-EDT] \implies See "When the soft key [BG-EDT] is pressed"  [Next block display screen  Next block display screen$                                                                                                    |                                                                                                    |
| [CURRNT] — [(OPRT)] — [BG-EDT] $\implies$ See"When the soft key [BG-EDT] is pressed"                                                                                                    | $[MDI] = [(OPRT)] = [BG-EDT] \implies See "When the soft key [BG-EDT] is pressed"  - [START] - [CAN]  - [EXEC]  - (Address) - [SRH]  - (Address) - [SRH]  - (SRH]$ |
|                                                                                                    |                                                                                                    |
|                                                                                                    |                                                                                                    |
| Program restart display screen         [RSTR]       [(OPRT)]         [BG-EDT] $\Longrightarrow$ See "When the soft key [BG-EDT] is pressed"                                                                                                    |                                                                                                    |

| PROGRAM SCREEN       Soft key transition triggered by the function key in the HNDL, JOG, or REF mode                                                                                                    |
|----------------------------------------------------------------------------------------------------|
| PROG                                                                                                    |
| Program display         [PRGRM] — [(OPRT)] — [BG-EDT] => See"When the soft key [BG-EDT] is pressed"                                                                                                    |
| Current block display screen [CURRNT] — [(OPRT)] — [BG–EDT] => See"When the soft key [BG–EDT] is pressed"                                                                                                    |
| [Next block display screen]<br>[NEXT] — [(OPRT)] — [BG–EDT] ⇒ See "When the soft key [BG–EDT] is pressed"                                                                                                    |
|                                                                                                    |
| PROGRAM SCREEN       Soft key transition triggered by the function key in the TJOG or THDL mode                                                                                                    |
| PROG                                                                                                    |
| Program display         [PRGRM]       [OPRT]         [BG-EDT]       See "When the soft key [BG-EDT] is pressed"                                                                                                    |
| Program input screen         [MDI]       [(OPRT)]         [BG-EDT]       ⇒ See "When the soft key [BG-EDT] is pressed"         [O number)       [O SRH]         ⇒ Return to the program                                 |
| $ \begin{array}{c} (O \text{ Holder}) & = \underline{[O \text{ Identify}]} \\ \hline (Address) &\underline{[SRH\downarrow]} \\ \hline (Address) &\underline{[SRH\uparrow]} \\ \hline \underline{[REWIND]} \end{array} $ |

| [LIB] | $\implies$ See "When the soft key [BG-EDT] is pressed" |
|-------|--------------------------------------------------------|
| ננוטן | r) $-$ [O SRH] $\implies$ Return to the program        |

Program directory display

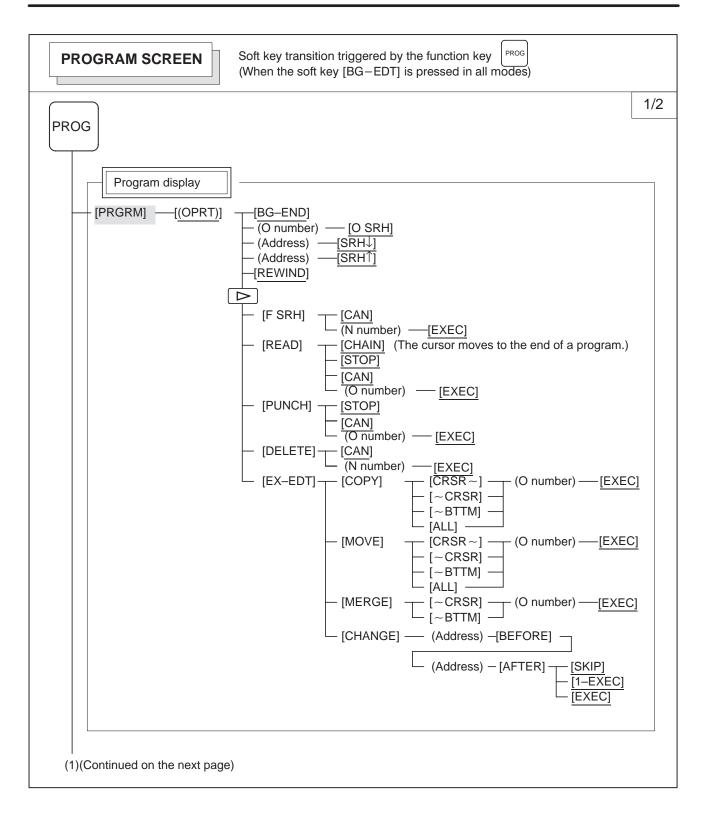

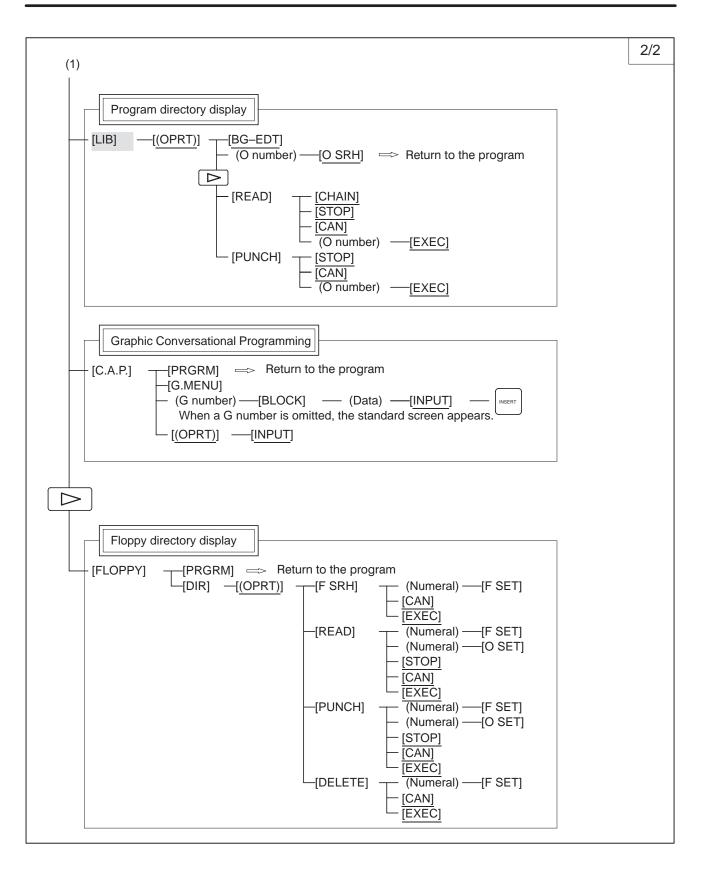

| OFFSET/SETTING SCREEN Soft key transition triggered by the function key                                 |     |
|----------------------------------------------------------------------------------------------------|-----|
| OFFSET<br>SETTING                                                                                       | 1/2 |
| Tool offset screen                                                                                      |     |
| [OFFSET] -[(OPRT)] (Number) [NO SRH]<br>(Axis name) [INP.C.]<br>(Numeral) [+INPUT]<br>(Numeral) [INPUT] |     |
| Setting screen                                                                                          |     |
| [SETING]                                                                                                |     |
| Work coordinate system setting screen                                                                   |     |
| [WORK] —[(OPRT)] — (Number) — [NO SRH]<br>(Numeral) — [+INPUT]<br>(Numeral) — [INPUT]                   |     |
|                                                                                                    |     |
| Macro variables display screen                                                                          |     |
| [MACRO] —[(OPRT)] (Number) — [NO SRH]<br>(Axis name) [INP.C.]<br>(Numeral) — [INPUT]<br>[PUNCH]         |     |
| Software operator's panel screen                                                                        |     |
| [OPR]                                                                                                   |     |
|                                                                                                    |     |
| (1)(Continued on the next page)                                                                         |     |
|                                                                                                    |     |

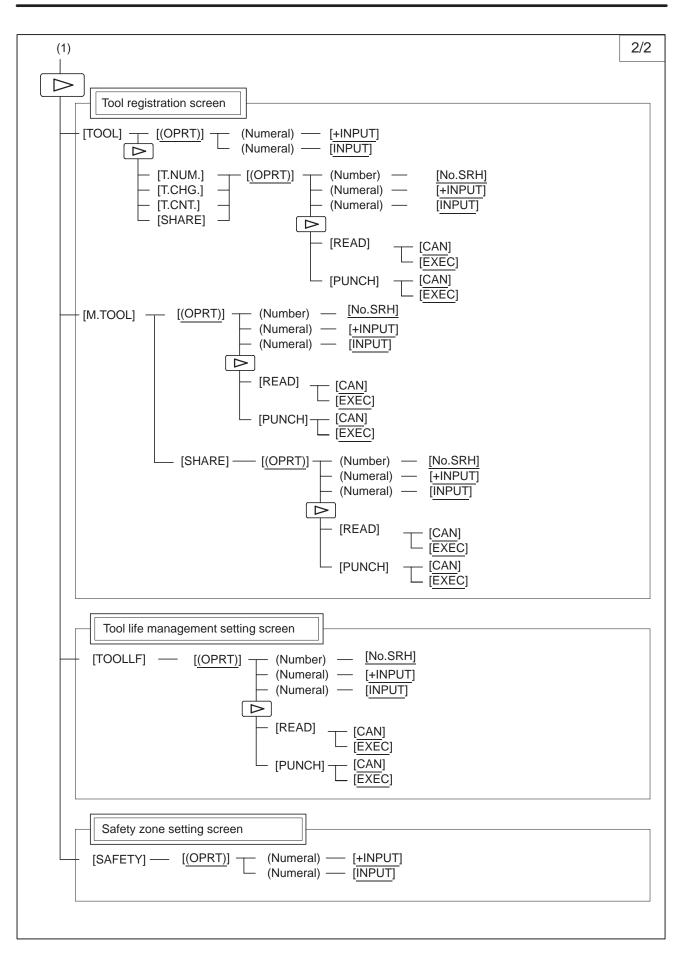

| <b>SYSTEM SCREEN</b> Soft key transition triggered by the function key SYSTEM                                                                                                    |                  |
|----------------------------------------------------------------------------------------------------|------------------|
|                                                                                                    | 1/2              |
| SYSTEM         Parameter screen         PARAMI       -[(OPRT)]         ON:1]         OFF:0]         (Numeral)         -[NPUT]         (Numeral)         -[NPUT]         (Numeral)         -[NPUT]         (Numeral)         -[NPUT]         (Numeral)         -[NPUT]         (Numeral)         -[NPUT]         (Numeral)         -[NPUT]         (Numeral)         -[NPUT]         (Numeral)         -[NPUT]         (Numeral)         -[NPUT]         (Numeral)         -[NPUT]         (Number, then press         (No on the PRGRM screen)         (Diagnosis screen)         (Diagnosis screen)         (Def (C))         (1)         (1) | ile<br>en<br>ile |
| System configuration screen [SYSTEM]                                                                                                    |                  |
|                                                                                                    |                  |
|                                                                                                    |                  |
| (4)<br>(Continued on the next page)                                                                                                    |                  |

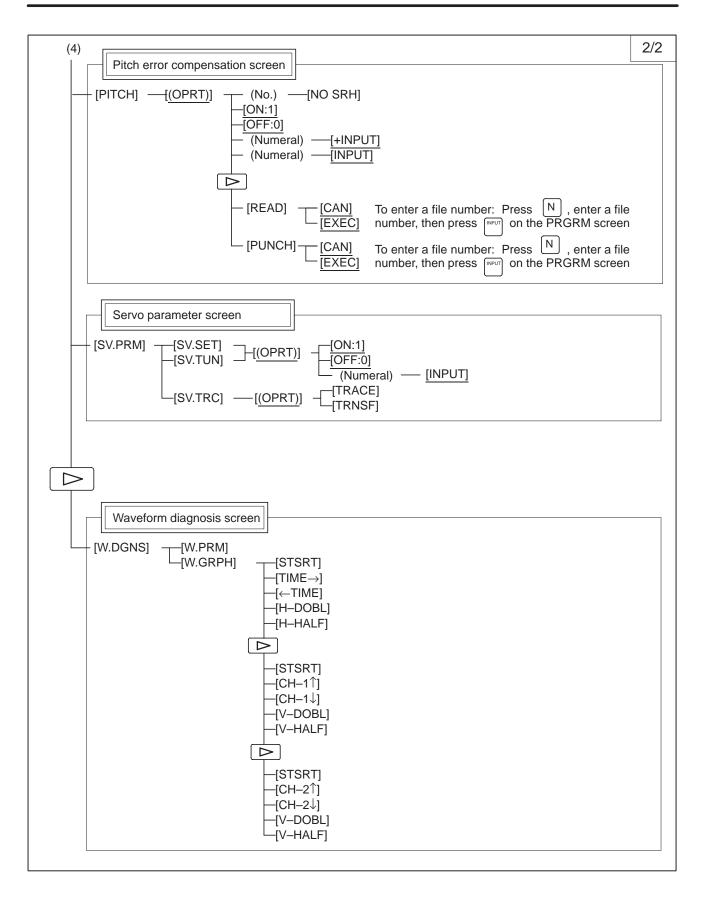

| MESSAGE SCREEN Soft key transition triggered by the function key   |
|--------------------------------------------------------------------|
| MESSAGE<br>Alarm display screen<br>[ALARM]                         |
| Message display screen [MSG]                                       |
| Alarm history screen       [HISTRY]       [CLEAR]                  |
| HELP SCREEN Soft key transition triggered by the function key HELP |
| HELP                                                               |
| Alarm detail screen       [1 ALAM]       [1 ALAM]   [SELECT]       |
|                                                                    |
| [2 OPR] —[(OPRT)] —[SELECT]                                        |

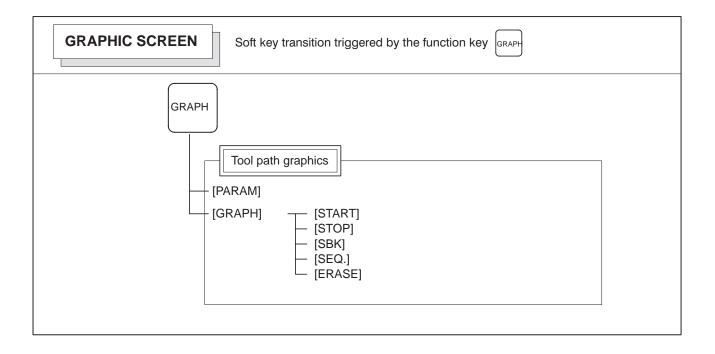

### 2.3.4 Key Input and Input Buffer

When an address and a numerical key are pressed, the character corresponding to that key is input once into the key input buffer. The contents of the key input buffer is displayed at the bottom of the screen. In order to indicate that it is key input data, a ">" symbol is displayed immediately in front of it. A "\_" is displayed at the end of the key input data indicating the input position of the next character.

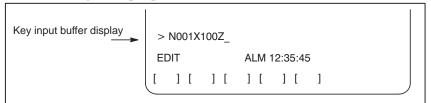

#### Fig. 2.3.4 Key input buffer display

To input the lower character of the keys that have two characters inscribed

on them, first press the SHIFT key and then the key in question.

When the SHIFT key is pressed, "\_" indicating the next character input position changes to " $\sim$ ". Now lowercase characters can be entered (shift state).

When a character is input in shift status the shift status is canceled.

Furthermore, if the shift key is pressed in shift status, the shift status is canceled.

It is possible to input up to 32 characters at a time in the key input buffer.

Press the can key to cancel a character or symbol input in the key input buffer.

#### (Example)

When the key input buffer displays

>N001X100Z\_

and the cancel CAN key is pressed, Z is canceled and

>N001X100\_

is displayed.

### 2.3.5 Warning Messages

After a character or number has been input from the MDI panel, a data

check is executed when key or a soft key is pressed. In the case of

incorrect input data or the wrong operation a flashing warning message will be displayed on the status display line.

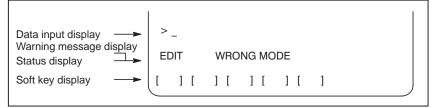

Fig. 2.3.5 Warning message display

#### Table2.3.5 Warning Messages

| Warning message      | Content                                                                                      |  |
|----------------------|----------------------------------------------------------------------------------------------|--|
| FORMAT ERROR         | The format is incorrect.                                                                     |  |
| WRITE PROTECT        | Key input is invalid because of memory protect signal or the parameter is not write enabled. |  |
| DATA IS OUT OF RANGE | The value searched exceeds the permitted range.                                              |  |
| TOO MANY DIGITS      | The input value exceeds the permitted number of digits.                                      |  |
| WRONG MODE           | Parameter input is not possible in any mode other than MDI mode.                             |  |
| EDIT REJECTED        | It is not possible to edit in the current CNC status.                                        |  |

## 2.3.6 **Soft Key Configuration**

There are 12 soft keys in the 10.4"LCD/MDI or 9.5"LCD/MDI. As illustrated below, the 5 soft keys on the right and those on the right and left edges operate in the same way as the 7.2"LCD or 8.4" LCD, whereas the 5 keys on the left hand side are expansion keys dedicated to the 10.4"LCD or 9.5"LCD.

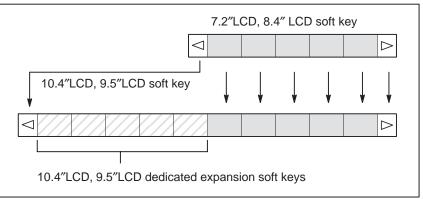

#### Fig.2.3.6 (a) LCD soft key configuration

Whenever a position display appears in the left half of the screen after a function key other than **POS** is pressed, the soft keys on the left half of the soft key display area are displayed as follows:

The soft key corresponding to the position display is indicated in reverse video.

This manual may refer to 10.4" and 9.5" LCD display units as 12 soft key types, and 7.2" and 8.4" LCD display units as 7 soft key types.

## 2.4 EXTERNAL I/O DEVICES

Five types of external input/output devices are available. This section outlines each device. For details on these devices, refer to the corresponding manuals listed below.

Table 2.4 External I/O device

| Device name              | Usage                                                                                                    | Max.<br>storage<br>capacity | Reference<br>manual |
|--------------------------|----------------------------------------------------------------------------------------------------|-----------------------------|---------------------|
| FANUC Handy File         | Easy-to-use, multi function<br>input/output device. It is de-<br>signed for FA equipment<br>and uses floppy disks. | 3600m                       | B–61834E            |
| FANUC Floppy<br>Cassette | Input/output device. Uses floppy disks.                                                                            | 2500m                       | B–66040E            |
| FANUC FA Card            | Compact input/output de-<br>vice. Uses FA cards.                                                                   | 160m                        | B–61274E            |
| FANUC PPR                | Input/output device consist-<br>ing of a paper tape reader,<br>tape punch, and printer.                            | 275m                        | B–58584E            |
| Portable Tape Reader     | Input device for reading pa-<br>per tape.                                                                          |                             | Appendix H          |

The following data can be input/output to or from external input/output devices:

- 1. Programs
- 2. Offset data
- 3. Parameters
- 4. Custom macro common variables

For how data is input and output, see Chapter 8.

### Parameter

Before an external input/output device can be used, parameters must be set as follows.

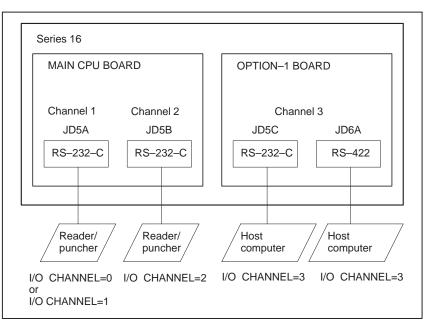

Series 16 has three channels of reader/punch interfaces. The input/output device to be used is specified by setting the channel connected to that device in setting parameter I/O CHANNEL.

The specified data, such as a baud rate and the number of stop bits, of an input/output device connected to a specific channel must be set in parameters for that channel in advance.

For channel 1, two combinations of parameters to specify the input/output device data are provided.

The following shows the interrelation between the reader/punch interface parameters for the channels.

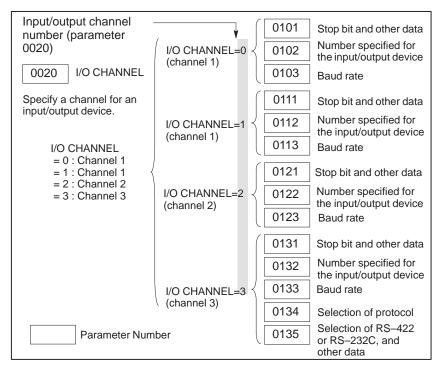

— 374 —

## 2.4.1 FANUC Handy File

The Handy File is an easy-to-use, multi function floppy disk input/output device designed for FA equipment. By operating the Handy File directly or remotely from a unit connected to the Handy File, programs can be transferred and edited.

The Handy File uses 3.5–inch floppy disks, which do not have the problems of paper tape (i.e., noisy during input/output, easily broken, and bulky).

One or more programs (up to 1.44M bytes, which is equivalent to the memory capacity of 3600–m paper tape) can be stored on one floppy disk.

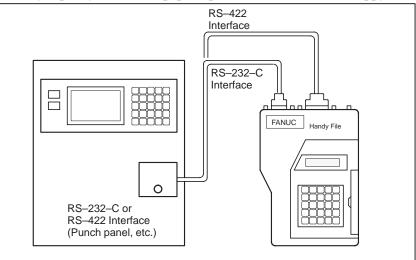

When the Floppy Cassette is connected to the NC, machining programs stored in the NC can be saved on a Floppy Cassette, and machining programs saved in the Floppy Cassette can be transferred to the NC.

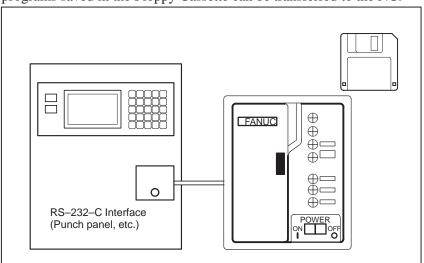

### 2.4.2 FANUC Floppy Cassette

— 375 —

## 2.4.3 FANUC FA Card

An FA Card is a memory card used as an input medium in the FA field. It is compact, but has a large memory capacity with high reliability, and requires no special maintenance.

When an FA Card is connected to the CNC via the card adapter, NC machining programs stored in the CNC can be transferred to and saved in an FA Card. Machining programs stored on an FA Card can also be transferred to the CNC.

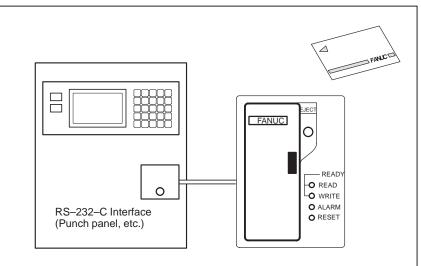

The FANUC PPR consists of three units: A printer, paper tape punch, and paper tape reader.

When the PPR is used alone, data can be read from the tape reader and printed or punched out. It is also possible to perform TH and TV checks on data that was read.

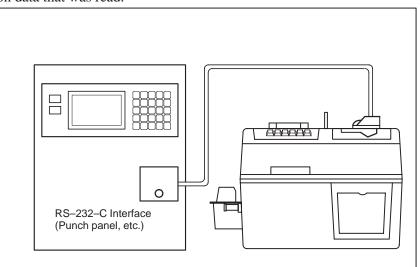

## 2.4.4 FANUC PPR

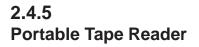

The portable tape reader is used to input data from paper tape.

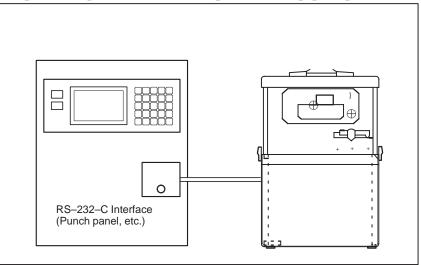

## 2.5 POWER ON/OFF

## 2.5.1 Turning on the Power

| Procedure of turning on the power |                                                                                                    |  |  |  |
|-----------------------------------|----------------------------------------------------------------------------------------------------|--|--|--|
| Procedure                         | <ol> <li>Check that the appearance of the CNC machine tool is normal.<br/>(For example, check that front door and rear door are closed.)</li> </ol>                        |  |  |  |
|                                   | 2 Turn on the power according to the manual issued by the machine tool builder.                                                                                            |  |  |  |
|                                   | <b>3</b> After the power is turned on, check that the position screen is displayed. If the screen shown in Section 2.4.2 is displayed, a system failure may have occurred. |  |  |  |
|                                   | ACTUAL POSITION(ABSOLUTE) 01000 N00010                                                                                                    |  |  |  |
|                                   | X 123.456                                                                                                    |  |  |  |
|                                   | Y 363.233<br>C 0.000                                                                                                    |  |  |  |
|                                   | PART COUNT 5<br>RUN TIME 0H15M CYCLE TIME 0H 0M38S<br>ACT.F 3000 MM/M S 0 T0000                                                                                            |  |  |  |
|                                   | MEM STRT MTN *** 09:06:35<br>[ ABS ] [ REL ] [ ALL ] [ HNDL ] [ OPRT ]                                                                                                    |  |  |  |

4 Check that the fan motor is rotating.

## WARNING

When pressing the <POWER ON> key, do not touch any other LCD/MDI panel keys. Until the positional or alarm screen is displayed, do not touch them. Some keys are used for the maintenance or special operation purpose. When they are pressed, unexpected operation may be caused.

## 2.5.2 Screen Displayed at Power–on

If a hardware failure or installation error occurs, the system displays one of the following three types of screens then stops.

Information such as the type of printed circuit board installed in each slot is indicated. This information and the LED states are useful for failure recovery.

## Slot status display

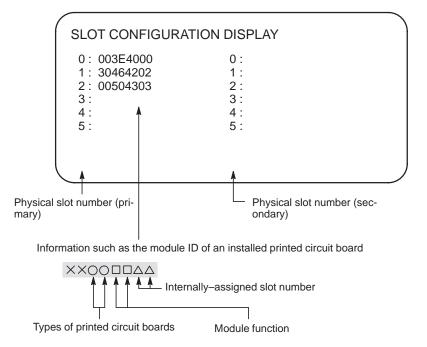

For more information about the types of printed circuit boards and module functions, refer to the maintenance manual (B–63005EN).

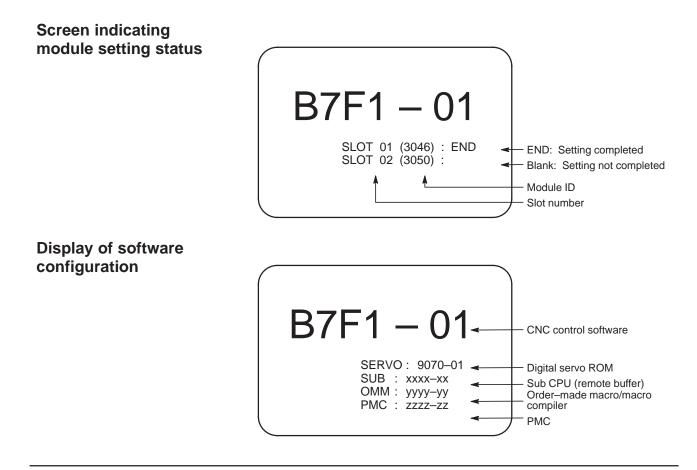

# 2.5.3 Power Disconnection

Procedure

- 1 Check that the LED indicating the cycle start is off on the operator's panel.
- 2 Check that all movable parts of the CNC machine tool is stopping.
- **3** If an external input/output device such as the Handy File is connected to the CNC, turn off the external input/output device.
- 4 Continue to press the POWER OFF pushbutton for about 5 seconds.
- **5** Refer to the machine tool builder's manual for turning off the power to the machine.

# MANUAL OPERATION

#### MANUAL OPERATION are four kinds as follows :

- 3.1. Manual reference position return
- 3.2. Jog feed
- 3.3. Incremental feed
- 3.4. Manual handle feed
- 3.5. Manual absolute on

## 3.1 MANUAL REFERENCE POSITION RETURN

The tool is returned to the reference position as follows :

The tool is moved in the direction specified in parameter ZMI

(bit 5 of No. 1006) for each axis with the reference position return switch on the machine operator's panel. The tool moves to the deceleration point at the rapid traverse rate, then moves to the reference position at the FL speed. The rapid traverse rate and FL speed are specified in parameters (No. 1420,1421, and 1425).

Fourstep rapid traverse override is effective during rapid traverse.

When the tool has returned to the reference position, the reference position return completion LED goes on. The tool generally moves along only a single axis, but can move along three axes simultane ously when specified so in parameter JAX(bit 0 of No.1002).

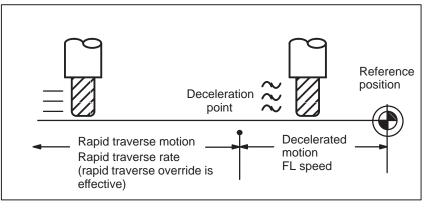

## **Procedure for Manual Reference Position Return**

## Procedure

| HANDLE JOG ZERO OTACH |
|-----------------------|
| RAPID TRAVERSE        |

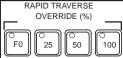

| C AXIS DIRECTION 7                                                                                                    |
|----------------------------------------------------------------------------------------------------|
|                                                                                                    |
| $ \begin{array}{c} \hline \\ \hline \\ \hline \\ \hline \\ \hline \\ \hline \\ \hline \\ \hline \\ \hline \\ \hline $ |
|                                                                                                    |

- 1 Press the reference position return switch, one of the mode selection switches.
- **2** To decerease the feedrate, press a rapid traverse override switch. When the tool has returned to the reference position, the reference position return completion LED goes on.
- **3** Press the feed axis and direction selection switch corresponding to the axis and direction for reference position return. Continue pressing the switch until the tool returns to the reference position. The tool can be moved along three axes simultaneously when specified so in an appropriate parameter setting. The tool moves to the deceleration point at the rapid traverse rate, then moves to the reference position at the FL speed set in a parameter.
- 4 Perform the same operations for other axes, if necessary. The above is an example. Refer to the appropriate manual provided by the machine tool builder for the actual operations.

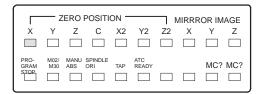

#### Explanations Automatically setting the Bit 0 (ZPR) of parameter No. 1201 is used for automatically setting the coordinate system coordinate system. When ZPR is set, the coordinate system is automatically determined when manual reference position return is performed. When $\alpha$ , $\beta$ and $\gamma$ are set in parameter 1250, the workpiece coordinate system is determined so that reference point on the tool holder or the position of the tip of the reference tool is $X = \alpha$ , $Y = \beta$ , $Z = \gamma$ when reference position return is performed. This has the same effect as specifying the following command for reference position return: G92X $\underline{\alpha}$ Y $\underline{\beta}$ Z $\underline{\gamma}$ ; However, when options of the workpiece coordinate system is selected, it is not able to use. Restrictions Moving the tool again Once the REFERENCE POSITION RETURN COMPLETION LED lights at the completion of reference position return, the tool does not move unless the REFERENCE POSITION RETURN switch is turned off. Reference position return The REFERENCE POSITION RETURN COMPLETION LED is completion LED extinguished by either of the following operations: - Moving from the reference position. - Entering an emergency stop state. The distance to return to For the distance (Not in the deceleration condition) to return the tool to reference position the reference position, refer to the manual issued by the machine tool builder.

#### 

## 3.2 JOG FEED

| MODE                                         |
|----------------------------------------------|
|                                              |
| HANDLE JOG CERO<br>HANDLE JOG CERO<br>RETURN |

In the jog mode, pressing a feed axis and direction selection switch on the machine operator's panel continuously moves the tool along the selected axis in the selected direction.

The jog feedrate is specified in a parameter (No.1423)

The jog feedrate can be adjusted with the jog feedrate override dial. Pressing the rapid traverse switch moves the tool at the rapid traverse feedrate regardless of the postiotion of the jog feedrate override dial. Manual operation is allowed for one axis at a time. 3 axes can be selected at a time by parameter JAX (No.1002#0).

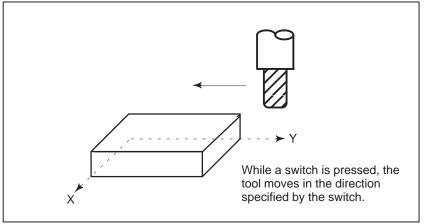

## **Procedure for Jog Feed**

## Procedure

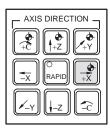

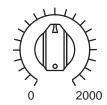

JOG FEED RATE OVERRIDE

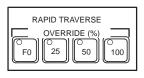

- 1 Press the jog switch, one of the mode selection switches.
- 2 Press the feed axis and direction selection switch corresponding to the axis and direction the tool is to be moved. While the switch is pressed, the tool moves at the feedrate specified in a parameter (No. 1423). The tool stops when the switch is released.
- 3 The jog feedrate can be adjusted with the jog feedrate override dial.
- 4 Pressing the rapid traverse switch while pressing a feed axis and direction selection switch moves the tool at the rapid traverse rate while the rapid traverse switch is pressed. Rapid traverse override by the rapid traverse override switches is effective during rapid traverse.

The above is an example. Refer to the appropriate manual provided by the machine tool builder for the actual operations.

## Limitations

- Acceleration/decelera Feedrate, time tion for rapid traverse deceleration
- Change of modes
- Feedrate, time constant and method of automatic acceleration/ deceleration for manual rapid traverse are the same as G00 in programmed command.
- Changing the mode to the jog mode while pressing a feed axis and direction selection switch does not enable jog feed. To enable jog feed, enter the jog mode first, then press a feed axis and direction selection switch.
- Rapid traverse prior to reference position return is not performed after power-on, pushing RAPID TRAVERSE button does not actuate the rapid traverse but the remains at the JOG feedrate. This function can be disabled by setting parameter RPD (No.1401#01).

T-axis immediately decelerates and stops when the switch is released before the manual reference point return after power ON. After the manual reference point return, if the switch is released, the T-axis will select the nearest tool that can decelerate and stop in the direction in which it is moving, and stop.

## 3.3 INCREMENTAL FEED

In the incremental (INC) mode, pressing a feed axis and direction selection switch on the machine operator's panel moves the tool one step along the selected axis in the selected direction. The minimum distance the tool is moved is the least input increment. Each step can be 10, 100, or 1000 times the least input increment.

This mode is effective when a manual pulse generator is not connected.

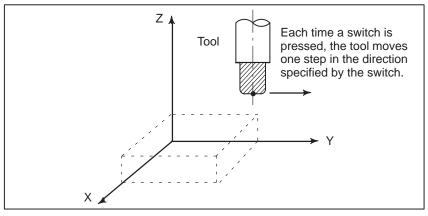

#### **Procedure for Incremental Feed**

#### Procedure

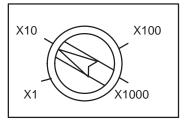

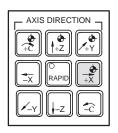

## Limitations

- **1** Press the INC switch, one of the mode selection switches.
- 2 Select the distance to be moved for each step with the magnification dial.
- **3** Press the feed axis and direction selection switch corresponding to the axis and direction the tool is to be moved. Each time a switch is pressed, the tool moves one step. The feedrate is the same as the jog feedrate.
- 4 Pressing the rapid traverse switch while pressing a feed axis and direction selection switch moves the tool at the rapid traverse rate. Rapid traverse override by the rapid traverse override switch is effective during rapid traverse.

The above is an example. Refer to the appropriate manual provided by the machine tool builder for the actual operations.

The incremental feed is not applicable to the T-axis.

## 3.4 MANUAL HANDLE FEED

In the handle mode, the tool can be minutely moved by rotating the manual pulse generator on the machine operator's panel. Select the axis along which the tool is to be moved with the handle feed axis selection switches.

The minimum distance the tool is moved when the manual pulse generator is rotated by one graduation is equal to the least input increment. Or the distance the tool is moved when the manual pulse generator is rotated by one graduation can be magnified by 10 times or by one of the two magnifications specified by parameters (No. 7113 and 7114).

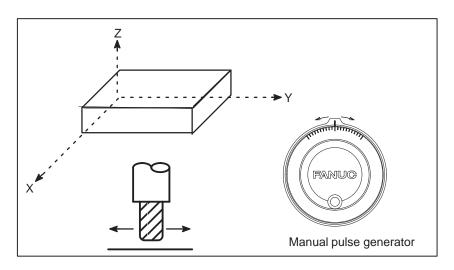

## **Procedure for Manual Handle Feed**

#### **Procedure**

|           | — мс | DE                  |            |
|-----------|------|---------------------|------------|
| O<br>EDIT |      |                     |            |
| HANDLE    | JOG  | O<br>ZERO<br>RETURN | O<br>TEACH |

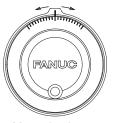

Manual pulse generator

- **1** Press the HANDLE switch, one of the mode selection switches.
- 2 Select the axis along which the tool is to be moved by pressing a handle feed axis selection switch.
- **3** Select the magnification for the distance the tool is to be moved by pressing a handle feed magnification switch. The minimum distance the tool is moved when the manual pulse generator is rotated by one graduation is equal to the least input increment.
- 4 Move the tool along the selected axis by rotating the handle. Rotating the handle 360 degrees moves the tool the distance equivalent to 100 graduations.

The above is an example. Refer to the appropriate manual provided by the machine tool builder for the actual operations.

## Explanations

| <ul> <li>Availability of manual</li> </ul> | Parameter JHD (bit 0 of No. 7100) enables or disables the manual pulse  |
|--------------------------------------------|-------------------------------------------------------------------------|
| pulse generator in Jog                     | generator in the JOG mode.                                              |
| mode (JHD)                                 | When the parameter JHD( bit 0 of No. 7100) is set 1, both manual handle |
|                                            | feed and incremental feed are enabled.                                  |

generator in the TEACH IN JOG mode.

- Availability of manual pulse generator in TEACH IN JOG mode (THD)
- A command to the MPG exceeding rapid traverse rate (HPF)

 Movement direction of an axis to the rotation of MPG (HNGX)

## Restrictions

• Number of MPGs

Parameter HPF (bit 4 of No. 7100) specifies as follows:

SET VALUE 0: The feedrate is clamped at the rapid traverse rate and generated pulses exceeding the rapid traverse rate are ignored.(The distance the tool is moved may not match the graduations on the manual pulse generator.)

Parameter THD (bit 1 of No. 7100) enables or disables the manual pulse

SET VALUE 1: The feedrate is clamped at the rapid traverse rate and generated pulses exceeding the rapid traverse rate are not ignored but accumulated in the CNC. (No longer rotating the handle does not immediately stop the tool. The tool is moved by the pulses accumulated in the CNC before it stops.)

Parameter HNGX (No. 7102) switches the direction in which the tool moves along an axis, corresponding to the direction in which the handle of the manual pulse generator is rotated.

Up to three manual pulse generators can be connected, one for each axis. The three manual pulse generators can be simultaneously operated. Handle feed is not effective in T and C axis.

## WARNING

- 1 Rotate the manual pulse generator at a rate of five rotations per second or lower. If the manual pulse generator is rotated at a rate higher than five rotations per second, the tool may not stop immediately after the handle is no longer rotated or the distance the tool moves may not match the graduations on the manual pulse generator.
- 2 Rotating the handle quickly with a large magnification such as x100 moves the tool too fast. The feedrate is clamped at the rapid traverse feedrate.

## 3.5 MANUAL ABSOLUTE ON

The distance of the tool is moved by manual operation is added to the coordinates.

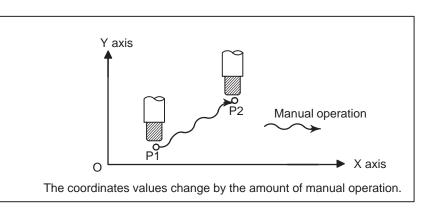

## Explanation

The following describes the relation between manual operation and coordinates when the manual absolute switch is turned on, using a program example.

| G01G90 | X100.0Y100.0F010 | ; 1   |
|--------|------------------|-------|
|        | X200.0Y150.0     | ; [2] |
|        | X300.0Y200.0     | ; 3   |

The subsequent figures use the following notation:

· Movement of the tool when the switch is on

• Manual operation after the end of block

Coordinates when block (2) has been executed after manual operation (X-axis +20.0, Y-axis +100.0) at the end of movement of block.

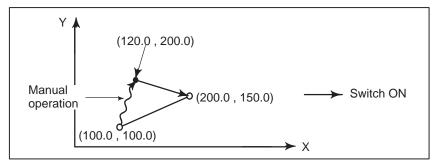

#### Manual operation after a feed hold

Coordinates when the feed hold button is pressed while block 2 is being executed, manual operation (Y-axis + 75.0) is performed, and the cycle start button is pressed and released.

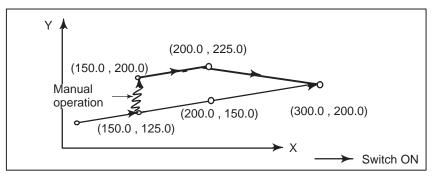

 When reset after a manual operation following a feed hold

When a movement

command in the next

block is only one axis

Coordinates when the feed hold button is pressed while block 2 is being executed, manual operation (Y-axis +75.0) is performed, the control unit is reset with the RESET button, and block 2 is read again

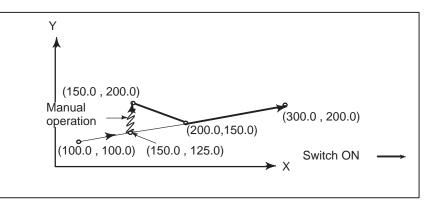

When there is only one axis in the following command, only the commanded axis returns.

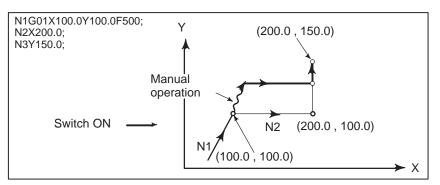

- When the next move block is an incremental
- Manual operation during cutter compensation

When the following commands are incremental commands, operation is the same as when the switch is OFF.

## When the switch is ON during cutter compensation

Operation of the machine upon return to automatic operation after manual intervention with the switch is ON during execution with an absolute command program in the cutter compensation mode will be described. The vector created from the remaining part of the current block and the beginning of the next block is shifted in parallel. A new vector is created based on the next block, the block following the next block and the amount of manual movement. This also applies when manual operation is performed during cornering.

#### Manual operation performed in other than cornering

Assume that the feed hold was applied at point  $P_H$  while moving from  $P_A$  to  $P_B$  of programmed path  $P_A$ ,  $P_B$ , and  $P_C$  and that the tool was manually moved to  $P_{H'}$ . The block end point  $P_B$  moves to the point  $P_{B'}$  by the amount of manual movement, and vectors  $V_{B1}$  and  $V_{B2}$  at  $P_B$  also move to  $V_{B1'}$  and  $V_{B2'}$ . Vectors  $V_{C1}$  and  $V_{C2}$  between the next two blocks  $P_B - P_C$  and  $P_C - P_D$  are discarded and new vectors  $V_{C1'}$  and  $V_{C2'}$  ( $V_{C2'} = V_{C2}$  in this example) are produced from the relation between  $P_{B'} - P_C$  and  $P_C - P_D$ . However, since  $V_{B2'}$  is not a newly calculated vector, correct offset is not performed at block  $P_{B'} - P_C$ . Offset is correctly performed after  $P_C$ .

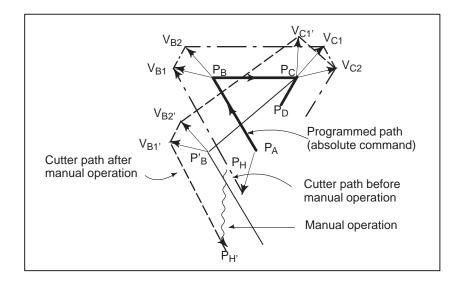

#### Manual operation during cornering

This is an example when manual operation is performed during cornering.  $V_{A2'}$ ,  $V_{B1'}$ , and  $V_{B2'}$  are vectors moved in parallel with  $V_{A2}$ ,  $V_{B1}$  and  $V_{B2}$  by the amount of manual movement. The new vectors are calculated from  $V_{C1}$  and  $V_{C2}$ . Then correct cutter compensation is performed for the blocks following Pc.

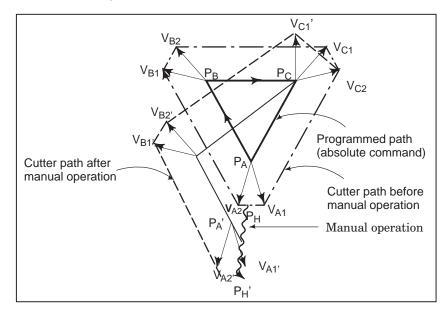

#### Manual operation after single block stop

Manual operation was performed when execution of a block was terminated by single block stop.

Vectors  $V_{B1}$  and  $V_{B2}$  are shifted by the amount of manual operation. Sub–sequent processing is the same as case a described above. An MDI operation can also be interveneted as well as manual operation. The movement is the same as that by manual operation.

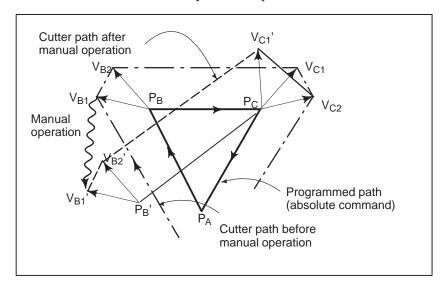

# 4

## **AUTOMATIC OPERATION**

Programmed operation of a CNC machine tool is referred to as automatic operation.

This chapter explains the following types of automatic operation:

- **MEMORY OPERATION** Operation by executing a program registered in CNC memory
- **MDI OPERATION** Operation by executing a program entered from the MDI panel

## • SCHEDULING FUNCTION

Scheduled operation by executing programs (files) registered in an external input/output device (Handy File, Floppy Cassette, or FA Card)

## SUBPROGRAM CALL FUNCTION

Function for calling and executing subprograms (files) registered in an external input/output device (Handy File, Floppy Cassette, or FA Card) during memory operation

#### MANUAL HANDLE INTERRUPTION

Function for performing manual feed during movement executed by automatic operation

#### • MIRROR IMAGE

Function for enabling mirror-image movement along an axis during automatic operation

#### MANUAL INTERVENTION AND RETURN

Function restarting automatic operation by returning the tool to the position where manual intervention was started during automatic operation

#### • RETRACE FUNCTION

Function for moving the tool in the reverse direction to retrace the path followed, and for moving the tool in the forward direction again along the retraced path.

## • MULTIPLE-WORKPIECE MACHINING RETRACE FUNCTION

Function that interrupts the retrace re–forward movement of a workpiece during multiple–workpiece machining and continues multiple–workpiece machining for another workpiece

| 4.1<br>MEMORY<br>OPERATION | Programs are registered in memory in advance. When one of these<br>programs is selected and the cycle start switch on the machine operator's<br>panel is pressed, automatic operation starts, and the cycle start LED goes<br>on.<br>When the feed hold switch on the machine operator's panel is pressed<br>during automatic operation, automatic operation is stopped temporarily.<br>When the cycle start switch is pressed again, automatic operation is<br>restarted.<br>When the reset switch on the LCD/MDI panel is pressed, automatic<br>operation terminates and the reset state is entered.<br>The following procedure is given as an example. For actual operation,<br>refer to the manual supplied by the machine tool builder. |  |  |
|----------------------------|----------------------------------------------------------------------------------------------------|--|--|
| Procedure                  | for Memory Operation                                                                                                    |  |  |
| Procedure                  | 1 Press the <b>MEMORY</b> mode selection switch.                                                                                                    |  |  |
|                            | 2 Select a program from the registered programs. To do this, follow the steps below.                                                                                                    |  |  |
|                            | <b>2–1</b> Press $PROG$ to display the program screen.                                                                                                    |  |  |
|                            | $2-2$ Press address $\bigcirc$ .                                                                                                    |  |  |
|                            | <b>2–3</b> Enter a program number using the numeric keys.                                                                                                    |  |  |
|                            | 2–4 Press the <b>[O SRH]</b> soft key.                                                                                                    |  |  |
|                            | <b>3</b> Press the cycle start switch on the machine operator's panel.<br>Automatic operation starts, and the cycle start LED goes on. When<br>automatic operation terminates, the cycle start LED goes off.                                                                                                    |  |  |
|                            | 4 To stop or cancel memory operation midway through, follow the steps below.                                                                                                    |  |  |
|                            | a. Stopping memory operation<br>Press the feed hold switch on the machine operator's panel. The<br>feed hold LED goes on and the cycle start LED goes off. The<br>machine responds as follows:                                                                                                    |  |  |
|                            | (i) When the machine was moving, feed operation decelerates and stops.                                                                                                    |  |  |
|                            | (ii) When dwell was being performed, dwell is stopped.                                                                                                    |  |  |
|                            | (iii) When M, S, or T was being executed, the operation is stopped after M, S, or T is finished.                                                                                                    |  |  |
|                            | When the cycle start switch on the machine operator's panel is pressed while the feed hold LED is on, machine operation restarts.                                                                                                    |  |  |

|                                                | <ul> <li>b. Terminating memory operation</li> <li>Press the RESET key on the LCD/MDI panel.</li> <li>Automatic operation is terminated and the reset state is entered.</li> <li>When a reset is applied during movement, movement decelerates then stops.</li> </ul>                                                                                                    |
|------------------------------------------------|----------------------------------------------------------------------------------------------------|
| Explanation                                    |                                                                                                    |
| Memory operation                               | <ul> <li>After memory operation is started, the following are executed:</li> <li>(1) A one-block command is read from the specified program.</li> <li>(2) The block command is decoded.</li> <li>(3) The command execution is started.</li> <li>(4) The command in the next block is read.</li> </ul>                                                                                          |
|                                                | (5) Buffering is executed. That is, the command is decoded to allow immediate execution.                                                                                                    |
|                                                | (6) Immediately after the preceding block is executed, execution of the next block can be started. This is because buffering has been executed.                                                                                                    |
|                                                | <ul><li>(7) Hereafter, memory operation can be executed by repeating the steps</li><li>(4) to.(6)</li></ul>                                                                                                    |
| Stopping and terminating memory operation      | <ul> <li>Memory operation can be stopped using one of two methods: Specify a stop command, or press a key on the machine operator's panel.</li> <li>The stop commands include M00 (program stop), M01 (optional stop), and M02 and M30 (program end).</li> <li>There are two keys to stop memory operation: The feed hold key and reset key.</li> </ul>                                        |
| <ul> <li>Program stop (M00)</li> </ul>         | Memory operation is stopped after a block containing M00 is executed.<br>When the program is stopped, all existing modal information remains<br>unchanged as in single block operation. The memory operation can be<br>restarted by pressing the cycle start button. Operation may vary<br>depending on the machine tool builder. Refer to the manual supplied by<br>the machine tool builder. |
| <ul> <li>Optional stop (M01)</li> </ul>        | Similarly to M00, memory operation is stopped after a block containing M01 is executed. This code is only effective when the Optional Stop switch on the machine operator's panel is set to ON. Operation may vary depending on the machine tool builder. Refer to the manual supplied by the machine tool builder.                                                                            |
| <ul> <li>Program end<br/>(M02, M30)</li> </ul> | When M02 or M30 (specified at the end of the main program) is read,<br>memory operation is terminated and the reset state is entered.<br>In some machines, M30 returns control to the top of the program. For<br>details, refer to the manual supplied by the machine tool builder.                                                                                                    |
| Feed hold                                      | When Feed Hold button on the operator's panel is pressed during memory operation, the tool decelerates to a stop at a time.                                                                                                    |
| Reset                                          | Automatic operation can be stopped and the system can be made to the                                                                                                    |
|                                                | reset state by using $\mathbb{R}^{\text{RESET}}$ key on the MDI panel or external reset signal.                                                                                                    |
|                                                | When reset operation is applied to the system during a tool moving status, the motion is slowed down then stops.                                                                                                    |

| <ul> <li>Optional block skip</li> </ul>                              | When the optional block skip switch on the machine operator's panel is turned on, blocks containing a slash (/) are ignored.                                       |  |  |  |  |
|----------------------------------------------------------------------|----------------------------------------------------------------------------------------------------|--|--|--|--|
| Calling a subprogram<br>stored in an external<br>input/output device | A file (subprogram) in an external input/output device such as a Floppy Cassette can be called and executed during memory operation. For details, see Section 4.6. |  |  |  |  |

## 4.2 MDI OPERATION

In the **MDI** mode, a program consisting of up to 10 lines can be created in the same format as normal programs and executed from the MDI panel. MDI operation is used for simple test operations.

The following procedure is given as an example. For actual operation, refer to the manual supplied by the machine tool builder.

#### **Procedure for MDI Operation**

#### Procedure

1 Press the **MDI** mode selection switch.

2 Press the PROG function key on the LCD/MDI panel to select the program screen. The following screen appears:

| ( | PRO0<br>0000<br>% | FRAM                 | (MDI)              |            |                 |        |            | C | 001 | 7 N0000 | 0 |
|---|-------------------|----------------------|--------------------|------------|-----------------|--------|------------|---|-----|---------|---|
|   | G00<br>G17        | G90<br>G22<br>T<br>F | G21<br>G40         | G50<br>G67 | G64<br>G85<br>S | H<br>D | м          |   |     |         |   |
|   | )_<br>MDI<br>[ PF | ****<br>RGRM (       | ***<br>][ <u>M</u> | _          | _               |        | :22:<br>][ |   | ][  | (OPRT)  | 1 |

Program number O0000 is entered automatically.

- **3** Prepare a program to be executed by an operation similar to normal program editing. M99 specified in the last block can return control to the beginning of the program after operation ends. Word insertion, modification, deletion, word search, address search, and program search are available for programs created in the MDI mode. For program editing, see Chapter 9.
- 4 To entirely erase a program created in MDI mode, use one of the following methods:
  - **a.** Enter address O, then press the  $|_{DELETE}$  key on the MDI panel.
  - **b.** Alternatively, press the RESET key. In this case, set bit 7 of parameter 3203 to 1 in advance.

— 397 —

**5** To execute a program, set the cursor on the head of the program. (Start from an intermediate point is possible.) Push Cycle Start button on the operator's panel. By this action, the prepared program will start. When the program end (M02, M30) or ER(%) is executed, the prepared program will be automatically erased and the operation will end.

By command of M99, control returns to the head of the prepared program.

```
PROGRAM (MDI)
                                  00017 N00000
00000 G00 X100. Y100. T10;
G72 X200. Y200. ;
G26 I100. J0 K10
                   ;
%
    G90 G21 G50
                  G64
G00
G17
    G22 G40
              G67
                   G85
                        н
                           м
    т
                        D
    F
                    S
)_
MDI **** *** ***
                        11:23:21
                 ][ SRH ↓ ][ SRG ↑ ][ REWIND ]
        ][
Γ
```

- **6** To stop or terminate MDI operation in midway through, follow the steps below.
  - a. Stopping MDI operation

Press the feed hold switch on the machine operator's panel. The feed hold LED goes on and the cycle start LED goes off. The machine responds as follows:

- (i) When the machine was moving, feed operation decelerates and stops.
- (ii) When dwell was being performed, dwell is stopped.
- (iii) When M, S, or T was being executed, the operation is stopped after M, S, or T is finished. When the cycle start switch on the machine operator's panel is pressed, machine operation restarts.
- b. Terminating MDI operation

Press the RESET key on the LCD/MDI panel.

Automatic operation is terminated and the reset state is entered. When a reset is applied during movement, movement decelerates then stops.

— 398 —

| Explanation                                                    | The previous explanation of how to execute and stop memory operation<br>also applies to MDI operation, except that in MDI operation, M30 does<br>not return control to the beginning of the program (M99 performs this<br>function).                                                                                                    |
|----------------------------------------------------------------|----------------------------------------------------------------------------------------------------|
| • Erasing the program                                          | <ul> <li>Programs prepared in the MDI mode will be erased in the following cases:</li> <li>In MDI operation, if M02, M30 or ER(%) is executed.<br/>(If bit 6 (MER) of parameter No. 3203 is set to 1, however, the program is erased when execution of the last block of the program is completed by single–block operation.)</li> <li>In MEMORY mode, if memory operation is performed.</li> <li>In EDIT mode, if any editing is performed.</li> <li>Background editing is performed.</li> <li>Upon reset when bit 7 (MCL) of parameter No. 3203 is set to 1</li> </ul> |
| • Restart                                                      | After the editing operation during the stop of MDI operation was done, operation starts from the current cursor position.                                                                                                    |
| <ul> <li>Editing a program during<br/>MDI operation</li> </ul> | A program can be edited during MDI operation. The editing of a program, however, is disabled until the CNC is reset, when bit 5 (MIE) of parameter No. 3203 is set accordingly.                                                                                                    |
| Limitations                                                    |                                                                                                    |
| Program registration                                           | Programs created in MDI mode cannot be registered.                                                                                                    |
| <ul> <li>Number of lines in a<br/>program</li> </ul>           | <ul> <li>A program can have as many lines as can fit on one page of the screen.</li> <li>A program consisting of up to six lines can be created. When parameter MDL (No. 3107 #7) is set to 0 to specify a mode that suppresses the display of continuous-state information, a program of up to 10 lines can be created.</li> <li>If the created program exceeds the specified number of lines, % (ER) is deleted (prevents insertion and modification).</li> </ul>                                                                                                    |

• Subprogram nesting Calls to subprograms (M98) can be specified in a program created in the MDI mode. This means that a program registered in memory can be called and executed during MDI operation. In addition to the main program executed by automatic operation, up to two levels of subprogram nesting are allowed (when the custom macro option is provided, up to four levels are allowed).

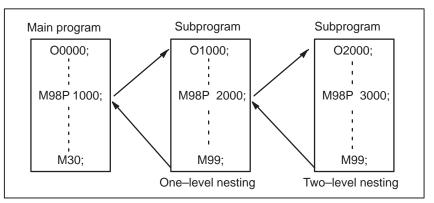

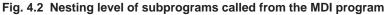

| Macro call  | When the custom macro option is provided, macro programs can also be created, called, and executed in the <b>MDI</b> mode. However, macro call commands cannot be executed when the mode is changed to <b>MDI</b> mode after memory operation is stopped during execution of a subprogram. |  |
|-------------|----------------------------------------------------------------------------------------------------|--|
| Memory area | When a program is created in the <b>MDI</b> mode, an empty area in program memory is used. If program memory is full, no programs can be created in the <b>MDI</b> mode.                                                                                                    |  |

| 4.3<br>DNC OPERATION                  | By activating automatic operation during the DNC operation mode (RMT), it is possible to perform machining (DNC operation) while a program is being read in via reader/puncher interface, or remote buffer. If the floppy cassette directory display option is available, it is possible to select files (programs) saved in an external input/output unit of a floppy format (Handy File, Floppy Cassettes, or FA card) and specify (schedule) the sequence and frequency of execution for automatic operation. (see III–4.5) To use the DNC operation function, it is necessary to set the parameters related to the reader/punch interface, and remote buffer in advance. |  |  |  |  |
|---------------------------------------|----------------------------------------------------------------------------------------------------|--|--|--|--|
| DNC OPERAT                            | ΓΙΟΝ                                                                                                    |  |  |  |  |
| Procedure                             | <ol> <li>Search for the program (file) to be executed.</li> <li>Press the REMOTE switch on the machine operator's panel to set<br/>RMT mode, then press the cycle start switch. The selected file is<br/>executed. For details of the use of the REMOTE switch, refer to the<br/>relevant manual supplied by the machine tool builder.</li> </ol>                                                                                                    |  |  |  |  |
| • Program check screen (7.2"/8.4"LCD) | PROGRAM CHECK       O0001 N00020         N020 X100.0 Z100.0 (DNC-PROG);         N030 X200.0 Z200.0 ;         N050 X400.0 Z400.0 ;         (RELATIVE) (DIST TO GO) G00 G17 G90         X 100.000 X       0.000 G22 G94 G21         Y 100.000 Y       0.000 G41 G49 G80         Z 0.000 Z       0.000 G98 G50 G67         A 0.000 A       0.000 B         C 0.000 C       0.000 H         M       F       S         M       F       S         MT STRT MTN *** *** 21:20:05       [ ABS ]         [ ABS ]       [ ] [ ] [ ] [ ] [ (OPRT) ]                                                                                                    |  |  |  |  |

 Program screen (7.2"/8.4"LCD)

| PROG   | RAM        |             |          | O0001 N00020  |
|--------|------------|-------------|----------|---------------|
| N020 > | (100.0 Z10 | 0.0 (DNC–PF | ROG);    |               |
| N030   | X200.0     | Z200.0 ;    |          |               |
| N040   | X300.0     | Z300.0 ;    |          |               |
| N050   | X400.0     | Z400.0 ;    |          |               |
| N060   | X500.0     | Z500.0 ;    |          |               |
| N070   | X600.0     | Z600.0 ;    |          |               |
| N080   | X700.0     | Z400.0 ;    |          |               |
| N090   | X800.0     | Z400.0 ;    |          |               |
| N100   | x900.0     | z400.0 ;    |          |               |
| N110   | x1000.0    | z1000.0 ;   |          |               |
| N120   | x800.0     | z800.0 ;    |          |               |
|        |            |             |          |               |
|        |            |             |          |               |
| RMT    | STRT MT    | V *** ***   | 21:20:05 |               |
| [ PRG  | RM ] [ C   | HECK ] [    | ] [      | ] [ (OPRT) ]/ |

| PROGRAM                                                                                                    | F0001 N00020                                                                                            |
|----------------------------------------------------------------------------------------------------|----------------------------------------------------------------------------------------------------|
| N020 X100.0 (DNC-PROG);<br>N030 X90.0;<br>N040 X80.0;<br>N050 X70.0;<br>N060 X60.0;<br>N070 X50.0;<br>N070 X50.0;<br>N080 X40.0;<br>N090 X30.0;<br>N100 X20.0;<br>N100 X20.0;<br>N100 X10.0;<br>N120 X0.0;<br>N120 X0.0;<br>N130 Z100.0;<br>N140 Z90.0;<br>N140 Z70.0;<br>N160 Z70.0;<br>N170 Z60.0; | N180 Z50.0;<br>N190 Z40.0;<br>N200 Z30.0;<br>N210 Z20.0;<br>N220 Z10.0;<br>N230 Z0.0;<br>N240 M02;<br>% |
|                                                                                                    | RMT STRT MTN *** *** 22:23:24                                                                           |
|                                                                                                    | PRGR CHEC (OPR M<br>K T)                                                                                |

During DNC operation, the program currently being executed is displayed on the program check screen and program screen.

The number of displayed program blocks depends on the program being executed.

Any comment enclosed between a control–out mark (() and control–in mark ()) within a block is also displayed.

## **Explanations**

- During DNC operation, programs stored in memory can be called.
- During DNC operation, macro programs stored in memory can be called.

(9.5<sup>-//</sup>10.4″LCD)

Program screen

alarm No. 210 is issued.

## Limitations

- Limit on number of characters
- M198 (command for calling a program from within an external input/output unit)
- Custom macro

In DNC operation, custom macros can be specified, but no repeat instruction and branch instruction can be programmed. If a repeat instruction or branch instruction is executed, P/S alarm No. 123 is issued. When reserved words (such as IF, WHILE, COS, and NE) used with custom macros in DNC operation are displayed during program display,

In program display, no more than 256 characters can be displayed.

Accordingly, character display may be truncated in the middle of a block.

In DNC operation, M198 cannot be executed. If M198 is executed, P/S

Example

| *                 |               | [During DNC operation]   |
|-------------------|---------------|--------------------------|
| #102=SIN[#100];   | $\rightarrow$ | #102 = S I N[#100];      |
| IF[#100NE0]GOTO5; | $\rightarrow$ | I F[#100NE0] G O T O 5 ; |

a blank is inserted between adjacent characters.

When control is returned from a subprogram or macro program to the calling program during DNC operation, it becomes impossible to use a return command (M99P\*\*\*\*) for which a sequence number is specified.

| Number | Message                             | Contents                                                                                                    |
|--------|-------------------------------------|----------------------------------------------------------------------------------------------------|
| 086    | DR SIGNAL OFF                       | When entering data in the memory by<br>using Reader / Puncher interface, the<br>ready signal (DR) of reader / puncher<br>was turned off.<br>Power supply of I/O unit is off or cable is<br>not connected or a P.C.B. is defective. |
| 123    | CAN NOT USE MACRO<br>COMMAND IN DNC | Macro control command is used during<br>DNC operation.<br>Modify the program.                                                                                                    |
| 210    | CAN NOT COMAND<br>M198/M199         | Or M198 is executed in the DNC opera-<br>tion. Modify the program.                                                                                                    |

• M99

Alarm

## 4.4 SIMULTANEOUS INPUT/OUTPUT

While an automation operation is being performed, a program input from an I/O device connected to the reader/punch interface can be executed and output through the reader/punch interface at the same time.

#### Simultaneous Input/Output

## Procedure

- Basic simultaneous input procedure
- 1 Search for the program (file) to be output and executed.
- 2 Press the REMOTE switch on the machine operator's panel to set RMT mode. For details of the use of the REMOTE switch, refer to the relevant manual supplied by the machine tool builder.
- **3** Set the simultaneous output operation mode select signal to 1.
- 4 Press the cycle start switch.
- **5** Program output and execution is performed on a block–by–block basis.

## Program check screen

| PR                | OGRAM C                            | HEC  | K         |       |     | F0  | 001 N00100  |
|-------------------|------------------------------------|------|-----------|-------|-----|-----|-------------|
| N20               | 00 X100. Y<br>00 G01 ><br>00 G00 > | (50. | Y50. ;    |       |     |     |             |
| (R                | ELATIVE)                           | (DIS | ST TO GO) | G00   | G17 | G90 |             |
| X                 | ,                                  | x    | 0.000     | G22   | G94 | G21 |             |
| Y                 | 100.000                            | Υ    | 0.000     | G40   | G49 | G80 |             |
| Z                 | 0.000                              | Ζ    | 0.000     | G98   | G50 | G67 |             |
| A                 | 0.000                              | А    | 0.000     |       | В   |     |             |
| C                 | 0.000                              | С    | 0.000     | Н     | Μ   |     |             |
| HD                | .T. N                              | IX.T |           | D     | Μ   |     |             |
|                   | F                                  |      | S         |       | Μ   |     |             |
| ACT.F SACT REPEAT |                                    |      |           |       |     |     |             |
| RN                | /IT STRT                           | MTN  | J *** *** | 21:20 | :05 |     |             |
| 1                 | ABS ]                              | RE   | L ] [     | ]     | [   | ]   | [ (OPRT) ]ノ |

When a program is displayed, three blocks are displayed: the block currently being executed and the next two to be executed. When the single block function is selected, only the block currently being executed is displayed.

Any comment enclosed between a control–out mark (() and control–in mark ()) within a block is not displayed.

- 1 Search for the program (file) to be output and executed.
- 2 Press the REMOTE switch on the machine operator's panel to set RMT mode. For details of the use of the REMOTE switch, refer to the relevant manual supplied by the machine tool builder.
- **3** Set the simultaneous output operation mode select signal to 1.
- 4 Press the cycle start switch.
- **5** Program output and execution is performed on a block–by–block basis.

## • Basic simultaneous output procedure

## Limitations

| <ul> <li>M198 (command for<br/>calling a program from<br/>within an external<br/>input/output unit)</li> </ul> | M198 cannot be executed in the input, output and run simultaneous mode.<br>An attempt to do so results in alarm No. 210.                                                                 |
|----------------------------------------------------------------------------------------------------|----------------------------------------------------------------------------------------------------|
| Macro control command                                                                                          | A macro control command cannot be executed in the input, output and run simultaneous mode. An attempt to do so results in P/S alarm No. 123.                                             |
| • Alarm                                                                                                    | If an alarm condition occurs during the input, output and run simultaneous mode, a block being processed when the alarm condition occurs and all blocks before that are input or output. |
| • File name                                                                                                    | In the output and run simultaneous mode, if a device used is a floppy disk drive or FA card, the file name is the execution program number.                                              |
| <ul> <li>Sub program call</li> </ul>                                                                           | When a program is being executed in the output and run simultaneous mode, if a subprogram is called, only the main program is output.                                                    |

## Alarm

| Number | Message                             | Contents                                                                                                  |
|--------|-------------------------------------|----------------------------------------------------------------------------------------------------|
| 123    | CAN NOT USE MACRO<br>COMMAND IN DNC | Macro control command is used during<br>DNC operation.<br>Modify the program.                             |
| 210    | CAN NOT COMMAND<br>M198/M199        | M198 or M199 is executed in the DNC operation. M198 is executed in the DNC operation. Modify the program. |
| 222    | DNC OP. NOT AL-<br>LOWED IN BGEDIT  | Input and output are executed at a time<br>in the background edition.<br>Execute a correct operation.     |

## 4.5 SCHEDULING FUNCTION

The schedule function allows the operator to select files (programs) registered on a floppy-disk in an external input/output device (Handy File, Floppy Cassette, or FA Card) and specify the execution order and number of repetitions (scheduling) for performing automatic operation. It is also possible to select only one file from the files in the external input/output device and execute it during automatic operation.

| FILE D                       | IRECTORY                         |  |
|------------------------------|----------------------------------|--|
| FILE N                       | O. FILE NAME                     |  |
| 0001<br>0002<br>0003<br>0004 | O0010<br>O0020<br>O0030<br>O0040 |  |

List of files in an external input/output device

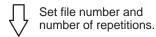

| ORD                  | ER FILE                      | NO               | REPETITION |  |
|----------------------|------------------------------|------------------|------------|--|
| 01<br>02<br>03<br>04 | 0002<br>0003<br>0004<br>0001 | 2<br>1<br>3<br>2 |            |  |
|                      |                              |                  |            |  |

Scheduling screen

Executing automatic operation

## **Procedure for Scheduling Function**

## Procedure

- Procedure for executing one file
- 1 Press the **MEMORY** switch on the machine operator's panel, then press the prog function key on the MDI panel.
- 2 Press the rightmost soft key (continuous menu key), then press the [FL. SDL] soft key. A list of files registered in the Floppy Cassette is displayed on screen No. 1. To display more files that are not displayed on this screen, press the page key on the MDI panel. Files registered in the Floppy Cassette can also be displayed successively.

| FILE DIRECTORY                                       |                                                              | O0001                          | N00000 |
|------------------------------------------------------|--------------------------------------------------------------|--------------------------------|--------|
| 0004 00002<br>0005 00010<br>0006 00020<br>0007 00040 | (METER) VC<br>E<br>ER 58.5<br>(RAM 11.0<br>1.9<br>1.9<br>1.9 |                                |        |
| MEM **** ***<br>( prgrm ) (                          | * * * *<br>) ( DIR                                           | 19 : 14 : 47<br>) ( SCHDUL ) ( | (OPRT) |

Screen No.1

**3** Press the **[(OPRT)]** and **[SELECT]** soft keys to display "SELECT FILE NO." (on screen No. 2). Enter a file number, then press the **[F SET]** and **[EXEC]** soft keys. The file for the entered file number is selected, and the file name is indicated after "CURRENT SELECTED:".

```
FILE DIRECTORY
                                  O0001 N00000
 CURRENT SELECTED: 00040
  NO.FILE NAME (METER) VOL
  0000 SCHEDULÈ
  0001 PARAMETER 58.5
  0002 ALL PROGRAM 11.0
  0003 00001
                1.9
  0004 O0002
                1.9
  0005 O0010
                1.9
  0006 O0020
                1.9
  0007 00040
                1.9
  0008 O0050
                1.9
  SELECT FILE NO.=7
 MEM ****
            * * * * * * *
                             19:17:10
 F SET ) [
                 )(
                           Ì
                                        EXEC
```

Screen No.2

4 Press the **REMOTE** switch on the machine operator's panel to enter the **RMT** mode, then press the cycle start switch. The selected file is executed. For details on the **REMOTE** switch, refer to the manual supplied by the machine tool builder. The selected file number is indicated at the upper right corner of the screen as an F number (instead of an O number).

— 407 —

| FILE DIRECTORY<br>CURRENT SELECTED:00040 | F0007 N00000                            |  |
|------------------------------------------|-----------------------------------------|--|
|                                          |                                         |  |
|                                          |                                         |  |
| RMT **** *** ***<br>( PRGRM ) ( ) ( DIR  | 13 : 27 : 54<br>) ( SCHDUL ) ( (OPRT) ) |  |

Screen No.3

- 1 Display the list of files registered in the Floppy Cassette. The display procedure is the same as in steps 1 and 2 for executing one file.
- 2 On screen No. 2, press the [(OPRT)] and [SELECT] soft keys to display "SELECT FILE NO."
- 3 Enter file number 0, and press the **[F SET]**, and **[EXEC]** soft keys. "SCHEDULE" is indicated after "CURRENT SELECTED:".
- 4 Press the leftmost soft key (return menu key) and the **[SCHDUL]** soft key. Screen No. 4 appears.

| FILE DIRECTORY                                                             |                  |    | F0000                  | N02000 |  |
|----------------------------------------------------------------------------|------------------|----|------------------------|--------|--|
| ORDER FILE NO.<br>01<br>02<br>03<br>04<br>05<br>06<br>07<br>08<br>09<br>10 | REQ.R            | EP | CUR.REP                |        |  |
| >_<br>MEM **** ***<br>( prgrm ) (                                          | * * *<br>) ( DIR |    | : 07 : 00<br>CHDUL ) ( | (OPRT) |  |

Screen No.4

Move the cursor and enter the file numbers and number of repetitions in the order in which to execute the files. At this time, the current number of repetitions "CUR.REP" is 0.

**5** Press the **REMOTE** switch on the machine operator's panel to enter the **RMT** mode, then press the start switch. The files are executed in the specified order. When a file is being executed, the cursor is positioned at the number of that file.

The current number of repetitions CUR.REP is increased when M02 or M30 is executed in the program being run.

• Procedure for executing the scheduling function

| FILE DIRECTORY  | (            | 00000 N02000   |
|-----------------|--------------|----------------|
| ORDER FILE NO.  | REQ.REP      | CUR.REP        |
| 01 0007         | KEQ.KEP<br>5 | 5              |
| 02 0003         | 23           | 23             |
| 03 0004         | 9999         | 156            |
| 04 0005<br>05   | LOOP         | 0              |
| 06              |              |                |
| 07              |              |                |
| 08<br>09        |              |                |
| 10              |              |                |
|                 |              |                |
| RMT **** *** ** | * 10:10:     | : 40           |
| ( prgrm ) ( ) ( |              | ■ ) ( (OPRT) ) |

Screen No.5

## Explanations

| <ul> <li>Specifying no file<br/>number</li> </ul>                                      | If no file number is specified on screen No. 4 (the file number field is left blank), program execution is stopped at that point. To leave the file number field blank, press numeric key $\bigcirc$ then $\boxed{\text{NPUT}}$ . |
|----------------------------------------------------------------------------------------|----------------------------------------------------------------------------------------------------|
| <ul> <li>Endless repetition</li> </ul>                                                 | If a negative value is set as the number of repetitions, <b><loop></loop></b> is displayed, and the file is repeated indefinitely.                                                                                                |
| • Clear                                                                                | When the <b>[(OPRT)]</b> , <b>[CLEAR]</b> , and <b>[EXEC]</b> soft keys are pressed on screen No. 4, all data is cleared. However, these keys do not function while a file is being executed.                                     |
| <ul> <li>Return to the program<br/>screen</li> </ul>                                   | When the $PROG$ soft key is pressed on screen No. 1, 2, 3, 4, or 5, the program screen is displayed.                                                                                                    |
| Restrictions                                                                           |                                                                                                    |
| <ul> <li>Number of repetitions</li> </ul>                                              | Up to 9999 can be specified as the number of repetitions. If 0 is set for a file, the file becomes invalid and is not executed.                                                                                                   |
| <ul> <li>Number of files<br/>registered</li> </ul>                                     | By pressing the page key on screen No. 4, up to 20 files can be registered.                                                                                                    |
| • M code                                                                               | When M codes other than M02 and M30 are executed in a program, the current number of repetitions is not increased.                                                                                                    |
| <ul> <li>Displaying the floppy<br/>disk directory during file<br/>execution</li> </ul> | During the execution of file, the floppy directory display of background editing cannot be referenced.                                                                                                    |
| <ul> <li>Restarting automatic<br/>operation</li> </ul>                                 | To resume automatic operation after it is suspended for scheduled operation, press the reset button.                                                                                                    |

## Alarm

| Alarm No. | Description                                                                                             |
|-----------|----------------------------------------------------------------------------------------------------|
| 086       | An attempt was made to execute a file that was not regis-<br>tered in the floppy disk.                  |
| 210       | M198 and M099 were executed during scheduled opera-<br>tion, or M198 was executed during DNC operation. |

## 4.6 SUBPROGRAM CALL FUNCTION

The subprogram call function is provided to call and execute subprogram files stored in an external input/output device(Handy File, FLOPPY CASSETTE, FA Card)during memory operation.

When the following block in a program in CNC memory is executed, a subprogram file in the external input/output device is called:

#### Format

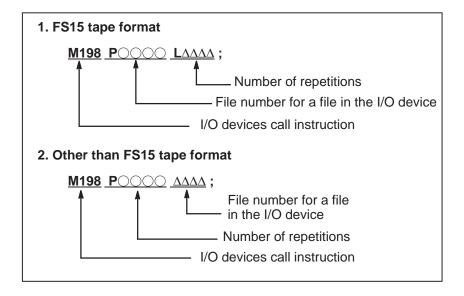

## **Explanation**

The subprogram call function is enabled when parameter No.0102 for the input/output device is set to 3. When the custom macro option is provided, either format 1 or 2 can be used. A different M code can be used for a subprogram call depending on the setting of parameter No.6030. In this case, M198 is executed as a normal M code. The file number is specified at address P. If the SBP bit (bit 2) of parameter No.3404 is set to 1, a program number can be specified. When a file number is specified at address P, Fxxxx is indicated instead of Oxxxx.

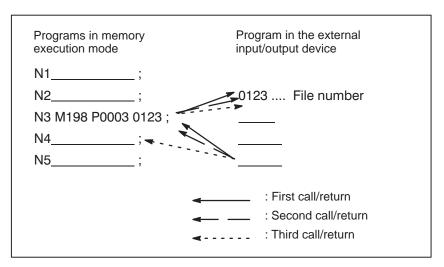

Fig.4.6 Program flow when M198 is specified

— 411 —

## CAUTION

- 1 When M198 in the program of the file saved in a floppy cassette is executed, a P/S alarm (No.210) is given. When a program in the memory of CNC is called and M198 is executed during execution of a program of the file saved in a floppy cassette, M198 is changed to an ordinary M–code.
- 2 When MDI is intervened and M198 is executed after M198 is commanded in the memory mode, M198 is changed to an ordinary M-code. When the reset operation is done in the MDI mode after M198 is commanded in the MEMORY mode, it does not influence on the memory operation and the operation is continued by restarting it in the MEMORY mode.

# 4.7 MANUAL HANDLE INTERRUPTION

The movement by manual handle operation can be done by overlapping it with the movement by automatic operation in the automatic operation mode.

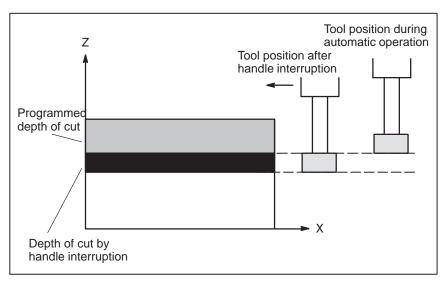

#### Fig.4.7 Manual handle interruption

Handle interruption axis selection signals For the handle interruption axis selection signals, refer to the manual supplied by the machine tool builder.

During automatic operation, handle interruption is enabled for an axis if the handle interruption axis selection signal for that axis is on. Handle interruption is performed by turning the handle of the manual pulse generator.

### WARNING

The travel distance by handle interruption is determined according to the amount by which the manual pulse generator is turned and the handle feed magnification (x1, x10, xM, xN). Since this movement is not accelerated or decelerated, it is very dangerous to use a large magnification value for handle interruption. The move amount per scale at x1 magnification is 0.001 mm (metric output) or 0.0001 inch (inch output)

## CAUTION

Handle interruption is disabled when the machine is locked during automatic operation.

## **Explanations**

 Relation with other functions The following table indicates the relation between other functions and the movement by handle interrupt.

| Signal                                                                                                    | Relation                                                                                    |
|----------------------------------------------------------------------------------------------------|---------------------------------------------------------------------------------------------|
| Machine lock                                                                                                    | Machine lock is effective. When the machine lock signal is on, handle interrupt is ignored. |
| Interlock                                                                                                    | Interlock is effective. The tool does not move even when this signal turns on.              |
| Mirror image is not effective. Interrupt functions on the<br>Mirror image direction by plus direction command, even if this<br>signal turns on. |                                                                                             |

## Position display

The following table shows the relation between various position display data and the movement by handle interrupt.

| Display                   | Relation                                                                                      |
|---------------------------|-----------------------------------------------------------------------------------------------|
| Absolute coordinate value | Handle interruption does not change absolute coor-<br>dinates.                                |
| Relative coordinate value | Handle interruption does not change relative coordinates.                                     |
| Machine coordinate value  | Machine coordinates are changed by the travel dis-<br>tance specified by handle interruption. |

• Travel distance display

The move amount by the handle interrupt is displayed on the 4th page of the position display screen. The following 4 kinds of data are displayed concurrently.

| HANDLE  | INTERRUP  | TION    | O0000                          | N02000   |
|---------|-----------|---------|--------------------------------|----------|
| (INPL   | JT UNIT)  |         | (OUTPUT                        | UNIT)    |
| Х       | 69.594    |         | X 69.594                       |          |
| Y       | 137.783   |         | Y 137.783                      |          |
| С       | -61.439   |         | C –61.439                      |          |
|         |           |         |                                |          |
|         | ATIVE)    |         | (DISTANCE                      | = 10 GO) |
| Х       | 0.000     |         | X 0.000                        |          |
| Y       | 0.000     |         | Y 0.000                        |          |
| С       | 0.000     |         | C 0.000                        |          |
| RUN TIM | 1E 1H 12M |         | ART COUNT 287<br>ME 0H 0M 0S   |          |
| MDI **  | * * * * * | * * *   | 10 : 29 : 51                   |          |
| ( ABS ) | ) ( REL ) | ) ( ALL | $\left( HNDL \right) \left( ($ | OPRT)    |
|         |           |         |                                |          |

(a) INPUT UNIT : Handle interrupt move amount in input unit system Indicates the travel distance specified by handle interruption according to the least input increment.

(b) OUTPUT UNIT : Handle interrupt move amount in output unit system

Indicates the travel distance specified by handle interruption according to the least command increment.

 (c) RELATIVE : Position in relative coordinate system These values have no effect on the travel distance specified by handle interruption. (d) DISTANCE TO GO : The remaining travel distance in the current block has no effect on the travel distance specified by handle interruption.

The handle interrupt move amount is cleared when the low speed reference position return (the first reference position return when power is turned on) ends every axis.

# 4.8 MIRROR IMAGE

During automatic operation, the mirror image function can be used for movement along an axis. To use this function, set the mirror image switch to ON on the machine operator's panel, or set the mirror image setting to ON from the LCD/MDI panel.

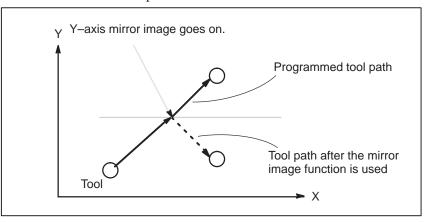

#### Fig.4.8 Mirror image

The following procedure is given as an example. For actual operation, refer to the manual supplied by the machine tool builder.

- 1 Press the single block switch to stop automatic operation. When the mirror image function is used from the begining of operation, this step is omitted.
- **2** Press the mirror image switch for the target axis on the machine operator's panel.

Alternatively, turn on the mirror image setting by following the steps below:

- 2–1 Set the MDI mode.
- **2–2** Press the **OFFSET** function key.
- **2–3** Press the **[SETING]** soft key for chapter selection to display the setting screen.

| SETTING (MIRROR IMAGE)                       |                                               | O0020 N00001            |  |
|----------------------------------------------|-----------------------------------------------|-------------------------|--|
| MIRROR IMAGE<br>MIRROR IMAGE<br>MIRROR IMAGE | X = 1 (0:OFF<br>Y = 0 (0:OFF<br>C = 0 (0:OFF  | 1 : ON)                 |  |
|                                              |                                               |                         |  |
| >_                                           |                                               |                         |  |
| MEM **** *** **                              | * 14:47                                       | : 57                    |  |
| OFFSET ) ( SETING )                          | $\left( \text{ WORK } \right) \left( \right.$ | $\left( (OPRT) \right)$ |  |

## Procedure

|              | <ul> <li>2-4 Move the cursor to the mirror image setting position, then set the target axis to 1.</li> <li>3 Enter an automatic operation mode (memory mode or MDI mode), then press the cycle start button to start automatic operation.</li> </ul> |
|--------------|----------------------------------------------------------------------------------------------------|
| Explanations | <ul> <li>The mirror image function can also be turned on and off by setting bit 0 of parameter 0012 to 1 (on) or 0 (off).</li> <li>For the mirror image switches, refer to the manual supplied by the machine tool builder.</li> </ul>               |
| Limitations  | Operations, such as manual operaton, automatic reference position return, movement in repositioning, and movement related to tool position compensation and C-axis position compensation cannot be reversed.                                         |

# 4.9 RETRACE FUNCTION

With the retrace function, the tool can be moved in the reverse direction (reverse movement) by using the REVERSE switch during automatic operation to trace the programmed path. The retrace function also enables the user to move the tool in the forward direction again (forward return movement) along the retraced path until the retrace start position is reached. When the tool reaches the retrace start position, the tool resumes movement according to the program.

#### **Procedure for Retrace Operation**

## Procedure

● Forward movement → Reverse movement

To move the tool in the forward direction, turn off the REVERSE switch on the operator's panel, then press the cycle start switch. If the REVERSE switch on the operator's panel is on, the tool moves in the reverse direction or completes reverse movement.

Three methods are available for moving the tool in the reverse direction along the programmed path.

- 1) When the tool is moving in the forward direction, turn on the REVERSE switch on the operator's panel during block execution.
- 2) When the tool is moving in the forward direction, turn on the REVERSE switch on the operator's panel after a single block stop.
- 3) When the tool is moving in the forward direction, turn on the REVERSE switch on the operator's panel after a feed hold stop.

In the case of 1) above, the tool starts reverse movement after completion of the block currently being executed (after execution up to the position of a single block stop). Turning on the REVERSE switch on the operator's panel does not immediately start reverse movement.

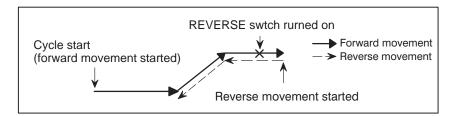

In the case of 2) above, the tool starts reverse movement at the position of a single block stop when the cycle start switch is pressed.

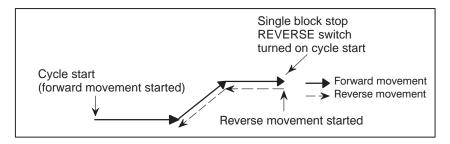

In the case of 3) above, the tool starts reverse movement at the position of a feed hold stop when the cycle start switch is pressed.

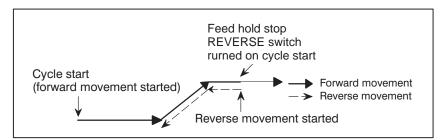

● Reverse movement → Forward return movement Three methods are available for moving the tool in the forward direction again along the retraced path.

- 1) When the tool is moving in the reverse direction, turn off the REVERSE switch on the operator's panel during block execution.
- 2) When the tool is moving in the reverse direction, turn off the REVERSE switch on the operator's panel after a single block stop.
- 3) When the tool is moving in the reverse direction, turn off the REVERSE switch on the operator's panel after a feed hold stop.

In the case of 1) above, the tool starts forward return movement after completion of the block currently being executed (after execution up to the position of a single block stop). Turning off the REVERSE switch on the operator's panel does not immediately start forward return movement.

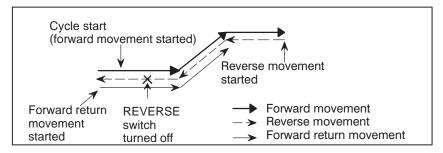

In the case of 2) above, the tool starts forward return movement at the position of a single block stop when the cycle start switch is pressed.

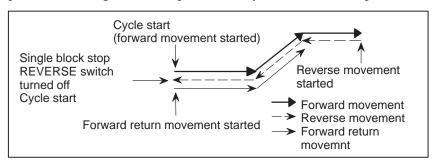

In the case of 3) above, the tool starts forward return movement at the position of a feed hold stop when the cycle start switch is pressed.

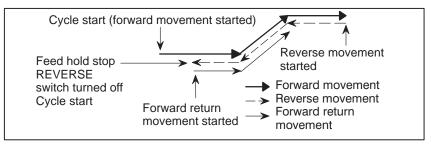

● Reverse movement → Reverse movement completion → Forward return movement When there are no more blocks for which to perform reverse movement (when the tool has moved back to the initial forward movement block or the tool has not yet started forward movement), the reverse movement completion state is entered and operation stops.

Even when the cycle start switch is pressed with the REVERSE switch on the operator's panel turned on, no operation is performed (the reverse movement completion state remains unchanged). When the cycle start switch is pressed after turning off the REVERSE switch on the operator's panel, the tool starts forward return movement or forward movement.

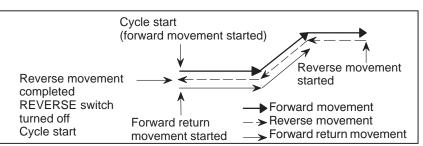

● Forward return movement → Forward movement When the tool completes a forward return movement up to the block where reverse movement was started, the tool automatically resumes forward movement. Programmed commands are read and program execution is continued. No particular operation is required to resume forward movement.

When tool movement switches from forward return movement to forward movement, the display of RTRY (Re–TRY) in the lower–right corner of the screen disappears.

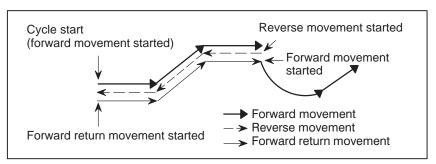

If the tool moves in the reverse direction after a feed hold stop, the tool stops forward return movement at the position of the feed hold stop, then resumes forward movement. If the tool moves in the reverse direction after a single block stop, the tool also stops forward return movement at the position of the single block stop.

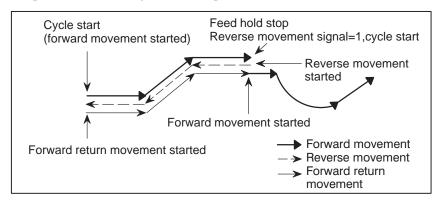

# Explanations

| • | Forward movement and<br>reverse movement | In automatic operation, a program is usually executed in the order that<br>commands are specified. This mode of execution is referred to as forward<br>movement. The retrace function can execute in reverse, program blocks<br>that have already been executed. This mode of execution is referred to as<br>reverse movement. In reverse movement, the tool can retrace the tool path<br>followed by forward movement.<br>A program can be executed in the reverse direction only for those blocks<br>that have already been executed in the forward direction.<br>Approximately 40 to 80 blocks can be executed in the reverse direction,<br>depending on the program.<br>During reverse movement, the REVERSE MOVEMENT LED is on and<br>RVRS blinks in the lower–right corner of the screen to indicate that the<br>tool is undergoing reverse movement.<br>The tool can perform reverse movement one block at a time when the<br>single block mode is set. |
|---|------------------------------------------|----------------------------------------------------------------------------------------------------|
| • | Forward return<br>movement               | The tool can be moved again along the retraced path of the blocks in the forward direction up to the block where reverse movement was started. This movement is referred to as forward return movement. In forward return movement, the tool moves along the same path as forward movement up to the position where reverse movement started. When the tool returns to the block where reverse movement was started, the tool resumes forward movement according to the program. In forward return movement, the REVERSE MOVEMENT LED is off and RTRY (Re–TRY) blinks in the lower–right corner of the screen to indicate that the tool is undergoing forward return movement. When the tool switches from forward return movement to forward movement, RTRY (Re–TRY) disappears from the lower–right corner of the screen. The tool can perform forward return movement one block at a time when the single block mode is set.                                |
| • | Reverse movement<br>completion           | When there are no more blocks for which to perform reverse movement<br>(when the tool has moved back along the path of all memorized blocks<br>or the tool has not yet started forward movement), operation stops. This<br>is referred to as reverse movement completion.<br>Upon reverse movement completion, the REVERSE MOVEMENT LED<br>goes off, and RVED (ReVerse EnD) blinks in the lower–right corner of<br>the screen to indicate that reverse movement is completed.                                                                                                    |
| • | Reset                                    | Upon reset (when the RESET key on the MDI panel is pressed, the external reset signal is applied, or the reset and rewind signal is applied), the memorized reverse movement blocks are cleared.                                                                                                    |
| • | Feedrate                                 | A feedrate for reverse movement can be specified using parameter (No. 1414). When this parameter is set to 0, the feedrate used for forward movement is used.<br>For forward return movement, the feedrate for forward movement is always used.<br>In reverse movement and forward return movement, the feedrate override function, rapid traverse override function, and dry run function are enabled.                                                                                                    |

#### Limitations

Circular

• Block that disables reverse movement

Reverse movement stops when any of the commands or modes listed below appears. If an attempt is made during forward movement to stop forward movement with feed hold stop and then move the tool in the reverse direction when any of the commands and modes below is specified, the reverse movement completion state occurs.

- Inch/metric conversion (G20/ G21)
- Return to reference position (G28)
- Floating reference position return (G30.1)
- Machine coordinate system selection (G53)
- Look–ahead control (G08)
- Coordinate system setting (G92)
- · V command during multiple-workpiece machining
- · M code for punch/laser switching

Be sure to specify the radius of an arc with R.

### WARNING

If an end point is not correctly placed on an arc (if a leading line is produced) when an arc center is specified using I, J, and K, the tool does not perform correct reverse movement.

 Interrupt–type custom macro

interpolation(G02,G03)

- Tool life management
- Switching automatic operation mode
- Positioning (G00)

1. Never initiate an interrupt during reverse movement.

2. Never perform reverse movement for an interrupte block and the program that has issure the interrupt.

The retrace function does not support the tool life management funciton.

If the operation mode is switched after a single block stop from memory operation to MDI operation or vice versa during reverse movement or forward return movement, reverse movement, forward return movement, and forward movement can no longer be performed. To restart operation, return the mode to the original mode, then press the cycle start switch.

When the tool is positioned based on nonlinear interpolation by setting bit 1 (LRP) of parameter No. 1401 to 0, the path of the tool for reverse movement does not match the path for forward movement. The path for forward return movement is the same as the path for forward movement. When the tool is positioned based on linear interpolation by setting bit 1 (LRP) of parameter No. 1401 to 1, the path of the tool for reverse movement matches the path for forward movement.

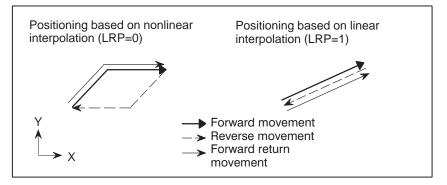

- Dwell (G04)
- Programmable data setting (G10)

• Stored stroke check function on/off (G22,G23)

The dwell command (G04) is executed in reverse movement and forward return movement in the same way as during ordinary operation.

A tool compensation value, parameter, pitch error data, workpiece zero point offset value, and tool life management setting specified or modified using the programmable data setting code (G10) are ignored in reverse movement and forward return movement.

The on/off state of the stored stroke check function present at the end of forward movement remains unchanged during reverse movement and forward return movement. This means that the actual on/off state may differ from the modal G22/G23 indication. When reverse movement or forward return movement is cancelled upon reset, the modal G22/G23 indication at that time becomes valid.

The setting of an area with G22  $X_Y_Z_I_J_K$  at the end of forward movement remains unchanged.

Skip funtion (G33)

Auxiliary function

In reverse movement and forward return movement, the skip signal is ignored. In reverse movement and forward return movement, the tool moves along the path actually followed in forward movement.

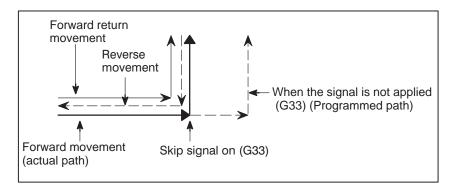

The M, S, and T functions, and secondary auxiliary functions (B functions) are output directly in reverse movement and forward return movement.

When an M, S, or T function, or secondary auxiliary function (B function) is specified in a block containing a move command, the function and the move command are output at the same time in forward movement, reverse movement, and forward return movement. This means that the position where an M, S, or T function, or secondary auxiliary function (B function) is output differs in forward movement, reverse movement, and forward return movement.

- **Tool compensation value** Even if a cutter compensation value or tool length compensation value is modified in reverse movement or forward return movement, the tool moves according to the compensation value used when the block was executed in the forward movement.
- Custom macro operation All custom macro operations are ignored in reverse movement and forward return movement. The values of macro variables present at the end of forward movement

remain unchanged.

| <ul> <li>Manual intervention</li> </ul> | When the tool has been moved by manual intervention, return the tool to<br>the original position before moving the tool in the reverse direction after<br>a feed hold stop or single block stop. In reverse movement, the tool cannot<br>move along the path made during manual intervention. All movements<br>made by manual intervention are ignored in reverse movement and<br>forward return movement.                                           |
|-----------------------------------------|----------------------------------------------------------------------------------------------------|
| • Mirror image                          | When a block with the mirror image function specified by a signal or<br>setting is memorized in forward movement, the mirror image function is<br>eliminated; the block is memorized as originally programmed.<br>Accordingly, in reverse movement and forward return movement, the tool<br>moves along the programmed path.In reverse movement or forward<br>return movement, the mirror image function can be specified by a signal<br>or setting. |
| <ul> <li>Press operation</li> </ul>     | No punch operation is performed for a backward movement for one-cycle press/nibbling. A punch operation is performed for a re-forward movement. Refer to the applicable manual issued by the machine tool builder.                                                                                                    |

# 4.10 MULTIPLE–WORKPIE CE MACHINING RETRACE FUNCTION

If a multiple–workpiece machining skip signal is input for a retrace re–forward movement during multiple–workpiece machining, machining of the current workpiece is stopped and machining of another workpiece begins.

| Explanation        |      |
|--------------------|------|
| G98 X_ Y_ I_ J_ P2 | 2 K1 |
| U1                 |      |
| X50. Y50. T505     | (☆1) |
| Y150.              | (☆2) |
| X200.              | (☆3) |
| Y50.               | (☆4) |
| V1                 |      |
| G75 W1 Q1          |      |

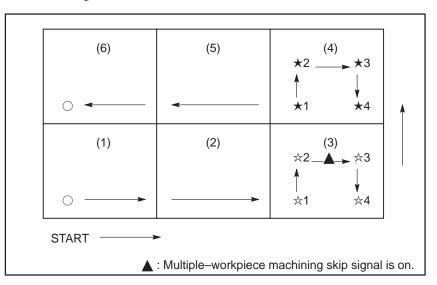

In a multiple–workpiece machining sequence for workpieces 1 to 6, if a multiple–workpiece machining skip signal is input at position  $\blacktriangle$  during a retrace backward or re–forward movement in machining workpiece (3), the machining of workpiece (3) is stopped, and the machining of workpiece (4) begins.

#### CAUTION

- 1 A skip does not occur during trial multiple–workpiece machining (when the setting of multiple–workpiece machining is 1).
- 2 The multiple–workpiece skip signal can be detected only during a re–forward movement. The skip signal cannot be detected during a forward or backward movement.
- 3 If the multiple–workpiece machining skip signal is input for a certain block, the machining moves to the end of that block and stops there. A skip occurs when machining is restarted.
- 4 If a re-forward movement is stopped by feed hold, and the multiple-workpiece machining skip signal is input for a certain block, then machining is restarted, the machine moves to the end of that block and stops there. A skip occurs when machining is restarted.
- 5 When a multiple–workpiece machining skip occurs, a backward movement for the skipped workpiece becomes impossible. If a backward movement is attempted for the next workpiece, the backward movement ends at the skipped position.
- 6 When a multiple–workpiece machining skip occurs, the following information is re–set to the state in which it was when multiple–workpiece machining was started.
  - 1) Absolute/incremental ..... (G90/G91)

  - 4) Programming data input ..... (G10/G11)
  - 5) Inch/metric input ...... (G20/G21)6) Stored stroke limit ..... (G22/G23)
  - 7) Punch/laser mode
  - 8) Forming mode/cancel
  - 9) Workpiece clamp/unclamp
  - 10) Nibbling mode/cancel

Basically, the modes mentioned above must be canceled for a multiple–workpiece machining command.

- 7 The multiple–workpiece machining function cannot be used together with:
  - 1) Coordinate system rotation
  - 2) Scaling, or
  - 3) Advance T-code specification

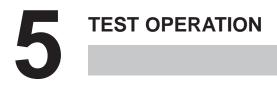

The following functions are used to check before actual machining whether the machine operates as specified by the created program.

- 5.1 Machine Lock and Auxiliary Function Lock
- **5.2 Feedrate Override**
- 5.3 Rapid Traverse Override
- 5.4 Dry Run
- 5.5 Single Block
- 5.6 Tool Selection
- 5.7 Punch
- 5.8 Manual Punch

# 5.1 MACHINE LOCK AND AUXILIARY FUNCTION LOCK

To display the change in the position without moving the tool, use machine lock.

There are two types of machine lock: all-axis machine lock, which stops the movement along all axes, and specified-axis machine lock, which stops the movement along specified axes only. In addition, auxiliary function lock, which disables M, S, and T commands, is available for checking a program together with machine lock.

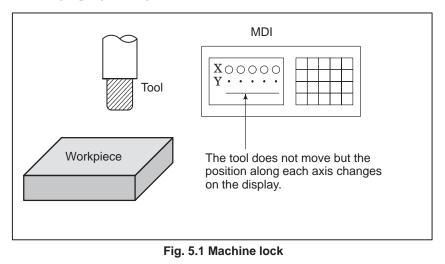

### Procedure for Machine Lock and Auxiliary Function Lock

#### Procedure

• Machine Lock

Press the machine lock switch on the operator's panel. The tool does not move but the position along each axis changes on the display as if the tool were moving.

Some machines have a machine lock switch for each axis. On such machines, press the machine lock switches for the axes along which the tool is to be stopped. Refer to the appropriate manual provided by the machine tool builder for machine lock.

#### WARNING

Performing automatic operation with machine lock applied may cause the positional relationship between the workpiece coordinates and machine coordinates to differ from that prior to automatic operation. In such a case, reset the workpiece coordinate system by specifying coordinate system setting or by performing manual reference position return.

#### • Auxiliary Function Lock

Press the auxiliary function lock switch on the operator's panel. M, S, and T codes are disabled and not executed. Refer to the appropriate manual provided by the machine tool builder for auxiliary function lock.

## **Restrictions**

- M, S, T command by only M, S, and T commands are executed in the machine lock state. machine lock
- Reference position return under Machine Lock
- M codes not locked by auxiliary function lock

When a G28 command is issued in the machine lock state, the command is accepted but the tool does not move to the reference position and the reference position return LED does not go on.

M00, M01, M02, M30, M98, and M99 commands are executed even in the auxiliary function lock state.

# 5.2 FEEDRATE OVERRIDE

A programmed feedrate can be reduced or increased by a percentage (%) selected by the override dial. This feature is used to check a program. For example, when a feedrate of 100 mm/min is specified in the program, setting the override dial to 50% moves the tool at 50 mm/min.

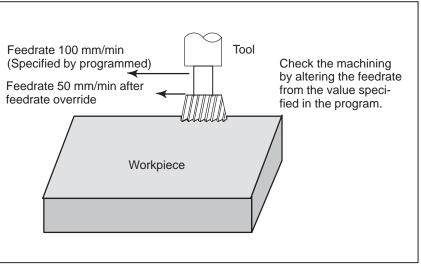

Fig.5.2 Feedrate override

## **Procedure for Feedrate Override**

#### Procedure

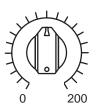

JOG FEED RATE OVERRIDE

### Restrictions

• Override Range

Set the feedrate override dial to the desired percentage (%) on the machine operator's panel, before or during automatic operation.

On some machines, the same dial is used for the feedrate override dial and jog feedrate dial. Refer to the appropriate manual provided by the machine tool builder for feedrate override.

The override that can be specified ranges from 0 to 254%. For individual machines, the range depends on the specifications of the machine tool builder.

# 5.3 RAPID TRAVERSE OVERRIDE

An override of four steps (25%, 50%, 75% and 100%) can be applied to the rapid traverse rate.

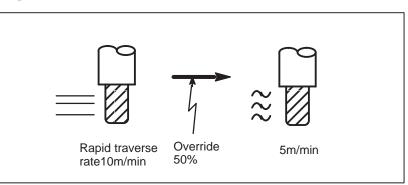

Fig.5.3 Rapid traverse override

#### **Rapid Traverse Override**

## Procedure

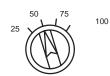

Rapid traverse override

## Explanation

Select one of the four feedrates with the rapid traverse override switch during rapid traverse. Refer to the appropriate manual provided by the machine tool builder for rapid traverse override.

The following types of rapid traverse are available. Rapid traverse override can be applied for each of them.

- 1) Rapid traverse by G00
- 2) Rapid traverse in pattern function (G26, G76, G77, G78, G79)
- 3) Rapid traverse during positioning to the first punch point in nibbling function (G68, G69, and nibbling by M function)
- 4) Rapid traverse by positioning & punch off (G70)
- 5) Rapid traverse in automatic repositioning (G75)
- 6) Rapid traverse in automatic reference point return (G28)

For the T axis, the rate is 100% of the T-axis rapid traverse rate when the switch is set to 100 or 75, while the rate is 50% of the T-axis rapid traverse rate when the switch is set to 50 or 25.

However, the override is always set to 100% by parameter setting TROC (No. 0423#1).

#### WARNING

- 1 For the manual rapid traverse and rapid traverse in manual reference point return, the rapid traverse override function is ineffective.
- 2 For the rapid traverse attained to each pitch from the first punch point to the last punch point in nibbling function, the rapid traverse override is ineffective, and it is always fixed to 100%.
- 3 Since whether the rapid traverse override is effected or not is judged when data are read from the tape reader or memory into buffer storage, the traverse rate in the block being executed or the block already in the buffer storage remain unchanged even when the rapid traverse override switch has been changed.

#### CAUTION

The rapid traverse rates in manual and automatic operation modes are separately settable for each axis.

# 5.4 DRY RUN

The tool is moved at the feedrate specified by a parameter regardless of the feedrate specified in the program. This function is used for checking the movement of the tool under the state taht the workpiece is removed from the table.

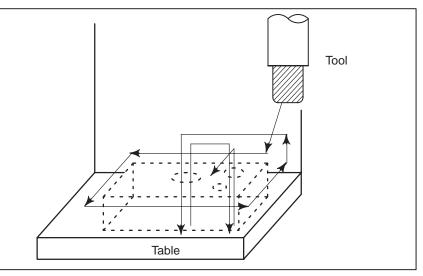

Fig.5.4 Dry run

## Procedure for Dry Run

### Procedure

Press the dry run switch on the machine operator's panel during automatic operation.

The tool moves at the feedrate specified in a parameter. The rapid traverse switch can also be used for changing the feedrate.

Refer to the appropriate manual provided by the machine tool builder for dry run.

# Explanation

### • Dry run feedrate

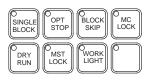

The dry run feedrate changes as shown in the table below according to the rapid traverse switch and parameters.

| Rapid tra-   | Program command                                  |                           |  |
|--------------|--------------------------------------------------|---------------------------|--|
| verse button | Rapid traverse                                   | Feed                      |  |
| ON           | Rapid traverse rate                              | Dry run feedrate × Max.JV |  |
| OFF          | Dry run speed × JV,or rapid<br>traverse rate *1) | Dry run feedrate × JV     |  |

Max. cutting feedrate Setting by parameter No.1422

Rapid traverse rate Setting by parameter No.1420

Dry run feedrate Setting by parameter No.1410

JV: Jog feedrate override

\*1: Dry run feedrate x JV when parameter RDR (bit 6 of No. 1401) is 1. Rapid traverse rate when parameter RDR is 0.

— 433 —

# 5.5 SINGLE BLOCK

Pressing the single block switch starts the single block mode. When the cycle start button is pressed in the single block mode, the tool stops after a single block in the program is executed. Check the program in the single block mode by executing the program block by block.

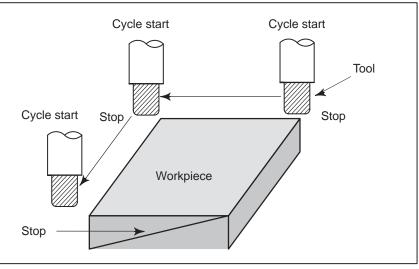

#### Fig.5.5 Single block

#### **Procedure for Single block**

#### Procedure

- **1** Press the single block switch on the machine operator's panel. The execution of the program is stopped after the current block is executed.
- **2** Press the cycle start button to execute the next block. The tool stops after the block is executed.

Refer to the appropriate manual provided by the machine tool builder for single block execution.

## **Explanation**

• Single block during a pattern function

Example) G26I100.0J0K4;

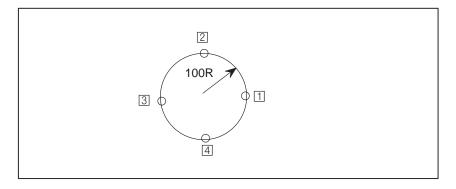

When single block stop has been made in 1, 2, 3, the feed hold lamp lights.

When single block stop has been made in 4, the feed hold lamp does not light.

#### WARNING

1 If a pattern function (G26, G76, G77, G78, G79) is executed by the single block operation, the single block stop is made after each positioning and punching to respective punch points.

The feed hold lamp lights except when the single block stop is made at the last punch point.

2 If nibbling function (G68, G69) is executed by the single block operation, the single block stop is made after punching to the last punch point.

In nibbling is executed by M function, the single block stop is made after executing from the block including the M code for nibbling mode to the block including the M code for nibbling mode cancel.

- 3 If automatic repositioning (G75) is executed by the single block operation, the single block stop is made after a series of motions for the repositioning has been fully completed.
- Subprogram call and single block

Single block stop is not performed in a block containing M98P\_; M99; or G65.

However, single block stop is even performed in a block with M98P\_ or M99 command, if the block contains an address other than O, N or P.

# 5.6 TOOL SELECTION

This switch selects whether the T code command is effective or not in the tape, memory, and MDI modes.

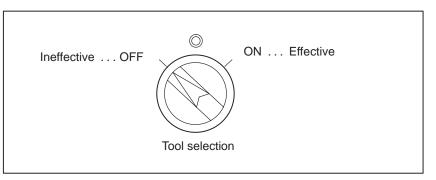

## WARNING

Since whether the T-code function is effective or not is judged when data are read from the tape reader or memory into the buffer storage, this function is not effective for the block which has already been read, even if this switch is selected.

# 5.7 PUNCH

This function makes punch (including nibbling) ineffective in a block where punching is made by press motion during the tape or memory mode operation.

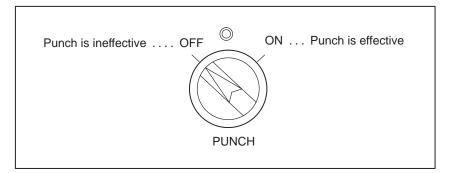

# 5.8 MANUAL PUNCH

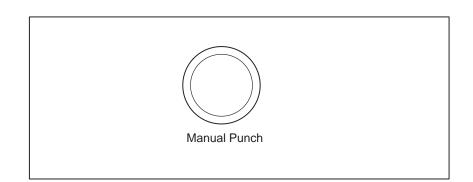

When depressing this button, punching is made by press motion. When depressing this button again after releasing it once, punching is made again.

Generally, when this button is depressed, while the punch ON/OFF switch in 6.8 is being set to ON, punching executed, while if the switch is set to OFF, punching is not executed.

### WARNING

No punching is executed by depressing this button when the cycle start lamp is lighting or during manual axis movement. Since effective conditions of this button depend upon the machine tool builders, refer to the machine tool builder's manual.

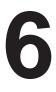

# SAFETY FUNCTIONS

To immediately stop the machine for safety, press the Emergency stop button. To prevent the tool from exceeding the stroke ends, Overtravel check and Stroke check are available. This chapter describes emergency stop., overtravel check, and stroke check.

# 6.1 EMERGENCY STOP

If you press Emergency Stop button on the machine operator's panel, the machine movement stops in a moment.

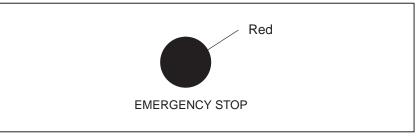

Fig. 6.1 Emergency stop

This button is locked when it is pressed. Although it varies with the machine tool builder, the button can usually be unlocked by twisting it.

## Explanation

EMERGENCY STOP interrupts the current to the motor. Causes of trouble must be removed before the button is released.

# 6.2 OVERTRAVEL

When the tool tries to move beyond the stroke end set by the machine tool limit switch, the tool decelerates and stops because of working the limit switch and an OVER TRAVEL is displayed.

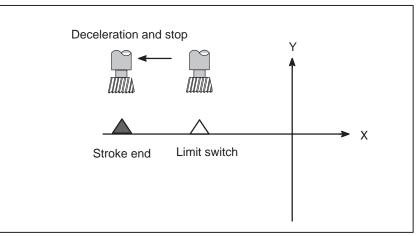

Fig. 6.2 Overtravel

## Explanation

- Overtravel during automatic operation
- Overtravel during manual operation
- Releasing overtravel

When the tool touches a limit switch along an axis during automatic operation, the tool is decelerated and stopped along all axes and an overtravel alarm is displayed.

In manual operation, the tool is decelerated and stopped only along the axis for which the tool has touched a limit switch. The tool still moves along the other axes.

Press the reset button to reset the alarm after moving the tool to the safety direction by manual operation. For details on operation, refer to the operator's manual of the machine tool builder.

| No. | Message        | Description                                                                                            |
|-----|----------------|----------------------------------------------------------------------------------------------------|
| 506 | Overtravel: +n | The tool has exceeded the hardware–specified overtravel limit along the positive nth axis (n: 1 to 8). |
| 507 | Overtravel: -n | The tool has exceeded the hardware–specified overtravel limit along the negative nth axis (n: 1 to 8). |

#### Alarm

# 6.3 STROKE CHECK

Two areas which the tool cannot enter can be specified with stored stroke limit 1 and stored stroke check 2.

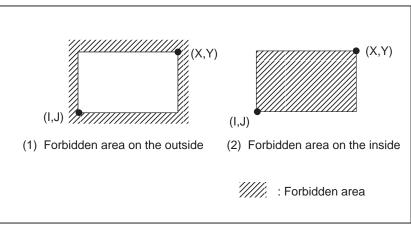

Fig. 6.3 (a) Stroke check

When the tool exceeds a stored stroke check, an alarm is displayed and the tool is decelerated and stopped.

When the tool enters a forbidden area and an alarm is generated, the tool can be moved in the reverse direction from which the tool came.

## Explanation

• Stored stroke check 1

Parameters (Nos. 1320, 1321 or Nos. 1326, 1327) set boundary. Outside the area of the set limits is a forbidden area. The machine tool builder usually sets this area as the maximum stroke.

• Stored stroke check 2 Parameters (Nos. 1322, 1323) or commands set these boundaries. Inside or outside the area of the limit can be set as the forbidden area. Parameter OUT (No. 1300#0) selects either inside or outside as the forbidden area.

In case of program command a G22 command forbids the tool to enter the forbidden area, and a G23 command permits the tool to enter the forbidden area. Each of G22; and G23; should be commanded independently of another commands in a block.

The command below creates or changes the forbidden area:

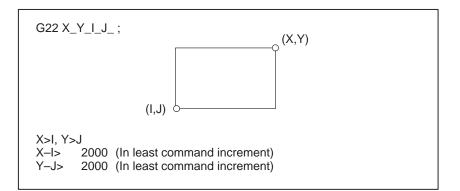

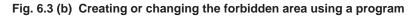

When setting the area by parameters, points A and B in the figure below must be set.

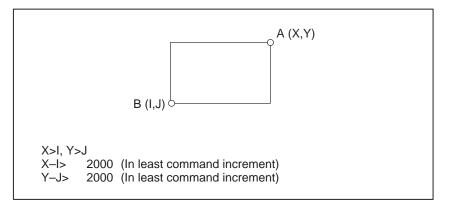

Fig. 6.3 (c) Creating or changing the forbidden area using a parameters

In limit 2, even if you mistake the order of the coordinate value of the two points, a rectangular, with the two points being the apexes, will be set as the area.

When you set the forbidden area through parameters (Nos. 1322, 1323), the data should be specified by the distance from the reference position in the least command increment. (Output increment)

If it is set by a G22 command, specify the data by the distance from the reference position in the least input increment (Input increment.) The programmed data are then converted into the numerical values in the least command increment, and the values are set as the parameters.

Area can be set in piles.

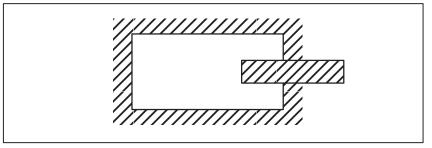

Fig. 6.3 (d) Setting the forbidden area over lapping

Unnecessary limits should be set beyond the machine stroke.

Each limit becomes effective after the power is turned on and manual reference position return or automatic reference position return by G28 has been performed.

After the power is turned on, if the reference position is in the forbidden area of each limit, an alarm is generated immediately. (Only in G22 mode for stored stroke check 2).

When the tool has become unmovable in the forbidden area, push the emergency stop button to release the forbidden condition and move the tool out of the forbidden area in the G23 mode; then, if the setting is wrong, correct it and perform the reference position return again.

#### Forbidden area overlapping

• Effective time for a forbidden area

• Releasing the alarms

• Change from G23 to G22 in a forbidden area

When G23 is switched to G22 in the forbidden area, the following results.

(1) When the forbidden area is inside, an alarm is informed in the next move.

(2) When the forbidden area is outside, an alarm is informed immediately.

#### WARNING

- In setting a forbidden area, if the two points to be set are the same, the area is as follows:
- (1) When the forbidden area is limit 1, all areas are forbidden areas.
- (2) When the forbidden area is limit 2, all areas are movable areas.
- (3)Neither stored stroke check 1 nor 2 exist in T-axis and C-axis.
- Timing for displaying an alarm

Alarms

Parameter BFA (bit 7 of No. 1300) selects whether an alarm is displayed immediately before the tool enters the forbidden area or immediately after the tool has entered the forbidden area.

| Number | Message         | Contents                                                    |
|--------|-----------------|-------------------------------------------------------------|
| 500    | OVER TRAVEL: +n | Exceeded the n–th axis (1–8) + side stored stroke check I.  |
| 501    | OVER TRAVEL:n   | Exceeded the n–th axis (1–8) – side stored stroke check I.  |
| 502    | OVER TRAVEL: +n | Exceeded the n–th axis (1–8) + side stored stroke check II. |
| 503    | OVER TRAVEL:n   | Exceeded the n–th axis (1–8) – side stored stroke check II. |

# 6.4 STROKE CHECK BEFORE MOVEMENT

When the tool starts to move for positioning by rapid traverse (G00) of automatic operation, this function checks the end point coordinates from the machine's current position and the specified amount of movement. It checks if the tool will enter a forbidden area of stored stroke limit 1 and if it does, it stops the tool immediately after the start of movement for that block and displays an alarm.

## WARNING

- 1 This function checks whether the end point coordinates of the tool enter a forbidden area or not, but does not check the path of the tool during the move command.
  - The stored stroke check 1, or the stored stroke check 2, however, will output an alarm when the tool reaches a forbidden area.
- 2 The previous check in pattern function and nibbling function blocks causes an alarm, if the end point is located in a forbidden area of the stored stroke check 1 when individual positioning is started.

(Example) In case of line at angle (G76)

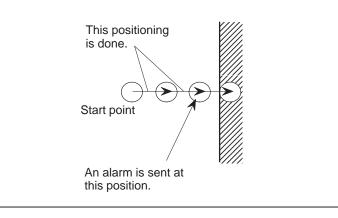

# 6.5 SAFETY ZONE CHECK

This is the safety function to set the safety zone for protecting the workpiece holder that holds the workpiece set on the carriage, and disable punching in that area or forbid the tool to approach thereinto.

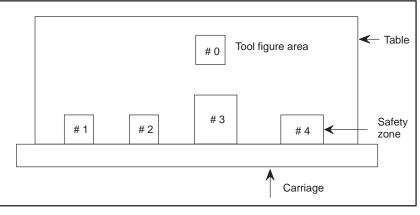

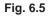

This function permits to set tool figure area (#0) and up to four safety zones (#1 - #4), as shown above.

Type A and type B of safety zone check are prepared.

6.5.1 Punch Forbidden Area and Approach Forbidden Area (Type A) The safety zone is settable in two types, punch forbidden area and approach forbidden area, that are set by the parameter SZ1 to SZ4 (No. 16501#0 - #3) shown below.

1) Punch forbidden area

When the tool figure area goes into the safety zone and the punching is commanded, an alarm (Nos. 4800 to 4803) is given to disable punching. In the case of positioning & punching command in the automatic operation mode, when the end point of positioning is in the punch forbidden area, an alarm is given without moving the axis. (Previous check)

In the case of move command without punching, the tool figure area can go into the punch forbidden area, but manual punching is impossible after going into this area.

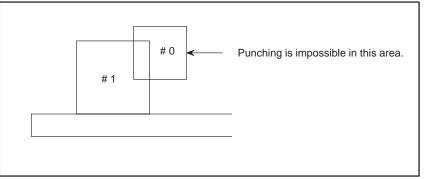

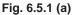

2) Approach forbidden area

The tool figure area can not go into the safety zone. When the tool figure area approaches into the safety zone by the move command, the axis is immediately stopped and an alarm (Nos. 4810 - 4837) is given. This is valid in either manual or automatic operation mode.

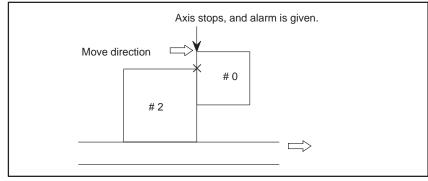

Fig. 6.5.1 (b)

# 6.5.2 Punch Forbidden Area and Approach **Forbidden Area** (Type B) General By setting bit 0 (SF0) of parameter No. 16500, the type B safety zone check can be selected. With type B, no alarm is issued even if a tool enters a safety zone; after confirming the safety of the situation, the operator can perform a punch operation, or can position the tool to the next punching position without performing punching. With type B, all safety zones are handled as punch forbidden areas. Punch forbidden area If the tool enters a safety zone, the punch-forbidden area-entered signal WDD0 (F231#7), used to provide notification that the tool has entered a punch forbidden area, is set to 1 in the punch block. When punching is to be performed in a punch-forbidden area, punch-enable signal WDC (G232#4) is set to 1 after the operator confirms that punching can be performed safely. After detecting the WDC signal, the CNC sets the PF signal to 1. When punching is not to be performed in a punch forbidden area, the press activation lock signal PFL (G230#0) is set to 1. Upon detecting the PFL signal, the CNC moves on to execute the next block. Start Yes Press activation lock signal (PFL) = 1 ? No No Punch forbidden area-entered signal (WDD0) = 1?Yes No Punch enable signal (WDC) = 1? Yes Yes Press activation wait signal (PFW) = 1 ? No Press activation signal (PF) =1 Fnd

#### WARNING

- 1 If the tool enters a punch forbidden area during nibbling, the WDD0 signal is set to 1 one punching position before the tool enters punch forbidden area.
- 2 With type B, the setting of SZ1 to SZ4 (bits 0 to 3 of parameter No. 16501) is ignored.

## 6.5.3 Setting the Safety Zone

Set the machine coordinate value when the workpiece holder is positioned at the tool center (punching position), in the parameters 16505 - 16516 in output units.

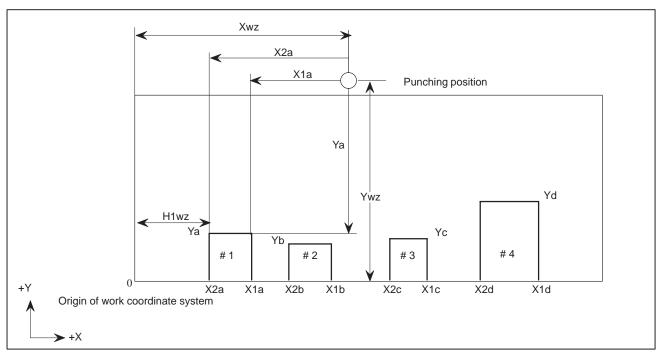

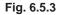

Regarding #1 in Fig. 6.5.3, the safety zone is specified at both ends (X1a, X2b) for the X-axis direction, and at the forward end (Ya) of the workpiece holder for the Y-axis direction. The specifying method is the same as for #2, #3 and #4.

Considering the setting value in the work coordinate system, it is the value obtained by subtracting the set value of automatic coordinate system from the workpiece holder position in the work coordinate system. For example, set value of X2a is as follows in Fig. 6.5.3.

Set value (X2a) = (H1wz) - (Xwz)

Set four safety zones to be arranged sequentially in the order of #1, #2, #3 and #4 from the origin to positive of the X-axis.

## 6.5.4 Setting the Tool Shape Area

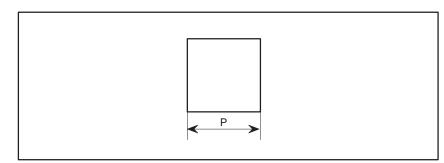

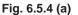

The specification of the area of tool figure sets the size in the X direction and Y direction of the tool by the parameter (No.16517 to 16532 and No.16551 to 16558).

The setting unit is output unit.

12 kinds of or less tool figure can be set.

The tool shape area can be changed by using the programmable parameter input function (G10). Therefore, when multiple tools are used, it is possible to specify the tool shape area meeting the tool No. (Txx).

When there are an area of the punched tool and an area with the laser oscillator for special, first set two safety zones for the workpiece holder. Reserve the remaining two safety zones for the imaginary workpiece holder.

When the workpiece holder (a) approaches to the laser oscillator in Fig. 6.5.4 (b) below, it is judged as the approaching of the tool area to the imaginary safety zone.

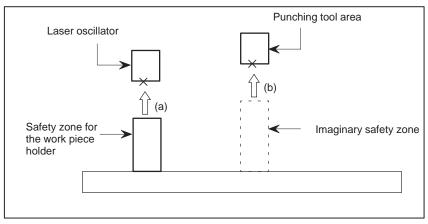

Fig. 6.5.4 (b)

## 6.5.5 Automatic Setting of the Safety Zone

The detector on the machine automatically detects the positions of the workpiece holders mounted on the carriage. Values representing the detected positions are then set in the safety zone parameters.

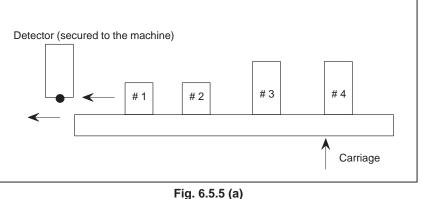

r ig. 0.5.5 (a)

The signal for detecting the position of the workpiece holders turns on and off as workpiece holders #1 to #4 pass the detector as shown in Fig. 6.5.5 (a). The safety zone is determined from the signal. The position on the X axis when the signal goes high is regarded as one end of a workpiece holder, and the position when the signal goes low is regarded as the other end.

Workpiece holder detection command format

G32X<u>x</u>F<u>f</u>P<u>p</u>Q<u>q</u>;

G32 is specified to detect the positions of workpiece holders. Before G32 can be specified, the workpiece holder position detector must be activated.

Before detection is started, the X-axis move command must be specified following address X. Either the positive or negative move direction is allowed. If a positive move command is specified, the position at which detection starts must be in the negative side with respect to workpiece holder #1. Sufficient distance must be kept between the position at which detection starts and workpiece holder #1 to enable stability of speed before workpiece holder #1 is reached. Workpiece holders #1, #2, #3, and #4 are detected in that order. If a negative move command is specified, the workpiece holders are detected in the reverse order starting from #4. The other conditions are the same as those used for a positive move command.

The feed rate during detection is specified with F, in the same way as for ordinary interpolation.

The position of a workpiece holder is obtained from the machine positions indicated by the rising and falling edges of the workpiece holder detection signal. There is a difference between the indicated machine position and actual machine position because of an error such as a lag in the servo system. This error must be compensated with numeric values following addresses P and Q. The compensating value for the position on the rising edge of the workpiece holder detection signal is set following address P, and the compensating value for the position on the falling edge is set following address Q.

The lag in the servo system is obtained from the following equations:

 $\Delta E=T1 \times F+T2 \times F$  (exponential function acceleration/deceleration)  $\Delta E=1/2T1 \times F+T2 \times F$  (linear acceleration/deceleration)

where,

- $\Delta E$ : Lag in the servo system
- T1 : Time constant for automatic acceleration/deceleration
- T2 : Servo time constant
- F : Feed rate

The sign of the compensating value is positive when compensation is made in the opposite direction to the move direction specified by the detection command.

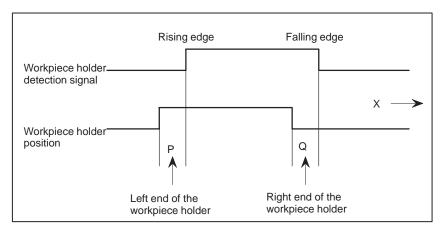

Fig. 6.5.5 (b)

### 6.5.6 Displaying the Safety Zones and Tool Zone

After safety zone values are set automatically, they can be displayed on the safety zone screen as shown below. With this screen, the user can check whether the set values are valid.

Screen

Type A

| SAFETY | ZONE (AB    | SOLUTE)    |         | 00017  | N01234 |
|--------|-------------|------------|---------|--------|--------|
| AREA   | #1          | AREA       | #3      |        |        |
| X2=    | 100.000     | X2=        | 1000.00 | 0      |        |
| X1=    | 200.000     | X1=        | 1150.00 | 0      |        |
| Y =    | 100.000     | Y =        | 110.00  | D      |        |
| AREA   | #2          | AREA       | #4      |        |        |
| X2=    | 500.000     | x2=        | 1400.00 | 0      |        |
| X1=    | 600.000     | X1=        | 1550.00 | D      |        |
| Y =    | 100.000     | Y =        | 110.00  | D      |        |
| TOOL   | ZONE        |            |         |        |        |
| x =    | 5.000       |            |         |        |        |
| Y =    | 10.000      |            |         |        |        |
|        |             |            |         |        |        |
| )_     |             |            |         |        |        |
| MEM ** | *** *** *** | *1         | L:32:41 |        |        |
| [ ТООІ | 5][         | ] [ SAFETY | ][      | ][ (OP | RT) ]  |
|        |             |            |         |        |        |

Screen

Type B

| ( |      |     |            |         |    |          |        |        |
|---|------|-----|------------|---------|----|----------|--------|--------|
| ( | SAFI | ETY | ZONE (ABS  | SOLUTE) |    |          | 00017  | N01234 |
|   | ARI  | ΞA  | #1         | AREA    | 1  | #3       |        |        |
|   | W    | =   | 100.000    | W =     |    | 100.000  |        |        |
|   | х    | =   | 200.000    | x =     | •  | 1150.000 |        |        |
|   | Y    | =   | 100.000    | Y =     | •  | 110.000  |        |        |
|   | ARI  | ΞA  | #2         | AREA    | 1  | #4       |        |        |
|   | W    | =   | 100.000    | w =     | •  | 100.000  |        |        |
|   | х    | =   | 600.000    | x =     | •  | 1550.000 |        |        |
|   | Y    | =   | 100.000    | Y =     |    | 110.000  |        |        |
|   | TOC  | ЪГ  | ZONE       | ZONE    | C  | NUMBER   |        |        |
|   | х    | =   | 5.000      | N =     | •  | 2        |        |        |
|   | Y    | =   | 10.000     |         |    |          |        |        |
|   |      |     |            |         |    |          |        |        |
|   | )_   |     |            |         |    |          |        |        |
|   | MEM  | **  | ** *** *** | * 1     | L1 | L:32:41  |        |        |
| l | [ ТС | DOL | . 10       | SAFETY  |    | ][ ]     | ][ (OP | RT) ]  |
| 1 |      |     |            |         |    |          |        | /      |

#### NOTE

The display items of type B are as follows:

- W: Workpiece holder width
- X : Workpiece holder central position relative to the tool center
- Y: Workpiece holder tip position relative to the tool center

— 453 —

## 6.6 WORKPIECE HOLDER INTERFERENCE AVOIDANCE FUNCTION

If the tool is positioned to the normal height (for punching), as shown below, the tool will interfere with the workpiece holder when the workpiece holder moves into the turret.

By means of this function, the CNC monitors the positions of the tool and workpiece holder to avoid interference between the workpiece holder and tool.

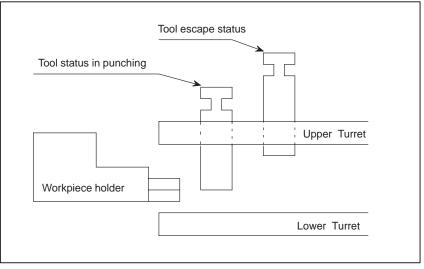

Fig. 6.6

By setting bit 6 (ACZ) of parameter No. 16502, the user can select either of two interference avoidance methods. Refer to the manual of machine tool builder whether A or B:

- 1 Type A: Interference is avoided by the PMC, by using the DI/DO signals. The specifications of type A are depended on machine tool builder's. Refer to the manual of machine tool builder for details.
- 2 Type B: Interference is automatically avoided by the CNC. This manual describes only for type B.

## 6.6.1 Туре В

**Specification** 

If, during automatic operation, a positioning operation may cause the tool area to interfere with the workpiece holder area, this function first moves the tool along a non–interfering axis, which may be either the X–axis or Y–axis, then moves the tool along the other axis, thus preventing the occurrence of interference.

This avoidance operation is performed only when the avoid operation signal ACZEXE (G232#6) is set to 1. So, if the tool does not interfere with the workpiece holder, normal positioning can be used for machining by setting the ACZEXE signal to 0.

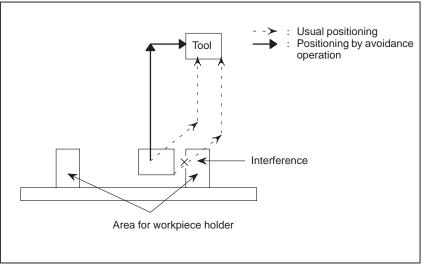

Fig. 6.6.1

Avoidance operation is performed in all cases except those described below.

(1) When the tool does not move along the X-axis

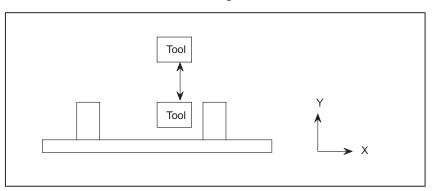

#### Determination of whether to perform avoidance operation

(2) When the start and end points of movement along the Y-axis are above the Y area of the workpiece holders

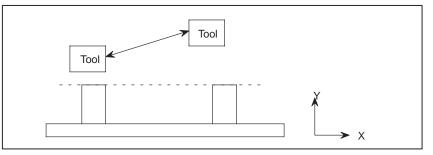

(3) When the tool does not cross the X area of a workpiece holder for movement along the X-axis

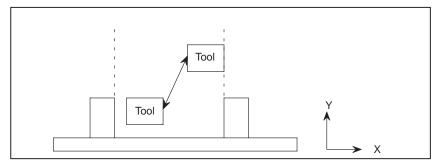

When both the start and end points on the Y-axis are in the Y area of the workpiece holders, the following avoidance operation is performed:

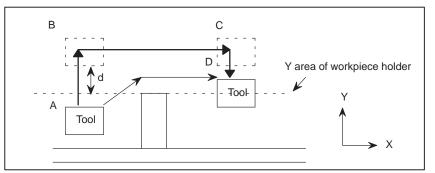

The avoidance operation modifies the positioning path from A to D to that from A to B to C to D.

- 1 Amount of travel between A and B on the Y-axis
  - = (workpiece holder position) + (tool area/2) + d
  - (current position A)
    - d: Avoidance operation offset (parameter No. 16561)
- 2 Amount of travel between B and C along the X-axis = (X command value)
- 3 Amount of travel between C and D along the Y-axis = (Y command position D) – (current position C)

#### WARNING

If feed hold signal \*SP (G008#5) is set to 0 during an avoidance operation, the tool stops upon the completion of the avoidance operation.

— 456 —

| 6.6.2<br>Tool/Workpiece Holder<br>Areas | <ul><li>(1) The workpiece holder area (parameter Nos. 16505 to 16516) of the safety zone function is used.</li><li>(2) The tool area (parameter Nos. 16517 to 16532, 16551 to 16558) of the safety zone function is used.</li></ul>                                                                                                    |
|-----------------------------------------|----------------------------------------------------------------------------------------------------|
| 6.6.3<br>Note                           | <ul> <li>NOTE</li> <li>1 This function is optional.</li> <li>2 The optional safety zone function must be specified at the same time.</li> <li>3 The operation of this function is based on the safety zone function. So, see the specification of the safety zone function.</li> <li>4 If the workpiece holder area is specified as a punch forbidden area (parameter No. 16501, SZj) according to the type B specification, a check is made before axis movement, even when the positioning and press-off command (G70) is specified.</li> </ul> |

# 7

## ALARM AND SELF-DIAGNOSIS FUNCTIONS

When an alarm occurs, the corresponding alarm screen appears to indicate the cause of the alarm. The causes of alarms are classified by error codes. Up to 25 previous alarms can be stored and displayed on the screen (alarm history display).

The system may sometimes seem to be at a halt, although no alarm is displayed. In this case, the system may be performing some processing. The state of the system can be checked using the self-diagnostic function.

## 7.1 ALARM DISPLAY

#### **Explanations**

• Alarm screen

When an alarm occurs, the alarm screen appears.

| ALA | RM MES | SSAGE                                                     | O0000       | N00000  |  |
|-----|--------|-----------------------------------------------------------|-------------|---------|--|
|     | 100    | PARAMETER WRITE ENAB                                      | LE          |         |  |
|     | 510    | OVER TRAVEL :+1                                           |             |         |  |
|     | 520    | OVER TRAVEL :+2                                           |             |         |  |
|     | 530    | OVER TRAVEL :+3                                           |             |         |  |
|     |        |                                                           |             |         |  |
|     |        |                                                           |             |         |  |
| М   | DI *** | * *** *** 18:5                                            | S<br>2 : 05 | 0 ТОООО |  |
|     | RALM   | $\left( MSG \right) \left( HISTRY \right) \left( \right)$ | )(          | )       |  |

• Another method for alarm displays

In some cases, the alarm screen does not appear, but an ALM is displayed at the bottom of the screen.

| PAR  | AMETI | ER (R | S232C  | INTE  | RFACE | )         | O1000      | 0 N00010 |
|------|-------|-------|--------|-------|-------|-----------|------------|----------|
| 0100 | ENS   |       |        |       | NCR   |           | CTV        |          |
|      | 0     | 0     | 0      | 0     | 0     | 0         | 0          | 0        |
| 0101 | NFD   |       |        |       | ASI   |           |            | SB2      |
|      | 0     | 0     | 0      | 0     | 0     | 0         | 0          | 1        |
| 0102 | DEVI  | CE NL | JM. (C | H0)   |       |           |            | 2        |
| 0103 | BAUE  | DRATE | (CH0   | )     |       |           |            | 10       |
| 0111 | NFD   |       | -      | -     | ASI   |           |            | SB2      |
|      | 0     | 0     | 0      | 0     | 0     | 0         | 0          | 0        |
| 0112 | DEVI  | CE NU | M. (CI | H1)   |       |           |            | 0        |
| 0113 | BAUD  | RATE  | (CH1)  | )     |       |           |            | 0        |
| )    |       |       |        |       |       |           |            |          |
| )    | - N   |       |        | * * * |       | <u> </u>  | S          | 0 T0000  |
|      | EM ** |       |        |       | ALM   |           |            |          |
| ÍNC  | ).SRH | lίο   | N:1 )  | I O   | FE:0) | ,<br>+INP | υт Г       | INPUT    |
|      | /     | ις °  | ···· ) |       | J     | · · · · · | <u>-</u> 八 |          |

In this case, display the alarm screen as follows:

- **1.** Press the function key **MESSAGE** .
- 2. Press the chapter selection soft key [ALARM].

| <ul> <li>Reset of the alarm</li> </ul> | Error codes and messages indicate the cause of an alarm. To recover from<br>an alarm, eliminate the cause and press the reset key. |
|----------------------------------------|----------------------------------------------------------------------------------------------------|
| • Error codes                          | The error codes are classified as follows:                                                                                         |
|                                        | No. 000 to 232: Program errors(*)                                                                                                  |
|                                        | No. 300 to 308: Absolute pulse coder (APC) alarms                                                                                  |
|                                        | No. 350 and 351: Serial pulse coder (SPC) alarms                                                                                   |
|                                        | No. 400 to 417: Servo alarms                                                                                                    |
|                                        | No. 500 to 507: Overtravel alarms                                                                                                  |
|                                        | No. 700 to 704: Overheat alarms                                                                                                    |
|                                        | No. 900 to 973: System alarms                                                                                                    |
|                                        | No. 4500 to 4599: Punch press alarm                                                                                                |
|                                        | *For an alarm (No. 000 to 232) that occurs in association with background                                                          |
|                                        | operation, the indication "xxxBP/S alarm" is provided (where xxx is an                                                             |

operation, the indication "xxxBP/S alarm" is provided (where xxx is an alarm number). Only a BP/S alarm is provided for No. 140. See the error code list in the appendix for details of the error codes.

## 7.2 ALARM HISTORY DISPLAY

Up to 25 of the most recent CNC alarms are stored and displayed on the screen.

Display the alarm history as follows:

| Proce     | edure for Alarm History Display                                                                                                    |
|-----------|----------------------------------------------------------------------------------------------------|
| Procedure | 1 Press the function key $\square$ .                                                                                                    |
|           | <ul> <li>2 Press the chapter selection soft key [HISTRY].<br/>The alarm history appears.<br/>The following information items are displayed.</li> <li>(1)The date the alarm was issued</li> <li>(2)Alarm No.</li> <li>(3)Alarm message (some contains no message)</li> </ul> |
|           | 3 To delete the recorded information, press the softkey [(OPRT)] then the [DELETE] key.                                                                                                    |
|           | ALARM HISTORY 00100 N00001<br>(1) <u>97.02.14 16:43:48</u><br>(2) <u>010</u> (3) <u>MPROPER G–CODE</u><br>97.02.13 8:22:21<br>506 OVER TRAVEL : +1<br>97.02.12 20:15:43<br>417 SERVO ALARM : X AXIS DGTL PARAM                                                              |
|           | MEM **** *** 19:47:45<br>( ALARM) ( MSG ) (HISTRY) ( ) (OPRT) )                                                                                                    |

## 7.3 CHECKING BY SELF– DIAGNOSTIC SCREEN

The system may sometimes seem to be at a halt, although no alarm has occurred. In this case, the system may be performing some processing. The state of the system can be checked by displaying the self-diagnostic screen.

#### **Procedure for Diagnois**

#### Procedure

1 Press the function key  $|_{\text{SYSTEM}}$ .

- 2 Press the chapter select key [DGNOS].
- **3** The diagnostic screen has more than 1 pages. Select the screen by the following operation.
  - (1) Change the page by the 1–page change key.
  - (2) Method by soft key
    - Key input the number of the diagnostic data to be displayed.
    - Press [N SRCH].

| DIAGNOSTIC (GENERAL)                                                                                                    | O0000 N0000                      |  |
|----------------------------------------------------------------------------------------------------|----------------------------------|--|
| 000 WAITING FOR FIN SIGNAL<br>001 MOTION<br>002 DWELL<br>003 IN–POSITION CHECK<br>004 FEEDRATE OVERRIDE 0%<br>005 INTERLOCK/START–LOCK<br>006 SPINDLE SPEED ARRIVAL CHECK<br>:0 | :0<br>:0<br>:0<br>:0<br>:0<br>:0 |  |
| )_                                                                                                    |                                  |  |
| EDIT ****         ***         14:51           (PARAM)         DGNOS         PMC         SYSTE                                                                                   |                                  |  |

#### **Explanations**

Diagnostic numbers 000 to 015 indicate states when a command is being specified but appears as if it were not being executed. The table below lists the internal states when 1 is displayed at the right end of each line on the screen.

## Table 7.3 (a) Alarm displays when a command is specified but appears as if it were not being executed

| No. | Display                           | Internal status when 1 is displayed                                                                                                    |
|-----|-----------------------------------|----------------------------------------------------------------------------------------------------|
| 000 | WAITING FOR FIN SIGNAL            | M, S, T function being executed                                                                                                    |
| 001 | MOTION                            | Move command in automatic operation being executed                                                                                       |
| 002 | DWELL                             | Dwell being executed                                                                                                    |
| 003 | IN-POSITION CHECK                 | In-position check being executed                                                                                                    |
| 004 | FEEDRATE OVERRIDE 0%              | Cutting feed override 0%                                                                                                    |
| 005 | INTERLOCK/START-LOCK              | Interlock ON                                                                                                    |
| 006 | SPINDLE SPEED ARRIVAL CHECK       | Waiting for spindle speed arrival signal to turn on                                                                                      |
| 010 | PUNCHING                          | Data being output via reader puncher interface                                                                                           |
| 011 | READING                           | Data being input via reader puncher interface                                                                                            |
| 012 | WAITING FOR (UN) CLAMP            | Waiting for index table clamp/unclamp before B axis in-<br>dex table indexing start/after B axis index table indexing<br>end to complete |
| 013 | JOG FEEDRATE OVERRIDE 0%          | Jog override 0%                                                                                                    |
| 014 | WAITING FOR RESET.ESP.RRW.OFF     | Emergency stop, external reset, reset & rewind, or MDI panel reset key on                                                                |
| 015 | EXTERNAL PROGRAM<br>NUMBER SEARCH | External program number searching                                                                                                    |

#### Table 7.3 (b) Alarm displays when an automatic operation is stopped or paused.

| No. | Display              | Internal status when 1 is displayed                                                                                                    |
|-----|----------------------|----------------------------------------------------------------------------------------------------|
| 020 | CUT SPEED UP/DOWN    | Set when emergency stop turns on or when servo alarm occurs                                                                                                    |
| 021 | RESET BUTTON ON      | Set when reset key turns on                                                                                                    |
| 022 | RESET AND REWIND ON  | Reset and rewind turned on                                                                                                    |
| 023 | EMERGENCY STOP ON    | Set when emergency stop turns on                                                                                                    |
| 024 | RESET ON             | Set when external reset, emergency stop, reset, or reset & rewind key turns on                                                                                                    |
| 025 | STOP MOTION OR DWELL | <ul> <li>A flag which stops pulse distribution. It is set in the following cases.</li> <li>(1) External reset turned on.</li> <li>(2) Reset &amp; rewind turned on.</li> <li>(3) Emergency stop turned on.</li> <li>(4) Feed hold turned on.</li> <li>(5) The MDI panel reset key turned on.</li> <li>(6) Switched to the manual mode(JOG/HANDLE/INC).</li> <li>(7) Other alarm occurred. (There is also alarm which is not set.)</li> </ul> |

The table below shows the signals and states which are enabled when each diagnostic data item is 1. Each combination of the values of the diagnostic data indicates a unique state.

| 020                                         | CUT SPEED UP/DOWN           | 1 | 0 | 0 | 0 | 1 | 0 | 0 |
|---------------------------------------------|-----------------------------|---|---|---|---|---|---|---|
| 021                                         | RESET BUTTON ON             | 0 | 0 | 1 | 0 | 0 | 0 | 0 |
| 022                                         | RESET AND REWIND ON         | 0 | 0 | 0 | 0 | 0 | 0 | 0 |
| 023                                         | EMERGENCY STOP ON           | 1 | 0 | 0 | 0 | 0 | 0 | 0 |
| 024                                         | RESET ON                    | 1 | 1 | 1 | 1 | 0 | 0 | 0 |
| 025                                         | STOP MOTION OR DWELL        | 1 | 1 | 1 | 1 | 1 | 1 | 0 |
| Extern<br>MDI re<br>Reset<br>Servo<br>Chang | Emergency stop signal input |   |   |   |   |   |   |   |
| Single                                      | Single block stop           |   |   |   |   |   |   |   |

Diagnostic numbers 030 and 031 indicates TH alarm states.

| No. | Display | Meaning of data                                                                                                    |
|-----|---------|----------------------------------------------------------------------------------------------------|
| 030 |         | The position of the character which caused TH alarm is<br>displayed by the number of characters from the begin-<br>ning of the block at TH alarm |
| 031 | TH DATA | Read code of character which caused TH alarm                                                                                                    |

Diagnostic numbers 990 to 998 indicate Press condition.

#### Table 7.3 (c) Press condition

| No. | Display                        | Internal status when 1 is displayed                                                                                                    |
|-----|--------------------------------|----------------------------------------------------------------------------------------------------|
| 990 | WAITING FOR SIGNAL PFW OFF     | Waiting for turning off press start wait signal PFW.                                                                                                    |
| 991 | WAITING FOR 1-CYCLE *PE OFF    | Waiting for press stop to an one-cycle press motion.                                                                                                    |
| 992 | WAITING FOR 1-CYCLE *PFIN OFF  | Waiting for completion of punching to an one-cycle press motion.                                                                                                    |
| 993 | WAITING FOR NIBBLING *PE OFF   | Waiting for press stop to a nibbling motion.                                                                                                    |
| 994 | WAITING FOR NIBBLING *NFIN OFF | Waiting for completion of punching to a nibbling motion.                                                                                                    |
| 995 | WAITING FOR T COMMAND          | Press operation is not executable, because the punch<br>command was given before executing the T command<br>once after the cycle operation signal OP has been turned<br>from off to on. |
| 996 | MANUAL PRESS                   | Manual press is executing.                                                                                                    |
| 997 | WAITING FOR PF                 | Waiting that absolute value of X and Y axis position devi-<br>ation value becomes the value of parameter No. 16010<br>and below.                                                        |
| 998 | REMAINING U/V MACRO CHARACTER  | Remaining U/V macro character number.                                                                                                    |

— 464 —

# 8

## DATA INPUT/OUTPUT

NC data is transferred between the NC and external input/output devices such as the Handy File.

The following types of data can be entered and output :

- 1.Program
- 2.Offset data
- 3.Parameter
- 4.Pitch error compensation data
- 5.Custom macro common variable

Before an input/output device can be used, the input/output related parameters must be set.

For how to set parameters, see Chapter 2 "OPERATIONAL DEVICES".

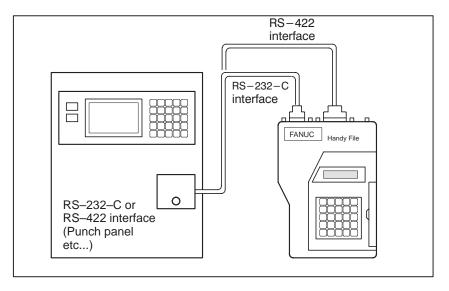

| 8.1<br>FILES                     | Of the external input/output devices, the FANUC Handy File and FANUC<br>Floppy Cassette use floppy disks as their input/output medium, and the<br>FANUC FA Card uses an FA card as its input/output medium.<br>In this manual, an input/output medium is generally referred to as a<br>floppy. However, when the description of one input/output medium<br>varies from the description of another, the name of the input/output<br>medium is used. In the text below, a floppy represents a floppy disk or<br>FA card.<br>Unlike an NC tape, a floppy allows the user to freely choose from several<br>types of data stored on one medium on a file–by–file basis.<br>Input/output is possible with data extending over more than one floppy<br>disk.                                                                                                    |
|----------------------------------|----------------------------------------------------------------------------------------------------|
| Explanations                     |                                                                                                    |
| • What is a File                 | The unit of data, which is input/output between the floppy and the CNC by one input/output operation (pressing the VREADW or VPUNCHW key), is called a HfileI. When inputting CNC programs from, or outputting them to the floppy, for example, one or all programs within the CNC memory are handled as one file.<br>Files are assigned automatically file numbers 1,2,3,4 and so on, with the lead file as 1.<br>File 1 File 2 File 3 S File n Blank                                                                                                    |
| • Request for floppy replacement | When one file has been entered over two floppies, LEDs on the adaptor<br>flash alternately on completion of data input/output between the first<br>floppy and the CNC, prompting floppy replacement. In this case, take the<br>first floppy out of the adaptor and insert a second floppy in its place. Then,<br>data input/output will continue automatically.<br>Floppy replacement is prompted when the second floppy and later is<br>required during file search-out, data input/output between the CNC and<br>the floppy, or file deletion.<br>Floppy 1<br>$\boxed{File 1  File 2  File 3  File (k-1)  File k}$<br>Floppy 2<br>$\boxed{Continuation  File (k+1)  File n  Blank}$<br>Since floppy replacement is processed by the input/output device, no<br>special operation is required. The CNC will interrupt data input/output<br>operation until the next floppy is inserted into the adaptor.<br>When reset operation is applied to the CNC during a request for floppy<br>replacement, the CNC is not reset at once, but reset after the floppy has<br>been replaced. |

— 466 —

#### Protect switch

The floppy is provided with the write protect switch. Set the switch to the write enable state. Then, start output operation.

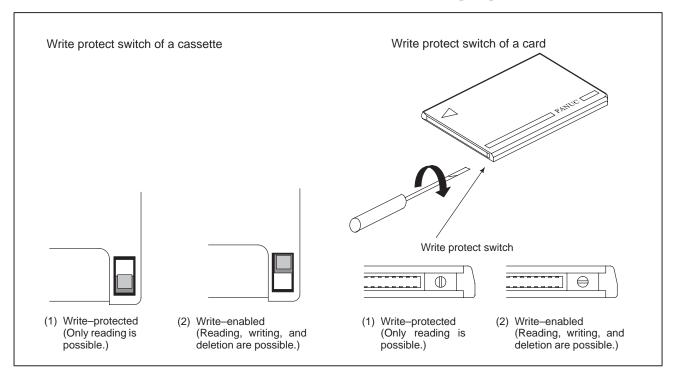

#### Writing memo

#### Fig.8.1 Protect switch

Once written in the cassette or card, data can subsequently be read out by correspondence between the data contents and file numbers. This correspondence cannot be verified, unless the data contents and file numbers are output to the CNC and displayed. The data contents can be displayed with display function for directory of floppy disk (See Section 8.8).

To display the contents, write the file numbers and the contents on the memo column which is the back of floppy.

(Entry example on MEMO)File 1NC parametersFile 2Offset dataFile 3NC program O0100....File (n-1)NC program O0500File nNC program O0600

| 8.2<br>FILE SEARCH      | When the program is input from the floppy, the file to be input first must be searched.<br>For this purpose, proceed as follows:                                                                                                    |  |
|-------------------------|----------------------------------------------------------------------------------------------------|--|
|                         | File 1     File 2     File 3     File n     Blank       File 1     File 3       File 1       File 2       File 3       File n       Blank       File 1       File 1       File 2       File 3       File n       Blank       File searching of the file n                                                                                                    |  |
| File heading            |                                                                                                    |  |
| Procedure               | <ol> <li>Press the EDIT or MEMORY switch on the machine operator's panel.</li> <li>Press function key PROG .</li> <li>Press function key PROG .</li> <li>Press soft key [(OPRT)]</li> <li>Press the rightmost soft key ▷ (next-menu key).</li> <li>Enter address N.</li> <li>Enter address N.</li> <li>Enter the number of the file to search for.         <ul> <li>N0</li> <li>The beginning of the cassette or card is searched.</li> <li>One of N1 to N9999</li> <li>Of the file Nos. 1 to 9999, a designated file is searched.</li> <li>N-9998</li> <li>When N-9998 is designated, N-9999 is automatically inserted each time a file is input or output. This condition is reset by the designation of N1,N1 to 9999, or N – 9999 or reset.</li> </ul> </li> </ol> |  |
|                         | 7 Press soft keys <b>[F SRH]</b> and <b>[EXEC]</b><br>The specified file is searched for.                                                                                                    |  |
| Explanation             |                                                                                                    |  |
| ● File search by N-9999 | The same result is obtained both by sequentially searching the files by specifying Nos. N1 to N9999 and by first searching one of N1 to N9999 and then using the N–9999 searching method. The searching time is shorter in the latter case.                                                                                                    |  |
| Alarm                   |                                                                                                    |  |
|                         | No. Description                                                                                                    |  |

| after that. This alarm is also raised when N1 is specified for | No. | Description                                                                                                    |
|----------------------------------------------------------------|-----|----------------------------------------------------------------------------------------------------|
| writing data to an empty floppy. (In this case, specify NU.)   | 86  | An alarm is not immediately indicated in the CNC even when<br>an alarm occurs during head searching (when a file is not<br>found, or the like).<br>An alarm is given when the input/output operation is performed |

## 8.3 FILE DELETION

Files stored on a floppy can be deleted file by file as required.

| File deletion                                                 |                                                                                                    |  |
|---------------------------------------------------------------|----------------------------------------------------------------------------------------------------|--|
| Procedure                                                     | <ol> <li>Insert the floppy into the input/output device so that it is ready for writing.</li> <li>Press the EDIT switch on the machine operator's panel.</li> <li>Press function key PROG</li> <li>Press soft key [(OPRT)]</li> <li>Press the rightmost soft key [&gt; (next-menu key).</li> <li>Enter address N.</li> <li>Enter the number (from 1 to 9999) of the file to delete.</li> <li>Press soft key [DELETE]<br/>The file specified in step 7 is deleted.</li> </ol> |  |
| Explanations                                                  |                                                                                                    |  |
| <ul> <li>File number after the file<br/>is deleted</li> </ul> | When a file is deleted, the file numbers after the deleted file are each decremented by one. Suppose that a file numbered k was deleted. In this case, files are renumbered as follows:<br>Before deletion after deletion<br>1 to $(k-1)$ 1 to $(k-1)$<br>k Deleted<br>(k+1) to n k to $(n-1)$                                                                                                    |  |
| • Protect switch                                              | Set the write protect switch to the write enable state to delete the files.                                                                                                    |  |

## 8.4 PROGRAM INPUT/OUTPUT

| 8.4.1<br>Inputting a Program                                            | This section describes how to load a program into the CNC from a floppy<br>or NC tape.                                                                                                    |  |
|-------------------------------------------------------------------------|----------------------------------------------------------------------------------------------------|--|
| Inputting a program                                                     |                                                                                                    |  |
| Procedure                                                               | <ol> <li>Make sure the input device is ready for reading.</li> <li>Press the EDIT switch on the machine operator's panel.</li> <li>When using a floppy, search for the required file according to the procedure in Section 8.2.</li> <li>Press function key PROG</li> <li>Press soft key [(OPRT)]</li> </ol>                                                                                                    |  |
|                                                                         | <ul> <li>6 Press the rightmost soft key (next-menu key).</li> <li>7 After entering address O, specify a program number to be assigned to the program. When no program number is specified here, the program number used on the floppy or NC tape is assigned.</li> <li>8 Press soft keys [READ] and [EXEC]<br/>The program is input and the program number specified in step 7 is assigned to the program.</li> </ul>                          |  |
| Explanations                                                            |                                                                                                    |  |
| • Collation                                                             | If a program is input while the data protect key on the machine operator's panel turns ON, the program loaded into the memory is verified against the contents of the floppy or NC tape.<br>If a mismatch is found during collation, the collation is terminated with an alarm (P/S No. 79).<br>If the operation above is performed with the data protection key turns OFF, collation is not performed, but programs are registered in memory. |  |
| <ul> <li>Inputting multiple<br/>programs from an NC<br/>tape</li> </ul> | When a tape holds multiple programs, the tape is read up to ER (or %).                                                                                                    |  |

When a program is entered without specifying a program number.

- The O-number of the program on the NC tape is assigned to the program. If the program has no O-number, the N-number in the first block is assigned to the program.
- When the program has neither an O–number nor N–number, the previous program number is incremented by one and the result is assigned to the program.
- When the program does not have an O-number but has a five-digit sequence number at the start of the program, the lower four digits of the sequence number are used as the program number. If the lower four digits are zeros, the previously registered program number is incremented by one and the result is assigned to the program.
- U When a program is entered with a program number

The O–number on the NC tape is ignored and the specified number is assigned to the program. When the program is followed by additional programs, the first additional program is given the program number. Additional program numbers are calculated by adding one to the last program.

• Program registration in the background The method of registration operation is the same as the method of foreground operation. However, this operation registers a program in the background editing area. As with edit operation, the operations described below are required at the end to register a program in foreground program memory.

#### [(OPRT)] [BG-END]

An entered program can be appended to a previously registered program.

| Registered program<br>O1234 ;<br> | Entered program<br>O5678 ;<br>OOOOO ;<br>OOOO ;<br>OOO ;<br>% | Resulting program<br>O1234 ;<br> |
|-----------------------------------|---------------------------------------------------------------|----------------------------------|
|                                   |                                                               | %                                |

In the above example, the contents of program O5678 are appended to program O1234. O5678 is not registered as a program number.

To append a program, press the **[READ]** soft key without first entering a program number, in step 8, then press the **[CHAIN]** soft key, followed by **[EXEC]**.

- In all program input mode, the entire contents of the program are appended, with the exception of the O number .
- To cancel append mode, press the reset key, or the **[CAN]** or **[STOP]** soft key.

• Appending a program

- Immediately after the **[CHAIN]** soft key is pressed, the cursor is positioned to the end of the registered program. After the entered program is appended, the cursor is positioned to the beginning of the resulting program.
- A program cannot be appended if no registered programs exist.

#### Alarm

| No. | Description                                                                                                    |
|-----|----------------------------------------------------------------------------------------------------|
| 70  | The size of memory is not sufficient to store the input pro-<br>grams                                                                              |
| 73  | An attempt was made to store a program with an existing pro-<br>gram number.                                                                       |
| 79  | The verification operation found a mismatch between a pro-<br>gram loaded into memory and the contents of the program on<br>the floppy or NC tape. |

## 8.4.2 Outputting a Program

A program stored in the memory of the CNC unit is output to a floppy or NC tape.

| Outputting a program                 |                                                                                                    |  |
|--------------------------------------|----------------------------------------------------------------------------------------------------|--|
| Procedure                            | <ol> <li>Make sure the output device is ready for output.</li> <li>To output to an NC tape, specify the punch code system (ISO or EIA) using a parameter.</li> </ol>                                                                                   |  |
|                                      | <ul><li>3 Press the EDIT switch on the machine operator's panel.</li></ul>                                                                                                    |  |
|                                      | 4 Press function key $PROG$ .                                                                                                    |  |
|                                      | 5 Press soft key [(OPRT)].                                                                                                    |  |
|                                      | 6 Press the rightmost soft key 🗁 (next–menu key).                                                                                                    |  |
|                                      | 7 Enter address O.                                                                                                    |  |
|                                      | <ul> <li>8 Enter a program number. If –9999 is entered, all programs stored in memory are output.</li> <li>To output multiple programs at one time, enter a range as follows : ΟΔΔΔΔ,Ο□□□□</li> <li>Programs No.ΔΔΔΔ to No.□□□□ are output.</li> </ul> |  |
|                                      | <ul><li>9 Press soft keys [PUNCH] and [EXEC]<br/>The specified program or programs are output.</li></ul>                                                                                                    |  |
| Explanations<br>(Output to a floppy) |                                                                                                    |  |
| • File output location               | When output is conducted to the floppy, the program is output as the new                                                                                                    |  |

When output is conducted to the floppy, the program is output as the new file after the files existing in the floppy. New files are to be written from the beginning with making the old files invalid, use the above output operation after the N0 head searching.

 An alarm while a When P/S alarm 86 occurs during program output, the floppy is restored program is output to the condition before the output. Outputting a program When program output is conducted after N1 to N9999 head searching, the after file heading new file is output as the designated n-th position. In this case, 1 to n-1 files are effective, but the files after the old n-th one are deleted. If an alarm occurs during output, only the 1 to n–1 files are restored. Efficient use of memory To efficiently use the memory in the cassette or card, output the program by setting parameter NFD (No. 0101#7, No. 0111#7 or 0121#7) to 1. This parameter makes the feed is not output, utilizing the memory efficiently. On the memo record Head searching with a file No. is necessary when a file output from the CNC to the floppy is again input to the CNC memory or compared with the content of the CNC memory. Therefore, immediately after a file is output from the CNC to the floppy, record the file No. on the memo. Punching programs in Punch operation can be performed in the same way as in the foreground. the background This function alone can punch out a program selected for foreground operation. <O> (Program No.) [PUNCH] [EXEC]: Punches out a specified program. <O> H–9999I [PUNCH] [EXEC]: Punches out all programs.

#### Explanations (Output to an NC tape)

Format

A program is output to paper tape in the following format:

|                       | ER Program                                               | → ER<br>(%)                |
|-----------------------|----------------------------------------------------------|----------------------------|
|                       | Feed of 3 feet                                           | Feed of 3 feet             |
|                       | If three–feet feeding is too long, press the CAN         |                            |
|                       | punching to cancel the subsequent feed punch             | ning.                      |
| TV check              | A space code for TV check is automatically p             | unched.                    |
| ISO code              | When a program is punched in ISO code, two G an LF code. | CR codes are punched after |
|                       | LF CR CR                                                 |                            |
|                       |                                                          |                            |
| Stopping the punch    | Press the $\bigcirc$ RESET key to stop punch operation.  |                            |
| Punching all programs | All programs are output to paper tape in the fo          | ollowing format.           |
|                       | ER Program Program                                       | <u>Program</u> ER (%)      |
|                       | Feed o                                                   | f 1–feet Feed of 3–feet    |

The sequence of the programs punched is undefined.

## 8.5 OFFSET DATA INPUT AND OUTPUT

| 8.5.1<br>Inputting Offset Data | Offset data is loaded into the memory of the CNC from a floppy or NC tape. The input format is the same as for offset value output. See section 8.5.2.<br>When an offset value is loaded which has the same offset number as an offset number already registered in the memory, the loaded offset data replaces existing data. |
|--------------------------------|----------------------------------------------------------------------------------------------------|
| Inputting of                   | fset data                                                                                                    |
| Procedure                      | 1 Make sure the input device is ready for reading                                                                                                    |
|                                | 2 Press the EDIT switch on the machine operator's panel.                                                                                                    |
|                                | <b>3</b> When using a floppy, search for the required file according to the procedure in Section 8.2.                                                                                                    |
|                                | 4 Press function key $\begin{bmatrix} OFFSET\\SETTING \end{bmatrix}$ .                                                                                                    |
|                                | 5 Press soft keys [(OPRT)].                                                                                                    |
|                                | 6 Press rightmost soft key 🗁 (next menu key).                                                                                                    |
|                                | 7 Press soft keys <b>[READ]</b> and <b>[EXEC]</b> .                                                                                                    |
|                                | 8 The input offset data will be displayed on the screen after completion of input operation.                                                                                                    |

| 8.5.2<br>Outputting Offset Data      | All offset data is output in a output format from the memory of the CNC to a floppy or NC tape.                             |
|--------------------------------------|----------------------------------------------------------------------------------------------------|
| Outputting                           | offset data                                                                                                    |
| Procedure                            | <b>1</b> Make sure the output device is ready for output.                                                                   |
|                                      | 2 Specify the punch code system (ISO or EIA) using a parameter.                                                             |
|                                      | <b>3</b> Press the EDIT switch on the machine operator's panel.                                                             |
|                                      | 4 Press function key $\begin{bmatrix} OFFSET\\SETTING \end{bmatrix}$ .                                                      |
|                                      | 5 Press soft key [(OPRT)].                                                                                                  |
|                                      | 6 Press the rightmost soft key 🗁 (next-menu key)                                                                            |
|                                      | <ul><li>7 Press soft keys [PUNCH] and [EXEC].</li><li>Offset data is output in the output format described below.</li></ul> |
| Explanations                         |                                                                                                    |
| Output format                        | Output format is as follows:                                                                                                |
|                                      | Format<br>G10 L11 P_R_;<br>where P_: Offset No.<br>R_: Tool compensation amount                                             |
|                                      | The L1 command may be used instead of L11 for format compatibility of the conventional CNC.                                 |
| <ul> <li>Output file name</li> </ul> | When the floppy disk directory display function is used, the name of the output file is OFFSET.                             |

| 8.6<br>INPUTTING AND<br>OUTPUTTING<br>PARAMETERS AND<br>PITCH ERROR<br>COMPENSATION<br>DATA |                  | arameters and pitch error compensation data are input and output from<br>fferent screens, respectively. This chapter describes how to enter them.                                                                                                    |  |
|---------------------------------------------------------------------------------------------|------------------|----------------------------------------------------------------------------------------------------|--|
| 8.6.1<br>Inputting Parameters                                                               | NC<br>8.6<br>par | Parameters are loaded into the memory of the CNC unit from a floppy or NC tape. The input format is the same as the output format. See Section .6.2. When a parameter is loaded which has the same data number as a arameter already registered in the memory, the loaded parameter eplaces the existing parameter. |  |
| Inputting para                                                                              | mete             | ers                                                                                                    |  |
| Procedure                                                                                   | 1                | Make sure the input device is ready for reading.                                                                                                    |  |
|                                                                                             | 2                | When using a floppy, search for the required file according to the procedure in Section 8.2.                                                                                                    |  |
|                                                                                             | 3                | Press the EMERGENCY STOP button on the machine operator's panel.                                                                                                    |  |
|                                                                                             | 4                | Press function key OFFSET .                                                                                                    |  |
|                                                                                             | 5                | Press the soft key [SETING] for chapter selection.                                                                                                    |  |
|                                                                                             | 6                | Enter 1 in response to the prompt for writing parameters (PWE). Alarm P/S100 (indicating that parameters can be written) appears.                                                                                                    |  |
|                                                                                             | 7                | Press soft key SYSTEM .                                                                                                    |  |
|                                                                                             |                  | Press chapter selection soft key [PARAM].                                                                                                    |  |
|                                                                                             | 9                | Press soft key [(OPRT)].                                                                                                    |  |
|                                                                                             | 10               | Press the rightmost soft key (next-menu key).                                                                                                    |  |
|                                                                                             | 11               | Press soft keys <b>[READ]</b> and <b>[EXEC]</b> .<br>Parameters are read into memory. Upon completion of input, the<br>"INPUT" indicator at the lower–right corner of the screen disappears.                                                                                                    |  |
|                                                                                             | 12               | Press function key OFFRET .                                                                                                    |  |
|                                                                                             | 13               | Press soft key [SETING] for chapter selection.                                                                                                    |  |
|                                                                                             | 14               | Enter 0 in response to the prompt for writing parameters.                                                                                                    |  |
|                                                                                             | 15               | Turn the power to the NC back on.                                                                                                    |  |
|                                                                                             | 16               | Release the EMERGENCY STOP button on the machine operator's panel.                                                                                                    |  |

| 8.6.2<br>Outputting Parameters                                    | All parameters are output in the defined format from the memory of the CNC to a floppy or NC tape.                                                                                                    |  |  |
|-------------------------------------------------------------------|----------------------------------------------------------------------------------------------------|--|--|
| Outputting parameters                                             |                                                                                                    |  |  |
| Procedure                                                         | <ol> <li>Make sure the output device is ready for output.</li> <li>Specify the punch code system (ISO or EIA) using a parameter.</li> <li>Press the EDIT switch on the machine operator's panel.</li> <li>Press function key stew .</li> <li>Press function key stew .</li> <li>Press chapter selection soft key [PARAM].</li> <li>Press soft key [(OPRT)].</li> <li>Press rightmost soft key [&gt; (next-menu key).</li> <li>Press soft keys [PUNCH].</li> <li>To output all parameters, press the [ALL] soft key. To output only parameters which are set to other than 0, press the [NON-0] soft key.</li> <li>Press soft key [EXEC].</li> </ol> |  |  |
|                                                                   | All parameters are output in the defined format.                                                                                                    |  |  |
| Explanations                                                      |                                                                                                    |  |  |
| • Output format                                                   | Output format is as follows:NPNA1PA2PAnPNPN:Parameter No.A:Axis No.(n is the number of control axis)P:Parameter setting value .                                                                                                    |  |  |
| <ul> <li>Suppressing output of<br/>parameters set to 0</li> </ul> | To suppress the output of the following parameters, press the <b>[PUNCH]</b> soft key then <b>[NON–0]</b> soft key.                                                                                                    |  |  |
|                                                                   | Other than axis type Axis type                                                                                                    |  |  |
|                                                                   | Bit typeParameter for which all bits<br>are set to 0Parameter for an axis for<br>which all bits are set to 0.                                                                                                    |  |  |
|                                                                   | Value typeParameter whose value is 0.Parameter for an axis for<br>which the value is 0.                                                                                                    |  |  |
| • Output file name                                                | When the floppy disk directory display function is used, the name of the output file is PAPAMETEP                                                                                                    |  |  |

output file is PARAMETER.

## 8.6.3 Inputting Pitch Error Compensation Data

compensation

Pitch error compensation data are loaded into the memory of the CNC from a floppy or NC tape. The input format is the same as the output format. See Section 8.6.4. When a pitch error compensation data is loaded which has the corresponding data number as a pitch error compensation data already registered in the memory, the loaded data replaces the existing data.

## Pitch error compensation data Procedure 1 Make sure the input device is ready for reading. 2 When using a floppy, search for the required file according to the procedure in Section 8.2. **3** Press the EMERGENCY STOP button on the machine operator's panel. 4 Press function key OFFSET . Press the soft key [SETING] for chapter selection. 5 6 Enter 1 in response to the prompt for writing parameters (PWE). Alarm P/S100 (indicating that parameters can be written) appears. 7 Press soft key SYSTEM . 8 Press the rightmost soft key $[\square]$ (next-menu key) and press chapter selection soft key [PITCH]. 9 Press soft key [(OPRT)]. 10 Press the rightmost soft key $\triangleright$ (next–menu key). 11 Press soft keys [READ] and [EXEC]. Parameters are read into memory. Upon completion of input, the "INPUT" indicator at the lower-right corner of the screen disappears. 12 Press function key 13 Press soft key [SETING] for chapter selection. **14** Enter 0 in response to the prompt for writing parameters. **15** Turn the power to the NC back on. 16 Release the EMERGENCY STOP button on the machine operator's panel. Explanations Pitch error Parameters 3620 to 3624 and pitch error compensation data must be set

correctly to apply pitch error compensation correctly

(See subsection 11.5.2)

— 478 —

## 8.6.4 Outputting Pitch Error Compensation Data

All pitch error compensation data are output in the defined format from the memory of the CNC to a floppy or NC tape.

| Outputting Pitch Error Compensation Data |                                                                                                    |  |
|------------------------------------------|----------------------------------------------------------------------------------------------------|--|
| Procedure                                | 1 Make sure the output device is ready for output.                                                                                         |  |
|                                          | 2 Specify the punch code system (ISO or EIA) using a parameter.                                                                            |  |
|                                          | <b>3</b> Press the EDIT switch on the machine operator's panel.                                                                            |  |
|                                          | 4 Press function $\text{key}_{\text{SYSTEM}}$ .                                                                                            |  |
|                                          | 5 Press the rightmost soft key (next-menu key) and press chapter selection soft key [PITCH].                                               |  |
|                                          | 6 Press soft key [(OPRT)].                                                                                                    |  |
|                                          | 7 Press rightmost soft key 🗁 (next-menu key).                                                                                              |  |
|                                          | 8 Press soft keys <b>[PUNCH]</b> and <b>[EXEC]</b> .<br>All parameters are output in the defined format.                                   |  |
| Explanations                             |                                                                                                    |  |
| <ul> <li>Output format</li> </ul>        | Output format is as follows:<br>N10000 P ;<br>N11023 P ;<br>N:Pitch error compensation point No. +10000<br>P:Pitch error compensation data |  |
| <ul> <li>Output file name</li> </ul>     | When the floppy disk directory display function is used, the name of the output file is " <b>PITCH ERROR</b> ".                            |  |

| 8.7<br>INPUTTING/<br>OUTPUTTING<br>CUSTOM MACRO<br>COMMON<br>VARIABLES |                                                                                                    |  |
|------------------------------------------------------------------------|----------------------------------------------------------------------------------------------------|--|
| 8.7.1<br>Inputting Custom<br>Macro Common<br>Variables                 | The value of a custom macro common variable (#500 to #999) is loaded<br>into the memory of the CNC from a floppy or NC tape. The same format<br>used to output custom macro common variables is used for input. See<br>Section 8.7.2. For a custom macro common variable to be valid, the input<br>data must be executed by pressing the cycle start button after data is input.<br>When the value of a common variable is loaded into memory, this value<br>replaces the value of the same common variable already existing (if any)<br>in memory.                                                                                               |  |
| Inputting c                                                            | ustom macro common variables                                                                                                    |  |
| Procedure                                                              | <ol> <li>Input the program according to the procedure in Section 8.4.1.</li> <li>Press the MEMORY switch on the machine operator's panel upon completing input.</li> <li>Press the cycle start button to execute the loaded program.</li> <li>Display the macro vriable screen to chek whether the values of the common variables have been set correctly.</li> <li>Display of the macro variable screen         <ul> <li>Press function key </li> <li>Press the rightmost soft key (next-menu key).</li> <li>Press soft key [MACRO].</li> <li>Select a variable with the page keys or numeric keys and soft key [NO.SRH].</li> </ul> </li> </ol> |  |
| Explanations                                                           |                                                                                                    |  |
| <ul> <li>Common variables</li> </ul>                                   | The common variables (#500 to #531) can be input and output.<br>When the option for adding a common variable is specified, values from                                                                                                    |  |

When the option for adding a common variable is specified, values from #500 to #999 can be input and output. Common variables #100 to 199 cannot be input or output.

### 8.7.2 Outputting Custom Macro Common Variable

Custom macro common variables (#500 to #999) stored in the memory of the CNC can be output in the defined format to a floppy or NC tape.

## Outputting custom macro common variable Procedure Make sure the output device is ready for output. 1 2 Specify the punch code system (ISO or EIA) using a parameter. **3** Press the EDIT switch on the machine operator's panel. 4 Press function key **OFFSET** SETTING . **5** Press the rightmost soft key (next-menu key), then press soft key [MACRO]. 6 Press soft key [(OPRT)]. 7 Press the rightmost soft key $\triangleright$ (next–menu key). 8 Press soft keys [PUNCH] and [EXEC]. Common variables are output in the defined format. **Explanations** Output format The output format is as follows: % , #500=[25283\*65536+65536]/134217728......(1) #501=<sup>#</sup>0; ..... (2) #503= ..... . . . . . . . . . . . . . . . . . . #531= ..... M02; % (1) The precision of a variable is maintained by outputting the value of the variable as <expression>.

- (2) Undefined variable
- (3) When the value of a variable is 0
- Output file name
- Common variable
- When the floppy disk directory display function is used, the name of the output file is "MACRO VAR".

The common variables (#500 to #531) can be input and output. When the option for adding a common variable is specified, values from #500 to #999 can be input and output. Common variables #100 to 199 cannot be input or output.

## 8.8 DISPLAYING DIRECTORY OF FLOPPY DISK

On the floppy directory display screen, a directory of the FANUC Handy File, FANUC Floppy Cassette, or FANUC FA Card files can be displayed. In addition, those files can be loaded, output, and deleted.

| DIRECTORY (F<br>NO. FILE NA |                        | 00001 N00000<br>(METER) VOL |
|-----------------------------|------------------------|-----------------------------|
|                             |                        |                             |
|                             |                        |                             |
|                             |                        |                             |
| EDIT ****<br>(PRGRM)(       | **** ****<br>) ( DIR ) | 11 : 51 : 12                |

## 8.8.1 Displaying the Directory

| Displaying the directory of floppy disk files |                                                                                                    |  |  |
|-----------------------------------------------|----------------------------------------------------------------------------------------------------|--|--|
| Procedure 1                                   | Use the following procedure to display a directory of all the files stored in a floppy:                                                                                                    |  |  |
|                                               | <b>1</b> Press the EDIT switch on the machine operator's panel.                                                                                                    |  |  |
|                                               | 2 Press function key $PROG$ .                                                                                                    |  |  |
|                                               | 3 Press the rightmost soft key $\bigcirc$ (next-menu key).                                                                                                    |  |  |
|                                               | 4 Press soft key <b>[FLOPPY]</b> .                                                                                                    |  |  |
|                                               | 5 Press page key $\mathbf{r}_{\text{PAGE}}$ or $\mathbf{r}_{\text{PAGE}}$ .                                                                                                    |  |  |
|                                               | 6 The screen below appears.                                                                                                    |  |  |
|                                               | DIRECTORY (FLOPPY)         O0001 N00000<br>(METER) VOL           0001 PARAMETER         58.5           0002 O0001         1.9           0003 O0002         1.9           0005 O0040         1.3           0006 O0050         1.9           0007 O0100         1.9           0008 O1000         1.9           0009 O9500         1.6 |  |  |
|                                               | EDIT **** *** 11:53:04<br>(FSRH)(READ)(PUNCH)(DELETE)()                                                                                                    |  |  |
|                                               | $\operatorname{Fig} 8 8 1 (2)$                                                                                                    |  |  |

- Fig.8.8.1 (a)
- 7 Press a page key again to display another page of the directory.

#### **Procedure 2**

# Use the following procedure to display a directory of files starting with a specified file number :

- 1 Press the EDIT switch on the machine operator's panel.
- **2** Press function key PROG .
- 3 Press the rightmost soft key  $\square$  (next–menu key).
- 4 Press soft key [FLOPPY].
- 5 Press soft key [(OPRT)].
- 6 Press soft key [F SRH].
- 7 Enter a file number.
- 8 Press soft keys [F SET] and [EXEC].
- 9 Press a page key to display another page of the directory.
- **10** Press soft key **[CAN]** to return to the soft key display shown in the screen of Fig 8.8.1 (a).

| DIRECTORY<br>NO. FILE NA                            |               | O0001 N00000<br>(METER) VOL        |  |
|-----------------------------------------------------|---------------|------------------------------------|--|
| SEARCH<br>FILE NO. =<br>_<br>EDIT ****<br>(F SET )( | *** ***<br>)( | 11 : 54 : 19<br>) ( CAN ) ( EXEC ) |  |

Fig.8.8.1 (b)

#### **Explanations**

Screen fields and their MO : Displays the file number
 FILE NAME : Displays the file name.
 (METER) : Converts and prints out the file capacity to paper tape length. You can also produce H (FEET)I by setting the INPUT UNIT to INCH of the setting data.

VOL

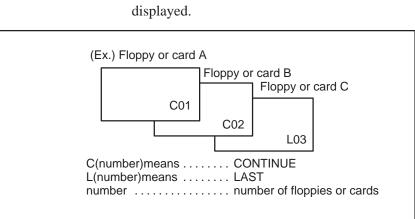

: When the file is multi-volume, that state is

#### 8.8.2 Reading Files

Procedure

The contents of the specified file number are read to the memory of NC.

| Reading files |                                                                        |                             |
|---------------|------------------------------------------------------------------------|-----------------------------|
| 1             | Press the EDIT switch on the                                           | machine operator's panel.   |
| 2             | Press function key PROG .                                              |                             |
| 3             | Press the rightmost soft key                                           | > (next-menu key).          |
| 4             | Press soft key [FLOPPY].                                               |                             |
| 5             | Press soft key [(OPRT)].                                               |                             |
| 6             | Press soft key [READ].                                                 |                             |
|               | DIRECTORY (FLOPPY)<br>NO. FILE NAME                                    | 00001 N00000<br>(METER) VOL |
|               | READ<br>FILE NO. =<br>>_<br>EDIT **** *** ***<br>(F SET )( O SET)( STO |                             |

- 7 Enter a file number.
- 8 Press soft key [F SET].
- **9** To modify the program number, enter the program number, then press soft key **[O SET]**.
- **10** Press soft key **[EXEC]**. The file number indicated in the lower–left corner of the screen is automatically incremented by one.
- **11** Press soft key **[CAN]** to return to the soft key display shown in the screen of Fig. 8.8.1.(a).

— 486 —

**Procedure** 

#### 8.8.3 Outputting Programs

Any program in the memory of the CNC unit can be output to a floppy as a file.

| Outputting programs |                                                                          |                                                     |
|---------------------|--------------------------------------------------------------------------|-----------------------------------------------------|
| 1                   | Press the EDIT switch on the m                                           | achine operator's panel.                            |
| 2                   | Press function key PROG .                                                |                                                     |
| 3                   | Press the rightmost soft key                                             | ](next-menu key).                                   |
| 4                   | Press soft key [FLOPPY].                                                 |                                                     |
| 5                   | Press soft key [(OPRT)].                                                 |                                                     |
| 6                   | Press soft key [PUNCH].                                                  |                                                     |
|                     | DIRECTORY (FLOPPY)<br>NO. FILE NAME                                      | O0002 N01000<br>(METER) VOL                         |
|                     | PUNCH<br>FILE NO. =<br>>_<br>EDIT **** *** ***<br>(F SET )( 0 SET)( STOP | PROGRAM NO. =<br>11 : 55 : 26<br>) ( CAN ) ( EXEC ) |

- 7 Enter a program number. To write all programs into a single file, enter –9999 in the program number field. In this case, the file name "ALL.PROGRAM" is registered.
- 8 Press soft key [O SET].
- 9 Press soft key [EXEC]. The program or programs specified in step 7 are written after the last file on the floppy. To output the program after deleting files starting with an existing file number, key in the file number, then press soft key [F SET] followed by soft key [EXEC].
- **10** Press soft key **[CAN]** to return to the soft key display shown in the screen of Fig. 8.8.1.(a).

— 487 —

#### 8.8.4 Deleting Files

**Procedure** 

The file with the specified file number is deleted.

| Deleting files |                                                                                                    |
|----------------|----------------------------------------------------------------------------------------------------|
|                | <ol> <li>Press the EDIT switch on the machine operator's panel.</li> <li>Press function key PROG .</li> <li>Press the rightmost soft key [&gt;&gt;&gt;&gt;&gt;&gt;&gt;&gt;&gt;&gt;&gt;&gt;&gt;&gt;&gt;&gt;&gt;&gt;&gt;&gt;&gt;&gt;&gt;&gt;&gt;&gt;&gt;&gt;&gt;&gt;&gt;&gt;&gt;&gt;&gt;&gt;</li></ol> |
|                | DIRECTORY (FLOPPY) O0001 N00000<br>NO. FILE NAME (METER) VOL                                                                                                    |
|                | FILE NO. = NAME=<br>>_<br>EDIT **** *** *** 11:55:51<br>(F SET)(F NAME)()(CAN)(EXEC)                                                                                                    |

7 Specify the file to be deleted.

When specifying the file with a file number, type the number and press soft key **[F SET]**. When specifying the file with a file name, type the name and press soft key **[F NAME]**.

- 8 Press soft key **[EXEC]**. The file specified in the file number field is deleted. When a file is deleted, the file numbers after the deleted file are each decremented by one.
- **9** Press soft key **[CAN]** to return to the soft key display shown in the screen of Fig. 8.8.1.(a).

#### Limitations

- Inputting file numbers and program numbers with keys
- I/O devices

If **[F SET]** or **[O SET]** is pressed without key inputting file number and program number, file number or program number shows blank. When 0 is entered for file numbers or program numbers, 1 is displayed.

To use channel 0, set a device number in parameter 102. Set the I/O device number to parameter No. 0112 when cannel 1 is used. Set it to No. 0122 when channel 2 is used.

- Significant digits
- Collation

For the numeral input in the data input area with FILE NO. and PROGRAM NO., only lower 4 digits become valid.

When the data protection key on the machine operator's panel is ON, no programs are read from the floppy. They are verified against the contents of the memory of the CNC instead.

#### Alarm

| No. | Contents                                                                                                    |
|-----|----------------------------------------------------------------------------------------------------|
| 71  | An invalid file number or program number was entered.<br>(Specified program number is not found.)                                                                                                    |
| 79  | Verification operation found a mismatch between a program loaded into memory and the contents of the floppy                                                                                                    |
| 86  | The dataset–ready signal (DR) for the input/output device is turned off. (The no file error or duplicate file error occurred on the input/output device because an invalid file number, program number, or file name was entered. |

#### 8.9 INPUTTING/ OUTPUTTING TOOL DATA

| 8.9.1<br>Inputting Tool Data | flo<br>inp<br>me | The value of a tool data is loaded into the memory of the CNC from a floppy or NC tape. The same format used to output tool data is used for input. See Section 8.9.2. When the value of a tool data is loaded into memory, this value replaces the value of the same tool data already existing in memory. |  |
|------------------------------|------------------|----------------------------------------------------------------------------------------------------|--|
| Inputting To                 | ol Data          | a                                                                                                    |  |
| Procedure                    | 1                | Make sure the input device is ready for reading.                                                                                                    |  |
|                              | 2                | When using a floppy, search for the required file according to the procedure in Section 8.2.                                                                                                    |  |
|                              | 3                | Press the EMERGENCY STOP button on the machine operator's panel.                                                                                                    |  |
|                              | 4                | Press function key $\left[ \begin{array}{c} \text{OFFSET} \\ \text{SETTING} \end{array} \right]$ .                                                                                                    |  |
|                              | 5                | Press the soft key [SETTING] for chapter selection.                                                                                                    |  |
|                              | 6                | Enter 1 in response to the prompt for writing parameters (PWE).<br>Alarm P/S100 (indicating that parameters can be written)                                                                                                    |  |
|                              | 7                | Press the rightmost soft key $\triangleright$ (next-menu key) two times, then press soft key <b>[TOOL]</b> .                                                                                                    |  |
|                              | 8                | Press the rightmost soft key $\triangleright$ (next–menu key), then press soft key <b>[T.NUM.]</b> .                                                                                                    |  |
|                              | 9                | Press soft key [(OPRT)].                                                                                                    |  |
|                              | 10               | Press the rightmost soft key 🗁 (next-menu key).                                                                                                    |  |
|                              | 11               | Press soft keys [READ] [EXEC].                                                                                                    |  |
|                              | 12               | The input tool data will be displayed on the screen after completion of input operation.                                                                                                    |  |
|                              | 13               | Press function key $\begin{bmatrix} OFFGET\\SETTING \end{bmatrix}$ .                                                                                                    |  |
|                              | 14               | Press the soft key <b>[SETTING]</b> for chapter selection.                                                                                                    |  |
|                              | 15               | Enter 0 in response to the prompt for writing parameters.                                                                                                    |  |
|                              | 16               | Release the EMERGENCY STOP button on the machine operator's panel.                                                                                                    |  |

| 8.9.2<br>Outputting Tool Data                        | All tool data are output in the defined format from the memory of the CNC to a floppy or NC tape.                                                                                                    |  |
|------------------------------------------------------|----------------------------------------------------------------------------------------------------|--|
| Outputting                                           | Tool Data                                                                                                    |  |
| Procedure                                            | <ol> <li>Make sure the output device is ready for output.</li> <li>Specify the punch code system (ISO or EIA) using a parameter.</li> <li>Press the EDIT switch on the machine operator's panel.</li> <li>Press function key Image: 1     <li>Press function key Image: 2     <li>Press the rightmost soft key (next-menu key) two times, then press soft key [TOOL].     <li>Press the rightmost soft key (next-menu key), then press soft key [T.NUM.].     <li>Press soft key [(OPRT)].</li> <li>Press the rightmost soft key (next-menu key).     <li>Press soft keys [PUNCH] [EXEC]. All tool data are output in the defined format.</li> </li></li></li></li></li></ol> |  |
| <ul><li>Explanations</li><li>Output format</li></ul> | Output format is as follows.                                                                                                    |  |
|                                                      | $ \begin{array}{c ccccccccccccccccccccccccccccccccccc$                                                                                                    |  |

— 491 —

%

N264<u>TAYCIJK;</u>

Output file name

Items (1) to (13) are as follows :

- Tool registration number When the optional multiple tool function is used. the tool numbers registered for multiple tools are output with N200 to N299.
- (2) Tool number
- (3) Turret position
- (4) X-axis offset
- (5) Y-axis offset
- (6) Number of a tool to be substituted
- (7) Number of punch operations
- (8) Tool figure for graphic operation
- (9) X dimension of a tool for graphic operation
- (10) Y dimension of a tool for graphic operation
- (11) Tool angle for graphic operation
- (12) Tool life value
- (13) Angle for indexing the turret for multiple tool
- When the floppy disk directory display function is used, the name of the output file is "TOOL DATA".

#### — 492 —

#### 8.10 OUTPUTTING A PROGRAM LIST FOR A SPECIFIED GROUP

CNC programs stored in memory can be grouped according to their names, thus enabling the output of CNC programs in group units.

#### Procedure for Outputting a Program List for a Specified Group

#### Procedure

**1** Display the program list screen for a group of programs.

| ( | PROGRAM DIRECTORY (GROUP)                                                                                                    | O0001 N00010                                 |
|---|----------------------------------------------------------------------------------------------------|----------------------------------------------|
|   | PROGRAM (NUM.)<br>USED: 60<br>FREE: 2<br>O0020 (GEAR-1000 MAIN<br>O0040 (GEAR-1000 SUB-1<br>O0200 (GEAR-1000 SUB-2<br>O2000 (GEAR-1000 SUB-3 | MEMORY (CHAR.)<br>3321<br>429<br>)<br>)<br>) |
|   | >_<br>EDIT **** *** *** ***<br>(PRGRM)( DIR )( )                                                                                             | 16 : 52 : 13<br>()(OPRT))                    |

| [\$G-ED]〕(O-SRH)(        | )(      | ) (group)   |
|--------------------------|---------|-------------|
| ( ) (READ) ( <b>FU</b> N | юн)(    |             |
| ( <u>AL-GRP</u> )()(s    | STOP) ( | CAN) (EXEC) |

- 2 Press the **[(OPRT)]** operation soft key.
- 3 Press the right–most soft key  $\triangleright$  (continuous menu key).
- 4 Press the **[PUNCH]** operation soft key.
- 5 Press the **[AL–GRP]** operation soft key.

The CNC programs in the group for which a search is made are output. When these programs are output to a floppy disk, they are output to a file named GROUP.PROGRAM.

#### 8.11 DATA INPUT/OUTPUT ON THE ALL IO SCREEN

To input/output a particular type of data, the corresponding screen is usually selected. For example, the parameter screen is used for parameter input from or output to an external input/output unit, while the program screen is used for program input or output. However, programs, parameters, offset data, and macro variables can all be input and output using a single common screen, that is, the ALL IO screen.

| READ/PUNCH (PROGRAM)                                                                                                    |                                                               | O1234 N12345                                                                                                    |
|----------------------------------------------------------------------------------------------------|---------------------------------------------------------------|----------------------------------------------------------------------------------------------------|
| I/O CHANNEL<br>DEVICE NUM.<br>BAUDRATE<br>STOP BIT<br>NULL INPUT (EIA)<br>TV CHECK (NOTES)<br>CD CHECK (232C)<br>PARITY BIT<br>INTERFACE<br>END CODE | 3<br>0<br>4800<br>2<br>NO<br>ON<br>OFF<br>OFF<br>RS422<br>EXT | TV CHECKOFFPUNCH CODEISOINPUT CODEASCIIFEED OUTPUTFEEDEOB OUTPUT (ISO)CRBAUDRATE CLK. INNERRESET/ALARMRESET/ALARMONSAT COMMANDHOSTCOM PROTCOLACOM CODEASCII |
| (0:EIA 1:ISO)>1_<br>MDI **** ***<br>(PRGRM)(PARAI                                                                                                    | M)(OFFSE                                                      | 12:34:56<br>T) (MACRO) ( (OPRT) )                                                                                                    |

Fig. 8.11 ALL IO screen (when channel 3 is being used for input/output)

#### 8.11.1 Setting Input/Output–Related Parameters

Input/output-related parameters can be set on the ALL IO screen. Parameters can be set, regardless of the mode.

#### Setting input/output-related parameters

#### Procedure

1 Press function key SYSTEM

- 2 Press the rightmost soft key  $\triangleright$  (next–menu key) several times.
- **3** Press soft key **[ALL IO]** to display the ALL IO screen.

#### NOTE

- 1 If program or floppy is selected in EDIT mode, the program directory or floppy screen is displayed.
- 2 When the power is first turned on, program is selected by default.

| READ/PUNCH (PRC                                                                                                    | )GRAM)                                                        | O1234                                                                                                    | 4 N12345                          |
|----------------------------------------------------------------------------------------------------|---------------------------------------------------------------|----------------------------------------------------------------------------------------------------|-----------------------------------|
| I/O CHANNEL<br>DEVICE NUM.<br>BAUDRATE<br>STOP BIT<br>NULL INPUT (EIA)<br>TV CHECK (NOTES)<br>CD CHECK (232C)<br>PARITY BIT<br>INTERFACE<br>END CODE<br>(0:EIA 1:ISO)>1 | 3<br>0<br>4800<br>2<br>NO<br>ON<br>OFF<br>OFF<br>RS422<br>EXT | TV CHECK<br>PUNCH CODE<br>INPUT CODE<br>FEED OUTPUT<br>EOB OUTPUT (IS<br>BAUDRATE CLK.<br>RESET/ALARM<br>SAT COMMAND<br>COM PROTCOL<br>COM CODE | O) CR<br>INNER<br>ON<br>HOST<br>A |
| MDI **** ***<br>(PRGRM) (PARAI                                                                                                    | *** ***<br>M ) (OFFSE                                         | 12:34:<br>T ( MACRO ) (                                                                                                    |                                   |

#### NOTE

Baud rate clock, CD check (232C), reset/alarm report, and the parity bit for parameter No. 134, as well as the communication code, end code, communication protocol, interface, and SAT command for parameter No. 135 are displayed only when channel 3 is being used for input/output.

- 4 Select the soft key corresponding to the desired type of data (program, parameter, and so forth).
- 5 Set the parameters corresponding to the type of input/output unit to be used. (Parameter setting is possible regardless of the mode.)

## 8.11.2 A program can be input and output using the ALL IO screen. When entering a program using a cassette or card, the user must specify the input file containing the program (file search).

| File search |                                                                                                    |
|-------------|----------------------------------------------------------------------------------------------------|
| Procedure   | <ol> <li>Press soft key [PRGRM] on the ALL IO screen, described in Section<br/>8.11.1.</li> </ol>           |
|             | 2 Select <b>EDIT</b> mode. A program directory is displayed.                                                |
|             | <b>3</b> Press soft key <b>[(OPRT)]</b> . The screen and soft keys change as shown below.                   |
|             | • A program directory is displayed only in EDIT mode. In all other modes, the ALL IO screen is displayed.   |
|             | O0001 N00010                                                                                                |
|             | PROGRAM (NUM.) MEMORY (CHAR.)<br>USED : 60 3321<br>FREE : 2 429                                             |
|             | O0010 O0001 O0003 O0002 O0555 O0999<br>O0062 O0004 O0005 O1111 O0969 O6666<br>O0021 O1234 O0588 O0020 O0040 |
|             | >_<br>EDIT **** *** *** *** 14:46:09<br>(F SRH ) ( <b>READ</b> ) (PUNCH ) (DELETE) ( (OPRT) )               |

- 4 Enter address N.
- 5 Enter the number of the file to be found.
  - · N0

The first floppy file is found.

• One of N1 to N9999

Among the files numbered from 1 to 9999, a specified file is found.

· N-9999

The file immediately after that used most recently is found.

· N-9998

When -9998 is specified, the next file is found. Then, each time a file input/output operation is performed, N-9999 is automatically inserted. This means that subsequent files can be sequentially found automatically.

This state is canceled by specifying N0, N1 to N9999, or N–9999, or upon a reset.

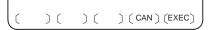

#### **Explanations**

• Difference between N0 and N1

6 Press soft keys **[F SRH]** and **[EXEC**]. The specified file is found.

When a file already exists in a cassette or card, specifying N0 or N1 has the same effect. If N1 is specified when there is no file on the cassette or card, an alarm is issued because the first file cannot be found. Specifying N0 places the head at the start of the cassette or card, regardless of whether the cassette/card already contains files. So, no alarm is issued in this case. N0 can be used, for example, when a program is written into a new cassette or card, or when a previously used cassette or card is used once all the files it contains have been erased.

- Alarm issue during file If an alarm (file search failure, for example) is generated during file search, the CNC does not issue an alarm immediately. However, a P/S alarm (No. 086) is issued if input/output is subsequently performed on that file.
- File search using N–9999 Instead of sequentially searching for files by specifying actual file numbers every time, the user can specify the first file number, then find the subsequent files by specifying N–9999. When N–9999 is specified, the time required for file search can be reduced.

| Inputting a program |                                                                                                    |
|---------------------|----------------------------------------------------------------------------------------------------|
| Procedure 1         | Press soft key <b>[PRGRM]</b> on the ALL IO screen, described in Section 8.11.1.                                                                                                    |
| 2                   | Select EDIT mode. A program directory is displayed.                                                                                                    |
| 3                   | Press soft key <b>[(OPRT)]</b> . The screen and soft keys change as shown below.                                                                                                    |
|                     | • A program directory is displayed only in EDIT mode. In all other modes, the ALL IO screen is displayed.                                                                                           |
|                     | O0001 N00010                                                                                                    |
|                     | PROGRAM (NUM.)         MEMORY (CHAR.)           USED :         60         3321           FREE :         2         429                                                                               |
|                     | O0010 O0001 O0003 O0002 O0555 O0999<br>O0062 O0004 O0005 O1111 O0969 O6666<br>O0021 O1234 O0588 O0020 O0040                                                                                         |
|                     | >_<br>EDIT **** *** *** 14:46:09<br>(F SRH )(READ)(PUNCH )(DELETE)((OPRT))                                                                                                    |
| 4                   | To specify a program number to be assigned to an input program,<br>enter address O, followed by the desired program number.<br>If no program number is specified, the program number in the file or |

) (STOP) ( CAN ) (EXEC) )( ĺ

on the NC tape is assigned as is. log

#### 5 Press soft key **[READ]**, then **[EXEC]**.

The program is input with the program number specified in step 4 assigned.

To cancel input, press soft key [CAN].

To stop input prior to its completion, press soft key [STOP].

**Procedure** 

**Outputting programs** 

429

14:46:09

#### 1 Press soft key [PRGRM] on the ALL IO screen, described in Section 8.11.1. 2 Select EDIT mode. A program directory is displayed. Press soft key [(OPRT)]. The screen and soft keys change as shown 3 below. · A program directory is displayed only in EDIT mode. In all other modes, the ALL IO screen is displayed. O0001 N00010 PROGRAM (NUM.) MEMORY (CHAR.) USED : 60 3321 FREE 2

4 Enter address O.

F SRH

> EDIT

5 Enter a desired program number. If –9999 is entered, all programs in memory are output.

O0010 O0001 O0003 O0002 O0555 O0999 O0062 O0004 O0005 O1111 O0969 O6666 O0021 O1234 O0588 O0020 O0040

To output a range of programs, enter  $O\Delta\Delta\Delta\Delta$ ,  $O\Box\Box\Box\Box$ . The programs numbered from  $\Delta\Delta\Delta\Delta$  to  $\Box\Box\Box\Box$  are output. When bit 4 (SOR) of parameter No. 3107 for sorted display is set to 1 on the program library screen, programs are output in order, starting from those having the smallest program numbers.

(READ) (PUNCH) (DELETE) ( (OPRT)

6 Press soft key [PUNCH], then [EXEC]. The specified program or programs are output. If steps 4 and 5 are omitted, the currently selected program is output.

To cancel output, press soft key [CAN].

To stop output prior to its completion, press soft key [STOP].

) ( ) (STOP) ( CAN ) (EXEC )

| Deleting files             |                                                                                                    |
|----------------------------|----------------------------------------------------------------------------------------------------|
| Procedure                  | 1 Press soft key <b>[PRGRM]</b> on the ALL IO screen, described in Section 8.11.1.                          |
|                            | 2 Select EDIT mode. A program directory is displayed.                                                       |
|                            | <b>3</b> Press soft key <b>[(OPRT)]</b> . The screen and soft keys change as shown below.                   |
|                            | • A program directory is displayed only in EDIT mode. In all other modes, the ALL IO screen is displayed.   |
|                            | O0001 N00010                                                                                                |
|                            | PROGRAM (NUM.) MEMORY (CHAR.)<br>USED : 60 3321<br>FREE : 2 429                                             |
|                            | O0010 O0001 O0003 O0002 O0555 O0999<br>O0062 O0004 O0005 O1111 O0969 O6666<br>O0021 O1234 O0588 O0020 O0040 |
|                            | >_<br>EDIT **** *** *** *** 14:46:09<br>(F SRH )( <b>READ</b> )(PUNCH )(DELETE)((OPRT))                     |
|                            | <b>4</b> Press soft key <b>[DELETE]</b> .                                                                   |
|                            | 5 Enter a file number, from 1 to 9999, to indicate the file to be deleted.                                  |
| ( ) ( ) ( ) ( CAN ) (EXEC) | 6 Press soft key <b>[EXEC]</b> .<br>The k-th file, specified in step 5, is deleted.                         |

#### **Explanations**

• File numbers after deletion

After deletion of the k-th file, the previous file numbers (k+1) to n are decremented by 1 to k to (n-1).

| Before deletion | After deletion |
|-----------------|----------------|
| 1 to (k–1)      | 1 to (k–1)     |
| Κ               | Delete         |
| (k+1) to n      | k to (n–1)     |

• Write protect

Before a file can be deleted, the write protect switch of the cassette must be set to make the cassette writable.

#### 8.11.3 Inputting and Outputting Parameters

Parameters can be input and output using the ALL IO screen.

#### Inputting parameters

#### Procedure

- **1** Press soft key **[PARAM]** on the ALL IO screen, described in Section 8.11.1.
- 2 Select EDIT mode.
- **3** Press soft key **[(OPRT)]**. The screen and soft keys change as shown below.

| READ/PUNCH (PAR  | AMETER) | O1234          | 4 N12345 |
|------------------|---------|----------------|----------|
| I/O CHANNEL      | 3       | TV CHECK       | OFF      |
| DEVICE NUM.      | 0       | PUNCH CODE     | ISO      |
| BAUDRATE         | 4800    | INPUT CODE     | ASCII    |
| STOP BIT         | 2       | FEED OUTPUT    | FEED     |
| NULL INPUT (EIA) | NO      | EOB OUTPUT (IS | 0) CR    |
| TV CHECK (NOTES) | ON      | BAUDRATE CLK.  | INNER    |
| CD CHECK (232C)  | OFF     | RESET/ALARM    | ON       |
| PARITY BIT       | OFF     | COM CODE       | ASCII    |
| END CODE         | EXT     | COM PROTCOL    | A        |
| INTERFACE        | RS422   | SAT COMMAND    | HOST     |
| (0:EIA 1:ISO)>1_ |         |                |          |
| MDI **** ***     | *** *** | 12:34:         | 56       |
| ( ) ( REAI       |         | ı) (           | )        |
|                  |         |                |          |

#### ( ) ( ) ( CAN ) (EXEC)

#### 4 Press soft key [READ], then [EXEC].

The parameters are read, and the "INPUT" indicator blinks at the lower-right corner of the screen. Upon the completion of input, the "INPUT" indicator is cleared from the screen. To cancel input, press soft key **[CAN]**.

| Outputtin | g paramete | rs                                                                                                    |                                                                                                    |
|-----------|------------|----------------------------------------------------------------------------------------------------|----------------------------------------------------------------------------------------------------|
| Procedure | 1          | Press soft key <b>[PARAM]</b> on the A 8.11.1.                                                                                                    | ALL IO screen, described in Section                                                                                                    |
|           | 2          | Select EDIT mode.                                                                                                    |                                                                                                    |
|           | 3          | Press soft key <b>[(OPRT)]</b> . The so below.                                                                                                    | creen and soft keys change as shown                                                                                                    |
|           |            | READ/PUNCH (PARAMETER)I/O CHANNEL3DEVICE NUM.0BAUDRATE4800STOP BIT2NULL INPUT (EIA)NOTV CHECK (NOTES)ONCD CHECK (232C)OFFPARITY BITOFFEND CODEEXT | O1234 N12345<br>TV CHECK OFF<br>PUNCH CODE ISO<br>INPUT CODE ASCII<br>FEED OUTPUT FEED<br>EOB OUTPUT (ISO) CR<br>BAUDRATE CLK. INNER<br>RESET/ALARM ON<br>COM CODE ASCII<br>COM PROTCOL A |
|           |            | INTERFACE         RS422           (0:EIA 1:ISO)>1_           MDI         ****           (         ) (           READ         ) (                  | SAT COMMAND HOST<br>12:34:56                                                                                                    |

( ) ( ) ( ) ( CAN ) (EXEC)

#### 4 Press soft key **[PUNCH]**, then **[EXEC]**.

The parameters are output, and the "OUTPUT" indicator blinks at the lower-right corner of the screen. Upon the completion of output, the "OUTPUT" indicator is cleared from the screen. To cancel output, press soft key **[CAN]**.

#### 8.11.4 Inputting and Outputting Offset Data

Offset data can be input and output using the ALL IO screen.

#### Inputting offset data

#### **Procedure**

- 1 Press soft key **[OFFSET]** on the ALL IO screen, described in Section 8.11.1.
- 2 Select EDIT mode.
- **3** Press soft key **[(OPRT)]**. The screen and soft keys change as shown below.

| READ/PUNCH (C    | OFFSET)         | 01234              | 4 N12345 |
|------------------|-----------------|--------------------|----------|
| I/O CHANNEL      | 3               | TV CHECK           | OFF      |
| DEVICE NUM.      | 0               | PUNCH CODE         | ISO      |
| BAUDRATE         | 4800            | INPUT CODE         | ASCII    |
| STOP BIT         | 2               | FEED OUTPUT        | FEED     |
| NULL INPUT (EIA) | NO              | EOB OUTPUT (IS     | 60) CR   |
| TV CHECK (NOTES  | S) ON           | BAUDRATE CLK.      | INNER    |
| CD CHECK (232C)  | OFF             | <b>RESET/ALARM</b> | ON       |
| PARITY BIT       | OFF             | COM CODE           | ASCII    |
| END CODE         | EXT             | COM PROTCOL        | A        |
| INTERFACE        | RS422           | SAT COMMAND        | HOST     |
| (0:EIA 1:ISO)>1_ |                 |                    |          |
| MDI **** *       | * * * * * * * * | 12:34:             | 56       |
|                  |                 | -)( )(             | )        |
|                  |                 |                    |          |
|                  |                 |                    |          |

( ) ( ) ( CAN) (EXEC)

#### 4 Press soft key **[READ]**, then **[EXEC]**.

The offset data is read, and the "INPUT" indicator blinks at the lower-right corner of the screen.

Upon the completion of input, the "INPUT" indicator is cleared from the screen.

To cancel input, press soft key [CAN].

\_

| Outputting offset data |                                                                                                    |                                          |                                                                                                    |           |
|------------------------|----------------------------------------------------------------------------------------------------|------------------------------------------|----------------------------------------------------------------------------------------------------|-----------|
| Procedure              | 1 Press soft key [<br>8.11.1.                                                                                                    | OFFSET] on the                           | ALL IO screen, described i                                                                                                    | n Section |
|                        | 2 Select EDIT m                                                                                                    | ode.                                     |                                                                                                    |           |
|                        | 3 Press soft key [ below.                                                                                                    | (OPRT)]. The so                          | creen and soft keys change                                                                                                    | as shown  |
|                        | READ/PUNCH                                                                                                    | (OFFSET)                                 | O1234 N12345                                                                                                    |           |
|                        | I/O CHANNEL<br>DEVICE NUM.<br>BAUDRATE<br>STOP BIT<br>NULL INPUT (EI<br>TV CHECK (NOT<br>CD CHECK (232<br>PARITY BIT<br>END CODE<br>INTERFACE<br>(0:EIA 1:ISO)><br>MDI **** | rés) ON<br>C) OFF<br>OFF<br>EXT<br>RS422 | TV CHECK OFF<br>PUNCH CODE ISO<br>INPUT CODE ASCII<br>FEED OUTPUT FEED<br>EOB OUTPUT (ISO) CR<br>BAUDRATE CLK. INNER<br>RESET/ALARM ON<br>COM CODE ASCII<br>COM PROTCOL A<br>SAT COMMAND HOST<br>12:34:56 |           |
|                        | ( )(                                                                                                    |                                          | н)( )( )                                                                                                    | J         |

( ) ( ) ( CAN) (EXEC)

#### 4 Press soft key **[PUNCH]**, then **[EXEC]**.

The offset data is output, and the "OUTPUT" indicator blinks at the lower–right corner of the screen. Upon the completion of output, the "OUTPUT" indicator is cleared from the screen. To cancel output, press soft key **[CAN]**.

#### 

#### 8.11.5 Outputting Custom Macro Common Variables

Custom macro common variables can be output using the ALL IO screen.

#### Outputting custom macro common variables

#### Procedure

- 1 Press soft key [MACRO] on the ALL IO screen, described in Section 8.11.1.
- 2 Select EDIT mode.
- **3** Press soft key **[(OPRT)]**. The screen and soft keys change as shown below.

| READ/PUNCH (MAC  | CRO)    | O1234              | 4 N12345 |
|------------------|---------|--------------------|----------|
| I/O CHANNEL      | 3       | TV CHECK           | OFF      |
| DEVICE NUM.      | 0       | PUNCH CODE         | ISO      |
| BAUDRATE         | 4800    | INPUT CODE         | ASCII    |
| STOP BIT         | 2       | FEED OUTPUT        | FEED     |
| NULL INPUT (EIA) | NO      | EOB OUTPUT (IS     | SO) CR   |
| TV CHECK (NOTES) | ON      | BAUDRATE CLK.      | INNER    |
| CD CHECK (232C)  | OFF     | <b>RESET/ALARM</b> | ON       |
| PARITY BIT       | OFF     | COM CODE           | ASCII    |
| END CODE         | EXT     | COM PROTCOL        | А        |
| INTERFACE        | RS422   | SAT COMMAND        | HOST     |
| (0:EIA 1:ISO)>1_ |         |                    |          |
| MDI **** ***     | *** *** | 12:34:             | 56       |
|                  |         | 4)( )(             | ) )      |

#### ( ) ( ) ( ) ( CAN ) (EXEC)

#### 4 Press soft key [PUNCH], then [EXEC].

The custom macro common variables are output, and the "OUTPUT" indicator blinks at the lower-right corner of the screen. Upon the completion of output, the "OUTPUT" indicator is cleared from the screen.

To cancel output, press soft key [CAN].

#### NOTE

To input a macro variable, read the desired custom macro statement as a program, then execute the program.

— 505 —

#### 8.11.6 Inputting and Outputting Floppy Files

The ALL IO screen supports the display of a directory of floppy files, as well as the input and output of floppy files.

#### Displaying a file directory

#### Procedure

- 1 Press the rightmost soft key  $\bigcirc$  (next-menu key) on the ALL IO screen, described in Section 8.11.1.
- 2 Press soft key [FLOPPY].
- **3** Select EDIT mode. The floppy screen is displayed.
- 4 Press soft key [(OPRT)]. The screen and soft keys change as shown below.
  - The floppy screen is displayed only in EDIT mode. In all other modes, the ALL IO screen is displayed.

| READ/PUNCH                 | (FLOPPY)         | O1234 N12345         |
|----------------------------|------------------|----------------------|
|                            |                  |                      |
|                            |                  |                      |
|                            |                  |                      |
|                            |                  |                      |
| ><br>MDI ****<br>(F SRH )( | READ (PUNCH) (DI | 12:34:56<br>ELETE)() |

- 5 Press soft key [F SRH].
- 6 Enter the number of the desired file, then press soft key [F SET].
- 7 Press soft key **[EXEC]**. A directory is displayed, with the specified file uppermost. Subsequent files in the directory can be displayed by pressing the page key.

(FSET) ( ) ( ) (CAN) (EXEC)

| ( |              |                |       |       |    |                |   |
|---|--------------|----------------|-------|-------|----|----------------|---|
|   |              | UNCH (FLO      | ,     |       |    | O1234 N12345   | - |
|   | No.          | FILE NAM       | E     |       |    | (Meter) VOL    | - |
|   | 0001         | PARAME         |       |       |    | 46.1           |   |
|   | 0002         | ALL.PRO        | GRAM  |       |    | 12.3           |   |
|   | 0003         | O0001          |       |       |    | 1.9            |   |
|   | 0004<br>0005 | O0002<br>O0003 |       |       |    | 1.9            |   |
|   | 0000         | 00004          |       |       |    | 1.9            |   |
|   | 0007         | O0005          |       |       |    | 1.9            |   |
|   | 0008         | O0010          |       |       |    | 1.9            |   |
|   | 0009         | O0020          |       |       |    | 1.9            |   |
|   | F SRF        | 4              |       |       |    | 1.9            |   |
|   | -            | e No.=2        |       |       |    |                |   |
|   | >2_          | 01102          |       |       |    |                |   |
|   | EDIT         | * * * * * * *  | * * * | * * * |    | 12:34:56       |   |
|   | F SRH        | <u>ا (</u>     | ١٢    |       | ١٢ | CAN ) ( EXEC ) | ١ |
|   |              | ' 八            | Л     |       | Л  |                | ٫ |

A directory in which the first file is uppermost can be displayed simply by pressing the page key. (Soft key **[F SRH]** need not be pressed.)

| Inputting a file                  |                                                                                                    |
|-----------------------------------|----------------------------------------------------------------------------------------------------|
| Procedure                         | 1 Press the rightmost soft key 🕞 (next–menu key) on the ALL IO screen, described in Section 8.11.1.                                                                                                    |
|                                   | 2 Press soft key <b>[FLOPPY]</b> .                                                                                                    |
|                                   | <b>3</b> Select EDIT mode. The floppy screen is displayed.                                                                                                    |
|                                   | <ul><li>4 Press soft key [(OPRT)]. The screen and soft keys change as shown below.</li><li>The floppy screen is displayed only in EDIT mode. In all other modes, the ALL IO screen is displayed.</li></ul>                                                                           |
|                                   | READ/PUNCH (FLOPPY)       O1234 N12345         MDI       *****         MDI       *****         12:34:56         (F SRH) (READ) (PUNCH) (DELETE) ()                                                                                                    |
|                                   | 5 Press soft key <b>[READ]</b> .                                                                                                    |
| (FSET) (OSET) (STOP) (CAN) (EXEC) | <ul> <li>6 Enter the number of a file or program to be input.</li> <li>Setting a file number: Enter the number of the desired file, then press soft key [F SET].</li> <li>Setting a program number: Enter the number of the desired program, then press soft key [O SET].</li> </ul> |
|                                   | 7 Press soft key <b>[EXEC]</b> .<br>The specified file or program is read, and the "INPUT" indicator                                                                                                    |

The specified file or program is read, and the "INPUT" indicator blinks at the lower–right corner of the screen. Upon the completion of input, the "INPUT" indicator is cleared from the screen.

— 508 —

| Outputting a file                      |                                                                                                    |
|----------------------------------------|----------------------------------------------------------------------------------------------------|
| Procedure                              | 1 Press the rightmost soft key $\bigcirc$ (next-menu key) on the ALL IO screen, described in Section 8.11.1.                                                                                                    |
|                                        | 2 Press soft key <b>[FLOPPY]</b> .                                                                                                    |
|                                        | <b>3</b> Select EDIT mode. The floppy screen is displayed.                                                                                                    |
|                                        | <ul> <li>Press soft key [(OPRT)]. The screen and soft keys change as shown below.</li> <li>The floppy screen is displayed only in EDIT mode. In all other modes, the ALL IO screen is displayed.</li> </ul>            |
|                                        | READ/PUNCH (FLOPPY) O1234 N12345                                                                                                    |
|                                        | <pre>&gt; MDI ***** *** *** 12:34:56 (F SRH ) ( READ ) ( PUNCH ) ( DELETE ) ( )</pre>                                                                                                    |
|                                        | 5 Press soft key [PUNCH].                                                                                                    |
| ( F SET) (O SET) (STOP) ( CAN ) (EXEC) | 6 Enter the number of the program to be output, together with a desired output file number.                                                                                                    |
|                                        | <ul> <li>Setting a file number: Enter the number of the desired file, then press soft key [F SET].</li> <li>Setting a program number: Enter the number of the desired program, then press soft key [O SET].</li> </ul> |
|                                        | 7 Press soft key <b>[EXEC]</b> .<br>The specified program is output, and the "OUTPUT" indicator blinks                                                                                                    |

at the lower-right corner of the screen. Upon the completion of output, the "OUTPUT" indicator is cleared from the screen. If no file number is specified, the program is written at the end of the currently registered files.

| Deleting a file |                                                                                                    |
|-----------------|----------------------------------------------------------------------------------------------------|
| Procedure       | 1 Press the rightmost soft key $[\square]$ (next–menu key) on the ALL IC screen, described in Section 8.11.1.                                                                                            |
|                 | 2 Press soft key <b>[FLOPPY]</b> .                                                                                                    |
|                 | 3 Select EDIT mode. The floppy screen is displayed.                                                                                                    |
|                 | <ul><li>4 Press soft key [(OPRT)]. The screen and soft keys change as show below.</li><li>The floppy screen is displayed only in EDIT mode. In all othe modes, the ALL IO screen is displayed.</li></ul> |
|                 | READ/PUNCH (FLOPPY) 01234 N12345                                                                                                    |
|                 | ><br>MDI **** *** *** 12:34:56<br>(F SRH ) ( READ ) ( PUNCH ) ( DELETE ) ( )                                                                                                    |
|                 | <b>5</b> Press soft key <b>[DELETE]</b> .                                                                                                    |
|                 |                                                                                                    |

(FSET) ( ) ( ) (CAN) (EXEC)

- 6~ Enter the number of the desired file, then press soft key [F SET].
- 7 Press soft key **[EXEC]**. The specified file is deleted. After the file has been deleted, the subsequent files are shifted up.

# 8.11.7 Data held in CNC memory can be saved to a memory card in MS–DOS format. Data held on a memory card can be loaded into CNC memory. A save or load operation can be performed using soft keys while the CNC is operating. Loading can be performed in either of two ways. In the first method, all

Loading can be performed in either of two ways. In the first method, all saved memory data is loaded. In the second method, only selected data is loaded.

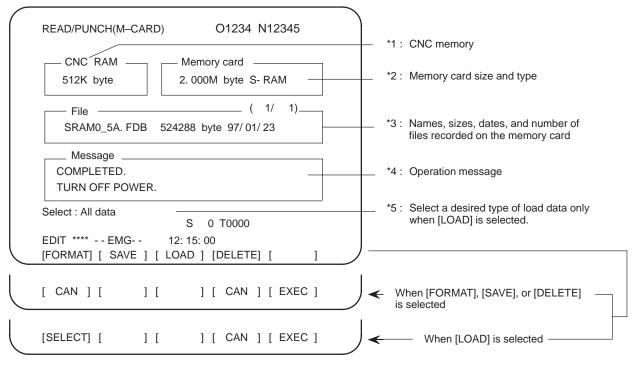

- The CNC memory size (\*1) is displayed at all times.
- When no memory card is inserted, the message field (\*4) displays a message prompting the user to insert a memory card, but does not display the memory card states (\*2 and \*3).
- If an inserted memory card is invalid (if there is no attribute memory, or if the attribute memory does not contain any device information), the message field (\*4) displays an error message, but does not display the memory card states (\*2 and \*3).

| Saving memory data         | Data held in CNC memory can be saved to a memory card in MS–DOS format.                                                                               |
|----------------------------|----------------------------------------------------------------------------------------------------|
| Saving memo                | ry data                                                                                                    |
| Procedure                  | <ol> <li>Press the rightmost soft key &gt; (next-menu key) on the ALL IO screen, described in Section 8.11.1.</li> </ol>                              |
|                            | 2 Press soft key [M–CARD].                                                                                                    |
|                            | <b>3</b> Place the CNC in the emergency stop state.                                                                                                   |
|                            | 4 When a memory card is inserted, the state of the memory card is displayed as shown below.<br>READ/PUNCH(M-CARD) 01234 N12345<br>CNC RAM Memory card |
| ( ) ( ) ( ) ( CAN ) (EXEC) | Select : All data<br>S 0 T0000<br>EDIT **** EMG 12: 15: 00<br>[FORMAT] [ SAVE ] [ LOAD ] [DELETE] [ ]<br>5 Press soft key <b>[SAVE]</b> .             |

- 6 A message prompting the user to confirm the operation is displayed. Press soft key **[EXEC]** to execute the save operation.
- 7 As the data is being saved to the card, the message "RUNNING" blinks, and the number of bytes saved is displayed in the message field.
- 8 Once all data has been saved to the card, the message "COMPLETED" is displayed in the message field, with the message "PRESS RESET KEY." displayed on the second line.
- **9** Press the RESET key. The displayed messages are cleared from the screen, and the display of the memory card state is replaced with that of the saved file.

#### NOTE

All CNC memory data is saved to a memory card. CNC memory data cannot be saved selectively.

#### **Explanations**

• File name

The file name used for save operation is determined by the amount of SRAM mounted in the CNC. A file holding saved data is divided into blocks of 512KB.

#### HEAD1 SRAM file

| Amount of SRAM                        | 256KB         | 0.5 MB        | 1.0 MB                         | 2.5 MB                                                                            |
|---------------------------------------|---------------|---------------|--------------------------------|-----------------------------------------------------------------------------------|
| Number of files 1<br>2<br>3<br>4<br>5 | SRAM256A. FDB | SRAM0_5A. FDB | SRAM1_0A. FDB<br>SRAM1_0B. FDB | SRAM2_5A. FDB<br>SRAM2_5B. FDB<br>SRAM2_5C. FDB<br>SRAM2_5D. FDB<br>SRAM2_5E. FDB |

#### HEAD2 SRAM file

| Amount of SRAM                        | 256KB         | 0.5 MB        | 1.0 MB                         | 2.5 MB                                                                            |
|---------------------------------------|---------------|---------------|--------------------------------|-----------------------------------------------------------------------------------|
| Number of files 1<br>2<br>3<br>4<br>5 | SRAM256A. OP2 | SRAM0_5A. OP2 | SRAM1_0A. OP2<br>SRAM1_0B. OP2 | SRAM2_5A. OP2<br>SRAM2_5B. OP2<br>SRAM2_5C. OP2<br>SRAM2_5D. OP2<br>SRAM2_5E. OP2 |

• Canceling saving

• Memory card

To cancel file save prior to its completion, press the RESET key on the MDI

panel.

When the memory card has less than 512K bytes of free space, a memory replacement request card replacement request is displayed. Insert a new memory card.

| Loading Data into    | CNC memory data that has been saved to a memory card can be loaded (restored) back into CNC memory.                                                            |
|----------------------|----------------------------------------------------------------------------------------------------|
| Memory (Restoration) | CNC memory data can be loaded in either of two ways. In the first method, all saved memory data is loaded. In the second method, only selected data is loaded. |
|                      | selected data is loaded.                                                                                                    |

#### Loading memory data

#### Procedure

- 1 Press the rightmost soft key  $\bigcirc$  (next-menu key) on the ALL IO screen, described in Section 8.11.1.
- 2 Press soft key [M-CARD].
- **3** Place the CNC in the emergency stop state.
- 4 When a memory card is inserted, the state of the memory card is displayed as shown below.

| READ/PUNCH(M-CARD)       O1234 N12345         CNC RAM                                                                      |                   |                 |
|----------------------------------------------------------------------------------------------------|-------------------|-----------------|
| 512K byte       2. 000M byte S- RAM        File      (1/1)         SRAM0_5A. FDB       524288 byte 97/01/23        Message | READ/PUNCH(M-CARD | o) O1234 N12345 |
| SRAM0_5A. FDB       524288 byte 97/ 01/ 23         Message                                                                 |                   |                 |
| Select : All data<br>S 0 T0000<br>EDIT **** EMG 12: 15: 00                                                                 |                   | ( , ,           |
| S 0 T0000<br>EDIT **** EMG 12: 15: 00                                                                                      | Message           |                 |
| S 0 T0000<br>EDIT **** EMG 12: 15: 00                                                                                      |                   |                 |
|                                                                                                    | Select : All data | S 0 T0000       |
|                                                                                                    | -                 |                 |

- 5 Press soft key [LOAD].
- 6 With cursor keys  $\uparrow$  and  $\downarrow$ , select the file to be loaded from the

memory card. A system having 1.0MB or 2.5MB of CNC RAM may require the loading of multiple files. All or selective data load can be specified for each file.

7 To perform selective data loading, press soft key **[SELECT]**, then select the data to be loaded. Each time the soft key is pressed, the information displayed changes cyclically, as shown below.

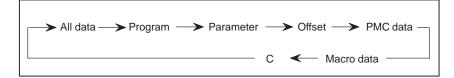

8 After checking the file selection, press soft key [EXEC].

(SELECT) ( ) ( ) ( CAN ) (EXEC)

- During loading, the message "RUNNING" blinks, and the number of 9 bytes loaded is displayed in the message field. Upon the completion of loading, the message "COMPLETED" is 10 displayed in the message field, with the message "PRESS RESET KEY." displayed on the second line. 11 Press the RESET key. The messages are cleared from the screen. **Explanations**  Canceling loading To cancel file load prior to its completion, press the RESET key on the MDI panel. Turning off the power Depending on the type of data, the system power may have to be turned after loading off, then back on, for the load to become effective. When necessary, the message "TURN OFF POWER." is displayed in the message field. Parameter/PMC data Before performing parameter/PMC data load, enable parameter write. Program/offset data Before performing program/offset data load, set the data protection key, on the machine operator's panel, to the ON position. Loading files from When multiple files are to be loaded from multiple memory cards, a multiple memory cards message requesting memory card replacement is displayed. NOTE If the saved data and CNC system onto which the saved data is to be loaded do not satisfy the conditions described below, an error message is displayed in the message field, and loading is disabled. Note, however, that in selective loading, even if the CNC system structure differs from that
  - of a saved file, the file is never the less loaded.
  - The size of a saved file does not match the size of CNC RAM.
  - · The saved file has a different extension.

) ( ) ( ) ( CAN ) (EXEC)

C

| Memory card formatting | Before a file can be saved to a memory card, the memory card must be prmatted.                                                                                                    |  |  |
|------------------------|----------------------------------------------------------------------------------------------------|--|--|
| Formatting a me        | mory card                                                                                                    |  |  |
| Procedure              | 1 Press the rightmost soft key $\triangleright$ (next-menu key) on the ALL IC screen, described in Section 8.11.1.                                                                                                    |  |  |
|                        | 2 Press soft key [M–CARD].                                                                                                    |  |  |
|                        | <b>3</b> Place the CNC in the emergency stop state.                                                                                                    |  |  |
|                        | 4 When a memory card is inserted, the state of the memory card is displayed as shown below.<br>READ/PUNCH(M-CARD) O1234 N12345<br>CNC RAM Memory card<br>512K byte ( 1/ 1)<br>File ( 1/ 1)<br>SRAM0_5A. FDB 524288 byte 97/ 01/ 23<br>Message |  |  |
|                        | Select : All data       S 0 T0000         EDIT **** EMG       12: 15: 00         [FORMAT] [ SAVE ] [ LOAD ] [DELETE] [ ]         5       Press soft key [FORMAT].                                                                             |  |  |

- 6 A message prompting the user to confirm the operation is displayed. Press soft key **[EXEC]** to execute the formatting operation.
- 7 As formatting is being performed, the message "FORMATTING" blinks.
- 8 Upon the completion of formatting, the message "COMPLETED" is displayed in the message field.

| Deleting files            | Unnecessary saved files can be deleted from a memory card.                                                                                                    |  |
|---------------------------|----------------------------------------------------------------------------------------------------|--|
| Deleting files            |                                                                                                    |  |
| Procedure                 | <ol> <li>Press the rightmost soft key          (next-menu key) on the ALL IC screen, described in Section 8.11.1.</li> <li>Press soft key [M-CARD].</li> <li>Place the CNC in the emergency stop state.</li> <li>When a memory card is inserted, the state of the memory card is displayed as shown below.         <ul> <li>READ/PUNCH(M-CARD)</li> <li>O1234 N12345</li> <li>CNC RAM</li> <li>Memory card</li> <li>2.000M byte S- RAM</li> <li>File</li> <li>(1/1)</li> <li>SRAM0_5A. FDB 524288 byte 97/01/23</li> <li>Message</li> <li>Select : All data</li> <li>S 0 T0000</li> <li>EDIT **** EMG 12: 15: 00</li> <li>[FORMAT] [ SAVE ] [ LOAD ] [DELETE] [ ]</li> </ul> </li> </ol> |  |
|                           | <ul> <li>5 Press soft key [DELETE].</li> <li>6 With cursor keys 1 and 1 , select the file to be deleted from the</li> </ul>                                                                                                    |  |
| ( ) ( ) ( ) ( CAN) (EXEC) | memory card.                                                                                                    |  |
|                           | 7 After checking the file selection, press soft key <b>[EXEC]</b> .                                                                                                    |  |
|                           | 8 As detection is being performed, the message "DELETING" blinks in the message field.                                                                                                    |  |

**9** Upon the completion of deletion, the message "COMPLETED" is displayed in the message field

#### NOTE

An SRAM of 1M bytes or more will contain multiple files. To delete the contents of such an SRAM, delete all the contained files.

### Messages and restrictions

#### Messages

| Message                                 | Description                                                                                                    |
|-----------------------------------------|----------------------------------------------------------------------------------------------------|
| INSERT MEMORY CARD.                     | No memory card is inserted.                                                                                                    |
| UNUSABLE MEMORY CARD                    | The memory card does not contain device information.                                                                                               |
| FORMAT MEMORY CARD.                     | The memory card is not formatted. Format the memory card before use.                                                                               |
| THE FILE IS UNUSABLE.                   | The format or extension of the file to be loaded is invalid. Alternatively, the data stored on the memory card does not match the CNC memory size. |
| REPLACE MEMORY CARD.                    | Replace the memory card.                                                                                                    |
|                                         | An error occurred during file system processing.  □□□ represents a file system error code.                                                         |
| SET EMERGENCY STOP STATE.               | Save/load operation is enabled in the emergency stop state only.                                                                                   |
| WRITE-PROTECTED                         | Save operation: The protect switch of the memory card is set to the disabled position.<br>Load operation: Parameter write is disabled.             |
| VOLTAGE DECREASED.                      | The battery voltage of the memory card has dropped. (The battery requires replacement.)                                                            |
| DEVICE IS BUSY.                         | Another user is using the memory card. Alternatively, the device cannot be accessed because automatic operation is in progress.                    |
| SRAM → MEMORY CARD?                     | This message prompts the user to confirm the start of data saving.                                                                                 |
| MEMORY CARD → SRAM?                     | This message prompts the user to confirm the start of data loading.                                                                                |
| DO YOU WANT TO DELETE FILE(S)?          | This message prompts the user to confirm the start of deletion.                                                                                    |
| DO YOU WANT TO PERFORM FORMAT-<br>TING? | This message prompts the user to confirm the start of formatting.                                                                                  |
| SAVING                                  | Saving is currently being performed.                                                                                                    |
| LOADING                                 | Loading is currently being performed.                                                                                                    |
| DELETING                                | File deletion is currently being performed.                                                                                                    |
| FORMATTING                              | Memory card formatting is currently being performed.                                                                                               |
| COMPLETED                               | Save or load processing has been completed.                                                                                                    |
| PRESS RESET KEY.                        | Press the RESET key.                                                                                                    |
| TURN OFF POWER.                         | Turn the power off, then back on again.                                                                                                    |

#### File system error codes

| Code | Meaning                                                                             |
|------|-------------------------------------------------------------------------------------|
| 102  | The memory card does not have sufficient free space.                                |
| 105  | No memory card is mounted.                                                          |
| 106  | A memory card is already mounted.                                                   |
| 110  | The specified directory cannot be found.                                            |
| 111  | There are too many files under the root directory to allow a directory to be added. |
| 114  | The specified file cannot be found.                                                 |
| 115  | The specified file is protected.                                                    |
| 117  | The file has not yet been opened.                                                   |
| 118  | The file is already open.                                                           |
| 119  | The file is locked.                                                                 |
| 122  | The specified file name is invalid.                                                 |
| 124  | The extension of the specified file is invalid.                                     |
| 129  | A non-corresponding function was specified.                                         |
| 130  | The specification of a device is invalid.                                           |
| 131  | The specification of a pathname is invalid.                                         |
| 133  | Multiple files are open at the same time.                                           |
| 135  | The device is not formatted.                                                        |
| 140  | The file has the read/write disabled attribute.                                     |

#### Restrictions

• Attribute memory

• Flash ROM card

Operation during

automatic operation

data

Compatibility of saved

- **Memory card size** The size of the memory card to be used must be larger than that of the RAM module mounted in the CNC. The size of the RAM module can be determined from the system configuration screen.
- Memory card Use a memory card that conforms to PCMCIA Ver. 2.0, or JEIDA Ver. 4.1. specifications
  - A memory card which has no attribute memory, or no device information in its attribute memory, cannot be used.
  - Data saved to a memory card is compatible only with CNCs that have the same hardware configuration and the same option configuration.
  - A flash ROM card can be used only for data loading.

During automatic operation, the contents of a memory card cannot be displayed, formatted, or deleted. To enable these operations, therefore, stop or suspend automatic operation.

#### 8.12 DATA INPUT/OUTPUT USING A MEMORY CARD

By setting the I/O channel (parameter No. 20) to 4, files on a memory card can be referenced, and different types of data such as part programs, parameters, and offset data on a memory card can be input and output in text file format.

The major functions are listed below.

• Displaying a directory of stored files

The files stored on a memory card can be displayed on the directory screen.

• Searching for a file

A search is made for a file on a memory card and, if found, it is displayed on the directory screen.

· Reading a file

Text-format files can be read from a memory card.

• Writing a file

Data such as part programs can be stored to a memory card in text file format.

• Deleting a file

A file can be selected and deleted from a memory card.

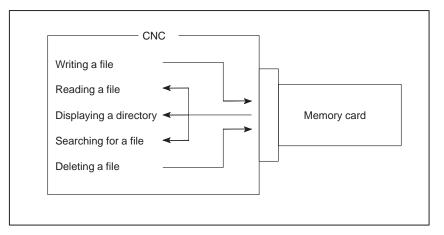

#### Displaying a directory of stored files

#### Procedure

**1** Press the EDIT switch on the machine operator's panel.

- 2 Press function key PROG .
- **3** Press the rightmost soft key  $\bigcirc$  (next–menu key).
- 4 Press soft key **[CARD]**. The screen shown below is displayed. Using page keys ↑ and ↓ , the screen can be scrolled.

|   |                   |            |               |              | -   |
|---|-------------------|------------|---------------|--------------|-----|
| 1 | (                 |            |               |              |     |
| 1 | DIRECT            | ORY (M–CAR |               | O0034 N00045 | 1   |
|   | No.               | FILE NAME  | SIZE          | DATE         |     |
|   | 0001              | O1000      | 123456        | 96/07/10     |     |
|   | 0002              | O1001      | 8458          | 96/07/30     |     |
|   | 0003              | O0002      | 3250          | 96/07/30     |     |
|   | 0004              | O2000      | 73456         | 96/07/31     |     |
|   | 0005              | O2001      | 3444          | 96/07/31     |     |
|   | 0006              | O3001      | 8483          | 96/08/02     |     |
|   | 0007              | O3300      | 406           | 96/08/05     |     |
|   | 0008              | O3400      | 2420          | 96/07/31     |     |
|   | 0009              | O3500      | 7460          | 96/07/31     |     |
| l |                   |            |               |              | I   |
| 2 | - /               | ~ /        | ×/ ×/         |              |     |
|   | PRO               | G          | ) ( DIR + ) ( | ) (OPRT) `   |     |
| 1 | $\langle \rangle$ | / \        |               |              | ` 丿 |
|   |                   | <b>」</b>   | JUR + JU      | ) ( (OFRI)   |     |

5 Comments relating to each file can be displayed by pressing soft key [DIR+].

| (     | DIRECTO              | RY (M–CARD<br>FILE NAME | ))          |                       | 00034 N00045        |       |
|-------|----------------------|-------------------------|-------------|-----------------------|---------------------|-------|
|       | 0001<br>0002         | O1000<br>O1001          |             | (COMN<br>(SUB F       | NENT )<br>PROGRAM ) |       |
|       | 0003<br>0004<br>0005 | O0002<br>O2000<br>O2001 |             | (12345)<br>(<br>(     | )                   |       |
|       | 0006<br>0007<br>0008 | O3001<br>O3300<br>O3400 |             | (SKIP–<br>(HI–SP<br>( | EED )<br>)          |       |
| <br>~ | 0009                 | O3500                   |             | ,                     | PROGRAM)            | <br>~ |
|       |                      | 八 ,                     | ) ( DIR + ) | Ĺ                     | ) ( (OPRT) )        |       |

6 Repeatedly pressing soft key [DIR+] toggles the screen between the display of comments and the display of sizes and dates.Any comment described after the O number in the file is displayed.Up to 18 characters can be displayed on the screen.

| Searchir  | ng for a file |                                                                                        |                                                                                               |                                     |                                                                                                    |
|-----------|---------------|----------------------------------------------------------------------------------------|-----------------------------------------------------------------------------------------------|-------------------------------------|----------------------------------------------------------------------------------------------------|
| Procedure | 1             | Press the                                                                              | EDIT swite                                                                                    | ch on the machine                   | e operator's panel.                                                                                                    |
|           | 2             | Press fun                                                                              | ction key [                                                                                   | PROG .                              |                                                                                                    |
|           | 3             | Press the                                                                              | rightmost s                                                                                   | soft key 🕞 (ne                      | xt–menu key).                                                                                                    |
|           | 4             | Press soft                                                                             | t key <b>[CAR</b>                                                                             | <b>D]</b> . The screen sh           | own below is displayed                                                                                                    |
|           |               | DIRECTO<br>No.<br>0001<br>0002<br>0003<br>0004<br>0005<br>0006<br>0007<br>0008<br>0009 | ORY (M–CA<br>FILE NAM<br>01000<br>01001<br>02000<br>02001<br>03001<br>03300<br>03400<br>03500 |                                     | O0034 N00045<br>DATE<br>96/07/10<br>96/07/30<br>96/07/30<br>96/07/31<br>96/07/31<br>96/08/02<br>96/08/05<br>96/07/31<br>96/07/31 |
|           |               |                                                                                        | G ) (                                                                                         | $\bigg) \bigg( DIR + \bigg) \bigg($ | $\int \left( (OPRT) \right) \int $                                                                                               |

- 5 Press soft key [(OPRT)].
- 6 Set the number of the desired file number with soft key [F SRH]. Then, start the search by pressing soft key [EXEC]. If found, the file is displayed at the top of the directory screen.

When a search is made for file number 19

|   | /      |              |                |  |
|---|--------|--------------|----------------|--|
|   | DIRECT | ORY (M–CARD) | O0034 N00045   |  |
|   | No.    | FILE NAME    | COMMENT        |  |
|   | 0019   | O1000        | (MAIN PROGRAM) |  |
|   | 0020   | O1010        | (SUBPROGRAM-1) |  |
|   | 0021   | O1020        | (COMMENT )     |  |
|   | 0022   | O1030        | (COMMENT )     |  |
| ~ | _      |              | ~              |  |

(F SRH) (F READ) (N READ) (PUNCH) (DELETE)

#### Reading a file

Procedure

**1** Press the EDIT switch on the machine operator's panel.

- 2 Press function key PROG.
- **3** Press the rightmost soft key (next–menu key).
- 4 Press soft key **[CARD]**. Then, the screen shown below is displayed.

| ( |      | RY (M-CARI |               | O0034 N00045 |   |
|---|------|------------|---------------|--------------|---|
| I | No.  | FILE NAME  | SIZE          | DATE         |   |
|   | 0001 | O1000      | 123456        | 96/07/10     |   |
| I | 0002 | O1001      | 8458          | 96/07/30     |   |
| I | 0003 | O0002      | 3250          | 96/07/30     |   |
| I | 0004 | O2000      | 73456         | 96/07/31     |   |
| I | 0005 | O2001      | 3444          | 96/07/31     |   |
| I | 0006 | O3001      | 8483          | 96/08/02     |   |
| I | 0007 | O3300      | 406           | 96/08/05     |   |
| I | 0008 | O3400      | 2420          | 96/07/31     |   |
|   | 0009 | O3500      | 7460          | 96/07/31     |   |
| ľ |      |            |               |              | I |
| î | PROG |            | ) ( DIR + ) ( |              | ĩ |
|   |      | ' ) (      |               |              |   |
|   |      |            |               |              |   |

#### 5 Press soft key [(OPRT)].

6 To specify a file number, press soft key [F READ]. The screen shown below is displayed.

| ( |                      |                                                                                                    |                                                    |  |
|---|----------------------|----------------------------------------------------------------------------------------------------|----------------------------------------------------|--|
|   | DIRECTC              | ORY (M–CARD)<br>FILE NAME                                                                                                    | O0001 N00010<br>COMMENT                            |  |
|   | 0019<br>0020<br>0021 | O1000<br>O1010<br>O1030                                                                                                    | (MAIN PROGRAM)<br>(SUBPROGRAM-1)<br>(COMMENT )     |  |
|   | 0021                 | 01030                                                                                                    |                                                    |  |
| - | READ                 |                                                                                                    | ~                                                  |  |
|   |                      | FILE NAME=20                                                                                                    | PROGRAM No.=120                                    |  |
|   | >                    |                                                                                                    |                                                    |  |
|   | EDIT *               | ** *** *** *                                                                                                    | * * * 15:40:21                                     |  |
|   | FNAM                 | $E \left( O SET \right) \left( S SET \right) \left( S SET \right) \left($ | $TOP \Big) \Big( CAN \Big) \Big( EXEC \Big) \Big)$ |  |

- 7 Enter file number 20 from the MDI panel, then set the file number by pressing soft key **[F SET]**. Next, enter program number 120, then set the program number by pressing soft key **[O SET]**. Then, press soft key **[EXEC]**.
  - File number 20 is registered as O0120 in the CNC.
  - Set a program number to register a read file with a separate O number. If no program number is set, the O number in the file name column is registered.

(F SRH) (F READ) (N READ) (PUNCH) (DELETE)

8 To specify a file with its file name, press soft key [N READ] in step 6 above. The screen shown below is displayed.

```
DIRECTORY (M-CARD)
                                  O0001 N00010
       FILÈ NAME
                                COMMENT
  No.
 0012
        O0050
                             (MAIN PROGRAM)
 0013
        TESTPRO
                             (SUB PROGRAM-1)
                             (MACRO PROGRAM)
 0014
        O0060
 READ
              FILE NAME =TESTPRO
            PROGRAM No. =1230
 >
 EDIT ***
                                    15:40:21
           * * * *
               * * *
                     * * * *
 F NAME
           O SET
                     STOP ] [
                              CAN
                                    ] EXEC
```

9 To register file name TESTPRO as O1230, enter file name TESTPRO from the MDI panel, then set the file name with soft key [F NAME]. Next, enter program number 1230, then set the program number with soft key [O SET]. Then, press soft key [EXEC].

| Writing a file |   |                                                                       |                                                                                        |                                     |                                                                                                    |
|----------------|---|-----------------------------------------------------------------------|----------------------------------------------------------------------------------------|-------------------------------------|----------------------------------------------------------------------------------------------------|
| Procedure      | 1 | Press the                                                             | EDIT switc                                                                             | h on the machine                    | operator's panel.                                                                                        |
|                | 2 | Press fun                                                             | iction key                                                                             | ROG .                               |                                                                                                    |
|                | 3 | Press the                                                             | rightmost s                                                                            | oft key 🖂 (next                     | –menu key).                                                                                              |
|                | 4 | Press sof                                                             | t key <b>[CARI</b>                                                                     | <b>D]</b> . The screen sho          | own below is displayed                                                                                   |
|                |   | DIRECT<br>No.<br>0001<br>0002<br>0003<br>0004<br>0005<br>0006<br>0007 | ORY (M–CAF<br>FILE NAMI<br>O1000<br>O1001<br>O2000<br>O2000<br>O2001<br>O3001<br>O3300 |                                     | O0034 N00045<br>DATE<br>96/07/10<br>96/07/30<br>96/07/30<br>96/07/31<br>96/07/31<br>96/08/02<br>96/08/05 |
|                |   | 0007 0008 0009                                                        | O3400<br>O3500                                                                         | 2420<br>7460                        | 96/07/31<br>96/07/31                                                                                     |
|                |   |                                                                       | G ) (                                                                                  | $\bigg) \bigg( DIR + \bigg) \bigg($ |                                                                                                    |

- 5 Press soft key [(OPRT)].
- 6 Press soft key [PUNCH].
- 7 Enter a desired O number from the MDI panel, then set the program number with soft key **[O SET]**.

When soft key **[EXEC]** is pressed after the setting shown below has been made, for example, the file is written under program number O1230.

|   |                                        | ~ |
|---|----------------------------------------|---|
|   | PUNCH FILE NAME =<br>PROGRAM No. =1230 |   |
|   |                                        |   |
|   | >                                      |   |
|   | EDIT *** **** *** **** 15:40:21        |   |
|   | (F NAME) (O SET) (STOP) (CAN) (EXEC)   | J |
| - |                                        | / |

8 In the same way as for O number setting, enter a desired file name from the MDI panel, then set the file name with soft key [F SET]. When soft key [EXEC] is pressed after the setting shown below has been made, for example, the file is written under program number O1230 and file name ABCD12.

PUNCH FILE NAME = ABCD12 PROGRAM No. =1230 > 15:40:21 EDIT \*\* \* \* \* \* F NAME ) ( O SET ) ( STOP ) ( CAN ) EXEC )

(F SRH) (F READ) (N READ) (PUNCH) (DELETE)

• File name restrictions

## Explanations

- Registering the same file When a file having the same name is already registered in the memory name card, the existing file will be overwritten.
- Writing all programs To write all programs, set program number = -9999. If no file name is specified in this case, file name PROGRAM.ALL is used for registration.
  - The following restrictions are imposed on file name setting:

<File name setting>

 $\times \times \times \times \times \times \times \times \times$  . 1 ſ Not longer than 8 characters

Extension not longer than 3 characters

| Deleting a file |   |                      |                           |                        |                                  |
|-----------------|---|----------------------|---------------------------|------------------------|----------------------------------|
| Procedure       | 1 | Press the            | EDIT switch of            | n the machine          | operator's panel.                |
|                 | 2 | Press fun            | ction key PROG            |                        |                                  |
|                 | 3 | Press the            | rightmost soft l          | key 🕞 (next            | –menu key).                      |
|                 | 4 | Press sof            | t key <b>[CARD]</b> .     | The screen sho         | own below is displayed.          |
|                 |   | DIRECTO<br>No.       | ORY (M–CARD)<br>FILE NAME | SIZE                   | O0034 N00045<br>DATE             |
|                 |   | 0001<br>0002<br>0003 | O1000<br>O1001<br>O0002   | 123456<br>8458<br>3250 | 96/07/10<br>96/07/30<br>96/07/30 |
|                 |   | 0004<br>0005         | O2000<br>O2001            | 73456<br>3444          | 96/07/31<br>96/07/31             |
|                 |   | 0006<br>0007<br>0008 | O3001<br>O3300<br>O3400   | 8483<br>406<br>2420    | 96/08/02<br>96/08/05<br>96/07/31 |
|                 |   | 0009                 | O3500                     | 7460                   | 96/07/31                         |
|                 |   |                      | GJLJ                      | (DIR + ) (             | ) ( (OPRT) )                     |

- 5 Press soft key [(OPRT)].
- 6 Set the number of the desired file with soft key **[DELETE]**, then press soft key **[EXEC]**. The file is deleted, and the directory screen is displayed again.

| When fi | ile numbe | r 21 is | deleted |
|---------|-----------|---------|---------|
| when n  | ne numbe  | 1 21 15 | ucicicu |

|   | 1       |              |                |
|---|---------|--------------|----------------|
|   | DIRECTO | ORY (M–CARD) | O0034 N00045   |
|   | No.     | FILE NAME    | COMMENT        |
|   | 0019    | 01000        | (MAIN PROGRAM) |
|   | 0020    | 01010        | (SUBPROGRAM-1) |
|   | 0021    | 01020        | (COMMENT )     |
|   | 0022    | 01030        | (COMMENT )     |
| - | ~       |              | ~              |

File name O1020 is deleted.

| / |      |              |                |
|---|------|--------------|----------------|
|   |      | ORY (M–CARD) | O0034 N00045   |
|   | No.  | FILE NAME    | COMMENT        |
|   | 0019 | O1000        | (MAIN PROGRAM) |
|   | 0020 | O1010        | (SUBPROGRAM-1) |
|   | 0021 | O1020        | (COMMENT )     |
|   | 0022 | O1030        | (COMMENT )     |
| ~ |      |              | -              |

File number 21 is assigned to the next file name.

(F SRH) (F READ) (N READ) (PUNCH) (DELETE)

#### Batch input/output with a memory card

On the ALL IO screen, different types of data including part programs, parameters, offset data, pitch error data, custom macros, and workpiece coordinate system data can be input and output using a memory card; the screen for each type of data need not be displayed for input/output.

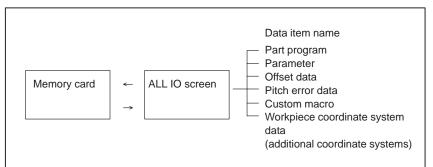

#### **Procedure**

- Press the EDIT switch on the machine operator's panel. 1
- 2 Press function key SYSTEM
- Press the rightmost soft key  $[\square]$  (next–menu key) several times. 3
- 4 Press soft key [ALL IO]. The screen shown below is displayed.

| / |         |          |         |         |       |                                    |  |
|---|---------|----------|---------|---------|-------|------------------------------------|--|
|   | READ/PU | NCH (PRO | OGRAM)  |         | 0     | 0001 N00001                        |  |
|   | No.     | FILE NAM | ΛE      | SIZE    |       | DATE                               |  |
|   | *0001   | O0222    |         | 332010  | 96    | 6-04-06                            |  |
|   | *0002   | O1003    |         | 334450  | 96    | 6-05-04                            |  |
|   | *0003   | MACRO    | VAR.DAT | 653400  | 96    | 6–05–12                            |  |
|   | *0004   | O0002    |         | 341205  | 96    | 6–05–13                            |  |
|   | [PRC    | DGRAM]   |         |         |       |                                    |  |
|   | *O0001  | O0002    | O0003   | O0005   | O0100 | O0020                              |  |
|   | *O0006  | O0004    | O0110   | O0200   | O2200 | O0441                              |  |
|   | *O0330  |          |         |         |       |                                    |  |
|   | >       |          |         |         |       |                                    |  |
|   | EDIT *  | ** ****  | ***     | * * * * |       | 10:07:37                           |  |
|   |         |          |         | FSET    |       | $\Big) \Big( \text{ (OPRT)} \Big)$ |  |
| ~ |         |          |         |         |       |                                    |  |

Upper part : Directory of files on the memory card Lower part : Directory of registered programs

5 With cursor keys  $| \uparrow |$  and  $| \downarrow |$ , the user can choose between upper

part scrolling and lower part scrolling. (An asterisk (\*) displayed at the left edge indicates the part for which scrolling is possible.)

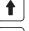

: Used for memory card file directory scrolling.

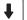

: Used for program directory scrolling.

With page keys , scroll through the file directory or and 📕 6 program directory.

#### Explanations

• Each data item

When this screen is displayed, the program data item is selected. The soft keys for other screens are displayed by pressing the rightmost soft key (next-menu key). Soft key [M-CARD] represents a separate memory card function for saving and restoring system RAM data. (See Sections 8.11.7 and Section NO TAG.)

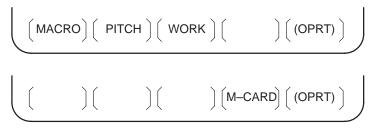

When a data item other than program is selected, the screen displays only a file directory.

A data item is indicated, in parentheses, on the title line.

|   | (       |                  |        |             |   |
|---|---------|------------------|--------|-------------|---|
| l | READ/PI | UNCH (PARAMETER) | 00     | 0001 N00001 |   |
|   | No.     | FILE NAME        | SIZE   | DATE        |   |
|   | 0001    | O0222            | 32010  | 96/04/06    |   |
| l | 0002    | O1003            | 4450   | 96/05/04    |   |
| l | 0003    | MACROVAR.DAT     | 653400 | 96/05/12    |   |
| I | 0004    | O0003            | 4610   | 96/05/04    |   |
| I | 0005    | O0001            | 4254   | 96/06/04    |   |
| l | 0006    | O0002            | 750    | 96/06/04    |   |
| l | 0007    | CNCPARAM.DAT     | 34453  | 96/06/04    |   |
|   |         |                  |        |             | • |
|   |         |                  |        |             |   |

- Program directory display
- Using each function

Program directory display does not match bit 0 (NAM) of parameter No. 3107, or bit 4 (SOR) of parameter No. 3107.

Display the following soft keys with soft key [(OPRT)].

(F SRH) (F READ) (N READ) (PUNCH) (DELETE)

The operation of each function is the same as on the directory (memory card) screen. Soft key **[O SET]**, used for program number setting, and the "PROGRAM NUMBER =" indication are not displayed for data items other than program.

| [F SRH]  | : | Finds a specified file number.            |
|----------|---|-------------------------------------------|
| [F READ] | : | Reads a specified file number.            |
| [PUNCH]  | : | Writes a file.                            |
| [N READ] | : | Reads a file under a specified file name. |
| [DELETE] | : | Deletes a specified file number.          |
|          |   |                                           |

#### NOTE

With a memory card, RMT mode operation and the subprogram call function (based on the M198 command) cannot be used.

— 529 —

#### File format and error messages

| Format         | <ul> <li>All files that are read from and written to a memory card are of text format. The format is described below.</li> <li>A file starts with % or LF, followed by the actual data. A file always ends with %. In a read operation, data between the first % and the next LF is skipped. Each block ends with an LF, not a semicolon (;).</li> <li>LF: 0A (hexadecimal) of ASCII code</li> </ul> |
|----------------|----------------------------------------------------------------------------------------------------|
|                | <ul> <li>When a file containing lowercase letters, kana characters, and several special characters (such as \$,  and !) is read, those letters and characters are ignored.</li> <li>Example:</li> </ul>                                                                                                    |
|                | O0001(MEMORY CARD SAMPLE FILE)<br>G17 G49 G97<br>G92 X–11.3 Y2.33<br>M30                                                                                                    |
|                | <ul> <li>ASCII code is used for input/output, regardless of the setting parameter (ISO/EIA).</li> </ul>                                                                                                    |
|                | • Bit 3 of parameter No. 0100 can be used to specify whether the end of block code (EOB) is output as "LF" only, or as "LF, CR, CR."                                                                                                    |
| Error messages | If an error occurs during memory card input/output, a corresponding error message is displayed.                                                                                                    |
|                | $ \left[ \begin{array}{ccccc} 0028 & 00003 & 7382 & 96-06-14 \\ M-CARD ERROR & \times \times \times \times \\ FILE No. = & 1 & PROGRAM No. =13 \\ >_{-} \\ EDIT & *** & **** & **** & 15:40:21 \\ \left( F SET \right) \left( O SET \right) \left( STOP \right) \left( CAN \right) \left( EXEC \right) \end{array} \right) \right] $                                                                 |

 $\times \times \times \times$  represents a memory card error code.

## Memory Card Error Codes

| Code  | Meaning                                                                             |
|-------|-------------------------------------------------------------------------------------|
| COULE | meaning                                                                             |
| 102   | The memory card does not have sufficient free space.                                |
| 105   | No memory card is mounted.                                                          |
| 106   | A memory card is already mounted.                                                   |
| 110   | The specified directory cannot be found.                                            |
| 111   | There are too many files under the root directory to allow a directory to be added. |
| 114   | The specified file cannot be found.                                                 |
| 115   | The specified file is protected.                                                    |
| 117   | The file has not yet been opened.                                                   |
| 118   | The file is already open.                                                           |
| 119   | The file is locked.                                                                 |
| 122   | The specified file name is invalid.                                                 |
| 124   | The extension of the specified file is invalid.                                     |
| 129   | A non-corresponding function was specified.                                         |
| 130   | The specification of a device is invalid.                                           |
| 131   | The specification of a pathname is invalid.                                         |
| 133   | Multiple files are open at the same time.                                           |
| 135   | The device is not formatted.                                                        |
| 140   | The file has the read/write disabled attribute.                                     |

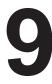

## EDITING PROGRAMS

#### General

This chapter describes how to edit programs registered in the CNC. Editing includes the insertion, modification, deletion, and replacement of words. Editing also includes deletion of the entire program and automatic insertion of sequence numbers. The extended part program editing function can copy, move, and merge programs. This chapter also describes program number search, sequence number search, word search, and address search, which are performed before editing the program.

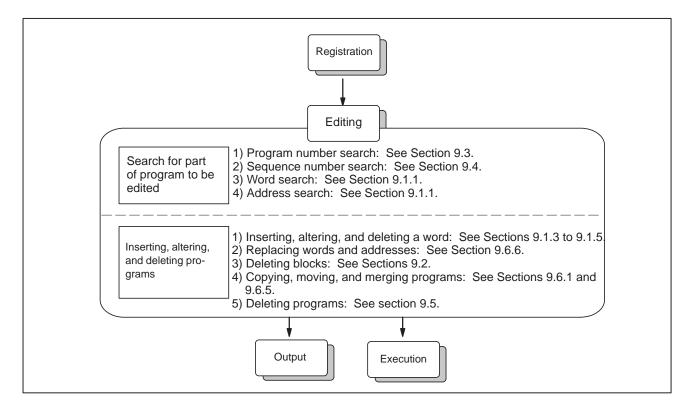

## 9.1 INSERTING, ALTERING AND DELETING A WORD

This section outlines the procedure for inserting, modifying, and deleting a word in a program registered in memory.

| Procedure for inserting, altering and deleting a word |                                                                                                    |  |
|-------------------------------------------------------|----------------------------------------------------------------------------------------------------|--|
| Procedure                                             | 1 Select <b>EDIT</b> mode.                                                                                                    |  |
|                                                       | 2 Press $PROG$ .                                                                                                    |  |
|                                                       | <ul><li>3 Select a program to be edited.</li><li>If a program to be edited is selected, perform the operation 4.</li><li>If a program to be edited is not selected, search for the program number.</li></ul>                                                                                                    |  |
|                                                       | 4 Search for a word to be modified.<br>•Scan method<br>•Word search method                                                                                                    |  |
|                                                       | 5 Perform an operation such as altering, inserting, or deleting a word.                                                                                                    |  |
| Explanation                                           |                                                                                                    |  |
| <ul> <li>Concept of word and editing unit</li> </ul>  | <ul> <li>A word is an address followed by a number. With a custom macro, the concept of word is ambiguous.</li> <li>So the editing unit is considered here.</li> <li>The editing unit is a unit subject to alteration or deletion in one operation. In one scan operation, the cursor indicates the start of an editing unit.</li> <li>An insertion is made after an editing unit.</li> <li>Definition of editing unit</li> <li>(i) Program portion from an address to immediately before the next address</li> <li>(ii) An address is an alphabet, IF, WHILE, GOTO, END, DO=, or ; (EOB).</li> <li>According to this definition, a word is an editing unit.</li> <li>The word "word," when used in the description of editing, means an editing unit according to the precise definition.</li> </ul> |  |
|                                                       | WARNING<br>The user cannot continue program execution after altering,<br>inserting, or deleting data of the program by suspending<br>machining in progress by means of an operation such as a<br>single block stop or feed hold operation during program<br>execution. If such a modification is made, the program may<br>not be executed exactly according to the contents of the<br>program displayed on the screen after machining is<br>resumed. So, when the contents of memory are to be<br>modified by part program editing, be sure to enter the reset<br>state or reset the system upon completion of editing before<br>executing the program.                                                                                                    |  |

#### 9.1.1 Word Search

A word can be searched for by merely moving the cursor through the text (scanning), by word search, or by address search.

#### Procedure for scanning a program

#### Procedure

1 Press the cursor key

The cursor moves forward word by word on the screen; the cursor is displayed at a selected word.

2 Press the cursor key  $\triangleleft$ 

The cursor moves backward word by word on the screen; the cursor is displayed at a selected word.

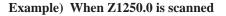

| Program                 | O0050 N01234 |
|-------------------------|--------------|
| O0050 ;                 |              |
| N01234 X100.0 Y1250.0 ; |              |
| T12 ;                   |              |
| N56789 M03 ;            |              |
| M02 ;                   |              |
| %                       |              |

- 3 Holding down the cursor key → or ← scans words continuously.
- 4 The first word of the next block is searched for when the cursor keyis pressed.
- 5 The first word of the previous block is searched for when the cursor key is pressed.
- 6 Holding down the cursor key ↓ or ↑ moves the cursor to the head of a block continuously.
- Pressing the page key displays the next page and searches for the first word of the page.
- 8 Pressing the page key figure displays the previous page and searches for the first word of the page.
- 9 Holding down the page key ↓ or ↓ displays one page after another.

#### — 534 —

#### Procedure for searching a word

#### Procedure

#### **Example) of Searching for T12**

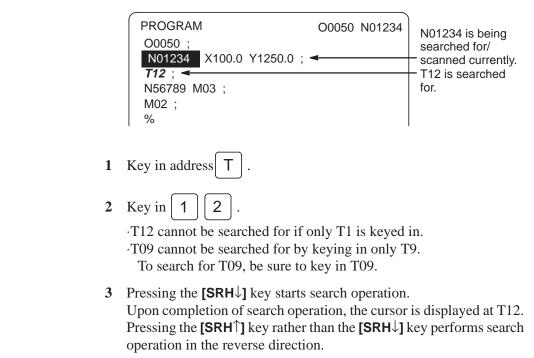

#### Procedure for searching an address

#### Procedure

#### **Example) of Searching for M03**

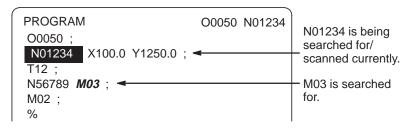

- 1 Key in address M
- 2 Press the [SRH↓] key. Upon completion of search operation, the cursor is displayed at M03. Pressing the [SRH↑] key rather than the [SRH↓] key performs search operation in the reverse direction.

#### Alarm

| Alarm number | Description                                           |
|--------------|-------------------------------------------------------|
| 71           | The word or address being searched for was not found. |

## 9.1.2 Heading a Program

The cursor can be jumped to the top of a program. This function is called heading the program pointer. This section describes the three methods for heading the program pointer.

#### Procedure for Heading a Program

#### Procedure

| Method 1 | 1 Press RESET when the program screen is selected in EDIT mode.<br>When the cursor has returned to the start of the program, the contents of the program are displayed from its start on the screen. |
|----------|----------------------------------------------------------------------------------------------------|
| Method 2 | Search for the program number.                                                                                                    |
|          | 1 Press address O, when a program screen is selected in the                                                                                                    |
|          | MEMORY or EDIT mode.                                                                                                    |
|          | 2 Input a program number.                                                                                                    |
|          | <b>3</b> Press the soft key <b>[O SRH]</b> .                                                                                                    |
| Method 3 | 1 Select [MEMORY] or [EDIT] mode.                                                                                                    |
|          | 2 Press $PROG$ .                                                                                                    |
|          | 3 Press the [(OPRT)] key.                                                                                                    |
|          | 4 Press the <b>[REWIND]</b> key.                                                                                                    |

## 9.1.3 Inserting a Word

| Proced    | ure for inserting a word                                                                                                    |
|-----------|----------------------------------------------------------------------------------------------------|
| Procedure | <ol> <li>Search for or scan the word immediately before a word to be inserted.</li> <li>Key in an address to be inserted.</li> <li>Key in data.</li> <li>Press the NSERT key.</li> </ol> |
| Exam      | ple of Inserting T15                                                                                                    |
| Procedure | 1 Search for or scan Y1250.<br>Program O0050 N01234<br>O0050 ;<br>N01234 X100.0 Y1250.0 ;<br>T12 ;<br>N56789 M03 ;<br>M02 ;<br>%<br>Y1250.0 is<br>searched for/<br>scanned.              |
|           | <ul> <li>2 Key in T 1 5.</li> <li>3 Press the INSERT key.</li> </ul>                                                                                                    |
|           | Program         O0050 N01234           O0050 ;         N01234 X100.0 Y1250.0 T15 ;         T15 is inserted.           T12 ;         N56789 M03 ;         M02 ;                           |

— 537 —

%

## 9.1.4 Altering a Word

|           | Procedure for altering | ng a word                                                                                                    |                                                |
|-----------|------------------------|----------------------------------------------------------------------------------------------------|------------------------------------------------|
| Procedure | 1<br>2<br>3<br>4       | Search for or scan a word to be altered.<br>Key in an address to be inserted.<br>Key in data.<br>Press the ALTER key.                                                             |                                                |
|           | Example of changi      | ing T15 to M15                                                                                                    |                                                |
| Procedure | 1                      | Search for or scan T15.           Program         O0050 N01234           O0050 ;         N01234 X100.0 Y1250.0 T15           T12 ;         N56789 M03 ;           M02 ;         % | _ T15 is searched<br>for/scanned.              |
|           | 2<br>3                 | Key in M 1 5 .<br>Press the ALTER key.<br>Program 00050 N01234<br>00050 ;<br>N1234 X100.0 Y1250.0 <i>M15</i> ; ◀<br>T12 ;                                                         | <ul> <li>T15 is changed to<br/>M15.</li> </ul> |
|           |                        | N5678 M03 ;<br>M02 ;<br>%                                                                                                    | -                                              |

## 9.1.5 Deleting a Word

| Proce     | Procedure for deleting a word                                                                                                    |  |  |  |
|-----------|----------------------------------------------------------------------------------------------------|--|--|--|
| Procedure | <ol> <li>Search for or scan a word to be deleted.</li> <li>Press the DELETE key.</li> </ol>                                        |  |  |  |
| Exar      | mple of deleting X100.0                                                                                                    |  |  |  |
| Procedure | 1 Search for or scan X100.0.<br>Program 00050 N01234<br>00050 ;<br>N01234 X100.0 Y1250.0 M15 ;                                     |  |  |  |
|           | 2 Press the<br>Program 00050 N01234<br>00050 ;<br>N01234 Y1250.0 M15 ; ◀ X100.0 is deleted.<br>T12 ;<br>N56789 M03 ;<br>M02 ;<br>% |  |  |  |

## 9.2 **DELETING BLOCKS**

A block or blocks can be deleted in a program.

#### The procedure below deletes a block up to its EOB code; the cursor advances to the address of the next word. **Deleting a Block**

#### Procedure for deleting a block

#### **Procedure**

9.2.1

1 Search for or scan address N for a block to be deleted.

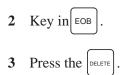

#### Example of deleting a block of No.1234

#### **Procedure**

**1** Search for or scan N01234.

|        | Program<br>O0050 ;<br>N01234 Y1250.0 M15 ;<br>T12 ;<br>N56789 M03 ;<br>M02 ;<br>% | O0050 N01234 | – N01234 is<br>searched for/<br>scanned.        |
|--------|-----------------------------------------------------------------------------------|--------------|-------------------------------------------------|
| 2<br>3 | Key in EOB.<br>Press the OELETE key.                                              |              |                                                 |
|        | Program<br>O0050 ;<br>T12 ;<br>N56789 M03 ;<br>M02 ;<br>%                         | O0050 N01234 | Block containing<br>N01234 has<br>been deleted. |

## 9.2.2 Deleting Multiple Blocks

The blocks from the currently displayed word to the block with a specified sequence number can be deleted.

#### Procedure for deleting multiple blocks

**Procedure** 

- 1 Search for or scan a word in the first block of a portion to be deleted.
- 2 Key in address N .
- **3** Key in the sequence number for the last block of the portion to be deleted.
- 4 Press the DELETE key.

#### Example of deleting blocks from a block containing N01234 to a block containing N56789

#### Procedure

1 Search for or scan N01234.

|   | Program<br>00050 ;<br>N01234<br>T12 ;<br>N56789 M<br>M02 ;<br>% | Y1250.0 M15 ; ◄<br>103 ; | 00050 N | 101234 | – N01234 is<br>searched for/<br>scanned.                                                         |
|---|-----------------------------------------------------------------|--------------------------|---------|--------|--------------------------------------------------------------------------------------------------|
| 2 | Key in N                                                        | 5 6 7                    | 89      |        |                                                                                                  |
|   | Program<br>00050 ;<br>N01234<br>T12 ;<br>N56789 M<br>M02 ;<br>% | Y1250.0 M15 ; }<br>103 ; | 00050 N | 101234 | _ Underlined<br>part is de-<br>leted.                                                            |
| 3 | Press the Dele                                                  | TE key.                  |         |        |                                                                                                  |
|   | Program<br>00050 ;<br>M02 ; ◀                                   |                          | 00050 N | 101234 | Blocks from block<br>containing<br>N01234 to block<br>containing<br>N56789 have<br>been deleted. |

#### NOTE

Specifying the deletion of too many blocks may result in a P/S alarm (No. 070) being issued. In such a case, reduce the number of blocks to be deleted.

## 9.3 PROGRAM NUMBER SEARCH

When memory holds multiple programs, a program can be searched for. There are three methods as follows.

| Procedure for program r | number search |
|-------------------------|---------------|
|-------------------------|---------------|

#### Procedure

| Method 1 | 1 | Select EDIT or MEMORY mode.                                                                                                    |                                                                                                    |  |  |
|----------|---|----------------------------------------------------------------------------------------------------|----------------------------------------------------------------------------------------------------|--|--|
|          | 2 | Press Prog 1                                                                                                    | to display the program screen.                                                                                                    |  |  |
|          | 3 | Key in addr                                                                                                    | ess O.                                                                                                    |  |  |
|          | 4 | Key in a pro                                                                                                    | ogram number to be searched for.                                                                                                    |  |  |
|          | 5 | Press the <b>[O</b>                                                                                                    | -                                                                                                    |  |  |
|          | 6 | for is display                                                                                                    | completion of search operation, the program number searched<br>lisplayed in the upper–right corner of the screen.<br>program is not found, P/S alarm No. 71 occurs. |  |  |
| Method 2 | 1 | Select EDIT                                                                                                    | or <b>MEMORY</b> mode.                                                                                                    |  |  |
|          | 2 | Press PROG to display the program screen.                                                                                                    |                                                                                                    |  |  |
|          | 3 | Press the <b>[O</b><br>In this case,                                                                                                    | <b>SRH]</b> key. the next program in the directory is searched for .                                                                                                |  |  |
| Method 3 |   | This method searches for the program number (0001 to 0015) corresponding to a signal on the machine tool side to start automatic operation. Refer to the relevant manual prepared by the machine tool builder for detailed information on operation.                                                                                                    |                                                                                                    |  |  |
|          | 1 | Select MEM                                                                                                    | Select <b>MEMORY</b> mode.                                                                                                    |  |  |
|          | 2 | Set the reset state(*1)                                                                                                    |                                                                                                    |  |  |
|          |   | • The reset state is the state where the LED for indicating that automatic operation is in progress is off. (Refer to the relevant manual of the machine tool builder.)                                                                                                    |                                                                                                    |  |  |
|          | 3 | Set the programmed set the programmed set the programmed set of the set of the set of th | ram number selection signal on the machine tool side to a n 01 to 15.                                                                                               |  |  |
|          |   | × •                                                                                                    | ram corresponding to a signal on the machine tool side is red, P/S alarm (No. 59) is raised.                                                                        |  |  |
|          | 4 |                                                                                                    |                                                                                                    |  |  |
|          |   | • When the signal on the machine tool side represents 00, program number search operation is not performed.                                                                                                    |                                                                                                    |  |  |
|          | Γ | No.                                                                                                    | Contents                                                                                                    |  |  |
|          |   | 59                                                                                                    | The program with the selected number cannot be searched                                                                                                    |  |  |

The specified program number was not found during

program number search.

Alarm

71

## 9.4 SEQUENCE NUMBER SEARCH

Sequence number search operation is usually used to search for a sequence number in the middle of a program so that execution can be started or restarted at the block of the sequence number.

Example) Sequence number 02346 in a program (O0002) is searched for.

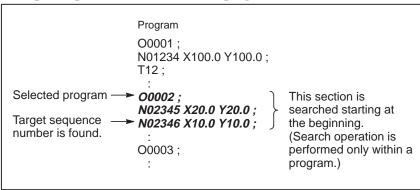

#### Procedure for sequence number search

#### Procedure

- 1 Select **MEMORY** mode.
- 2 Press Prog
- 3 If the program contains a sequence number to be searched for, perform the operations 4 to 7 below.
  - If the program does not contain a sequence number to be searched for, select the program number of the program that contains the sequence number to be searched for.
- 4 Key in address  $\left[ N \right]$ .
- 5 Key in a sequence number to be searched for.
- 6 Press the **[N SRH]** key.
- 7 Upon completion of search operation, the sequence number searched for is displayed in the upper-right corner of the screen.If the specified sequence number is not found in the program currently selected, P/S alarm 60 occurs.

— 544 —

#### **Explanations**

Operation during Search
 Those blocks that are skipped do not affect the CNC. This means that the data in the skipped blocks such as coordinates and M, S, and T codes does not alter the CNC coordinates and modal values.
 So, in the first block where execution is to be started or restarted by using a sequence number search command, be sure to enter required M, S, and T codes and C coordinates. A block searched for by sequence number search usually represents a point of shifting from one process to another. When a block in the middle of a process must be searched for to restart execution at the block, specify M, S, and T codes, G codes, coordinates, and so forth as required from the MDI after closely checking the machine tool and NC states at that point.

 Checking during search
 During search operation, the following checks are made: Optional block skip

·P/S alarm (No. 003 to 010)

## Limitations

 Searching in sub–program

During sequence number search operation, M98Pxxxx (subprogram call) is not executed. So an alarm (No.060) is raised if an attempt is made to search for a sequence number in a subprogram called by the program currently selected.

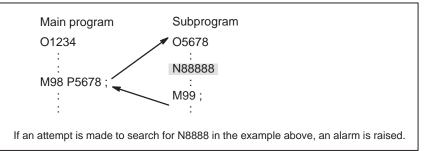

#### Alarm

| Number | Contents                                                                  |  |  |
|--------|---------------------------------------------------------------------------|--|--|
|        | Command sequence number was not found in the se-<br>quence number search. |  |  |

## 9.5 DELETING PROGRAMS

Programs registered in memory can be deleted, either one program by one program or all at once. Also, More than one program can be deleted by specifying a range.

## 9.5.1

A program registered in memory can be deleted.

## **Deleting One Program**

|                                 | Procedure for deleting one program                             |  |  |  |  |
|---------------------------------|----------------------------------------------------------------|--|--|--|--|
| Procedure1Select the EDIT mode. |                                                                |  |  |  |  |
|                                 | 2 Press $PROG$ to display the program screen.                  |  |  |  |  |
|                                 | 3 Key in address O.                                            |  |  |  |  |
|                                 | 4 Key in a desired program number.                             |  |  |  |  |
|                                 | <b>5</b> Press the $\begin{bmatrix} DeLETE \end{bmatrix}$ key. |  |  |  |  |
|                                 | The program with the entered program number is deleted.        |  |  |  |  |

# 9.5.2

All programs registered in memory can be deleted.

## **Deleting All Programs**

|           | Procedure for deleting all programs                       |  |  |  |  |
|-----------|-----------------------------------------------------------|--|--|--|--|
| Procedure | 1 Select the <b>EDIT</b> mode.                            |  |  |  |  |
|           | 2 Press $\bigcirc$ rog to display the program screen.     |  |  |  |  |
|           | 3 Key in address O.                                       |  |  |  |  |
|           | <b>4</b> Key in –9999.                                    |  |  |  |  |
|           | <b>5</b> Press edit key $\square$ to delete all programs. |  |  |  |  |

## 9.5.3 Deleting More Than One Program by Specifying a Range

Programs within a specified range in memory are deleted.

Procedure for deleting more than one program by specifying a range

Procedure

- 1 Select the **EDIT** mode.
- **2** Press |PROG| to display the program screen.
- 3 Enter the range of program numbers to be deleted with address and numeric keys in the following format: OXXXX,OYYYY where XXXX is the starting number of the programs to be deleted and YYYY is the ending number of the programs to be deleted.
- 4 Press edit key |DELETE | to delete programs No. XXXX to No. YYYY.

## 9.6 EXTENDED PART PROGRAM EDITING FUNCTION

With the extended part program editing function, the operations described below can be performed using soft keys for programs that have been registered in memory.

Following editing operations are available :

- All or part of a program can be copied or moved to another program.
- One program can be merged at free position into other programs.
- A specified word or address in a program can be replaced with another word or address.

## 9.6.1 Copying an Entire Program

A new program can be created by copying a program.

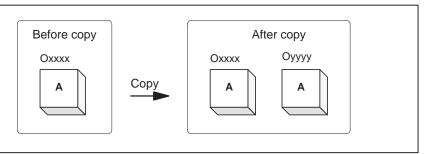

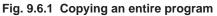

In Fig. 9.6.1, the program with program number xxxx is copied to a newly created program with program number yyyy. The program created by copy operation is the same as the original program except the program number.

#### Procedure of copying an entire program

#### Procedure

- 1 Enter the **EDIT** mode.
- 2 Press function key PROG
- 3 Press soft key [(OPRT)].
- 4 Press the continuous menu key.
- 5 Press soft key [EX-EDT].
- 6 Check that the screen for the program to be copied is selected and press soft key **[COPY]**.
- 7 Press soft key [ALL].
- 8 Enter the number of the new program (with only numeric keys) and press the key.
- 9 Press soft key [EXEC].

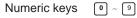

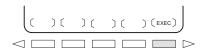

## 9.6.2 Copying Part of a Program

A new program can be created by copying part of a program.

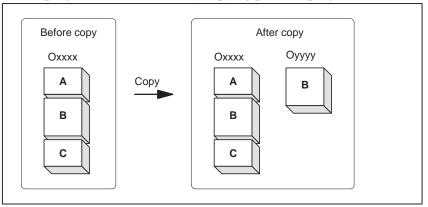

Fig. 9.6.2 Copying part of a program

In Fig. 9.6.2, part B of the program with program number xxxx is copied to a newly created program with program number yyyy. The program for which an editing range is specified remains unchanged after copy operation.

#### Procedure for copying part of a program

#### Procedure

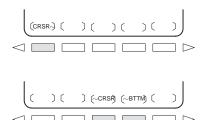

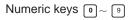

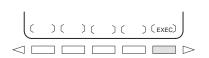

- **1** Perform steps 1 to 6 in subsection 9.6.1.
- 2 Move the cursor to the start of the range to be copied and press soft key  $[CRSR \sim]$ .
- 3 Move the cursor to the end of the range to be copied and press soft key [∼CRSR] or [∼BTTM] (in the latter case, the range to the end of the program is copied regardless of the position of the cursor).
- 4 Enter the number of the new program (with only numeric keys) and press the input key.
- **5** Press soft key **[EXEC]**.

## 9.6.3 Moving Part of a Program

A new program can be created by moving part of a program.

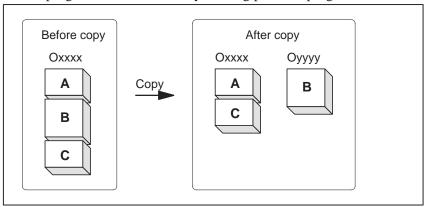

Fig. 9.6.3 Moving part of a program

In Fig. 9.6.3, part B of the program with program number xxxx is moved to a newly created program with program number yyyy; part B is deleted from the program with program number xxxx.

#### Procedure for moving part of a program

## Procedure

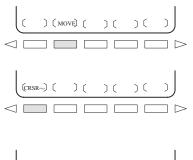

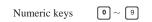

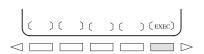

- **1** Perform steps 1 to 5 in subsection 9.6.1.
- 2 Check that the screen for the program to be moved is selected and press soft key [MOVE].
- 3 Move the cursor to the start of the range to be moved and press soft key [CRSR $\sim$ ].
- 4 Move the cursor to the end of the range to be moved and press soft key [∼CRSR] or [∼BTTM](in the latter case, the range to the end of the program is copied regardless of the position of the cursor).
- 5 Enter the number of the new program (with only numeric keys) and press the  $\begin{bmatrix} INPUT \end{bmatrix}$  key.
- 6 Press soft key [EXEC].

## 9.6.4 Merging a Program

Another program can be inserted at an arbitrary position in the current program.

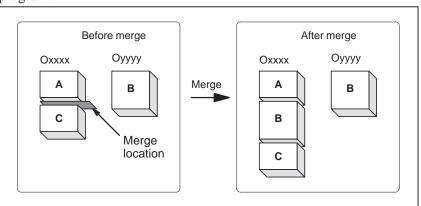

Fig. 9.6.4 Merging a program at a specified location

In Fig. 9.6.4, the program with program number XXXX is merged with the program with program number YYYY. The OYYYY program remains unchanged after merge operation.

#### Procedure for merging a program

#### Procedure

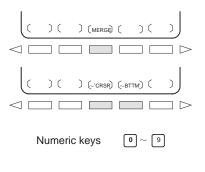

( ) ( ) ( ) ( ) (EXEC)
✓ □ □ □ □ □ □ ▷

- **1** Perform steps 1 to 5 in subsection 9.6.1.
- 2 Check that the screen for the program to be edited is selected and press soft key [MERGE].
- 3 Move the cursor to the position at which another program is to be inserted and press soft key [~'CRSR] or [~BTTM'](in the latter case, the end of the current program is displayed).

4 Enter the number of the program to be inserted (with only numeric keys) and press the key.

5 Press soft key **[EXEC]**. The program with the number specified in step 4 is inserted before the cursor positioned in step 3.

### 9.6.5

## Supplementary Explanation for Copying,Moving and Merging

#### Explanations

• Setting an editing range

 Without specifying a program number

 Editing when the system waiting for a program number to be entered

#### Limitations

 Number of digits for program number If a program number is specified by 5 or more digits, a format error is generated.

The setting of an editing range start point with **[CRSR~]** can be changed freely until an editing range end point is set with **[~CRSR]** or **[~BTTM]**. If an editing range start point is set after an editing range end point, the editing range must be reset starting with a start point.

The setting of an editing range start point and end point remains valid until an operation is performed to invalidate the setting.

One of the following operations invalidates a setting:

- An edit operation other than address search, word search/scan, and search for the start of a program is performed after a start point or end point is set.
- Processing is returned to operation selection after a start point or end point is set.

In copying program and moving program, if **[EXEC]** is pressed without specifying a program number after an editing range end point is set, a program with program number O0000 is registered as a work program. This O0000 program has the following features:

- The program can be edited in the same way as a general program. (Do not run the program.)
- If a copy or move operation is newly performed, the previous information is deleted at execution time, and newly set information (all or part of the program) is reregistered. (In merge operation, the previous information is not deleted.) However, the program, when selected for foreground operation, cannot be reregistered in the background. (A BP/S140 alarm is raised.) When the program is reregistered, a free area is produced. Delete such a free area with the reset key.
- When the program becomes unnecessary, delete the program by a normal editing operation.

When the system is waiting for a program number to be entered, no edit operation can be performed.

#### Alarm

| Alarm no.                                                                                         | Contents                                                                                                    |  |  |
|---------------------------------------------------------------------------------------------------|----------------------------------------------------------------------------------------------------|--|--|
| 70 Memory became insufficient while copying or ins<br>a program. Copy or insertion is terminated. |                                                                                                    |  |  |
| 101                                                                                               | The power was interrupted during copying, moving, or inserting a program and memory used for editing must be cleared. When this alarm occurs, press the key reset while pressing function key prog. |  |  |

## 9.6.6 Replacement of Words and Addresses

Replace one or more specified words. Replacement can be applied to all occurrences or just one occurrence of specified words or addresses in the program.

#### Procedure for hange of words or addresses

#### Procedure

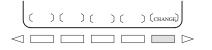

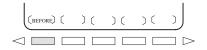

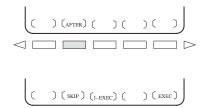

- **1** Perform steps 1 to 5 in subsection 9.6.1.
- 2 Press soft key [CHANGE].
- 3 Enter the word or address to be replaced.
- 4 Press soft key [BEFORE].
- 5 Enter the new word or address.
- 6 Press soft key [AFTER].
- Press soft key [EXEC] to replace all the specified words or addresses after the cursor.
  Press soft key [1-EXEC] to search for and replace the first occurrence of the specified word or adress after the cursor.
  Press soft key [SKIP] to only search for the first occurrence of the specified word or address after the cursor.

#### Examples

| <ul> <li>Replace X100 with Y200</li> </ul>        | $[CHANGE] \begin{bmatrix} X \\ 1 \end{bmatrix} \begin{bmatrix} 0 \\ 0 \end{bmatrix} [BEFORE] \begin{bmatrix} Y \\ 2 \end{bmatrix} \begin{bmatrix} 0 \\ 0 \end{bmatrix} \\ [AFTER][EXEC]$ |
|---------------------------------------------------|----------------------------------------------------------------------------------------------------|
| <ul> <li>Replace X100Y200 with<br/>X30</li> </ul> | [CHANGE] X 1 0 0 Y 2 0 0 [BEFORE]<br>X 3 0 [AFTER][EXEC]                                                                                                    |
| <ul> <li>Replace IF with WHILE</li> </ul>         | [CHANGE] I F [BEFORE] W H I L E [AFTER]<br>[EXEC]                                                                                                    |
| <ul> <li>Replace X with ,C10</li> </ul>           | [CHANGE] X [BEFOR] , C 1 0 [AFTER][EXEC]                                                                                                    |

## Explanation

 Replacing custom macros The following custom macro words are replaceable: IF, WHILE, GOTO, END, DO, BPRNT, DPRINT, POPEN, PCLOS The abbreviations of custom macro words can be specified. When abbreviations are used, however, the screen displays the abbreviations as they are key input, even after soft key **[BEFORE]** and **[AFTER]** are pressed.

#### Restrictions

- The number of Up to 15 characters can be specified for words before or after replacement. (Sixteen or more characters cannot be specified.)
- The characters for vords before or after replacement must start with a character representing an address.(A format error occurs.)

| 9.7<br>EDITING OF CUSTOM<br>MACROS                         | <ul><li>Unlike ordinary programs, custom macro programs are modified, inserted, or deleted based on editing units.</li><li>Custom macro words can be entered in abbreviated form.</li><li>Comments can be entered in a program.</li><li>Refer to the section 10.1 for the comments of a program.</li></ul> |                                                                                      |                                                                                       |                                                                                      |
|------------------------------------------------------------|----------------------------------------------------------------------------------------------------|--------------------------------------------------------------------------------------|---------------------------------------------------------------------------------------|--------------------------------------------------------------------------------------|
| Explanations                                               |                                                                                                    |                                                                                      |                                                                                       |                                                                                      |
| • Editing unit                                             | When editing a custom macro already entered, the user can move the cursor to each editing unit that starts with any of the following characters and symbols:                                                                                                    |                                                                                      |                                                                                       |                                                                                      |
|                                                            | <ul> <li>(a) Address</li> <li>(b) # located at the start of the left side of a substitution statement</li> <li>(c) /, (,=, and ;</li> </ul>                                                                                                    |                                                                                      |                                                                                       |                                                                                      |
|                                                            | (d) First character of IF, WHILE, GOTO, END, DO, POPEN, BPRNT, DPRNT and PCLOS                                                                                                    |                                                                                      |                                                                                       |                                                                                      |
|                                                            | On the CRT screen, a blank is placed before each of the above characters and symbols.                                                                                                    |                                                                                      |                                                                                       |                                                                                      |
|                                                            | (Example) Head positions where the cursor is placed                                                                                                    |                                                                                      |                                                                                       |                                                                                      |
|                                                            | <u>N</u> 001 <u>X</u> -#100 <u>;</u><br>#1 <u>=</u> 123 <u>;</u>                                                                                                    |                                                                                      |                                                                                       |                                                                                      |
|                                                            | <u>N002_/2_X[12/#3];</u><br><u>N003_X</u> -SQRT[#3/3*[#4+1]];                                                                                                    |                                                                                      |                                                                                       |                                                                                      |
|                                                            | <u>N</u> 004 <u>X</u> _#2 <u>Z</u> #1 <u>:</u>                                                                                                    |                                                                                      |                                                                                       |                                                                                      |
|                                                            | <u>N</u> 005 <u>#</u> 5 <u>=</u> 1+2 <u>-</u> #10 <u>;</u><br><u>I</u> F[#1NE0] <u>G</u> OTO10 <u>;</u>                                                                                                    |                                                                                      |                                                                                       |                                                                                      |
|                                                            | <u>W</u> HILE[#2LE5] <u>D</u> O1 <u>;</u><br>#[200+#2] <u>=</u> #2*10 <u>;</u>                                                                                                    |                                                                                      |                                                                                       |                                                                                      |
|                                                            | <u>#2 =</u> #2+1 <u>;</u>                                                                                                    |                                                                                      |                                                                                       |                                                                                      |
|                                                            | <u>E</u> ND1 <u>;</u>                                                                                                    | 1. 1.                                                                                | 1 1.1                                                                                 | <b>6</b>                                                                             |
| <ul> <li>Abbreviations of custom<br/>macro word</li> </ul> | When a custom macro word is altered or inserted, the first two characters or more can replace the entire word.                                                                                                    |                                                                                      |                                                                                       |                                                                                      |
|                                                            | Namely,<br>WHILE $\rightarrow$ WH<br>SIN $\rightarrow$ SI<br>SQRT $\rightarrow$ SQ<br>FIX $\rightarrow$ FI                                                                                                    | $GOTO \rightarrow GO$ $COS \rightarrow CO$ $ABS \rightarrow AB$ $FUP \rightarrow FU$ | $XOR \rightarrow XO$ $TAN \rightarrow TA$ $BCD \rightarrow BC$ $ROUND \rightarrow RO$ | $AND \rightarrow AN$ $ATAN \rightarrow AT$ $BIN \rightarrow BI$ $END \rightarrow EN$ |
|                                                            | $\textbf{POPEN} \rightarrow \textbf{PO}$                                                                                                    | $BPRNT \to BP$                                                                       | $DPRNT \to DP$                                                                        | PCLOS→PC                                                                             |
|                                                            | (Example) Keyi<br>WH [AB [#2 ] L                                                                                                    | E RO [#3 ] ]                                                                         |                                                                                       |                                                                                      |
|                                                            | has the same effe<br>WHILE [ABS ]                                                                                                    |                                                                                      | <b>)</b> [#3 ] ]                                                                      |                                                                                      |
|                                                            | The program is also displayed in this way.                                                                                                    |                                                                                      |                                                                                       |                                                                                      |

| 9.8<br>BACKGROUND<br>EDITING                             | Editing a program while executing another program is called background<br>editing. The method of editing is the same as for ordinary editing<br>(foreground editing).<br>A program edited in the background should be registered in foreground<br>program memory by performing the following operation:<br>During background editing, all programs cannot be deleted at once.                                                                                                    |  |  |  |  |  |
|----------------------------------------------------------|----------------------------------------------------------------------------------------------------|--|--|--|--|--|
| Procedure for                                            | background editing                                                                                                    |  |  |  |  |  |
| Procedure                                                | <ol> <li>Enter EDIT or MEMORY mode.<br/>Memory mode is allowed even while the program is being executed.</li> </ol>                                                                                                    |  |  |  |  |  |
|                                                          | 2 Press function key $PROG$ .                                                                                                    |  |  |  |  |  |
|                                                          | <b>3</b> Press soft key <b>[(OPRT)]</b> , then press soft key <b>[BG–EDT]</b> .<br>The background editing screen is displayed (PROGRAM (BG–EDIT) is displayed at the top left of the screen).                                                                                                    |  |  |  |  |  |
|                                                          | 4 Edit a program on the background editing screen in the same way as for ordinary program editing.                                                                                                    |  |  |  |  |  |
|                                                          | 5 After editing is completed, press soft key [(OPRT)], then press soft key [BG–EDT]. The edited program is registered in foreground program memory.                                                                                                    |  |  |  |  |  |
| Explanation                                              |                                                                                                    |  |  |  |  |  |
| <ul> <li>Alarms during<br/>background editing</li> </ul> | Alarms that may occur during background editing do not affect foreground operation. Conversely, alarms that may occur during foreground operation do not affect background editing. In background editing, if an attempt is made to edit a program selected for foreground operation, a BP/S alarm (No. 140) is raised. On the other hand, if an attempt is made to select a program subjected to background editing during foreground operation (by means of subprogram calling or program number search operation using an external signal), a P/S alarm (Nos. 059, 078) is raised in foreground operation. As with foreground program |  |  |  |  |  |

line on the background editing screen.

editing, P/S alarms occur in background editing. However, to distinguish these alarms from foreground alarms, BP/S is displayed in the data input

Unlocking

| 9.9<br>PASSWORD<br>FUNCTION | The password function (bit 4 (NE9) of parameter No. 3202) can be locked<br>using parameter No. 3210 (PASSWD) and parameter No. 3211<br>(KEYWD) to protect program Nos. 9000 to 9999. In the locked state,<br>parameter NE9 cannot be set to 0. In this state, program Nos. 9000 to 9999<br>cannot be modified unless the correct keyword is set.<br>A locked state means that the value set in the parameter PASSWD differs<br>from the value set in the parameter KEYWD. The values set in these<br>parameters are not displayed. The locked state is released when the value<br>already set in the parameter PASSWD is also set in parameter KEYWD.<br>When 0 is displayed in parameter PASSWD, parameter PASSWD is not<br>set. |
|-----------------------------|----------------------------------------------------------------------------------------------------|
| Procedure for               | locking and unlocking                                                                                                    |
| Locking                     | <ol> <li>Set the MDI mode.</li> <li>Enable parameter writing. At this time, P/S alarm No. 100 is issued on the CNC.</li> </ol>                                                                                                    |

- **3** Set parameter No. 3210 (PASSWD). At this time, the locked state is set.
- 4 Disable parameter writing.
- **5** Press the |RESET| key to release the alarm state.
- 1 Set the MDI mode.
  - 2 Enable parameter writing. At this time, P/S alarm No. 100 is issued on the CNC.
  - **3** In parameter No. 3211 (KEYWD), set the same value as set in parameter No. 3210 (PASSWD) for locking. At this time, the locked state is released.
  - 4 Set bit 4 (NE9) of parameter No. 3202 to 0.
  - **5** Disable parameter writing.
  - **6** Press the RESET key to release the alarm state.
  - 7 Subprograms from program Nos. 9000 to 9999 can now be edited.

#### **Explanations**

Setting 0 in parameter

PASSWD

Re–locking

- Setting parameter PASSWD
  The locked state is set when a value is set in the parameter PASSWD. However, note that parameter PASSWD can be set only when the locked state is not set (when PASSWD = 0, or PASSWD = KEYWD). If an attempt is made to set parameter PASSWD in other cases, a warning is given to indicate that writing is disabled. When the locked state is set (when PASSWD = 0 and PASSWD = KEYWD), parameter NE9 is automatically set to 1. If an attempt is made to set NE9 to 0, a warning is given to indicate that writing is disabled.
- Changing parameter PASSWD Parameter PASSWD can be changed when the locked state is released (when PASSWD = 0, or PASSWD = KEYWD). After step 3 in the procedure for unlocking, a new value can be set in the parameter PASSWD. From that time on, this new value must be set in parameter KEYWD to release the locked state.
  - When 0 is set in the parameter PASSWD, the number 0 is displayed, and the password function is disabled. In other words, the password function can be disabled by either not setting parameter PASSWD at all, or by setting 0 in parameter PASSWD after step 3 of the procedure for unlocking. To ensure that the locked state is not entered, care must be taken not to set a value other than 0 in parameter PASSWD.

After the locked state has been released, it can be set again by setting a different value in parameter PASSWD, or by turning the power to the NC off then on again to reset parameter KEYWD.

#### WARNING

Once the locked state is set, parameter NE9 cannot be set to 0 and parameter PASSWD cannot be changed until the locked state is released or the memory all–clear operation is performed. Special care must be taken in setting parameter PASSWD.

#### — 559 —

## **10** CREATING PROGRAMS

Programs can be created using any of the following methods:

- · MDI keyboard
- CONVERSATIONAL PROGRAMMING INPUT WITH GRAPHIC FUNCTION
- AUTOMATIC PROGRAM PREPARATION DEVICE (FANUC SYSTEM P)

This chapter describes creating programs using the MDI panel and conversational programming with graphic function. This chapter also describes the automatic insertion of sequence numbers.

## 10.1 CREATING PROGRAMS USING THE MDI PANEL

Programs can be created in the EDIT mode using the program editing functions described in Chapter 9.

| Procedure for                             | Procedure for Creating Programs Using the MDI Panel                                                                                                    |  |  |  |  |
|-------------------------------------------|----------------------------------------------------------------------------------------------------|--|--|--|--|
| Procedure                                 | 1 Enter the <b>EDIT</b> mode.                                                                                                    |  |  |  |  |
|                                           | 2 Press the $PROG$ key.                                                                                                    |  |  |  |  |
|                                           | <b>3</b> Press address key $\bigcirc$ and enter the program number.                                                                                        |  |  |  |  |
|                                           | 4 Press the $\begin{bmatrix} INSERT \end{bmatrix}$ key.                                                                                                    |  |  |  |  |
|                                           | <b>5</b> Create a program using the program editing functions described in Chapter 9.                                                                      |  |  |  |  |
| Explanation                               |                                                                                                    |  |  |  |  |
| <ul> <li>Comments in a program</li> </ul> | Comments can be written in a program using the control in/out codes.                                                                                       |  |  |  |  |
|                                           | Example) O0001 (FANUC SERIES 16) ;<br>M08 (COOLANT ON) ;                                                                                                   |  |  |  |  |
|                                           | • When the $(INSERT)$ key is pressed after the control-out code "(",                                                                                       |  |  |  |  |
|                                           | comments, and control-in code ")" have been typed, the typed comments are registered.                                                                      |  |  |  |  |
|                                           | • When the key is pressed midway through comments, to enter the                                                                                            |  |  |  |  |
|                                           | rest of comments later, the data typed before the key is pressed                                                                                           |  |  |  |  |
|                                           | may not be correctly registered (not entered, modified, or lost) because<br>the data is subject to an entry check which is performed in normal<br>editing. |  |  |  |  |
|                                           | Note the following to enter a comment:                                                                                                    |  |  |  |  |
|                                           | • Control-in code ")" cannot be registered by itself.                                                                                                    |  |  |  |  |
|                                           | • Comments entered after the key is pressed must not begin with                                                                                            |  |  |  |  |
|                                           | a number, space, or address O.                                                                                                    |  |  |  |  |
|                                           | • If an abbreviation for a macro is entered, the abbreviation is converted into a macro word and registered (see Section 9.7).                             |  |  |  |  |
|                                           | • Address O and subsequent numbers, or a space can be entered but are omitted when registered.                                                             |  |  |  |  |

## 10.2 AUTOMATIC INSERTION OF SEQUENCE NUMBERS

Sequence numbers can be automatically inserted in each block when a program is created using the MDI keys in the EDIT mode. Set the increment for sequence numbers in parameter 3216.

#### Procedure for automatic insertion of sequence numbers

#### Procedure

- **1** Set 1 for SEQUENCE NO. (see subjection 11.4.3).
- 2 Enter the **EDIT** mode.
- **3** Press **PROG** to display the program screen.
- 4 Search for or register the number of a program to be edited and move the cursor to the EOB (;) of the block after which automatic insertion of sequence numbers is started.
  - When a program number is registered and an  $\mathsf{EOB}\left(;\right)$  is entered with
  - the **INSERT** key, sequence numbers are automatically inserted starting

with 0. Change the initial value, if required, according to step 10, then skip to step 7.

- 5 Press address key |N| and enter the initial value of N.
- 6 Press INSERT
- 7 Enter each word of a block.
- 8 Press EOB.

9 Press |NSERT|. The EOB is registered in memory and sequence numbers

are automatically inserted. For example, if the initial value of N is 10 and the parameter for the increment is set to 2, N12 inserted and displayed below the line where a new block is specified.

| PROGRAM                              | O0040 N00012          |
|--------------------------------------|-----------------------|
| O0040 ;<br>N10 G92 X0 Y0 Z0 ;<br>N12 |                       |
| %                                    |                       |
|                                      |                       |
|                                      |                       |
| >_<br>EDIT **** *** ***              | 13 : 18 : 08          |
|                                      | ) ( C.A.P ) ( (OPRT)) |

- In the example above, if N12 is not necessary in the next block, pressing the pressing the press
  - To insert N100 in the next block instead of N12, enter N100 and press ALTER after N12 is displayed. N100 is registered and initial value is changed to 100.

## 10.3 CONVERSATIONAL PROGRAMMING WITH GRAPHIC FUNCTION

Programs can be created block after block on the conversational screen while displaying the G code menu.

Blocks in a program can be modified, inserted, or deleted using the G code menu and conversational screen.

#### Procedure for Conversational Programming with Graphic Function

Procedure 1 Creating a program

- 1 Enter the **EDIT** mode.
- 2 Press PROG . If no program is registered, the following screen is displayed. If a program is registered, the program currently selected is displayed.

| PROGRAM         |             | O0000 N0000             |
|-----------------|-------------|-------------------------|
|                 |             |                         |
|                 |             |                         |
|                 |             |                         |
|                 |             |                         |
| >_<br>EDIT **** | * * * * * * | 11 : 59 : 46            |
|                 | LIB ) (     | ) ( (C.A.P) ) ( (OPRT)) |

Key in the program number of a program to be registered after keying in address O, then press 
 INSERT . For example, when a program with program number 10 is to be registered, key in O 1 0 , then press 
 INSERT . This registers a new program O0010.

4 Press the **[C.A.P]** soft key. The following G code menu is displayed on the screen.

If soft keys different from those shown in step 2 are displayed, press the menu return key  $\bigcirc$  to display the correct soft keys.

| (           |      |     |                         |       |        |
|-------------|------|-----|-------------------------|-------|--------|
|             | PROG | 3R/ | AM                      | 00010 | N00000 |
|             | G00  | :   | POSITIONING             |       |        |
|             | G01  | :   | LINEAR IPL.             |       |        |
|             | G02  | :   | CIRCULAR IPL. CW        |       |        |
|             | G03  | :   | CIRCULAR IPL. CCW       |       |        |
|             | G04  | :   | DWELL                   |       |        |
|             | G09  | :   | EXACT STOP CHECK        |       |        |
|             | G10  | :   | OFFSET VALUE SETTING    |       | (0)    |
|             | G20  | :   | INCH                    |       | (0)    |
|             | G21  | :   | METRIC                  |       |        |
|             | G22  | :   | STORED STROKE CHECK ON  |       | (0)    |
|             | G23  | :   | STORED STROKE CHECK OFF |       |        |
|             | G26  | :   | BOLT HOLE CIRCLE        |       |        |
|             | )_   |     |                         |       |        |
|             | EDIT |     | **** *** *** 11:54:42   | 2     |        |
|             | [ PF | RGI | RM ][ ][ G.MENU ][ BLOC | к][   | ]      |
| $^{\prime}$ |      |     |                         |       |        |

**5** Key in the G code corresponding to a function to be programmed. When the positioning function is desired, for example, the G code menu lists the function with the G code G00. So key in G00. If the screen does not indicate a function to be programmed, press the page

key  $\checkmark$  to display the next G code menu screen. Repeat this operation until a desired function appears. If a desired function is not a G code, key in no data.

6 Press the soft key [**BLOCK**] to display a detailed screen for a keyed in G code. The figure below shows an example of detailed screen for G00.

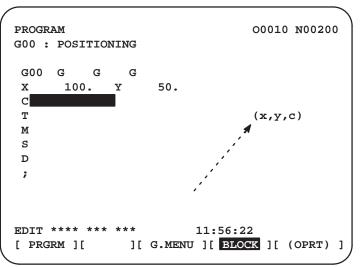

— 565 —

When no keys are pressed, the standard details screen is displayed.

| $\left( \right)$ | PROGR |     | FORM2   | ΑT |    |        |     | 0     | 0010 | N0000  | •  |
|------------------|-------|-----|---------|----|----|--------|-----|-------|------|--------|----|
|                  | G     | G   | G       |    | G  |        |     |       |      |        |    |
|                  | х     |     |         | Y  |    |        |     |       |      |        |    |
|                  | С     |     |         |    |    |        |     |       |      |        |    |
|                  | I     |     |         | J  |    |        |     |       |      |        |    |
|                  | к     |     |         |    |    |        |     |       |      |        |    |
|                  | P     |     |         | Q  |    |        |     |       |      |        |    |
|                  | R     |     |         | F  |    |        |     |       |      |        |    |
|                  | м     |     |         | s  |    |        |     |       |      |        |    |
|                  | т     |     |         | D  |    |        |     |       |      |        |    |
|                  | L     |     |         | н  |    |        |     |       |      |        |    |
|                  | ;     |     |         |    |    |        |     |       |      |        |    |
|                  | EDIT  | *** | * * * * | ** | *  |        | 11: | 55:13 |      |        |    |
|                  | [ PRG | RM  | ][      |    | ][ | G.MENU | ][  | BLOCK | ][   | (OPRT) | 1) |

- 7 Move the cursor to the block to be modified on the program screen. At this time, a data address with the cursor blinks.
- 8 Enter numeric data by pressing the numeric keys and press the **[INPUT]** soft key or **NPUT** key. This completes the input of one data item.
- **9** Repeat this operation until all data required for the entered G code is entered.
- 10 Press the week the registration of data of one block in program memory. On the screen, the G code menu screen is displayed, allowing the user to enter data for another block. Repeat the procedure starting with **5** as required.
- **11** After registering all programs, press the **[PRGRM]** soft key. The registered programs are converted to the converssational format and displayed.
- **12** Press the |RESET| key to return to the program head.

— 566 —

| Procedure2<br>Modifying a block | 1 | Move the cursor to the block to be modified on the program screen<br>and press the <b>[C.A.P]</b> soft key. Or, press the <b>[C.A.P]</b> soft key first to                                                                                                    |
|---------------------------------|---|----------------------------------------------------------------------------------------------------|
|                                 |   | display the conversational screen, then press the 📕 or 🛉 page                                                                                                    |
|                                 |   | key until the block to be modified is displayed.                                                                                                    |
|                                 | 2 | When data other than a G code is to be altered, just move the cursor to the data and key in a desired value, then press the <b>[INPUT]</b> soft key or $\boxed{\text{INPUT}}$ key.                                                                                                    |
|                                 | 3 | When a G code is to be altered, press the menu return key $\bigcirc$ and the soft key <b>[G.MENU]</b> . Then the G code menu appears. Select a desired G code, then key in the value. For example, to specify a cutting feed, since the G code menu indicates G01, key in G01. Then press the soft key <b>[BLOCK]</b> . The detailed screen of the G code is displayed, so enter the data. |
|                                 | 4 | After data is changed completely, press the ALTER key. This operation                                                                                                    |
|                                 |   | replaces an entire block of a program.                                                                                                    |
| Procedure3<br>Inserting a block | 1 | On the conversational screen, display the block immediately before a<br>new block is to be inserted, by using the page keys. On the program<br>screen, move the cursor with the page keys and cursor keys to<br>immediately before the point where a new block is to be inserted.                                                                                                    |
|                                 | 2 | Press the soft key <b>[G.MENU]</b> to display the G code menu. Then enter new block data.                                                                                                    |
|                                 | 3 | When input of one block of data is completed in step 2, press the $\begin{bmatrix} INSERT \end{bmatrix}$ key. This operation inserts a block of data.                                                                                                    |
| Procedure4                      | 1 | On the conversational screen, display the contents of a block to be                                                                                                    |
| Deleting a block                | - | deleted, then press the $DELETE$ key.                                                                                                    |
|                                 | 2 | The contents of the block displayed are deleted from program<br>memory. Then the contents of the next block are displayed on the<br>conversational screen.                                                                                                    |
|                                 |   |                                                                                                    |

# SETTING AND DISPLAYING DATA

#### General

To operate a CNC machine tool, various data must be set on the LCD/MDI panel for the CNC. The operator can monitor the state of operation with data displayed during operation.

This chapter describes how to display and set data for each function.

## **Explanations**

·Screen transition chart

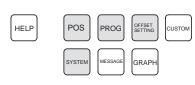

MDI function keys (Shaded keys ( ) are described in this chapter.)

Data protection key

The screen transition for when each function key on the MDI panel is pressed is shown below. The subsections referenced for each screen are also shown. See the appropriate subsection for details of each screen and the setting procedure on the screen. See other chapters for screens not described in this chapter.

See Chapter 7 for the screen that appears when function key |MESSAGE| is

pressed. See Chapter 12 for the screen that appears when function key

GRAPH is pressed. See Chapter 13 for the screen that appears when function

key |HELP| is pressed. In general, function key |CUSTOM| is prepared by the

machine tool builder and used for macros. Refer to the manual issued by the machine tool builder for the screen that appears when function key

The machine may have a data protection key to protect part programs, tool compensation values, setting data, and custom macro variables. Refer to the manual issued by the machine tool builder for where the data protection key is located and how to use it.

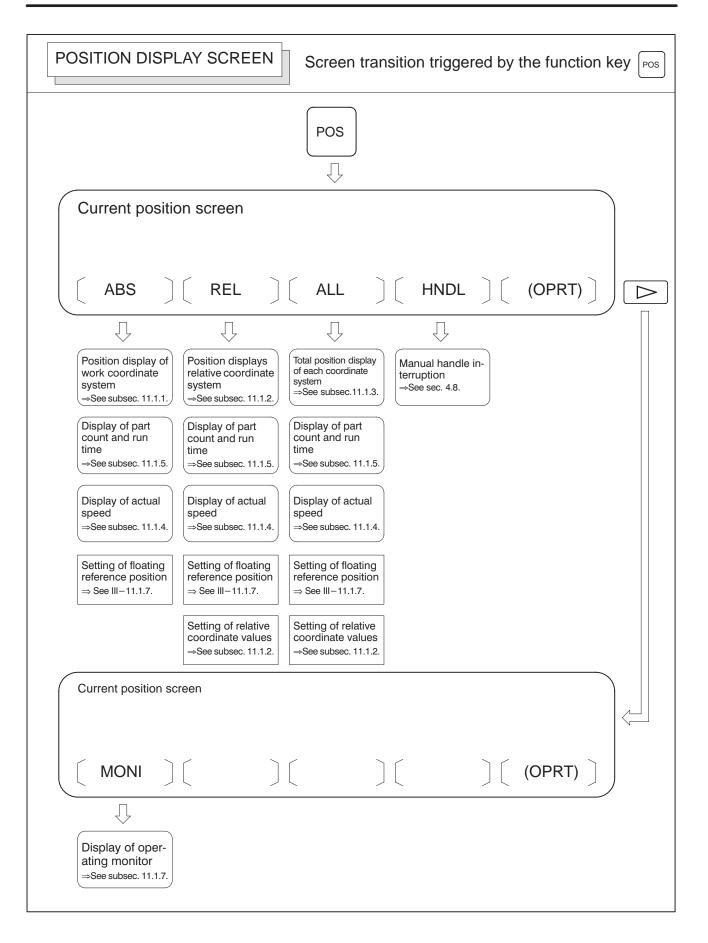

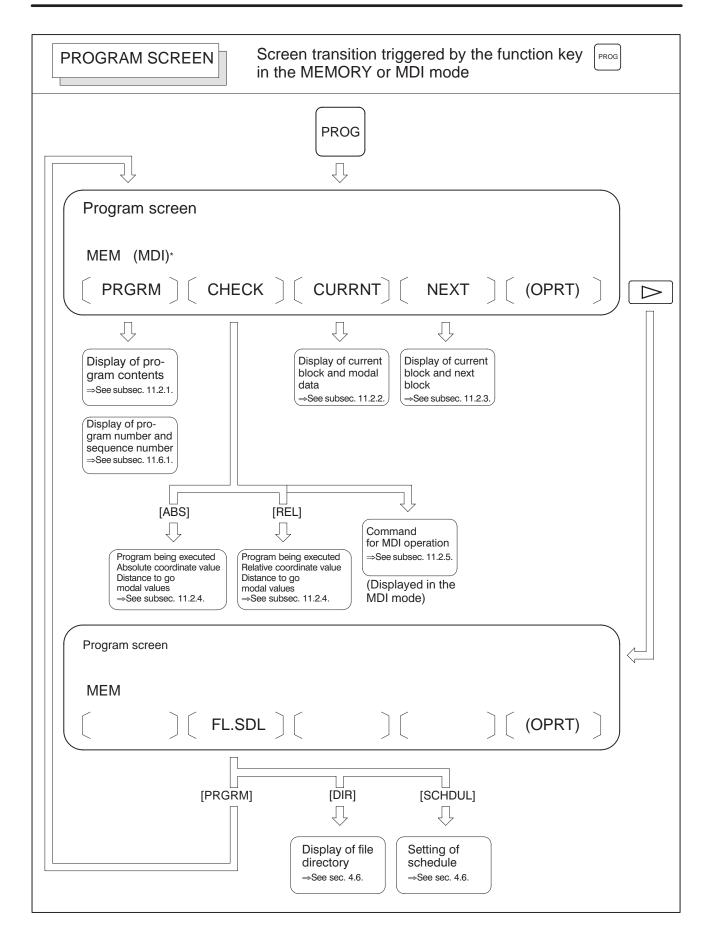

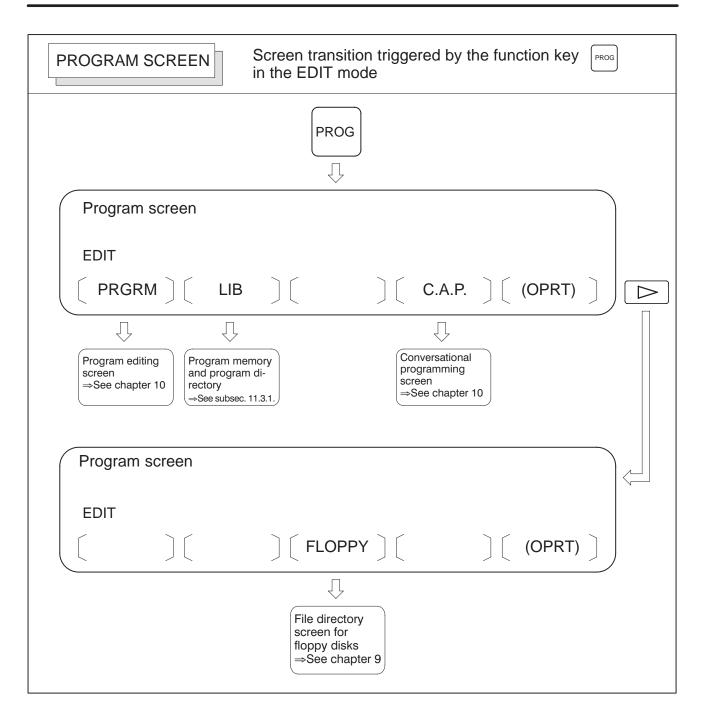

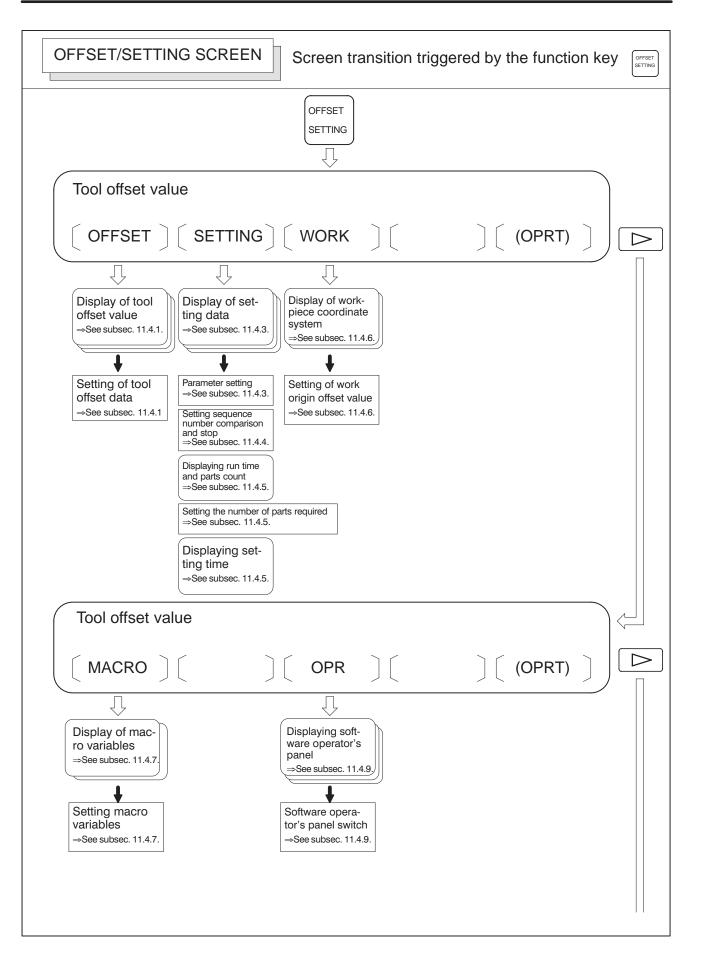

| Tool data, Saf                                  | ety zone                                             |                                                   |  |
|-------------------------------------------------|------------------------------------------------------|---------------------------------------------------|--|
|                                                 |                                                      |                                                   |  |
| Display of tool<br>data<br>⇒See subsec. 11.4.3. | Display of multi-<br>ple<br>⇒See subsec.<br>11.4.3.6 | Display of safety<br>zone<br>⇒See subsec. 11.4.4. |  |
| Setting tool data                               | Setting multiple                                     | Setting safety zone                               |  |

| SYSTEM SCREEN Screen transition triggered by the function key                                                                                                    |
|----------------------------------------------------------------------------------------------------|
| SYSTEM                                                                                                    |
| Parameter screen                                                                                                    |
| PARAM     GOPROS     SYSTEM     OPRT                                                                                                    |
| ↓   Display of parameter   ⇒see Subsec.11.5.1.     ↓   ↓   Setting of parameter   ⇒see Subsec.11.5.1.                                                                                                    |
| Parameter screen                                                                                                    |
| $\left[ \begin{array}{c} \\ \\ \end{array}\right] \left[ \begin{array}{c} PITCH \end{array}\right] \left[ \begin{array}{c} SV.PRM \end{array}\right] \left[ \begin{array}{c} \\ \\ \end{array}\right] \left[ \begin{array}{c} (OPRT) \end{array}\right] \right]$ |
| Display of pitch<br>error data<br>$\Rightarrow$ See subsec.11.5.2.                                                                                                    |

## • Setting screens

The table below lists the data set on each screen.

Table11 Setting screens and data on them

| No. | Setting screen                      | Contents of setting                                                                                                    | Reference<br>item |
|-----|-------------------------------------|----------------------------------------------------------------------------------------------------|-------------------|
| 1   | Tool offset value                   | Cutter compensation value                                                                                                    | Subsec. 11.4.1    |
| 2   | Setting data(handy)                 | Parameter write<br>TV check<br>Punch code<br>Input unit (mm/inch)<br>I/O channel<br>Automatic insert of Sequence<br>No.                                                                                                    | Subsec. 11.4.2    |
|     |                                     | Sequence number comparison and stop                                                                                                    | Subsec. 11.4.5    |
| 3   | Setting data (mirror image)         | Mirror image                                                                                                    | Subsec. 11.4.2    |
| 4   | Setting data (timer)                | Parts required                                                                                                    | Subsec. 11.4.6    |
| 5   | Macro variables                     | Custom macro common vari-<br>ables<br>(#100A#149) or (#100A#199)<br>(#500A#531) or (#500A#599)                                                                                                    | Subsec. 11.4.9    |
| 6   | Parameter                           | Parameter                                                                                                    | Subsec. 11.5.1    |
| 7   | Pitch error                         | Pitch error compensation data                                                                                                    | Subsec. 11.5.2    |
| 8   | software operator's panel           | Mode selection<br>Jog feed axis selection<br>Jog rapid traverse<br>Axis selection for Manual<br>pulse<br>generator<br>Multiplication for manual pulse<br>generator<br>Jog feedrate<br>Feedrate override<br>Rapid traverse override<br>Optional block skip<br>Single block<br>Machine lock<br>Dry run<br>Protect key<br>Feed hold | Subsec. 11.4.10   |
| 9   | Tool data                           | Number of using tools<br>Number of indexing tools<br>Zero position tool<br>Turret per rotation<br>Total punch count<br>Tool number<br>Turret position<br>X, Y axis offset<br>Tool change<br>Punch count<br>Tool shape for graphic<br>Multiple tool number<br>Multiple tool angle<br>Multiple tool offset<br>Tool life data       | Subsec. 11.4.3    |
| 10  | Sefety zone data                    | Safety zone area<br>Tool zone                                                                                                    | Subsec. 11.4.4    |
| 11  | Work coordinate system set-<br>ting | Work origin offset value                                                                                                    | Subsec. 11.4.7    |

## 11.1 SCREENS DISPLAYED BY FUNCTION KEY

Press function key  $\left[POS\right]$  to display the current position of the tool.

The following three screens are used to display the current position of the tool:

- Position display screen for the work coordinate system.
- Position display screen for the relative coordinate system.
- Overall position display screen.

The above screens can also display the feedrate, run time, and the number of parts.

Function key POS can also be used to display the load on the servo motor.

Function key POS can also be used to display the screen for displaying the distance moved by handle interruption. See Section 4.7 for details on this screen.

## 11.1.1 Position Display in the Work Coordinate System

Displays the current position of the tool in the workpiece coordinate system. The current position changes as the tool moves. The least input increment is used as the unit for numeric values. The title at the top of the screen indicates that absolute coordinates are used.

Display procedure for the current position screen in the workpiece coordinate system

#### Procedure

- 1 Press function key POS
- 2 Press soft key [ABS].
- **3** On the 7.2"/8.4" LCD, press the **[ABS]** soft key one more time to display the coordinates along axes other than the six standard axes.

|                                                                        | Ι |
|------------------------------------------------------------------------|---|
| ACTUAL POSITION(ABSOLUTE) 01000 N00010                                 |   |
| X 123.456                                                              |   |
| Y 363.233                                                              |   |
| C 0.000                                                                |   |
| PART COUNT 5                                                           |   |
| RUN TIME 0H15M CYCLE TIME 0H 0M38S                                     |   |
| ACT.F 3000 MM/M S 0 T0000                                              |   |
| MEM STRT MTN *** 09:06:35<br>[ ABS ] [ REL ] [ ALL ] [ HNDL ] [ OPRT ] |   |

## **Explanations**

- Display including compensation values
- Displaying the sixth and subsequent axes

Bits 6 and 7 of parameter 3104 can be used to select whether the displayed values include cutter compensation.

On the 7.2"/8.4" LCD or 9.5"/10.4" LCD, only the coordinates for the first to fifth axes are displayed initially whenever when there are six or more controlled axes. Pressing the **[ABS]** soft key displays the coordinates for the sixth and subsequent axes.

## 11.1.2 Position Display in the Relative Coordinate System

Displays the current position of the tool in a relative coordinate system based on the coordinates set by the operator. The current position changes as the tool moves. The increment system is used as the unit for numeric values. The title at the top of the screen indicates that relative coordinates are used.

#### Display procedure for the current position screen with the relative coordinate system

#### Procedure

- 1 Press function key POS
- 2 Press soft key [REL].
- **3** On the 7.2"/8.4" LCD, press the **[REL]** soft key one more time to display the coordinates along axes other than the six standard axes.

| <i>(</i>                                                 | )            |  |  |  |  |  |  |  |  |  |  |
|----------------------------------------------------------|--------------|--|--|--|--|--|--|--|--|--|--|
| ACTUAL POSITION(RELATIVE)                                | 01000 N00010 |  |  |  |  |  |  |  |  |  |  |
| X123.456                                                 |              |  |  |  |  |  |  |  |  |  |  |
| Y363.233                                                 |              |  |  |  |  |  |  |  |  |  |  |
| C 0.000                                                  |              |  |  |  |  |  |  |  |  |  |  |
| PART COUNT                                               | 5            |  |  |  |  |  |  |  |  |  |  |
| RUN TIME 0H15M CYCLE TIME                                | 0H 0M38S     |  |  |  |  |  |  |  |  |  |  |
| ACT.F 3000 MM/M S                                        | 0 т0000      |  |  |  |  |  |  |  |  |  |  |
| MEM STRT MTN *** 09:06:35 [ ABS ] [ REL ] [ ALL ] [ HNDL | . ] [ OPRT ] |  |  |  |  |  |  |  |  |  |  |
|                                                          |              |  |  |  |  |  |  |  |  |  |  |

See Explanations for the procedure for setting the coordinates.

#### **Explanations**

• Setting the relative coordinates The current position of the tool in the relative coordinate system can be reset to 0 or preset to a specified value as follows:

#### Procedure to set the axis coordinate to a specified value

#### Procedure

|                 | X<br>Y                | 240<br>91: |      |     |    |                       |
|-----------------|-----------------------|------------|------|-----|----|-----------------------|
|                 | С                     | 578        | 3.24 | 46  |    |                       |
|                 | >X<br>MEM<br>(preset) | (ORIGIN)   | ſ    | ) ( | )( |                       |
|                 | <u> </u>              | . ,        |      |     |    |                       |
| $\triangleleft$ |                       |            |      |     |    | $\Box \triangleright$ |

- 1 Enter an axis address (such as X or Y) on the screen for the relative coordinates. The indication for the specified axis blinks and the soft keys change as shown on the left.
- 2 To reset the coordinate to 0, press soft key **[ORGIN]**. The relative coordinate for the blinking axis is reset to 0.
  - To preset the coordinate to a specified value, enter the value and press soft key **[PRESET]**. The relative coordinate for the blinking axis is set to the entered value.

#### Procedure to reset all axes

#### Procedure

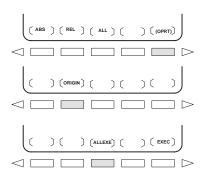

- Display including compensation values
- Presetting by setting a coordinate system
- Displaying the sixth and subsequent axes

- 1 Press soft key [(OPRT)].
- 2 Press soft key [ORIGIN].
- **3** Press soft key **[ALLEXE]**. The relative coordinates for all axes are reset to 0.

Bits 6 and 7 of parameter 3104 can be used to select whether the displayed values include cutter compensation.

Bit 3 of parameter 3104 is used to specify whether the displayed positions in the relative coordinate system are preset to the same values as in the workpiece coordinate system when a coordinate system is set by a G92 command or when the manual reference position return is made.

On the 7.2"/8.4" LCD or 9.5"/10.4" LCD, only the coordinates for the first to fifth axes are displayed initially whenever when there are six or more controlled axes. Pressing the **[ABS]** soft key displays the coordinates for the sixth and subsequent axes.

## 11.1.3 Overall Position Display

Displays the following positions on a screen : Current positions of the tool in the workpiece coordinate system, relative coordinate system, and machine coordinate system, and the remaining distance. The relative coordinates can also be set on this screen. See subsection 11.1.2 for the procedure.

#### Procedure for displaying overall position display screen

#### Procedure

- **1** Press function key POS
- 2 Press soft key [ALL].

| ( |      |         |     |        |     |     |     |     |      |      |    |          |   |
|---|------|---------|-----|--------|-----|-----|-----|-----|------|------|----|----------|---|
|   | ACTU | AL PC   | SIT | ION    |     |     |     |     | 0    | 100  | 0  | N0001    | 0 |
|   | (R   | ELAT    | IVE | )      |     | (2  | ABS | SOL | UTE  | )    |    |          |   |
|   | x    | 24      | 6.9 | 12     |     | х   |     | 12  | 3.45 | 56   |    |          |   |
|   | Y    | 91      | 3.7 | 80     |     | Y   |     | 45  | 6.89 | 90   |    |          |   |
|   | C    | 157     | 8.2 | 46     |     | C   |     | 78  | 9.12 | 23   |    |          |   |
|   | ( M  | ACHI    | NE) |        |     | (1  | DIS | STA | NCE  | то   | G  | <b>)</b> |   |
|   | x    |         | 0.0 | 00     |     | x   |     |     | 0.00 | 00   |    |          |   |
|   | Y    |         | 0.0 | 00     |     | Y   |     |     | 0.00 | 00   |    |          |   |
|   | C    |         | 0.0 | 00     |     | C   |     |     | 0.00 | 00   |    |          |   |
|   |      |         |     |        |     | PA  | RТ  | CO  | UNT  |      |    | 5        |   |
|   | RUN  | TIME    |     | 0н15м  | I   | CY  | СГI | ΕТ  | IME  | (    | Эн | 0M388    | 3 |
|   | ACT. | F       | 30  | 00 MIM | I/M |     |     |     | S    | 0    | т  | 0000     |   |
|   | MEM  | * * * * | *** | * ***  |     | 09  | :00 | 6:3 | 5    |      |    |          |   |
|   | [ A1 | BS      | ] [ | REL    | ][  | ALL | ]   | []  | INDI | - 10 | C  | OPRT ]   |   |

## Explanations

Coordinate display

The current positions of the tool in the following coordinate systems are displayed at the same time:

- Current position in the relative coordinate system (relative coordinate)
- Current position in the work coordinate system (absolute coordinate)
- Current position in the machine coordinate system (machine coordinate)
- Distance to go (distance to go)

The distance remaining is displayed in the MEMORY or MDI mode. The distance the tool is yet to be moved in the current block is displayed.

The least command increment is used as the unit for values displayed in the machine coordinate system. However, the least input increment can be used by setting bit 0 (MCN) of parameter 3104.

On the 9.5"/10.4" LCD, only the coordinates for the first to fifth axes are displayed initially whenever there are six or more controlled axes. Pressing the **[ALL]** soft key displays the coordinates for the sixth and subsequent axes.

- Distance to go
- Machine coordinate system
- Displaing the sixth and subsequent axes

• Displaying the fifth and subsequent axes Relative coordinates cannot be displayed together with absolute coordinates whenever there are five or more controlled axes. Pressing the [ALL] soft key toggles the display between absolute and relative coordinates.

## 11.1.4 Presetting the Workpiece Coordinate System

A workpiece coordinate system shifted by an operation such as manual intervention can be preset using MDI operations to a pre–shift workpiece coordinate system. The latter coordinate system is displaced from the machine zero point by a workpiece zero point offset value.

#### Procedure for Presetting the Workpiece Coordinate System

#### Procedure

1 Press function key POS

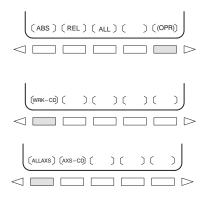

- 2 Press soft key [(OPRT)].
- 3 When **[WRK-CD]** is not displayed, press the continuous menu key .
- 4 Press soft key [WRK–CD].
- 5 Press soft key [ALLAXS] to preset all axes.
- 6 To preset a particular axis in step 5, enter the axis name (|X|, |Y|
  - ...) and  $\begin{bmatrix} 0 \end{bmatrix}$ , then press soft key **[AXS-CD]**.

#### **Explanations**

- Operation mode
- Presetting relative coordinates

This function can be executed when the reset state or automatic operation stop state is entered, regardless of the operation mode.

As with absolute coordinates, bit 3 (PPD) of parameter No. 3104 is used to specify whether to preset relative coordinates (RELATIVE).

## 11.1.5 Actual Feedrate Display

The actual feedrate on the machine (per minute) can be displayed on a current position display screen or program check screen by setting bit 0 (DPF) of parameter 3015.

Display procedure for the actual feedrate on the current position display screen

Procedure

**1** Press function key POS to display a current position display screen.

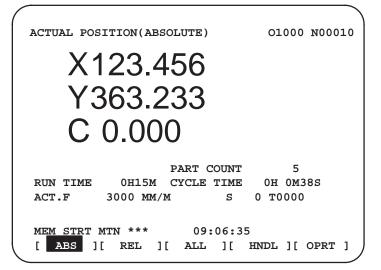

Actual feedrate is displayed after ACT.F.

Explanations

The actual feedrate is displayed in units of millimeter/min or inch/min (depending on the specified least input increment) under the display of the current position.

• Actual feedrate value

The actual rate is calculated by the following expression:

$$Fact = \sqrt{\sum_{i=1}^{n} (fi)^2}$$

where

n : Number of axes

fi : Cutting feed rate in the tangential direction of each axis or rapid traverse rate

Fact : Actual feedrate displayed

The display unit: mm/min (metric input).

inch/min (Inch input, Two digits below the decimal point are displayed.)

The feedrate along the PMC axis can be omitted by setting bit 1 (PCF) of parameter 3015.

In the case of movement of rotary axis, the speed is displayed in units of deg/min but is displayed on the screen in units of input system at that time. For example, when the rotary axis moves at 50 deg/min, the following is displayed: 0.50 INCH/M.

- Actual feedrate display of rotary axis
- Actual feedrate display on the other screen

The program check screen also displays the actual feedrate.

## 11.1.6 Display of Run Time and Parts Count

The run time, cycle time, and the number of machined parts are displayed on the current position display screens.

Procedure for displaying run time and parts count on the current position display screen

#### Procedure

**1** Press function key POS to display a current position display screen.

| /                         |                |
|---------------------------|----------------|
| ACTUAL POSITION(RELATIVE) | O1000 N00010   |
| X123.456                  |                |
|                           |                |
| Y363.233                  |                |
| 1303.233                  |                |
|                           |                |
| C 0.000                   |                |
|                           |                |
| PART COUNT                | 5              |
| RUN TIME 0H15M CYCLE TIME | 0H 0M38S       |
| ACT.F 3000 MM/M S         | 0 T0000        |
|                           |                |
| MEM STRT MTN *** 09:06:35 |                |
|                           |                |
| [ ABS ][ REL ][ ALL ][ ]  | HNDL J[ OPRT ] |

The number of machined parts (PART COUNT), run time (RUN TIME), and cycle time (CYCLE TIME) are displayed under the current position.

#### Explanations

PART COUNT Indicates the number of machined parts. The number is incremented each time M02, M30, or an M code specified by parameter 6710 is executed. • RUN TIME Indicates the total run time during automatic operation, excluding the stop and feed hold time. CYCLE TIME Indicates the run time of one automatic operation, excluding the stop and feed hold time. This is automatically preset to 0 when a cycle start is performed at reset state. It is preset to 0 even when power is removed. Display on the other Details of the run time and the number of machined parts are displayed on the setting screen. See subsection 11.4.5. screen Parameter setting The number of machined parts and run time cannot be set on current position display screens. They can be set by parameters 6711, 6751, and 6752 or on the setting screen. • Incrementing the number Bit 0 (PCM) of parameter 6700 is used to specify whether the number of of machined parts machined parts is incremented each time M02, M30, or an M code specified by parameter 6710 is executed, or only each time an M code specified by parameter 6710 is executed.

## 11.1.7 Operating Monitor Display

The reading on the load meter can be displayed for each servo axis by setting bit 5 (OPM) of parameter 3111 to 1.

#### Procedure for displaying the operating monitor

#### Procedure

- **1** Press function key POS to display a current position display screen.
- 2 Press the continuous–menu key  $[\square]$ .
- **3** Press soft key [MONI].

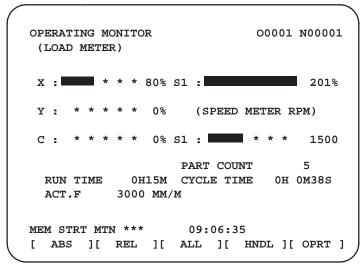

### **Explanations**

| <ul> <li>Display of the servo axes</li> </ul> | The reading on the load meter can be displayed for up to three servo axes<br>by setting parameters 3151 to 3153.                                                                                                    |
|-----------------------------------------------|----------------------------------------------------------------------------------------------------|
| <ul> <li>Unit of graph</li> </ul>             | The bar graph for the load meter shows load up to 200% (only a value is displayed for load exceeding 200%).                                                                                                    |
| • Load meter                                  | The reading on the load meter depends on servo parameter 2086. For<br>some series, however, parameter 3160 must also be set. If the load meter<br>for the servo axes does not function with parameter 3160=0, set the<br>following value in parameter 3160:<br>$128 + \frac{128}{A} \times (\sqrt{2} \times M)$<br>A : Limit on the current for the servo amplifier being used (peak value)<br>M: Rated effective continuous current for the motor (rms) |
| Color of graph                                | If the value of a load meter exceeds 100%, the bar graph turns purple.                                                                                                    |

## 11.1.8 Setting the Floating Reference Position

To perform floating reference position return with a G30.1 command, the floating reference position must be set beforehand.

#### Procedure for setting the floating reference position

#### Procedure

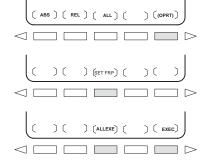

**1** Press function key POS to display a screen used for displaying the

current position. Any of the following three screens may be selected: The screen for displaying the current position in the relative coordinate system, screen for displaying the current position in the workpiece coordinate system, and screen for displaying the current positions in four different coordinate systems.

- 2 Move the tool to the floating reference position by jogging.
- 3 Press soft key [(OPRT)].
- 4 Press soft key [SET FRP].
- **5** To register the floating reference positions for all axes, press soft key **[ALLEXE]**.

To register the floating reference position of a specific axis, enter the name of the axis (X, Y), etc.), then press soft key **[EXEC]**. Two

or more names can be entered consecutively (e.g., X

#### **[EXEC]**).

The above operation stores the floating reference position. It can be checked with parameter (no. 1244).

Y

6 In step 4, the floating reference position along a specified axis can also be stored by entering the axis name (such as X or Y) and pressing soft key [SET FRP].

#### **Explanations**

 Presetting the relative coordinate system By parameter FPC (bit 3 of parameter 1201), the relative position can be preset to 0 when a floating reference position is registered.

## 11.2 SCREENS DISPLAYED BY FUNCTION KEY PROG (IN MEMORY MODE OR MDI MODE)

This section describes the screens displayed by pressing function key

**PROG** in MEMORY or MDI mode. The first four of the following screens

display the execution state for the program currently being executed in MEMORY or MDI mode and the last screen displays the command values for MDI operation in the MDI mode:

- 1. Program contents display screen
- 2. Current block display screen
- 3. Next block display screen
- 4. Program check screen
- 5. Program screen for MDI operation
- 6. Stamping the machining time

Function key PROG can also be pressed in MEMORY mode to display the

program restart screen and scheduling screen. See Section 4.5 for the scheduling screen.

## 11.2.1 Program Contents Display Screen

Displays the program currently being executed in MEMORY or MDI mode.

#### Procedure for displaying the program contents

#### Procedure

- **1** Press function key |PROG| to display a current position display screen.
- Press chapter selection soft key [PRGRM].
   The cursor is positioned at the block currently being executed.

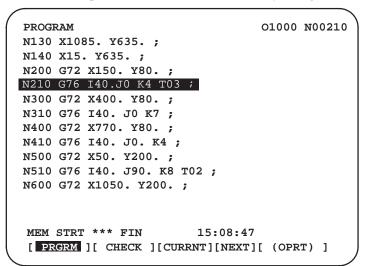

#### **Explanations**

• 9.5"/10.4" LCD

On the 9.5''/10.4'' LCD, the contents of the program are displayed on the right half of the screen or on the entire screen (switched each time soft key **[PRGRM]** is pressed).

|                              | 00006 300000             |
|------------------------------|--------------------------|
| PROGRAM                      | 00006 N00000             |
| 00003 ;                      | G65 H01 P#100 O#3901 ;   |
| G65 H01 P#2001 O0 ;          | G65 H01 P#101 O#3902 ;   |
| G65 H01 P#2014 O0 ;          | G65 H01 P#3901 O#102 ;   |
| G65 H01 P#2110 O0 ;          | G65 H01 P#3902 O#103 ;   |
| G04 P2000 ;                  | G04 P5000 ;              |
| G04 P2000 ;                  | G04 P5000 ;              |
| G04 P2000 ;                  | G04 ;                    |
| G65 H01 P#2001 O50000 ;      | G65 H01 P#100 O#4001 ;   |
| G65 H01 P#2014 O60000 ;      | G65 H01 P#101 O#4002 ;   |
| G65 H01 P#2110 O30000 ;      | / G65 H01 P#102 O#4003 ; |
| G04 P2000 ;                  | G65 H01 P#103 O#4004 ;   |
| G04 P2000 ;                  | G65 H01 P#104 O#4005 ;   |
| G04 P2000 ;                  | G65 H01 P#105 O#4006 ;   |
| G65 H02 P#2001 O#2001 R3 ;   | G65 H01 P#106 O#4007 ;   |
| G65 H03 P#2014 O15000 R#2014 | G65 H01 P#107 O#4008 ;   |
| ;                            | G65 H01 P#108 O#4009 ;   |
| G65 H04 P#2110 O3 R#2110 ;   |                          |
|                              | EDIT **** *** ***        |
|                              | 07:12:55                 |
|                              |                          |
|                              | O SRH SRH= SRHO REWIND   |

## 11.2.2 Current Block Display Screen

Displays the block currently being executed and modal data in the MEMORY or MDI mode.

#### Procedure for displaying the current block display screen

#### Procedure

1 Press function key PROG .

2 Press chapter selection soft key **[CURRNT]**. The block currently being executed and modal data are displayed. The screen displays up to 22 modal G codes and up to 11 G codes specified in the current block.

| PF  | ROGRA | м         |        |    |                                              |                                      |             | 01000 | N00 | 110 |
|-----|-------|-----------|--------|----|----------------------------------------------|--------------------------------------|-------------|-------|-----|-----|
|     | (C    | URRI      | ENT )  |    | (MO                                          | DF                                   | L)          |       |     |     |
| GC  | . 00  | х         | 15.00  | 00 | G0                                           | 0                                    | F           |       |     |     |
| GS  | 90.   | Y         | 15.00  | 00 | G1                                           | 7                                    |             |       |     |     |
|     |       | т         |        | 2  | G9                                           | 0                                    | M           |       |     |     |
|     |       |           |        |    | G2                                           | 2                                    |             |       |     |     |
|     |       |           |        |    | G2                                           | 1                                    |             |       |     |     |
|     |       |           |        |    | G4                                           | 0                                    | н           | D     |     |     |
|     |       |           |        |    | G5                                           | 0                                    |             |       |     |     |
|     |       |           |        |    | G6                                           | 7                                    | т           |       | 2   |     |
|     |       |           |        |    | G5                                           | 4                                    |             |       |     |     |
|     |       |           |        |    | G6                                           | 4                                    | S           |       |     |     |
|     |       |           |        |    | G8                                           | 5                                    |             |       |     |     |
|     |       |           |        |    |                                              | _                                    |             |       |     |     |
|     |       |           |        | _  |                                              |                                      |             |       |     | _   |
| [ ] | PRGRM | ][        | CHECK  | ][ | CURRNT                                       | Ľ                                    | NEXT        | ][    |     | ]   |
| MEM | 1 STR | T<br>T MI | IN FIN | 2  | G9<br>G2<br>G2<br>G4<br>G5<br>G6<br>G5<br>G6 | 0<br>2<br>1<br>0<br>7<br>4<br>5<br>6 | H<br>T<br>S | -     | 2   | ]   |

#### **Explanations**

• 9.5"/10.4" LCD

The current block display screen is not provided for 9.5"/10.4" LCD. Press soft key **[PRGRM]** to display the contents of the program on the right half of the screen. The block currently being executed is indicated by the cursor. Modal data is displayed on the left half of the screen. The screen displays up to 18 modal G codes.

| х       | (ABSOI | 0.0   | 00  |   |   | F                           |          | 0     | MM/1 |
|---------|--------|-------|-----|---|---|-----------------------------|----------|-------|------|
| Y       |        | 0.0   | 00  |   |   |                             |          |       |      |
| С       |        | 30.   | 000 |   |   | PROGRAM                     |          |       |      |
| -       |        |       |     |   |   | O3001 ;<br>G40 ;            |          |       |      |
|         |        |       |     |   |   | G49 M06 T9 ;                |          |       |      |
|         | (1007  |       |     |   |   | G0 G54 G90 X<br>G43 Z30, H5 |          |       |      |
|         | (MOI   | ЛАЦ ) |     |   |   | M0 ;                        | D0000 M3 | · ·   |      |
| G00 G40 |        | F     | 500 | м | 3 | X17.5 Y-22 ;                |          |       |      |
| G17 G4. |        | н     | 5   |   |   | Z-6.5 ;                     |          |       |      |
| G22 G90 |        | D     |     | т | 9 | G10 P11 R0.9<br>M30 ;       | 95 F500  | ;     |      |
| G94 G50 |        |       |     |   |   | M30 ;<br>%                  |          |       |      |
| G21 G6  | -      |       |     |   |   |                             |          |       |      |
|         | 5      | SACT  | 0   |   |   | >_<br>MEM **** **           |          | 07:07 | . 40 |
|         |        |       |     |   |   |                             | *        | 07:07 | :40  |

## 11.2.3 Next Block Display Screen

Displays the block currently being executed and the block to be executed next in the MEMORY or MDI mode.

#### Procedure for displaying the next block display screen

#### Procedure

- **1** Press function key **PROG**.
- 2 Press chapter selection soft key **[NEXT]**. The block currently being executed and the block to be executed next are displayed.

The screen displays up to 11 G codes specified in the current block and up to 11 G codes specified in the next block.

|                        | · · · · · · · · · · · · · · · · · · · |
|------------------------|---------------------------------------|
| PROGRAM                | 01000 N00120                          |
| (CURRENT)              | (NEXT)                                |
| .X 1085.000            | .x 1085.000                           |
| .Y 15.000              | .Y 635.000                            |
|                        |                                       |
|                        |                                       |
|                        |                                       |
|                        |                                       |
|                        |                                       |
|                        |                                       |
|                        |                                       |
|                        |                                       |
|                        |                                       |
| MEM STRT MTN ***       | 15:07:29                              |
| [ PRGRM ][ CHECK ][ CU | RRNT ] [ NEXT ] [ ]                   |
|                        |                                       |

## 11.2.4 **Program Check Screen**

Displays the program currently being executed, current position of the tool, and modal data in the MEMORY mode.

#### Procedure for displaying the program check screen

#### **Procedure**

- Press function key PROG 1
- 2 Press chapter selection soft key [CHECK]. The program currently being executed, current position of the tool, and modal data are displayed.

| ( | PROG  | RAM   | CHEC        | к    |      |     |     |     | С    | 10 | 00 | N002 | 10) |   |
|---|-------|-------|-------------|------|------|-----|-----|-----|------|----|----|------|-----|---|
|   | N210  | G76   | I40         | . J( | ) K4 | 4 т | 103 | ;   |      |    |    |      |     |   |
|   | N300  | G72   | X40         | 0.3  | 280  | .;  |     |     |      |    |    |      |     |   |
|   | N310  | G76   | <b>I4</b> 0 | . J( | ) K' | 7;  |     |     |      |    |    |      |     |   |
|   | N400  | G72   | X77         | 0. J | 280  | . ; |     |     |      |    |    |      |     |   |
|   | (AB   | SOLU  | ΓE)         | (DI  | ST   | то  | GO) | G00 | G21  | G  | 54 |      |     |   |
|   | х     | 190.0 | 000         | х    |      | 0.0 | 00  | G17 | G40  | G  | 64 |      |     |   |
|   | Y     | 80.0  | 000         | Y    |      | 0.0 | 00  | G90 | G50  | G  | 85 |      |     |   |
|   | т     | 10.0  | 000         | т    |      | 0.0 | 00  | G22 | G67  |    |    |      |     |   |
|   | C     | 0.0   | 000         | С    |      | 0.0 | 00  |     |      |    |    |      |     |   |
|   |       |       |             |      |      |     |     | H   | М    |    |    |      |     |   |
|   |       | т     |             | 3    |      |     |     | D   |      |    |    |      |     |   |
|   |       | F     |             |      |      | S   |     |     |      |    |    |      |     |   |
|   |       |       |             |      | SAC  | T   |     | 0   |      |    |    |      |     |   |
| N | IEM S | TRT ' | *** ]       | FIN  |      |     |     | 15: | 09:4 | 0  |    |      |     |   |
| l | AB    | s ][  | R           | EL   | ][   |     |     | ][  |      | ][ | (0 | PRT) | 1)  | 1 |
| ~ |       |       |             |      |      |     |     |     |      |    |    |      |     |   |

## **Explanations**

• Program display

The screen displays up to four blocks of the current program, starting from the block currently being executed. The block currently being executed is displayed in reverse video. During DNC operation, however, only three blocks can be displayed.

- Current position display The position in the workpiece coordinate system or relative coordinate system and the remaining distance are displayed. The absolute positions and relative positions are switched by soft keys [ABS] and [REL]. When there are six or more controlled axes, pressing the [ABS] soft key toggles the display between the absolute coordinates for the first to fifth axes and those for the sixth to eighth axes. Pressing the [REL] soft key toggles the relative coordinate display in the same way.
  - Up to 12 modal G codes are displayed.
- Display during automatic During automatic operation, the actual speed, SACT, and repeat count are displayed. The key input prompt (>\_) is displayed otherwise.
- T codes

operation

Modal G codes

Then bit 2 (PCT) of parameter No. 3108 is set to 1, the T codes specified with the PMC (HD.T/NX.T) are displayed instead of those specified in Refer to the FANUC PMC Programming Manual the program. (B-61863E) for details of HD.T/NX.T.

• 9.5"/10.4" LCD

The program check screen is not provided for 9.5''/10.4'' LCD. Press soft key **[PRGRM]** to display the contents of the program on the right half of the screen. The block currently being executed is indicated by the cursor. The current position of the tool and modal data are displayed on the left half of the screen.

Up to 18 modal G codes are displayed.

| x      | (ABSO                       | LUTE)    |   |   | F                                                            | 0 мм/м       |
|--------|-----------------------------|----------|---|---|--------------------------------------------------------------|--------------|
| Y      | 0.                          | 000      |   |   |                                                              |              |
| C      | 30.                         | 000      |   |   | PROGRAM<br>03001 ;<br>G40 ;<br>G49 M06 T9 ;<br>G0 G54 G90 X0 | ¥0;          |
|        | (MOD                        | AL)      |   |   | G43 Z30. H5 S                                                | 6000 M3 ;    |
| G17 G4 | 0 G54 F<br>3 G64<br>0 G69 H | 500<br>5 | м | 3 | M0 ;<br>x17.5 Y-22 ;<br>Z-6.5 ;                              |              |
|        | 0 G15 D<br>0 G25            | 6000     | т | 9 | G10 P11 R0.99<br>M30 ;<br>%                                  | 5 F500 ;     |
| 011 00 |                             | .CT      | 0 |   | >_<br>                                                       | *** 07:07:40 |

## 11.2.5 Program Screen for MDI Operation

Displays the program input from the MDI and modal data in the MDI mode.

#### Procedure for displaying the program screen for MDI operation

#### Procedure

1 Press function key PROG

Press chapter selection soft key [MDI].
 The program input from the MDI and modal data are displayed.

| (                      |     |        |       |     |     |       |       |       |        |   |  |
|------------------------|-----|--------|-------|-----|-----|-------|-------|-------|--------|---|--|
|                        | PRO | GRAM ( | MDI)  |     |     |       |       | 01000 | N00000 |   |  |
|                        | 000 | 00 G00 | X100  |     |     |       |       |       |        |   |  |
|                        |     |        |       |     |     |       |       |       |        |   |  |
| G26 I100. J0 K10 T10 ; |     |        |       |     |     |       |       |       |        |   |  |
|                        | %   |        |       |     | -   |       |       |       |        |   |  |
|                        | _   |        |       |     |     |       |       |       |        |   |  |
|                        |     |        |       |     |     |       |       |       |        |   |  |
|                        |     |        |       |     |     |       |       |       |        |   |  |
|                        | G00 | G90    | G21   | G50 | G54 | G85   |       |       |        |   |  |
|                        | G17 | G22    | G40   | G67 | G64 |       |       |       |        |   |  |
|                        |     |        | 010   |     |     | н     | м     |       |        |   |  |
|                        |     | т      |       |     |     | D     |       |       |        |   |  |
|                        |     | F      |       |     | s   | 2     |       |       |        |   |  |
|                        | `   | -      |       |     | 2   |       |       |       |        |   |  |
|                        | )   | ****   | *** * | **  |     | 1 1 - | . 1 E |       |        |   |  |
|                        | MDI | _      | _     |     |     | 15:11 |       |       |        |   |  |
|                        | [   | ]      | L     | ][  | SRH | ↓ ][  | SRH   | ĵ ][  | REWIND | Y |  |
|                        |     |        |       |     |     |       |       |       |        |   |  |

#### **Explanations**

- MDI operation
- Modal information

See Section 4.2 for MDI operation.

The modal data is displayed when bit 7 (MDL) of parameter 3107 is set to 1. Up to 16 modal G codes are displayed. On the 9.5"/10.4" LCD, however, the contents of the program are displayed on the right half of the screen and the modal data is displayed on the left half of the screen, regardless of this parameter.

• Displaying during automatic operation During automatic operation, the actual speed, SACT, and repeat count are displayed. The key input prompt (>\_) is displayed otherwise.

# 11.2.6 Stamping the **Machining Time**

Procedure 1

calculation and display

When a machining program is executed, the machining time of the main program is displayed on the program machining time display screen. The machining times of up to ten main programs are displayed in hours/minutes/seconds. When more than ten programs are executed, data for the oldest programs is discarded.

#### **Procedure for Stamping Machining Time**

#### 1 Select the memory operation mode, then press the $|\mathsf{RESET}|$ key. Machining time

- 2 Select the program screen, then select a program whose machining time is to be calculated.
- Execute the program to perform actual machining. 3
- When the RESET key is pressed, or M02 or M30 is executed, the 4 machining time count operation stops. When the machining time display screen is selected, the program number of the stopped main program and its machining time are displayed.

To display the machining time display screen, use the procedure below. (Machining time data can be displayed in any mode and during background editing.)

- 4–1 Press the function key **PROG** .
- 4–2 Press the rightmost soft key once or twice to display soft key [TIME].
- 4-3 Press soft key [TIME]. The machining time display screen appears.

|   |              | j         |             |                |     |         |   |
|---|--------------|-----------|-------------|----------------|-----|---------|---|
|   | PROGRAM      | (TIME)    |             |                | 000 | 10 NOOC | 2 |
|   | NO.<br>00020 |           | TI<br>12H48 | ME<br>M02S     |     |         |   |
|   |              |           |             |                |     |         |   |
|   |              |           |             |                |     |         |   |
|   |              |           |             |                |     |         |   |
| > | _            | * *** *** |             | 16.50.10       |     |         |   |
|   | TIME ]       |           |             | 16:52:13<br>][ |     | (OPRT)  | 1 |

#### Machining time display screen

— 593 —

**5** To calculate the machining times of additional programs, repeat the above procedure. The machining time display screen displays the executed main program numbers and their machining times sequentially.

Note, that machining time data cannot be displayed for more than ten main programs. When more than ten programs are executed, data for the oldest programs is discarded. The screens below show how the screen display changes from the initial state where the machining times of ten main programs (O0020, O0040, ..., and O0200) are displayed to the state where the machining time of the main program O0220 is calculated.

| PROGRAM (TIME)                            |                                  |                                      | 00000 N0000 |
|-------------------------------------------|----------------------------------|--------------------------------------|-------------|
| ricolum (rimi)                            |                                  |                                      | 00000 N0000 |
| NO.                                       |                                  | ME                                   |             |
| 00020                                     | 12H4                             | 8M01S                                |             |
| 00040                                     | 0H4                              | 8M01S                                |             |
| 00060                                     | 4H1                              | .6M01S                               |             |
| 00080                                     | 0H1                              | .6M01S                               |             |
| 00100                                     | 1H2                              | 20M01S                               |             |
| 00120                                     | 2HC                              | 8M02S                                |             |
| 00140                                     | 2H3                              | 32M01S                               |             |
| 00160                                     | 0H5                              | 51M01S                               |             |
| 00180                                     | 15HC                             | 4M01S                                |             |
| 00200                                     | 0H5                              | 56M01S                               |             |
| >_                                        |                                  |                                      |             |
| EDIT **** ***                             | ***                              | 16:52:13                             | 1           |
| [ TIME ][                                 | ][                               | ][                                   | ][(OPRT)]   |
|                                           |                                  |                                      |             |
|                                           |                                  | Π                                    |             |
|                                           | 7                                | 7                                    |             |
| PROGRAM (TIME)                            |                                  |                                      | 00000 N0000 |
| PROGRAM (IIME)                            |                                  |                                      | 00000 10000 |
| NO.                                       | TI                               | ME                                   |             |
| 00040                                     | 0Н4                              | 8M01S                                |             |
| 00060                                     | 4H1                              | .6M01S                               |             |
| 00080                                     | 0H1                              | .6M01S                               |             |
| 00100                                     | 1H2                              | 0M01S                                |             |
|                                           |                                  |                                      |             |
| 00120                                     | 2HC                              | 8M02S                                |             |
| 00120<br>00140                            |                                  | 8M02S<br>2M01S                       |             |
|                                           | 2H3                              |                                      |             |
| 00140                                     | 2H3<br>0H5                       | 2M01S                                |             |
| 00140<br>00160                            | 2H3<br>0H5<br>15H0               | 22M01S<br>51M01S                     |             |
| 00140<br>00160<br>00180                   | 2H3<br>0H5<br>15H0<br>0H5        | 32M01S<br>51M01S<br>94M01S           |             |
| 00140<br>00160<br>00180<br>00200          | 2H3<br>0H5<br>15H0<br>0H5        | 22M01S<br>51M01S<br>94M01S<br>66M01S |             |
| 00140<br>00160<br>00180<br>00200<br>00220 | 2H3<br>0H5<br>15H0<br>0H5<br>0H0 | 22M01S<br>51M01S<br>94M01S<br>66M01S |             |

— 594 —

### Procedure 2 Stamping machining time

- 1 To insert the calculated machining time of a program in a program as a comment, the machining time of the program must be displayed on the machining time display screen. Before stamping the machining time of the program, check that the machining time display screen shows the program number
- 2 Set the part program storage and edit mode or background edit state and select the program screen. Then select the program whose machining time is to be inserted.
- 3 Suppose that the machining time of O0100 is displayed on the machining time display screen.Press soft key [(OPRT)] to display the operation soft keys. Then, hold down the rightmost soft key until soft key [TIME–INSERT] appears. When soft key [TIME–INSERT] is pressed, the cursor moves to the start of the program, and the machining time of the program is inserted after the program number.

| PROGR  | AM    |         |         |     |     |     | 00100 | N0000 |  |
|--------|-------|---------|---------|-----|-----|-----|-------|-------|--|
| 00100  | 0;    |         |         |     |     |     |       |       |  |
| N10    | G92   | X100.   | Y10.    | ;   |     |     |       |       |  |
| N20    | S1500 | ) M03   | ;       |     |     |     |       |       |  |
| N30    | G00   | x20.5   | Y5.     | т01 | .01 | ;   |       |       |  |
| N40    | G01   | X-10.   | F25.    | ;   |     |     |       |       |  |
| N50    | G02   | X-16.5  | Y-12    | 2.  | R2. | ;   |       |       |  |
| N60    | G01   | X40.;   |         |     |     |     |       |       |  |
| N70    | X42.  | Y-13.   | ;       |     |     |     |       |       |  |
| N80    | Y-50. | ;       |         |     |     |     |       |       |  |
| N90    | X44.  | Y-51.   | ;       |     |     |     |       |       |  |
| N100   | X80.  | ;       |         |     |     |     |       |       |  |
|        |       |         |         |     |     |     |       |       |  |
| EDIT   | * * * | *** *** | * * * * |     |     | 16: | 05:59 |       |  |
| [INS-1 | ][M:  | ][      |         |     | ][  |     | ][    | ]     |  |
|        |       |         |         | Π   |     |     |       |       |  |
|        |       |         | 7       | 5   |     |     |       |       |  |

| PROGRA | MA    |         |        |       | 00100    | N0000 |
|--------|-------|---------|--------|-------|----------|-------|
| 00100  | 0 (0  | 001H20M | 01S) ; | ;     |          |       |
| N10    | G92   | X100.   | Y10.   | ;     |          |       |
| N20    | s150  | 00 M03  | ;      |       |          |       |
| N30    | G00   | x20.5   | Y5.    | T0101 | ;        |       |
| N40    | G01   | Y-10.   | F25.   | ;     |          |       |
| N50    | G02   | X16.5   | Y-12.  | R2.;  |          |       |
| N60    | G01   | X40.;   |        |       |          |       |
| N70    | X42.  | Y-13.   | ;      |       |          |       |
| N80    | Y-50  | ).;     |        |       |          |       |
| N90    | X44.  | Y-51.   | ;      |       |          |       |
| N100   | X80.  | ;       |        |       |          |       |
|        |       |         |        |       |          |       |
|        |       |         |        |       |          |       |
| EDIT   | * * * | *** **  | * ***  |       | 16:05:59 |       |
| [INS-T | M][   | ]       | [      | ][    | ][       | 1     |

— 595 —

**4** If a comment already exists in the block containing the program number of a program whose machining time is to be inserted, the machining time is inserted after the existing comment.

| <pre>PROGRAM 00100 N0000<br/>COICO (SHAFT XSF001);<br/>N10 G92 X100. Y10.;<br/>N20 S1500 M03;<br/>N30 G00 X20.5 Y5. T0101;<br/>N40 G01 X-10. F25.;<br/>N50 G02 X16.5 Y-12. R2.;<br/>N60 G01 X40.;<br/>X42. Y-13.;<br/>N80 Y-50.;<br/>N90 X44. Y-51.;<br/>N100 X80.;<br/>EDIT *** *** *** *** 16:52:13<br/>[INS-TM][ ][ ][ ][ ][ ]<br/>PROGRAM 00100 N0000<br/>00100 (SHAFT XSF001)(001H20M01S);<br/>N10 G92 X100. Y10.;<br/>N20 S1500 M03;<br/>N30 G00 X20.5 Y5. T0101;<br/>N40 G01 Y-10. F25.;<br/>N50 G02 X16.5 Y-12. R2.;<br/>N60 G01 X40.;<br/>N70 X42. Y-13.;<br/>N80 Y-50.;<br/>N90 X44. Y-51.;<br/>N100 X80.;<br/>EDIT *** *** *** *** 16:52:13<br/>[INS-TM][ ][ ][ ][ ][ ]]</pre> |                              |          |       |
|----------------------------------------------------------------------------------------------------|------------------------------|----------|-------|
| <pre>N10 G92 X100. Y10. ;<br/>N20 S1500 M03 ;<br/>N30 G00 X20.5 Y5. T0101 ;<br/>N40 G01 X-10. F25. ;<br/>N50 G02 X16.5 Y-12. R2. ;<br/>N60 G01 X40. ;<br/>X42. Y-13. ;<br/>N80 Y-50. ;<br/>N90 X44. Y-51. ;<br/>N100 X80. ;<br/>EDIT *** *** *** *** 16:52:13<br/>[INS-TM][ ][ ][ ][ ]<br/>PROGRAM O0100 N0000<br/>O0100 (SHAFT XSF001)(001H20M01S) ;<br/>N10 G92 X100. Y10. ;<br/>N20 S1500 M03 ;<br/>N30 G00 X20.5 Y5. T0101 ;<br/>N40 G01 Y-10. F25. ;<br/>N50 G02 X16.5 Y-12. R2. ;<br/>N60 G01 X40. ;<br/>N70 X42. Y-13. ;<br/>N80 Y-50. ;<br/>N90 X44. Y-51. ;<br/>N100 X80. ;<br/>EDIT *** *** *** *** 16:52:13</pre>                                                              |                              | 00100    | N0000 |
| N20 \$1500 M03;<br>N30 GOO X20.5 Y5. T0101;<br>N40 GO1 X-10. F25.;<br>N50 GO2 X16.5 Y-12. R2.;<br>N60 GO1 X40.;<br>X42. Y-13.;<br>N80 Y-50.;<br>N90 X44. Y-51.;<br>N100 X80.;<br>EDIT *** *** *** *** 16:52:13<br>[INS-TM][ ][ ][ ][ ][ ]<br>PROGRAM O0100 N0000<br>O0100 (SHAFT XSF001)(001H20M01S);<br>N10 G92 X100. Y10.;<br>N20 \$1500 M03;<br>N30 GO0 X20.5 Y5. T0101;<br>N40 G01 Y-10. F25.;<br>N50 G02 X16.5 Y-12. R2.;<br>N60 G01 X40.;<br>N70 X42. Y-13.;<br>N80 Y-50.;<br>N90 X44. Y-51.;<br>N100 X80.;<br>EDIT *** *** *** *** 16:52:13                                                                                                    |                              |          |       |
| N30 G00 X20.5 Y5. T0101 ;<br>N40 G01 X-10. F25. ;<br>N50 G02 X16.5 Y-12. R2. ;<br>N60 G01 X40. ;<br>X42. Y-13. ;<br>N80 Y-50. ;<br>N90 X44. Y-51. ;<br>N100 X80. ;<br>EDIT *** *** *** *** 16:52:13<br>[INS-TM][ ][ ][ ][ ][ ]<br>PROGRAM O0100 N0000<br>O0100 (SHAFT XSF001)(001H20M01S) ;<br>N10 G92 X100. Y10. ;<br>N20 S1500 M03 ;<br>N30 G00 X20.5 Y5. T0101 ;<br>N40 G01 Y-10. F25. ;<br>N50 G02 X16.5 Y-12. R2. ;<br>N60 G01 X40. ;<br>N70 X42. Y-13. ;<br>N80 Y-50. ;<br>N90 X44. Y-51. ;<br>N100 X80. ;<br>EDIT *** *** *** *** 16:52:13                                                                                                    |                              |          |       |
| N40 GO1 X-10. F25. ;<br>N50 GO2 X16.5 Y-12. R2. ;<br>N60 GO1 X40. ;<br>X42. Y-13. ;<br>N80 Y-50. ;<br>N90 X44. Y-51. ;<br>N100 X80. ;<br>EDIT *** *** *** *** 16:52:13<br>[INS-TM][ ][ ][ ][ ][ ][ ][ ][ ]<br>PROGRAM OO100 N0000<br>O0100 (SHAFT XSF001)(001H20M01S) ;<br>N10 G92 X100. Y10. ;<br>N20 S1500 M03 ;<br>N30 G00 X20.5 Y5. T0101 ;<br>N40 G01 Y-10. F25. ;<br>N50 G02 X16.5 Y-12. R2. ;<br>N60 G01 X40. ;<br>N70 X42. Y-13. ;<br>N80 Y-50. ;<br>N90 X44. Y-51. ;<br>N100 X80. ;<br>EDIT *** *** *** *** 16:52:13                                                                                                    |                              |          |       |
| N50 G02 X16.5 Y-12. R2. ;<br>N60 G01 X40. ;<br>X42. Y-13. ;<br>N80 Y-50. ;<br>N90 X44. Y-51. ;<br>N100 X80. ;<br>EDIT *** *** *** *** 16:52:13<br>[INS-TM][ ][ ][ ][ ][ ][ ]<br>PROGRAM OO100 N0000<br>O0100 (SHAFT XSF001)(001H20M01S) ;<br>N10 G92 X100. Y10. ;<br>N20 S1500 M03 ;<br>N30 G00 X20.5 Y5. T0101 ;<br>N40 G01 Y-10. F25. ;<br>N50 G02 X16.5 Y-12. R2. ;<br>N60 G01 X40. ;<br>N70 X42. Y-13. ;<br>N80 Y-50. ;<br>N90 X44. Y-51. ;<br>N100 X80. ;<br>EDIT *** *** *** *** 16:52:13                                                                                                    |                              |          |       |
| N60 G01 X40.;<br>X42. Y-13.;<br>N80 Y-50.;<br>N90 X44. Y-51.;<br>N100 X80.;<br>EDIT *** *** *** *** 16:52:13<br>[INS-TM][ ][ ][ ][ ][ ][ ]<br>PROGRAM CO100 N0000<br>O0100 (SHAFT XSF001)(001H20M01S);<br>N10 G92 X100. Y10.;<br>N20 S1500 M03;<br>N30 G00 X20.5 Y5. T0101;<br>N40 G01 Y-10. F25.;<br>N50 G02 X16.5 Y-12. R2.;<br>N60 G01 X40.;<br>N70 X42. Y-13.;<br>N80 Y-50.;<br>N90 X44. Y-51.;<br>N100 X80.;<br>EDIT *** *** *** *** 16:52:13                                                                                                    |                              |          |       |
| x42. Y-13. ;<br>N80 Y-50. ;<br>N90 X44. Y-51. ;<br>N100 X80. ;<br>EDIT *** *** *** *** 16:52:13<br>[INS-TM][ ][ ][ ][ ][ ][ ]<br>PROGRAM CO100 N0000<br>O0100 (SHAFT XSF001)(001H20M01S) ;<br>N10 G92 X100. Y10. ;<br>N20 S1500 M03 ;<br>N30 G00 X20.5 Y5. T0101 ;<br>N40 G01 Y-10. F25. ;<br>N50 G02 X16.5 Y-12. R2. ;<br>N60 G01 X40. ;<br>N70 X42. Y-13. ;<br>N80 Y-50. ;<br>N90 X44. Y-51. ;<br>N100 X80. ;<br>EDIT *** *** *** *** 16:52:13                                                                                                    | ···· · · · · · · ·           |          |       |
| N80 Y-50. ;<br>N90 X44. Y-51. ;<br>N100 X80. ;<br>EDIT *** *** *** *** 16:52:13<br>[INS-TM][ ][ ][ ][ ][ ][ ]<br>PROGRAM CO100 N0000<br>O0100 (SHAFT XSF001)(001H20M01S) ;<br>N10 G92 X100. Y10. ;<br>N20 S1500 M03 ;<br>N30 G00 X20.5 Y5. T0101 ;<br>N40 G01 Y-10. F25. ;<br>N50 G02 X16.5 Y-12. R2. ;<br>N60 G01 X40. ;<br>N70 X42. Y-13. ;<br>N80 Y-50. ;<br>N90 X44. Y-51. ;<br>N100 X80. ;<br>EDIT *** *** *** *** 16:52:13                                                                                                    |                              |          |       |
| N90 X44. Y-51. ;<br>N100 X80. ;<br>EDIT *** *** *** 16:52:13<br>[INS-TM][ ][ ][ ][ ][ ][ ]<br>PROGRAM CO100 N0000<br>O0100 (SHAFT XSF001)(001H20M01S) ;<br>N10 G92 X100. Y10. ;<br>N20 S1500 M03 ;<br>N30 G00 X20.5 Y5. T0101 ;<br>N40 G01 Y-10. F25. ;<br>N50 G02 X16.5 Y-12. R2. ;<br>N60 G01 X40. ;<br>N70 X42. Y-13. ;<br>N80 Y-50. ;<br>N90 X44. Y-51. ;<br>N100 X80. ;<br>EDIT *** *** *** *** 16:52:13                                                                                                    | X42. Y-13. ;                 |          |       |
| N100 X80. ;<br>EDIT *** *** *** 16:52:13<br>[INS-TM][ ][ ][ ][ ][ ][ ]<br>PROGRAM OO100 N0000<br>O0100 (SHAFT XSF001)(001H20M01S) ;<br>N10 G92 X100. Y10. ;<br>N20 S1500 M03 ;<br>N30 G00 X20.5 Y5. T0101 ;<br>N40 G01 Y-10. F25. ;<br>N50 G02 X16.5 Y-12. R2. ;<br>N60 G01 X40. ;<br>N70 X42. Y-13. ;<br>N80 Y-50. ;<br>N90 X44. Y-51. ;<br>N100 X80. ;<br>EDIT *** *** *** *** 16:52:13                                                                                                    |                              |          |       |
| EDIT *** *** *** 16:52:13<br>[INS-TM][ ][ ][ ][ ][ ][ ]<br>PROGRAM OO100 N00000<br>O0100 (SHAFT XSF001)(001H20M01S) ;<br>N10 G92 X100. Y10. ;<br>N20 S1500 M03 ;<br>N30 G00 X20.5 Y5. T0101 ;<br>N40 G01 Y-10. F25. ;<br>N50 G02 X16.5 Y-12. R2. ;<br>N60 G01 X40. ;<br>N70 X42. Y-13. ;<br>N80 Y-50. ;<br>N90 X44. Y-51. ;<br>N100 X80. ;<br>EDIT *** *** *** *** 16:52:13                                                                                                    | N90 X44. Y-51. ;             |          |       |
| [INS-TM][ ][ ][ ][ ][ ][ ]<br>PROGRAM OO100 N0000<br>O0100 (SHAFT XSF001)(001H20M01S);<br>N10 G92 X100. Y10. ;<br>N20 S1500 M03 ;<br>N30 G00 X20.5 Y5. T0101 ;<br>N40 G01 Y-10. F25. ;<br>N50 G02 X16.5 Y-12. R2. ;<br>N60 G01 X40. ;<br>N70 X42. Y-13. ;<br>N80 Y-50. ;<br>N90 X44. Y-51. ;<br>N100 X80. ;<br>EDIT *** *** *** *** 16:52:13                                                                                                    | N100 X80. ;                  |          |       |
| [INS-TM][ ][ ][ ][ ][ ][ ]<br>PROGRAM OO100 N0000<br>O0100 (SHAFT XSF001)(001H20M01S);<br>N10 G92 X100. Y10. ;<br>N20 S1500 M03 ;<br>N30 G00 X20.5 Y5. T0101 ;<br>N40 G01 Y-10. F25. ;<br>N50 G02 X16.5 Y-12. R2. ;<br>N60 G01 X40. ;<br>N70 X42. Y-13. ;<br>N80 Y-50. ;<br>N90 X44. Y-51. ;<br>N100 X80. ;<br>EDIT *** *** *** *** 16:52:13                                                                                                    |                              |          |       |
| [INS-TM][ ][ ][ ][ ][ ][ ]<br>PROGRAM OO100 N0000<br>O0100 (SHAFT XSF001)(001H20M01S);<br>N10 G92 X100. Y10. ;<br>N20 S1500 M03 ;<br>N30 G00 X20.5 Y5. T0101 ;<br>N40 G01 Y-10. F25. ;<br>N50 G02 X16.5 Y-12. R2. ;<br>N60 G01 X40. ;<br>N70 X42. Y-13. ;<br>N80 Y-50. ;<br>N90 X44. Y-51. ;<br>N100 X80. ;<br>EDIT *** *** *** *** 16:52:13                                                                                                    | EDIT *** *** *** ***         | 16:52:13 |       |
| PROGRAM       00100 N0000         O0100 (SHAFT XSF001)(001H20M01S);         N10 G92 X100. Y10.;         N20 S1500 M03;         N30 G00 X20.5 Y5. T0101;         N40 G01 Y-10. F25.;         N50 G02 X16.5 Y-12. R2.;         N60 G01 X40.;         N70 X42. Y-13.;         N80 Y-50.;         N90 X44. Y-51.;         N100 X80.;         EDIT                                                                                                    |                              |          | 1)    |
| O0100 (SHAFT XSF001)(001H20M01S) ;<br>N10 G92 X100. Y10. ;<br>N20 S1500 M03 ;<br>N30 G00 X20.5 Y5. T0101 ;<br>N40 G01 Y-10. F25. ;<br>N50 G02 X16.5 Y-12. R2. ;<br>N60 G01 X40. ;<br>N70 X42. Y-13. ;<br>N80 Y-50. ;<br>N90 X44. Y-51. ;<br>N100 X80. ;<br>EDIT *** *** *** *** 16:52:13                                                                                                    |                              |          |       |
| O0100 (SHAFT XSF001)(001H20M01S) ;<br>N10 G92 X100. Y10. ;<br>N20 S1500 M03 ;<br>N30 G00 X20.5 Y5. T0101 ;<br>N40 G01 Y-10. F25. ;<br>N50 G02 X16.5 Y-12. R2. ;<br>N60 G01 X40. ;<br>N70 X42. Y-13. ;<br>N80 Y-50. ;<br>N90 X44. Y-51. ;<br>N100 X80. ;<br>EDIT *** *** *** *** 16:52:13                                                                                                    | ų.                           |          |       |
| O0100 (SHAFT XSF001)(001H20M01S) ;<br>N10 G92 X100. Y10. ;<br>N20 S1500 M03 ;<br>N30 G00 X20.5 Y5. T0101 ;<br>N40 G01 Y-10. F25. ;<br>N50 G02 X16.5 Y-12. R2. ;<br>N60 G01 X40. ;<br>N70 X42. Y-13. ;<br>N80 Y-50. ;<br>N90 X44. Y-51. ;<br>N100 X80. ;<br>EDIT *** *** *** *** 16:52:13                                                                                                    |                              |          |       |
| N10 G92 X100. Y10. ;<br>N20 S1500 M03 ;<br>N30 G00 X20.5 Y5. T0101 ;<br>N40 G01 Y-10. F25. ;<br>N50 G02 X16.5 Y-12. R2. ;<br>N60 G01 X40. ;<br>N70 X42. Y-13. ;<br>N80 Y-50. ;<br>N90 X44. Y-51. ;<br>N100 X80. ;<br>EDIT *** *** *** *** 16:52:13                                                                                                    | PROGRAM                      | 00100    | 10000 |
| N10 G92 X100. Y10. ;<br>N20 S1500 M03 ;<br>N30 G00 X20.5 Y5. T0101 ;<br>N40 G01 Y-10. F25. ;<br>N50 G02 X16.5 Y-12. R2. ;<br>N60 G01 X40. ;<br>N70 X42. Y-13. ;<br>N80 Y-50. ;<br>N90 X44. Y-51. ;<br>N100 X80. ;<br>EDIT *** *** *** *** 16:52:13                                                                                                    | 00100 (SHAFT YSE001) (001H2) |          |       |
| N20 \$1500 M03;<br>N30 G00 X20.5 Y5. T0101;<br>N40 G01 Y-10. F25.;<br>N50 G02 X16.5 Y-12. R2.;<br>N60 G01 X40.;<br>N70 X42. Y-13.;<br>N80 Y-50.;<br>N90 X44. Y-51.;<br>N100 X80.;<br>EDIT *** *** *** *** 16:52:13                                                                                                    |                              | JMOIS) ; |       |
| N30 G00 X20.5 Y5. T0101 ;<br>N40 G01 Y-10. F25. ;<br>N50 G02 X16.5 Y-12. R2. ;<br>N60 G01 X40. ;<br>N70 X42. Y-13. ;<br>N80 Y-50. ;<br>N90 X44. Y-51. ;<br>N100 X80. ;<br>EDIT *** *** *** *** 16:52:13                                                                                                    |                              |          |       |
| N40 G01 Y-10. F25. ;<br>N50 G02 X16.5 Y-12. R2. ;<br>N60 G01 X40. ;<br>N70 X42. Y-13. ;<br>N80 Y-50. ;<br>N90 X44. Y-51. ;<br>N100 X80. ;<br>EDIT *** *** *** *** 16:52:13                                                                                                    |                              |          |       |
| N50 G02 X16.5 Y-12. R2. ;<br>N60 G01 X40. ;<br>N70 X42. Y-13. ;<br>N80 Y-50. ;<br>N90 X44. Y-51. ;<br>N100 X80. ;<br>EDIT *** *** *** *** 16:52:13                                                                                                    |                              |          |       |
| N60 G01 X40. ;<br>N70 X42. Y-13. ;<br>N80 Y-50. ;<br>N90 X44. Y-51. ;<br>N100 X80. ;<br>EDIT *** *** *** *** 16:52:13                                                                                                    |                              |          |       |
| N70 X42. Y-13. ;<br>N80 Y-50. ;<br>N90 X44. Y-51. ;<br>N100 X80. ;<br>EDIT *** *** *** 16:52:13                                                                                                    |                              |          |       |
| N80 Y-50. ;<br>N90 X44. Y-51. ;<br>N100 X80. ;<br>EDIT *** *** *** 16:52:13                                                                                                    | -                            |          |       |
| N90 X44. Y-51. ;<br>N100 X80. ;<br>EDIT *** *** *** 16:52:13                                                                                                    |                              |          |       |
| N100 X80. ;<br>EDIT *** *** *** 16:52:13                                                                                                    | -                            |          |       |
| EDIT *** *** *** 16:52:13                                                                                                    |                              |          |       |
|                                                                                                    | NIOU AOU. ;                  |          |       |
|                                                                                                    |                              |          |       |
| [INS-TM][ ][ ][ ][ ]/                                                                                                    |                              |          |       |
|                                                                                                    | [INS-TM][ ][ ][              | 11       | 1/    |

**5** The machining time of a program inserted as a comment can be displayed after an existing program comment on the program directory screen.

|             |                                                                                                    |                                                                                                    |                                                                                                    | )                                                                                                    |
|-------------|----------------------------------------------------------------------------------------------------|----------------------------------------------------------------------------------------------------|----------------------------------------------------------------------------------------------------|----------------------------------------------------------------------------------------------------|
| PROGRAM     |                                                                                                    |                                                                                                    | 00000                                                                                                    | N0000                                                                                                    |
| SYSTEM E    | DITION 1                                                                                                    | B001 - 05                                                                                                    |                                                                                                    |                                                                                                    |
| PROGRAM N   | 10. USED :                                                                                                    | 8 FREE :                                                                                                    | 55                                                                                                    |                                                                                                    |
| MEMORY AR   | EA USED :43                                                                                                    | 20 FREE : 5                                                                                                    | 760                                                                                                    |                                                                                                    |
| PROGRAM LI  | BRARY LIST                                                                                                    |                                                                                                    |                                                                                                    |                                                                                                    |
| 00020 (G    | EAR XGR001 )                                                                                                    | ):(012H48M                                                                                                    | 01S)                                                                                                    |                                                                                                    |
| 00002 (G    | EAR XGR002                                                                                                    | ):(000H48M                                                                                                    | 01S)                                                                                                    |                                                                                                    |
| 00010 (B    | OLT YBT001 )                                                                                                    | ):(004H16M                                                                                                    | 01S)                                                                                                    |                                                                                                    |
| 00020 (B    | OLT YBT002                                                                                                    | ):(000H16M                                                                                                    | 01S)                                                                                                    |                                                                                                    |
| 00040 (S    | HAFT XSF001                                                                                                    | ):(001H20                                                                                                    | M01S)                                                                                                    |                                                                                                    |
| 00050 (S    | HAFT XSF002                                                                                                    | ):(002H08                                                                                                    | M01S)                                                                                                    |                                                                                                    |
| 00100 (S    | HAFT XSF011                                                                                                    | ):(002H32                                                                                                    | M02S)                                                                                                    |                                                                                                    |
| 00200 (P    | LATE XPL100                                                                                                    | ):(000H51                                                                                                    | .M01S)                                                                                                    |                                                                                                    |
| >_          |                                                                                                    |                                                                                                    |                                                                                                    |                                                                                                    |
| EDIT **** * | ** ***                                                                                                    | 14:46:09                                                                                                    |                                                                                                    |                                                                                                    |
| [ PRGRM ][  | LIB ][                                                                                                    | ][                                                                                                    | ][ (OP                                                                                                    | RT)]/                                                                                                    |
|             | SYSTEM E<br>PROGRAM M<br>MEMORY AR<br>PROGRAM LI<br>00020 (G<br>00002 (G<br>00010 (B<br>00020 (B<br>00020 (B<br>00040 (S<br>00050 (S<br>00100 (S<br>00100 (S<br>00100 (S<br>00200 (P)<br>>_<br>EDIT **** * | SYSTEM EDITION<br>PROGRAM NO. USED :<br>MEMORY AREA USED :43<br>PROGRAM LIBRARY LIST<br>00020 (GEAR XGR001)<br>00020 (GEAR XGR002)<br>00010 (BOLT YBT001)<br>00020 (BOLT YBT002)<br>00040 (SHAFT XSF011<br>00050 (SHAFT XSF011<br>00200 (PLATE XPL100)<br>>_<br>EDIT **** *** *** | SYSTEM EDITION B001 - 05<br>PROGRAM NO. USED: 8 FREE:<br>MEMORY AREA USED :4320 FREE: 5<br>PROGRAM LIBRARY LIST<br>00020 (GEAR XGR001):(012H48M0<br>00002 (GEAR XGR002):(000H48M0<br>00010 (BOLT YBT001):(004H16M0<br>00020 (BOLT YBT001):(000H16M0<br>00040 (SHAFT XSF001):(000H16M0<br>00050 (SHAFT XSF001):(002H08<br>00100 (SHAFT XSF011):(002H32<br>00200 (PLATE XPL100):(000H51<br>>_<br>EDIT **** *** *** 14:46:09 | SYSTEM EDITION B001 - 05<br>PROGRAM NO. USED: 8 FREE: 55<br>MEMORY AREA USED: 4320 FREE: 5760<br>PROGRAM LIBRARY LIST<br>00020 (GEAR XGR001):(012H48M01S)<br>00002 (GEAR XGR002):(000H48M01S)<br>00010 (BOLT YBT001):(004H16M01S)<br>00020 (BOLT YBT002):(000H16M01S)<br>00040 (SHAFT XSF001):(001H20M01S)<br>00100 (SHAFT XSF011):(002H08M01S)<br>00100 (SHAFT XSF011):(002H32M02S)<br>00200 (PLATE XPL100):(000H51M01S)<br>>_<br>EDIT **** *** *** 14:46:09 |

# Explanations

| <ul> <li>Machining time</li> </ul>                  | Machining time is counted from the initial start after a reset in memory operation mode to the next reset. If a reset does not occur during operation, machining time is counted from the start to M03 (or M30). However, note that the time during which operation is held is not counted, but the time used to wait for completion of M, S, T, and/or B functions is counted. |
|-----------------------------------------------------|----------------------------------------------------------------------------------------------------|
| <ul> <li>Stamping the machining<br/>time</li> </ul> | The displayed machining time can be inserted (stamped) as a comment<br>in a program stored in memory. Machining time is inserted as a comment<br>after the program number.                                                                                                    |
| <ul> <li>Program directory</li> </ul>               | The machining time inserted after a program number can be displayed on<br>the program directory screen by setting bit 0 (NAM) of parameter No.<br>3107 to 1. This lets the user know the machining time of each program.<br>This information is useful as reference data when planning processing.                                                                              |
| Limitations                                         |                                                                                                    |
| • Alarm                                             | When program execution is terminated by an alarm during the machining time count, the machining time until the alarm is released is counted.                                                                                                    |
| • M02                                               | If the user specifies that M02 does not reset the CNC but returns completion signal FIN to the CNC to restart the program from the beginning successively (with bit 5 (M02) of parameter No. 3404 set to 0), the machining time count stops when M02 returns completion signal FIN.                                                                                             |
| <ul> <li>Stamping the machining time</li> </ul>     | When the machining time of a program to be stamped is not displayed on the machining time display screen, the machining time cannot be inserted into the program even if soft key <b>[TIME–INSERT]</b> is pressed.                                                                                                    |

### • Program directory

When the machining time inserted into a program is displayed on the program directory screen and the comment after the program number consists of only machining time data, the machining time is displayed in both the program name display field and machining time display field. If machining time data is inserted into a program as shown below, the program directory screen does not display the data or displays only part of the data.

Example 1:Program directory screen when a program name longer than 16 characters

| 1                |                               |        |       |
|------------------|-------------------------------|--------|-------|
| (                | PROGRAM                       | 00100  | моооо |
|                  | O0240 (SHAFT XSF301 MATERIAL= | FC25)  |       |
|                  | (001H20M01S);                 |        |       |
|                  | N10 G92 X100. Y10. ;          |        |       |
|                  | N20 S1500 M03 ;               |        |       |
|                  | N30 G00 X20.5 Y5. T0101 ;     |        |       |
|                  | N40 G01 Y-10. F25. ;          |        |       |
|                  | N50 G02 X16.5 Y-12. R2. ;     |        |       |
|                  | N60 G01 X40. ;                |        |       |
|                  | N70 X42. Y-13. ;              |        |       |
|                  | N80 Y-50. ;                   |        |       |
|                  | N90 X44. Y-51. ;              |        |       |
|                  |                               |        |       |
|                  |                               |        |       |
|                  | EDIT *** *** *** 16:          | :52:13 |       |
| $\left( \right)$ | [INS-TM][ ][ ][               | ][     | ٦J    |
|                  | Ω                             |        |       |
|                  | 45                            |        |       |

All characters after the first 16 characters of the program comment are discarded and the machining time display field is left blank.

| PROGRAM                         | 00000 00000 |
|---------------------------------|-------------|
| SYSTEM EDITION B001 - 05        | 5           |
| PROGRAM NO. USED : 8 FREE :     | 55          |
| MEMORY AREA USED :2480 FREE : 5 | 760         |
| PROGRAM LIBRARY LIST            |             |
| O0240 (SHAFT XSF301 ):(         | )           |
|                                 |             |
|                                 |             |
|                                 |             |
|                                 |             |
|                                 |             |
|                                 |             |
| >                               |             |
| EDIT **** *** 16:52:13          |             |
| [ PRGRM ][ LIB ][ ][            | ][(OPRT)]   |

Example 2:Program directory screen when two or more machining times are stamped.

OPERATION

| PROGRAM                         | 00260 N0000 |   |
|---------------------------------|-------------|---|
| 00260 (SHAFT XSF302) (001H15M59 | )S)         |   |
| (001H20M01S) ;                  |             |   |
| N10 G92 X100. Y10. ;            |             |   |
| N20 S1500 M03 ;                 |             |   |
| N30 G00 X20.5 Y5. T0101 ;       |             |   |
| N40 G01 Y-10. F25. ;            |             |   |
| N50 G02 X16.5 Y-12. R2. ;       |             |   |
| N60 G01 X40. ;                  |             |   |
| N70 X42. Y-13. ;                |             |   |
| N80 Y-50. ;                     |             |   |
| N90 X44. Y-51. ;                |             |   |
|                                 |             |   |
| EDIT *** *** *** *** 16         | :52:13      |   |
| [INS-TM][ ][ ][                 | ][ ]        | Γ |
| Π                               |             |   |
| Δ.                              |             |   |

Only the first machining time is displayed.

| ( | PROGRAM                 |              | 002  | 60 NOOO | 0  |
|---|-------------------------|--------------|------|---------|----|
|   | SYSTEM EDITION          | B001 - 05    |      |         |    |
|   | PROGRAM NO. USED :      | 8 FREE :     | 55   |         |    |
|   | MEMORY AREA USED :2     | 480 FREE : 5 | 760  |         |    |
|   | PROGRAM LIBRARY LIST    |              |      |         |    |
|   | O0260 (SHAFT XSF30)     | 2 ):(001H    | 15M5 | 9S)     |    |
|   |                         |              |      |         |    |
|   |                         |              |      |         |    |
|   |                         |              |      |         |    |
|   |                         |              |      |         |    |
|   |                         |              |      |         |    |
|   |                         |              |      |         |    |
|   | >_                      |              |      |         |    |
|   | EDIT **** * <u>**</u> * | 16:52:13     |      |         |    |
|   | [ PRGRM ][ LIB ][       | ][           | ][   | (OPRT)  | 1/ |

Example 3: Program directory screen when inserted machining time data does not conform to the format hhhHmmMssS (3–digit number followed by H, 2–digit number followed by M, and 2–digit number followed by S, in this order)

```
PROGRAM
                                 00280 N0000
O0280 (SHAFT XSF303) (1H10M59S)
N10 G92 X100. Y10. ;
N20 S1500 M03 ;
N30 G00 X20.5 Y5. T0101 ;
N40 G01 Y-10. F25. ;
N50 G02 X16.5 Y-12. R2. ;
N60 G01 X40. ;
N70 X42. Y-13. ;
N80 Y-50. ;
N90 X44. Y-51. ;
N100 X80. ;
EDIT
       ***
           *** *** ***
                              16:52:13
[INS-TM][
                ][
                         ][
                                   ][
                                            ]
                      ĥ
```

The machining time display field is blank.

|   | PROGRAM 00280 N0000                |
|---|------------------------------------|
|   | SYSTEM EDITION B001 - 05           |
|   | PROGRAM NO. USED : 8 FREE : 55     |
|   | MEMORY AREA USED :2480 FREE : 5760 |
|   | PROGRAM LIBRARY LIST               |
|   | O0260 (SHAFT XSF302 ):(001H15M59S) |
|   | O0280 (SHAFT XSF303 ):( )          |
|   |                                    |
|   |                                    |
|   |                                    |
|   |                                    |
|   |                                    |
| ; | >_                                 |
| ] | EDIT **** *** *** 16:52:13         |
|   | [ PRGRM ][ LIB ][ ][ ][ (OPRT) ]   |

# • Correcting the machining time

If an incorrect machining time is calculated (such as when a reset occurs during program execution), reexecute the program to calculate the correct machining time. If the machining time display screen displays multiple programs with the same program number, select the machining time of the latest program number for insertion into the program.

# 11.3 SCREENS DISPLAYED BY FUNCTION KEY Prog (IN THE EDIT MODE)

| This section describes the screens displayed by pressing function key                                                                                                    |
|----------------------------------------------------------------------------------------------------|
| PROG in the EDIT mode. Function key PROG in the EDIT mode can                                                                                                    |
| display the program editing screen and the library screen (displays                                                                                                    |
| memory used and a list of programs). Pressing function key $PROG$ in the                                                                                                    |
| EDIT mode can also display the conversational graphics programming<br>screen and the floppy file directory screen. See Chapter 9 for the program<br>editing screen and conversational graphics programming screen. See<br>Chapter 8 for the floppy file directory screen. |
|                                                                                                    |

# 11.3.1 Displaying Memory Used and a List of Programs

Displays the number of registered programs, memory used, and a list of registered programs.

### Procedure for displaying memory used and a list of programs

### Procedure

- 1 Select the **EDIT** mode.
- 2 Press function key PROG
- **3** Press chapter selection soft key **[LIB]**.

| PROGRAM                                             | 02000 N00130                                                                        |
|-----------------------------------------------------|-------------------------------------------------------------------------------------|
|                                                     | : 11 FREE : 52<br>: 1200 FREE : 4320<br>F<br>00002 00555 00999<br>01111 00969 06666 |
| > _<br>MDI **** *** ***<br>[ PRGRM ][ <b>LIB</b> ][ | S 0 T0000<br>16:05:59<br>][ C.A.P. ][ (OPRT) ]                                      |

### Explanations

| <ul> <li>Details of memory used</li> </ul> | PROGRAM NO. USE  | CD                                                                  |  |  |
|--------------------------------------------|------------------|---------------------------------------------------------------------|--|--|
|                                            | PROGRAM NO. USED | : The number of the programs registered (including the subprograms) |  |  |
|                                            | FREE             | : The number of programs which can be registered additionally.      |  |  |
|                                            | MEMORY AREA USED |                                                                     |  |  |
|                                            | MEMORY AREA USED | : The capacity of the program memory in which                       |  |  |
|                                            |                  | data is registered (indicated by the number of                      |  |  |
|                                            |                  | characters).                                                        |  |  |
|                                            | FREE             | : The capacity of the program memory which                          |  |  |
|                                            |                  | can be used additionally (indicated by the                          |  |  |
|                                            |                  | number of characters).                                              |  |  |

• Program library list

Program Nos. registered are indicated.

Also, the program name can be displayed in the program table by setting parameter NAM (No. 3107#0) to 1.

|                                         | 1 |
|-----------------------------------------|---|
| PROGRAM 02000 N00130                    |   |
| SYSTEM EDITION B001 - 02                |   |
| PROGRAM NO. USED : 11 FREE : 52         |   |
| MEMORY AREA USED : 1200 FREE : 4320     |   |
| PROGRAM LIBRARY LIST                    |   |
| 00001 (MACRO-GCODE.MAIN)                |   |
| O0002 (MACRO-GCODE.SUB1)                |   |
| O0010 (TEST-PROGRAM.ARTHMETIC NO.1)     |   |
| O0020 (TEST-PROGRAM.F10-MACRO)          |   |
| O0040 (TEST-PROGRAM.OFFSET)             |   |
| 00050                                   |   |
| O0100 (INCH/MM CONVERT CHECK NO.1)      |   |
| 00200 (MACRO-MCODE.MAIN)                |   |
| > _                                     |   |
| EDIT **** <u>*** *</u> ** 16:05:59      |   |
| [ PRGRM ][ LIB ][ ][ C.A.P. ][ (OPRT) ] |   |
|                                         | / |

• Program name

Always enter a program name between the control out and control in codes immediately after the program number.

Up to 31 characters can be used for naming a program within the parentheses. If 31 characters are exceeded, the exceeded characters are not displayed.

Only program number is displayed for the program without any program name.

$$\bigcirc \square \square \square \square \qquad (\Delta \Delta \Delta \Delta \dots \Delta)$$

Program number Program name (up to 31 characters)

- Software series
- Order in which programs are displayed in the program library list

Software series of the system is displayed. It is used for maintenance ; user is not required this information.

Programs are displayed in the same order that they are registered in the program library list. However, if bit 4 (SOR) of parameter 3107 is set to 1, programs are displayed in the order of program number starting from the smallest one.

- Order in which programs Immedia are registered
- Immediately after all programs are cleared (by turning on the power while

pressing the  $\begin{bmatrix} DELETE \end{bmatrix}$  key), each program is registered after the last program in the list.

If some programs in the list were deleted, then a new program is registered, the new program is inserted in the empty location in the list created by the deleted programs.

Example) When bit 4 (SOR) of parameter 3107 is 0

- 1. After clearing all programs, register programs O0001, O0002, O0003, O0004, and O0005 in this order. The program library list displays the programs in the following order: O0001, O0002, O0003, O0004, O0005
- 2. Delete O0002 and O0004. The program library list displays the programs in the following order: O0001, O0003, O0005
- 3. Register O0009. The program library list displays the programs in the following order: 00001, 00009, 00003, 00005

# 11.4 SCREENS DISPLAYED BY FUNCTION KEY

Press function key display or set tool compensation values and other data.

This section describes how to display or set the following data:

- 1. Tool offset value
- 2. Settings
- 3. Run time and part count
- 4. Workpiece origin offset value
- 5. Custom macro common variables
- 6. Software operator's panel
- 7. Tool life management data
- 8. Tool registration data
- 9. Safety zone data

This section also describes measurement of tool length and the sequence number comparison and stop function.

The pattern menu, pattern data, software operator's panel, and tool life management data depend on the specifications of the machine tool builder. See the manual issued by the machine tool builder for details.

# 11.4.1 Setting and Displaying the Tool Offset Value

Cutter compensation values are specified by D codes in a program. Compensation values corresponding to D codes are displayed or set on the screen.

#### Procedure for setting and displaying the cutter compensation value

#### Procedure

- 1 Press function key OFFSET SETTING
- 2 Press chapter selection soft key **[OFFSET]** or press Several several

times until the tool compensation screen is displayed. The screen varies according to the type of tool offset memory.

| OFFSET    |               |          | 00001 N00000 |   |
|-----------|---------------|----------|--------------|---|
| NO.       | DATA          | NO.      | DATA         |   |
| 001       | 1.000         | 009      | 0.000        |   |
| 002       | -2.000        | 010      | -7.500       |   |
| 003       | 0.000         | 011      | 12.000       |   |
| 004       | 5.000         | 012      | -20.000      |   |
| 005       | 0.000         | 013      | 0.000        |   |
| 006       | 0.000         | 014      | 0.000        |   |
| 007       | 0.000         | 015      | 0.000        |   |
| 008       | 0.000         | 016      | 0.000        |   |
| ACTUAL PO | SITION (RELAT | TIVE)    |              |   |
| х         | 0.000         | Y        | 0.000        |   |
| C         | 0.000         |          |              |   |
| > _       |               |          |              |   |
| MDI ****  | *** ***       | 16:05:59 |              |   |
| [ OFFSET  | ][SETING][    | WORK ][  | ][ (OPRT) ]  | ) |

- 3 Move the cursor to the compensation value to be set or changed using page keys and cursor keys, or enter the compensation number for the compensation value to be set or changed and press soft key **[NO.SRH]**.
- 4 To set a compensation value, enter a value and press soft key [INPUT]. To change the compensation value, enter a value to add to the current value (a negative value to reduce the current value) and press soft key [+INPUT]. Or, enter a new value and press soft key [INPUT].

# **Explanations**

- Decimal point input
- Other method

A decimal point can be used when entering a compensation value.

An external input/output device can be used to input or output a cutter compensation value. See Chapter 8.

• 9.5"/10.4" LCD

| OFFSET     |       |     |       | 00000 N0000                |
|------------|-------|-----|-------|----------------------------|
| NO.        | DATA  | NO. | DATA  | ACTUAL POSITION (RELATIVE) |
| 001        | 0.000 | 017 | 0.000 |                            |
| 002        | 0.000 | 018 | 0.000 | X-12345.678                |
| 003        | 0.000 | 019 | 0.000 |                            |
| 004        | 0.000 | 020 | 0.000 | Y-12345.678                |
| 005        | 0.000 | 021 | 0.000 |                            |
| 006        | 0.000 | 022 | 0.000 | Z-12345.678                |
| 007        | 0.000 | 023 | 0.000 | - 10045 680                |
| 008        | 0.000 | 024 | 0.000 | A-12345.678                |
| 009        | 0.000 | 025 | 0.000 |                            |
| 010        | 0.000 | 026 | 0.000 | в-12345.678                |
| 011        | 0.000 | 027 | 0.000 | G 10045 CR0                |
| 012        | 0.000 | 028 | 0.000 | C-12345.678                |
| 013        | 0.000 | 029 | 0.000 | 7 10045 670                |
| 014<br>015 | 0.000 | 030 | 0.000 | 7-12345.678                |
| 015        | 0.000 | 031 | 0.000 | 8-12345.678                |
| 010        | 0.000 | 032 | 0.000 | 0-12345.070                |
| >_         |       |     | MDI   | **** *** *** 20:45:00      |
|            |       |     |       |                            |
|            |       |     |       | OFFSET SETTING (OPRT)      |

| 11.4.2<br>Displaying and<br>Entering Setting Data | Data such as the TV check flag and punch code is set on the setting data<br>screen. On this screen, the operator can also enable/disable parameter<br>writing, enable/disable the automatic insertion of sequence numbers in<br>program editing, and perform settings for the sequence number<br>comparison and stop function.<br>See Chapter 10 for automatic insertion of sequence numbers.<br>See subsection 11.4.5 for the sequence number comparison and stop<br>function. This subsection describes how to set data. |  |  |  |  |  |
|---------------------------------------------------|----------------------------------------------------------------------------------------------------|--|--|--|--|--|
| Procedure for                                     | r setting the setting data                                                                                                    |  |  |  |  |  |
| Procedure                                         | 1 Select the <b>MDI</b> mode.                                                                                                    |  |  |  |  |  |
|                                                   | 2 Press function key $\begin{bmatrix} OFFSET\\SETTING \end{bmatrix}$ .                                                                                                    |  |  |  |  |  |
|                                                   | <b>3</b> Press soft key <b>[SETING]</b> to display the setting data screen.<br>This screen consists of several pages.                                                                                                    |  |  |  |  |  |
|                                                   | Press page key $\begin{bmatrix} \bullet \\ \bullet \\ \bullet \\ \bullet \\ \bullet \\ \bullet \\ \bullet \\ \bullet \\ \bullet \\ \bullet $                                                                                                    |  |  |  |  |  |
|                                                   | An example of the setting data screen is shown below.                                                                                                    |  |  |  |  |  |
|                                                   | SETTING (HANDY) 00001 N00000                                                                                                    |  |  |  |  |  |
|                                                   | PARAMETER WRITE = $1$ (0:DISABLE 1:ENABLE)<br>TV CHECK = 0 (0:OFF 1:ON)<br>PUNCH CODE = 1 (0:EIA 1:ISO)<br>INPUT UNIT = 0 (0:MM 1:INCH)<br>I/O CHANNEL = 0 (0-3:CHANNEL NO.)<br>SEQUENCE NO. = 0 (0:OFF 1:ON)<br>TAPE FORMAT = 0 (0:NO CNV 1:F15)<br>SEQUENCE STOP = 0 (PROGRAM NO.)<br>SEQUENCE STOP = 0 (SEQUENCE NO.)                                                                                                    |  |  |  |  |  |
|                                                   | > _<br>MDI **** *** *** 16:05:59<br>[ OFFSET ][SETING][ WORK ][ ][ (OPRT) ]                                                                                                    |  |  |  |  |  |
|                                                   | SETTING (HANDY) 00001 N00000                                                                                                    |  |  |  |  |  |
|                                                   | MIRROR IMAGE X= 0 (0:OFF 1:ON)<br>MIRROR IMAGE Y= 0 (0:OFF 1:ON)<br>MIRROR IMAGE Z= 0 (0:OFF 1:ON)                                                                                                    |  |  |  |  |  |
|                                                   | > _<br>MDI **** *** *** 16:05:59<br>[ OFFSET ] <b>SETTING</b> ][ WORK ][ ][ (OPRT) ]                                                                                                    |  |  |  |  |  |

4 Move the cursor to the item to be changed by pressing cursor keys

$$\left( \begin{array}{c} \bullet \\ \bullet \end{array} \right), \left( \begin{array}{c} \bullet \\ \bullet \end{array} \right), \left( \begin{array}{c} \bullet \\ \bullet \end{array} \right), \text{ or } \left( \begin{array}{c} \bullet \\ \bullet \end{array} \right).$$

5 Enter a new value and press soft key [INPUT].

# Contents of settings

| • PARAMETER WRITE | <ul><li>Setting whether parameter writing is enabled or disabled.</li><li>0 : Disabled</li><li>1 : Enabled</li></ul>                                                                                                    |
|-------------------|----------------------------------------------------------------------------------------------------|
| • TV CHECK        | Setting to perform TV check.<br>0 : No TV check<br>1 : Perform TV check                                                                                                    |
| PUNCH CODE        | <ul><li>Setting code when data is output through reader puncher interface.</li><li>0 : EIA code output</li><li>1 : ISO code output</li></ul>                                                                                                    |
| • INPUT UNIT      | Setting a program input unit, inch or metric system<br>0 : Metric<br>1 : Inch                                                                                                    |
| • I/O CHANNEL     | Using channel of reader/puncher interface.<br>0 : Channel 0<br>1 : Channel 1<br>2 : Channel 2<br>3 : Channel 3                                                                                                    |
| • SEQUENCE STOP   | <ul> <li>Setting of whether to perform automatic insertion of the sequence number or not at program edit in the EDIT mode.</li> <li>0 : Does not perform automatic sequence number insertion.</li> <li>1 : Perform automatic sequence number insertion.</li> </ul>                                                                                                    |
| • SEQUENCE STOP   | Setting the sequence number with which the operation stops for the sequence number comparison and stop function and the number of the program to which the sequence number belongs                                                                                                    |
| MIRROR IMAGE      | Setting of mirror image ON/OFF for each axes.<br>0 : Mirror image off<br>1 : Mirror image on                                                                                                    |
| Others            | Page key $\begin{array}{c} & & \\ \hline & & \\ \hline \hline & & \\ \hline & & \\ \hline & & \\ \hline \hline \\ \hline & & \\ \hline \hline & & \\ \hline \hline & & \\ \hline \hline & & \\ \hline \hline \\ \hline & & \\ \hline \hline \\ \hline & & \\ \hline \hline \\ \hline \hline \\ \hline \hline \\ \hline \hline \\ \hline \\$ |

# 11.4.3 Displaying and Setting Items on the Tool Registration Screens

Items concerning tools, such as the number of a tool to be used in machining, the position at which the turret is indexed for a tool, and tool position compensation, can be displayed or specified on the tool registration screens. Refer to the manual prepared by the machine tool builder for details, as the builder sets these items first.

# 11.4.3.1

Displaying and setting items on the initial tool registration screen (1) Displaying the screen

- 1 Press the OFFSET setTING function key.
- 2 Press the D menu key several times until the **[TOOL]** soft key appears.
- 3 Press the **[TOOL]** soft key to display the initial tool registration screen.

| TOOL SET         |       |          | 00010 | N00000 |
|------------------|-------|----------|-------|--------|
|                  | _     |          |       |        |
| REGISTERED       | =     | 45       |       |        |
| TOOL INDEX       | =     | 40       |       |        |
| TOOL INDEX       | -     | 40       |       |        |
| ZERO POINT       | =     | 1        |       |        |
|                  |       |          |       |        |
| MOVEMENT         | =     | 200000   |       |        |
|                  |       |          |       |        |
| PUNCH COUNT      | =     | 351      |       |        |
|                  |       |          |       |        |
| >                |       |          |       |        |
|                  | * * * | 13:38:29 |       |        |
| [ <b>TOOL</b> ][ | ][    | ][       | ][ (0 | OPRT)] |
|                  |       |          |       |        |

Fig. 11.4.3.1 (a) Initial Tool Registration Screen

(2) Setting items from the MDI

- 1 Set the mode to MDI.
- 2 Press the erise function key. Then press the **[SETTING]** soft key to enable the parameter write operation. The CNC indicates alarm No. 100.
- 3 Display the initial tool registration screen by following the steps described in (1). Move the cursor to an item to be changed with the cursor keys.
- 4 For absolute programming, enter the data and press the **[INPUT]** soft key.

For incremental programming, enter an increment or decrement and press the **[+INPUT]** soft key.

Data items to be entered are as follows:

(a) Number of tools to be used (parameter No. 16265)Specify the total number of tools to be used. The maximum setting is 136.

(b) Number of tools for which the turret is indexed (parameter No. 16266) When T-axis control is specified (TCL, bit 4 of parameter No. 16260, is set to 1), specify the total number of tools for which the turret is indexed. The setting must not be greater than the number of tools to be used.

#### (Example)

When the number of tools to be used is 50 and the number of tools for which the turret is indexed is 45, the T-axis control applies to tool Nos. 001 to 045 and does not apply to tool Nos. 046 to 050. For the tool numbers, see Item 11.4.3.2.

(c) Number of a tool to be initially selected (parameter No. 16267)

When T-axis control is specified, specify the number of the tool to be selected when reference position return is completed after power-on. Settings range from 0 to 9999.

The tool must be mounted at the 0-position of the turret. The tool also needs to be registered on the tool number registration screen (see Item 11.4.3.2) before the number of the tool is specified.

- (d) Number of pulses sent to the turret per rotation (parameter No. 16268) When T-axis control is specified, specify the number of pulses sent to the turret per rotation.
- (e) Number of punch operations (parameter No. 16269) Specify the number of punch operations for the tool used. Settings range from 0 to 99999999.

#### NOTE

Data items (a) to (e) can also be specified on the parameter screen.

# 11.4.3.2 Displaying and setting items on the tool number registration screen

The numbers of the tools to be used, tool position compensation, and turret positions (mechanical positions around the T-axis) indexed for tools can be displayed and specified.

(1) Displaying the screen

- 1 Press the OFFSET SETTING function key.
- 2 Press the D menu key several times until the **[TOOL]** soft key appears.
- 3 Press the **[TOOL]** soft key to display the initial tool registration screen.
- 4 Press the ▷ menu key. Then press the **[T.NO]** soft key to display the tool number registration screen.

| TOOL                            | SET (N | UMBER)     |             | 00010 N00000  |  |  |
|---------------------------------|--------|------------|-------------|---------------|--|--|
| NO.                             | TOOL   | POSITION   | X-OFFSET    | Y-OFFSET      |  |  |
| 001                             | 0001   | 0          | 0           | 0             |  |  |
| 002                             | 0002   | 5000       | 0           | 0             |  |  |
| 003                             | 0003   | 10000      | 0           | 0             |  |  |
| 004                             | 0004   | 15000      | 0           | 0             |  |  |
| 005                             | 0005   | 20000      | 0           | 50000         |  |  |
| 006                             | 0006   | 25000      | 0           | 0             |  |  |
| 007                             | 0007   | 30000      | 0           | 0             |  |  |
| 008                             | 0008   | 35000      | 0           | 0             |  |  |
| 009                             | 0009   | 40000      | 0           | 50000         |  |  |
| 010                             | 0010   | 45000      | 0           | 0             |  |  |
| >_<br>MDI **** *** *** 13:38:58 |        |            |             |               |  |  |
| [ T.N                           | WM.][  | T.CHG.][ T | .CNT.][ SHA | APE ][(OPRT)] |  |  |

Fig. 11.4.3.2 Tool number registration screen

The first line indicates the title and the second line contains the tool data. The leftmost number is a tool registration number.

(2) Setting items from the MDI

- 1 Set the mode to MDI.
- 2 Press the enable the parameter write operation. The CNC indicates alarm No. 100.
- 3 Display the tool number registration screen by following the steps described in (1).
- 4 Move the cursor to the item to be changed.

#### Method 1

Move the cursor to the item to be changed with the page keys and cursor keys.

#### Method 2

Change the mode of the soft keys to the operation selection mode using the **[(OPERATION)]** soft key. Enter the registration number of the tool for which data is to be changed, then press the **[NO.SEARCH]** soft key. Move the cursor to the item to be changed with the cursor keys. 5 For absolute programming, enter the data and press the **[INPUT]** soft key.

For incremental programming, enter an increment or decrement and press the **[+INPUT]** soft key.

Data items to be entered are as follows:

(a) Tool number

Specify the numbers of tools to be used. Up to 136 numbers can be entered. Settings range from 0 to 9999.

(b) Turret position

When T-axis control is specified (TCL, bit 4 of parameter No. 16260, is set to 1), specify the positions at which the turret is indexed for tools. Settings range from 0 to 99999999.

(c) X-axis offset

When the tool position compensation function is used (TOF, bit 2 of parameter No. 16263 is set to 1), specify X-axis offset for tool positions in the machine coordinate system. Settings range from –99999999 to +99999999.

(d) Y-axis offset

When the tool position compensation function is usedspecify Y-axis offset for tool positions in the machine coordinate system. Settings range from –999999999 to +99999999.

### CAUTION

The X- and Y-axis offset must be 0 for the tool to be initially selected, described in Item 11.4.3.1.

## 11.4.3.3

**Displaying and setting** items on the screen for entering the numbers of tools used for replacement

When the tool change function is used, the numbers of tools to be substituted for tools registered on the tool number registration screen (Item 11.4.3.2) can be displayed and specified.

(1) Displaying the screen

- 1 Press the OFFSET setting function key.
- 2 Press the press the pres appears.
- 3 Press the **[TOOL]** soft key to display the initial tool registration screen.
- 4 Press the  $[\square]$  menu key. Then press the **[T.REPLACE]** soft key to display the screen for entering the numbers of tools used for replacement.

|       |       |       |       |      |        |      | · · · · · · · · · · · · · · · · · · · |
|-------|-------|-------|-------|------|--------|------|---------------------------------------|
| TOOL  | SET   | (CHA  | NGE)  |      |        | 0001 | .0 N00000                             |
| NO. I | DATA  | NO.   | DATA  | NO.  | DATA   | NO.  | DATA                                  |
| 001   | 9     | 011   | 19    | 021  | 29     | 031  | 39                                    |
| 002   | 10    | 012   | 20    | 022  | 30     | 032  | 40                                    |
| 003   | 11    | 013   | 21    | 023  | 31     | 033  | 1                                     |
| 004   | 12    | 014   | 22    | 024  | 32     | 034  | 2                                     |
| 005   | 13    | 015   | 23    | 025  | 33     | 035  | 3                                     |
| 006   | 14    | 016   | 24    | 026  | 34     | 036  | 4                                     |
| 007   | 15    | 017   | 25    | 027  | 35     | 037  | 5                                     |
| 008   | 16    | 018   | 26    | 028  | 36     | 038  | б                                     |
| 009   | 17    | 019   | 27    | 029  | 37     | 039  | 7                                     |
| 010   | 18    | 020   | 28    | 030  | 38     | 040  | 8                                     |
|       |       |       |       |      |        |      |                                       |
| >_    |       |       |       |      |        |      |                                       |
| MDI * | *** * | ** ** | *     | 13   | :39:33 |      |                                       |
| [ T.N | JM. ] | [ T.C | HG.][ | T.CN | т.][ S | HAPE | ][(OPRT)]                             |
| < <   |       |       |       |      |        |      |                                       |

Screen for Entering the Numbers of Tools Used for Fig. 11.4.3.3 Replacement

A number indicated on the screen corresponds to the tool registration number on the tool registration screen (see Item 11.4.3.2).

(2) Setting items from the MDI

- 1 Set the mode to MDI.
- 2 Press the setting function key. Then press the **[SETTING]** soft key to enable the parameter write operation. The CNC indicates alarm No. 100.
- 3 Display the screen for entering the numbers of tools used for replacement by following the steps described in (1).
- 4 Move the cursor to the item to be changed.

#### Method 1

Move the cursor to the item to be changed with the page keys and cursor keys.

#### Method 2

Change the mode of the soft keys to the operation selection mode using the **[(OPERATION)]** soft key. Enter the registration number of the tool for which data is to be changed, then press the **[NO.SEARCH]** soft key.

5 For absolute programming, enter the data and press the **[INPUT]** soft key.

For incremental programming, enter an increment or decrement and press the **[+INPUT]** soft key.

Tool numbers to be specified must have been registered on the tool registration screen. Settings range from 0 to 9999.

### 11.4.3.4

Displaying and setting items on the screen for the number of press operations The number of punch operations using each tool registered on the tool number registration screen (see Item 11.4.3.2) can be displayed and specified.

- (1) Displaying the screen
  - 1 Press the OFFSET setting function key.
  - 2 Press the  $[\square]$  menu key several times until the **[TOOL]** soft key appears.
  - 3 Press the **[TOOL]** soft key to display the tool registration initial screen.
  - 4 Press the ▷ menu key. Then press the **[PUNCH TIMES]** soft key to display the screen for the number of punch operations.

| TOOL SI | ET (COUN  | Г)    |        | 0     | 0010 N00000  |
|---------|-----------|-------|--------|-------|--------------|
| NO.     | COUNT     | NO.   | COUNT  | NO.   | COUNT        |
| 001     | 23        | 011   | 0      | 021   | 0            |
| 002     | 23        | 012   | 110    | 022   | 36           |
| 003     | 15        | 013   | 0      | 023   | 0            |
| 004     | 20        | 014   | 2      | 024   | 0            |
| 005     | 2         | 015   | 13     | 025   | 24           |
| 006     | 8         | 016   | 0      | 026   | 0            |
| 007     | 0         | 017   | 0      | 027   | 0            |
| 008     | 0         | 018   | 42     | 028   | 0            |
| 009     | 40        | 019   | 0      | 029   | 0            |
| 010     | 0         | 020   | 0      | 030   | 0            |
|         |           |       |        |       |              |
| >_      |           |       |        |       |              |
| MDI **  | ** *** ** | *     | 13:39  | :58   |              |
| [ T.NU  | м. ][ т.с | HG.][ | T.CNT. | [ SHA | PE ][(OPRT)] |

Fig. 11.4.3.4 Screen for the Number of Punch Operations

The number indicated on the screen corresponds to the tool registration number on the tool registration screen (see Item 11.4.3.2).

(2) Setting items from the MDI

- 1 Set the mode to MDI.
- 2 Press the function key. Then press the **[SETTING]** soft key to enable the parameter write operation. The CNC indicates alarm No. 100.

#### - 614 -

- 3 Display the screen for the number of punch operations by following the steps described in (1).
- 4 Move the cursor to an item to be changed.

#### Method 1

Move the cursor to the item to be changed with the page keys and cursor keys.

#### Method 2

Change the mode of the soft keys to the operation selection mode using the [(OPERATION)] soft key. Enter the registration number of the tool for which data is to be changed, then press the [NO.SEARCH] soft key.

5 For absolute programming, enter the data and press the **[INPUT]** soft key.

For incremental programming, enter an increment or decrement and press the **[+INPUT]** soft key.

Settings range from 0 to 99999999.

### 11.4.3.5

**Displaying and setting** items on the tool figure registration screen (for drawing figures)

When the optional graphics function is used, the figures of tools registered on the tool number registration screen (see Item 11.4.3.2) can be specified. These figures are drawn with the graphics function. (1) Displaying the screen

- - 1 Press the OFFSET setting function key.
  - 2 Press the  $\square$  menu key several times until the **[TOOL]** soft key appears.
  - 3 Press the **[TOOL]** soft key to display the initial tool registration screen.
  - 4 Press the  $\bigcirc$  menu key. Then press the **[T.FIGURE]** soft key to display the tool figure registration screen.

| TOOL SET | (SHAP     | ΡE)        |           | 00010 N00000 |
|----------|-----------|------------|-----------|--------------|
| NO. SHA  | PE(C)     | SIZE(I)    | SIZE(J)   | ANGLE(K)     |
| 001      | 01        | 20000      | 0         | 0            |
| 002      | 02        | 50000      | 50000     | 0            |
| 003      | 02        | 50000      | 20000     | 0            |
| 004      | 01        | 15500      | 0         | 0            |
| 005      | 01        | 30000      | 0         | 0            |
| 006      | 01        | 5000       | 0         | 0            |
| 007      | 03        | 12000      | 5000      | 45000        |
| 008      | 03        | 10000      | 5000      | 0            |
| 009      | 02        | 110000     | 510000    | 20000        |
| 010      | 01        | 1000       | 0         | 0            |
| >_       |           |            |           |              |
| MDI **** | * * * * * | **         | 13:40:24  |              |
| [ T.NUM. | ][ T.(    | CHG.][ T.C | NT.][ SHA | PE ][(OPRT)] |

Fig. 11.4.3.5 Tool figure registration screen

The number indicated on the screen corresponds to the tool registration number on the tool registration screen (see Item 11.4.3.2).

(2) Setting items from the MDI

- 1 Set the mode to MDI.
- 2 Press the erise function key. Then press the **[SETTING]** soft key to enable the parameter write operation. The CNC indicates alarm No. 100.
- 3 Display the tool figure registration screen for drawing figures by following the steps described in (1).
- 4 Move the cursor to an item to be changed.

#### Method 1

Move the cursor to the item to be changed with the page keys and cursor keys.

#### Method 2

Change the mode of the soft keys to the operation selection mode using the **[(OPERATION)]** soft key. Enter the registration number of the tool for which data is to be changed, then press the **[NO.SEARCH]** soft key. Move the cursor to the item to be changed with the cursor keys.

5 For absolute programming, enter the data and press the **[INPUT]** soft key.

For incremental programming, enter an increment or decrement and press the **[+INPUT]** soft key.

The following table shows tool figure data.

|                   |    | Fi              | gure                                                 |                    |
|-------------------|----|-----------------|------------------------------------------------------|--------------------|
|                   | С  | I (Dimension X) | J (Dimension Y)                                      | K (Angle)          |
| Circle            | 01 |                 | I : 0 to 9<br>(Inpu                                  | 999999<br>It unit) |
| Square, rectangle | 02 |                 | J I : 0 to 9<br>J : 0 to 9<br>K K : 0 to 3<br>(Input | 999999             |
| Elongated hole    | 03 |                 | J I : 0 to<br>J : 0 to<br>K K : 0 to<br>(Input       | 999999             |
| Others            | 00 | $\times$        | _                                                    |                    |

— 616 —

# 11.4.3.6

Displaying and setting items on the tool number registration screen for multiple tools When the optional function for controlling multiple tools is used, sub-tool numbers, the angles used for indexing the turret for sub-tools, and position compensation along the Y-axis can be displayed and specified. (1) Displaying the screen

- 1 Press the OFFSET function key.
- 2 Press the ▷ menu key several times until the **[M.TOOL]** soft key appears.
- 3 Press the **[M.TOOL]** soft key to display the tool number registration screen for multiple tools.

| $\boldsymbol{\mathcal{C}}$ |           |        |          |           |     |
|----------------------------|-----------|--------|----------|-----------|-----|
| MULTI                      | TOOL      |        | 0001     | .0 N00000 |     |
| NO.                        | M.TOOL    | ANGLE  | Y-OFFSET |           |     |
| 001                        | 10        | 0      | 2000     |           |     |
| 002                        | 11        | 135000 | 2000     |           |     |
| 003                        | 12        | 200000 | 2000     |           |     |
| 004                        | 20        | 0      | 19000    |           |     |
| 005                        | 21        | 45000  | 19000    |           |     |
| 006                        | 22        | 90000  | 19000    |           |     |
| 007                        | 23        | 180000 | 19000    |           |     |
| 008                        | 24        | 270000 | 19000    |           |     |
| 009                        | 30        | 0      | 7000     |           |     |
| 010                        | 31        | 120000 | 7000     |           |     |
|                            |           |        |          |           |     |
| >_                         |           |        |          |           |     |
| MDI **                     | *** *** * | * *    | 13:52:46 |           |     |
| [ SHAI                     | PE ][ M.T | OOL ][ | ][       | ][ OPRT   | 1 ) |

Fig. 11.4.3.6 Tool Number Registration Screen for Multiple Tools

The first line indicates the title and the second line contains the tool data. The leftmost number is a sub-tool registration number for multiple tools.

(2) Setting items from the MDI

- 1 Set the mode to MDI.
- 2 Press the generation key. Then press the **[SETTING]** soft key to enable the parameter write operation. The CNC indicates alarm No. 100.
- 3 Display the tool number registration screen for multiple tools by following the steps described in (1).
- 4 Move the cursor to an item to be changed.

#### Method 1

Move the cursor to the item to be changed with the page keys and cursor keys.

#### Method 2

Change the mode of the soft keys to the operation selection mode using the **[(OPERATION)]** soft key. Enter the registration number of the tool for which data is to be changed, then press the **[NO.SEARCH]** soft key. Move the cursor to the tool registration data to be changed with the cursor keys.

5 For absolute programming, enter the data and press the **[INPUT]** soft key.

For incremental programming, enter an increment or decrement and press the **[+INPUT]** soft key.

Sub-tool registration data items to be entered are as follows:

(a) Sub-tool number

Specify sub-tool numbers used for controlling multiple tools. Up to 64 numbers can be specified. Settings range from 0 to 99.

(b) Angle

Specify angles used for indexing the turret for sub-tools. Settings range from –359999 to +359999.

(c) Y-axis offset

Specify tool position compensation for sub-tools along the Y-axis in the machine coordinate system. Settings range from –999999999 to +999999999.

### 11.4.3.7

Displaying and setting items on the tool figure registration screen for multiple tools (for drawing figures) When the optional graphics function is used, the figures of sub-tools registered to the tool number registration screen for multiple tools (see Item 11.4.3.6) can be specified. These figures are drawn with the graphics function.

(1) Displaying the screen

- 1 Press the OFFSET function key.
- 2 Press the ▷ menu key several times until the **[M.TOOL]** soft key appears.
- 3 Press the **[M.TOOL]** soft key. Then press the **[M.FIGURE]** to display the tool figure registration screen for multiple tools.

| (             |               |        |          |              |
|---------------|---------------|--------|----------|--------------|
| MULTI         | I TOOL (SHAPE | )      |          | 00010 N00000 |
| NO.           | SHAPE(C) SI   | IZE(I) | SIZE(J)  | ANGLE(K)     |
| 001           | 01            | 10000  | 0        | 0            |
| 002           | 01            | 10000  | 0        | 0            |
| 003           | 01            | 30000  | 0        | 0            |
| 004           | 02            | 20000  | 10000    | 0            |
| 005           | 02            | 22000  | 10000    | 0            |
| 006           | 02            | 21000  | 9000     | 0            |
| 007           | 01            | 15000  | 0        | 0            |
| 008           | 01            | 12000  | 0        | 0            |
| 009           | 03            | 16000  | 8000     | 0            |
| 010           | 03            | 16000  | 10000    | 0            |
|               |               |        |          |              |
| >_<br>  MDT 1 | **** *** ***  |        | 12.52.12 |              |
| MDI *         |               |        | 13:53:13 |              |
| [ SHZ         | PE ][ M.TOOL  | ][     | ][       | ][ (OPRT) ]  |

Fig. 11.4.3.7 Tool figure registration screen for multiple tools

The number indicated on the screen corresponds to the tool registration number on the tool registration screen for multiple tools (see Item 11.4.3.6).

(2) Setting items from the MDI

- 1 Set the mode to MDI.
- 2 Press the enable the parameter write operation. The CNC indicates alarm No. 100.
- 3 Display the tool figure registration screen for multiple tools by following the steps described in (1).
- 4 Move the cursor to an item to be changed.

### Method 1

Move the cursor to the item to be changed with the page keys and cursor keys.

Method 2

Change the mode of the soft keys to the operation selection mode using the **[(OPERATION)]** soft key. Enter the registration number of the tool for which data is to be changed, then press the **[NO.SEARCH]** soft key. Move the cursor to the item to be changed with the cursor keys.

5 For absolute programming, enter the data and press the **[INPUT]** soft key.

For incremental programming, enter an increment or decrement and press the **[+INPUT]** soft key.

See Item 11.4.3.5 for sub-tool figure data.

| 11.4.3.8<br>Tool data setting<br>function |                                                                                                    |
|-------------------------------------------|----------------------------------------------------------------------------------------------------|
| General                                   | This function makes the area used for registering tool numbers, tool position compensation, punch count, and other tool data available to the user. This enables the user to customize the registered tool data. This allows the conventional tool data setting method to be changed and the number of tools that can be registered to be increased considerably. The number of usable tools are depended on machine tool builder. Refer to the manual of the machine tool builder. |
| Registration area                         | A memory area consisting of 16KB ( $16 \times 1024$ bytes) is provided for the tool data setting function.                                                                                                    |

# Type and size of tool data

Tool data can be customized, as listed below, by specifying parameters. Individual tools cannot have more than one setting. All registered tools will have the same setting.

| Size (byte)                                   | 0          | 2 | 4 | Description                                                                                        |
|-----------------------------------------------|------------|---|---|----------------------------------------------------------------------------------------------------|
| Data                                          |            |   |   |                                                                                                    |
| Tool number                                   | ×          | 0 | 0 | 2 bytes: T command having up to 4 digits<br>4 bytes: T command having up to 8 digits               |
| Tool position compensation X, Y               | 0          | 0 | 0 | 2 bytes: -32768 to +32767<br>4 bytes: 0 to ±99999999                                               |
| T-axis machine position                       | 0          | × | 0 | 4 bytes: 0 to 99999999                                                                             |
| Punch count                                   | 0          | 0 | 0 | 2 bytes: 0 to 65535<br>4 bytes: 0 to 99999999                                                      |
| Tool number for tool change                   | 0          | × | × | When used,<br>2 bytes: T command having up to 4 digits<br>4 bytes: T command having up to 8 digits |
| Tool figure for graphics(*1)                  | $\bigcirc$ | × | × | Always 13 bytes                                                                                    |
| Tool life management(*2)                      | 0          | × | × | When used,<br>2 bytes: 0 to 65535<br>4 bytes: 0 to 99999999                                        |
| Multitool subtool number(*3)                  | 0          | 0 | × | 2 bytes: Up to 4 digits<br>Magazine number plus subtool number can be registered.                  |
| Multitool angle(*3)                           | 0          | × | 0 | 4 bytes: 0 to 360000 deg                                                                           |
| Multitool tool position compensation X, Y(*3) | 0          | 0 | 0 | 2 bytes: -32768 to +32767<br>4 bytes: 0 to ±99999999                                               |
| Tool figure for multitool graphics(*3)        | 0          | × | × | Always 13 bytes                                                                                    |

\*1 The graphic function is necessary.

 $\bigcirc$  : Can be selected by setting a parameter

\*2 The tool life management function is necessary.

\*3 The multitool control function is necessary.

| Tool number                                     | When specifying up to four digits with a T command, select 2 bytes.<br>When specifying five or more digits with a T command, select 4 bytes.<br>If the 4–byte option is selected, T–axis control is possible with a T command having five or more digits. |
|-------------------------------------------------|----------------------------------------------------------------------------------------------------|
| X–axis and Y–axis tool<br>position compensation | Enable or disable tool position compensation. A range of either two or<br>four bytes can be selected thus enabling compensation values to be set in<br>the corresponding range, in output increments.                                                     |
| T-axis machine position                         | Set this when T-axis control is used.                                                                                                    |
| Punch count                                     | Select whether to use individual punch counts. A range of either two or four bytes can be selected. This item must be set when the tool life management function is used.                                                                                 |
| Tool change tool number                         | Set this when using the tool change function. The data agrees with that of the tool number.                                                                                                    |

<sup>×:</sup> Cannot be selected by setting a parameter

| Tool figure                          | Select this when drawing a tool using the graphic function. Each tool<br>requires 13 bytes of data.<br>Figure data : 1 byte<br>Vertical dimension data : 4 bytes<br>Horizontal dimension data : 4 bytes<br>Angle data : 4 bytes                                                                                                    |
|--------------------------------------|----------------------------------------------------------------------------------------------------|
| Tool life management                 | Select this when using the tool life management function. The data agrees with that of the punch count.                                                                                                    |
| Multitool subtool<br>number          | Select this when using multitool control. Up to four digits can be<br>specified for a subtool number when the corresponding number of digits<br>is registered.<br>This item can also be used to specify whether a magazine number and<br>subtool number are registered together or separately. When separately<br>registering the magazine number and subtool number, the number of<br>subtools to be registered must be set as a parameter. |
| Multitool angle                      | Set a subtool indexing angle when using multitool control. If the magazine number and subtool number are registered together, the angle for tools other than the multitool must be set to 0.                                                                                                    |
| Multitool tool position compensation | Set this when executing multitool tool position compensation in the X and Y directions.                                                                                                    |

# 11.4.4 Displaying and Setting Items on the Safety Zone Setting Screen

When the optional safety zone check function is used, the current safety zone can be displayed and changed.

(1) Displaying the screen

- 1 Press the OFFSET function key.
- 2 Press the D menu key several times until the **[SAFETY]** soft key appears.
- 3 Press the **[SAFETY]** soft key to display the safety zone setting screen.

| $\boldsymbol{\mathcal{C}}$ |            |           |          |        |        |
|----------------------------|------------|-----------|----------|--------|--------|
| SAFETY                     | Y ZONE (AB | SOLUTE)   |          | 00017  | N01234 |
| AREA                       | #1         | AREA      | #3       |        |        |
| X2=                        | 100.000    | X2=       | 1000.000 | )      |        |
| X1=                        | 200.000    | X1=       | 1150.000 | I      |        |
| Y =                        | 100.000    | Y =       | 110.000  | l.     |        |
| AREA                       | #2         | AREA      | #4       |        |        |
| X2=                        | 500.000    | X2=       | 1400.000 | I      |        |
| X1=                        | 600.000    | X1=       | 1550.000 | l.     |        |
| Y =                        | 100.000    | Y =       | 110.000  | l .    |        |
| TOOL                       | ZONE       |           |          |        |        |
| x =                        | 5.000      |           |          |        |        |
| Y =                        | 10.000     |           |          |        |        |
|                            |            |           |          |        |        |
| )_                         |            |           |          |        |        |
| MEM **                     | *** *** ** | *1        | 1:32:41  |        |        |
| [ TOOI                     | L ][       | ][ SAFETY | ][       | ][ (OP | RT) ]  |
|                            |            |           |          |        |        |

Fig. 11.4.4 Safety zone setting screen

The safety zone is displayed in the workpiece coordinate system. By setting MDP, bit 0 of parameter No. 16502, the zone can be displayed in the machine coordinate system.

(2) Setting items from the MDI

By setting SZI, bit 4 of parameter No. 16502, data for safety zones can be changed.

- 1 Set the mode to MDI.
- 2 Display the safety zone setting screen by following the steps described in (1).
- 3 Move the cursor to the safety zone data to be changed with the cursor keys.
- 4 For absolute programming, enter the data and press the **[INPUT]** soft key.

For incremental programming, enter an increment or decrement and press the **[+INPUT**] soft key.

Safety zone data is as follows:

— 622 —

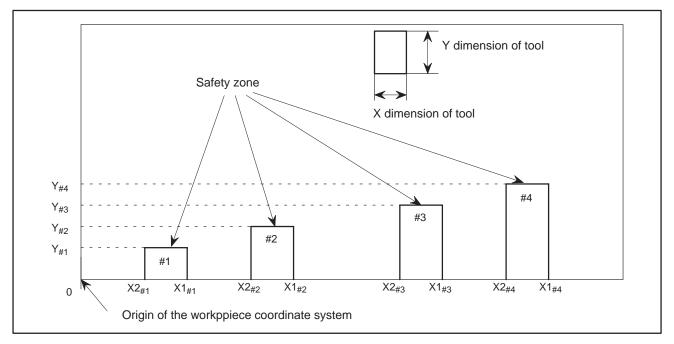

(a) Safety zone #n (n: 1 to 4) (parameters No. 16505 to No. 16516)

Up to four safety zones can be specified. When a zone is specified in the workpiece coordinate system, the data is converted to that in the machine coordinate system and stored in the parameters.

Safety zone #n must be located closer to the origin than safety zone #n+1.

Settings range from –999999999 to +99999999.

### NOTE

For unnecessary safety zones, specify the coordinates of a tool located when it returns to the reference position. Workpiece coordinate system :

Coordinates of a position for setting the automatic coordinate system (specified in parameter No. 1250)

Machine coordinate system : 0

(b) Tool position (parameters No. 16517 to No. 16532) Specify the dimensions of a tool along the X- and Y-axes. Settings range from 0 to 99999999.

### NOTE

- 1 Up to eight tool positions can be specified. Tool positions not currently selected cannot be specified.
- 2 Data items (a) and (b) can also be specified on the parameter screen.

# 11.4.5 Sequence Number Comparison and Stop

If a block containing a specified sequence number appears in the program being executed, operation enters single block mode after the block is executed.

#### Procedure for sequence number comparison and stop

#### **Procedure**

- 1 Select the MDI mode.
- 2 Press function key OFFSET SETTING
- 3 Press chapter selection soft key [SETING].
- 4 Press page key or several times until the following screen is displayed.
  - 00001 N00000 SETTING (HANDY) PARAMETER WRITE = 1 (0:DISABLE 1:ENABLE) TV CHECK = 0 (0:OFF 1:ON) PUNCH CODE = 1 (0:EIA 1:ISO) INPUT UNIT = 0 (0:MM 1:INCH) I/O CHANNEL = 0 (0-3:CHANNEL NO.) SEQUENCE NO. = 0 (0:OFF 1:ON) TAPE FORMAT = 0 (0:NO CNV 1:F10/11) SEQUENCE STOP = 0 (PROGRAM NO.) SEQUENCE STOP = 11 (SEQUENCE NO.) > MDI \*\*\*\* \*\*\* \*\*\* 16:05:59 [ OFFSET ][ SETING ][ WORK ][ ][ (OPRT) ]
- **5** Enter in (PROGRAM NO.) for SEQUENCE STOP the number (1 to 9999) of the program containing the sequence number with which operation stops.
- 6 Enter in (SEQUENCE NO.) for SEQUENCE STOP (with five or less digits) the sequence number with which operation is stopped.
- 7 When automatic operation is executed, operation enters single block mode at the block containing the sequence number which has been set.

- 624 -

### **Explanations**

Exceptional blocks

- Sequence number after the program is executed After the specified sequence number is found during the execution of the program, the sequence number set for sequence number compensation and stop is decremented by one. When the power is turned on, the setting of the sequence number is 0.
  - If the predetermined sequence number is found in a block in which all commands are those to be processed within the CNC control unit, the execution does not stop at that block.

Example

N1 #1=1 ; N2 IF [#1 EQ 1] GOTO 08 ; N3 GOTO 09 ; N4 M98 P1000 ; N5 M99 ;

In the example shown above, if the predetermined sequence number is found, the execution of the program does not stop.

- **Stop in the canned cycle** If the predetermined sequence number is found in a block which has a canned–cycle command, the execution of the program stops after the return operation is completed.
- When the same sequence number is found several times in the program
- Block to be repeated a specified number of times

If the predetermined sequence number appears twice or more in a program, the execution of the program stops after the block in which the predetermined sequence number is found for the first time is executed.

If the predetermined sequence number is found in a block which is to be executed repeatedly, the execution of the program stops after the block is executed specified times.

screen.

#### Procedure for Displaying and Setting Run Time, Parts Count and Time

#### Procedure

- **1** Select the MDI mode.
- 2 Press function key OFFSET
- **3** Press chapter selection soft key **[SETING]**.
- 4 Press page key  $\left[ \begin{array}{c} \uparrow \\ PAGE \end{array} \right]$  or  $\left[ \begin{array}{c} PAGE \\ \bullet \end{array} \right]$  several times until the following screen is displayed.

| SETTING (TIMER)   |     |     |       |      | 000 | 01 | N0 | 0000           |
|-------------------|-----|-----|-------|------|-----|----|----|----------------|
| PARTS TOTAL       | =   |     | 14    |      |     |    |    |                |
| PARTS REQUIRED    | =   |     | 0     |      |     |    |    |                |
| PARTS COUNT       | =   |     | 23    |      |     |    |    |                |
| POWER ON          | = 4 | нз  | 31M   |      |     |    |    |                |
| OPERATING TIME    | = 0 | )H  | 0М    | 0s   |     |    |    |                |
| CUTTING TIME      | = 0 | н   | 37M   | 5s   |     |    |    |                |
| FREE PURPOSE      | = 0 | )H  | ОМ    | 05   |     |    |    |                |
| CYCLE TIME        | = 0 | )H  | ОМ    | 05   |     |    |    |                |
| DATE              | =   | 19  | 93/0  | 7/05 |     |    |    |                |
| TIME              | =   | :   | 11:32 | 2:52 |     |    |    |                |
| > _               |     |     |       |      | s   | (  | )  | т0000          |
| MDI **** *** ***  |     | :   | 16:0  | 5:59 |     |    |    |                |
| [ OFFSET ][ SETIN | G ] | [ 7 | VORK  | ][   |     | ][ | () | OPRT) ] $\int$ |

- **5** To set the number of parts required, move the cursor to PARTS REQUIRED and enter the number of parts to be machined.
- **6** To set the clock, move the cursor to DATE or TIME, enter a new date or time, then press soft key **[INPUT]**.

#### **Display items**

- PARTS TOTAL
- PARTS REQUIRED

This value is incremented by one when M02, M30, or an M code specified by parameter 6710 is executed. This value cannot be set on this screen. Set the value in parameter 6712.

It is used for setting the number of machined parts required. When the "0" is set to it, there is no limitation to the number of parts. Also, its setting can be made by the parameter (NO. 6713).

#### — 626 —

| • PARTS COUNT    | This value is incremented by one when M02, M30, or an M code specified by parameter 6710 is executed. The value can also be set by parameter 6711. In general, this value is reset when it reaches the number of parts required. Refer to the manual issued by the machine tool builder for details. |
|------------------|----------------------------------------------------------------------------------------------------|
| • POWER ON       | Displays the total time which the power is on. This value cannot be set<br>on this screen but can be preset in parameter 6750.                                                                                                    |
| • OPERATING TIME | Indicates the total run time during automatic operation, excluding the stop and feed hold time.<br>This value can be preset in parameter 6751 or 6752.                                                                                                    |
| • CUTTING TIME   | Displays the total time taken by cutting that involves cutting feed such as linear interpolation (G01) and circular interpolation (G02 or G03). This value can be preset in parameter 6753 or 6754.                                                                                                  |
| • FREE PURPOSE   | This value can be used, for example, as the total time during which coolant flows. Refer to the manual issued by the machine tool builder for details.                                                                                                    |
| • CYCLE TIME     | Indicates the run time of one automatic operation, excluding the stop and feed hold time. This is automatically preset to 0 when a cycle start is performed at reset state. It is preset to 0 even when power is removed.                                                                            |
| • DATA and TIME  | Displays the current date and time. The date and time can be set on this screen.                                                                                                    |
| Limitations      |                                                                                                    |

• Usage

When the command of M02 or M30 is executed, the total number of machined parts and the number of machined parts are incremented by one. Therefore, create the program so that M02 or M30 is executed every time the processing of one part is completed. Furthermore, if an M code set to the parameter (NO. 6710) is executed, counting is made in the similar manner. Also, it is possible to disable counting even if M02 or M30 is executed (parameter PCM (No. 6700#0) is set to 1). For details, see the manual issued by machine tool builders.

### Restrictions

| <ul> <li>Run time and part count</li> </ul> | Negative value cannot be set. Also, the setting of "M" and "S" of run time |
|---------------------------------------------|----------------------------------------------------------------------------|
| settings                                    | is valid from 0 to 59.                                                     |
|                                             | Negative value may not be set to the total number of machined parts.       |

• Time settings

Neither negative value nor the value exceeding the value in the following table can be set.

| Item  | Maximum value | Item   | Maximum value |
|-------|---------------|--------|---------------|
| Year  | 2085          | Hour   | 23            |
| Month | 12            | Minute | 59            |
| Day   | 31            | Second | 59            |

# 11.4.7 Displaying and Setting the Workpiece Origin Offset Value

Displays the workpiece origin offset for each workpiece coordinate system (G54 to G59) and external workpiece origin offset. The workpiece origin offset and external workpiece origin offset can be set on this screen.

#### Procedure for Displaying and Setting the Workpiece Origin Offset Value

#### Procedure

1 Press function key OFFSET SETTING

 Press chapter selection soft key [WORK]. The workpiece coordinate system setting screen is displayed.

|                  |      |          |              |   |             | Λ |
|------------------|------|----------|--------------|---|-------------|---|
| WORK COORDINATES |      |          | 00001 N00000 |   |             |   |
| (G54)            |      |          | NO           |   | D3/03       |   |
| NO.              | _    | DATA     | NO.          |   | DATA        |   |
| 00               | x    | 0.000    | 02           | х | 152.580     |   |
| (EXT)            | Y    | 0.000    | (G55)        | Y | 234.000     |   |
|                  | C    | 0.000    |              | C | 112.000     |   |
|                  |      |          |              |   |             |   |
| 01               | х    | 20.000   | 03           | х | 300.000     |   |
| (G54)            | Y    | 50.000   | (G56)        | Y | 200.000     |   |
|                  | С    | 30.000   |              | C | 189.000     |   |
|                  |      |          |              |   |             |   |
| > _              |      |          |              | S | 0 T0000     |   |
| MDI ***          | ** * | *** ***  | 16:05:59     |   |             |   |
| [ OFFSE          | ST ] | [ SETING | ][ WORK ][   |   | ][ (OPRT) ] | Ϊ |

**3** The screen for displaying the workpiece origin offset values consists of two or more pages. Display a desired page in either of the following two ways:

**3–1** Press the page up  $\begin{array}{c} & & \\ & & \\$ 

- **3–2** Enter the workpiece coordinate system number (0:external workpiece origin offset, 1 to 6: workpiece coordinate systems G54 to G59) and press operation selection soft key **[NO.SRH]**.
- **4** Turn off the data protection key to enable writing.
- 5 Move the cursor to the workpiece origin offset to be changed.
- 6 Enter a desired value by pressing numeric keys, then press soft key **[INPUT]**. The entered value is specified in the the workpiece origin offset value. Or, by entering a desired value with numeric keys and pressing soft key **[+INPUT]**, the entered value can be added to the previous offset value.
- 7 Repeat 5 and 6 to change other offset values.
- 8 Turn on the data protection key to disable writing.

#### 11.4.8 Input of Measured Workpiece Origin Offsets

This function is used to compensate for the difference between the programmed workpiece coordinate system and the actual workpiece coordinate system. The measured offset for the origin of the workpiece coordinate system can be input on the screen such that the command values match the actual dimensions.

Selecting the new coordinate system matches the programmed coordinate system with the actual coordinate system.

#### Procedure for Inputting of Measured Workpiece Origin Offsets

#### Procedure

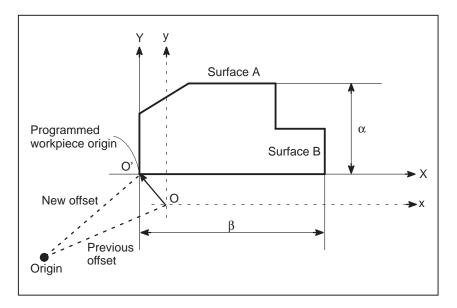

- 1 When the workpiece is shaped as shown above, position the reference tool manually until it touches surface A of the workpiece.
- 2 Retract the tool without changing the Y coordinate.
- 3 Measure distance  $\alpha$  between surface A and the programmed origin of the workpiece coordinate system as shown above.
- 4 Press function key OFFSET SETTING

**5** To display the workpiece origin offset setting screen, press the chapter selection soft key **[WORK]**.

| WORK COOP<br>(G54) | RDIN  | IATES     |          | (   | D1234 N56789 |
|--------------------|-------|-----------|----------|-----|--------------|
| NO.                |       | DATA      | NO.      |     | DATA         |
| 00                 | х     | 0.000     | 02       | х   | 0.000        |
| (EXT)              | Y     | 0.000     | (G55)    | Y   | 0.000        |
|                    | C     | 0.000     |          | C   | 0.000        |
| 01                 | х     | 0.000     | 03       | x   | 0.000        |
| (G54)              | Y     | 0.000     | (G56)    | Y   | 0.000        |
|                    | C     | 0.000     |          | C   | 0.000        |
| > Z100.            |       |           |          | s   | 0 T0000      |
| MDI ****           | * * * | * * *     | 16:05:59 | )   |              |
| [ NO.SRH           | ][    | MEASUR ][ | ][ +     | INF | PUT ][ INPUT |

- 6 Position the cursor to the workpiece origin offset value to be set.
- 7 Press the address key for the axis along which the offset is to be set (Y-axis in this example).
- 8 Enter the measured value ( $\alpha$ ) then press the **[MEASUR]** soft key.
- **9** Move the reference tool manually until it touches surface B of the workpiece.
- **10** Retract the tool without changing the X coordinate.
- 11 Measure distance  $\beta$  then enter the distance at X on the screen in the same way as in steps 7 and 8.

#### Limitations

- Consecutive input
- Offsets for two or more axes cannot be input at the same time.
- **During program** This function cannot be used while a program is being executed.
- execution

#### 11.4.9 Displaying and Setting Custom Macro Common Variables

Displays common variables (#100 to #149 or #100 to #199, and #500 to #531 or #500 to #999) on the screen. When the absolute value for a common variable exceeds 99999999, \*\*\*\*\*\*\*\* is displayed. The values for variables can be set on this screen. Relative coordinates can also be set to valiables.

#### Procedure for displaying and setting custom macro common variables

#### Procedure

| (MACRO)         | C | )( | )( | )( | $ \mathbf{y} $ |
|-----------------|---|----|----|----|----------------|
| $\triangleleft$ |   |    |    |    |                |

- 1 Press function key OFFSET SETTING
- 2 Press the continuous menu key  $\square$ , then press chapter selection soft key **[MACRO]**. The following screen is displayed:

| ( |         |              |          | )            |
|---|---------|--------------|----------|--------------|
|   | VARIABL | E            |          | 00001 N00000 |
|   | NO.     | DATA         | NO.      | DATA         |
|   | 100     | 1000.000     | 108      | 0.000        |
|   | 101     | 0.000        | 109      | 40000.000    |
|   | 102     | -50000.000   | 110      | 153020.00    |
|   | 103     | 0.000        | 111      | 0001.000     |
|   | 104     | 1238501.0    | 112      | 0.000        |
|   | 105     | 0.000        | 113      | 20000.000    |
|   | 106     | 0.000        | 114      | 0.000        |
|   | 107     | 0.000        | 115      | 0.000        |
|   | ACTUAL  | POSITION (RE | LATIVE)  |              |
|   | х       | 0.000        | Y        | 0.000        |
|   | C       | 0.000        |          |              |
|   | > _     |              |          | S 0 T0000    |
|   | MDI **  | ** *** ***   | 16:05    | :59          |
|   | [ NO.SI | <u> </u>     | INP.C. ] | [ ][ INPUT ] |

- 3 Move the cursor to the variable number to set using either of the following methods:
  - 3-1 Enter the variable number and press soft key [NO.SRH].
  - **3–2** Move the cursor to the variable number to set by pressing page

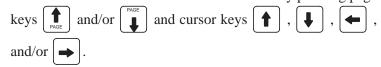

- 4 Enter data with numeric keys and press soft key [INPUT].
- 5 To set a relative coordinate in a variable, press address key |X|,

Y, or C, then press soft key [INP.C.].

**6** To set a blank in a variable, just press soft key **[INPUT]**. The value field for the variable becomes blank.

#### 11.4.10 Displaying and Setting the Software Operator's Panel

With this function, functions of the switches on the machine operator's panel can be controlled from the MDI panel. Jog feed can be performed using numeric keys.

#### Procedure for displaying and setting the software operator's panel

#### Procedure

| C                    | )( | )(OPR)( | )( | $\mathbf{y}$ |
|----------------------|----|---------|----|--------------|
| $\triangleleft \Box$ |    |         |    |              |

- 1 Press function key
- 2 Press the continuous menu key >, then press chapter selection soft key [OPR].
- **3** The screen consists of several pages.

Press page key  $\begin{bmatrix} \bullet \\ \bullet \end{bmatrix}$  or  $\begin{bmatrix} \mathsf{PAGE} \\ \bullet \end{bmatrix}$  until the desired screen is displayed.

| OPERATOR'S PANEL           | 00000 100000   |
|----------------------------|----------------|
| MODE : MDI AUTO EDIT HNDL  | JOG ZRN        |
| STEP MULTI.: *1 *10 100    |                |
| RAPID OVRD.: 100% 50% 25%  | FO             |
| JOG FEED : 2.0%            |                |
| ******                     | ****           |
| FEED OVRD. : 100%          |                |
| **                         | **             |
| ACTUAL POSITION (ABSOLUTE) |                |
| х 0.000 у 0.               | .000           |
| C 0.000                    |                |
| >                          |                |
| MDI **** *** *** 16:05:5   | 9              |
| [ MACRO ][ ][ OPR ][TOO    | LLF][ (OPRT) ] |
| ~                          | /              |

| OPERATOR'S PANEL                                                                                                  | 00000 N00000                           |
|----------------------------------------------------------------------------------------------------|----------------------------------------|
| BLOCK SKIP : OFF ON<br>SINGLE BLOCK : OFF ON<br>MACHINE LOCK : OFF ON<br>PROTECT KEY : PROTECT<br>FEED HOLD : OFF | RELEASE                                |
| ACTUAL POSITION (ABSOLUTE)<br>X 0.000 Y<br>C 0.000                                                                | 0.000                                  |
| MDI **** *** 16:09<br>[ MACRO ][ ][ OPR ][7                                                                       | S 0 T0000<br>5:59<br>TOOLLF][ (OPRT) ] |

- 4 Move the cursor to the desired switch by pressing cursor key
  - **↓** .

↑ or

- 5 Push the cursor move key to match the mark **I** to an or arbitrary position and set the desired condition.
- Press one of the following arrow keys to perform jog feed. Press the 6

5\* key together with an arrow key to perform jog rapid traverse.

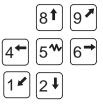

#### **Explanations**

Valid operations

The valid operations on the software operator's panel are shown below. Whether to use the LCD/MDI or machine operator's panel for each group of operations can be selected by parameter 7200. Group1 : Mode selection Group2 : Selection of jog feed axis, jog rapid traverse Group3 : Selection of manual pulse generator feed axis, selection of manual pulse magnification x1, x10, x100 Group4 : Jog federate, federate override, rapid traverse override Group5 : Optional block skip, single block, machine lock, dry run Group6 : Protect key Group7 : Feed hold Display The groups for which the machine operator's panel is selected by parameter 7200 are not displayed on the software operator's panel. Screens on which jog When the LCD/MDI indicates other than the software operator's panel feed is valid screen and diagnostic screen, jog feed is not conducted even if the arrow key is pushed. Jog feed and arrow keys The feed axis and direction corresponding to the arrow keys can be set with parameters (Nos. 7210 to 7217). General purpose Eight optionally definable switches are added as an extended function of switches the software operator's panel. The name of these switches can be set by parameters (Nos. 7220 to 7283) as character strings of max. 8 characters. For the meanings of these switches, refer to the manual issued by machine tool builder.

#### 11.5 SCREENS DISPLAYED BY FUNCTION KEY

When the CNC and machine are connected, parameters must be set to determine the specifications and functions of the machine in order to fully utilize the characteristics of the servo motor or other parts.

This chapter describes how to set parameters on the MDI panel. Parameters can also be set with external input/output devices such as the Handy File (see Chapter 8).

In addition, pitch error compensation data used for improving the precision in positioning with the ball screw on the machine can be set or

displayed by the operations under function key SYSTEM

See Chapter 7 for the diagnostic screens displayed by pressing function

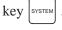

| 11.5.1<br>Displaying and Setting<br>Parameters | When the CNC and machine are connected, parameters are set to determine the specifications and functions of the machine in order to fully utilize the characteristics of the servo motor. The setting of parameters depends on the machine. Refer to the parameter list prepared by the machine tool builder. |
|------------------------------------------------|----------------------------------------------------------------------------------------------------|
|                                                | Normally, the user need not change parameter setting.                                                                                                    |

#### Procedure for displaying and setting parameters

- 1 Set 1 for **PARAMETER WRITE** to enable writing. See the procedure for enabling/disabling parameter writing described below.
- 2 Press function key SYSTEM
- **3** Press chapter selection soft key **[PARAM]** to display the parameter screen.

| PARAMETI | ER (SE | TTING | )  |        |       | 000   | 10 NO( | 0002  |
|----------|--------|-------|----|--------|-------|-------|--------|-------|
| 0000     |        | SEQ   |    |        |       | INI   | ISO    | TVC   |
|          | 0      | 0     |    | 0      | 0     | 0     | 0      |       |
| 0001     |        |       |    |        |       |       | FCV    |       |
|          | 0      | 0     | 0  | 0      | 0     | 0     | 0      | 0     |
| 0012     |        |       |    |        |       |       |        | MIR   |
| x        | 0      | 0     | 0  | 0      | 0     | 0     | 0      | 0     |
| Y        | 0      | 0     | 0  | 0      | 0     | 0     | 0      | 0     |
| z        | 0      | 0     | 0  | 0      | 0     | 0     | 0      | 0     |
| 0020     | I/0 C  | HANNE | L. |        |       |       |        | 0     |
| 0022     |        |       |    |        |       |       |        | 0     |
| > _      |        |       |    |        |       |       |        |       |
| THND     | **** * | ** ** | *  | 16     | :05:5 | 9     |        |       |
| C [ PARI | /M ][  | DGNOS | ][ | PMC ][ | SYS   | FEM ] | [(OPRI | רני / |

- 4 Move the cursor to the parameter number to be set or displayed in either of the following ways:
  - Enter the parameter number and press soft key [NO.SRH] .
  - Move the cursor to the parameter number using the page keys, and  $\square$ , and cursor keys,  $\square$ ,  $\square$ ,  $\square$ , and  $\square$
- 5 To set the parameter, enter a new value with numeric keys and press soft key [INPUT]. The parameter is set to the entered value and the
- **6** Set 0 for **PARAMETER WRITE** to disable writing.

value is displayed.

| Procedure for | r enabling/displaying | parameter writing |
|---------------|-----------------------|-------------------|
|               |                       |                   |

#### Procedure

1 Select the **MDI** mode or enter state emergency stop.

- 2 Press function key OFFSET
- **3** Press soft key **[SETING]** to display the setting screen.

| SETTING (HANDY)                                                                                                    | 00001 N00000                   |
|----------------------------------------------------------------------------------------------------|--------------------------------|
| PARAMETER WRITE = $1$ (0:DISAU<br>TV CHECK = 0 (0:OFF 1:ON)<br>PUNCH CODE = 1 (0:EIA 1:IS<br>INPUT UNIT = 0 (0:MM 1:IN<br>I/O CHANNEL = 0 (0-3:CHANN<br>SEQUENCE NO. = 0 (0:OFF 1:<br>TAPE FORMAT = 0 (0:NO CNV | SO)<br>ICH)<br>IEL NO.)<br>ON) |
| SEQUENCE STOP = 0 (PROG<br>SEQUENCE STOP = 11 (SEQU                                                                                                    | RAM NO.)                       |
| > _<br>MDI **** *** *** 16:0<br>[ OFFSET ] <mark>SETINC</mark> ][ WORK ]                                                                                                    |                                |

- 4 Move the cursor to **PARAMETER WRITE** using cursor keys.
- **5** Press soft key **[(OPRT)]**, then press **[1: ON]** to enable parameter writing.

At this time, the CNC enters the P/S alarm state (No. 100).

- 6 After setting parameters, return to the setting screen. Move the cursor to PARAMETER WRITE and press soft key [(OPRT)], then press [0: OFF].
- 7 Depress the  $\left|_{\text{RESET}}\right|$  key to release the alarm condition. If alarm No. 000

has occurred, however, turn off the power supply and then turn it on, otherwise the alarm is not released.

#### **Explanations**

- Setting parameters with external input/output devices
- Parameters that require turning off the power
- Parameter list
- Setting data

See Chapter 8 for setting parameters with external input/output devices such as the Handy File.

Some parameters are not effective until the power is turned off and on again after they are set. Setting such parameters causes alarm 000. In this case, turn off the power, then turn it on again.

Refer to the FANUC Series 16/18 Parameter Manual (B-61810E) for the parameter list.

Some parameters can be set on the setting screen if the parameter list indicates "Setting entry is acceptable". Setting 1 for **PARAMETER WRITE** is not necessary when three parameters are set on the setting screen.

#### 11.5.2 Displaying and Setting Pitch Error Compensation Data

If pitch error compensation data is specified, pitch errors of each axis can be compensated in detection unit per axis.

Pitch error compensation data is set for each compensation point at the intervals specified for each axis. The origin of compensation is the reference position to which the tool is returned.

The pitch error compensation data is set according to the characteristics of the machine connected to the NC. The content of this data varies according to the machine model. If it is changed, the machine accuracy is reduced.

In principle, the end user must not alter this data.

Pitch error compensation data can be set with external devices such as the Handy File (see Chapter 8). Compensation data can also be written directly with the MDI panel.

The following parameters must be set for pitch error compensation. Set the pitch error compensation value for each pitch error compensation point number set by these parameters.

In the following example, 33 is set for the pitch error compensation point at the reference position.

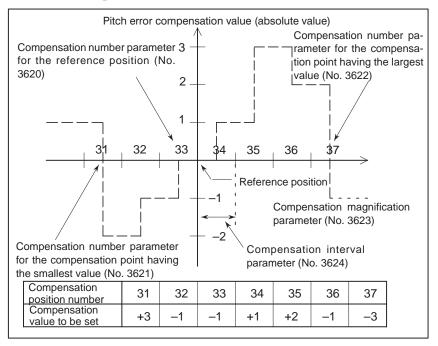

- Number of the pitch error compensation point at the reference position (for each axis) : Parameter 3620
- Number of the pitch error compensation point having the smallest value (for each axis) : Parameter 3621
- Number of the pitch error compensation point having the largest value (for each axis) : Parameter 3622
- Pitch error compensation magnification (for each axis) : Parameter 3623
- Interval of the pitch error compensation points (for each axis) : Parameter 3624

#### Procedure for displaying and setting the pitch error compensation data

#### Procedure

**1** Set the following parameters:

- Number of the pitch error compensation point at the reference position (for each axis): Parameter 3620
- Number of the pitch error compensation point having the smallest value (for each axis): Parameter 3621
- Number of the pitch error compensation point having the largest value (for each axis): Parameter 3622
- Pitch error compensation magnification (for each axis): Parameter 3623
- Interval of the pitch error compensation points (for each axis): Parameter 3624
- 2 Press function key SYSTEM
- 3 Press the continuous menu key >, then press chapter selection soft key [PITCH].

The following screen is displayed:

| PIT-ERROR SETTING                                                                                              |                                                                                                    | 00000 и00000                                                                                                |
|----------------------------------------------------------------------------------------------------|----------------------------------------------------------------------------------------------------|----------------------------------------------------------------------------------------------------|
| NO.DATA<br>0000 0<br>0001 0<br>0002 0<br>0003 0<br>(X)0004 0<br>0005 0<br>0006 0<br>0007 0<br>0008 0<br>0009 0 | NO.DATA<br>0010 0<br>0011 0<br>0012 0<br>0013 0<br>0014 0<br>0015 0<br>0016 0<br>0017 0<br>0018 0<br>0019 0 | NO.DATA<br>0020 0<br>0021 0<br>0022 0<br>0023 0<br>0024 0<br>0025 0<br>0025 0<br>0026 0<br>0027 0<br>0028 0 |
| > _                                                                                                    | 0019 0                                                                                                    | 0029 0                                                                                                    |
| <u>MEM</u> **** *** ***                                                                                        | 16:05:5                                                                                                    | 9                                                                                                    |
| [ NO.SRH ][ ON:1                                                                                               | ][ OFF:0 ][+1                                                                                               | NPUT][-INPUT]                                                                                               |

- 4 Move the cursor to the compensation point number to be set in either of the following ways:
  - Enter the compensation point number and press the **[NO.SRH]** soft key.
  - Move the cursor to the compensation point number using the page

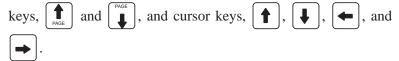

5 Enter a value with numeric keys and press the **[INPUT]** soft key.

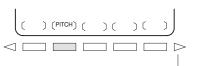

Continuous menu key

11.6.1

Number

#### 11.6 DISPLAYING THE PROGRAM NUMBER, SEQUENCE NUMBER, AND STATUS, AND WARNING MESSAGES FOR DATA SETTING OR INPUT/OUTPUT OPERATION

Displaying the Program Number and Sequence

#### The program number, sequence number, and current CNC status are always displayed on the screen except when the power is turned on, a system alarm occurs, or the PMC screen is displayed.

If data setting or the input/output operation is incorrect, the CNC does not accept the operation and displays a warning message.

This section describes the display of the program number, sequence number, and status, and warning messages displayed for incorrect data setting or input/output operation.

The program number and sequence number are displayed at the top right on the screen as shown below.

| 1         |                                         |           |
|-----------|-----------------------------------------|-----------|
| (         | PROGRAM 01000 N00000                    | )         |
|           | 01000 ;                                 | Sequence  |
|           | N100 G92 G00 X1270 Y1270. ;             | No.       |
|           | N110 G90 G00 X15. Y15. T02 ;            | - Program |
|           | N120 X1085. Y15. ;                      | No.       |
|           | N130 X1085. Y635. ;                     |           |
|           | N140 X15. Y635.;                        |           |
|           | N200 G72 X150. Y80. ;                   |           |
|           | N210 G76 I40. J0 K4 T03 ;               |           |
|           | N300 G72 X400. Y80. ;                   |           |
|           | N310 G76 I40. J0 K7 ;                   |           |
|           | N400 G72 X770. Y80. ;                   |           |
|           |                                         |           |
|           | > _                                     |           |
|           | EDIT **** *** 15:05:41                  |           |
|           | [ PRGRM ][ LIB ][ ][ C.A.P. ][ (OPRT) ] | ļ         |
| $\langle$ |                                         | /         |

### The program number and sequence number displayed depend on the screen and are given below:

On the program screen in the EDIT mode on Background edit screen : The program No. being edited and the sequence number just prior to the cursor are indicated.

#### Other than above screens :

The program No. and the sequence No. executed last are indicated.

### Immediately after program number search or sequence number search :

Immediately after the program No. search and sequence No. search, the program No. and the sequence No. searched are indicated.

#### 11.6.2 **Displaying the Status** and Warning for Data Setting or Input/Output Operation

The current mode, automatic operation state, alarm state, and program editing state are displayed on the next to last line on the screen allowing the operator to readily understand the operation condition of the system. If data setting or the input/output operation is incorrect, the CNC does not accept the operation and a warning message is displayed on the next to last line of the screen. This prevents invalid data setting and input/output errors.

#### **Explanations**

Description of each display

|                                                                  | <ul><li>(9) Data is out of range.</li><li>(Note) Actually, this is displayed in the area starting from (2).</li></ul>                                                                                                    |  |
|------------------------------------------------------------------|----------------------------------------------------------------------------------------------------|--|
|                                                                  | (5) (Note) Actually, 5 is displayed in<br>—EMG— the area for (3) and (4).                                                                                                    |  |
|                                                                  | (1) (2) (3) (4) (6) (7) (8)<br>EDIT STOP MTN FIN ALM hh:mm:ss INPUT                                                                                                    |  |
|                                                                  | (Display soft keys)                                                                                                    |  |
| (1) Current mode                                                 | <ul> <li>MDI : Manual data input</li> <li>MEM : Automatic operation</li> <li>RMT : Automatic operation (Tape operation, or such like)</li> <li>EDIT : Memory editing</li> <li>HND : Manual handle feed</li> <li>JOG : Jog feed</li> <li>TJOG : TEACH IN JOG</li> <li>THND : TEACH IN HANDLE</li> <li>INC : Manual incremental feed</li> <li>REF : Manual reference position return</li> </ul>                                                                                                    |  |
| (2) Automatic operation<br>status                                | <ul> <li>**** : Reset (When the power is turned on or the state in which program execution has terminated and automatic operation has terminated.)</li> <li>STOP : Automatic operation stop (The state in which one block hasbeen executed and automatic operation is stopped.)</li> <li>HOLD : Feed hold (The state in which execution of one block has been interrupted and automatic operation is stopped.)</li> <li>STRT : Automatic operation start-up (The state in which the system operates automatically)</li> </ul> |  |
| (3) Axis moving<br>status/dwell status                           | <ul> <li>MTN : Indicates that the axis is moving.</li> <li>DWL : Indicates the dwell state.</li> <li>*** : Indicates a state other than the above.</li> </ul>                                                                                                    |  |
| (4) State in which an<br>auxiliary function is<br>being executed | <ul> <li>FIN : Indicates the state in which an auxiliary function is being executed. (Waiting for the complete signal from the PMC)</li> <li>*** : Indicates a state other than the above.</li> </ul>                                                                                                    |  |
| (5) Emergency stop or<br>reset status                            | <ul> <li>EMG— : Indicates emergency stop.(Blinks in reversed display.)</li> <li>—RESET— : Indicates that the reset signal is being received.</li> </ul>                                                                                                    |  |
| (6) Alarm status                                                 | <ul> <li>ALM : Indicates that an alarm is issued. (Blinks in reversed display.)</li> <li>BAT : Indicates that the battery is low. (Blinks in reversed display.)</li> <li>Space : Indicates a state other than the above.</li> </ul>                                                                                                    |  |

#### (7) Current time

(8) Program editing status

#### hh:mm:ss – Hours, minutes, and seconds

| INPUT<br>OUTPUT<br>SRCH<br>EDIT | <ul> <li>Indicates that data is being input.</li> <li>Indicates that data is being output.</li> <li>Indicates that a search is being performed.</li> <li>Indicates that another editing operation is being performed</li> </ul>            |
|---------------------------------|----------------------------------------------------------------------------------------------------|
| LSK<br>RSTR<br>Space            | <ul> <li>(insertion, modification, etc.)</li> <li>Indicates that labels are skipped when data is input.</li> <li>Indicates that the program is being restarte.</li> <li>Indicates that no editing operation is being performed.</li> </ul> |

#### (9) Warning for data setting or input/output operation

When invalid data is entered (wrong format, value out of range, etc.), when input is disabled (wrong mode, write disabled, etc.), or when input/output operation is incorrect (wrong mode, etc.), a warning message is displayed. In this case, the CNC does not accept the setting or input/output operation (retry the operation according to the message). The following are examples of warning messages:

#### Example 1)

When a parameter is entered

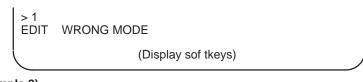

#### Example 2)

When a parameter is entered

> 9999999999 MDI TOO MANY DIGITS (Display soft keys)

#### Example 3)

When a parameter is output to an external input/output device

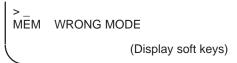

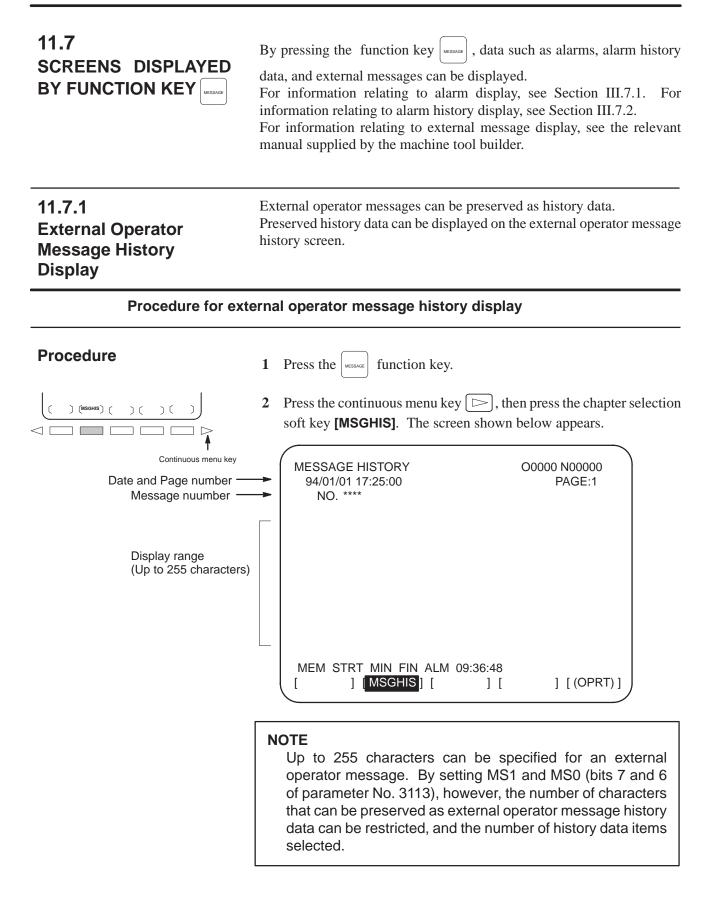

- 642 -

#### **Explanations**

• Clearing external

history data

operator message

• Updating external operator message number is specified, updating of the external operator message history data is started; this updating is continued until a new external operator message number is specified or deletion of the external operator message history data is specified.

To clear external operator message history data, press the **[CLEAR]** soft key. This clears all external operator message history data. (Set MSGCR (bit 0 of parameter No. 3113) to 1.)

Note that when MS1 and MS0 (bits 7 and 6 of parameter No. 3113), used to specify the number of external operator message history data items to be displayed, are changed, all existing external operator message history data is cleared.

#### Limitations

• Option

Before this function can be used, the external data input function or optional external message function must be selected.

#### 11.8 CLEARING THE SCREEN

Displaying the same characters in the same positions on the screen causes a LCD to degrade relatively quickly. To help prevent this, the screen can be cleared by pressing specific keys. It is also possible to specify the automatic clearing of the screen if no keys are pressed during a period specified with a parameter.

#### 11.8.1 Erase Screen Display

Holding down the  $\begin{bmatrix} CAN \end{bmatrix}$  key and pressing an arbitrary function key clears

the screen.

#### Procedure for erase screen display

#### Procedure

• Clearing the screen

Hold down the  $\bigcirc$  AN key and press an arbitrary function key (such as  $\bigcirc$  POS and  $\bigcirc$  ).

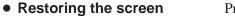

Press an arbitrary function key.

#### 11.8.2 Automatic Erase Screen Display

The CNC screen is automatically cleared if no keys are pressed during the period (in minutes) specified with a parameter. The screen is restored by pressing any key.

#### Procedure for automatic erase screen display

|  | • | Clearing | the | screen |  |
|--|---|----------|-----|--------|--|
|--|---|----------|-----|--------|--|

Restoring the screen

The CNC screen is cleared once the period (minutes) specified with parameter No. 3123 has elapsed, provided the following conditions are satisfied:

#### Conditions for clearing the CNC screen

- Parameter No. 3123 is set to other than 0.
- None of the following keys have been pressed: MDI keys Soft keys
  - External input keys
- No alarm has been issued.
- The cleared CNC screen is restored once at least one of the following conditions is satisfied:

#### Conditions for restoring the CNC screen

- Any of the following keys has been pressed: MDI keys Soft keys Externally input keys
- An alarm has been issued.

Some machines feature a special key for restoring the screen. For an explanation of the location and use of this key, refer to the corresponding manual, supplied by the machine tool builder.

#### **Explanations**

- Clearing the screen using CAN + function key
- Specified period
- Alarm for another path

If parameter No. 3123 is set to 0, clearing of the screen using the |CAN| key

and a function key (III–11.8.1) is disabled.

The period specified with parameter No. 3123 is valid only for tool post 1.

The screen is not cleared if an alarm is issued for tool post 1 or 2 or the loader before the specified period elapses.

| <b>CAUTION</b><br>Pressing any key while the screen is being cleared re | stores  |
|-------------------------------------------------------------------------|---------|
| the screen. In such a case, however, the function as                    | signed  |
| to the pressed key is initiated. Do not press the                       | DELET , |
| NSERT , or ALTER key to restore the screen, therefore.                  | $\Box$  |

# **GRAPHICS FUNCTION**

When programming is completed, the optional graphic function can be used to check whether machining will be performed as desired without operating the machine by drawing the programmed tool path and machining profile on the graphic display screen. After checking the profile, perform machining.

The function has the following features to simplify locating an error in the machining program:

- (i) Can draw a blank figure (workpiece).
- (ii) Can draw the figure of a tool used at the position where punching is performed.A circle, a rectangle, and a capsule can be used for drawing the tool

figure. The figures of other tools are drawn using asterisks.

- (iii) Can draw a workpiece holder that holds a blank. The operator can check whether punching is performed at the position of the workpiece holder. This is used to ensure that the workpiece holder is not punched during machining.
- (iv) Can draw a tool path.The tool path is drawn using a dashed line for rapid traverse and a solid line for cutting feed.
- (v) Can specify a drawing plane.A drawing plane can be selected from four types. Drawing can be performed as if a blank is set in the machine.
- (vi) Checks the format of the program. The format of the program, stored stroke limit 1, and the safety zone are checked during drawing.

- 646 -

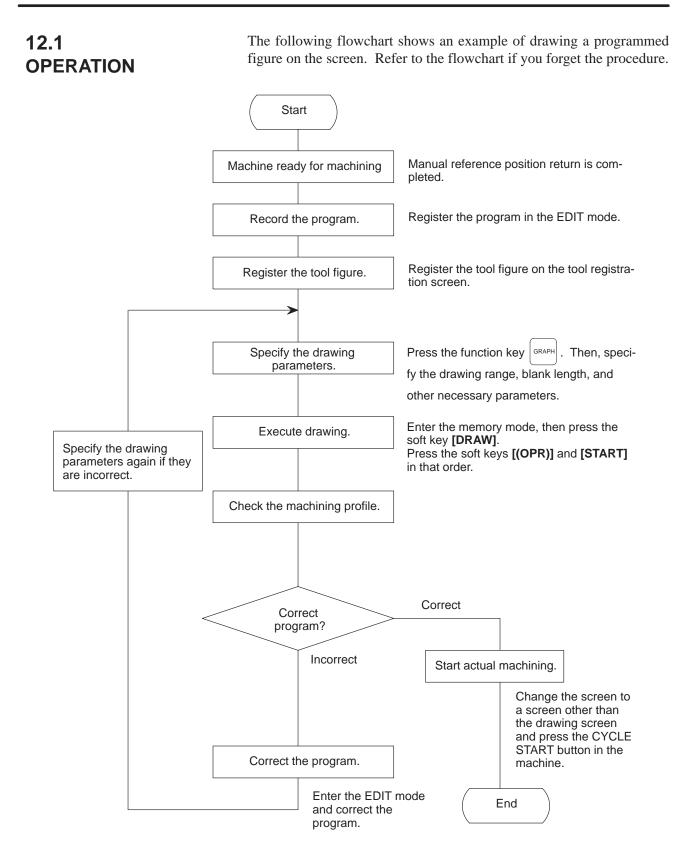

#### 12.2 REGISTERING THE TOOL FIGURE

To draw a machining profile, register the dimensions of the tool on the tool figure registration screen.

#### 12.3 SPECIFYING DRAWING PARAMETERS

Specify the parameters for graphic drawing.

(1)Procedure

1 Press the function key GRAPH. The graphic parameter setting screen appears. If it does not appear, press the soft key **[PARA]**.

| GRAPHIC  | PARAMET | ER   |         | 01234 | N00200 |
|----------|---------|------|---------|-------|--------|
| AXES     | ( 0,1,2 | ,3,4 | 1)      | P=    | 0      |
| RANGE    |         |      | (MAX.)  |       |        |
| X= 1     | 150000  | Y=   | 700000  | z =   | 0      |
| RANGE    |         |      | (MIN.)  |       |        |
| x= -     | 100000  | ¥=   | -100000 | z =   | 0      |
| SCALE    |         | K=   | 10      |       |        |
| GRAPHIC  | CENTER  |      |         |       |        |
| X=       | 525000  | ¥=   | 300000  | z =   | 0      |
| PROGRAM  | STOP    | N=   | 0       |       |        |
| AUTO ER  | ASE     | A=   | 1       |       |        |
|          |         |      |         |       |        |
| >_       |         |      |         |       |        |
| MEM **** | *** **  | *    | 16:19:1 | 8     |        |
| PARAM    | ][ GRAP | н ][ | ][      | ][    |        |

Fig. 12.3(a) Graphic parameter setting screen

| $\boldsymbol{\mathcal{C}}$ |           |       |          |       |           |       |
|----------------------------|-----------|-------|----------|-------|-----------|-------|
| GRAPHI                     | C PARAMEI | 'ER   |          | 0123  | 84 N00200 |       |
| START                      | POINT     |       |          |       |           |       |
| X=                         | 0         | ¥=    | (        | ) Z=  | 0         |       |
| WORK 1                     | LENGTH    |       |          |       |           |       |
| X=                         | 1100000   | ¥=    | 650000   | C     |           |       |
| RAPID                      | PATH      |       |          |       |           |       |
| (1:ON                      | 0:OFF)    | P=    | (        | C     |           |       |
| HOLDEI                     | R POSITIC | N     | HOLDER L | ENGTH |           |       |
| X1=                        | 300000    | x=    | 40000    | -Y C  | 20000     |       |
| X2=                        | 700000    | x=    | 40000    | -Y C  | 20000     |       |
|                            |           |       |          |       |           |       |
|                            |           |       |          |       |           |       |
|                            |           |       |          |       |           |       |
| >_                         |           |       |          |       |           |       |
| MEM ***                    | ** *** ** | *     | 16:23:   | 21    |           |       |
| [ PARAI                    | M][ GRAF  | н][н  | ][       |       | ][        | - 1 ) |
| [ PARAI                    | M][ GRAF  | рН ][ | ][       |       | ][        | 1)    |

Fig. 12.3(b) Graphic parameter setting screen

- 2 Move the cursor to the parameter to be changed by pressing the cursor keys.
- 3 Enter new data and press the Key.

The parameters are described below:

#### (a) Drawing plane

This parameter specifies a plane for drawing.

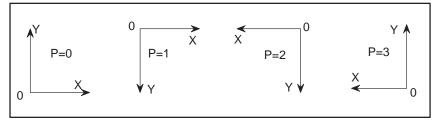

(b) Drawing range (maximum and minimum values)

This parameter specifies the desired drawing range for each axis using the maximum and minimum values. Specifying these values automatically determines the magnification for a screen so that the drawing can be made using the whole drawing range. The center of the drawing range matches that of the screen during drawing. (Setting: 0 to  $\pm$  999999999, unit is specified in the parameter)

#### NOTE

The drawing range cannot be specified for the Z-axis, however.

(c) Magnification

This parameter specifies the screen magnification. The magnification refers to the magnification to the center of the screen.

Specifying the drawing range in (b) automatically determines the effective magnification. To magnify part of a figure, specify another magnification based on the automatically specified value. (Setting: 0 to 10000 multiplied by 0.01)

(d) Coordinates based on the center of a screen

This parameter specifies the coordinates in the workpiece coordinate system whose origin matches the center of the screen.

Specifying the drawing range in (b) automatically determines the coordinates. To magnify part of the figure, specify other coordinates based on the automatically specified coordinates.

(Setting: 0 to  $\pm$  99999999, unit is specified in the parameter)

#### NOTE

The coordinates cannot be specified for the Z-axis, however.

(e) Drawing end block

To display part of the programmed figure, specify the sequence number of the end block. Once the figure is drawn, the sequence number is automatically canceled.

— 650 —

- (f) Automatic deletion
  - 1 : Previously drawn figures are automatically deleted when automatic operation is started in the reset state.
  - 0 : Previously drawn figures are not automatically deleted.
- (g) Drawing start position

When a coordinate system command, G92, is not specified in a drawing program, this parameter specifies the drawing start position using the coordinates in the workpiece coordinate system.

(Setting: 0 to  $\pm$  99999999, unit is specified in the parameter)

#### NOTE

The drawing start position cannot be specified for the Z-axis, however.

#### (h) Blank length

This parameter specifies the blank length along the X-axis and Y-axis. Setting this parameter draws a blank figure when the drawing screen is selected or when the drawing soft key **[DELETE]** is pressed. The end of the blank figure in the drawing plane described in (a) is used as the origin of the workpiece coordinate system.

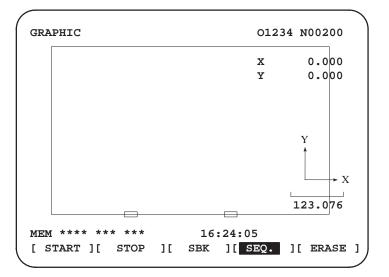

(Setting: 0 to  $\pm$  99999999, unit is specified in the parameter)

- (i) Rapid traverse
  - 1 : A tool path for rapid traverse is drawn as a dotted line.
  - 0 : No tool path for a rapid traverse is drawn.

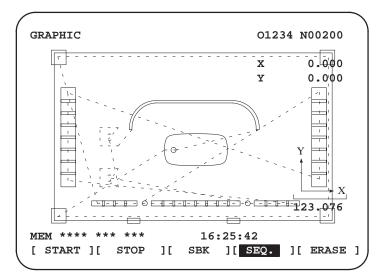

(j) Position of a workpiece holder

This parameter specifies the position of a workpiece holder in the workpiece coordinate system.

(Setting: 0 to  $\pm$  99999999, increment system)

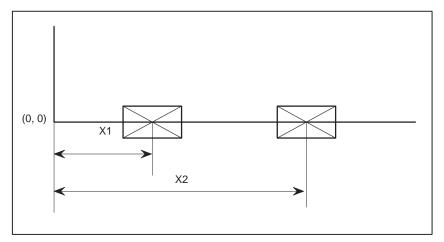

(k) Length of a workpiece holder

This parameter specifies the horizontal length and vertical length of a workpiece holder.

(Setting: 0 to  $\pm$  99999999, unit is specified in the parameter)

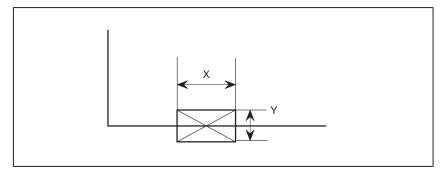

#### NOTE

When an optional safety zone check function is provided, data items (j) and (k) for the workpiece holder cannot be specified. Specifying the safety zone displays the figure of the workpiece holder.

#### 12.4 GRAPHIC DISPLAY SCREEN AND DRAWING

1) Drawing screen

Press **[GRAPH]** key after pressing GRAPH key, the following graphic display screen appears.

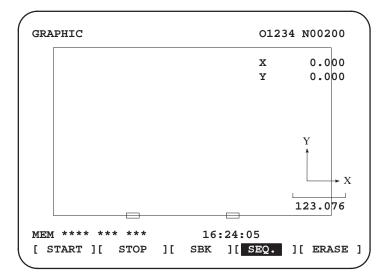

Be selecting this screen, tool paths and holes figures are drawable for checking NC programs.

- 2) Software keys, status display for drawing, and ruler
  - 1 MDI address keys are used for drawing.

| [START] key        | : Drawing start key           |
|--------------------|-------------------------------|
| [STOP] key         | : Drawing stop key            |
| [ERASE] key        | : Graphic display erasing key |
| [SEQ] key :        | Continuous drawing mode key   |
| <b>[SBK]</b> key : | Single block drawing mode key |

2 Ruler

The ruler is displayed at the lower right part of the screen. The value below  $\square$  shows the length to the line (Input unit).

- 3) Drawing operation
  - Select either MEMORY mode. (This is the preparation for automatic operation, such as heading of a program, etc.)
  - 2 Depress **[ERASE]** key. .... Depress this key when the previous graphic display is not required. After erasing graphic display, the work sheet figure and work holder mark are drawn as shown in the left figure.

- 654 -

| RAPHIC                 | 012         | 234 N00200 |
|------------------------|-------------|------------|
|                        | х           | 0.000      |
|                        | Y           | 0.000      |
|                        |             |            |
|                        |             | Y          |
|                        |             | X          |
|                        |             | 123.076    |
| <u>EM</u> **** *** *** | 16:24:05    |            |
| START ][ STOP ]        | SBK ][ SEQ. | ][ ERASE   |

- 3 Depress **[SEQ]** and **[START]** keys (continuous drawing). .... Drawing is started and continued up to the end of the NC program.
- Depress [SBK] and [\*SEQ] keys (Single block drawing). ....
   Operation stops after drawing one block.
   Drawing is done every block each time [START] key is depressed hereafter.
- 5 Depress [STOP] key

The system enters the feed hold state.

Pressing the **[STOP]** key during continuous drawing changes the operation to single-block drawing, causing the system to enter the feed hold state.

To perform continuous drawing again, press the **[SEQ]** key, then press the **[START]** key.

(4) Relation between drawing mode and machining operation mode

The drawing mode means a condition which is not the drawing end condition (that is, drawing in progress or single block drawing stop condition), while the machining operation mode means the drawing end condition.

The relation between the drawing mode and the machining operation mode is illustrated below.

#### In case of (1);

When **[START]** key is depressed in the MEMORY mode on the drawing screen, the mode is swtiched to the drawing mode, and then, drawing is started.

#### <u>In case of (2);</u>

Drawing terminates and the drawing mode is switched to the machining operation mode in the following cases.

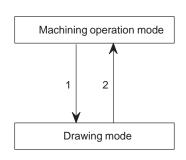

- · Reset button or external reset button was depressed.
- M02 or M30 was commanded on an NC program.

Since drawing is done under such a condition as MACHINE LOCK, the modal information, absolute coordinate value, etc. are updated. When the mode is switched from the machining operation mode to the drawing mode, the following information is stored.

- (1) Relative coordinate value (RELATIVE)
- (2) Work coordinate system value (ABSOLUTE)
- (3) Machine coordiante system value (MACHINE)
- (4)T code
- (5) Tool position offset

After drawing, the stored information is restored as before, and the mode is switched to the machining operation mode after heading of the drawn program.

#### NOTE

None of the execution of dwell (G04), sending of M, S, T codes, and sending of the press start signal is done.

#### NOTE

- 1 Output signals OP, STL, SPL, AL are sent to the machine tool even during drawing in the same way as in normal machining operation.
- 2 Input signals ERS, \*SP, \*ESP, ST, etc. of the machine tool are efective even during drawing. Don't operate these switches, accordingly.
  - (The single block switch SBK is ineffective.)
- 3 If manual reference point rerturn function is provided, the stored stroke limit 1 is checked even during drawing. Thus, the machine tool position must coincide with actual machining start position before drawing start.
- 4 The tool profile is drawn at the end point in a block where positioning is done even in the punch off mode using M function or under the turned-on condition of the punch off switch on the machine tool side.
- 5 If the tool profile code of the designated T code is 00, mark (\*) is drawn.
- 6 Machining operation is not executed in the drawing mode. Drawing is not attempted halfway during machining operation.
- 7 It is impossible to draw a helically interpolated figure.

#### 12.5 EXAMPLE

Set drawing parameters for drawing the following NC program as follows.

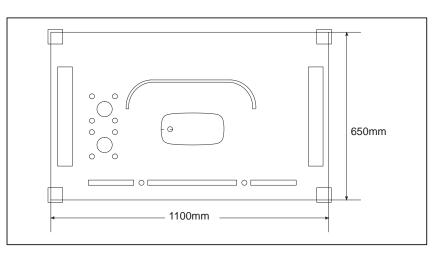

#### : 00002 ; (NC program)

| G92X1270. Y1270.;    | G76I40. J90. K8T02 ;         | G72X800. Y400.;        |
|----------------------|------------------------------|------------------------|
| G90G00X15. Y15. T02; | G72X1050. Y200.;             | G77I150. J90. P-5K18 ; |
| X1085. Y15.;         | G76I40. J90. K8 ;            | G90X550. Y325. T04 ;   |
| X1085. Y635. ;       | G90X375. Y80. T04 ;          | M24 ;                  |
| X15. Y635. ;         | X745. Y80. ;                 | G01X500. Y325. F3000 ; |
| G72X150. Y80.;       | X230. Y250. T05 ;            | X500. Y300. ;          |
| G76I40. JOK4T03 ;    | G26I50. J45. K4T06 ;         | G03X550. Y250. I50.;   |
| G72X400. Y80.;       | X230. Y400. T05 ;            | G01X750. Y250.;        |
| G76I40. JOK7 ;       | G26I50. J45. K4T06 ;         | G03X800. Y300. J50.;   |
| G72X770. Y80.;       | G72X500. Y400 ;              | G01X800. Y350.;        |
| G76I40. JOK4 ;       | G77I150. J180. P-5. K18T04 ; | G03X750. Y400. I-50.;  |
| G72X50. Y200. ; 🏼 🤊  | G76I15. JOK20 ; 🦯            | G01X550. Y400.;        |
|                      |                              | G03X500. Y350. J-50.;  |
|                      |                              | G01X500. Y325. ;       |

| GRAPHIC PARAMET        | ER  |         | 0123 | 4 N00200 |
|------------------------|-----|---------|------|----------|
| AXES ( 0,1,2           |     |         | P=   | 0        |
| RANGE                  |     | (MAX.)  |      |          |
| X= 1150000             | Y=  |         | z=   | 0        |
| RANGE                  |     | (MIN.)  |      |          |
| X= -100000             | ¥=  | -100000 | z =  | 0        |
| SCALE                  | к=  | 10      |      |          |
| GRAPHIC CENTER         |     |         |      |          |
| X= 525000              | ¥=  | 300000  | z =  | 0        |
| PROGRAM STOP           | N=  | 0       |      |          |
| AUTO ERASE             | A=  | 1       |      |          |
|                        |     |         |      |          |
| >_                     |     |         |      |          |
| <u>MEM</u> **** *** ** | *   | 16:19:1 | 8    |          |
| [ PARAM ][ GRAP        | н ] | [ ][    | ]    | [ ]      |

M25 ;

G00G90X1270. Y1270. M02;

| (                      |     |           |       |        |   |
|------------------------|-----|-----------|-------|--------|---|
| GRAPHIC PARAMET        | 'ER |           | 01234 | N00200 |   |
| START POINT            |     |           |       |        |   |
| X= 0                   | ¥=  | 0         | Z=    | 0      |   |
| WORK LENGTH            |     |           |       |        |   |
| X= 1100000             | Y=  | 650000    |       |        |   |
| RAPID PATH             |     |           |       |        |   |
| (1:ON 0:OFF)           | P=  | 0         |       |        |   |
| HOLDER POSITIC         | N   | HOLDER LE | NGTH  |        |   |
| X1= 300000             | x=  | 40000     | Y=    | 20000  |   |
| X2= 700000             | x=  | 40000     | Y=    | 20000  |   |
|                        |     |           |       |        |   |
|                        |     |           |       |        |   |
|                        |     |           |       |        |   |
| >_                     |     |           |       |        |   |
| <u>MEM</u> **** *** ** | *   | 16:23:23  | 1     |        |   |
| [ PARAM ][ GRAP        | н][ | ][        | ][    |        | 1 |
|                        |     |           |       |        |   |

Tool figure data

T02 : Rectangle, X dimension = 50 mm, Y dimension = 50 mm
T03 : Rectangle, X dimension = 50 mm, Y dimension = 20 mm
T04 : Circle, diameter = 15.5 mm
T05 : Circle, diameter = 30 mm
T06 : Circle, diameter = 5 mm

The following figures show the programmed figure.

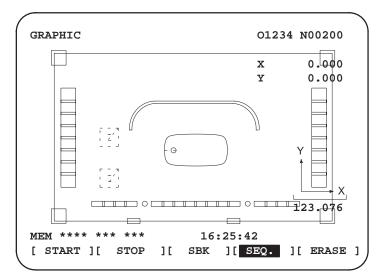

# 13 HELP FUNCTION

|                                                        | alarms issued in the CNC and about CNC operations. The following information is displayed.                                                                                                    |
|--------------------------------------------------------|----------------------------------------------------------------------------------------------------|
| <ul> <li>Detailed information of<br/>alarms</li> </ul> | When the CNC is operated incorrectly or an erroneous machining program is executed, the CNC enters the alarm state. The help screen displays detailed information about the alarm that has been issued and how to reset it. The detailed information is displayed only for a limited number of P/S alarms. These alarms are often misunderstood and are rather difficult to understand. |
| <ul> <li>Operation method</li> </ul>                   | If you are not sure about a CNC operation, refer to the help screen for information about each operation.                                                                                                    |
| Parameter table                                        | When setting or referring to a system parameter, if you are not sure of the number of the parameter, the help screen displays a list of parameter Nos. for each function.                                                                                                    |

#### **Help Function Procedure**

1 Press the HELP key on the MDI panel. HELP (INITIAL MENU) screen is displayed.

The help function displays on the screen detailed information about

| HELP (INITIAL MENU)                                                       | O1234 | N00001         |   |
|---------------------------------------------------------------------------|-------|----------------|---|
| ***** HELP *****<br>1. ALARM DETAIL<br>2. OPERATION MI<br>3. PARAMETER TA | ETHOD |                |   |
| MEM **** *** 10:12<br>[ ALM ] [ OPR ] [ PARA ]                            | 2:25  | о тоооо<br>] [ | ] |

Fig.13(a) HELP (INITIAL MENU) Screen

The user cannot switch the screen display from the PMC screen or CUSTOM screen to the help screen. The user can return to the normal

CNC screen by pressing the |HELP| key or another function key.

#### ALARM DETAIL screen

2 Press soft key **[ALM]** on the HELP (INITIAL MENU) screen to display detailed information about an alarm currently being raised.

| ( | HELP (ALARM DETAIL)                                                                                                    | O0010 N000       | 01 |                                                                                              |
|---|----------------------------------------------------------------------------------------------------|------------------|----|----------------------------------------------------------------------------------------------|
|   | NUMBER : 027<br>M'SAGE : NO AXES COMMANDED IN<br>FUNCTION : TOOL LENGTH COMPEN<br>ALARM :<br>IN TOOL LENGTH COMPENSATIO<br>NO AXIS IS DESIGNATED IN G43 &<br>BLOCKS. IN TOOL LENGTH COMP<br>TYPE C, IT TRIES TO LATCH ON T<br>ANOTHER AXIS WITHOUT OFFSE<br>LING. | NSATION C        |    | Alarm No.<br>Normal explana-<br>tion on alarm<br>Function<br>classification<br>Alarm details |
|   | >100<br>MEM **** *** *** 10:12:25<br>[ ALM ] OPR ] [ PARA ] [                                                                                                    | S 0 T0000<br>] [ | 1  |                                                                                              |

Fig.13(b) ALARM DETAIL Screen when Alarm P/S 027 is issued

Note that only details of the alarm identified at the top of the screen are displayed on the screen.

If the alarms are all reset while the help screen is displayed, the alarm displayed on the ALARM DETAIL screen is deleted, indicating that no alarm is issued.

| HELP (AI                             | _ARM DETAIL)                                                                              | O1234 N00001 |        |         |   |
|--------------------------------------|-------------------------------------------------------------------------------------------|--------------|--------|---------|---|
| NUMBER<br>M'SAGE<br>FUNCTIO<br>ALARM | :<br>:<br>N :<br>:                                                                        |              |        |         |   |
|                                      | < <alarm i<="" td=""><td>S NOT GENI</td><td>ERATED</td><td>&gt;&gt;</td><td></td></alarm> | S NOT GENI   | ERATED | >>      |   |
|                                      | R THE DETAIL-<br>PRESS [SELEC                                                             |              | ALARM  | NUMBER  | , |
| >100<br>MEM ****                     | *** ***                                                                                   | 10:12:25     | S      | 0 T0000 |   |
|                                      | ][ OPR ]                                                                                  | [ PARA ]     | [      | ] [     | 1 |

Fig.13(c) ALARM DETAIL Screen when No Alarm is issued

**3** To get details on another alarm number, first enter the alarm number, then press soft key **[SELECT]**. This operation is useful for investigating alarms not currently being raised.

| >100 | )             |    |          | S 0 T0000  |
|------|---------------|----|----------|------------|
| MEN  | / **** *** ** | *  | 10:12:25 |            |
| 1)   | ][            | ][ | ][       | ] [SELECT] |

#### Fig.13(d) How to select each ALARM DETAILS

The following is the screen when P/S alarm 100 is selected as example.

| HELP (ALARM DETAIL) |                                       |                                                                                        |            | O1234 N00001 |            |  |
|---------------------|---------------------------------------|----------------------------------------------------------------------------------------|------------|--------------|------------|--|
|                     | NUMBER<br>M'SAGE<br>FUNCTION<br>ALARM | : 100<br>: PARAME<br>:                                                                 | TER WRITE  | ENAB         | BLE        |  |
|                     |                                       | < <alarm< td=""><td>IS NOT GEN</td><td>IERAT</td><td>ED&gt;&gt;</td><td></td></alarm<> | IS NOT GEN | IERAT        | ED>>       |  |
|                     |                                       |                                                                                        |            |              |            |  |
|                     | >100<br>MEM **** ***                  | ***                                                                                    | 10:12:25   | S            | 0 T0000    |  |
|                     | [ ] [                                 | ] [                                                                                    | ] [        | ]            | [ SELECT ] |  |

Fig.13(e) ALARM DETAIL Screen when P/S 100 is selected

#### **OPERATION METHOD screen**

4 To determine an operating procedure for the CNC, press the soft key **[OPR]** key on the HELP (INITIAL MENU) screen. The OPERATION METHOD menu screen is then displayed.

| HELP (OPERATION METHOD) O1234 N00001                                                                                                    |   |
|----------------------------------------------------------------------------------------------------|---|
| 1. PROGRAM EDIT<br>2. SEARCH<br>3. RESET<br>4. DATA INPUT WITH MDI<br>5. DATA INPUT WITH TAPE<br>6. OUTPUT<br>7. INPUT WITH FANUC CASSETTE<br>8. OUTPUT WITH FANUC CASSETTE<br>9. MEMORY CLEAR |   |
| S 0 T0000<br>MEM **** *** 00:00:00                                                                                                    | ) |
|                                                                                                    |   |

Fig.13(f) OPERATION METHOD Menu Screen

To select an operating procedure, enter an item No. from the keyboard then press the **[SELECT]** key.

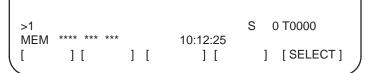

Fig.13(g) How to select each OPERATION METHOD screen

When "1. PROGRAM EDIT" is selected, for example, the screen in Figure 13 (h) is displayed.

On each OPERATION METHOD screen, it is possible to change the displayed page by pressing the PAGE key. The current page No. is shown at the upper right corner on the screen.

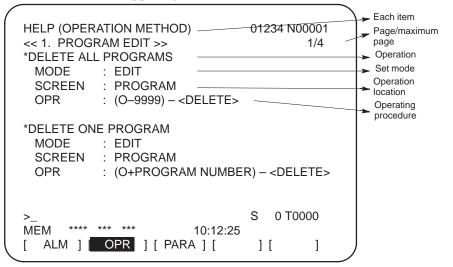

Fig.13(h) Selected OPERATION METHOD screen

5 To return to the OPERATION METHOD menu screen, press the RETURN MENU key to display "[OPR]" again, and then press the [OPR] key again.

To directly select another OPERATION METHOD screen on the screen shown in Figure 13 (h), enter an item No. from the keyboard and press the **[SELECT]** key.

| >3  |          |       |          | S 0 T0000    |  |
|-----|----------|-------|----------|--------------|--|
| MEM | **** *** | * *** | 10:12:25 |              |  |
| [   | ][       | ][    | ][       | ] [ SELECT ] |  |

#### Fig.13(i) How to select another OPERATION METHOD screen

6 If you are not sure of the No. of a system parameter to be set, or to refer to a system parameter, press the **[PARA]** key on the HELP (INITIAL MENU) screen. A list of parameter Nos. for each function is displayed. (See Fig 13 (j).)

It is possible to change the displayed page on the parameter screen.

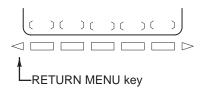

#### PARAMETER TABLE screen

The current page No. is shown at the upper right corner on the screen.

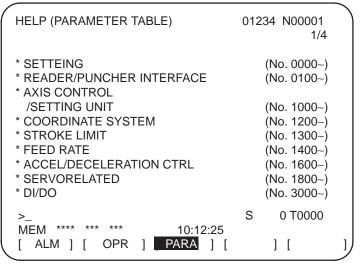

Fig.13(j) PARAMETER TABLE screen

7 To exit from the help screen, press the HELP key or another function key.

#### **Explanation**

• Configuration of the Help Screen

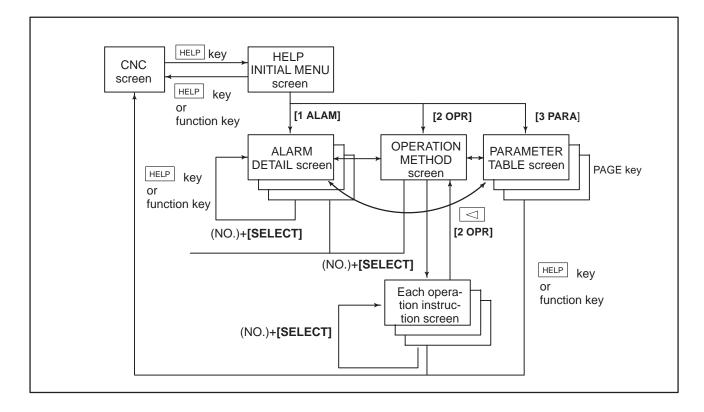

## IV. MAINTENANCE

### METHOD OF REPLACING BATTERY

This chapter describes how to replace the CNC backup battery and absolute pulse coder battery. This chapter consists of the following sections:

1.1 REPLACING THE ALKALINE DRY CELLS (SIZE D)

1.2 USE OF ALKALINE DRY CELLS (SIZE D)

**1.3 BATTERY FOR SEPARATE ABSOLUTE PULSE CODERS** 

Battery for memory backup
Part programs, offset data, and system parameters are stored in CMOS memory in the control unit. The power to the CMOS memory is backed up by a lithium battery mounted on the front panel of the control unit. Therefore, the above data is not lost even if the main battery fails. The backup battery is installed in the control unit prior to being shipped from the factory. This battery can provide backup for the memory contents for about a year.
When the battery voltage falls, alarm message "BAT" blinks on the LCD display and the battery alarm signal is output to the PMC. When this alarm is displayed, replace the battery as soon as possible. In general, the

battery can be replaced within one or two weeks of the alarm first being issued. This, however, depends on the system configuration.

If the battery voltage subsequently drops further, backup of memory can no longer be provided. Turning on the power to the control unit in this state causes system alarm 910 (SRAM parity alarm) to be issued because the contents of memory are lost. Replace the battery, clear the entire memory, then reenter the data.

Replace the memory backup battery while the control unit is turned off. The following two kinds of batteries can be used.

- Lithium battery, incorporated into the CNC control unit.
- Two alkaline dry cells (size D) in an external battery case.

#### NOTE

A lithium battery is installed as standard at the factory.

— 667 —

## Replacing the lithium battery

- 1 Obtain a new lithium battery (ordering drawing number: A02B-0200-K102).
- 2 Turn the Series 16*i*/18*i*/160*i*/180*i* on for about 30 seconds.
- 3 Turn the Series 16*i*/18*i*/160*i*/180*i* off.
- 4 Remove the old battery from the top of the CNC control unit. First, disconnect the battery cable then remove the battery from its case. The battery case of a control unit with no option slots is located at the top right end of the unit. That of a control unit with 2 slots or 4 slots is located in the central area of the top of the unit (between fans).

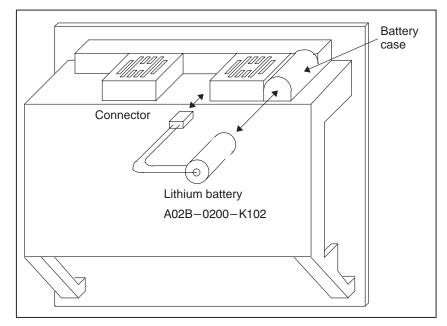

5 Insert a new battery and reconnect the cable.

#### WARNING

Using other than the recommended battery may result in the battery exploding.

Replace the battery only with the specified type (A02B–0200–K102).

#### NOTE

Complete steps 3 to 5 within 30 minutes (within five minutes for the Series 160i/180i with PC functions).

If the battery is left disconnected for any longer, the contents of memory will be lost.

If for some reason, it may prove impossible to complete the battery replacement within 30 minutes, save the entire contents of the CMOS memory to a memory card in advance. The data can thus be easily restored if the contents of memory are lost.

For an explanation of the operating procedure, refer to the maintenance manual.

— 668 —

Dispose of used batteries as follows:

(1) Small quantities (less than 10)

Discharge the batteries and dispose of them as ordinary unburnable waste.

(2) Large quantities Please consult FANUC.

#### 1.1 REPLACING THE ALKALINE DRY CELLS (SIZE D)

- 1 Obtain two new alkaline dry cells (size D).
- 2 Turn the Series 16i/18i/160i/180i on.
- 3 Remove the battery case cover.
- 4 Replace the batteries, paying careful attention to their orientation.
- 5 Replace the battery case cover.

#### NOTE

When replacing the dry cells while the power is off, use the same procedure as that for lithium battery replacement, described above.

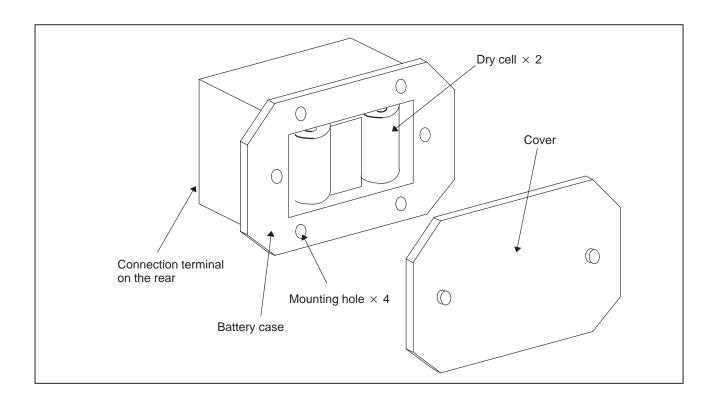

#### 1.2 USE OF ALKALINE DRY CELLS (SIZE D)

#### Connection

Power from external batteries is supplied through the same connector as that to which the lithium battery is connected. The lithium battery, provided as standard, can be replaced with external batteries in a battery case (A02B–0236–C281) according to the battery replacement procedures described above.

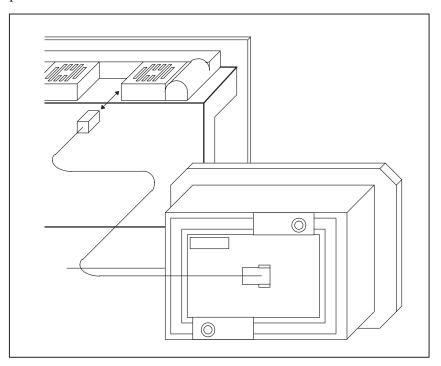

#### NOTE

Install the battery case (A02B–0236–C281: 14–m cable) in a location where the batteries can be replaced even when the control unit power is on.

The battery cable connector is attached to the control unit by means of a simple lock system. To prevent the connector from being disconnected due to the weight or tension of the cable, secure the cable within 50 cm of the connector.

#### 1.3 BATTERY FOR SEPARATE ABSOLUTE PULSE CODERS

One battery unit can maintain the current position data held in an absolute pulse coder for about one year.

When the battery voltage falls, APC alarms 306 to 308 are displayed on the screen. When APC alarm 307 is displayed, replace the battery as soon as possible. In general, the battery should be replaced within one or two weeks of the alarm first appearing. This, however, depends on the number of pulse coders being used.

If the battery voltage drops any further, the current positions for the pulse coders will be lost. Turning on the power to the control unit in this state results in APC alarm 300 (reference position return request alarm) being issued. Return the tool to the reference position after replacing the battery. The battery for the built–in absolute pulse coder is installed in the servo amplifier. For an explanation of the replacement procedure, refer to the FANUC CONTROL MOTOR AMPLIFIER  $\alpha$  Series Maintenance Manual.

## APPENDIX

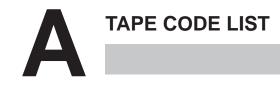

|           | I          | SC         | ) co       | ode        | ;          |            |   |            |            |           | E | EIA        | co         | bde        |            |            |            |            |            |           | Meaning                       |                           |
|-----------|------------|------------|------------|------------|------------|------------|---|------------|------------|-----------|---|------------|------------|------------|------------|------------|------------|------------|------------|-----------|-------------------------------|---------------------------|
| Character | 8          | 7          | 6          | 5          | 4          |            | 3 | 2          | 1          | Character | 8 | 7          | 6          | 5          | 4          |            | 3          | 2          | 1          |           | Without<br>CUSTOM<br>MACURO B | With<br>CUSTOM<br>MACRO B |
| 0         |            |            | 0          | 0          |            | 0          |   |            |            | 0         |   |            | 0          |            |            | 0          |            |            |            | Number 0  |                               |                           |
| 1         | 0          |            | 0          | 0          |            | $\bigcirc$ |   |            | 0          | 1         |   |            |            |            |            | $\bigcirc$ |            |            | 0          | Number 1  |                               |                           |
| 2         | 0          |            | 0          | 0          |            | 0          |   | 0          |            | 2         |   |            |            |            |            | 0          |            | 0          |            | Number 2  |                               |                           |
| 3         |            |            | 0          | 0          |            | 0          |   | 0          | 0          | 3         |   |            |            | 0          |            | 0          |            | 0          | 0          | Number 3  |                               |                           |
| 4         | 0          |            | 0          | 0          |            | 0          | 0 |            |            | 4         |   |            |            |            |            | 0          | 0          |            |            | Number 4  |                               |                           |
| 5         |            |            | 0          | $\bigcirc$ |            | 0          | 0 |            | $\bigcirc$ | 5         |   |            |            | 0          |            | 0          | 0          |            | 0          | Number 5  |                               |                           |
| 6         |            |            | 0          | 0          |            | 0          | 0 | 0          |            | 6         |   |            |            | 0          |            | 0          | 0          | 0          |            | Number 6  |                               |                           |
| 7         | 0          |            | 0          | $\bigcirc$ |            | 0          | 0 | $\bigcirc$ | $\bigcirc$ | 7         |   |            |            |            |            | 0          | 0          | 0          | $\bigcirc$ | Number 7  |                               |                           |
| 8         | $\bigcirc$ |            | $\bigcirc$ | $\bigcirc$ | $\bigcirc$ | 0          |   |            |            | 8         |   |            |            |            | $\bigcirc$ | 0          |            |            |            | Number 8  |                               |                           |
| 9         |            |            | 0          | 0          | 0          | 0          |   |            | 0          | 9         |   |            |            | 0          | $\bigcirc$ | 0          |            |            | 0          | Number 9  |                               |                           |
| A         |            | $\bigcirc$ |            |            |            | 0          |   |            | 0          | а         |   | $\bigcirc$ | 0          |            |            | 0          |            |            | $\bigcirc$ | Address A |                               |                           |
| В         |            | $\bigcirc$ |            |            |            | 0          |   | $\bigcirc$ |            | b         |   | $\bigcirc$ | $\bigcirc$ |            |            | 0          |            | $\bigcirc$ |            | Address B |                               |                           |
| С         | 0          | $\bigcirc$ |            |            |            | 0          |   | $\bigcirc$ | $\bigcirc$ | С         |   | $\bigcirc$ | 0          | $\bigcirc$ |            | 0          |            | $\bigcirc$ | $\bigcirc$ | Address C |                               |                           |
| D         |            | $\bigcirc$ |            |            |            | 0          | 0 |            |            | d         |   | $\bigcirc$ | $\bigcirc$ |            |            | 0          | 0          |            |            | Address D |                               |                           |
| E         | 0          | $\bigcirc$ |            |            |            | 0          | 0 |            | $\bigcirc$ | е         |   | $\bigcirc$ | $\bigcirc$ | 0          |            | 0          | 0          |            | 0          | Address E |                               |                           |
| F         | 0          | $\bigcirc$ |            |            |            | 0          | 0 | 0          |            | f         |   | $\bigcirc$ | $\bigcirc$ | 0          |            | 0          | $\bigcirc$ | 0          |            | Address F |                               |                           |
| G         |            | $\bigcirc$ |            |            |            | 0          | 0 | 0          | $\bigcirc$ | g         |   | $\bigcirc$ | $\bigcirc$ |            |            | 0          | 0          | $\bigcirc$ | $\bigcirc$ | Address G |                               |                           |
| н         |            | $\bigcirc$ |            |            | 0          | 0          |   |            |            | h         |   | 0          | 0          |            | 0          | 0          |            |            |            | Address H |                               |                           |
| I         | 0          | $\bigcirc$ |            |            | 0          | 0          |   |            | $\bigcirc$ | i         |   | $\bigcirc$ | 0          | 0          | $\bigcirc$ | 0          |            |            | 0          | Address I |                               |                           |
| J         | $\bigcirc$ | $\bigcirc$ |            |            | $\bigcirc$ | 0          |   | $\bigcirc$ |            | j         |   | $\bigcirc$ |            | $\bigcirc$ |            | 0          |            | $\bigcirc$ | $\bigcirc$ | Address J |                               |                           |
| К         |            | $\bigcirc$ |            |            | 0          | 0          |   | 0          | $\bigcirc$ | k         |   | $\bigcirc$ |            | 0          |            | 0          |            | 0          |            | Address K |                               |                           |
| L         | 0          | $\bigcirc$ |            |            | 0          | 0          | 0 |            |            | I         |   | 0          |            |            |            | 0          |            | 0          | 0          | Address L |                               |                           |
| М         |            | $\bigcirc$ |            |            | 0          | 0          | 0 |            | $\bigcirc$ | m         |   | $\bigcirc$ |            | 0          |            | 0          | 0          |            |            | Address M |                               |                           |
| N         |            | $\bigcirc$ |            |            | 0          | 0          | 0 | 0          |            | n         |   | $\bigcirc$ |            |            |            | 0          | 0          |            | 0          | Address N |                               |                           |
| 0         | 0          | 0          |            |            | $\bigcirc$ | 0          | 0 | $\bigcirc$ | $\bigcirc$ | 0         |   | 0          |            |            |            | 0          | 0          | 0          |            | Address O |                               |                           |
| Р         |            | 0          |            | $\bigcirc$ |            | 0          |   |            |            | р         |   | $\bigcirc$ |            | 0          |            | 0          | 0          | 0          | 0          | Address P |                               |                           |
| Q         | 0          | $\bigcirc$ |            | 0          |            | 0          |   |            | $\bigcirc$ | q         |   | $\bigcirc$ |            | 0          | $\bigcirc$ | 0          |            |            |            | Address Q |                               |                           |
| R         | 0          | $\bigcirc$ |            | $\bigcirc$ |            | 0          |   | 0          |            | r         |   | 0          |            |            | $\bigcirc$ | 0          |            |            | 0          | Address R |                               |                           |
| S         |            | 0          |            | 0          |            | 0          |   | 0          | 0          | S         |   |            | 0          | 0          |            | 0          |            | 0          |            | Address S |                               |                           |
| Т         | 0          | 0          |            | 0          |            | 0          | 0 |            |            | t         |   |            | 0          |            |            | 0          |            | 0          | 0          | Address T |                               |                           |
| U         |            | 0          |            | 0          |            | 0          | 0 |            | 0          | u         |   |            | 0          | 0          |            | 0          | 0          |            |            | Address U |                               |                           |
| V         |            | 0          |            | 0          |            | 0          | 0 | 0          |            | V         |   |            | 0          |            |            | 0          | 0          |            | 0          | Address V |                               |                           |
| W         | 0          | 0          | 1          | 0          |            | 0          | 0 | 0          | 0          | W         |   |            | 0          |            |            | 0          | 0          | 0          |            | Address W |                               |                           |
| Х         | 0          | 0          | 1          | 0          | 0          | 0          | 1 |            |            | х         |   |            | 0          | 0          |            | 0          | 0          | 0          | 0          | Address X |                               |                           |
| Y         |            | 0          |            | 0          | 0          | 0          |   |            | 0          | у         |   |            | 0          | 0          | 0          | 0          |            |            |            | Address Y |                               |                           |
| Z         |            | 0          |            | 0          | 0          | 0          |   | 0          |            | Z         |   |            | 0          |            | 0          | 0          |            |            | $\bigcirc$ | Address Z |                               |                           |

|           | I          | SC | ) c        | ode        | Э          |   |   |            |            |                         | E          | IA | со | de |            |   |   |            |            | Meaning                      |                           |
|-----------|------------|----|------------|------------|------------|---|---|------------|------------|-------------------------|------------|----|----|----|------------|---|---|------------|------------|------------------------------|---------------------------|
| Character | 8          | 7  | 6          | 5          | 4          |   | 3 | 2          | 1          | Character               | 8          | 7  | 6  | 5  | 4          |   | 3 | 2          | 1          | Without<br>CUSTOM<br>MACRO B | With<br>CUSTOM<br>MACRO B |
| DEL       | 0          | 0  | 0          | 0          | 0          | 0 | 0 | 0          | 0          | Del                     |            | 0  | 0  | 0  | 0          | 0 | 0 | 0          | 0          | ×                            | ×                         |
| NUL       |            |    |            |            |            | 0 |   |            |            | Blank                   |            |    |    |    |            | 0 |   |            |            | ×                            | ×                         |
| BS        | $\bigcirc$ |    |            |            | 0          | 0 |   |            |            | BS                      |            |    | 0  |    | $\bigcirc$ | 0 |   | $\bigcirc$ |            | ×                            | ×                         |
| НТ        |            |    |            |            | 0          | 0 |   |            | 0          | Tab                     |            |    | 0  | 0  | $\bigcirc$ | 0 | 0 | $\bigcirc$ |            | ×                            | ×                         |
| LF or NL  |            |    |            |            | $\bigcirc$ | 0 |   | $\bigcirc$ |            | CR or EOB               | $\bigcirc$ |    |    |    |            | 0 |   |            |            |                              |                           |
| CR        | $\bigcirc$ |    |            |            | 0          | 0 | 0 |            | 0          | _                       |            |    |    |    |            |   |   |            |            | ×                            | ×                         |
| SP        | $\bigcirc$ |    | 0          |            |            | 0 |   |            |            | SP                      |            |    |    | 0  |            | 0 |   |            |            |                              |                           |
| %         | $\bigcirc$ |    | $\bigcirc$ |            |            | 0 | 0 |            | $\bigcirc$ | ER                      |            |    |    |    | $\bigcirc$ | 0 |   | $\bigcirc$ | $\bigcirc$ |                              |                           |
| (         |            |    | 0          |            | 0          | 0 |   |            |            | (2-4-5)                 |            |    |    | 0  | 0          | 0 |   | 0          |            |                              |                           |
| )         | 0          |    | 0          |            | 0          | 0 |   |            | 0          | (2-4-7)                 |            | 0  |    |    | 0          | 0 |   | 0          |            |                              |                           |
| +         |            |    | 0          |            | 0          | 0 |   | 0          | 0          | +                       |            | 0  | 0  | 0  |            | 0 |   |            |            | Δ                            |                           |
| -         |            |    | 0          |            | 0          | 0 | 0 |            | 0          | _                       |            | 0  |    |    |            | 0 |   |            |            |                              |                           |
| :         |            |    | 0          | 0          | 0          | 0 |   | 0          |            |                         |            |    |    |    |            |   |   |            |            |                              |                           |
| /         | 0          |    | 0          |            | 0          | 0 | 0 | 0          | 0          | /                       |            |    | 0  | 0  |            | 0 |   |            | 0          |                              |                           |
|           |            |    | 0          |            | 0          | 0 | 0 | 0          |            |                         |            | 0  | 0  |    | 0          | 0 |   | 0          | 0          |                              |                           |
| #         | 0          |    | 0          |            |            | 0 |   | 0          | 0          | Parameter<br>(No. 6012) |            |    |    |    |            |   |   |            |            |                              |                           |
| \$        |            |    | 0          |            |            | 0 | 0 |            |            |                         |            |    |    |    |            |   |   |            |            | Δ                            | 0                         |
| &         | 0          |    | 0          |            |            | 0 | 0 | 0          |            | &                       |            |    |    |    | 0          | 0 | 0 | 0          |            | Δ                            | 0                         |
| $\Box$    |            |    | 0          |            |            | 0 | 0 | 0          | 0          |                         |            |    |    |    |            |   |   |            |            | Δ                            | 0                         |
| *         | 0          |    | 0          |            | 0          | 0 |   | 0          |            | Parameter<br>(No. 6010) |            |    |    |    |            |   |   |            |            | Δ                            |                           |
| ,         | 0          |    | 0          |            | 0          | 0 | 0 |            |            | ,                       |            |    | 0  | 0  | $\bigcirc$ | 0 |   | $\bigcirc$ | 0          |                              |                           |
| ;         | 0          |    | 0          | 0          | 0          | 0 |   | 0          | 0          |                         |            |    |    |    |            |   |   |            |            | Δ                            | Δ                         |
| <         |            |    | 0          | $\bigcirc$ | 0          | 0 | 0 |            |            |                         |            |    |    |    |            |   |   |            |            | Δ                            | Δ                         |
| =         | 0          |    | 0          | C          | 0          | 0 | 0 |            | 0          | Parameter<br>(No. 6011) |            |    |    |    |            |   |   |            |            | Δ                            |                           |
| >         | 0          |    | 0          | 0          | 0          | 0 | 0 | 0          | $\square$  |                         |            |    |    |    |            |   |   |            |            | Δ                            | Δ                         |
| ?         |            |    | 0          | 0          |            | 0 | - | 0          | 0          |                         |            |    |    |    |            |   |   |            |            | Δ                            | 0                         |
| @         | 0          | 0  |            |            |            | 0 |   |            |            |                         |            |    |    |    |            |   |   |            |            | Δ                            | 0                         |
| "         |            |    | 0          |            |            | T |   | 0          | $\square$  |                         |            |    |    |    |            |   |   |            |            | Δ                            | Δ                         |
| ]         | 0          | 0  |            | С          | 0          | 0 |   | 0          | 0          | Parameter<br>(No. 6013) |            |    |    |    |            |   |   |            |            | Δ                            |                           |
| ]         | 0          | 0  |            | С          | 0          | 0 | 0 |            | 0          | Parameter<br>(No. 6014) |            |    |    |    |            |   |   |            |            | Δ                            |                           |

|   | <b>DTE</b><br>The symbols used in the remark column have the following meanings.                                                                                  |
|---|----------------------------------------------------------------------------------------------------|
|   | (Space) : The character will be registered in memory and has a specific meaning.                                                                                  |
|   | It it is used incorrectly in a statement other than a comment, an alarm occurs.                                                                                   |
|   | <ul> <li>The character will not be registered in memory and will be ignored.</li> </ul>                                                                           |
|   | $\Delta$ : The character will be registered in memory, but will be ignored during program execution.                                                              |
|   | • The character will be registered in memory. If it is used in a statement other than a comment, an alarm occurs.                                                 |
|   | : If it is used in a statement other than a comment, the character will not be registered in memory. If it is used in a comment, it will be registered in memory. |
| 2 | Codes not in this table are ignored if their parity is correct.                                                                                                   |
|   | Codes with incorrect parity cause the TH alarm. But they are ignored without generating the TH alarm when they are in the comment section.                        |
| 4 | A character with all eight holes punched is ignored and does not generate TH alarm in EIA code.                                                                   |

# B

#### LIST OF FUNCTIONS AND TAPE FORMAT

| Functions                             | Illustration                                                  | Tape format                                                                                                    |
|---------------------------------------|---------------------------------------------------------------|----------------------------------------------------------------------------------------------------|
| Positioning (G00)                     | Start point                                                   | G00X_Y_C_;                                                                                                    |
| Linear interpolation (G01)            | Start point                                                   | G01X_Y_F_;                                                                                                    |
| Circular interpolation<br>(G02, G03)  | Start point<br>JRG02<br>I (x, y)                              | $ \left\{ \begin{matrix} G02\\ G03 \end{matrix} \right\} X_{-} Y_{-} \left\{ \begin{matrix} R_{-}\\ I_{-} J_{-} \end{matrix} \right\} F_{-}; $                                                                                                    |
|                                       | (x, y) G03                                                    |                                                                                                    |
| Helical interpolation<br>(G02, G03)   | Z<br>(xyz)<br>Start<br>point (x, y)<br>(In case of X–Y plane) | $ \begin{array}{c} G17 \left\{ \begin{array}{c} G02 \\ G03 \end{array} \right\} X_{-} Y_{-} \left\{ \begin{array}{c} R_{-} \\ I_{-} J_{-} \end{array} \right\} \alpha_{-} F_{-}  ; \\ \\ G18 \left\{ \begin{array}{c} G02 \\ G03 \end{array} \right\} X_{-} Z_{-} \left\{ \begin{array}{c} R_{-} \\ I_{-} K_{-} \end{array} \right\} \alpha_{-} F_{-}  ; \\ \\ G19 \left\{ \begin{array}{c} G02 \\ G03 \end{array} \right\} Y_{-} Z_{-} \left\{ \begin{array}{c} R_{-} \\ J_{-} K_{-} \end{array} \right\} \alpha_{-} F_{-}  ; \\ \\ \alpha \colon \text{ Any axis other than circular interpolation axes.} \end{array} $ |
| Look–ahead control (G08)              |                                                               | G08 P1:<br>Look–ahead control mode on<br>G08 P0:<br>Look–ahead control mode off                                                                                                    |
| Dwell (G04)<br>(In case of X–Y plane) |                                                               | $ \begin{array}{c} G04 \left\{ \begin{array}{c} X_{-} \\ P_{-} \end{array} \right\} ; \end{array} $                                                                                                    |
| Exact stop (G09)                      | Velocity                                                      | $G09 \begin{cases} G01X_Y_\\ G02_\\ G03 \end{cases};$                                                                                                    |

Some functions cannot be added as options depending on the model.

| Functions                                                                    | Illustration                            | Tape format                                                                                                    |
|------------------------------------------------------------------------------|-----------------------------------------|----------------------------------------------------------------------------------------------------|
| Change of offset value by pro-<br>gram (G10)                                 |                                         | G10 P_R_;                                                                                                    |
| Cutter compensation C<br>(G40 – G42)                                         | G40<br>G40<br>Tool<br>G41<br>G41<br>G42 | $ \left\{ \begin{array}{c} G40\\ G41\\ G42 \end{array} \right\}  X_Y_D_; \\ D: \text{ Tool offset} \end{array} $                                                             |
| Normal–line direction control<br>(G40.1, G41.1, G42.1)<br>(G150, G151, G152) |                                         | G41.1 (G151) Left-side normal-line<br>direction control<br>G42.1 (G152) Right-side normal-<br>line direction control<br>G40.1 (G150) Cancel normal-line<br>direction control |
| Inch/millimeter<br>conversion (G20, G21)                                     |                                         | G20 ; Inch input<br>G21 ; Millimeter input                                                                                                    |
| Reference position return<br>check (G28)                                     | Reference point                         | G28 ;                                                                                                    |
| Stored stroke check<br>(G22, G23)                                            | (X, Y)                                  | G22X_Y_I_J_ ;<br>G23 ; Cancel                                                                                                    |
| Scaling<br>(G50, G51)                                                        |                                         | G51X_Y_P_;<br>G50;Cancel                                                                                                    |
| Local coordinate<br>system setting<br>(G52)                                  | x<br>Local coordinate<br>system<br>y    | G52X_Y_ ;                                                                                                    |

| Functions                                                            | Illustration                                                                                  | Tape format                                                                                                    |
|----------------------------------------------------------------------|-----------------------------------------------------------------------------------------------|----------------------------------------------------------------------------------------------------|
| Setting in work<br>coordinate sytem                                  | (X, Y)<br>Work coordinate<br>system<br>Wachine coordinate<br>system<br>Work zero point offset | $ \left\{ \begin{array}{c} G54\\ \vdots\\ G59 \end{array} \right\} \hspace{0.1cm} X_Y_; \\$                                      |
| Pattern function<br>(G26, G76, G77, G78, G79,<br>G86, G87, G88, G89) | Refer to "Pattern Function"                                                                   | G26;<br>G76;<br>G77;<br>G78;<br>G79;<br>G86;<br>G87;<br>G88;<br>G89;                                                             |
| Cutting and exact stop mode<br>(G64–G61)                             | V<br>G64<br>V<br>G60<br>t                                                                     | G64 ; Cutting mode<br>G61 ; Exact stop mode                                                                                      |
| Custom macro<br>(G65, G66, G67)                                      | G65P; O;<br>M99;                                                                              | Macro simple cll<br>G65P_(Argument specification)<br>P: Program No.<br>Modal call<br>G66P_(Argument specification)<br>G67:Cancel |
| Postioning & Press off<br>(G70)                                      | Start (X, Y)                                                                                  | G70X_Y_C_;                                                                                                    |
| Nibbling function<br>(G68, G69, M12–M13)                             |                                                                                               | G68I_J_K_P_Q_;<br>G69I_J_P_Q_;<br>M12;<br>M13;                                                                                   |
| Pattern base point command<br>(G72)                                  | (X, Y)<br>,×<br>,·                                                                            | G72X_Y_;                                                                                                    |

| Functions                                         | Illustration                      | Tape format                                               |
|---------------------------------------------------|-----------------------------------|-----------------------------------------------------------|
| Automatic repositioning<br>(G75)                  |                                   | G75X_;                                                    |
| Multi–piece machining function<br>(G73, G74, G98) | Refer to "Multi-piece machining". | G73<br>G74<br>W_Q_;<br>W:Macro number<br>G98X_Y_I_P_J_K_; |
| Coordinate rotation<br>(G84, G85)                 | θ                                 | G84X_Y_R_ ;<br>G85;Cancel                                 |
| Absolute/Incremental Com-<br>mand<br>(G90/G91)    |                                   | G90 ; Absolute command<br>G91 ; Incremental command       |
| Change of work coordinate sys-<br>tem<br>(G92)    | (X, Y)                            | G92X_Y_;                                                  |

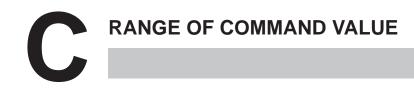

#### Linear axis

## • In case of millimeter input, feed screw is millimeter

|                       |         | Incre                    | ment system                 |
|-----------------------|---------|--------------------------|-----------------------------|
|                       |         | IS–A                     | IS–B                        |
| Least input increment |         | 0.01 mm                  | 0.001 mm                    |
| Least command increm  | ent     | 0.01 mm                  | 0.001 mm                    |
| Max. programmable din | nension | ±999999.99 mm            | ±99999.999 mm               |
| Max. rapid traverse   | Note    | 240000 mm/min            | 240000 mm/min               |
| Feedrate range        | Note    | 1 to 240000 mm/min       | 1 to 240000 mm/min          |
| Incremental feed      |         | 0.01, 0.1, 1, 10 mm/step | 0.001, 0.01, 0.1, 1 mm/step |
| Tool compensation     |         | 0 to ±999.99 mm          | 0 to ±999.999 mm            |
| Dwell time            |         | 0 to 99999.999 sec       | 0 to 99999.999 sec          |

### • In case of inch input, feed screw is millimeter

|                             | Incremer                      | nt system                          |
|-----------------------------|-------------------------------|------------------------------------|
|                             | IS–A                          | IS–B                               |
| Least input increment       | 0.001 inch                    | 0.0001 inch                        |
| Least command increment     | 0.01 mm                       | 0.001 mm                           |
| Max. programmable dimension | ±99999.999 inch               | ±9999.9999 inch                    |
| Max. rapid traverse Note    | 240000 mm/min                 | 240000 mm/min                      |
| Feedrate range Note         | 0.01 to 9600 inch/min         | 0.01 to 9600 inch/min              |
| Incremental feed            | 0.001, 0.01, 0.1, 1 inch/step | 0.0001, 0.001, 0.01, 0.1 inch/step |
| Tool compensation           | 0 to ±99.999 inch             | 0 to ±99.9999 inch                 |
| Dwell time                  | 0 to 99999.999 sec            | 0 to 99999.999 sec                 |

- 682 -

## • In case of inch input, feed screw is inch

|                             | Incremer                      | nt system                          |
|-----------------------------|-------------------------------|------------------------------------|
|                             | IS–A                          | IS–B                               |
| Least input increment       | 0.001 inch                    | 0.0001 inch                        |
| Least command increment     | 0.001 inch                    | 0.0001 inch                        |
| Max. programmable dimension | ±99999.999 inch               | ±9999.9999 inch                    |
| Max. rapid traverse Note    | 9600 inch/min                 | 9600 inch/min                      |
| Feedrate range Note         | 0.01 to 9600 inch/min         | 0.01 to 9600 inch/min              |
| Incremental feed            | 0.001, 0.01, 0.1, 1 inch/step | 0.0001, 0.001, 0.01, 0.1 inch/step |
| Tool compensation           | 0 to ±99.999 inch             | 0 to ±99.9999 inch                 |
| Dwell time                  | 0 to 99999.999 sec            | 0 to 99999.999 sec                 |

### • In case of millimeter input, feed screw is inch

|                             | Incremen                 | it system                   |
|-----------------------------|--------------------------|-----------------------------|
|                             | IS–A                     | IS–B                        |
| Least input increment       | 0.01 mm                  | 0.001 mm                    |
| Least command increment     | 0.001 inch               | 0.0001 inch                 |
| Max. programmable dimension | ±999999.99 mm            | ±99999.999 mm               |
| Max. rapid traverse Note    | 9600 inch/min            | 9600 inch/min               |
| Feedrate range Note         | 1 to 240000 mm/min       | 1 to 240000 mm/min          |
| Incremental feed            | 0.01, 0.1, 1, 10 mm/step | 0.001, 0.01, 0.1, 1 mm/step |
| Tool compensation           | 0 to ±999.99 mm          | 0 to ±999.999 mm            |
| Dwell time                  | 0 to 99999.999 sec       | 0 to 99999.999 sec          |

#### **Rotation axis**

|                                 | Increment system             |
|---------------------------------|------------------------------|
|                                 | IS–B                         |
| Least input increment           | 0.001 deg                    |
| Least command increment         | 0.001 deg                    |
| Max. programmable dimension     | ±99999.999 deg               |
| Max. rapid traverse <b>Note</b> | 240000 deg/min               |
| Feedrate range <b>Note</b>      | 1 to 240000 deg/min          |
| Incremental feed                | 0.001, 0.01, 0.1, 1 deg/step |

#### NOTE

The feedrate range shown above are limitations depending on CNC interpolation capacity. As a whole system, limitations depending on servo system must also be considered.

**NOMOGRAPHS** 

#### D.1 TOOL PATH AT CORNER

When servo system delay (by exponential acceleration/deceleration at cutting or caused by the positioning system when a servo motor is used) is accompanied by cornering, a slight deviation is produced between the tool path (tool center path) and the programmed path as shown in Fig. D.1 (a).

Time constant  $T_1$  of the exponential acceleration/deceleration is fixed to 0.

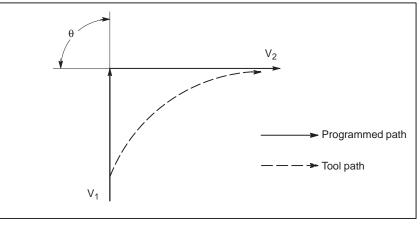

Fig. D.1 (a) Slight deviation between the tool path and the programmed path

This tool path is determined by the following parameters:

- Feedrate (V<sub>1</sub>, V<sub>2</sub>)
- Corner angle  $(\theta)$
- Exponential acceleration / deceleration time constant  $(T_1)$  at cutting  $(T_1 = 0)$
- Presence or absence of buffer register.

The above parameters are used to theoretically analyze the tool path and above tool path is drawn with the parameter which is set as an example. When actually programming, the above items must be considered and programming must be performed carefully so that the shape of the workpiece is within the desired precision.

In other words, when the shape of the workpiece is not within the theoretical precision, the commands of the next block must not be read until the specified feedrate becomes zero. The dwell function is then used to stop the machine for the appropriate period.

#### Analysis

The tool path shown in Fig. D.1 (b) is analyzed based on the following conditions:

Feedrate is constant at both blocks before and after cornering. The controller has a buffer register. (The error differs with the reading speed of the tape reader, number of characters of the next block, etc.)

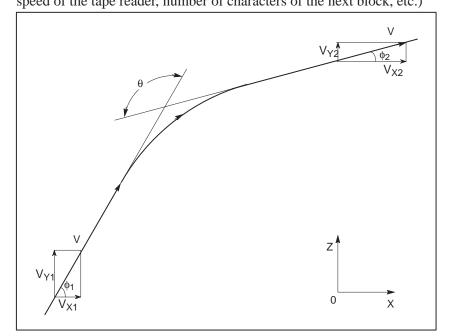

Fig. D.1(b) Example of tool path

• Description of conditions and symbols

| $V_{X1} = V \cos \phi_1$                                                                                                    |
|----------------------------------------------------------------------------------------------------|
| $V_{Y1} = V \sin \phi_1$                                                                                                    |
| $V_{X2} = V \cos \phi_2$                                                                                                    |
| $V_{Y2} = V \sin \phi_2$                                                                                                    |
| <ul> <li>V : Feedrate at both blocks before and after cornering</li> <li>V<sub>X1</sub> : X-axis component of feedrate of preceding block</li> <li>V<sub>Y1</sub> : Y-axis component of feedrate of preceding block</li> <li>V<sub>X2</sub> : X-axis component of feedrate of following block</li> <li>V<sub>Y2</sub> : Y-axis component of feedrate of following block</li> <li>0 : Corner angle</li> <li>\$\overline{\phi_1}\$ : Angle formed by specified path direction of preceding block and X-axis</li> <li>\$\overline{\phi_2}\$ : Angle formed by specified path direction of following block and X-axis</li> </ul> |

#### Initial value calculation

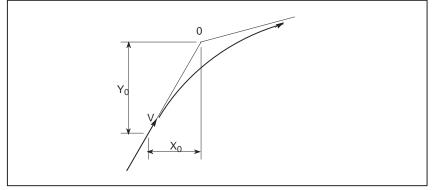

Fig. D.1(c) Initial value

The initial value when cornering begins, that is, the X and Y coordinates at the end of command distribution by the controller, is determined by the feedrate and the positioning system time constant of the servo motor.

 $X_{0} = V_{X1}(T_{1} + T_{2})$  $Y_{0} = V_{Y1}(T_{1} + T_{2})$ T : Exponential according

 $\begin{array}{l} T_1: Exponential \ acceleration \ / \ deceleration \ time \ constant. \ (T=0) \\ T_2: Time \ constant \ of \ positioning \ system \ (Inverse \ of \ position \ loop \ gain) \end{array}$ 

• Analysis of corner tool path

The equations below represent the feedrate for the corner section in X-axis direction and Y-axis direction.

$$V_{X}(t) = (V_{X2} - V_{X1}) [1 - \frac{V_{X1}}{T_{1} - T_{2}} \{T_{1} \exp(-\frac{t}{T_{1}}) - T_{2} \exp(-\frac{t}{T_{2}})\} + V_{X1}]$$
  
$$= V_{X2} [1 - \frac{V_{X1}}{T_{1} - T_{2}} \{T_{1} \exp(-\frac{t}{T_{1}}) - T_{2} \exp(-\frac{t}{T_{2}})\}]$$
  
$$V_{Y}(t) = \frac{V_{Y1} - V_{Y2}}{T_{1} - T_{2}} \{T_{1} \exp(-\frac{t}{T_{1}}) - T_{2} \exp(-\frac{t}{T_{2}})\} + V_{Y2}$$

Therefore, the coordinates of the tool path at time *t* are calculated from the following equations:

$$X(t) = \int_{0}^{t} V_{X}(t)dt - X_{0}$$
  
=  $\frac{V_{X2} - V_{X1}}{T_{1} - T_{2}} \{T_{1}^{2} \exp(-\frac{t}{T_{1}}) - T_{2}^{2} \exp(-\frac{t}{T_{2}})\} - V_{X2}(T_{1} + T_{2} - t)$   
$$Y(t) = \int_{0}^{t} V_{Y}(t)dt - Y_{0}$$
  
=  $\frac{V_{Y2} - V_{Y1}}{T_{1} - T_{2}} \{T_{1}^{2} \exp(-\frac{t}{T_{1}}) - T_{2}^{2} \exp(-\frac{t}{T_{2}})\} - V_{Y2}(T_{1} + T_{2} - t)$ 

#### D.2 RADIUS DIRECTION ERROR AT CIRCLE CUTTING

When a servo motor is used, the positioning system causes an error between input commands and output results. Since the tool advances along the specified segment, an error is not produced in linear interpolation. In circular interpolation, however, radial errors may be produced, sepecially for circular cutting at high speeds.

This error can be obtained as follows:

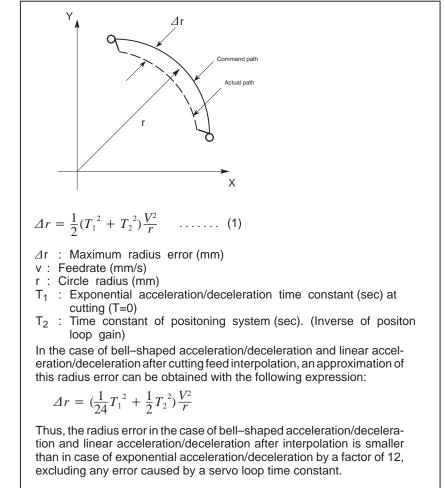

Since the machining radius r (mm) and allowable error  $\Delta r$  (mm) of the workpiece is given in actual machining, the allowable limit feedrate v (mm /sec) is determined by equation (1).

Since the acceleration/deceleration time constant at cutting which is set by this equipment varies with the machine tool, refer to the manual issued by the machine tool builder.

## Ε

## STATUS WHEN TURNING POWER ON, WHEN CLEAR AND WHEN RESET

Parameter 3402 (CLR) is used to select whether resetting the CNC places it in the cleared state or in the reset state (0: reset state/1: cleared state). The symbols in the tables below mean the following :

○:The status is not changed or the movement is continued.

 $\times$ :The status is cancelled or the movement is interrupted.

|                       | ltem                                  | When turning power on                                                                                                    | Cleared                                           | Reset                                                                 |
|-----------------------|---------------------------------------|----------------------------------------------------------------------------------------------------|---------------------------------------------------|-----------------------------------------------------------------------|
| Setting               | Offset value                          | 0                                                                                                    | 0                                                 | 0                                                                     |
| data                  | Data set by the MDI setting operation | 0                                                                                                    | 0                                                 | 0                                                                     |
|                       | Parameter                             | 0                                                                                                    | 0                                                 | 0                                                                     |
| Various               | Programs in memory                    | 0                                                                                                    | 0                                                 | 0                                                                     |
| data                  | Contents in the buffer storage        | ×                                                                                                    | ×                                                 | <ul><li>○ : MDI mode</li><li>× : Other mode</li></ul>                 |
|                       | Display of sequence number            | 0                                                                                                    | ○ (Note 1)                                        | ○ (Note 1)                                                            |
|                       | One shot G code                       | ×                                                                                                    | ×                                                 | ×                                                                     |
|                       | Modal G code                          | Initial G codes.<br>(The G20 and G21 codes<br>return to the same state<br>they were in when the<br>power was last turned off.) | Initial G codes.<br>(G20/G21 are not<br>changed.) | 0                                                                     |
|                       | F                                     | Zero                                                                                                    | Zero                                              | 0                                                                     |
|                       | S, T, M                               | ×                                                                                                    | 0                                                 | 0                                                                     |
|                       | K (Number of repeats)                 | ×                                                                                                    | ×                                                 | ×                                                                     |
| Work coordinate value |                                       | Zero                                                                                                    | 0                                                 | 0                                                                     |
| Action in             | Movement                              | ×                                                                                                    | ×                                                 | ×                                                                     |
| opera-<br>tion        | Dwell                                 | ×                                                                                                    | ×                                                 | ×                                                                     |
|                       | Issuance of M, S and T codes          | ×                                                                                                    | ×                                                 | ×                                                                     |
|                       | Tool length com-<br>pensation         | ×                                                                                                    | Depending on parameter<br>LVK(No.5003#6)          | ○ : MDI mode<br>Other modes depend on pa-<br>rameter LVK (No.5003#6). |
|                       | Cutter compensation                   | ×                                                                                                    | ×                                                 | <ul><li>○ : MDI mode</li><li>× : Other modes</li></ul>                |
|                       | Storing called subpro-<br>gram number | ×                                                                                                    | × (Note 2)                                        | ○ : MDI mode<br>× : Other modes<br>(Note 2)                           |

|                   | ltem                                             | When turning power on                         | Cleared                                       | Reset                                         |
|-------------------|--------------------------------------------------|-----------------------------------------------|-----------------------------------------------|-----------------------------------------------|
| Output<br>signals | CNC alarm signal AL                              | Extinguish if there is no cause for the alarm | Extinguish if there is no cause for the alarm | Extinguish if there is no cause for the alarm |
|                   | Reference position return completion LED         | ×                                             | ⊖<br>(× : Emergency stop)                     | (× : Emergency stop)                          |
|                   | S, T and B codes                                 | ×                                             | 0                                             | 0                                             |
|                   | M code                                           | ×                                             | ×                                             | ×                                             |
|                   | M, S and T strobe sig-<br>nals                   | ×                                             | ×                                             | ×                                             |
|                   | Spindle revolution sig-<br>nal (S analog signal) | ×                                             | 0                                             | 0                                             |
|                   | CNC ready signal MA                              | ON                                            | 0                                             | 0                                             |
|                   | Servo ready signal SA                            | ON (When other than ser-<br>vo alarm)         | ON (When other than ser-<br>vo alarm)         | ON (When other than servo alarm)              |
|                   | Cycle start LED (STL)                            | ×                                             | ×                                             | ×                                             |
|                   | Feed hold LED (SPL)                              | ×                                             | ×                                             | ×                                             |

#### NOTE

- 1 When heading is performed, the main program number is displayed.
- 2 When a reset is performed during execution of a subprogram, control returns the head of main program by heading function.
  - Execution cannot be started from the middle of the subprogram.

# F

#### CHARACTER-TO-CODES CORRESPONDENCE TABLE

| Character | Code | Comment | Charac-<br>ter | Code | Comment              |
|-----------|------|---------|----------------|------|----------------------|
| А         | 065  |         | 6              | 054  |                      |
| В         | 066  |         | 7              | 055  |                      |
| С         | 067  |         | 8              | 056  |                      |
| D         | 068  |         | 9              | 057  |                      |
| E         | 069  |         |                | 032  | Space                |
| F         | 070  |         | !              | 033  | Exclamation mark     |
| G         | 071  |         | "              | 034  | Quotation mark       |
| Н         | 072  |         | #              | 035  | Hash sign            |
| I         | 073  |         | \$             | 036  | Dollar sign          |
| J         | 074  |         | %              | 037  | Percent              |
| К         | 075  |         | &              | 038  | Ampersand            |
| L         | 076  |         | ,              | 039  | Apostrophe           |
| М         | 077  |         | (              | 040  | Left parenthesis     |
| N         | 078  |         | )              | 041  | Right parenthesis    |
| 0         | 079  |         | *              | 042  | Asterisk             |
| Р         | 080  |         | +              | 043  | Plus sign            |
| Q         | 081  |         | ,              | 044  | Comma                |
| R         | 082  |         | _              | 045  | Minus sign           |
| S         | 083  |         |                | 046  | Period               |
| Т         | 084  |         | /              | 047  | Slash                |
| U         | 085  |         | :              | 058  | Colon                |
| V         | 086  |         | ;              | 059  | Semicolon            |
| W         | 087  |         | <              | 060  | Left angle bracket   |
| Х         | 088  |         | =              | 061  | Equal sign           |
| Y         | 089  |         | >              | 062  | Right angle bracket  |
| Z         | 090  |         | ?              | 063  | Question mark        |
| 0         | 048  |         | @              | 064  | HAtl mark            |
| 1         | 049  |         | [              | 091  | Left square bracket  |
| 2         | 050  |         | ^              | 092  |                      |
| 3         | 051  |         | ]              | 094  | Right square bracket |
| 4         | 052  |         | _              | 095  | Underscore           |
| 5         | 053  |         |                |      |                      |

# G ALARM LIST

#### 5) Program errors (P/S alarm)

| Number | Message                           | Contents                                                                                                    |
|--------|-----------------------------------|----------------------------------------------------------------------------------------------------|
| 000    | PLEASE TURN OFF POWER             | A parameter which requires the power off was input, turn off power.                                                                                                    |
| 001    | TH PARITY ALARM                   | TH alarm (A character with incorrect parity was input). Correct the tape.                                                                                                    |
| 002    | TV PARITY ALARM                   | TV alarm (The number of characters in a block is odd). This alarm will be generated only when the TV check is effective.                                                                                                    |
| 003    | TOO MANY DIGITS                   | Data exceeding the maximum allowable number of digits was input. (Refer to the item of max. programmable dimensions.)                                                                                                    |
| 004    | ADDRESS NOT FOUND                 | A numeral or the sign "–" was input without an address at the beginning of a block. Modify the program .                                                                                                    |
| 005    | NO DATA AFTER ADDRESS             | The address was not followed by the appropriate data but was followed by another address or EOB code. Modify the program.                                                                                                    |
| 006    | ILLEGAL USE OF NEGATIVE SIGN      | Sign " ." input error (Sign " – " was input after an address with which it cannot be used. Or two or more " – " signs were input.) Modify the program.                                                                                    |
| 007    | ILLEGAL USE OF DECIMAL POINT      | Decimal point "–" input error (A decimal point was input after an address with which it can not be used. Or two decimal points were input.) Modify the program.                                                                           |
| 009    | ILLEGAL ADDRESS INPUT             | Unusable character was input in significant area.<br>Modify the program.                                                                                                    |
| 010    | IMPROPER G-CODE                   | An unusable G code or G code corresponding to the function not pro-<br>vided is specified. Modify the program.                                                                                                    |
| 011    | NO FEEDRATE COMMANDED             | Feedrate was not commanded to a cutting feed or the feedrate was in-<br>adequate. Modify the program.                                                                                                    |
| 015    | TOO MANY AXES COMMANDED           | The number of the commanded axes exceeded that of simultaneously controlled axes.                                                                                                    |
| 020    | OVER TOLERANCE OF RADIUS          | In circular interpolation (G02 or G03), difference of the distance between<br>the start point and the center of an arc and that between the end point<br>and the center of the arc exceeded the value specified in parameter No.<br>3410. |
| 021    | ILLEGAL PLANE AXIS COMMAN-<br>DED | An axis not included in the selected plane (by using G17, G18, G19) was commanded in circular interpolation. Modify the program.                                                                                                    |
| 022    | NO CIRCLE RADIUS                  | The command for circular interpolation lacks arc radius R or coordinate I, J, or K of the distance between the start point to the center of the arc.                                                                                      |
| 028    | ILLEGAL PLANE SELECT              | In the plane selection command, two or more axes in the same direction are commanded.<br>Modify the program.                                                                                                    |
| 030    | ILLEGAL OFFSET NUMBER             | The offset number specified by D/H code for tool length offset or cutter compensation is too large. Modify the program.                                                                                                    |
| 031    | ILLEGAL P COMMAND IN G10          | In setting an offset amount by G10, the offset number following address P was excessive or it was not specified.<br>Modify the program.                                                                                                   |
| 032    | ILLEGAL OFFSET VALUE IN G10       | In setting an offset amount by G10 or in writing an offset amount by system variables, the offset amount was excessive.                                                                                                    |

| Number | Message                              | Contents                                                                                                    |
|--------|--------------------------------------|----------------------------------------------------------------------------------------------------|
| 033    | NO SOLUTION AT CRC                   | A point of intersection cannot be determined for cutter compensation C.<br>Modify the program.                                                                                                    |
| 034    | NO CIRC ALLOWED IN ST-UP /EXT<br>BLK | The start up or cancel was going to be performed in the G02 or G03 mode in cutter compensation C. Modify the program.                                                                                                    |
| 036    | CAN NOT COMMANDED G31                | Skip cutting (G31) was specified in cutter compensation mode.<br>Modify the program.                                                                                                    |
| 037    | CAN NOT CHANGE PLANE IN CRC          | G40 is commanded on the plane other than offset plane in cutter com-<br>pensation B. The plane selected by using G17, G18 or G19 is changed<br>in cutter compensation C mode. Modify the program.                                                                                                    |
| 038    | INTERFERENCE IN CIRCULAR<br>BLOCK    | Overcutting will occur in cutter compensation C because the arc start point or end point coincides with the arc center. Modify the program.                                                                                                    |
| 041    | INTERFERENCE IN CRC                  | Overcutting will occur in cutter compensation C. Two or more blocks<br>are consecutively specified in which functions such as the auxiliary<br>function and dwell functions are performed without movement in the cut-<br>ter compensation mode. Modify the program.                                                                                         |
| 059    | PROGRAM NUMBER NOT FOUND             | In an external program number search, a specified program number<br>was not found. Otherwise, a program specified for searching is being<br>edited in background processing. Check the program number and ex-<br>ternal signal. Or discontinue the background eiting.                                                                                        |
| 060    | SEQUENCE NUMBER NOT FOUND            | Commanded sequence number was not found in the sequence number search. Check the sequence number.                                                                                                    |
| 070    | NO PROGRAM SPACE IN MEMORY           | The memory area is insufficient.<br>Delete any unnecessary programs, then retry.                                                                                                    |
| 071    | DATA NOT FOUND                       | The address to be searched was not found. Or the program with speci-<br>fied program number was not found in program number search.<br>Check the data.                                                                                                    |
| 072    | TOO MANY PROGRAMS                    | The number of programs to be stored exceeded 63 (basic), 125 (option), 200 (option), or 400 (option). Delete unnecessary programs and execute program registeration again.                                                                                                    |
| 073    | PROGRAM NUMBER ALREADY IN<br>USE     | The commanded program number has already been used.<br>Change the program number or delete unnecessary programs and<br>execute program registeration again.                                                                                                    |
| 074    | ILLEGAL PROGRAM NUMBER               | The program number is other than 1 to 9999.<br>Modify the program number.                                                                                                    |
| 075    | PROTECT                              | An attempt was made to register a program whose number was pro-<br>tected.                                                                                                    |
| 076    | ADDRESS P NOT DEFINED                | Address P (program number) was not commanded in the block which includes an M98, G65, or G66 command. Modify the program.                                                                                                    |
| 077    | SUB PROGRAM NESTING ERROR            | The subprogram was called in five folds. Modify the program.                                                                                                    |
| 078    | NUMBER NOT FOUND                     | A program number or a sequence number which was specified by ad-<br>dress P in the block which includes an M98, M99, M65 or G66 was not<br>found. The sequence number specified by a GOTO statement was not<br>found. Otherwise, a called program is being edited in background pro-<br>cessing. Correct the program, or discontinue the background editing. |
| 079    | PROGRAM VERIFY ERROR                 | In memory or program collation, a program in memory does not agree with that read from an external I/O device. Check both the programs in memory and those from the external device.                                                                                                    |
| 085    | COMMUNICATION ERROR                  | When entering data in the memory by using Reader / Puncher interface,<br>an overrun, parity or framing error was generated. The number of bits<br>of input data or setting of baud rate or specification No. of I/O unit is in-<br>correct.                                                                                                    |

| Number | Message                             | Contents                                                                                                    |
|--------|-------------------------------------|----------------------------------------------------------------------------------------------------|
| 086    | DR SIGNAL OFF                       | When entering data in the memory by using Reader / Puncher interface, the ready signal (DR) of reader / puncher was off.<br>Power supply of I/O unit is off or cable is not connected or a P.C.B. is defective.                                                                                                    |
| 087    | BUFFER OVERFLOW                     | When entering data in the memory by using Reader / Puncher interface, though the read terminate command is specified, input is not interrupted after 10 characters read. I/O unit or P.C.B. is defective.                                                                                                    |
| 088    | LAN FILE TRANS ERROR<br>(CHANNEL–1) | File data transfer via OSI–ETHERNET has been stopped due to a transfer error.                                                                                                    |
| 089    | LAN FILE TRANS ERROR<br>(CHANNEL–2) | File data transfer via OSI–ETHERNET has been stopped due to a transfer error.                                                                                                    |
| 090    | REFERENCE RETURN INCOM-<br>PLETE    | The reference position return cannot be performed normally because<br>the reference position return start point is too close to the reference posi-<br>tion or the speed is too slow. Separate the start point far enough from<br>the reference position, or specify a sufficiently fast speed for reference<br>position return.                                                                                                    |
| 091    | REFERENCE RETURN<br>INCOMPLETE      | Manual reference position return cannot be performed when automatic operation is halted.                                                                                                    |
| 100    | PARAMETER WRITE ENABLE              | On the PARAMETER(SETTING) screen, PWE(parameter writing enabled) is set to 1. Set it to 0, then reset the system.                                                                                                    |
| 101    | PLEASE CLEAR MEMORY                 | The power turned off while rewriting the memory by program edit opera-<br>tion. If this alarm has occurred, press <reset> while pressing <prog>, and only the program being edited will be deleted.<br/>Register the deleted program.</prog></reset>                                                                                                    |
| 109    | FORMAT ERROR IN G08                 | A value other than 0 or 1 was specified after P in the G08 code, or no value was specified.                                                                                                    |
| 110    | DATA OVERFLOW                       | The absolute value of fixed decimal point display data exceeds the al-<br>lowable range. Modify the program.                                                                                                    |
| 111    | CALCULATED DATA OVERFLOW            | The result of calculation is out of the allowable range $(-10^{47} \text{ to } -10^{-29}, 0, \text{ and } 10^{-29} \text{ to } 10^{47}).$                                                                                                    |
| 112    | DIVIDED BY ZERO                     | Division by zero was specified. (including tan 90°)                                                                                                    |
| 113    | IMPROPER COMMAND                    | A function which cannot be used in custom macro is commanded.<br>Modify the program.                                                                                                    |
| 114    | FORMAT ERROR IN MACRO               | There is an error in other formats than <formula>.<br/>Modify the program.</formula>                                                                                                    |
| 115    | ILLEGAL VARIABLE NUMBER             | <ul> <li>A value not defined as a variable number is designated in the custom macro or in high-speed cycle cutting.</li> <li>The header contents are improper in a high-speed cycle cutting. This alarm is given in the following cases: <ol> <li>The header corresponding to the specified machining cycle number called is not found.</li> <li>The cycle connection data value is out of the allowable range (0 - 999).</li> <li>The number of data in the header is out of the allowable range (0 - 32767).</li> <li>The start data variable number of executable format data is out of the allowable range (#20000 - #85535).</li> <li>The storing data variable number of executable format data is out of the allowable range (#85535).</li> </ol> </li> <li>The storing start data variable number of executable format data is out of the allowable range (#85535).</li> <li>The storing start data variable number of executable format data is out of the allowable range (#85535).</li> </ul> |
| 116    | WRITE PROTECTED VARIABLE            | The left side of substitution statement is a variable whose substitution is inhibited. Modify the program.                                                                                                    |

| Number | Message                              | Contents                                                                                                    |
|--------|--------------------------------------|----------------------------------------------------------------------------------------------------|
| 118    | PARENTHESIS NESTING ERROR            | The nesting of bracket exceeds the upper limit (quintuple).<br>Modify the program.                                                                                   |
| 119    | ILLEGAL ARGUMENT                     | The SQRT argument is negative, BCD argument is negative, or other values than 0 to 9 are present on each line of BIN argument. Modify the program.                   |
| 122    | DUPLICATE MACRO MODAL-CALL           | The macro modal call is specified in double.<br>Modify the program.                                                                                                  |
| 123    | CAN NOT USE MACRO COMMAND<br>IN DNC  | Macro control command is used during DNC operation.<br>Modify the program.                                                                                           |
| 124    | MISSING END STATEMENT                | DO – END does not correspond to 1 : 1. Modify the program.                                                                                                    |
| 125    | FORMAT ERROR IN MACRO                | <formula> format is erroneous. Modify the program.</formula>                                                                                                    |
| 126    | ILLEGAL LOOP NUMBER                  | In DOn, $1 \le n \le 3$ is not established. Modify the program.                                                                                                    |
| 127    | NC, MACRO STATEMENT IN SAME<br>BLOCK | NC and custom macro commands coexist.<br>Modify the program.                                                                                                    |
| 128    | ILLEGAL MACRO SEQUENCE NUM-<br>BER   | The sequence number specified in the branch command was not 0 to 9999. Or, it cannot be searched. Modify the program.                                                |
| 129    | ILLEGAL ARGUMENT ADDRESS             | An address which is not allowed in <argument designation=""> is used.<br/>Modify the program.</argument>                                                             |
| 130    | ILLEGAL AXIS OPERATION               | An axis control command was given by PMC to an axis controlled by CNC. Or an axis control command was given by CNC to an axis controlled by PMC. Modify the program. |
| 131    | TOO MANY EXTERNAL ALARM<br>MESSAGES  | Five or more alarms have generated in external alarm message.<br>Consult the PMC ladder diagram to find the cause.                                                   |
| 132    | ALARM NUMBER NOT FOUND               | No alarm No. concerned exists in external alarm message clear.<br>Check the PMC ladder diagram.                                                                      |
| 133    | ILLEGAL DATA IN EXT. ALARM MSG       | Small section data is erroneous in external alarm message or external operator message. Check the PMC ladder diagram.                                                |
| 138    | SUPERIMPOSED DATA OVER-<br>FLOW      | The total distribution amount of the CNC and PMC is too large during superimposed control of the extended functions for PMC axis control.                            |
| 139    | CAN NOT CHANGE PMC CONTROL<br>AXIS   | An axis is selected in commanding by PMC axis control.<br>Modify the program.                                                                                        |
| 141    | CAN NOT COMMAND G51 IN CRC           | G51 (Scaling ON) is commanded in the tool offset mode.<br>Modify the program.                                                                                        |
| 142    | ILLEGAL SCALE RATE                   | Scaling magnification is commanded in other than 1 – 999999.<br>Correct the scaling magnification setting (G51 Pp or parameter 5411 or 5421).                        |
| 143    | SCALED MOTION DATA OVER-<br>FLOW     | The scaling results, move distance, coordinate value and circular radius exceed the maximum command value. Correct the program or scaling mangification.             |
| 144    | ILLEGAL PLANE SELECTED               | The coordinate rotation plane and arc or cutter compensation C plane must be the same. Modify the program.                                                           |
| 148    | ILLEGAL SETTING DATA                 | Automatic corner override deceleration rate is out of the settable range of judgement angle. Modify the parameters (No.1710 to No.1714)                              |
| 179    | PARAM. (NO. 7510) SETTING ER-<br>ROR | The number of controlled axes set by the parameter 7510 exceeds the maximum number. Modify the parameter setting value.                                              |
| 180    | COMMUNICATION ERROR<br>(REMOTE BUF)  | Remote buffer connection alarm has generated. Confirm the number of cables, parameters and I/O device.                                                               |
| 199    | MACRO WORD UNDEFINED                 | Undefined macro word was used. Modify the custom macro.                                                                                                    |
| 210    | CAN NOT COMMAND M198/M199            | M198 and M199 are executed in the schedule operation. Or M198 is executed in the DNC operation.                                                                      |

| Number | Message                             | Contents                                                                                                    |
|--------|-------------------------------------|----------------------------------------------------------------------------------------------------|
| 213    | ILLEGAL COMMAND IN SYNCHRO-<br>MODE | <ul> <li>Any of the following alarms occurred in the operation with the simple synchronization control.</li> <li>1) The program issued the move command to the slave axis.</li> <li>2) The program issued the manual continuous feed/manual handle feed/incremental feed command to the slave axis.</li> <li>3) The program issued the automatic reference position return command without executing the manual reference position return after the power was turned on.</li> <li>4) The difference between the position error amount of the master and slave axes exceeded the value specified in parameter No. 8313.</li> </ul> |
| 214    | ILLEGAL COMMAND IN SYNCHRO-<br>MODE | Coordinate system is set or tool compensation of the shift type is executed in the synchronous control. Correct the program.                                                                                                    |
| 222    | DNC OP. NOT ALLOWED IN BG<br>EDIT   | Input and output are executed at a time in the background edition.<br>Execute a correct operation.                                                                                                    |
| 224    | RETURN TO REFERENCE POINT           | Reference position return has not been performed before the automatic operation starts. Perform reference position return only when bit 0 of parameter 1005 $ZRN_X$ is 0.                                                                                                    |
| 231    | ILLEGAL FORMAT IN G10 OR L50        | <ul> <li>Any of the following errors occurred in the specified format at the programmable–parameter input.</li> <li>1) Address N or R was not entered.</li> <li>2) A number not specified for a parameter was entered.</li> <li>3) The axis number was too large.</li> <li>4) An axis number was not specified in the axis–type parameter.</li> <li>5) An axis number was specified in the parameter which is not an axis type.</li> <li>6) An attempt was made to reset bit 4 of parameter 3202 (NE9) or change parameter 3210 (PSSWD) when they are protected by a password. Correct the program.</li> </ul>                    |
| 233    | DEVICE BUSY                         | When an attempt was made to use a unit such as that connected via the RS-232-C interface, other users were using it.                                                                                                    |
| 239    | BP/S ALARM                          | While punching was being performed with the function for controlling ex-<br>ternal I/O units ,background editing was performed.                                                                                                    |
| 240    | BP/S ALARM                          | Background editing was performed during MDI operation.                                                                                                    |
| 4500   | REPOSITIONING INHIBITED             | A repositioning command was specified in the circular interpolation (G02, G03) mode.                                                                                                    |
| 4502   | ILLEGAL COMMAND IN BOLT<br>HOLE     | In a bolt hole circle (G26) command, the radius (I) was set to zero or a negative value, or the number of holes (K) was set to zero. Alternatively, I, J, or K was not specified.                                                                                                    |
| 4503   | ILLEGAL COMMAND IN LINE AT<br>ANGLE | In a line-at-angle (G76) command, the number of holes (K) was set to zero or a negative value. Alternatively, I, J, or K was not specified.                                                                                                    |
| 4504   | ILLEGAL COMMAND IN ARC              | In an arc (G77) command, the radius (I) or the number of holes (K) was set to zero or a negative value. Alternatively, I, J, K, or P was not specified.                                                                                                    |
| 4505   | ILLEGAL COMMAND IN GRID             | In a grid (G78, G79) command, the number of holes (P, K) was set to zero or a negative value. Alternatively, I, J, K, or P was not specified.                                                                                                    |
| 4506   | ILLEGAL COMMAND IN SHARE<br>PROOFS  | In a shear proof (G86) command, the tool size (P) was set to zero, or the blanking length (I) was 1.5 times larger than the tool size (P) or less. Alternatively, I, J, or P was not specified.                                                                                                    |
| 4507   | ILLEGAL COMMAND IN SQUARE           | In a square (G87) command, the tool size (P,Q) was set to zero or a negative value, or the blanking length (I, J) was three times larger than the tool size (P, Q) or less. Alternatively, I, J, P, or Q was not specified.                                                                                                    |
| 4508   | ILLEGAL COMMAND IN RADIUS           | In a radius (G88) command, the traveling pitch (Q) or radius (I) was set<br>to zero or a negative value, or the traveling pitch (Q) was greater than<br>or equal to the arc length. Alternatively, I, J, K, P, or Q was not specified.                                                                                                    |

| Number | Message                            | Contents                                                                                                    |
|--------|------------------------------------|----------------------------------------------------------------------------------------------------|
| 4509   | ILLEGAL COMMAND IN CUT AT<br>ANGLE | In a cut-at-angle (G89) command, the traveling pitch (Q) was set to zero, negative value, or another value larger than or equal to the length (I). Alternatively, I, J, P, or Q was not specified.                                                                          |
| 4510   | ILLEGAL COMMAND IN<br>LINE-PUNCH   | In a linear punching (G45) command, the traveling distance was set to zero or a value 1.5 times larger than the tool size (P) or less. Alternatively, P was not specified.                                                                                                  |
| 4511   | ILLEGAL COMMAND IN<br>CIRCLE-PUNCH | In a circular punching (G46, G47) command, the same position was specified for both start and end points of the arc, radius (R) of the arc was set to zero, or the pitch (Q) was set to a value exceeding the arc length. Alternatively, R or Q was not specified.          |
| 4520   | T, M INHIBITED IN<br>NIBBLING-MODE | T code, M code, G04, G70 or G75 was specified in the nibbling mode.                                                                                                    |
| 4521   | EXCESS NIBBLING MOVEMENT<br>(X, Y) | In the nibbling mode, the X-axis or Y-axis traveling distance was larger than or equal to the limit (No. 16188 to 16193).                                                                                                    |
| 4522   | EXCESS NIBBLING MOVEMENT<br>(C)    | In the circular nibbling (G68) or usual nibbling mode, the C-axis traveling distance was larger than or equal to the limit (No. 16194).                                                                                                    |
| 4523   | ILLEGAL COMMAND IN<br>CIRCLE-NIBBL | In a circular nibbling (G68) command, the traveling pitch (Q) was set to zero, a negative value, or a value larger than or equal to the limit (No. 16186, 16187), or the radius (I) was set to zero or a negative value. Alternatively, I, J, K, P, or Q was not specified. |
| 4524   | ILLEGAL COMMAND IN<br>LINE-NIBBL   | In a linear nibbling (G69) command, the traveling pitch (Q) was set to zero, negative value, or a value larger than or equal to the limit (No. 16186, 16187). Alternatively, I, J, P, or Q was not specified.                                                               |
| 4530   | A/B MACRO NUMBER ERROR             | The number for storing and calling by an A or B macro was set to a value beyond the range from 1 to 5.                                                                                                    |
| 4531   | U/V MACRO FORMAT ERROR             | An attempt was made to store a macro while storing another macro<br>using a U or V macro.                                                                                                    |
|        |                                    | A V macro was specified although the processing to store a macro<br>was not in progress.<br>A U macro number and V macro number do not correspond with<br>each other.                                                                                                    |
| 4532   | IMPROPER U/V MACRO NUMBER          | The number of an inhibited macro (number beyond the range from 01 to 99) was specified in a U or V macro command.                                                                                                    |
| 4533   | U/V MACRO MEMORY OVERFLOW          | An attempt was made to store too many macros with a U or V macro command.                                                                                                    |
| 4534   | W MACRO NUMBER NOT FOUND           | Macro number W specified in a U or V macro command is not stored.                                                                                                    |
| 4535   | U/V MACRO NESTING ERROR            | An attempt was made to call a macro which is defined three times or more using a U or V macro command.                                                                                                    |
|        |                                    | An attempt was made to store 15 or more macros in the storage area for macros of number 90 to 99.                                                                                                    |
| 4536   | NO W, Q COMMAND IN<br>MULTI-PIECE  | W or Q was not specified in the command for taking multiple workpieces (G73, G74).                                                                                                    |
| 4537   | ILLEGAL Q VALUE IN MULTI-PIECE     | In the command for taking multiple workpieces (G73, G74), Q is set to a value beyond the range from 1 to 4.                                                                                                    |
| 4538   | W NO. NOT FOUND IN<br>MULTI-PIECE  | Macro number W specified in the command for taking multiple work-<br>pieces (G73, G74) is not stored.                                                                                                    |
| 4539   | MULTI-PIECE SETTING IS ZERO        | The command for taking multiple workpieces (G73, G74) was specified although zero is specified for the function to take multiple workpieces (No. 16206 or signals MLP1 and MLP2 (PMC address G231, #0 and #1)).                                                             |

| Number | Message                                                       | Contents                                                                                                    |
|--------|---------------------------------------------------------------|----------------------------------------------------------------------------------------------------|
| 4540   | MULTI-PIECE COMMAND WITHIN<br>MACRO                           | The command for taking multiple workpieces (G73, G74) was specified when a U or V macro was being stored.                                                               |
| 4542   | MULTI-PIECE COMMAND ERROR                                     | Although G98P0 was specified, the G73 command was issued.<br>Although G98K0 was specified, the G74 command was issued.                                                  |
| 4543   | MULTI-PIECE Q COMMAND<br>ERROR                                | Although G98P0 was specified, the Q value for the G74 command was<br>not 1 or 3.<br>Although G98K0 was specified, the Q value for the G73 command was<br>not 1 or 2.    |
| 4544   | MULTI-PIECE RESTART ERROR                                     | In the command for resuming taking multiple workpieces, the resume position (P) is set to a value beyond the range from 1 to total number of workpieces to be machined. |
| 4549   | ILLEGAL TOOL DATA FORMAT                                      | The quantity of tool data patterns to be saved is too large to fit the usable area (16 KB).                                                                             |
| 4600   | T, C COMMAND IN<br>INTERPOLATION                              | In the linear interpolation (G01) mode or circular interpolation (G02, G03) mode, a T command or C-axis command was specified.                                          |
| 4601   | INHIBITED T, M COMMAND                                        | In the block of G52, G72, G73, or G74, a T or M command was specified.                                                                                                  |
| 4602   | ILLEGAL T-CODE                                                | The specified T command is not cataloged on the tool register screen.                                                                                                   |
| 4603   | C AXIS SYNCHRONOUS ERROR                                      | The difference between the position deviation value of C1 axis and C2 axis exceeds the parameter value (No. 16364, 16365) with the C–axis synchronous control function. |
| 4604   | ILLEGAL AXIS OPERATION                                        | A C-axis command was specified in the block containing a T command for multiple tools.                                                                                  |
| 4605   | MAKE A RETURN TO THE REF-<br>ERENCE POSITION ON THE<br>C-AXIS | Make a manual return to the reference position on the C-axis.                                                                                                    |
| 4606   | A T COMMAND WAS ISSUED                                        | A T command was issued during normal-line control.                                                                                                    |
| 4630   | ILLEGAL COMMAND IN LASER<br>MODE                              | In the laser mode, a nibbling command or pattern command was speci-<br>fied.<br>In the tracing mode, an attempt was made to make a switch to the<br>punching mode.      |
| 4631   | ILLEGAL COMMAND IN PUNCH<br>MODE                              | In the punching mode, a G code of laser control (G13, G24, G31, etc.) was specified.                                                                                    |
| 4650   | IMPROPER G-CODE IN OFFSET<br>MODE                             | In the cutter compensation mode, an inhibited G code (pattern command, G73, G74, G75, etc.) was specified.                                                              |
| 4700   | PROGRAM ERROR (OT +)                                          | The value specified in the X-axis move command exceeded the positive value of stored stroke limit 1. (Advance check)                                                    |
| 4701   | PROGRAM ERROR (OT –)                                          | The value specified in the X-axis move command exceeded the nega-<br>tive value of stored stroke limit 1. (Advance check)                                               |
| 4702   | PROGRAM ERROR (OT +)                                          | The value specified in the Y-axis move command exceeded the positive value of stored stroke limit 1. (Advance check)                                                    |
| 4703   | PROGRAM ERROR (OT –)                                          | The value specified in the Y-axis move command exceeded the nega-<br>tive value of stored stroke limit 1. (Advance check)                                               |
| 4704   | PROGRAM ERROR (OT +)                                          | The value specified in the Z-axis move command exceeded the positive value of stored stroke limit 1. (Advance check)                                                    |
| 4705   | PROGRAM ERROR (OT –)                                          | The value specified in the Z-axis move command exceeded the nega-<br>tive value of stored stroke limit 1. (Advance check)                                               |
| 5010   | END OF RECORD                                                 | The end of record (%) was specified.                                                                                                    |
| 5011   | PARAMETER ZERO(CUT MAX)                                       | The maximum cutting feedrate (parameter No. 1422)is 0 in the HPCC mode.                                                                                                 |

| Number | Message                               | Contents                                                                                                    |
|--------|---------------------------------------|----------------------------------------------------------------------------------------------------|
| 5046   | ILLEGAL PARAMETER (ST.COMP)           | The parameter settings for straightness compensation contain an error.<br>Possible causes are as follows:                                                                                                    |
|        |                                       | 1. A parameter for a movement axis or compensation axis contains an axis number which is not used.                                                                                                    |
|        |                                       | 2. More than 128 pitch error compensation points exist between the negative and positive end points.                                                                                                    |
|        |                                       | 3. Compensation point numbers for straightness compensation are not assigned in the correct order.                                                                                                    |
|        |                                       | 4. No straightness compensation point exists between the pitch error compensation points at the negative and positive ends.                                                                                             |
|        |                                       | 5. The compensation value for each compensation point is too large or too small.                                                                                                    |
| 5051   | M–NET CODE ERROR                      | Abnormal character received (other than code used for transmission)                                                                                                    |
| 5052   | M–NET ETX ERROR                       | Abnormal ETX code                                                                                                    |
| 5053   | M-NET CONNECT ERROR                   | Connection time monitoring error (parameter No. 175)                                                                                                    |
| 5054   | M-NET RECEIVE ERROR                   | Polling time monitoring error (parameter No. 176)                                                                                                    |
| 5055   | M-NET PRT/FRT ERROR                   | Vertical parity or framing error                                                                                                    |
| 5057   | M-NET BOARD SYSTEM DOWN               | Transmission timeout error (parameter No. 177)<br>ROM parity error<br>CPU interrupt other than the above                                                                                                    |
| 5064   | DIFFERRENT AXIS UNIT (IS–B,<br>IS–C)  | Circular interpolation has been specified on a plane consisting of axes having different increment systems.                                                                                                    |
| 5065   | DIFFERENT AXIS UNIT (PMC AXIS)        | Axes having different increment systems have been specified in the same DI/DO group for PMC axis control. Modify the setting of parameter No. 8010.                                                                     |
| 5073   | NO DECIMAL POINT                      | No decimal point has been specified for an address requiring a decimal point.                                                                                                    |
| 5074   | ADDRESS DUPLICATION ERROR             | The same address has been specified two or more times in a single block. Alternatively, two or more G codes in the same group have been specified in a single block.                                                    |
| 5082   | DATA SERVER ERROR                     | This alarm is detailed on the data server message screen.                                                                                                    |
| 5134   | FSSB : OPEN READY TIME OUT            | Initialization did not place FSSB in the open ready state.                                                                                                    |
| 5135   | FSSB : ERROR MODE                     | FSSB has entered error mode.                                                                                                    |
| 5136   | FSSB : NUMBER OF AMPS IS SMALL        | In comparison with the number of controlled axes, the number of amplifiers recognized by FSSB is not enough.                                                                                                    |
| 5137   | FSSB : CONFIGURATION ERROR            | FSSB detected a configuration error.                                                                                                    |
| 5138   | FSSB : AXIS SETTING NOT COM-<br>PLETE | In automatic setting mode, axis setting has not been made yet.<br>Perform axis setting on the FSSB setting screen.                                                                                                    |
| 5156   | ILLEGAL AXIS OPERATION<br>(SHPCC)     | In simple high–precision contour control mode, the controlled axis selection signal (PMC axis control) changes.<br>In simple high–precision contour control mode, the simple synchronous axis selection signal changes. |
| 5197   | FSSB : OPEN TIME OUT                  | The CNC permitted FSSB to open, but FSSB was not opened.                                                                                                    |
| 5198   | FSSB : ID DATA NOT READ               | Temporary assignment failed, so amplifier initial ID information could not be read.                                                                                                    |

#### 6) Background edit alarm

| Number | Message    | Contents                                                                                                    |
|--------|------------|----------------------------------------------------------------------------------------------------|
| ???    | BP/S alarm | BP/S alarm occurs in the same number as the P/S alarm that occurs in ordinary program edit.                                                           |
| 140    | BP/S alarm | It was attempted to select or delete in the background a program being selected in the foreground. <b>(Note)</b><br>Use background editing correctly. |

#### NOTE

Alarm in background edit is displayed in the key input line of the background edit screen instead of the ordinary alarm screen and is resettable by any of the MDI key operation.

#### 7) Absolute pulse coder (APC) alarm

| Number | Message                                  | Contents                                                                                                    |  |  |  |  |  |
|--------|------------------------------------------|----------------------------------------------------------------------------------------------------|--|--|--|--|--|
| 300    | nth-axis origin return                   | Manual reference position return is required for the nth-axis (n=1 to 8).                                                                                                    |  |  |  |  |  |
| 301    | APC alarm: nth-axis communication        | nth–axis (n=1 to 8) APC communication error. Failure in data transmis-<br>sion<br>Possible causes include a faulty APC, cable, or servo interface module.                                     |  |  |  |  |  |
| 302    | APC alarm: nth-axis over time            | nth–axis (n=1 to 8) APC overtime error.<br>Failure in data transmission.<br>Possible causes include a faulty APC, cable, or servo interface module.                                           |  |  |  |  |  |
| 303    | APC alarm: nth-axis framing              | nth–axis (n=1 to 8) APC framing error. Failure in data transmission.<br>Possible causes include a faulty APC, cable, or servo interface module.                                               |  |  |  |  |  |
| 304    | APC alarm: nth-axis parity               | nth–axis (n=1 to 8) APC parity error.<br>Failure in data transmission.<br>Possible causes include a faulty APC, cable, or servo interface module.                                             |  |  |  |  |  |
| 305    | APC alarm: nth-axis pulse error          | nth–axis (n=1 to 8) APC pulse error alarm.<br>APC alarm.APC or cable may be faulty.                                                                                                    |  |  |  |  |  |
| 306    | APC alarm: nth–axis battery voltage<br>0 | nth–axis (n=1 to 8) APC battery voltage has decreased to a low level so that the data cannot be held.<br>APC alarm. Battery or cable may be faulty.                                           |  |  |  |  |  |
| 307    | APC alarm: nth-axis battery low 1        | nth–axis (n=1 to 8) axis APC battery voltage reaches a level where the battery must be renewed.<br>APC alarm. Replace the battery.                                                            |  |  |  |  |  |
| 308    | APC alarm: nth-axis battery low 2        | nth–axis (n=1 to 8) APC battery voltage has reached a level where the battery must be renewed (including when power is OFF). APC alarm .Replace battery.                                      |  |  |  |  |  |
| 309    | APC ALARM:<br>n AXIS ZRN IMPOSSIBL       | Return to the origin has been attempted without first rotating the motor<br>one or more times. Before returning to the origin, rotate the motor one<br>or more times then turn off the power. |  |  |  |  |  |

#### 8) Serial pulse coder (SPC) alarms

| No. | Message                               | Description                                                        |
|-----|---------------------------------------|--------------------------------------------------------------------|
| 360 | n AXIS : ABNORMAL CHECKSUM<br>(INT)   | A checksum error occurred in the built-in pulse coder.             |
| 361 | n AXIS : ABNORMAL PHASE DATA<br>(INT) | A phase data error occurred in the built-in pulse coder.           |
| 362 | n AXIS : ABNORMAL REV.DATA<br>(INT)   | A rotation speed count error occurred in the built-in pulse coder. |

| No. | Message                              | Description                                                                                              |  |  |  |  |
|-----|--------------------------------------|----------------------------------------------------------------------------------------------------|--|--|--|--|
| 363 | n AXIS : ABNORMAL CLOCK (INT)        | A clock error occurred in the built-in pulse coder.                                                      |  |  |  |  |
| 364 | n AXIS : SOFT PHASE ALARM (INT)      | The digital servo software detected invalid data in the built-in pulse coder.                            |  |  |  |  |
| 365 | n AXIS : BROKEN LED (INT)            | An LED error occurred in the built-in pulse coder.                                                       |  |  |  |  |
| 366 | n AXIS : PULSE MISS (INT)            | A pulse error occurred in the built-in pulse coder.                                                      |  |  |  |  |
| 367 | n AXIS : COUNT MISS (INT)            | A count error occurred in the built-in pulse coder.                                                      |  |  |  |  |
| 368 | n AXIS : SERIAL DATA ERROR<br>(INT)  | Communication data from the built-in pulse coder cannot be re-<br>ceived.                                |  |  |  |  |
| 369 | n AXIS : DATA TRANS. ERROR<br>(INT)  | A CRC or stop bit error occurred in the communication data being received from the built-in pulse coder. |  |  |  |  |
| 380 | n AXIS : BROKEN LED (EXT)            | The separate detector is erroneous.                                                                      |  |  |  |  |
| 381 | n AXIS : ABNORMAL PHASE<br>(EXT LIN) | A phase data error occurred in the separate linear scale.                                                |  |  |  |  |
| 382 | n AXIS : COUNT MISS (EXT)            | A pulse error occurred in the separate detector.                                                         |  |  |  |  |
| 383 | n AXIS : PULSE MISS (EXT)            | A count error occurred in the separate detector.                                                         |  |  |  |  |
| 384 | n AXIS : SOFT PHASE ALARM<br>(EXT)   | The digital servo software detected invalid data in the separate de-<br>tector.                          |  |  |  |  |
| 385 | n AXIS : SERIAL DATA ERROR<br>(EXT)  | Communication data from the separate detector cannot be received.                                        |  |  |  |  |
| 386 | n AXIS : DATA TRANS. ERROR<br>(EXT)  | A CRC or stop bit error occurred in the communication data being received from the separate detector.    |  |  |  |  |

### • The details of serial pulse coder alarm

|     | #7 | #6  | #5  | #4  | #3  | #2  | #1  | #0  |
|-----|----|-----|-----|-----|-----|-----|-----|-----|
| 202 |    | CSA | BLA | PHA | PCA | BZA | СКА | SPH |

- #6 (CSA) : Check sum alarm has occurred.
- **#5 (BLA)** : Battery low alarm has occurred.
- #4 (PHA) : Phase data trouble alarm has occurred.
- #3 (PCA) : Speed count trouble alarm has occurred.
- #2 (BZA) : Battery zero alarm has occurred.
- #1 (CKA) : Clock alarm has occurred.
- **#0 (SPH)** : Soft phase data trouble alarm has occurred.

|     | #7  | #6  | #5  | #4  | #3 | #2 | #1 | #0 |
|-----|-----|-----|-----|-----|----|----|----|----|
| 203 | DTE | CRC | STB | PRM |    |    |    |    |

- **#7 (DTE)** : Data error has occurred.
- #6 (CRC) : CRC error has occurred.
- **#5 (STB)** : Stop bit error has occurred.
- #4 (PRM) : Parameter error alarm has occurred. In this case, a servo parameter error alarm (No. 417) is also output.

#### 9) Servo alarms

| Number | Message                                             | Contents                                                                                                    |  |  |
|--------|-----------------------------------------------------|----------------------------------------------------------------------------------------------------|--|--|
| 400    | SERVO ALARM: n-TH AXIS OVER-LOAD                    | The n–th axis (axis 1 to 8) overload signal is on. Refer to diagnosis display No. 201 for details.                                                                                                    |  |  |
| 401    | SERVO ALARM: n–TH AXIS VRDY<br>OFF                  | The n-th axis (axis 1 to 8) servo amplifier READY signal (DRDY) went off.                                                                                                    |  |  |
| 404    | SERVO ALARM: n-TH AXIS VRDY<br>ON                   | Even though the n-th axis (axis 1 to 8) READY signal (MCON) went off, the servo amplifier READY signal (DRDY) is still on. Or, when the power was turned on, DRDY went on even though MCON was off. Check that the servo interface module and servo amp are connected.                                                                                                    |  |  |
| 405    | SERVO ALARM: (ZERO POINT RE-<br>TURN FAULT)         | Position control system fault. Due to an NC or servo system fault in the reference position return, there is the possibility that reference position return could not be executed correctly. Try again from the manual reference position return.                                                                                                    |  |  |
| 407    | SERVO ALARM: EXCESS ERROR                           | The difference in synchronous axis position deviation exceeded the set value.                                                                                                    |  |  |
| 410    | SERVO ALARM: n–TH AXIS – EX-<br>CESS ERROR          | The position deviation value when the n–th axis (axis 1 to 8) stops is larger than the set value.<br>Note) Limit value must be set to parameter No.1829 for each axis.                                                                                                    |  |  |
| 411    | SERVO ALARM: n–TH AXIS – EX-<br>CESS ERROR          | The position deviation value when the n–th axis (axis 1 to 8) moves is larger than the set value.<br>Note) Limit value must be set to parameter No.1828 for each axis.                                                                                                    |  |  |
| 413    | SERVO ALARM: n–th AXIS – LSI<br>OVERFLOW            | The contents of the error register for the n–th axis (axis 1 to 8) are be-<br>yond the range of $-2^{31}$ to $2^{31}$ . This error usually occurs as the result of<br>an improperly set parameters.                                                                                                    |  |  |
| 414    | SERVO ALARM: n–TH AXIS –<br>DETECTION RELATED ERROR | N-th axis (axis 1 to 8) digital servo system fault. Refer to diagnosis display No. 200 and No.204 for details.                                                                                                    |  |  |
| 415    | SERVO ALARM: n-TH AXIS - EX-<br>CESS SHIFT          | A speed higher than 511875 units/s was attempted to be set in the n–th axis (axis 1 to 8). This error occurs as the result of improperly set CMR.                                                                                                    |  |  |
| 416    | SERVO ALARM: n-TH AXIS - DIS-<br>CONNECTION         | Position detection system fault in the n–th axis (axis 1 to 8) pulse coder (disconnection alarm). Refer to diagnosis display No. 201 for details.                                                                                                    |  |  |
| 417    | SERVO ALARM: n-TH AXIS - PA-<br>RAMETER INCORRECT   | <ul> <li>This alarm occurs when the n-th axis (axis 1 to 8) is in one of the conditions listed below. (Digital servo system alarm)</li> <li>1) The value set in Parameter No. 2020 (motor form) is out of the specified limit.</li> <li>2) A proper value (111 or -111) is not set in parameter No.2022 (motor revolution direction).</li> <li>3) Illegal data (a value below 0, etc.) was set in parameter No. 2023 (number of speed feedback pulses per motor revolution).</li> <li>4) Illegal data (a value below 0, etc.) was set in parameter No. 2024 (number of position feedback pulses per motor revolution).</li> <li>5) Parameters No. 2084 and No. 2085 (flexible field gear rate) have not been set.</li> <li>6) A value outside the limit of {1 to the number of control axes} or a non-continuous value (Parameter 1023 (servo axis number) con tains a value out of the range from 1 to the number of axes, or an isolated value (for example, 4 not preceded by 3).was set in parameter No. 1023 (servo axisnumber).</li> </ul> |  |  |
| 420    | SERVO ALARM: n AXIS SYNC<br>TORQUE<br>(M series)    | During simple synchronous control, the difference between the torque commands for the master and slave axes exceeded the value set in parameter No. 2031.                                                                                                    |  |  |
| 421    | SERVO ALARM: n AXIS EXCESS<br>ER (D)                | The difference between the errors in the semi–closed loop and closed loop has become excessive during dual position feedback. Check the values of the dual position conversion coefficients in parameters No. 2078 and 2079.                                                                                                    |  |  |

| Number | Message                                | Contents                                                                                                    |
|--------|----------------------------------------|----------------------------------------------------------------------------------------------------|
| 422    | SERVO ALARM: n AXIS                    | In torque control of PMC axis control, a specified allowable speed has been exceeded.                                                            |
| 423    | SERVO ALARM: n AXIS                    | In torque control of PMC axis control, the parameter-set allowable cumulative travel distance has been exceeded.                                 |
| 430    | n AXIS : SV. MOTOR OVERHEAT            | A servo motor overheat occurred.                                                                                                    |
| 431    | n AXIS : CNV. OVERLOAD                 | 1) PSM: Overheat occurred.                                                                                                    |
|        |                                        | <ol> <li>β series SVU: Overheat occurred.</li> </ol>                                                                                             |
| 432    | n AXIS : CNV. LOWVOLT CON./            | 1) PSM: Phase missing occurred in the input voltage.                                                                                             |
|        | POWFAULT                               | 2) PSMR: The control power supply voltage has dropped.                                                                                           |
|        |                                        | 3) $\alpha$ series SVU: The control power supply voltage has dropped.                                                                            |
| 433    | n AXIS : CNV. LOW VOLT DC LINK         | 1) PSM: The DC link voltage has dropped.                                                                                                    |
|        |                                        | 2) PSMR: The DC link voltage has dropped.                                                                                                    |
|        |                                        | 3) $\alpha$ series SVU: The DC link voltage has dropped.                                                                                         |
|        |                                        | 4) $\beta$ series SVU: The DC link voltage has dropped.                                                                                          |
| 434    | n AXIS : INV. LOW VOLT CONTROL         | SVM: The control power supply voltage has dropped.                                                                                               |
| 435    | n AXIS : INV. LOW VOLT DC LINK         | SVM: The DC link voltage has dropped.                                                                                                    |
| 436    | n AXIS : SOFTTHERMAL (OVC)             | The digital servo software detected the soft thermal state (OVC).                                                                                |
| 437    | n AXIS : CNV. OVERCURRENT<br>POWER     | PSM: Overcurrent flowed into the input circuit.                                                                                                  |
| 438    | n AXIS : INV. ABNORMAL CUR-            | 1) SVM: The motor current is too high.                                                                                                    |
|        | RENT                                   | 2) $\alpha$ series SVU: The motor current is too high.                                                                                           |
|        |                                        | 3) $\beta$ series SVU: The motor current is too high.                                                                                            |
| 439    | n AXIS : CNV. OVERVOLT POWER           | 1) PSM: The DC link voltage is too high.                                                                                                    |
|        |                                        | 2) PSMR: The DC link voltage is too high.                                                                                                    |
|        |                                        | 3) $\alpha$ series SVU: The C link voltage is too high.                                                                                          |
|        |                                        | <ol> <li>β series SVU: The link voltage is too high.</li> </ol>                                                                                  |
| 440    | n AXIS : CNV. EX DECELERATION          | 1) PSMR: The regenerative discharge amount is too large.                                                                                         |
|        | POW.                                   | <ol> <li>α series SVU: The regenerative discharge amount is too large. Alternatively, the regenerative discharge circuit is abnormal.</li> </ol> |
| 441    | n AXIS : ABNORMAL CURRENT<br>OFFSET    | The digital servo software detected an abnormality in the motor current detection circuit.                                                       |
| 442    | n AXIS : CNV. CHARGE FAULT/INV.        | 1) PSM: The spare discharge circuit of the DC link is abnormal.                                                                                  |
|        | DB                                     | 2) PSMR: The spare discharge circuit of the DC link is abnormal.                                                                                 |
|        |                                        | 3) $\alpha$ series SVU: The dynamic brake circuit is abnormal.                                                                                   |
| 443    | n AXIS : CNV. COOLING FAN FAIL-        | 1) PSM: The internal stirring fan failed.                                                                                                    |
|        | URE                                    | 2) PSMR: The internal stirring fan failed.                                                                                                    |
|        |                                        | 3) $\beta$ series SVU: The internal stirring fan failed.                                                                                         |
| 444    | n AXIS : INV. COOLING FAN FAIL-<br>URE | SVM: The internal stirring fan failed.                                                                                                    |
| 445    | n AXIS : SOFT DISCONNECT<br>ALARM      | The digital servo software detected a broken wire in the pulse coder.                                                                            |
| 446    | n AXIS : HARD DISCONNECT<br>ALARM      | A broken wire in the built-in pulse coder was detected by hardware.                                                                              |
| 447    | n AXIS : HARD DISCONNECT (EXT)         | A broken wire in the separate detector was detected by hardware.                                                                                 |
| 448    | n AXIS : UNMATCHED FEEDBACK<br>ALARM   | The sign of feedback data from the built-in pulse coder differs from that of feedback data from the separate detector.                           |

| Number | Message                             | Contents                                                                                                    |
|--------|-------------------------------------|----------------------------------------------------------------------------------------------------|
| 449    | n AXIS : INV. IPM ALARM             | 1) SVM: IPM (intelligent power module) detected an alarm.                                                                                                    |
|        |                                     | 2) $\alpha$ series SVU: IPM (intelligent power module) detected an alarm.                                                                                                   |
| 460    | n AXIS : FSSB DISCONNECT            | FSSB communication was disconnected suddenly. The possible causes are as follows:                                                                                           |
|        |                                     | 1) The FSSB communication cable was disconnected or broken.                                                                                                    |
|        |                                     | 2) The power to the amplifier was turned off suddenly.                                                                                                    |
|        |                                     | 3) A low–voltage alarm was issued by the amplifier.                                                                                                    |
| 461    | n AXIS : ILLEGAL AMP INTERFACE      | The axes of the 2-axis amplifier were assigned to the fast type inter-<br>face.                                                                                             |
| 462    | n AXIS : SEND CNC DATA FAILED       | Because of an FSSB communication error, a slave could not receive correct data.                                                                                             |
| 463    | n AXIS : SEND SLAVE DATA<br>FAILED  | Because of an FSSB communication error, the servo system could not receive correct data.                                                                                    |
| 464    | n AXIS : WRITE ID DATA FAILED       | An attempt was made to write maintenance information on the ampli-<br>fier maintenance screen, but it failed.                                                               |
| 465    | n AXIS : READ ID DATA FAILED        | At power-up, amplifier initial ID information could not be read.                                                                                                    |
| 466    | n AXIS : MOTOR/AMP COMBINA-<br>TION | The maximum current rating for the amplifier does not match that for the motor.                                                                                             |
| 467    | n AXIS : ILLEGAL SETTING OF<br>AXIS | The servo function for the following has not been enabled when an axis occupying a single DSP (corresponding to two ordinary axes) is specified on the axis setting screen. |
|        |                                     | 1. Learning control (bit 5 of parameter No. 2008 = 1)                                                                                                    |
|        |                                     | 2. High-speed current loop (bit 0 of parameter No. 2004 = 1)                                                                                                    |
|        |                                     | 3. High-speed interface axis (bit 4 of parameter No. 2005 = 1)                                                                                                    |

#### • Details of servo alarm

The details of servo alarm are displayed in the diagnosis display (No. 200 and No.204) as shown below.

|     | #7  | #6 | #5  | #4  | #3  | #2  | #1  | #0  |
|-----|-----|----|-----|-----|-----|-----|-----|-----|
| 200 | OVL | LV | OVC | HCA | HVA | DCA | FBA | OFA |

#7 (OVL) : An overload alarm is being generated.

- #6 (LV) : A low voltage alarm is being generated in servo amp.
- **#5** (OVC) : A overcurrent alarm is being generated inside of digital servo.
- #4 (HCA) : An abnormal current alarm is being generated in servo amp.
- #3 (HVA) : An overvoltage alarm is being generated in servo amp.
- #2 (DCA) : A regenerative discharge circuit alarm is being generated in servo amp.
- **#1 (FBA)** : A disconnection alarm is being generated.
- #0 (OFA) : An overflow alarm is being generated inside of digital servo.

|     | #7  | #6 | #5 | #4  | #3 | #2 | #1 | #0 |
|-----|-----|----|----|-----|----|----|----|----|
| 201 | ALD |    |    | EXP |    |    |    |    |

When OVL equal 1 in diagnostic data No.200 (servo alarm No. 400 is being generated):

**#7 (ALD)** 0 : Motor overheating

1 : Amplifier overheating

When FBAL equal 1 in diagnostic data No.200 (servo alarm No. 416 is being generated):

| ALD | EXP | Alarm details                                             |
|-----|-----|-----------------------------------------------------------|
| 1   | 0   | Built-in pulse coder disconnection (hardware)             |
| 1   | 1   | Separately installed pulse coder disconnection (hardware) |
| 0   | 0   | Pulse coder is not connected due to software.             |

|     | #7 | #6  | #5  | #4  | #3  | #2 | #1 | #0 |
|-----|----|-----|-----|-----|-----|----|----|----|
| 204 |    | OFS | MCC | LDA | PMS |    |    |    |

#6 (OFS) : A current conversion error has occured in the digital servo.

#5 (MCC) : A magnetic contactor contact in the servo amplifier has welded.

#4 (LDA) : The LED indicates that serial pulse coder C is defective

**#3 (PMS)** : A feedback pulse error has occured because the feedback cable is defective.

#### 10) Over travel alarms

| Number | Message          | Contents                                                                                                    |
|--------|------------------|----------------------------------------------------------------------------------------------------|
| 500    | OVER TRAVEL : +n | Exceeded the n-th axis (axis 1 to 8) + side stored stroke limit I. (Parameter No.1320 or 1326 <b>Notes</b> ) |
| 501    | OVER TRAVEL : -n | Exceeded the n-th axis (axis 1 to 8) - side stored stroke limit I. (Parameter No.1321 or 1327 <b>Notes</b> ) |
| 502    | OVER TRAVEL : +n | Exceeded the n-th axis (axis 1 to 8) + side stored stroke limit II. (Parameter No.1322)                      |
| 503    | OVER TRAVEL : -n | Exceeded the n-th axis (axis 1 to 8) - side stored stroke limit II. (Parameter No.1323)                      |
| 506    | OVER TRAVEL : +n | Exceeded the n-th axis (axis 1 to 8) + side hardware OT.                                                     |
| 507    | OVER TRAVEL : -n | Exceeded the n-th axis (axis 1 to 8) - side hardware OT.                                                     |

#### 11) Overheat alarms

| Number | Message                | Contents                                                                                                    |
|--------|------------------------|----------------------------------------------------------------------------------------------------|
| 700    | OVERHEAT: CONTROL UNIT | Control unit overheat.<br>Check that the fan motor operates normally, and clean the air filter.                                                                                                    |
| 701    | OVERHEAT: FAN MOTOR    | The fan motor on the top of the cabinet for the contorl unit is overheated.<br>Check the operation of the fan motor and replace the motor if necessary.                                                                                                    |
| 704    | OVERHEAT: SPINDLE      | <ul> <li>Spindle overheat in the spindle fluctuation detection.</li> <li>(1)If the cutting load is heavy, relieve the cutting condition.</li> <li>(2)Check whether the cutting tool is share.</li> <li>(3)Another posible cause is a faulty spindle amp.</li> </ul> |

#### 12) Safety zone alarms

| Number | Message                           | Contents                                                                                                    |
|--------|-----------------------------------|----------------------------------------------------------------------------------------------------|
| 4800   | ZONE : PUNCHING INHIBITED 1       | When a safety zone check was executed, a punch command was specified in area 1 where punching is inhibited.                         |
| 4801   | ZONE : PUNCHING INHIBITED 2       | When a safety zone check was executed, a punch command was specified in area 2 where punching is inhibited.                         |
| 4802   | ZONE : PUNCHING INHIBITED 3       | When a safety zone check was executed, a punch command was specified in area 3 where punching is inhibited.                         |
| 4803   | ZONE : PUNCHING INHIBITED 4       | When a safety zone check was executed, a punch command was specified in area 4 where punching is inhibited.                         |
| 4810   | ZONE : ENTERING INHIBITED 1 +X    | When a safety zone check was executed, the machine moving in the positive X direction entered area 1 into which entry is inhibited. |
| 4811   | ZONE : ENTERING INHIBITED 1<br>–X | When a safety zone check was executed, the machine moving in the negative X direction entered area 1 into which entry is inhibited. |
| 4812   | ZONE : ENTERING INHIBITED 2 +X    | When a safety zone check was executed, the machine moving in the positive X direction entered area 2 into which entry is inhibited. |
| 4813   | ZONE : ENTERING INHIBITED 2<br>–X | When a safety zone check was executed, the machine moving in the negative X direction entered area 2 into which entry is inhibited. |
| 4814   | ZONE : ENTERING INHIBITED 3 +X    | When a safety zone check was executed, the machine moving in the positive X direction entered area 3 into which entry is inhibited. |
| 4815   | ZONE : ENTERING INHIBITED 3<br>–X | When a safety zone check was executed, the machine moving in the negative X direction entered area 3 into which entry is inhibited. |
| 4816   | ZONE : ENTERING INHIBITED 4 +X    | When a safety zone check was executed, the machine moving in the positive X direction entered area 4 into which entry is inhibited. |
| 4817   | ZONE : ENTERING INHIBITED 4<br>–X | When a safety zone check was executed, the machine moving in the negative X direction entered area 4 into which entry is inhibited. |
| 4830   | ZONE : ENTERING INHIBITED 1 +Y    | When a safety zone check was executed, the machine moving in the positive X direction entered area 1 into which entry is inhibited. |
| 4831   | ZONE : ENTERING INHIBITED 1<br>-Y | When a safety zone check was executed, the machine moving in the negative Y direction entered area 1 into which entry is inhibited. |
| 4832   | ZONE : ENTERING INHIBITED 2 +Y    | When a safety zone check was executed, the machine moving in the positive Y direction entered area 2 into which entry is inhibited. |
| 4833   | ZONE : ENTERING INHIBITED 2<br>-Y | When a safety zone check was executed, the machine moving in the negative Y direction entered area 2 into which entry is inhibited. |
| 4834   | ZONE : ENTERING INHIBITED 3 +Y    | When a safety zone check was executed, the machine moving in the positive Y direction entered area 3 into which entry is inhibited. |
| 4835   | ZONE : ENTERING INHIBITED 3<br>-Y | When a safety zone check was executed, the machine moving in the negative Y direction entered area 3 into which entry is inhibited. |
| 4836   | ZONE : ENTERING INHIBITED 4 +Y    | When a safety zone check was executed, the machine moving in the positive Y direction entered area 4 into which entry is inhibited. |
| 4837   | ZONE : ENTERING INHIBITED 4<br>-Y | When a safety zone check was executed, the machine moving in the negative Y direction entered area 4 into which entry is inhibited. |
| 4870   | AUTO SETTING FEED ERROR           | The feed rate of safety zone auto setting is other than the parameter value (No. 16538, No. 16539).                                 |

| Number | Message                       | Contents                                                                                                    |
|--------|-------------------------------|----------------------------------------------------------------------------------------------------|
| 4871   | AUTO SETTING PIECES ERROR     | In safety zone auto setting, the safety zone pieces are not correct. Or<br>the position detector has gone wrong, please tell your machine tool<br>builder.                                                                |
| 4872   | AUTO SETTING COMMAND<br>ERROR | <ul><li>M code, S code or T code is specified with safety zone auto setting command (G32).</li><li>G32 is specified in the nibbling mode, in the cutter compensation, in the rotation mode or the scaling mode.</li></ul> |

#### 13) System alarms

#### (These alarms cannot be reset with reset key.)

| Number | Message                         | Contents                                                                                                    |
|--------|---------------------------------|----------------------------------------------------------------------------------------------------|
| 900    | ROM PARITY                      | ROM parity error (CNC/OMM/Servo)<br>Rewrite the flash ROM with the indicated ROM number.                                                                                  |
| 910    | RAM PARITY : (4N)               | RAM parity error in the tape memory RAM module. Clear the memory<br>or replace the module.<br>After this operation, reset all data including the parameters.              |
| 911    | RAM PARITY: (4N+1)              | RAM parity error in the tape memory RAM module. Clear the memory or replace the module.<br>After this operation, reset all data including the parameters.                 |
| 912    | RAM PARITY: (4N+2)              | RAM parity error in the tape memory RAM module. Clear the memory or replace the module.<br>After this operation, reset all data including the parameters.                 |
| 913    | RAM PARITY : (4N+3)             | RAM parity error in the tape memory RAM module. Clear the memory<br>or replace the module.<br>After this operation, reset all data including the parameters.              |
| 914    | SRAM PARITY (2N)                | RAM parity error for part program storage RAM or additional SRAM.<br>Clear memory or replace the main CPU board or additional SRAM.                                       |
| 915    | SRAM PARITY (2N+1)              | Then, re-specify all data including parameters.                                                                                                    |
| 916    | DRAM PARITY                     | RAM parity error in the DRAM module. Replace the DRAM module.                                                                                                    |
| 920    | SERVO ALARM (1/2 AXIS)          | Servo alarm (1st or 2nd axis). A watchdog alarm or a RAM parity error<br>in the servo module occurred.<br>Replace the servo control module on the main CPU board.         |
| 921    | SERVO ALARM (3/4 AXIS)          | Servo alarm (3rd or 4th axis). A watchdog alarm or a RAM parity error<br>in the servo module occurred.<br>Replace the servo control module on the main CPU board.         |
| 922    | SERVO ALARM (5/6 AXIS)          | Servo alarm (5th to 8th axis). A watchdog alarm or a RAM parity error<br>in the servo module occurred.<br>Replace the servo control module on the option 2 board.         |
| 924    | SERVO MODULE SETTING ER-<br>ROR | The digital servo module is not installed.<br>Check that the servo control module or servo interface module on the<br>main CPU or option 2 board is mounted securely.     |
| 926    | SERVO ALARM (1/2/3/4/5/6 AXIS)  | Servo alarm (first to sixth axis). A RAM parity error in the servo module<br>or a watchdog alarm has occurred. Replace the servo control module<br>on the main CPU board. |
| 930    | CPU INTERRUPUT                  | CPU error (abnormal interrupt)<br>The main CPU board is faulty.                                                                                                    |
| 950    | PMC SYSTEM ALARM                | Fault occurred in the PMC. The PMC control module on the main CPU board or option 3 board may be faulty.                                                                  |
| 951    | PMC-RC WATCH DOG ALARM          | Fault occurred in the PMC–RC (watchdog alarm).Option 3 board may be faulty.                                                                                               |
| 970    | NMI OCCURRED IN BOC             | RAM parity error or NMI occurred in the PMC-RB or PMC-RA2 module.                                                                                                    |

| Number | Message                           | Contents                                                                                                    |
|--------|-----------------------------------|----------------------------------------------------------------------------------------------------|
| 971    | NMI OCCURRED IN SLC               | An alarm condition occurred in the interface with an I/O unit. For PMC–<br>RA and PMC–RB, check that the PMC control module on the main CPU<br>board is conneted to the I/O unit securely. For PMC–RC, check that the<br>PMC control module on the option 3 board is connected to the I/O unit<br>is supplied with power and that the interface module is intact. |
| 972    | NMI OCCURRED IN OTHER MOD-<br>ULE | NMI occurred in a board other than the main CPU board.                                                                                                    |
| 973    | NON MASK INTERRUPT                | NMI occurred for an unknown reason.                                                                                                    |
| 974    | F–BUS ERROR                       | BUS error of FANUC BUS.<br>The main CPU board or option 1 to 3 boards may be faulty.                                                                                                    |
| 975    | BUS ERROR (MAIN)                  | Main CPU board bus error.<br>The main CPU board may be faulty.                                                                                                    |
| 976    | L–BUS ERROR                       | A bus error occurred on the local bus.<br>The motherboard may be faulty.                                                                                                    |

# OPERATION OF PORTABLE TAPE READER

Portable tape reader is the device which inputs the NC program and the data on the paper tape to CNC.

# • Names and descriptions of each section

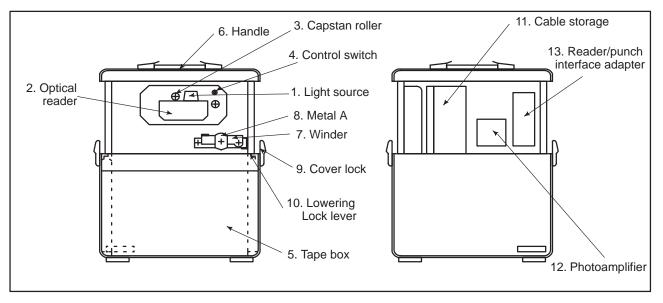

#### Table 1 Description of Each Section

| No. | Name                          | Descriptions                                                                                                    |  |
|-----|-------------------------------|----------------------------------------------------------------------------------------------------|--|
| 1   | Light Sources                 | An LED (Light emitting diode) is mounted for each channel and for the feed hole (9 diodes in total). A built-in Stop Shoe functions to decelerate the tape. The light source is attracted to the optical reader by a magnet so that the tape will be held in the correct position. This unit can be opened upward, by turning the tape reader control switch to the RELEASE position (this turns off the magnet).                                                                                                    |  |
| 2   | Optical Reader                | Reads data punched on the tape, through a glass window. Dust or scratches on the glass window can result in reading errors. Keep this window clean.                                                                                                    |  |
| 3   | Capstan Roller                | Controls the feeding of tape as specified by the control unit.                                                                                                    |  |
| 4   | Tape Reader<br>Control Switch | <ul> <li>A 3-position switch used to control the Tape Reader.</li> <li>RELEASE The tape is allowed to be free, or used to open the lightsource.<br/>When loading or unloading the tape, select this position.</li> <li>AUTO The tape is set to fixed position by the Stop Shoe. The feed and stop of the tape is controlled by the CNC. To input data from tape, the Light Source must be closed and this position must be selected.</li> <li>MANUAL The tape can be fed in the forward reading direction. if another position is selected, the tape feed is stopped.</li> </ul> |  |
| 5   | Таре Вох                      | A Tape Box is located below the Tape Reader. A belt used to draw out a paper tape is located inside the box. The paper tape can easily be pulled out using this belt. The tape box accomodates 15 meters of tape.                                                                                                    |  |
| 6   | Handle                        | Used to carry the tape reader.                                                                                                    |  |

| No. | Name                              | Descriptions                                                                                                    |
|-----|-----------------------------------|----------------------------------------------------------------------------------------------------|
| 7   | Winder                            | Used to advance or rewind the tape.                                                                                                    |
| 8   | Metal A                           | Fastener<br>(usually kept open)<br>Push<br>Paper tape<br>Paper tape<br>When removing the rolled tape, reduce the<br>internal diameter by pushing the fastener.                                                                                                    |
| 9   | Cover lock                        | Be sure to use the lock for fastening the cover before carrying the tape reader.                                                                                                    |
| 10  | Lowering lock lever               | <ul> <li>When the tape reader is raised, the latch mechanism is activated to fix the tape reader.</li> <li>Thus, the tape reader is not lowered. The latch is locked with the lowering lock lever.</li> <li>The latch is therefore not unlocked even when the tape reader is raised with the handle.</li> <li>When the latch is locked, the lever is horizontal. To store the tape reader in the box, push the lever to release the lock, then raise the tape reader with the handle to unlock the latch.</li> <li>When the latch is unlocked, the tape reader can be stored in the box.</li> <li>When storing the tape reader, secure it with the cover lock.</li> </ul> |
| 11  | Cable storage                     | Used to store rolled power and signal cables. The cable length is 1.5 m.                                                                                                    |
| 12  | Photoamplifier                    | For the tape reader.                                                                                                    |
| 13  | Reader/punch<br>interface adapter | 200 VAC input and 5 VDC output power and reader/punch interface adapter PCB.                                                                                                    |

#### Procedure for Operating the Portable Tape Reader

#### 1 Unlock the cover locks 9. Raise the tape reader with the handle 6 until Preparations it clicks, then lower the tape reader. The tape reader then appears and is secured. Check that the lowering lock levers 10 are horizontal. Take out the signal and power cables from the cable storage 11 and 2 connect the signal cable with the CNC reader/punch interface port and the power cable with the power supply. Turn the control switch to the **RELEASE** position. Setting the tape 3 4 Lift the Light Source Unit, and insert an NC tape between the gap. The tape must be positioned as shown in the figure, when viewed looking downward. Feed holes Direction in which the tape advances 5 Pull the tape until the top of the tape goes past the Capstan roller. Check that the NC tape is correctly positioned by the Tape Guide. 6 Lower the Light Source. 7 Turn the switch to the AUTO position. 8 Suspend the top and rear-end of the tape in the Tape Box. 9 Turn the switch to the RELEASE position. Removing the tape 10 11 Lift the Light Source and remove the tape. 12 Lower the Light Source Storage 13 Store the cables in the cable storage 11. Push the lowering lock lever 10 at both sides down. 14 Raise the tape reader with the handle 6 to unlock the latch, then gently 15 lower it. 16 Lock the cover lock 9 and carry the tape reader with the handle 6.

— 712 —

#### WARNING

#### SETTING OF A TAPE

When the NC tape is loaded, the Label Skip function activates to read but skip data until first End of Block code (CR in EIA code or LF in ISO code) is read. When loading an NC tape, the location within the tape, from which data reading should be started must properly be selected and the NC tape should be set as shown in the figure below.

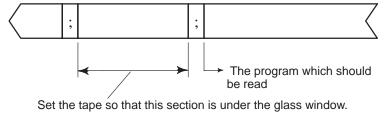

Actually, the end of block code (;) is CR in EIA code or is LF in ISO code.

#### CAUTION

#### DISCONNECTION AND CONNECTION OF A PORTABLE TAPE READER CONNECTION CABLE

Don't disconnect or connect CNC tape reader connection cable (signal cable) without turning off the CNC power supply, otherwise the PCB of the tape reader and master PCB of CNC controller may be broken.Turn off the CNC power supply before disconnecting or connecting the connection cable, accordingly.

#### GLOSSARY

| Term                                   | Description                                                                                                    |  |
|----------------------------------------|----------------------------------------------------------------------------------------------------|--|
| [A]                                    |                                                                                                    |  |
| Absolute linear scale                  | Detector for an absolute position on a straight line.                                                                                                    |  |
| Absolute position detector             | Detector that indicates the absolute coordinates of a machine element, rela-<br>tive to a selected origin.                                                                                  |  |
| Absolute programming                   | Method of programming the coordinates of a tool movement end point.                                                                                                    |  |
| Absolute pulse coder                   | Rotary absolute position detector.                                                                                                    |  |
| Absolute value                         | Distance or angle from the origin of a coordinate system.                                                                                                    |  |
| Actual cutting feedrate display        | Display of a tool feedrate per minute.                                                                                                    |  |
| Address                                | Alphabetic character that defines the use to which the number that follows it is applied (ie x axis command).                                                                               |  |
| Alarm                                  | Error detected by the CNC, such as a program error, operator error, or hard-<br>ware failure.                                                                                               |  |
| Alarm history display                  | Storing alarms detected by the CNC and displaying them on the screen.                                                                                                    |  |
| Angular axis control                   | Controlling the movement of each of two controlled axes mounted at an angle other than a right angle. Programming is done in rectangular coordinates.                                       |  |
| Approach forbidden area                | That part of a safety zone which a tool is forbidden to enter.                                                                                                    |  |
| Argument specification                 | Assigning an actual value to a variable used in a custom macro program to be called.                                                                                                    |  |
| ASCII code                             | Information exchange code complying with the applicable ANSI standard.<br>Used in numerical control.                                                                                        |  |
| Automatic acceleration/ deceleration   | Applying acceleration/deceleration automatically when the tool starts or stops moving, in order to reduce mechanical stress imposed on the machine.                                         |  |
| Automatic corner deceleration          | Changing the cutting feedrate for machining a corner according to a differ-<br>ence in the corner angle between machining blocks or a difference in the cut-<br>ting feedrate between axes. |  |
| Automatic corner override              | Overriding the cutting feedrate for an inner corner and changing the cutting feedrate for an inner arc.                                                                                     |  |
| Automatic insertion of sequence number | Automatically inserting a sequence number into each block in EDIT mode during program creation based on manual data input.                                                                  |  |
| Automatic operation                    | Operation based on a program.                                                                                                    |  |
| Automatic override for inner corner    | Automatically overriding a cutting feedrate at each end of an inner corner, produced based on a tool path that has been subjected to cutter compensation.                                   |  |
|                                        | Tool a a a a a a a a a a a a a a a a a a                                                                                                    |  |
|                                        | Inner corner is defined by $180^\circ \leq \alpha$                                                                                                    |  |

| Term                                           | Description                                                                                                    |
|------------------------------------------------|----------------------------------------------------------------------------------------------------|
| Automatic reference position return            | Automatically feeding a specified axis to a reference position using a program command.                                                                                                    |
| Automatic tool length measurement              | Issuing an automatic measurement command to the CNC to move the tool to the measurement position, thereby allowing the CNC to automatically calculate the tool offset value.                                               |
| Automatic tool offset                          | Giving an automatic measurement command to the CNC and moving the tool to a measurement position, thereby letting the CNC automatically measure tool offset values.                                                        |
| Auxiliary function lock                        | Disabling a specified M, S, or T function.                                                                                                    |
| Axis control function                          | Generic name for control functions for controlled axes.                                                                                                    |
| Axis interchange                               | Switching the correspondence between a specified axis movement command and the machine axis that actually moves.                                                                                                    |
| Axis name                                      | Name given to an axis controlled by the CNC or PMC.                                                                                                    |
| Axis number                                    | Number used to associate an axis name used in programming with the recog-<br>nition number (controlled axis number) of the CNC control section and the<br>recognition number (servo axis number) of a machine drive motor. |
| Axis recomposition (Two–path control function) | Two-path synchronous, composite, and superposition control.                                                                                                    |

#### [B]

| B code                     | Coded number, following the B address, that specifies the second auxiliary function or index table indexing.                                                                                               |
|----------------------------|----------------------------------------------------------------------------------------------------|
| B-axis control function    | Drilling or boring performed using an axis (B–axis) that operates indepen-<br>dently of the two basic axes (X and Z) of a lathe.                                                                           |
| Background editing         | Editing a program during the execution of another program.                                                                                                    |
| Background graphic display | Drawing a machining path specified by a program during the execution of another program.                                                                                                    |
| Backlash compensation      | Compensation for mechanical backlash.                                                                                                    |
| Balace cut                 | Machining a thin workpiece by cutting it from both sides in order to prevent the workpiece from deforming, thereby achieving a high level precision.                                                       |
| Base point                 | Start point of a pattern function program, such as the position of the tool when a pattern function is specified or the position that is identified with coordinates specified using a base point command. |
| Base point command         | Specifying the coordinates of a base point for the pattern function.                                                                                                    |
| Basic controlled axes      | Controlled axis having a name fixed by the CNC.                                                                                                    |
| Bending compensation       | Compensating the position of a hole for displacement due to the workpiece being bent.                                                                                                    |
| Block                      | One of the command units constituting a program.                                                                                                    |
| Block restart              | Resuming automatic operation from the start, or an intermediate point, of a block if automatic operation has been interrupted in that block due, for example, to tool breakage.                            |
| Buffering                  | Standby state set up before a command is executed.                                                                                                    |

| Term | Description |
|------|-------------|

# [C]

| C-axis control                                         | Controlling a tool angle using a C command.                                                                                                    |
|--------------------------------------------------------|----------------------------------------------------------------------------------------------------|
| C-axis synchronous control                             | Using two motors to synchronously control the punch and die of a tool under C-axis control.                                                                                                    |
| Calling a subprogram stored in external memory         | Calling and executing a subprogram from an external input/output device such as a floppy cassette or program File Mate during memory operation.                                                                                                    |
| Canned cycle                                           | Set of predefined sequences prepared for boring, drilling, and/or tapping.                                                                                                    |
| Chamfering                                             | Obliquely cutting an inner or outer corner of a workpiece.                                                                                                    |
| Changing workpiece coordinate system                   | Relocating the origin of a workpiece coordinate system.                                                                                                    |
| Chopping function                                      | Grinding the side surface of a workpiece by executing a contour program for<br>an axis other than the grinding axis while constantly moving the grinding axis<br>back and forth.                                                                                                    |
| Chuck and tail stock barrier                           | Checking for interference between the chuck, tail stock, and tool to prevent damage to the machine.                                                                                                    |
| Circle cutting function                                | Simplified machining method for producing a true circle by moving a tool along the circumference of a target circle from the center of the circle.                                                                                                    |
| Circular interpolation                                 | Obtaining a path necessary to move the tool along an arc in a specified plane.                                                                                                    |
| Circular threading                                     | Combination of two–axis circular interpolation and linear interpolation for up to two axes, one of which is the major axis in circular interpolation while the other is any axis. Circular threading can be used for constant–pitch threading, grooving, and tool grinding on a barrel–shaped surface. |
| Clamp of maximum spindle speed                         | Specifying a rotation speed per minute as the maximum spindle speed during constant surface speed control.                                                                                                    |
| Cleared state                                          | Initially specified device state.                                                                                                    |
| Command format                                         | Array of program component enabling direct manipulation of the CNC.                                                                                                    |
| Comment section                                        | Information such as comments and directions output to the operator.                                                                                                    |
| Common variable                                        | Macro variable that can be used by two or more different custom macro pro-<br>grams.                                                                                                    |
| Compensating backlash along C–axis for each tool group | Compensating the position of tools that can be controlled using the C–axis for C–axis backlash.                                                                                                    |
| Compensating position of C-axis                        | Correcting mechanical error when a tool that can be controlled using the C–axis is mounted.                                                                                                    |
| Compensation function                                  | Generic term applied to tool path, backlash, and pitch error compensation.                                                                                                    |
| Composite control (Two- path control function)         | Two–path control in which a move command for an axis in one of the paths is exchanged with a move command for an axis in the other path.                                                                                                    |
| Conical interpolation                                  | Obtaining a conical path by adding a one-axis movement command to a spi-<br>ral interpolation command to specify an increment/decrement per spiral turn<br>for the added axis.                                                                                                    |
| Constant surface speed control                         | Controlling the spindle speed during turning so that the cutting feedrate remains constant despite changes in the target radius.                                                                                                    |
| Continuous threading                                   | Threading in which threading command blocks are specified continuously so that spindle synchronization is not lost between blocks. This method is useful for producing special threads such as one for which the lead changes mid-way.                                                                 |
| Controlled axis                                        | Axis controlled by the CNC or PMC.                                                                                                    |

| Term                                             | Description                                                                                                    |
|--------------------------------------------------|----------------------------------------------------------------------------------------------------|
| Conversational automatic programming function    | Programming by entering data in response to figures and guidance displayed on the screen,                                                                                                    |
| Conversational programming with graphic function | Interactively programming blocks, one at a time, based on a G code menu displayed on the screen.                                                                                                    |
| Coordinate system                                | Right–hand orthogonal coordinate system in which three linear axes, X, Y, and Z, are normal to one another. This is used to define coordinates for informing the CNC of the position to which the tool is to be fed.                                                                                                    |
| Coordinate system rotation                       | Rotating a figure, specified in a program, around a specified point.                                                                                                    |
| Corner circular interpolation                    | Circular interpolation performed at a corner of the tool path by using the tool offset values as the corner radius in offset mode for tool nose radius compensation.                                                                                                    |
| Corner offset circular interpolation             | Circular interpolation performed at a corner between blocks by using the tool offset value as the corner radius during cutter compensation.                                                                                                    |
| Corner R                                         | Grinding the outer or inner corner of a workpiece to make it round.                                                                                                    |
| CRT/MDI                                          | Panel which incorporates both a cathode ray tube (CRT) and a manual data input (MDI) keyboard. Used to display and set program and data in the CNC.                                                                                                    |
| Cs axis control switching function               | Program–controlled switching between Cs axes (spindles subjected to con-<br>tour control) controlled by each tool part.                                                                                                    |
| Current position display                         | Displaying the current tool position using coordinates.                                                                                                    |
| Custom macro                                     | A program or sub–program which, in addition to commanding motion and giv-<br>ing commands to the machine, can also communicate with the PMC, do cal-<br>culations, and do conditional executions, branches and loops.                                                                                                    |
| Custom macro Interrupt signal                    | Interrupt signal used to execute an interruption type custom macro.                                                                                                    |
| Cutter compensation                              | Shifting a tool path programmed for a tool by the offset value (radius) of the tool in a direction normal to the tool path.                                                                                                    |
| Cutting feed                                     | Feeding a tool at a speed (cutting feedrate) specified in a program.                                                                                                    |
| Cutting feedrate clamp                           | Clamping the cutting feedrate to the upper limit specified with the CNC if a command specifies a value greater than the upper limit.                                                                                                    |
| Cutting feedrate override                        | Manual control in which the operator can change the cutting feedrate.                                                                                                    |
| Cutting mode                                     | Operation mode in which the tool moves to the next block without being decelerated at the end of the current block.                                                                                                    |
| Cutting speed                                    | Tool feedrate relative to the feedrate for the workpiece being cut.                                                                                                    |
| Cycle start                                      | Starting an automatic operation.                                                                                                    |
| Cycle time                                       | Duration of one automatic operation session (excluding stop and pause).                                                                                                    |
| Cylindrical interpolation                        | Converting the rotation angle of a rotary axis into a displacement on a linear<br>axis on the circumference of a circle in the CNC, performing linear interpola-<br>tion or circular interpolation between the linear axis and another axis, then<br>converting the interpolated distance to an angle. Cylindrical interpolation is<br>used to simplify programming for grooving in a cylindrical cam. |

# [D]

| D code                    | Coded number, following the D address, that specifies a tool offset number (machining center).                                          |
|---------------------------|----------------------------------------------------------------------------------------------------|
| Data protection key       | Key provided to protect programs, offset values, parameters, and setting data from being inadvertently registered, altered, or deleted. |
| Decimal point programming | Entering numeric data using a decimal point.                                                                                            |

| Term                                              | Description                                                                                                    |
|---------------------------------------------------|----------------------------------------------------------------------------------------------------|
| Diameter programming                              | Programming for turning in which the amount of movement along the X-axis (or coordinates) is represented using diameters.                                                                                                    |
| Dimension word                                    | Word that represents an amount related to axis movement. It can be an axis movement destination or an arc radius.                                                                                                    |
| Direct drawing dimension programming              | Operating the CNC based on a program that uses line angles, chamfer values, and corner R values on machining drawings.                                                                                                    |
| Direct input or tool offset value mea-<br>sured B | Automatically setting a tool offset value or workpiece coordinate system shift value in a CNC for a lathe by manually operating the tool.                                                                                                    |
| Directory                                         | List of files.                                                                                                    |
| Distance to go                                    | The remaining amount of movement specified in a block.                                                                                                    |
| Distribution amount                               | Number of pulses to be distributed during pulse distribution.                                                                                                    |
| DNC operation                                     | Automatic operation based on a program being loaded into the CNC via an interface. In this operation, the program to be loaded can be specified, and the CNC can be operated based on the specified execution sequence and a specified execution count. |
| Drilling mode                                     | Mode in which a hole can be machined.                                                                                                    |
| Dry run                                           | Operation for program testing with no workpiece attached. A feedrate can be selected manually to override a programmed feedrate.                                                                                                    |
| Dwell                                             | Deferring the execution of the next block by a specified period.                                                                                                    |
| Dynamic graphic display                           | Drawing a programmed tool path and a target figure on the CNC screen.                                                                                                    |

#### [E]

| Each-block calling            | Unconditionally calling a specified custom macro program for each individual                                                                                                    |
|-------------------------------|----------------------------------------------------------------------------------------------------|
|                               | CNC command block.                                                                                                    |
| EDIT mode                     | CNC state in which programs can be edited.                                                                                                    |
| Editing unit                  | Minimum unit in which program editing, such as deletion, can be performed.<br>Usually the editing unit begins at one address and ends jut before the next<br>address. (I would remove this item, too confusing and no help) |
| EIA code                      | Information exchange code complying with EIA standard EIA–244–B (abol-<br>ished in July, 1992). Used in numerical control.                                                                                                  |
| Emergency stop                | Entering an emergency stop signal to the CNC to cancel all commands, thereby bringing the machine to an immediate stop.                                                                                                    |
| End of block code (EOB)       | Code (character) that signifies the end of a block.                                                                                                    |
| End of program                | Miscellaneous function indicating the end of a main program. (M02,M30)                                                                                                    |
| End of record (EOR)           | Code that signifies the end of a program. This code is displayed as a percent symbol (%) on the CNC program screen.                                                                                                    |
| End of subprogram             | Miscellaneous function indicating the end of a subprogram. (M99)                                                                                                    |
| Error code                    | Number assigned to a classified alarm                                                                                                    |
| Exact stop mode               | Operation mode in which the tool is decelerated at the end of a block. The next block is not started until after it has been confirmed that the tool is in an in–position state.                                            |
| Exponential interpolation     | Changing the rotation of a workpiece exponentially as the rotary axis moves,<br>and performing linear interpolation between that axis and another. Used for<br>tapered grooving with a constant spiral angle.               |
| Extended part program editing | CNC program editing, such as copying or moving an individual CNC program, or connecting it to another CNC program.                                                                                                    |

| Term                                   | Description                                                                                                    |
|----------------------------------------|----------------------------------------------------------------------------------------------------|
| External I/O device                    | Device connected to the CNC to transfer programs and tool offset data with the CNC.                                                                                                    |
| External motion function               | Outputting a signal (external operation function signal) from the CNC each time a block in a program finishes positioning, causing the machine to perform a specific operation.                                                                                                    |
| External workpiece origin offset value | Offset value from the machine zero point used to offset the workpiece coordi-<br>nate system origin. There is only one external workpiece origin offset value,<br>common to all workpiece coordinate systems, while the workpiece origin off-<br>set value is provided for each individual workpiece coordinate system. |

| [F]                                                            |                                                                                                    |
|----------------------------------------------------------------|----------------------------------------------------------------------------------------------------|
| F code                                                         | Coded number, following the F address, that specifies a feedrate or an amount of feed relative to a workpiece.                                                                                                    |
| Feed function                                                  | Controlling the tool feedrate.                                                                                                    |
| Feed hold                                                      | Temporarily stopping feed during program execution.                                                                                                    |
| Feed per minute                                                | Cutting feed in which the distance the tool is to advance is specified per min-<br>ute.                                                                                                    |
| Feed per revolution                                            | Cutting feed in which the distance the tool is to advance is specified per spindle rotation.                                                                                                    |
| Feedrate clamp based on arc radius                             | Automatically clamping a circular cutting feedrate so that an arc radius error due to post-interpolation acceleration/deceleration and servo delay does not exceed an allowable error.                               |
| Figure copy                                                    | Repetitive machining performed by rotating a figure specified by a subpro-<br>gram, or shifting it in parallel.                                                                                                    |
| File                                                           | Named set that is stored or processed as a single unit.                                                                                                    |
| File heading                                                   | Specifying a file that is to be manipulated (for example, to be input to the CNC).                                                                                                    |
| Floating reference position return                             | Returning a tool to a floating reference position. The floating reference position serves as a reference position for a specified mechanical operation. It is not necessarily a fixed position. It may be relocated. |
| Forbidden area                                                 | Area where a tool is forbidden to enter.                                                                                                    |
| Format guidance                                                | Displaying program creation guidance in a specified format on the screen.                                                                                                    |
| Function for switching between diameter and radius programming | Preparatory function for switching between diameter and radius specifica-<br>tions.                                                                                                    |
| Function key                                                   | Key on the MDI keyboard used to select a screen to be displayed on the CNC display unit. Function keys are classified by function.                                                                                   |

# [G]

| G code                 | Code that represents a preparatory instruction. A number that allows the G address.                                                                |
|------------------------|----------------------------------------------------------------------------------------------------|
| G function             | Command that determines a machine and/or CNC function mode, such as interpolation type , canned cycle, threading, and coordinate system selection. |
| Geometric offset value | That part of a tool offset value which compensates for the geometry of the tool.                                                                   |
| Graphic function       | Drawing the trajectory of a tool, being driven by the current machining pro-<br>gram, on the CNC screen.                                           |

| Term         | Description                                                                                                    |
|--------------|----------------------------------------------------------------------------------------------------|
| Group number | Common number assigned to G codes having similar functions. For example, group number 00 is assigned to one–shot G codes such as G04, G05 and G45. |

#### [H]

| H code                          | Coded number, following the H address, that specifies a tool offset number in a machining center.                                                                                                    |
|---------------------------------|----------------------------------------------------------------------------------------------------|
| Helical interpolation           | Obtaining a path for moving the tool along a spiral by feeding another axis in synchronization with circular interpolation.                                                                                                    |
| Help function                   | Displaying detail information relating to alarm detected by the CNC, or operat-<br>ing instructions for the CNC, on the screen.                                                                                                    |
| High precision contour control  | The following functions, executed at high speed to eliminate machining error due to post-interpolation acceleration/deceleration. (1) Pre-interpolation error- free acceleration/deceleration based on multiple blocks read in advance. (2) Smooth acceleration/deceleration in which changes in shape and speed are accommodated and the allowable acceleration of the machine is observed by reading multiple blocks in advance. |
| High-speed cycle cutting        | Converting a figure to be machined to a group of data items that can be dis-<br>tributed as high-speed pulses, saving the conversion results to memory, and<br>executing the CNC command to call the data group in a machining cycle.                                                                                                    |
| High-speed machining function   | Executing preprocessing for a machining program before actual machining, saving the preprocessing results into memory, and performing actual machining based on the preprocessing results retrieved from memory.                                                                                                    |
| High-speed remote buffer        | Enabling the supply of a large amount of data to the CNC both at high speed<br>and continuously via a serial interface.                                                                                                    |
| High-speed remote buffer A      | High-speed remote buffer for supplying movement data in binary.                                                                                                    |
| High-speed remote buffer B      | High–speed remote buffer for supplying movement data as source code created in an automatic programming unit.                                                                                                    |
| HPCC mode                       | Mode in which high-precision contour control (HPCC) is performed.                                                                                                    |
| Hypothetical axis interpolation | Distributing pulses by using one of circular interpolation axes as a hypotheti-<br>cal axis, thereby varying the feedrate of the controlled axis sinusoidally.                                                                                                    |

# [I]

| I/O channel             | Channel used to transfer data between input/output devices and the CNC.                                                                                               |
|-------------------------|----------------------------------------------------------------------------------------------------|
| Imaginary tool note     | Point defined on an imaginary axial straight line extending from the tip of a tool. This makes it easier to set the tool to its start position or reference position. |
| In-position             | State in which a servo motor is positioned to a point within a specified range (previously set in the CNC).                                                           |
| Inch threading          | Precise threading in which the number of thread crests per inch is specified.                                                                                         |
| Inch/metric switching   | Selecting whether data is to be input in inch or metric units.                                                                                                    |
| Increment system        | Generic term for least input increment and least command increment.                                                                                                   |
| Incremental feed        | Feeding a controlled axis by a preset amount each time the corresponding button is pressed.                                                                           |
| Incremental programming | Method by which an amount of tool movement (relative to the previous tool position) is programmed.                                                                    |
| Incremental value       | Distance or angle relative to the previous position.                                                                                                    |

| Term                                      | Description                                                                                                    |
|-------------------------------------------|----------------------------------------------------------------------------------------------------|
| Index table indexing function             | Indexing on the index table of a machining center.                                                                                                    |
| Initial position                          | Level in a hole axial direction to which positioning is performed for the first time during a canned hole machining cycle. Succeeding drills return to the R Plane.                 |
| Input buffer                              | Area into which input data is temporarily saved.                                                                                                    |
| Interference check                        | Preventing a tool from overcutting the workpiece or from striking the tool on the other tool post.                                                                                  |
| Interlock                                 | Preventing the movement of a controlled axis. This function is enabled by supplying an interlock signal to the CNC.                                                                 |
| Internal circular cutting feedrate change | Controlling circular cutting so that the feedrate for a programmed path matches the specified cutting feedrate when the actual tool path is offset within the programmed tool path. |
| Interpolation functions                   | Obtaining a tool path according to a function (such as a linear or arc function) corresponding to a specified preparatory function.                                                 |
| Interruption type custom macro            | Calling a program to be executed by entering an interrupt signal to the CNC during the execution of another program.                                                                |
| Inverse time feed                         | Cutting feed for which the reciprocal of the time required to feed the tool is specified.                                                                                           |
| Involute interpolation                    | Determining the path necessary to move the tool along an involute curve in a specified plane.                                                                                       |
| ISO code                                  | Information exchange code complying with the applicable ISO standard.<br>Used in numerical control.                                                                                 |

#### [J]

| Jog feed              | Manually feeding a specified controlled axis at a specified feedrate. |
|-----------------------|-----------------------------------------------------------------------|
| Jog feedrate override | Manual control in which the operator can change the jog feedrate.     |

# [L]

| Lag of servo system                                                 | State in which the feed axis of a machine lags behind the corresponding feed command.                                                                                                    |
|---------------------------------------------------------------------|----------------------------------------------------------------------------------------------------|
| LCD/MDI                                                             | Panel which incorporates both a liquid crystal display (LCD) panel and a manual data input (MDI) keyboard. Used to display and set programs and data in the CNC.                           |
| Leader section                                                      | Program component used as a program file header.                                                                                                    |
| Leading edge compensation                                           | Offsetting a tool path by the tool radius so that the tool edge coincides with a programmed path if the tool (tool axis) is oriented in an arbitrary direction in three–dimensional space. |
| Least command increment                                             | The smallest unit of controlled axis movement that can be specified by the CNC or PMC.                                                                                                    |
| Least input increment                                               | The smallest unit of data that can be input to a program.                                                                                                    |
| Linear acceleration/ deceleration after cutting feed interpolation  | Linear acceleration/deceleration applied to a specified cutting feedrate, in which the post-interpolation cutting feedrate is proportional to the elapsed time.                            |
| Linear acceleration/ deceleration before cutting feed interpolation | Linear acceleration/deceleration applied to a specified cutting feedrate, in which the pre-interpolation cutting feedrate is proportional to the elapsed time.                             |

| Term                                  | Description                                                                                                    |
|---------------------------------------|----------------------------------------------------------------------------------------------------|
| Linear axis                           | Axis along which a machine element moves linearly with the X–, Y–, or Z–axis of the machine coordinate system, or axis parallel to that axis.                                            |
| Linear copy                           | Repetitive machining performed by moving a subprogram–specified figure in parallel.                                                                                                    |
| Linear interpolation                  | Obtaining a path necessary to move the tool along a straight line.                                                                                                    |
| Linear interpolation type positioning | Positioning in which the tool path coincides with a path obtained by linear interpolation.                                                                                               |
| Load meter display                    | Representing as a bar graph, the load ratio of a servo motor or spindle motor relative to its rated load as 100%.                                                                        |
| Local coordinate system               | Coordinate system defined in a workpiece coordinate system in order to facili-<br>tate programming based on the workpiece coordinate system.                                             |
| Local variable                        | Macro variable that can be independently used in individual custom macro program.                                                                                                    |
| Look-ahead control                    | Enabling high–speed, high–precision machining by suppressing acceleration/<br>deceleration delays and servo delays that would otherwise become larger<br>with increases in the feedrate. |

#### [M]

| M code                                | Coded number, following the M address, that specifies a miscellaneous func-<br>tion.                                                                                                    |
|---------------------------------------|----------------------------------------------------------------------------------------------------|
| M code group check function           | Checking that the combination of M codes specified in a block is valid.                                                                                                    |
| M code group function                 | Displaying M codes by group and checking that the combination of M codes specified in a block is valid.                                                                                            |
| M codes for tool post synchronization | M code that causes a tool post to wait for another during machining.                                                                                                    |
| M function                            | Specifying machine operations such as start and stop of the spindle and the end of a program.                                                                                                    |
| Machine coordinate system             | Coordinate system whose origin is defined as being the machine zero point, a machine–specific point which acts as a reference point for the machine                                                |
| Machine lock                          | Changing position displays, without moving the controlled axes, for program checking.                                                                                                    |
| Machining time stamp function         | Measuring the time required to execute a program, on a memory operation<br>basis, and displaying the measured time on the CNC screen. The measured<br>time is written as a comment in the program. |
| Macro call                            | Calling a custom macro program for execution, passing parameters.                                                                                                    |
| Macro compiler/macro executer         | Programs used to convert a custom macro source to an executable form (macro compiler), save the conversion results into ROM, and execute them (macro executer).                                    |
| Macro statement                       | Block containing a calculation command, control command, or macro call command.                                                                                                    |
| Macro variable                        | Variable used in a custom macro program.                                                                                                    |
| Main program                          | Set of instructions that form the main part of a program. This term is used in contrast to the term subprogram.                                                                                    |
| Manual absolute on and off            | Manual intervention for selecting whether to add the amount of movement caused by manual operation to the coordinates (current position in a work-piece coordinate system) handled by the CNC.     |
| Manual feed in specified direction    | Feeding a controlled axis manually in any specified direction.                                                                                                    |
|                                       |                                                                                                    |

| Term                                      | Description                                                                                                    |
|-------------------------------------------|----------------------------------------------------------------------------------------------------|
| Manual handle feed                        | Feeding a specified controlled axis by rotating the handle to generate command pulses.                                                                                                    |
| Manual handle interruption                | Manual handle feed performed during automatic operation, in such a way that the manual-feed amount is added to the automatic-feed amount.                                                                                                    |
| Manual intervention                       | Pausing automatic operation and starting manual operation.                                                                                                    |
| Manual numeric command                    | Feeding a controlled axis in jog mode by executing the data specified in pro-<br>gram form.                                                                                                    |
| Manual operation                          | Feeding a controlled axis manually.                                                                                                    |
| Manual per revolution feed                | Jog feed in which the feedrate is obtained by multiplying the feedrate per rota-<br>tion, set in the CNC, by the spindle speed. Used to override the jog feedrate.                                                                                                    |
| Manual pressing                           | Manual control in which the operator presses a button on the machine opera-<br>tor's panel to start punching.                                                                                                    |
| Manual pulse generator                    | Unit that converts rotation to pulse train when its handle is rotated manually. Used for manual handle speed.                                                                                                    |
| Manual rapid traverse                     | Feeding a controlled axis at the rapid traverse rate in jog mode.                                                                                                    |
| Manual reference position return          | Manual feeding a specified controlled axis to a reference position.                                                                                                    |
| Master axis                               | Axis for which move commands can be specified during synchronous opera-<br>tion.                                                                                                    |
| Maximum Stroke                            | Maximum range of movement that can be controlled by the CNC or PMC.                                                                                                    |
| MDI mode                                  | Mode in which MDI operation is possible.                                                                                                    |
| MDI operation                             | Automatic operation based on a program input to the CNC from the MDI key-<br>board. The program is erased upon the completion of MDI operation.                                                                                                    |
| Memory mode                               | Mode in which memory operation can be performed.                                                                                                    |
| Memory operation                          | Automatic operation based on a program previously stored into CNC memory.                                                                                                    |
| Menu switch                               | Use of the CRT/MDI, LCD/MDI or PDP/MDI panel to emulate some switches on the machine operator's panel.                                                                                                    |
| Mirror images                             | Inverting an incremental value for a programmed dimension word along a specified coordinate axis from positive to negative, or vice versa, with respect to a specified reference point.                                                                                                    |
| Miscellaneous function Auxiliary function | Specifying start or stop of the spindle, or the end of a program. Spindle and tool functions may sometimes be included, in which case the term auxiliary function is used.                                                                                                    |
| Modal call                                | Calling a custom macro program (once an instruction to call it is specified)<br>each time a block having an axis movement command is executed. The call-<br>ing is repeated until the call instruction is canceled.                                                                             |
| Modal G code                              | G code which, once issued, remains valid until another G code in the same group is issued.                                                                                                    |
| Mode                                      | Holding a specified function in the CNC. For example, once a cutter com-<br>pensation preparatory function is issued, the CNC stays in the state in which<br>cutter compensation is possible until a cutter compensation cancel prepara-<br>tory function is issued (cutter compensation mode). |
| Mode selection                            | Selecting an operation mode.                                                                                                    |
| Move command calling                      | Calling a specific custom program from a block containing a move command, after the move command has been executed.                                                                                                    |
| Multi-edit function                       | Displaying two programs side-by-side so that they can be edited simulta-<br>neously.                                                                                                    |

| Term                                  | Description                                                                                                    |
|---------------------------------------|----------------------------------------------------------------------------------------------------|
| Multi-piece machining function        | Using simplified commands to punch out two or more products of the same shape from a workpiece.                                                                                                    |
| Multibuffer                           | Preventing interpolation from being stopped between blocks by buffering mul-<br>tiple blocks.                                                                                                    |
| Multiple M commands in a single block | Enabling the issue of more than one M code in a single block.                                                                                                    |
| Multiple repetitive cycle             | Canned cycle that is repeated until a program–specified target figure is attained. By means of this method, the specification of only a final figure, for example, enables the automatic determination of intermediate tool paths. |
| Multiple subscreens                   | Displaying information about the current position and a program being executed on a subscreen (window placed on the main screen).                                                                                                  |
| Multiple tool control                 | Automatically indexing tools in a multiple-tool unit, which consists of two or more different tools in a single tool holder.                                                                                                    |

#### [N]

| NC statement                             | Non-macro statement block that directly controls the CNC.                                                                                                    |
|------------------------------------------|----------------------------------------------------------------------------------------------------|
| Nibbling                                 | Punching performed by running the press continuously and repetitively.                                                                                                    |
| Nonlinear interpolation type positioning | Positioning individual axes independently.                                                                                                    |
| Normal direction control                 | Controlling a rotary axis so that the tool is oriented in a direction normal to that of its forward motion.                                                                                                    |
| Normal operation                         | Operation in which the movements of the master and slave axes are specified using separate axis addresses. This is equivalent to normal CNC operation and is used to machine workpieces on different tables independently. |
| Number of registerable programs          | Number of programs that can be saved to CNC memory.                                                                                                    |

### [0]

| Offset                     | Deviation from a true tool path or coordinate system origin to compensate for tool size. Synonymous with "compensation".                                                                                                    |
|----------------------------|----------------------------------------------------------------------------------------------------|
| Offset memory              | CNC memory used for storing tool offset values, workpiece origin offset values, and external workpiece origin offset values.                                                                                                    |
| Offset mode                | CNC state in which tool path offset is allowed.                                                                                                    |
| Offset plane               | Plane in which tool path offset is active.                                                                                                    |
| Offset space               | Space in which tool path offset is allowed.                                                                                                    |
| Offset vector              | Vector whose direction and size are the same as those of a specified tool offset. As the tool advances, the vector direction is rewritten for individual blocks according to calculations within the CNC so that it is always held normal to the tool path.  |
| One-digit F code feed      | Cutting feed in which the tool is fed at the feedrate set in the CNC, and which corresponds to the digit (from 1 to 9) immediately after the F address.                                                                                                    |
| One-shot G code            | G code that remains valid only within the block in which it is listed ( such as G31).                                                                                                    |
| Operating monitor display  | Display of the servo axis load meter, spindle load meter, and speed meter.                                                                                                    |
| Operation in the tape mode | Automatic operation based on a program loaded into the CNC via an inter-<br>face. In this operation, the program to be loaded can be specified, and the<br>CNC can be operated based on the specified execution sequence and speci-<br>fied execution count. |
| Operation mode             | Mode in which automatic or manual operation is possible.                                                                                                    |

| Term                            | Description                                                                                                    |
|---------------------------------|----------------------------------------------------------------------------------------------------|
| Operator message display        | Screen used to inform the operator of the current machine status, and to dis-<br>play prompts to the operator.                                                                                                    |
| Optional block skip             | Adding a "/", followed by a number, to the beginning of a block so that that block can be selectively skipped.                                                                                                    |
| Optional stop                   | Miscellaneous functions for causing a program to pause when the "Optional Stop" switch on the machine operator's panel is set to the ON position.                                                                                                 |
| Output ahead of T–code function | Searching fhrough a machining program for T commands in the execution sequence, starting from the beginning, and outputting the detected T commands before executing the program. This function enables the machine to prepare for tool exchange. |
| Overall position display        | Simultaneous display of the current position and remaining distance in the workpiece coordinate system, relative coordinate system, and machine coordinate system.                                                                                |
| Override cancel                 | Clamping a feedrate override value to 100%.                                                                                                    |
| Override playback               | Storing a cutting feedrate override value and spindle speed override value during the execution of a program. Restoring and using the override values when the program is next executed.                                                          |
| Overtravel                      | Decelerating and stopping a tool if it goes beyond a machine stroke end, and displaying an alarm.                                                                                                    |

# [P]

| P/S alarm                   | Alarm related to programs and manipulation.                                                                                                    |
|-----------------------------|----------------------------------------------------------------------------------------------------|
| Parallel axis               | Controlled axis (such as the U–, V–, or W–axis) parallel to the X–, Y–, or Z–axis, respectively.                                                                                                    |
| Parallel operation          | Operation mode in which a move command for a certain program axis is used<br>to simultaneously feed two or more controlled axes (parallel axes) having the<br>same name. A parallel axis is represented using a combination of the same<br>axis name address as for the corresponding basic axis and a number (such<br>as X1, X2, and so on). |
| Parameter                   | Data (such as feedrate, coordinate system, spindle, and tool parameters) set<br>in the CNC to define its specifications.                                                                                                    |
| Part program                | Sequence of instructions created using a language and format that support<br>the direct manipulation of the CNC. Alternatively, a sequence of instructions<br>prepared as input data to be processed during automatic programming.                                                                                                    |
| Part program storage length | Size of a program that can be stored in CNC memory as an equivalent paper tape length (number of characters x 2.54 mm).                                                                                                    |
| Password function           | Disabling the editing of specific programs (such as those identified by pro-<br>gram number 09000 to 09999).                                                                                                    |
| Pattern data input          | Simplified programming in which menus are used to set numeric data (pattern date), based on drawings, in the CNC.                                                                                                    |
| Pattern function            | Punching at two or more positions arranged in a known layout, using a single block.                                                                                                    |
| Pattern storage and recall  | Pattern function in which codes A1 to A5 are assigned to patterns of the same figure, storing them, and restoring them using codes B1 to B5 when necessary.                                                                                                    |
| PDP/MDI                     | Panel which incorporates both a plasma display panel (PDP) and a manual data input (MDI) keyboard. Used to display and set programs and data in the CNC.                                                                                                    |
| Pitch error compensation    | Compensating for pitch errors in a mechanical feed section.                                                                                                    |

| Description                                                                                                    |
|----------------------------------------------------------------------------------------------------|
| Machining in which a machining program created on a G17 plane is con-<br>verted so that the resulting figure looks the same when viewed from another<br>plane in an orthogonal coordinate system.                                                                          |
| Selecting a plane for circular interpolation, a plane for cutter compensation, a plane for coordinate system rotation, or a plane for hole machining, using a preparatory function.                                                                                        |
| Programming in which a command assumes that a position to which the tool is moved manually is that command's target tool position.                                                                                                    |
| Sequence controller configured in the CNC and used to execute ladder pro-<br>gram. The term PMC stands for programmable machine controller. The PMC is placed between the CNC and machine to control the input/output of signals between them.                             |
| Decimal number input in which the values are input in units of mm, inches, or degrees.                                                                                                    |
| Program command that specifies the end point of tool movement in a polar coordinate system (using a radius and angle).                                                                                                    |
| Interpolation performed by converting a command programmed in an orthogo-<br>nal coordinate system into a combination of a linear axis movement (tool<br>movement) and rotary axis movement (workpiece rotation). This is used, for<br>example, when grinding a cam shaft. |
| Machining a polygon by changing the rotation ratio between the workpiece and tool, and the number of cutters used.                                                                                                    |
| Device, connected to the spindle by means of a belt, that detects and outputs the rotation angle of the spindle as a pulse train. It is used to detect the tool exchange position and to perform threading.                                                                |
| Feeding a tool to the target position at a traverse feedrate previously specified in the CNC.                                                                                                    |
| Command that determines a machine and/or CNC function mode, such as interpolation type, canned cycle, threading, and coordinate selection.                                                                                                    |
| Preventing a press from starting. The press is prevented from starting by inputting a press start lock signal to the CNC.                                                                                                    |
| Deferring the start of a press according to the machine conditions. The press is prevented from starting until a press start waiting signal applied from the machine is released.                                                                                          |
| Using a punch press to punch out a product from a workpiece or mold a product.                                                                                                    |
| In the CNC operator's manual, a sequence of instructions created using a language and format enabling direct manipulation of the CNC. In many cases, other types of programs are identified using qualifiers, as in "conversational programs."                             |
| Protecting programmed information by mean of encryption.                                                                                                    |
| Miscellaneous function indicating the end of a main program.                                                                                                    |
| Number following the O address that is added to the beginning of a program to discriminate it from others.                                                                                                    |
| Searching through programs for one identified by a specified number, and calling that program once located.                                                                                                    |
| Resuming automatic operation from an intermediate block of the program.                                                                                                    |
| The part of a program between a program number and an end–of–program code.                                                                                                    |
|                                                                                                    |

| Term                                 | Description                                                                                                    |
|--------------------------------------|----------------------------------------------------------------------------------------------------|
| Program start                        | Symbol signifying the start of a program.                                                                                                    |
| Program stop                         | Miscellaneous function for temporarily stopping program execution.                                                                                                    |
| Programmable mirror image            | The ability, in the part program, to command mirror image of axes(is).                                                                                                    |
| Programmable parameter input         | Enabling a program to change parameter values. This function is used to set pitch error compensation data, or change the maximum cutting feedrate or cutting constants according to the machining condition.                                                                                                    |
| Programmable rapid traverse override | Overriding a rapid traverse rate during automatic operation by specifying the F address followed by a number from 1 to 4 that corresponds to the override ratio.                                                                                                    |
| Programmed path                      | Tool path drawn using a specific point on a cutting tool when compensation<br>has not been applied for that tool. In a program, a programmed tool path and<br>compensation (such as tool length compensation or cutter compensation) are<br>specified independently. The CNC determines the actual tool path by correct-<br>ing the programmed path according to a compensation command. |
| Pulse distribution                   | Converting the amount of movement specified for each axis to a number of pulses, according to a command issued for a tool path, and distributing the pulses to each controlled axis.                                                                                                    |
| Punch forbidden area                 | Disabling punch commands (if any) in a safety zone.                                                                                                    |

#### [R]

| R Plane                         | Return position level in a hole axial direction, set up in the immediate vicinity of a workpiece, in order to quicken hole machining operations when a canned cycle is used repeatedly to machine holes. |
|---------------------------------|----------------------------------------------------------------------------------------------------|
| Radius programming              | Programming for turning in which the amount of movement along the X–axis (or coordinates) is represented using radiuses.                                                                                 |
| Rapid traverse                  | Feeding the tool at a speed (rapid traverse rate) specified in the CNC when a positioning command is issued.                                                                                             |
| Rapid traverse override         | Manual control in which the operator can change the rapid traverse rate dur-<br>ing machining.                                                                                                    |
| Reader/puncher interface        | Interface between an input/output device and the CNC.                                                                                                    |
| Reference position              | Specific position on the machine along an axis, relative to the origin of a machine coordinate system.                                                                                                   |
| Reference position return       | Moving a specified axis to the reference position.                                                                                                    |
| Reference position return check | Checking that the tool has been successfully returned to the reference posi-<br>tion. This check is used by a program that is designed to return a tool to the<br>reference position.                    |
| Relative coordinate system      | Coordinate system established in reference to the coordinates set by the operator using the CNC.                                                                                                    |
| Repeat search                   | Searching for an address or word again by using the repeat key.                                                                                                    |
| Reset state                     | Initial state defined for a device.                                                                                                    |
| Retrace function                | Causing a tool to move back along a path which it previously traversed (reverse), then retracing the same path again (re–forward).                                                                       |
| Retract                         | Automatic operation in which the tool is retracted by a programmed amount.                                                                                                    |
| Return point level<br>R Plane   | Level to which a tool is retracted from the bottom of a hole being created dur-<br>ing the execution of a canned cycle. This is either the point R level or initial<br>level.                            |
| Rewinding a program             | Locating the beginning of a program.                                                                                                    |

| Term                                   | Description                                                                                                    |
|----------------------------------------|----------------------------------------------------------------------------------------------------|
| Rigid tapping                          | High–precision tapping achieved by controlling spindle rotation and drill axis feed as two–axis linear interpolation so that no tapping pitch error occurs at the bottom of the hole during acceleration/deceleration. |
| Rotary axis                            | Axis (such as A, B, or C) that rotates about a linear axis in a machine.                                                                                                    |
| Rotary axis roll-over function         | Rounding off a rotary axis coordinate to within 360.                                                                                                    |
| Rotary table dynamic fixture offset    | Automatically calculating an offset from a rotation center when the rotary table rotates, thereby defining a workpiece coordinate system.                                                                              |
| Rotational copy                        | Repetitive machining performed by rotating a subprogram-specified shape.                                                                                                    |
| Rotational handle feed around tool tip | Manually feeding a tool using a handle in such a way that, when the tool direction is changed, the tool tip is held in the same position.                                                                              |
| RS-232-C                               | EIA standard specifying a binary serial data interface for input/output devices.                                                                                                    |
| RS-422                                 | EIA standard specifying a binary serial data interface for input/output devices.                                                                                                    |

### [S]

| S code                                  | Coded number, following the S address, that specifies the rotational speed of the spindle.                                                                                                    |
|-----------------------------------------|----------------------------------------------------------------------------------------------------|
| S function                              | Controlling the rotational speed of the spindle by specifying a number after the S address.                                                                                                    |
| Scaling                                 | Reducing or enlarging a programmed figure, using a specified point as the center.                                                                                                    |
| Scheduling function                     | Selecting a file on an external input/output floppy device, so that automatic operation is performed based on the specified execution sequence and specified execution count.                                           |
| Second auxiliary function               | Auxiliary function for specifying a function such as indexing table positioning.                                                                                                    |
| Selecting a workpiece coordinate system | Selecting a workpiece coordinate system from those set in the CNC.                                                                                                    |
| Self-diagnosis function                 | Failure diagnostic function provided for the CNC. This function identifies mechanical, electrical, and human errors.                                                                                                    |
| Sequence number                         | A number preceded by the N address and placed at the beginning of a pro-<br>gram block to identify a specific block.(need not be sequential)                                                                            |
| Sequence number comparison and stop     | Searching for a block identified by a specified sequence number during pro-<br>gram execution, executing the target block (if found), and then stopping auto-<br>matic operation.                                       |
| Sequence number search                  | Searching a program for the block identified by a specified sequence number and selecting that block.                                                                                                    |
| Serial pulse coder                      | Rotary detector that encodes a detected position as serial data prior to trans-<br>mission.                                                                                                    |
| Servo off                               | Shutting down the power supply for a servo motor. This function is enabled by inputting a signal to the CNC. It can be used to clamp a controlled axis mechanically and to prevent a servo motor from being overloaded. |
| Setting a workpiece coordinate system   | Defining a workpiece coordinate system in the CNC.                                                                                                    |
| Setting data                            | Data that is selected and set by the user in the CNC to determine the CNC specifications, such as output data code setting, command format setting, and input/output device selection setting.                          |
| Significant information section         | The part of a program which begins at the program number and ends at the end of the program, and from which all comments have been executed.                                                                            |

| Term                                              | Description                                                                                                    |
|---------------------------------------------------|----------------------------------------------------------------------------------------------------|
| Simple call                                       | Custom macro program calling in which a call instruction is issued each time the program is to be executed.                                                                                                    |
| Simple conversational programming                 | Creating a program according to a menu displayed on a screen.                                                                                                    |
| Simple synchronous control                        | Controlling two axes with one command, in some CNCs ignoring any differ-<br>ence in lag between the axes. The axes can be synchronized or separately<br>controlled based on machine input in some CNCs.                                                                                                    |
| Simultaneous automatic and manual operation       | Simultaneously executing automatic and manual operations.                                                                                                    |
| Simultaneously controlled axes                    | Axis that can be controlled simultaneously with another.                                                                                                    |
| Single block                                      | Automatic operation in which one program block is executed each time CYCLE START is initiated.                                                                                                    |
| Single direction positioning                      | Final positioning performed in a single direction to accurately position a tool or<br>workpiece by excluding play, or lost motion, in the mechanical section.<br>Start point<br>Overtravel<br>Endpoint<br>Endpoint<br>Temporary stop                                                                            |
| Skip function                                     | Linear interpolation (G31) in which the commanded motion and remaining distance–to–go is discarded when a signal (skip signal) is received from outside the CNC. The position is saved in a system variable.                                                                                                    |
| Skip signal                                       | Input signal received from outside the CNC, informing the CNC of the move-<br>ment end point during the execution of a skip motion command.                                                                                                    |
| Slave axis                                        | Axis whose movement is synchronized with the master axis during synchro-<br>nous operation.                                                                                                    |
| Smooth interpolation                              | Interpolation in which a figure requiring a high degree of accuracy, such as a corner, is machined based on programmed commands, and in which a figure having a large radius requiring a smooth finish is machined by generating a curve from a sequence of specified points and subsequently interpolating it. |
| Soft key                                          | Key displayed on the CNC display unit. Used to select a menu or command.                                                                                                    |
| Software operator's panel                         | Software–implemented operator's panel that enables the CRT/MDI panel to take the place of the indicators and switches of the machine operator's panel.                                                                                                    |
| Spindle control switch function                   | Program–controlled switching between the spindles controlled by each tool post on a two–spindle, two–tool post machine.                                                                                                    |
| Spindle orientation                               | Stopping the spindle at a preset position.                                                                                                    |
| Spindle positioning                               | Orienting a workpiece, attached to the spindle, to a certain angle.                                                                                                    |
| Spindle speed fluctuation detection func-<br>tion | Issuing an alarm when the actual spindle speed becomes a value higher or lower than that specified because of a condition existing in the machine.                                                                                                    |
| Spindle speed function                            | Controlling the rotation speed of the spindle by specifying a number after the S address.                                                                                                    |
| Spiral interpolation                              | Determining a spiral path by specifying an increment or decrement in the number of rotations or a radius per rotation, as well as a circular interpolation command.                                                                                                    |
| Spline interpolation                              | Determining a path for a spline curve that passes through a series of specified points.                                                                                                    |

| Term                                                     | Description                                                                                                    |
|----------------------------------------------------------|----------------------------------------------------------------------------------------------------|
| Start–up                                                 | Tool movement when cutter compensation is started in offset cancel mode.                                                                                                    |
| Status display                                           | Displaying the status of the CNC operation.                                                                                                    |
| Storage of macro                                         | Registering a macro by placing the U address, followed by a two-digit num-<br>ber, before two or more block commands to be stored, and by closing the<br>commands with a V address followed by the same two-digit number used<br>with the U address. |
| Stored stroke check                                      | Setting a forbidden area in the CNC for a tool, decelerating the tool to a stop, and issuing an alarm if the tool is about to enter the forbidden area.                                                                                              |
| Stored stroke limit                                      | (See "Stored stroke check.")                                                                                                    |
| Stroke limit check before move                           | Stroke limit check performed before the movement specified in a block is started.                                                                                                    |
| Subprogram                                               | Program that can be called repeatedly by the control section of another pro-<br>gram.                                                                                                    |
| Superposition control (Two–path control function)        | Two-path control in which a move command for an axis in one of the paths is superimposed on an axis in the other path.                                                                                                    |
| Synchronization control (Two–path con-<br>trol function) | Two-path control in which a move command for an axis in one of the paths is used to control an axis in the other path so that they are synchronized.                                                                                                 |
| Synchronous operation                                    | Operation in which an axis is controlled using a move command for another axis so that both axes are synchronized. This is used to machine extremely large workpieces that extend over two tables.                                                   |
| System variable                                          | Macro variable used to read or write CNC data, such as a tool offset value and current position.                                                                                                    |

#### [T]

| T code                                                        | Coded number, following the T address, that specifies a tool function.                                                                                                    |
|---------------------------------------------------------------|----------------------------------------------------------------------------------------------------|
| T command neglect                                             | Ignoring T commands. This function is enabled by supplying an ignore T command signal to the CNC.                                                                                                    |
| T function                                                    | Specifying a tool or data related to the specified tool.                                                                                                    |
| T–axis control                                                | In a turret punch press machine, causing the CNC to calculate the required amount of movement relative to the current turret position and the turret position corresponding to a T command, thereby indexing the turret. |
| Tandem control                                                | Control in which two motors are used to drive a single axis. This is used to drive, for example, a table that would be too large for a single motor to supply sufficient torque.                                         |
| Tangential speed constant control                             | Maintaining a constant feedrate tangential to the tool path.                                                                                                    |
| Tape code                                                     | Information interchange code used for numerical control.                                                                                                    |
| Tape end                                                      | Symbol indicating the end of a program file.                                                                                                    |
| Tape start                                                    | Symbol indicating the beginning of a program file.                                                                                                    |
| Tapping mode<br>?? mixture of continuous threading and<br>??? | Operation mode in which the tool moves to the next block without being decelerated at the end of the current block. Cutting feedrate override and feed hold are disable in this operation mode.                          |
| TEACH IN HANDLE mode                                          | TEACH–IN mode where the manual operation is manual handle feed.                                                                                                    |
| TEACH IN JOG mode                                             | TEACH-IN mode where the manual operation is jog feed.                                                                                                    |
| TEACH IN mode                                                 | Mode used to store information about the position of a controlled axis, obtained by manual operation, into the CNC memory for program creation.                                                                          |
| Test operation                                                | Confirming that a program operates as intended.                                                                                                    |
|                                                               |                                                                                                    |

| Term                                            | Description                                                                                                    |  |  |  |
|-------------------------------------------------|----------------------------------------------------------------------------------------------------|--|--|--|
| TH check                                        | Checking whether the total number of 1 bits in a character is even or odd.                                                                                                    |  |  |  |
| Thread cutting                                  | Threading performed by feeding the tool at the cutting feedrate, per minute, determined from spindle speeds that are read at constant intervals.                                                                                                    |  |  |  |
| Three–dimensional coordinate conver-<br>sion    | Three–dimensional coordinate conversion around a rotation center axis per-<br>formed by specifying the center of rotation, the direction of the rotation cente<br>axis, and rotation angle.                                                                                                    |  |  |  |
| Three-dimensional cutter compensation           | Offsetting, by the tool radius, a tool (tool axis) that is oriented in an arbitrary direction in three–dimensional space by using a plane normal to the tool axis as a compensation plane. Instances of three–dimensional cutter compensation include tool side compensation and leading edge compensation. |  |  |  |
| Three-dimensional handle feed                   | Operation performed on a tool tilted around a rotary axis by using the manual handle. Instances of three–dimensional handle feed include tool direction handle feed, tool normal direction handle feed, and rotational handle feed around the tool tip.                                                     |  |  |  |
| Three-dimensional rigid tapping                 | Rigid tapping performed using a tool (tool axis) that is oriented in an arbitrary direction in three–dimensional space along the tool axis.                                                                                                    |  |  |  |
| Three-dimensional tool compensation             | Offsetting a tool path by the tool offset value in a three–dimensional direction specified in a program.                                                                                                    |  |  |  |
| Tool direction handle feed                      | Manually feeding a tool tilted by the rotation of a rotary axis in a direction par-<br>allel to the tool axis of that tool.                                                                                                    |  |  |  |
| Tool function                                   | Specifying a tool or data related to the specific tool.                                                                                                    |  |  |  |
| Tool length compensation                        | Compensating for the difference in length between the tool assumed during programming and the tool to be used for actual machining.                                                                                                    |  |  |  |
| Tool length compensation along the tool axis    | Tool length compensation for a tool (tool axis) that is oriented in an arbitrary direction in three–dimensional space.                                                                                                    |  |  |  |
| Tool length measurement                         | Manual operation in which a reference tool and the tool to be measured are pressed against a fixed point on the machine, one after the other, and the difference in length between the tools is set as a tool length offset value in the CNC.                                                               |  |  |  |
| Tool length/workpiece origin measure-<br>ment B | Measuring and setting the tool length/workpiece origin offset value and setting it.                                                                                                    |  |  |  |
| Tool life management function                   | Managing the life (number of uses or age) of tools in a group and automati-<br>cally selecting a new tool from the same group once the life of the current tool<br>expires.                                                                                                    |  |  |  |
| Tool normal direction handle feed               | Manually feeding a tool tilted by the rotation of a rotary axis in a direction nor-<br>mal to the tool axis of that tool.                                                                                                    |  |  |  |
| Tool nose radius compensation                   | Compensation for any difference between a programmed tool position and the actual nose contour of a tool having a circular nose. This compensation is performed in a direction normal to the tool path.(lathes)                                                                                             |  |  |  |
| Tool offset                                     | Shifting a specified tool along the controlled axis.                                                                                                    |  |  |  |
| Tool offset memory                              | CNC memory used to store tool offset values.                                                                                                    |  |  |  |
| Tool offset number                              | Number preceded by the H or D address to specify a tool offset value.                                                                                                    |  |  |  |
| Tool offset value                               | Offset value used by the tool length compensation, cutter compensation, and tool offset functions.                                                                                                    |  |  |  |
| Tool path                                       | Tool path drawn using a specific point on a cutting tool.                                                                                                    |  |  |  |
| Tool post interference check                    | Operation in which the CNC detects a command that may cause the two tool posts of the CNC lathe to interfere with each other and stops the tool posts before they can collide.                                                                                                    |  |  |  |

| Term                            | Description                                                                                                    |
|---------------------------------|----------------------------------------------------------------------------------------------------|
| Tool retract and recover        | Retracting a tool from the workpiece, allowing the tool to be exchanged during machining (if broken) or the state of machining to be checked, and subsequently repositioning the tool to restart machining. |
| Tool selection function         | Number that follows the T address, used to select a tool on the machine.                                                                                                    |
| Tool side compensation          | Offsetting, by the tool radius, a tool (tool axis) that is oriented in an arbitrary direction in three–dimensional space, so that the side of the tool coincides with the programmed tool path.             |
| Traverse inhibit limit function | Stopping an axis and continuing automatic operation if an absolute value related to that axis exceeds a preset value.                                                                                       |
| TV check                        | Checking whether the total number of characters in a block (starting immedi-<br>ately after an end–of–block code and ending at the next end–of–block code)<br>is even or odd.                               |
| Twin table control              | Switching between synchronous, independent, and normal operation for two or more specified axes.                                                                                                    |
| Two-path control function       | Controlling the two tool posts on the CNC lathe simultaneously and indepen-<br>dently.                                                                                                    |

# [W]

| Warning message                              | Message displayed on the screen to indicate when incorrect data has been<br>entered or an invalid operation has been performed from the CRT/MDI panel.                                                                                                    |
|----------------------------------------------|----------------------------------------------------------------------------------------------------|
| Waveform diagnosis function                  | Displaying data relating to servo and spindle motor movement graphically.                                                                                                    |
| Wear offset value                            | The part of a tool offset value used to compensate for tool wear.                                                                                                    |
| Word                                         | Set consisting of an address followed by a multiple–digit number. A word is a component of a block.                                                                                                    |
| Workpiece coordiate system shift             | Shifting a workpiece coordinate system set in the CNC as required so that it matches a workpiece coordinate system assumed during programming.                                                                                                    |
| Workpiece coordinate system                  | Coordinate system that is fixed for a workpiece and is used to machine that workpiece.                                                                                                    |
| Workpiece coordinate system preset           | Returning a workpiece coordinate system to its initial position if it has been shifted manually.                                                                                                    |
| Workpiece origin offset value                | Offset of the origin of a workpiece coordinate system from the machine zero point. If an external workpiece origin offset value is given, an offset from the machine zero point is defined by combining the external workpiece origin offset and the workpiece origin offset. |
| Workpiece zero point manual setting function | Specifying the workpiece origin offset on the workpiece origin offset screen so that the current position matches the specified origin.                                                                                                    |

#### [A]

Absolute and incremental programming (G90, G91), 78 Actual feedrate display, 582 Alarm and self-diagnosis functions, 458 Alarm display, 340, 459 Alarm history display, 461 Alarm list, 693 Altering a word, 538 Arc (G77), 145 Arithmetic and logic operation, 266 Automatic acceleration/deceleration, 319 Automatic corner deceleration, 55 Automatic erase screen display, 645 Automatic insertion of sequence numbers, 562 Automatic operation, 331, 393 Automatic override for inner corners, 52 Automatic repositioning (G75), 158 Automatic setting of the safety zone, 451 Auxiliary function, 116 Auxiliary function (M function), 117 Available functions, 312 Axis control functions, 313 Axis name, 25

### [B]

Background editing, 557
Base point command (G72), 141
Base point command of multi–piece machining (G98), 170
Battery for separate absolute pulse coders, 672
Bending compensation (G38, G39), 177
Block in which punching is made, 82
Blocks where C–axis command is possible, 320
Bolt hole circle (G26), 142
Branch and repetition, 271

# [C]

C axis control (die angle indexing), 318 C-axis command and its operation, 321 C-axis command in nibbling mode, 323 Changing workpiece coordinate system, 72 Character-to-codes correspondence table, 692 Check by running the machine, 333 Checking by self-diagnostic screen, 462 Circular interpolation (G02, G03), 35 Circular nibbling (G68), 87 Circular punch commands (G46 and G47), 182 Clearing the screen, 644 CNC control unit with 7.2"/8.4" LCD, 345 CNC control unit with 9.5"/10.4" LCD, 345 Command for restarting machining multiple products, 175 Compensating backlash along the C-axis for each tool group, 323 Compensating the position of the C-axis, 323 Compensation function, 185 Conditional branch (IF statement), 271 Controlled axes, 24, 25 Controlling the C-axis, 183 Controlling the turret-axis (T-axis), 109 Conversational programming with graphic function, 564 Coordinate system, 68 Coordinate system on part drawing and coordinate system specified by CNC - coordinate system, 14 Coordinate system rotation (G84, G85), 242 Coordinate value and dimension, 77 Copying an entire program, 549 Copying part of a program, 550 Corner deceleration according to the corner angle, 55 Corner deceleration according to the feedrate difference between blocks along each axis, 58 Creating programs, 560 Creating programs using the MDI panel, 561 Current block display screen, 588 Current position display, 340 Custom macro, 254 Cut at angle (G89), 152 Cutting feed, 48

Cutting feedrate control, 50

#### [D]

Data input/output, 465 Data input/output on the all IO screen, 494 Data input/output using a memory card, 520 Data output, 342 Decimal point programming, 80

Deleting a block, 540

Deleting a word, 539

Deleting all programs, 546

Deleting blocks, 540

Deleting files, 488

Deleting more than one program by specifying a range, 547

Deleting multiple blocks, 541

Deleting one program, 546

Deleting programs, 546

Deletion of stored macros, 169

Details of cutter compensation C, 192

Display, 339

Display of run time and parts count, 583

- Displaying and entering setting data, 607
- Displaying and setting custom macro common variables, 631
- Displaying and setting data, 336
- Displaying and setting items on the initial tool registration screen, 609
- Displaying and setting items on the safety zone setting screen, 622
- Displaying and setting items on the screen for entering the numbers of tools used for replacement, 613
- Displaying and setting items on the screen for the number of press operations, 614
- Displaying and setting items on the tool figure registration screen (for drawing figures), 615
- Displaying and setting items on the tool figure registration screen for multiple tools (for drawing figures), 618
- Displaying and setting items on the tool number registration screen, 611
- Displaying and setting items on the tool number registration screen for multiple tools, 617
- Displaying and setting items on the tool registration screens, 609
- Displaying and setting parameters, 635
- Displaying and setting pitch error compensation data, 637
- Displaying and setting run time, parts count, and time, 626
- Displaying and setting the software operator's panel, 632
- Displaying and setting the workpiece origin offset value, 628
- Displaying directory of floppy disk, 482

Displaying memory used and a list of programs, 601

Displaying the directory, 483

- Displaying the program number and sequence number, 639
- Displaying the program number sequence number, and status, and warning messages for data setting or input/output operation, 639

Displaying the safety zones and tool zone, 453

Displaying the status and warning for data setting or input/output operation, 640

DNC operation, 401

Dry run, 433

Dwell (G04), 62

#### [E]

Editing a part program, 335 Editing of custom macros, 556 Editing programs, 532 Eight–digit program number, 136 Emergency stop, 440 Erase screen display, 644 Exact stop (G09, G61) Cutting mode (G64), 51 Example, 657 Explanation of the keyboard, 350 Extended part program editing function, 548 External I/O devices, 373 External motion function, 101 External operator message history display, 642 External output commands, 293

# [F]

F1-digit (programmable rapid traverse override), 47 FANUC FA card, 376 FANUC floppy cassette, 375 FANUC handy file, 375 FANUC PPR, 376 Feed functions, 42 Feed– feed function, 12 Feedrate clamping by arc radius, 311 Feedrate override, 430 File deletion, 469 File search, 468 Files, 466 Floating reference position return (G30.1), 67 Function keys, 353 Function keys and soft keys, 352 Functions to simplify programming, 139

#### [G]

G00 command in nibbling mode, 96
G01, G02, and G03 commands in nibbling mode, 97
G53,G28,G30,G30.1 and G29 commands in cutter compensation C mode, 224
General screen operations, 352
Glossary, 714
Graphic display, 341
Graphic display screen and drawing, 654
Graphics function, 646
Grid (G78, G79), 146

Inputting tool data, 490 Inputting/outputting custom macro common variables, 480 Inputting/outputting tool data, 490 Inserting a word, 537 Inserting altering and deleting a word, 533 Inside–corner override (G62), 52 Interference check, 217 Internal circular cutting feedrate change, 54 Interpolation functions, 30 Interruption type custom macro, 297

#### [J]

Jog feed, 384

Index

#### [K]

Key input and input buffer, 370

## [L]

Line at angle (G76), 144 Linear and circular punch command, 179 Linear interpolation (G01), 33 Linear nibbling (G69), 91 Linear punch command (G45), 179 List of functions and tape format, 678 Local coordinate system, 74 Look–ahead control (G08), 312

#### [M]

M command for switching the punching and laser modes, 119 Machine coordinate system, 69 Machine lock and auxiliary function lock, 428 Macro call, 165, 275 Macro call using an M code, 283 Macro call using G code, 282 Macro function, 164 Macro statements and NC statements, 270 Macro storage capacity, 167 Manual absolute on, 389 Manual continuous feed, incremental feed, manual reference point return, 319

#### [H]

Heading a program, 536

Helical interpolation (G02, G03), 41

Help function, 659

High speed cutting functions, 310

How to indicate command dimensions for moving the tool – absolute, incremental commands, 16

How to view the position display change without running the machine, 334

# [I]

Inch/metric conversion (G20, G21), 79 Increment system, 25, 319 Incremental command just after pattern function, 153 Incremental feed, 386 Input command from MDI, 223 Inputting a program, 470 Inputting and outputting floppy files, 506 Inputting and outputting offset data, 503 Inputting and outputting parameters, 501 Inputting and outputting parameters and pitch error compensation data, 476 Inputting and outputting programs, 496 Inputting custom macro common variables, 480 Inputting offset data, 474 Inputting parameters, 476 Inputting pitch error compensation data, 478

Manual handle feed, 387 Manual handle interruption, 413 Manual operation, 328, 381 Manual punch, 438 Manual reference position return, 382 Maximum programmable dimension, 319 Maximum stroke, 26 MDI operation, 397 Memory and call by A/B macro, 157 Memory card input/output, 511 Memory operation, 394 Merging a program, 552 Method of replacing battery, 667 Mirror image, 416 Modal call (G66), 280 Moving part of a program, 551 Multi-piece machining commands (G73, G74), 173 Multi-piece machining function, 170 Multiple M commands in a single block, 120 Multiple tool control, 110

#### [N]

Nesting call of macros, 166 Next block display screen, 589 Nibbling by M function, 95 Nibbling function, 85 Nomographs, 685 Normal direction control (G40.1, G41.1, G42.1 or G150, G151, G152), 248 Note, 457 Notes on circular nibbling (G68) and linear nibbling (G69), 93 Notes on nibbling by M function, 100 Notes on pattern functions, 156

#### [0]

Offset data input and output, 474 Operating monitor display, 584 Operation, 647 Operation of portable tape reader, 710 Operational devices, 343 Operational notes, 113 Output ahead of T–code, 115 Outputting a program, 472 Outputting a program list for a specified group, 493 Outputting custom macro common variable, 481 Outputting custom macro common variables, 505 Outputting offset data, 475 Outputting parameters, 477 Outputting pitch error compensation data, 479 Outputting programs, 487 Outputting tool data, 491 Overall position display, 580 Overcutting by cutter compensation, 222 Overtravel, 441 Overview of cutter compensation C (G40 to G42), 186

#### [P]

Part drawing and tool movement, 13 Parts count display, run time display, 341 Password function, 558 Pattern function, 140 Pattern function, nibbling function and C-axis command. 322 Plane selection, 76 Portable tape reader, 377 Position display in the relative coordinate system, 578 Position display in the work coordinate system, 577 Positioning (G00), 31 Positioning & pressing off (G70), 84 Positioning in smaller angle rotating direction, 319 Power disconnection, 380 Power on/off, 378 Preparatory function (G function), 27 Presetting the workpiece coordinate system, 581 Pressing function, 81 Processing macro statements, 288 Program check screen, 590 Program components other than program sections, 124 Program configuration, 122 Program contents display screen, 587 Program display, 339 Program input/output, 470 Program number search, 543 Program screen for MDI operation, 592 Program section configuration, 127

| Programmable data entry (G10), 306                             | Screen displayed by function key $\boxed{POS}$ , 576                                                                                  |  |  |
|----------------------------------------------------------------|----------------------------------------------------------------------------------------------------|--|--|
| Programmable parameter entry, 307                              |                                                                                                    |  |  |
| Punch, 437                                                     | Screens displayed by function key $\left[ MESSAGE \right]$ , 642                                                                      |  |  |
| Punch forbidden area and approach forbidden area (type A), 447 | Screens displayed by function key OFFRET, 604                                                                                         |  |  |
| Punch forbidden area and approach forbidden area (type B), 448 | Screens displayed by function key PROG (In memory                                                                                     |  |  |
| Punch function (1–cycle pressing), 82                          | mode or MDI mode), 586                                                                                                    |  |  |
| [R]                                                            | Screens displayed by function key ROG (in the EDIT mode), 601                                                                         |  |  |
| Radius (G88), 151                                              | Screens displayed by function key SYSTEM, 634                                                                                         |  |  |
| Radius direction error at circle cutting, 689                  | Selecting a workpiece coordinate system, 71                                                                                           |  |  |
| Range of command value, 682                                    | Separate-type small MDI unit, 346                                                                                                    |  |  |
| Rapid traverse, 45                                             | Separate-type standard MDI unit (Horizontal type), 347                                                                                |  |  |
| Rapid traverse override, 46, 431                               | Separate-type standard MDI unit (Vertical type), 348                                                                                  |  |  |
| Rapid traverse rate by F command, 45                           | Separate-type standard MDI unit (Vertical type), 548<br>Separate-type standard MDI unit (Vertical type) (for                          |  |  |
| Reading files, 486                                             | 160i/180i), 349                                                                                                    |  |  |
| Reference position, 63                                         | Sequence number comparison and stop, 624                                                                                              |  |  |
| Reference position (machine-specific position), 13             | Sequence number search, 544                                                                                                    |  |  |
| Reference position return, 64                                  | Setting a workpiece coordinate system, 70                                                                                             |  |  |
| Register and change of tool life management data, 114          | Setting and display units, 344                                                                                                    |  |  |
| Registering custom macro programs, 290                         | Setting and displaying data, 568<br>Setting and displaying the tool offset value, 605<br>Setting input/output-related parameters, 495 |  |  |
| Registering the tool figure, 648                               |                                                                                                    |  |  |
| Related manuals, 4                                             |                                                                                                    |  |  |
| Relationship between the multiple-tool system and              | Setting of machining method for multi–piece machin-<br>ing, 174                                                                       |  |  |
| the C axis, 112                                                | Setting the floating reference position, 585                                                                                          |  |  |
| Relationship with absolute/incremental command (G90/G91), 319  | Setting the safety zone, 449                                                                                                    |  |  |
| Repetition (while statement), 272                              | Setting the tool shape area, 450                                                                                                    |  |  |
| Replacement of words and addresses, 554                        | Share proofs (G86), 148                                                                                                    |  |  |
| Replacing the alkaline dry cells (size D), 670                 | Simple call (G65), 275                                                                                                    |  |  |
| Retrace function, 418                                          | Simple synchronous control, 314                                                                                                    |  |  |
| Rotary axis roll–over, 317                                     | Simultaneous input/output, 404                                                                                                    |  |  |
| Notary axis 1011–0vel, 517                                     | Simultaneously controlled axes, 319<br>Single block, 434                                                                              |  |  |
|                                                                | Ship function (G33), 39                                                                                                    |  |  |
| [S]                                                            | Soft Key Configuration, 372                                                                                                    |  |  |
|                                                                | Soft keys, 354                                                                                                    |  |  |
| S function, 102                                                |                                                                                                    |  |  |

Safety functions, 439 Safety zone check, 446 Scaling (G50, G51), 237 Scheduling function, 406 Screen displayed at power-on, 379

Specifying drawing parameters, 649

Stamping the machining time, 593

Square (G87), 150

reset, 690

Specifying the S code with a binary code, 103

Status when turning power on, when clear and when

Storage and call of multiple macros (macro numbers 90 to 99), 168

Storage of macros, 164

Stroke check, 442

Stroke check before movement, 445

Subprogram, 133

Subprogram call function, 411

Subprogram call using an M code, 284

Subprogram calls using a T code, 285

Supplementary explanation for copying, moving and merging, 553

System variables, 259

#### [T]

T command neglect, 107

T-axis command ignore signal TNG and C-axis command, 323

Tandem control, 324

Tape code list, 675

Test operation, 427

Testing a program, 333

The second auxiliary functions (B codes), 121

Tool compensation, 113

Tool compensation values, number of compensation values, and entering values from the program (G10), 236

Tool data entry, 309

Tool data setting function, 619

Tool function (T function), 104

Tool life, 114

Tool life management data, 114

Tool life management function, 114

Tool movement along workpiece parts figure- interpolation, 10 Tool movement by programing–automatic operation, 330 Tool movement in offset mode, 197 Tool movement in offset mode cancel, 211 Tool movement in start–up, 193 Tool number, 111 Tool offset, 108 Tool offset, 108 Tool path at corner, 686 Tool selection, 436 Tool selection function, 105 Tool/workpiece holder areas, 457 Turning on the power, 378 Type B, 455

#### [U]

Unconditional branch (GOTO statement), 271 Use of Alkaline Dry Cells (Size D), 671

#### [V]

Variables, 255

#### [W]

Warning messages, 371

Word search, 534

Workpiece coordinate system, 70

Workpiece holder interference avoidance function, 454

#### [Y]

Y-axis crack cancel, 184

| <u> </u>          |
|-------------------|
| <u> </u>          |
| 0                 |
|                   |
| 0                 |
| Ð                 |
|                   |
| <u>α</u>          |
| _                 |
|                   |
| _                 |
| 0                 |
| . <u> </u>        |
| 10                |
|                   |
|                   |
| >                 |
| 2                 |
| Ψ                 |
| $\mathbf{\alpha}$ |
| <u> </u>          |
|                   |
|                   |

# FANUC Series 16i/18i/160i/180i-PA OPERATOR'S MANUAL (B-63124EN)

|  |  |           | <u> </u> |
|--|--|-----------|----------|
|  |  |           | Contents |
|  |  |           | Date     |
|  |  |           | Edition  |
|  |  |           | Contents |
|  |  | Sep., '97 | Date     |
|  |  | 01        | Edition  |

- No part of this manual may be reproduced in any form.
- All specifications and designs are subject to change without notice.